# Agilent 4291B RF Impedance/Material Analyzer SERVICE MANUAL

#### SERIAL NUMBERS

This manual applies directly to instruments with serial number prefix JP1KE, or firmware revision 01.00. For additional important information about serial numbers, read \ANALYZERS COVERED BY THIS MANUAL" in General Information of this service manual.

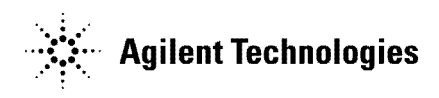

Agilent Part No. 04291-90111 Printed in JAPAN March 2001

The information contained in this document is subject to change without notice.

This document contains proprietary information that is protected by copyright. All rights are reserved. No part of this document may be photocopied, reproduced, or translated to another language without the prior written consent of the Agilent Technologies Company.

Agilent Technologies Japan, Ltd. Component Test PGU-Kobe 1-3-2, Murotani, Nishi-ku, Kobe-shi, Hyogo, 651-2241 Japan

<sup>c</sup> Copyright 1998, 2000, 2001 Agilent Technologies Japan, Ltd.

## Manual Printing History

The manual printing date and part number indicate its current edition. The printing date changes when <sup>a</sup> new edition is printed. (Minor corrections and updates that are incorporated at reprint do not cause the date to change.) The manual part number changes when extensive technical changes are incorporated.

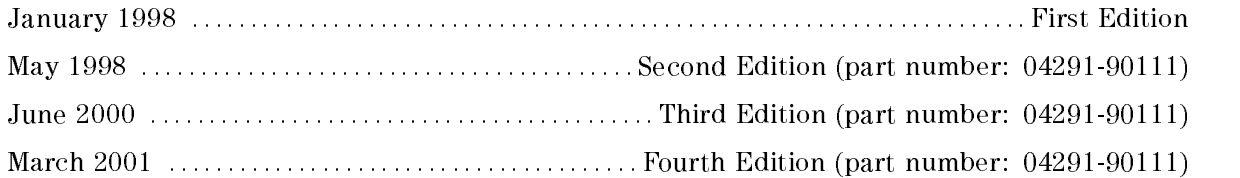

## Safety Summary

The following general safety precautions must be observed during all phases of operation, service, and repair of this instrument. Failure to comply with these precautions or with specific WARNINGS given elsewhere in this manual violates safety standards of design, manufacture, and intended use of the instrument.

The Agilent Technologies Company assumes no liability for the customer's failure to comply with these requirements.

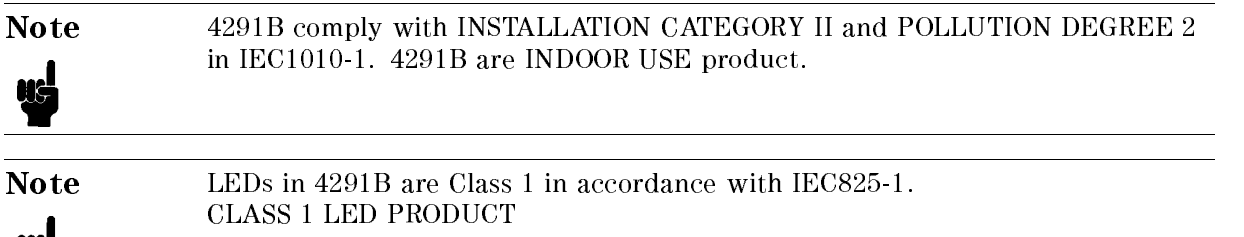

## Ground The Instrument

This is <sup>a</sup> Safety Class 1 product (provided with a protective earth terminal). An uninterruptible safety earth ground must be provided from the main power source to the product input wiring terminals, power source to the product input wiring terminals, power cord, or supplied power cord set. Whenever it is likely that the protection has been impaired, the product must be made inoperative and secured against any unintended operation.

## DO NOT Operate In An Explosive Atmosphere

Do not operate the instrument in the presence of flammable gasses or fumes. Operation of any electrical instrument in such an environment constitutes <sup>a</sup> safety hazard.

### Keep Away From Live Circuits

Operating personnel must not remove instrument covers. Component replacement and internal adjustments must be made by qualied maintenance personnel. Do not replace components with the power cable connected. Under certain conditions, dangerous voltages may exist even with the power cable removed. To avoid injuries, always disconnect power and discharge circuits before touching them.

### DO NOT Service Or Adjust Alone

Do not attempt internal service or adjustment unless another person, capable of rendering first aid and resuscitation, is present.

## DO NOT Substitute Parts Or Modify Instrument

Because of the danger of introducing additional hazards, do not substitute parts or perform unauthorized modications to the instrument. Return the instrument to a Agilent Technologies Sales and Service Office for service and repair to ensure the safety features are maintained.

### Dangerous Procedure Warnings

Warnings , such as the example below, precede potentially dangerous procedures throughout this manual. Instructions contained in the warnings must be followed.

ÿ

Warning Dangerous voltages, capable of causing death, are present in this instrument. Use extreme caution when handling, testing, and adjusting this instrument.

## Typeface Conventions

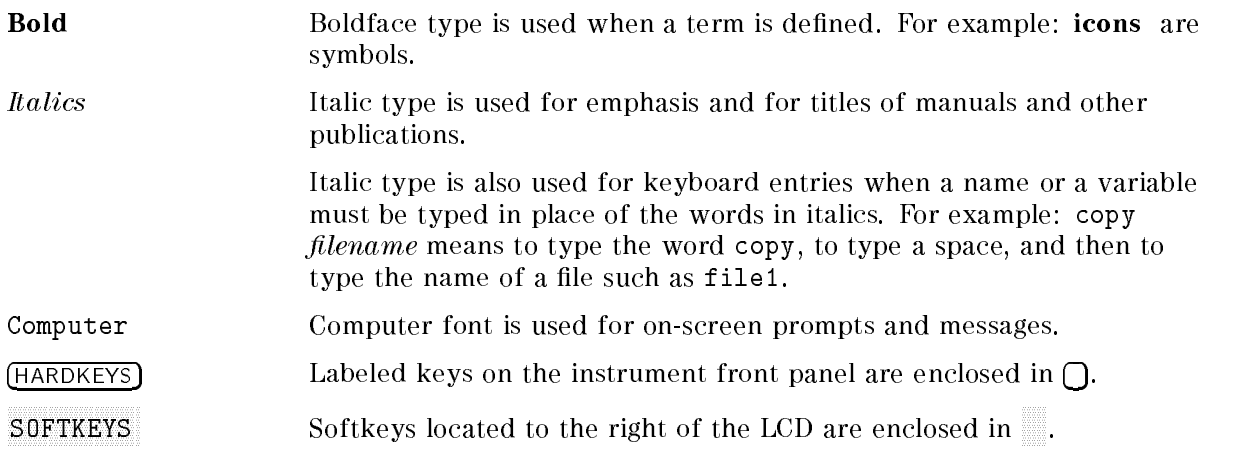

## Safety Symbols

General definitions of safety symbols used on equipment or in manuals are listed below.

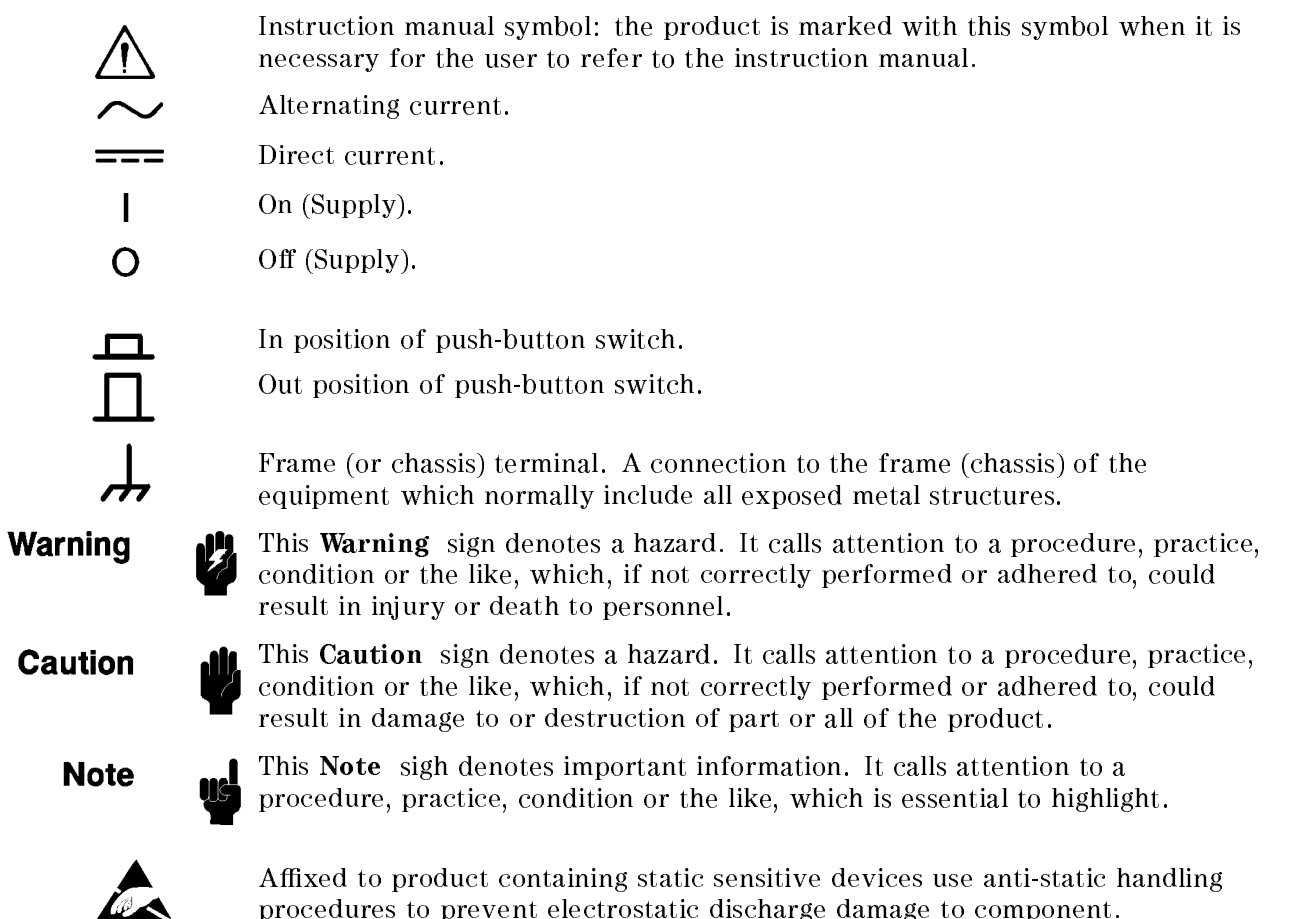

## **Certification**

Agilent Technologies Company certifies that this product met its published specifications at the time of shipment from the factory. Agilent Technologies further certies that its calibration measurements are traceable to the United States National Institute of Standards and Technology, to the extent allowed by the Institution's calibration facility, or to the calibration facilities of other International Standards Organization members.

## **Warranty**

This Agilent Technologies instrument product is warranted against defects in material and workmanship for <sup>a</sup> period of one year from the date of shipment, except that in the case of certain components listed in *General Information* of this manual, the warranty shall be for the specied period. During the warranty period, Agilent Technologies Company will, at its option, either repair or replace products that prove to be defective.

For warranty service or repair, this product must be returned to <sup>a</sup> service facility designated by Agilent Technologies. Buyer shall prepay shipping charges to Agilent Technologies and Agilent Technologies shall pay shipping charges to return the product to Buyer. However, Buyer shall pay all shipping charges, duties, and taxes for products returned to Agilent Technologies from another country.

Agilent Technologies warrants that its software and firmware designated by Agilent Technologies for use with an instrument will execute its programming instruction when property installed on that instrument. Agilent Technologies does not warrant that the operation of the instrument, or software, or firmware will be uninterrupted or error free.

## Limitation Of Warranty

The foregoing warranty shall not apply to defects resulting from improper or inadequate maintenance by Buyer, Buyer-supplied software or interfacing, unauthorized modication or misuse, operation outside the environmental specifications for the product, or improper site preparation or maintenance.

No other warranty is expressed or implied. Agilent Technologies specifically disclaims the implied warranties of merchantability and fitness for a particular purpose.

## Exclusive Remedies

The remedies provided herein are buyer's sole and exclusive remedies. Agilent Technologies shall not be liable for any direct, indirect, special, incidental, or consequential damages, whether based on contract, tort, or any other legal theory.

## Assistance

Product maintenance agreements and other customer assistance agreements are available for Agilent Technologies products.

For any assistance, contact your nearest Agilent Technologies Sales and Service Office. Addresses are provided at the back of this manual.

## Documentation Map

The following manuals are available for the analyzer:

Quick Start Guide(Agilent Part Number 04291-90031)

The *Quick Start Guide* walks you through system setup and initial power-on, shows how to make basic measurements, explains commonly used features, and typical application measurement examples.

#### Operation Manual(Agilent Part Number 04291-90030)

The Operation Manual describes all function accessed from the front panel keys and softkeys.It also provides information on option and accessories available and the analyzer features.

Programming Manual (Agilent Part Number 04291-90027)

The Programming Manual provides information on GPIB programming.

### HP Instrument BASIC Users Handbook, (Agilent Part Number E2083-90005)

The HP Instrument BASIC Users Handbook introduces you to the HP Instrument BASIC programming language, provides some helpful hints on getting the most use from it, and provides <sup>a</sup> general programming reference. It is divided into three books, HP Instrument BASIC Programming Techniques , HP Instrument BASIC Interface Techniques , and HP Instrument BASIC Language Reference.

### Service Manual (Option 0BW only), (Agilent Part Number 04291-90111)

The *Service Manual* explains how to do performance tests, and to adjust, troubleshoot, and repair the instrument.

APC-7 $\heartsuit$  is a U.S. registered trademark of the Bunker Ramo Corporation.

## **Contents**

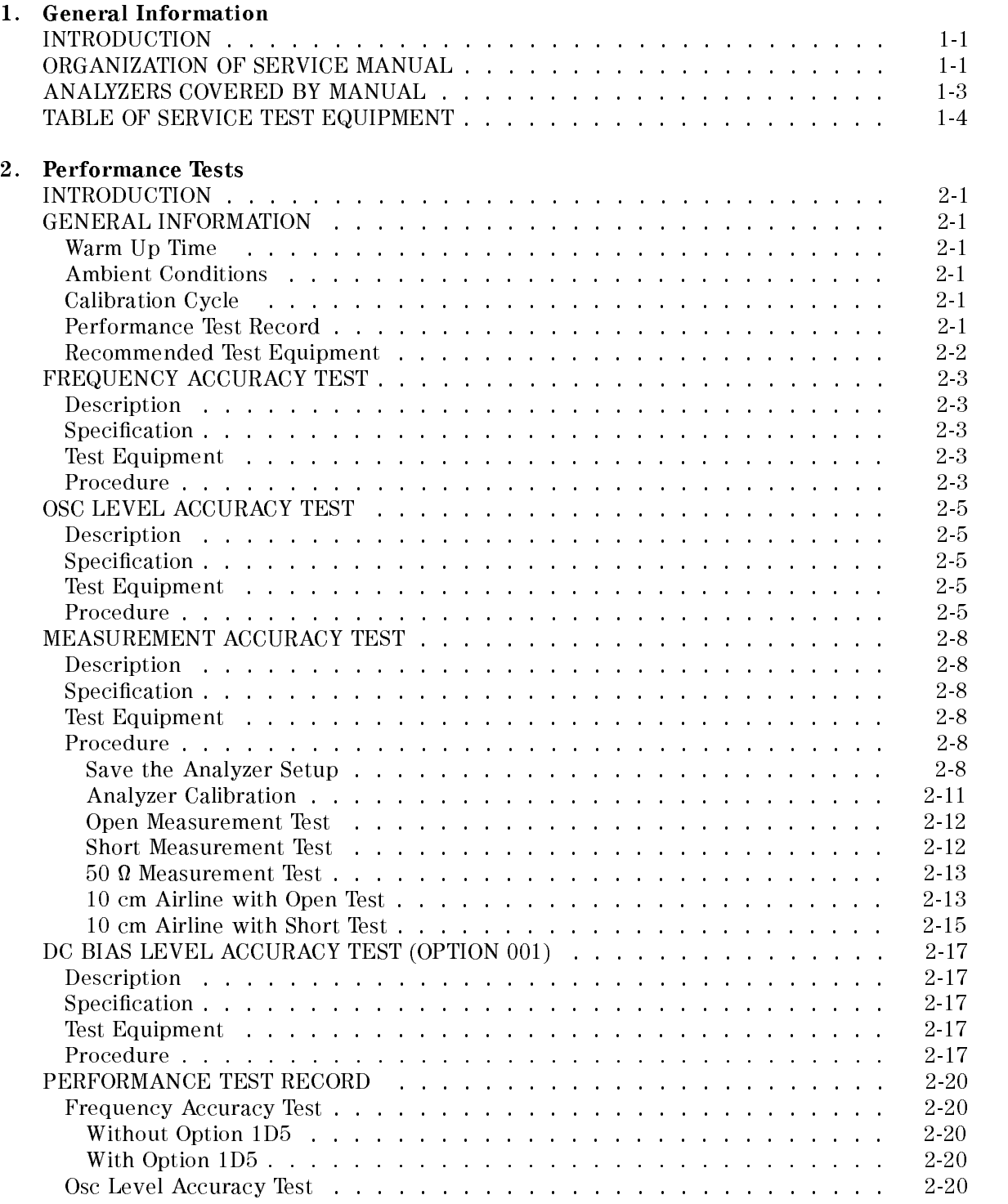

Contents-1

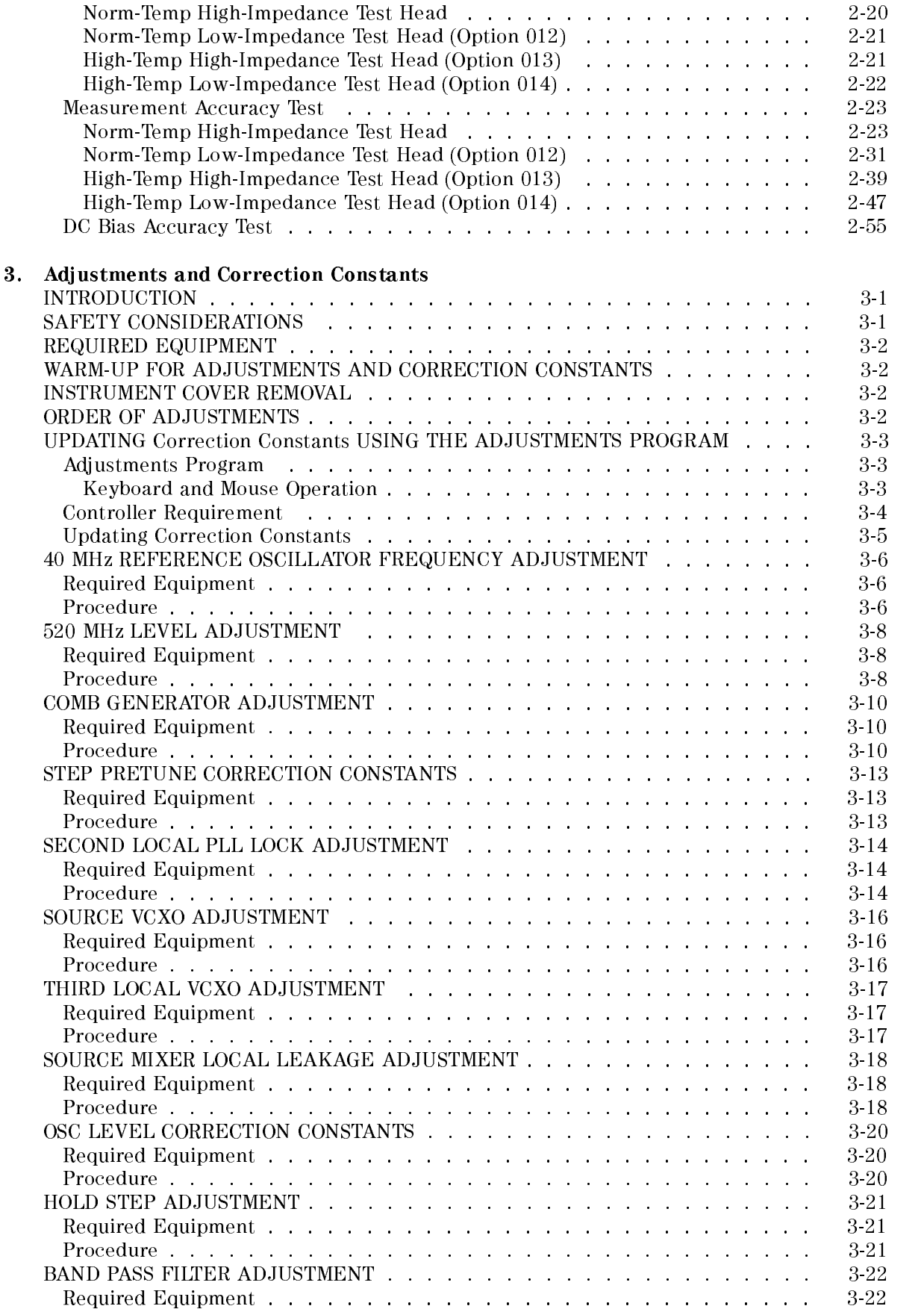

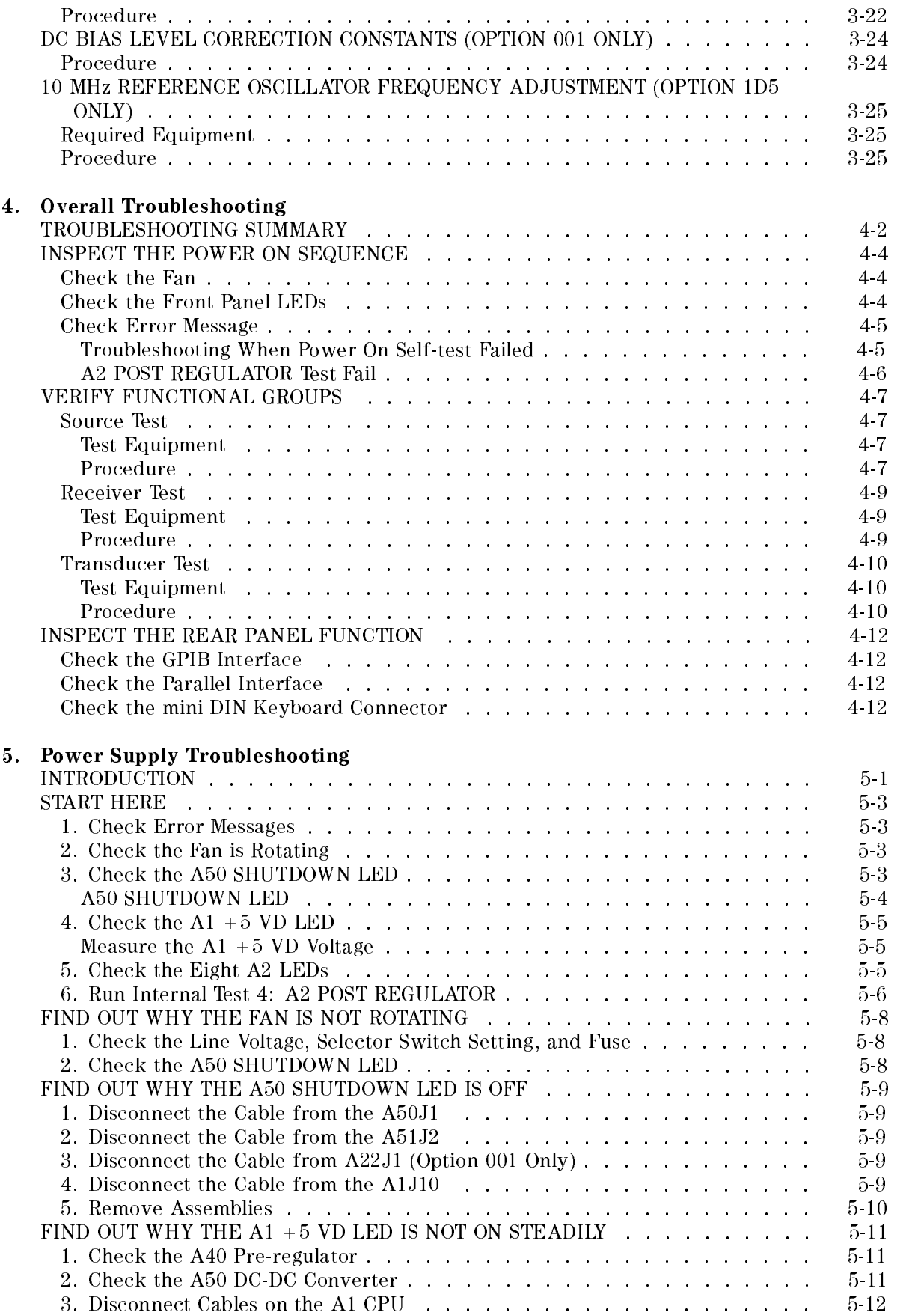

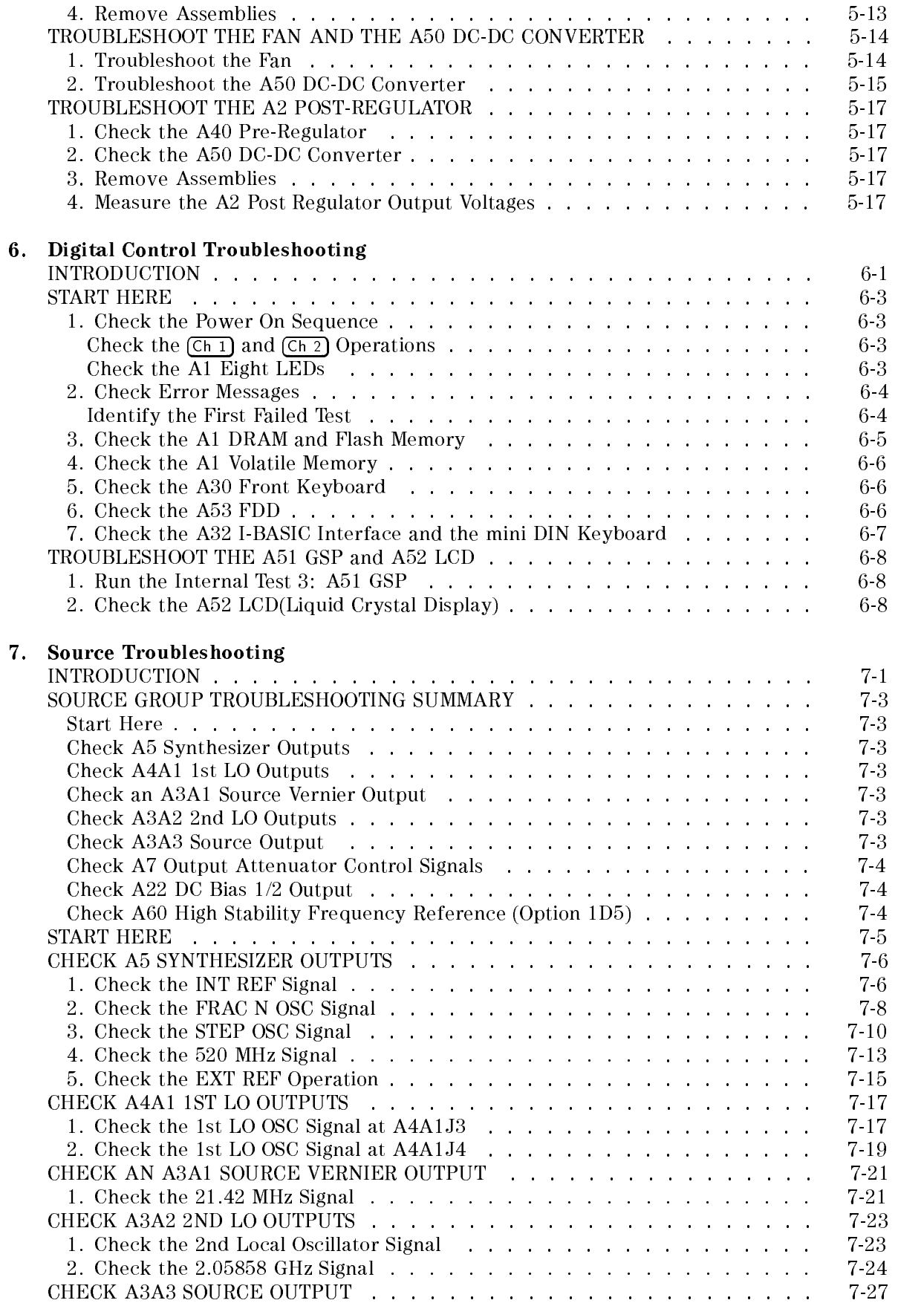

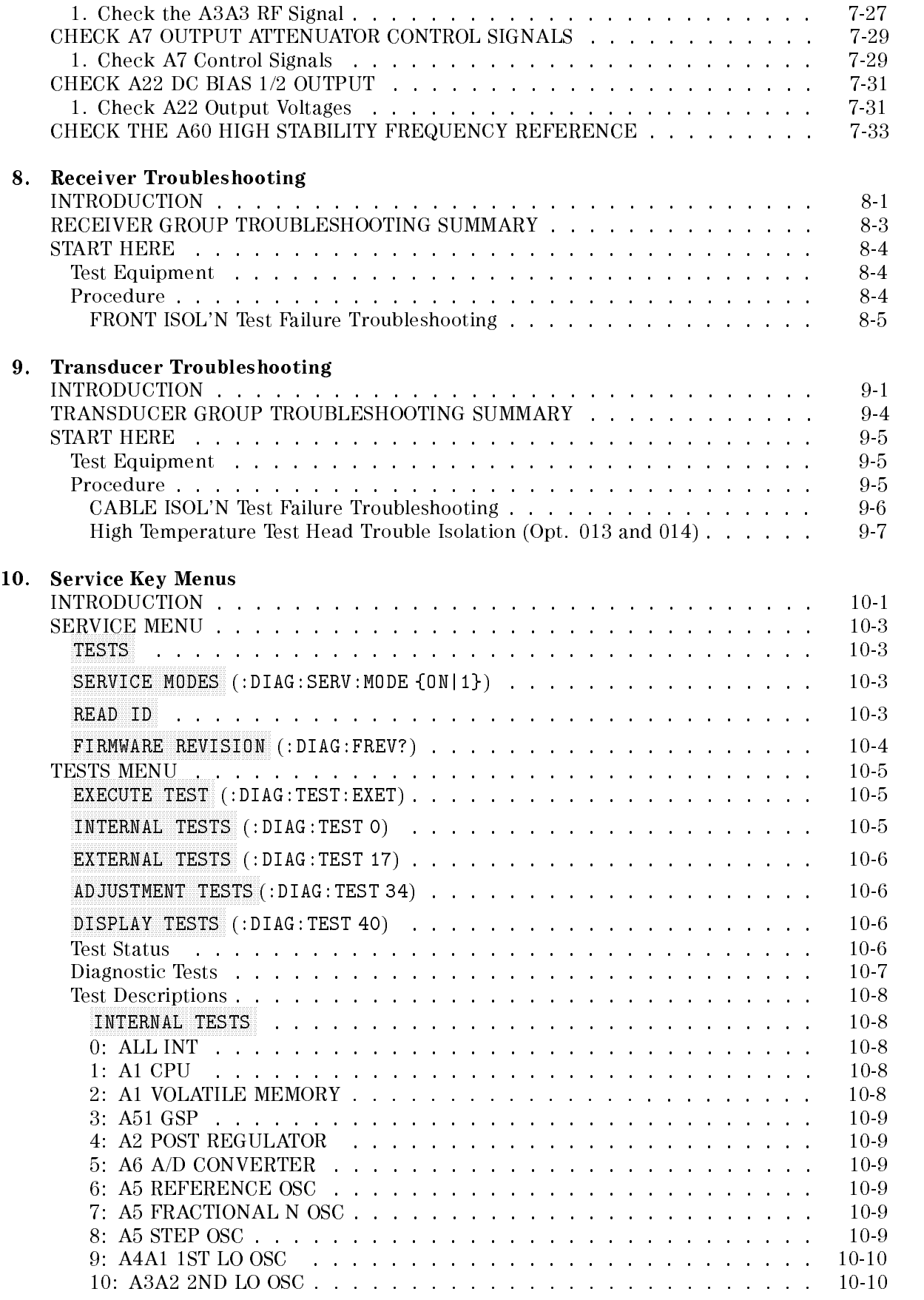

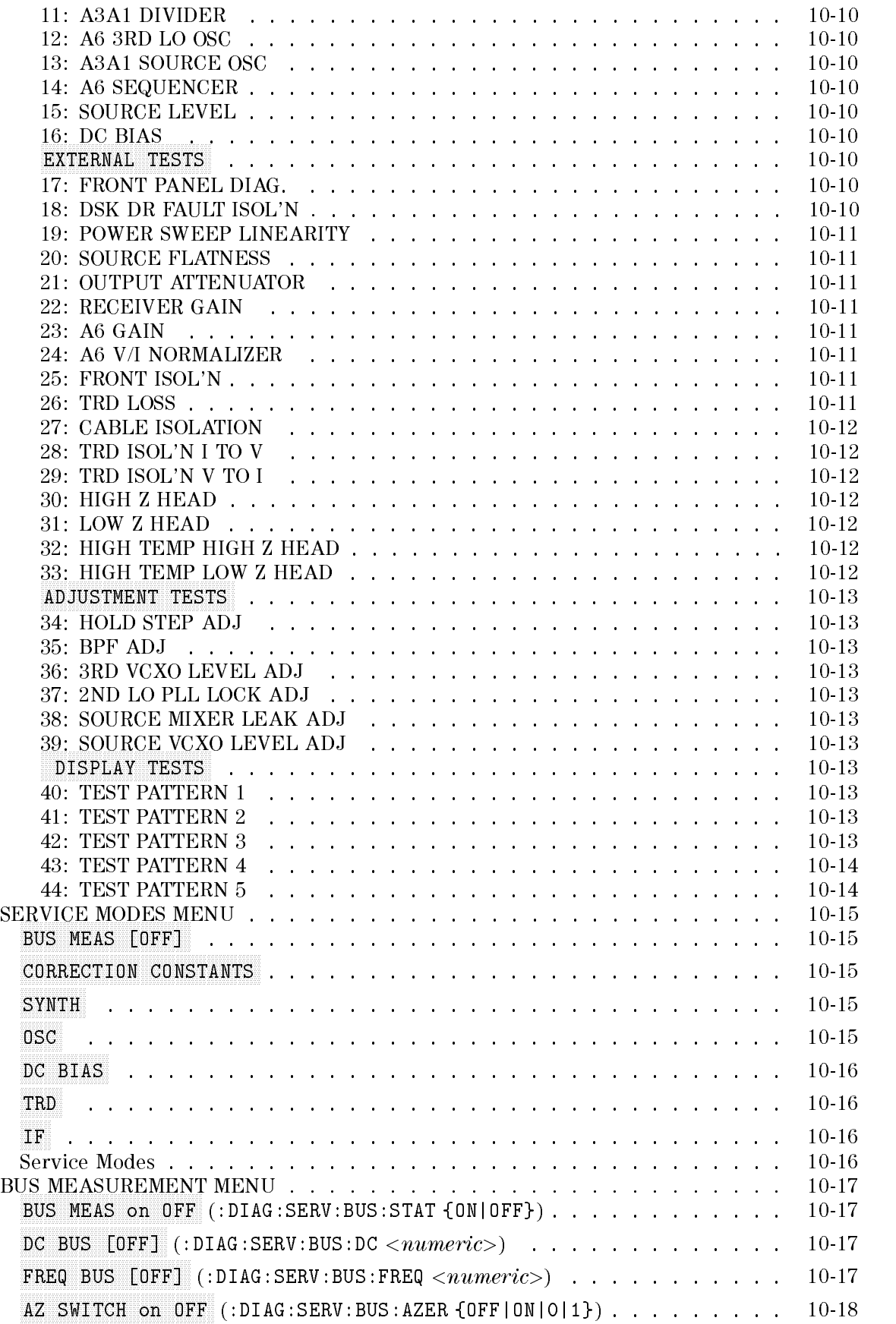

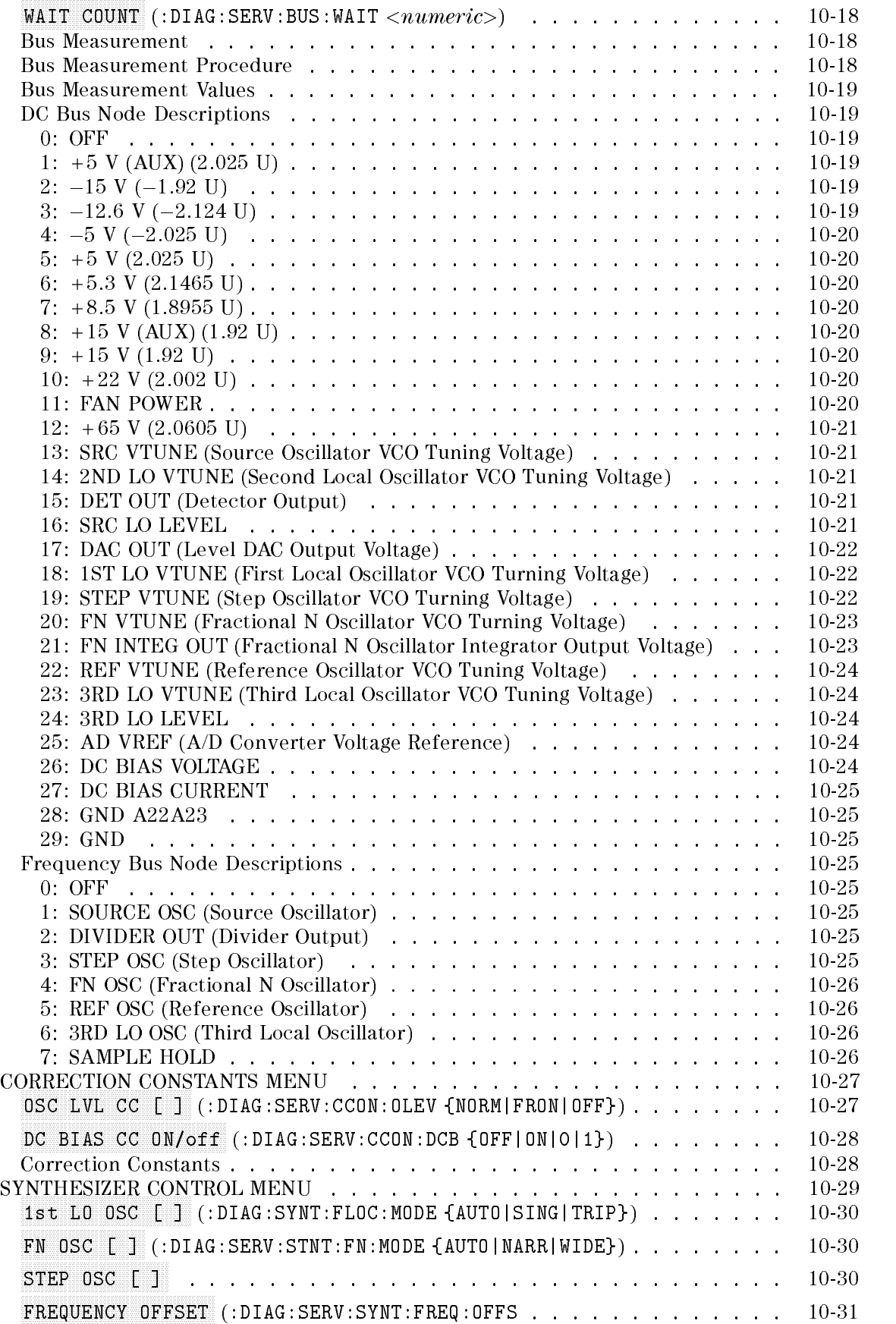

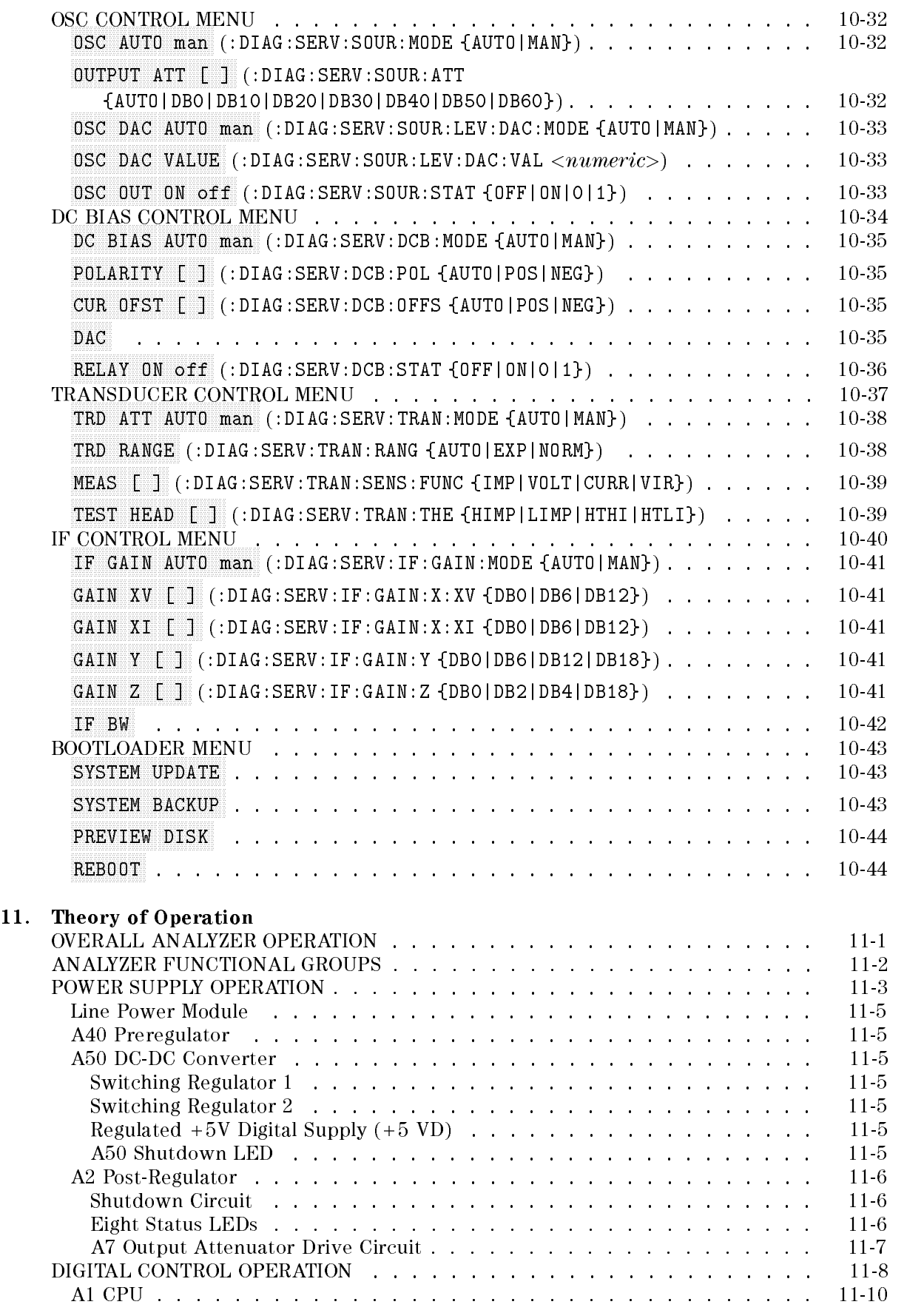

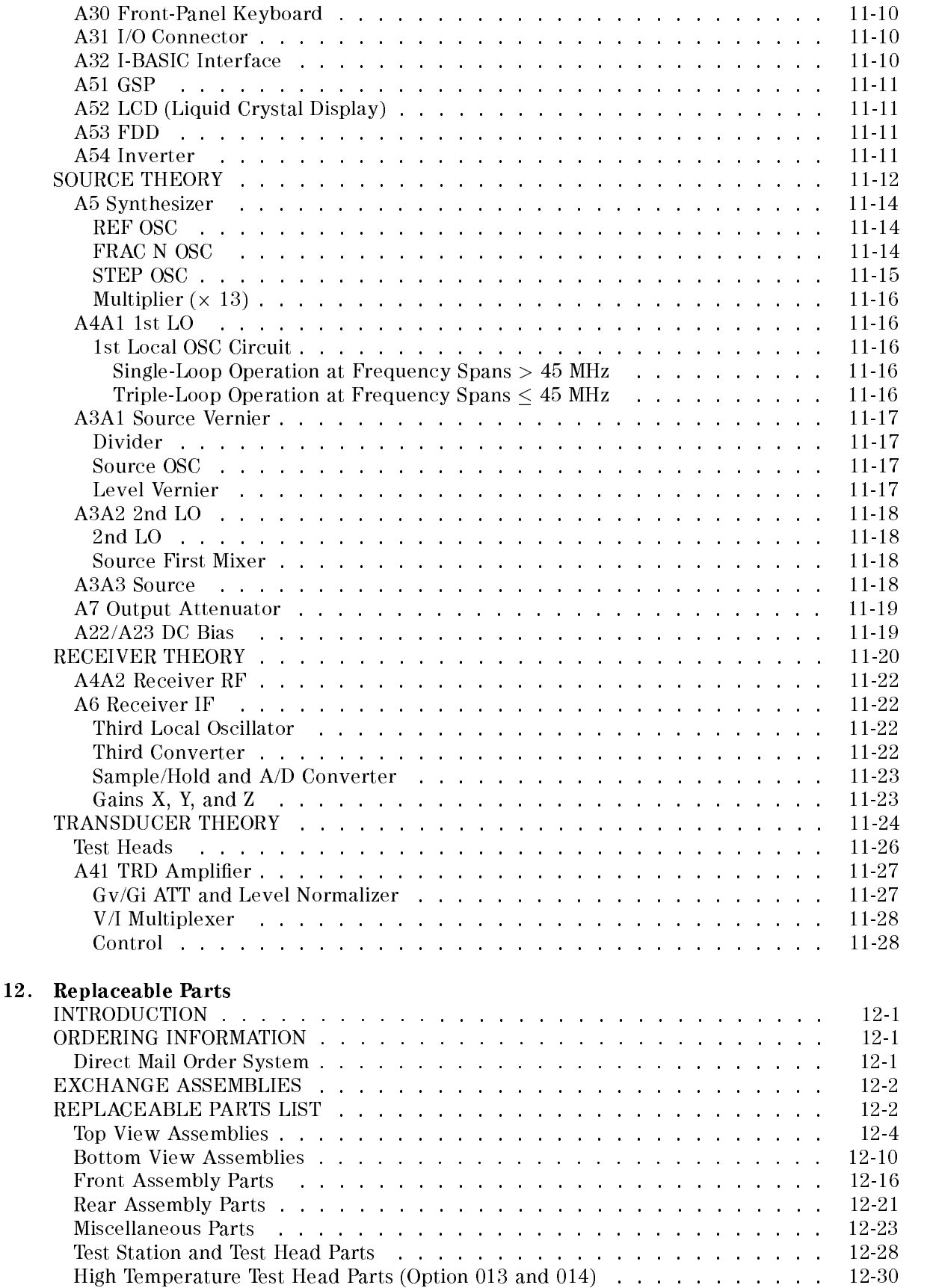

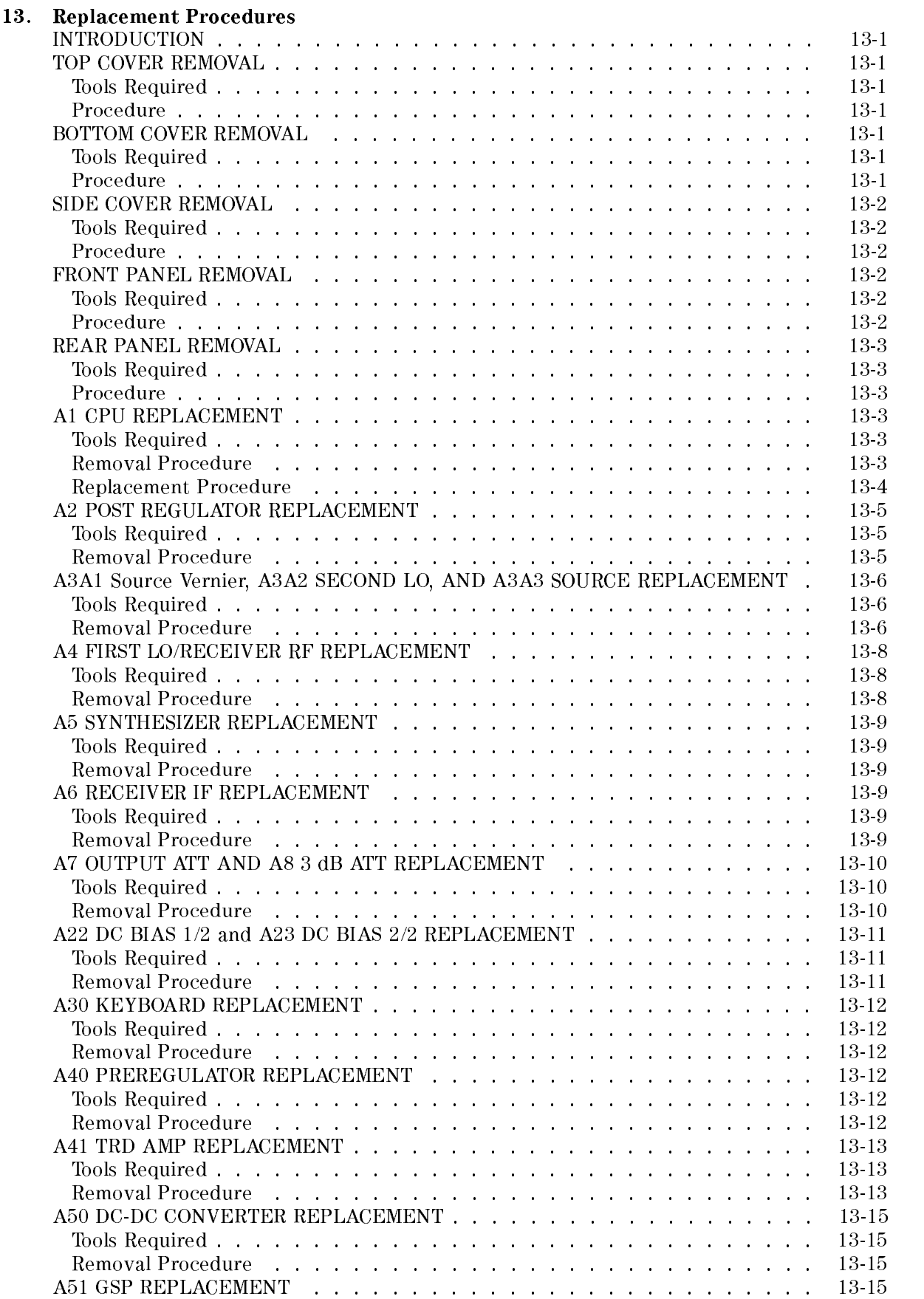

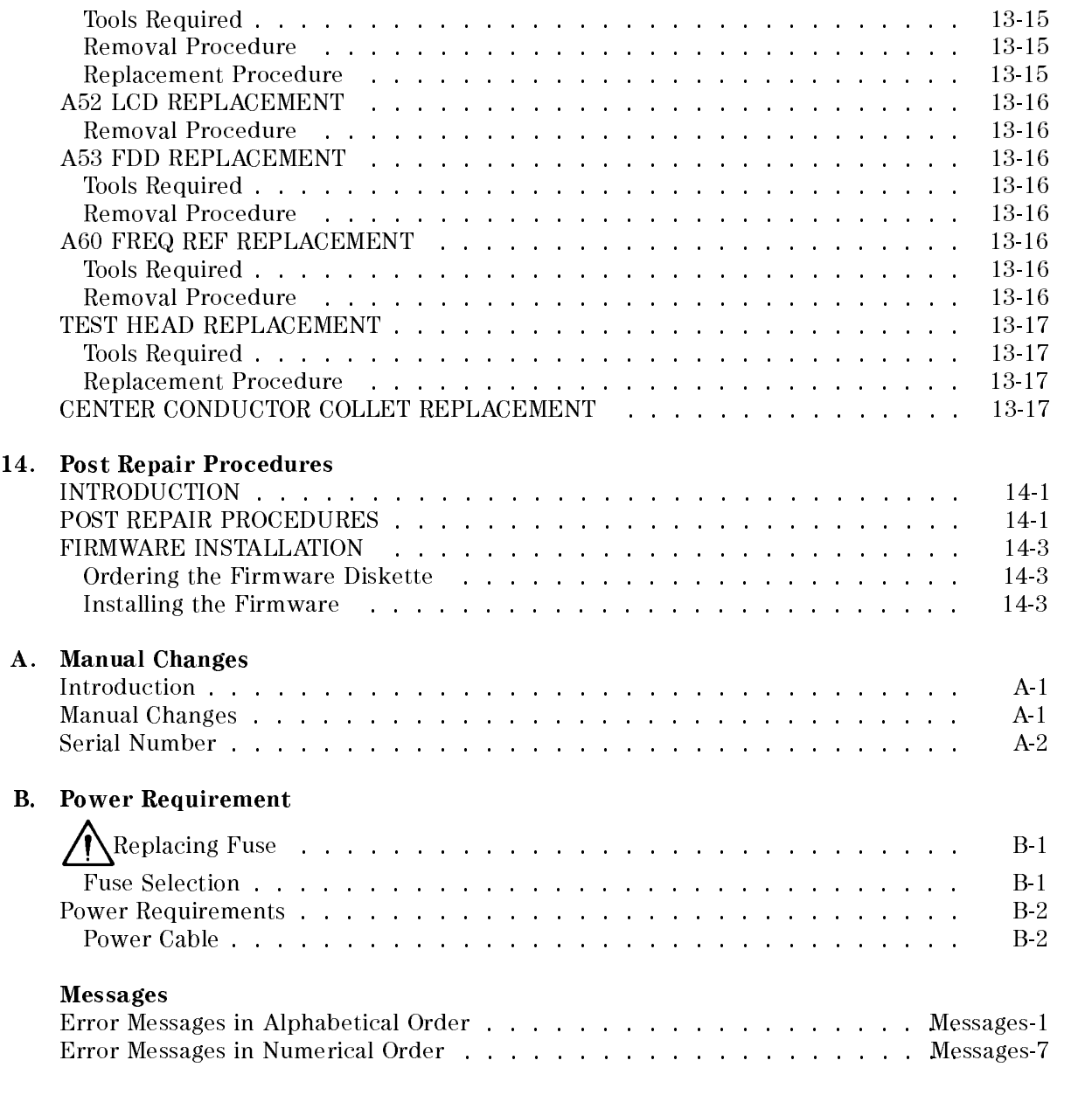

## Index

# Figures

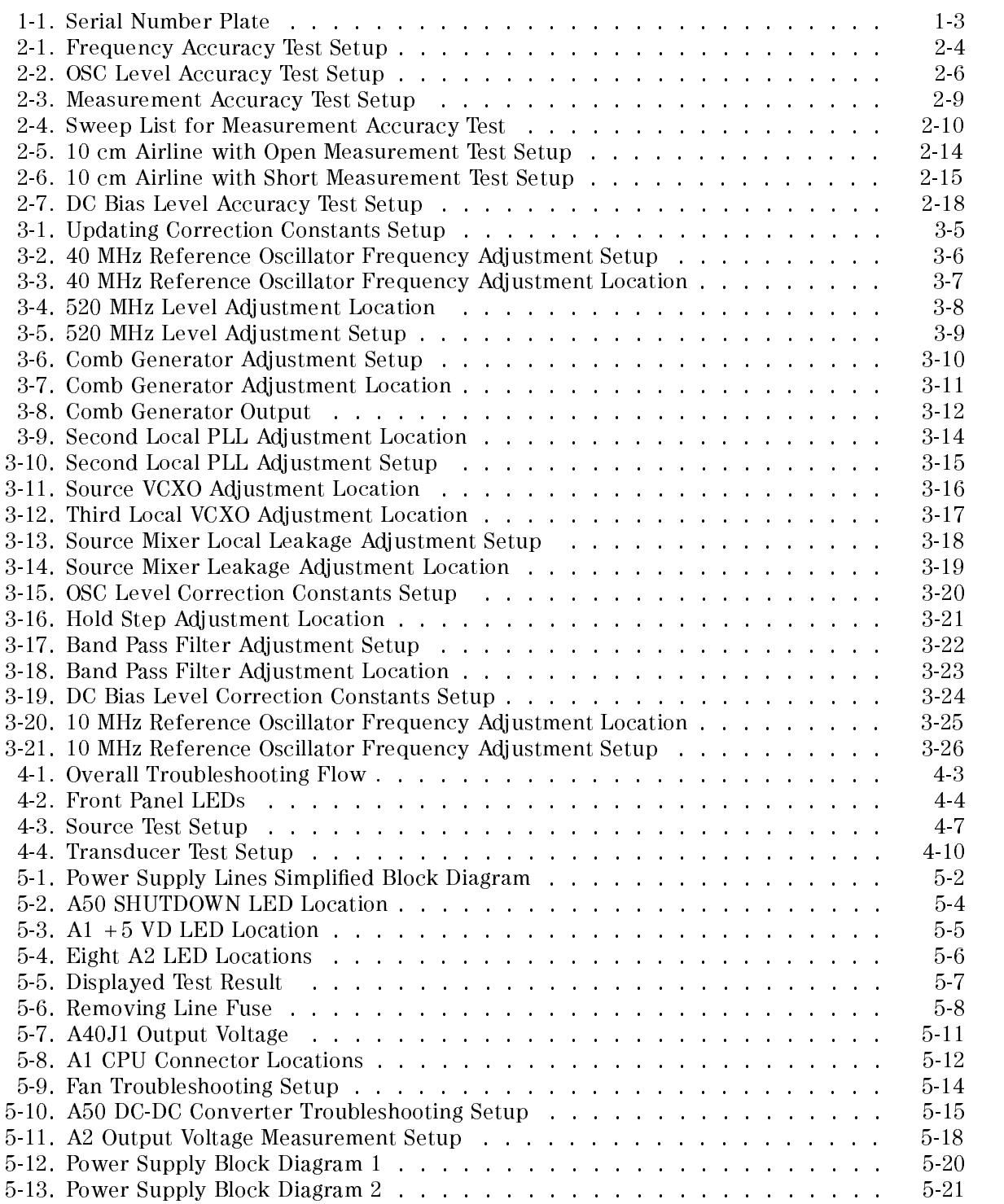

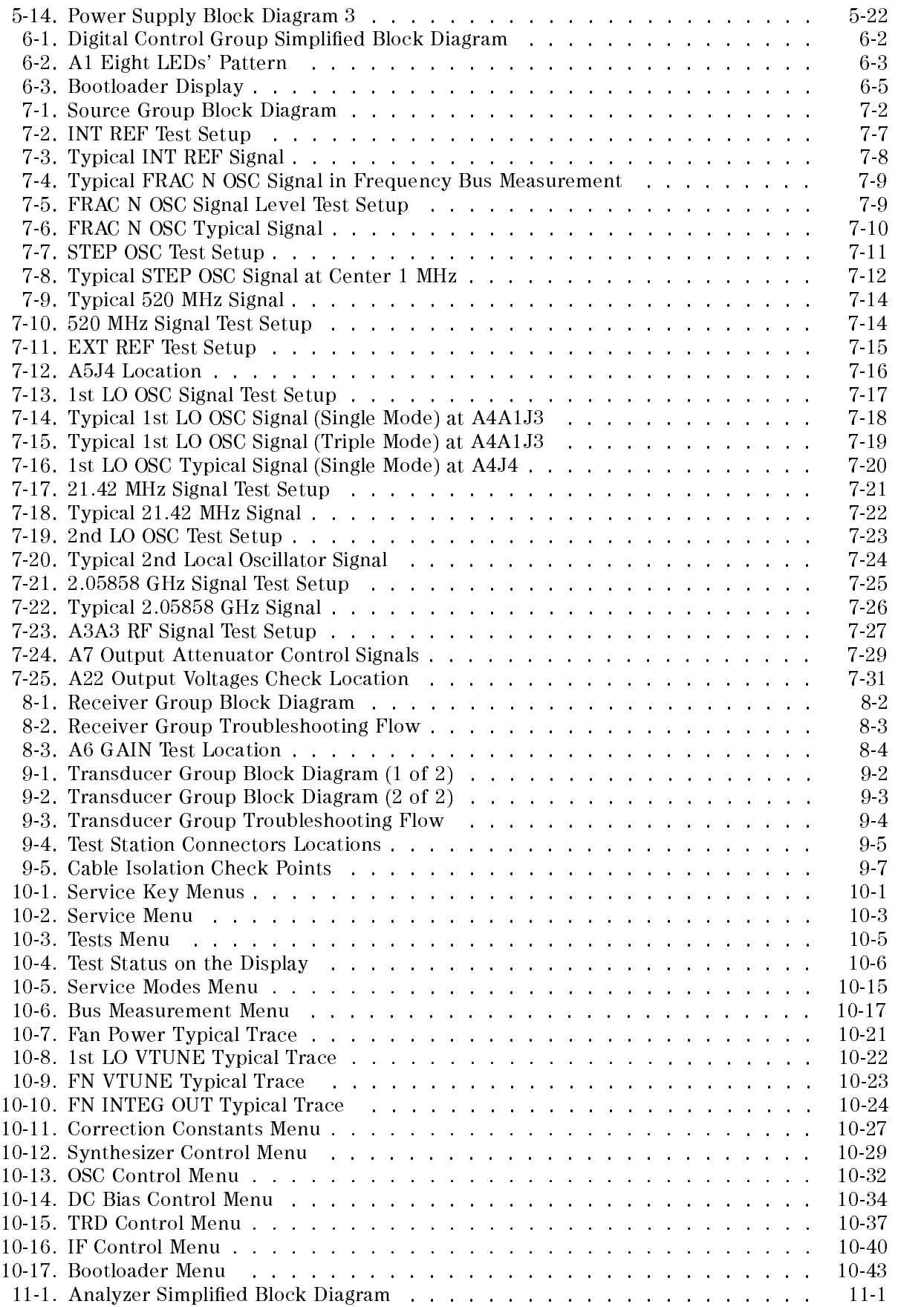

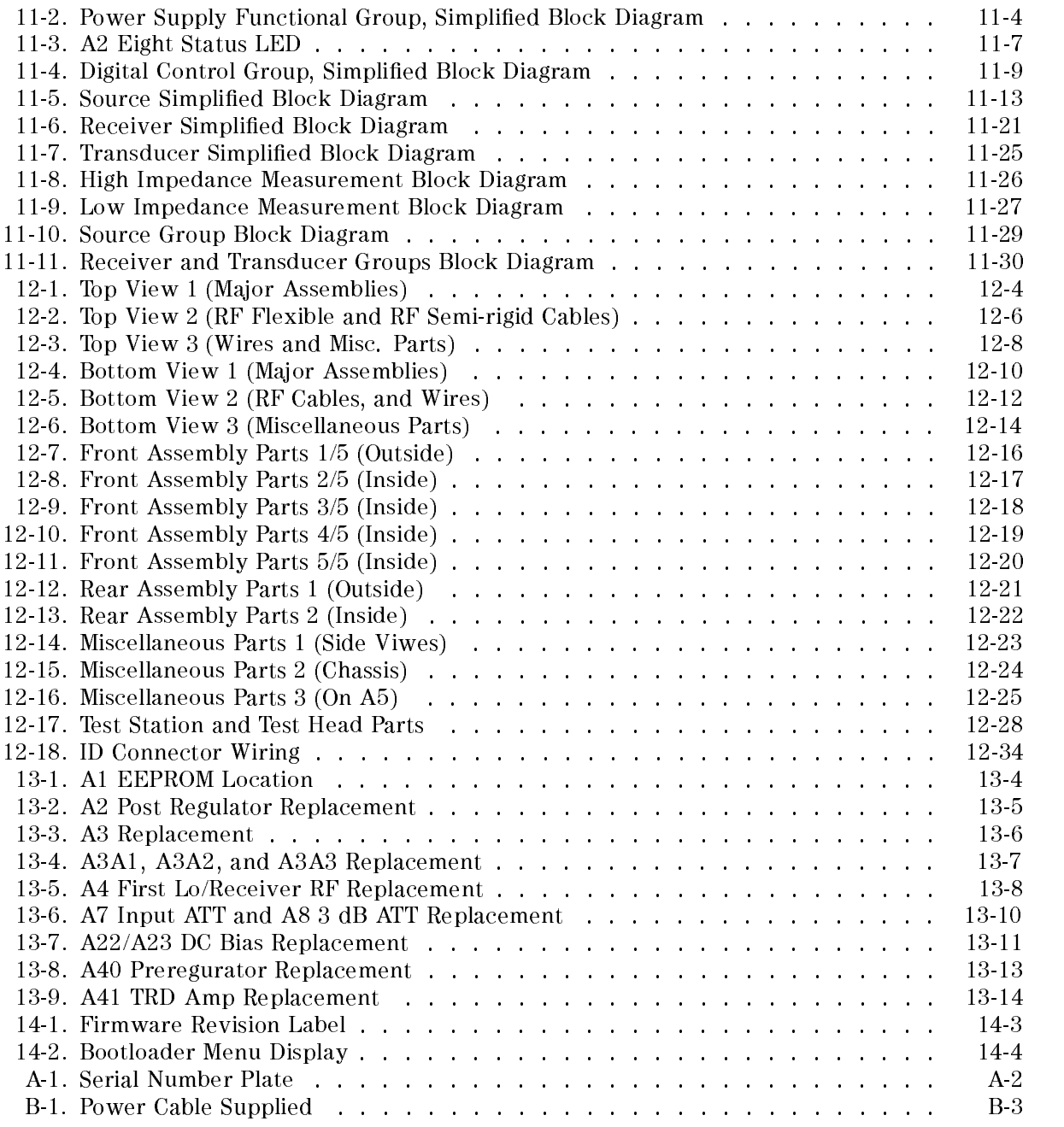

## Tables

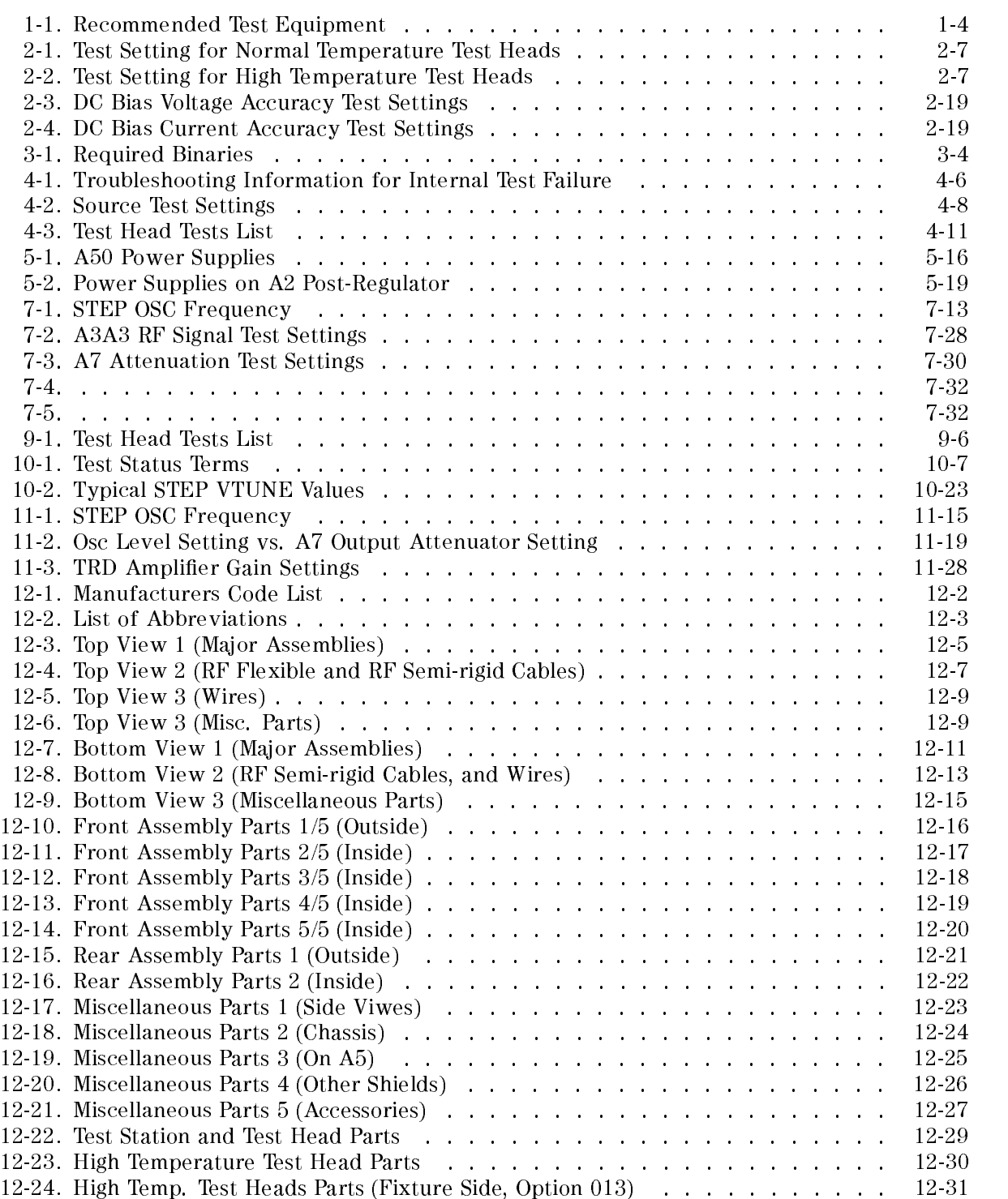

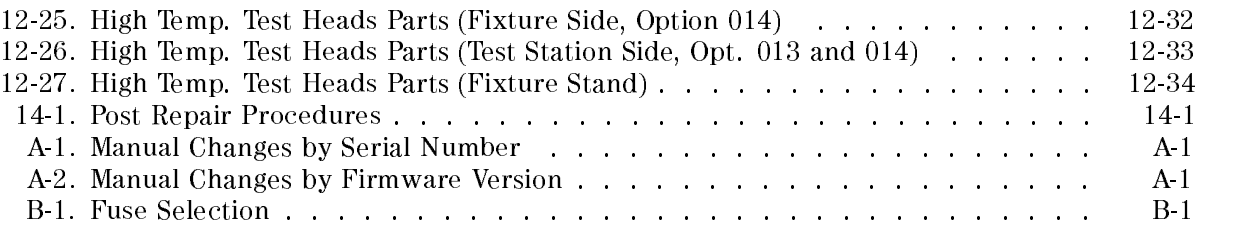

## **General Information**

## INTRODUCTION

The Service Manual is a guide to servicing the 4291B RF Impedance/Material Analyzer. The manual contains information required to performance test, adjust, troubleshoot, and repair the analyzer.

## ORGANIZATION OF SERVICE MANUAL

This manual consists of the chapters and appendices listed below. They are divided by tabs. This section lists the names of the tabs and the describes content of each chapter and the appendices.

- Performance Tests. Provides the procedures required to performance test the analyzer.
- $\blacksquare$  Adjustments and Correction Constants. Provides procedures for adjusting the analyzer after repair or replacement of an assembly. Some of the adjustments update the correction constants stored in the EEPROM on the A1 CPU. The correction constants are updated by using the adjustment program (PN 04291-65003).

**Note** The next six chapters are the troubleshooting chapters.

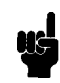

- Overall Troubleshooting. Outlines the analyzer troubleshooting, and provides troubleshooting procedures to isolate the faulty functional group. Faulty assembly isolation procedures for each functional group are contained in the remaining trouble shooting chapters.
- $\blacksquare$  Power Supply Troubleshooting
- $\blacksquare$  Digital Control Troubleshooting
- Source Troubleshooting
- $\blacksquare$  Receiver Troubleshooting
- Transducer Troubleshooting

Note The following chapters are, for the most part, reference material.

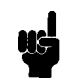

Service Key Menus. Documents the functions of the menus accessed from  $\sqrt{\text{System}}$  $S = \{1, 2, \ldots, N\}$  . These means allow  $\{1, 2, 3, \ldots, N\}$  , and the test of the troubleshoot the troubleshoot the troubleshoot the transformation of the transformation of the transformation of the transformation of the t analyzer. GPIB service mnemonics are included.

- **Theory of Operation.** Explains the overall operation of the analyzer, the division into functional groups, and the operation of each functional group.
- Replaceable Parts. Provides part numbers and illustrations of the replaceable assemblies and miscellaneous chassis parts, together with the ordering information.
- Replacement Procedures. Provides procedures to disassemble portions of the analyzer when certain assemblies have to be replaced.
- $\blacksquare$  Post-Repair Procedures. Contains the table of related service procedures. This is a table of adjustments and verication procedures that must be performed after repair or replacement of each assembly.
- **Appendices.** Contains the manual changes information (required to make this manual compatible with earlier shipment configurations of the analyzer) and the power requirements.
- $Messages$ . Contains the service related error message list.

#### 1-2 General Information

## ANALYZERS COVERED BY MANUAL

Agilent Technologies uses a two-part, ten-character serial number that is stamped on the serial number plate (see Figure 1-1) attached to the rear panel. The first five digits are the serial prefix and the last five digits are the suffix. The same prefix is used for all identical instruments. The prefix changes only when a change is made to the instrument. However, the suffix is assigned sequentially and is unique to each instrument. The contents of this manual apply to instruments with the serial number prefixes listed under **SERIAL NUMBERS** on the title page.

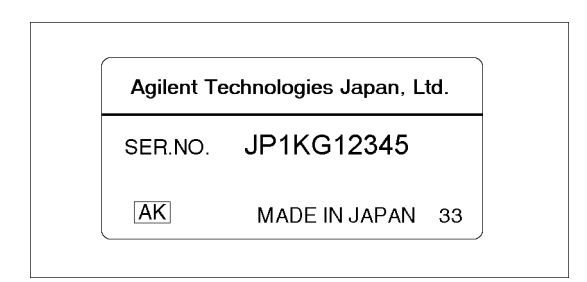

Figure 1-1. Serial Number Plate

An instrument manufactured after the printing date of this manual may have <sup>a</sup> serial number prefix that is not listed on the title page. This unlisted serial number prefix indicates that the instrument is different from those described in this manual. The manual for an unlisted instrument may be accompanied by a yellow *Manual Changes* supplement or have a different manual part number. The *Manual Changes* supplement contains "change information" that explains how to adapt the manual to newer instruments.

In addition to change information, the supplement may contain information for correcting errors (Errata) in the manual. To keep this manual as current and accurate as possible, Agilent Technologies recommends that you periodically request the latest Manual Changes supplement. The supplement for this manual is identied by this manual's printing data and is available from Agilent Technologies. If the serial prefix or number of an instrument is lower than that on the title page of this manual, see Appendix A, Manual Changes.

For information concerning serial number prefixes not listed on the title page or in the *Manual*  $Changes$  supplement, contact the nearest Agilent Technologies office.

## TABLE OF SERVICE TEST EQUIPMENT

The first part of Table 1-1 lists all of the equipment required to performance test, adjust, and troubleshoot the analyzer. The table also notes the use and critical specications of each item, and the recommended models. Equipment other than the recommended models may be substituted if the equipment meets or exceeds the critical specifications.

In addition to the test equipment listed in Table 1-1, the following tools are also required:

- Torx screwdriver, T15
- Pozidriv screwdriver, pt size  $#1$  (small)
- Pozidriv screwdriver, pt size  $#2$  (medium)
- IC extractor
- $\blacksquare$  Open-end wrench, 1/4 inch
- $\Box$  Open-end wrench, 5/16 inch
- Torque wrench,  $3/4$  inch, 136 N-cm
- Hex socket,  $7/32$  inch  $(5.5 \text{ mm})$
- Flat edge screwdriver

### Table 1-1. Recommended Test Equipment

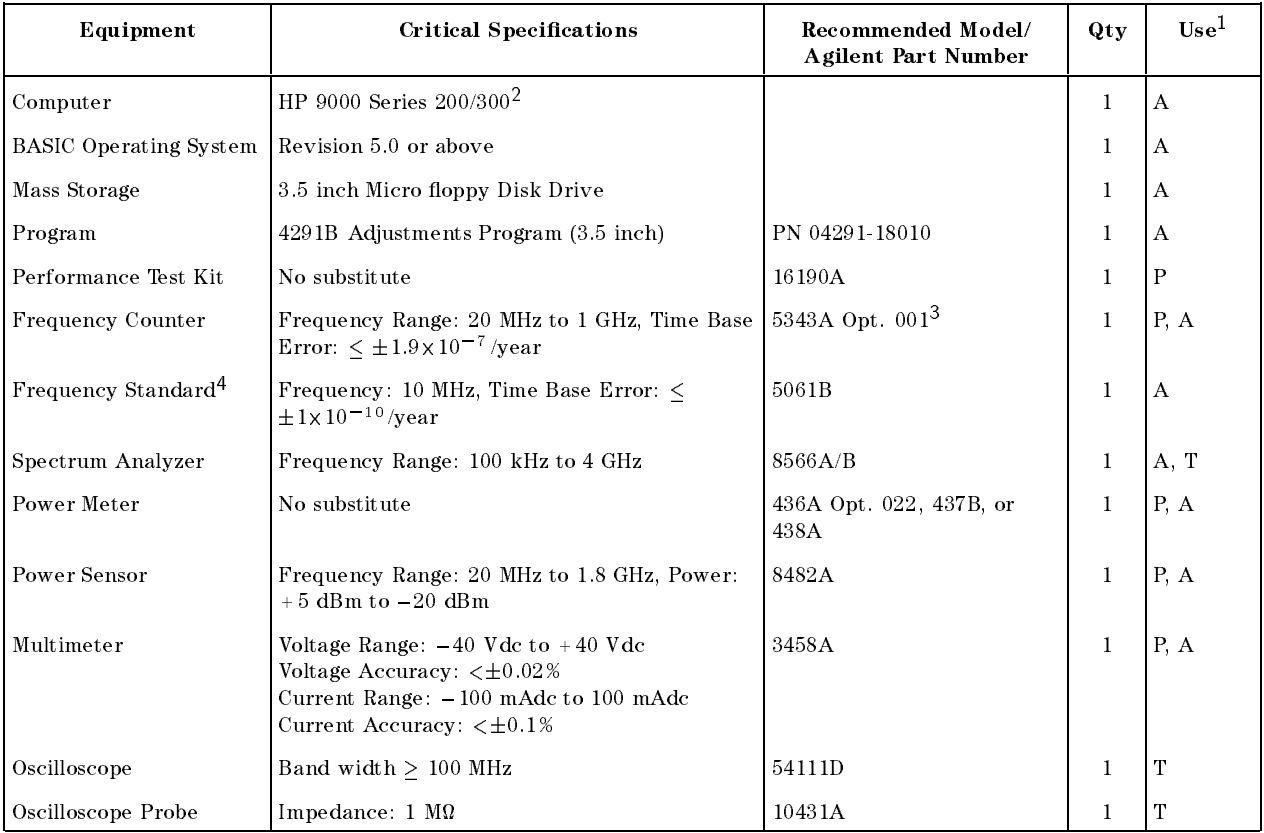

<sup>1</sup> P: Performance Tests, A: Adjustments and Correction Constants, T: Troubleshooting

<sup>2</sup> Excluding HP 9826A

<sup>3</sup> Option 001 (optional time base) is required for performance testing an analyzer equipped with option 1D5.

<sup>4</sup> Required for adjusting an analyzer equipped with Option 1D5.

#### 1-4 General Information

| Equipment | <b>Critical Specifications</b>                    | Recommended Model/<br><b>Agilent Part Number</b> | Qty            | Use <sup>1</sup> |
|-----------|---------------------------------------------------|--------------------------------------------------|----------------|------------------|
| Cables    | TRD cable                                         | PN 04291-65001                                   | $\mathbf{1}$   | T                |
|           | Type-N cable, 50 $\Omega$                         | 11500B or part of $11851B1$                      | 4              | A, T             |
|           | BNC cable, 61 cm, 50 $\Omega$                     | PN 8120-1839                                     | 3              | P, A, T          |
|           | BNC cable, $122 \text{ cm}$ , $50 \Omega$         | PN 8120-1840                                     | $\overline{2}$ | P, A, T          |
|           | GPIB cable                                        | 10833A/B/C                                       | 3              | А                |
|           | BNC(f)-SMA(f) adapter, 50 $\Omega$                | PN 1250-0562                                     | $\mathbf{1}$   | P <sub>a</sub> A |
|           | SMC(f)-BNC(f) adapter 50 $\Omega$                 | PN 1250-0832                                     | 1              | A                |
|           | SMB(f)-BNC(f) adapter, 50 $\Omega$                | PN 1250-1236                                     | 1              | А                |
|           | $N(m)$ -BNC(f) adapter, 50 $\Omega$               | PN 1250-1476                                     | $\overline{2}$ | P, A, T          |
|           | $SMA(m)$ -BNC(f) adapter, 50 $\Omega$             | PN 1250-1548                                     | 1              | T                |
|           | $SMA(m)$ -SMA(f) right angle adapter, 50 $\Omega$ | PN 1250-1741                                     | 1              | T                |
|           | APC3.5(m)-APC3.5(f) adapter, 50 $\Omega$          | PN 1250-1866                                     | 1              | $P_{A} A$        |
|           | APC7-N(f) adapter, 50 $\Omega$                    | 11524A or part of $85032B2$                      | $\mathbf{1}$   | $\mathbf{P}$     |
|           | $BNC(f)$ -SMA(m) adapter 50 $\Omega$              | PN 1250-1548                                     | 1              | $\bf{A}$         |
|           | BNC(f)-Banana adapter                             | PN 1251-2277                                     |                | P, A             |

Table 1-1. Recommended Test Equipment (continued)

<sup>1</sup> The 11851B includes three N(m)-N(m) cables of <sup>61</sup> cm and <sup>a</sup> N(m)-N(m) cable of <sup>88</sup> cm.

<sup>2</sup> The 85032B includes two APC7-N(f) adapters.

Download from Www.Somanuals.com. All Manuals Search And Download.

#### **Performance Tests** Performance Tests

## INTRODUCTION

This chapter provides the 4291B RF Impedance/Material Analyzer performance tests. These performance tests are used to verify that the analyzer's performance meets its specications.

General information about the performance tests is provided first. Then, step by step procedures for each test are provided.

The each test procedure consists of the following parts:

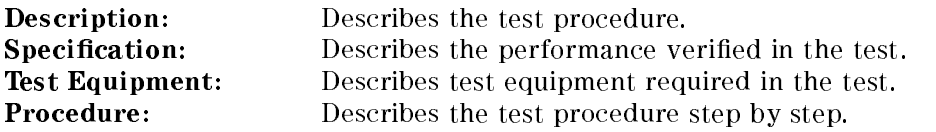

#### **GENERAL INFORMATION** GENERAL INTO OPERAL AND AN

This section provides general information about the performance tests.

## Warm Up Time

Allow the analyzer to warm up for at least 30 minutes before you execute any of the performance tests.

## Ambient Conditions

Ferform an defformance tests in ambient conditions of  $z_0 \pm \partial^2 \psi \leq t \partial \delta R \Pi$ .

## Calibration Cycle

The analyzer requires periodic performance verification to remain in calibration. The frequency of performance verication depends on the operating and environmental conditions under which the analyzer is used. Verify the analyzer's performance at least once a year using the performance tests given in this chapter.

## Performance Test Record

The performance test record lists all test points, acceptable test limits, test result entry columns, and measurement uncertainties. The measurement uncertainty shows how accurately the analyzer's specications are measured and depends on the test equipment used. The listed measurement uncertainties are valid only when the recommended test equipment is used.

The performance test record is provided at the end of this chapter. Use this record as a master to make extra copies for performance testing.

## Recommended Test Equipment

Table 1-1 lists the equipment required for performance testing the analyzer. Other equipment may be substituted in the exception meets or the exception of the complete special special special special special special special special special special special special special special special special special special spe Table 1-1.

### 2-2 Performance Tests

## FREQUENCY ACCURACY TEST

## Description

This test uses <sup>a</sup> frequency counter to measure the actual frequency of the analyzer stimulus signal when it is tuned to 1 GHz. This test checks the frequency accuracy of the internal frequency reference (or the high stability frequency reference for Option 1D5).

## **Specification**

(See the *Specifications* of *Operating Manual Set* for details.)

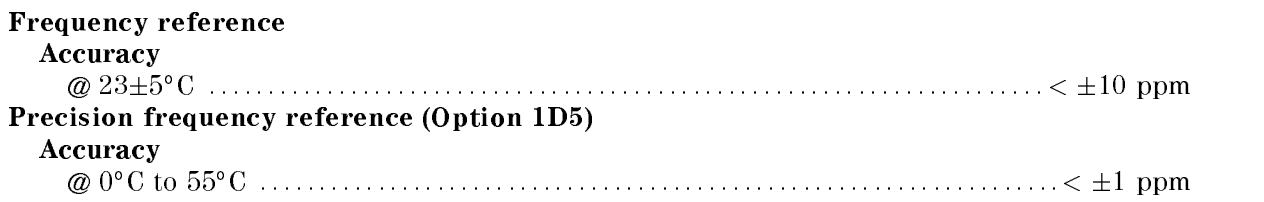

## Test Equipment

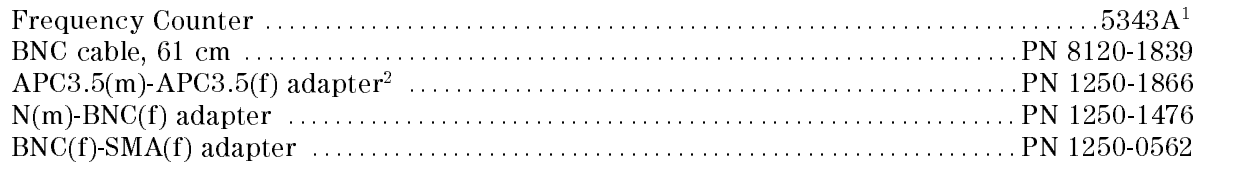

<sup>1</sup> : Option <sup>001</sup> time base is required for testing the analyzer with option 1D5.

<sup>2</sup> : This adapter is used to protect the 5343A's APC 3.5 Input connector (it is sometimes called <sup>a</sup> "connector saver"). In the test setup, the BNC(m)-SMA(f) adapter is connected to the  $5343A$ 's APC 3.5 Input connector through this adapter. For more information on microwave connectors and connector care, see MICROWAVE CONNECTOR CARE (PN 08510-90064).

### Procedure

1. Connect the test equipment as shown in Figure 2-1. For testing the analyzer equipped with Option 1D5, connect <sup>a</sup> BNC(m)-BNC(m) cable between the EXT REF Input connector and the REF OVEN connector on the analyzer rear panel.

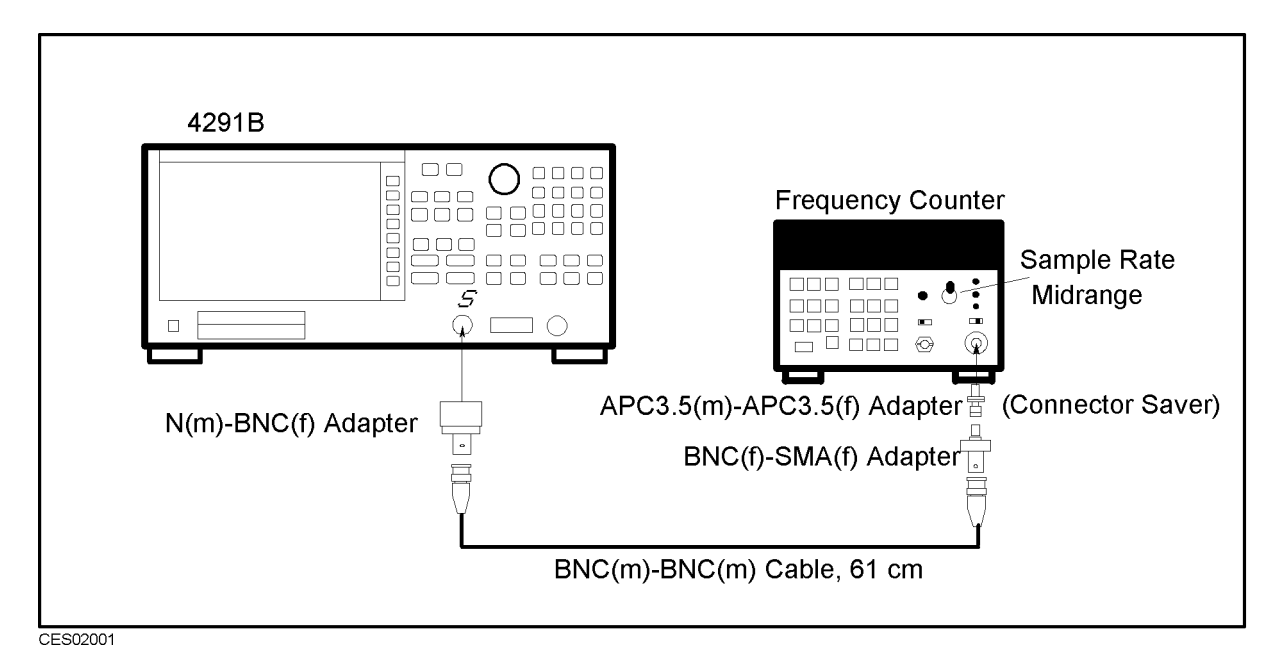

Figure 2-1. Frequency Accuracy Test Setup

Note An APC3.5(m)-APC3.5(f) adapter is used between the BNC(f)-SMA(f) adapter and the 5343A's APC 3.5 Input connector to protect the 5343A's APC 3.5 Input connector. In Figure 2-1, the SMA connector of the BNC(f)-SMA(f) adapter is mated with the APC 3.5 connector of a different type.

2. Initialize the frequency counter. Then set the controls as follows:

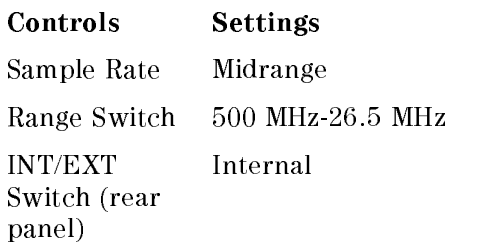

3. Press (Preset) to initialize the analyzer. Then set the controls as follows:

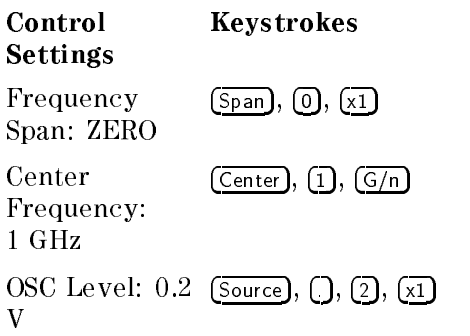

- 4. Wait for the frequency counter reading to settle.
- 5. Subtract 1 GHz (analyzer setting) from the frequency counter reading, and record the result on the performance test record.

#### 2-4 Performance Tests

## OSC LEVEL ACCURACY TEST

## Description

This test uses <sup>a</sup> power meter and a power sensor to measure the actual power level of the stimulus signal at several frequencies from 1 MHz to 1.8 GHz.

## **Specification**

(See the Specifications of Operating Manual Set for details.)

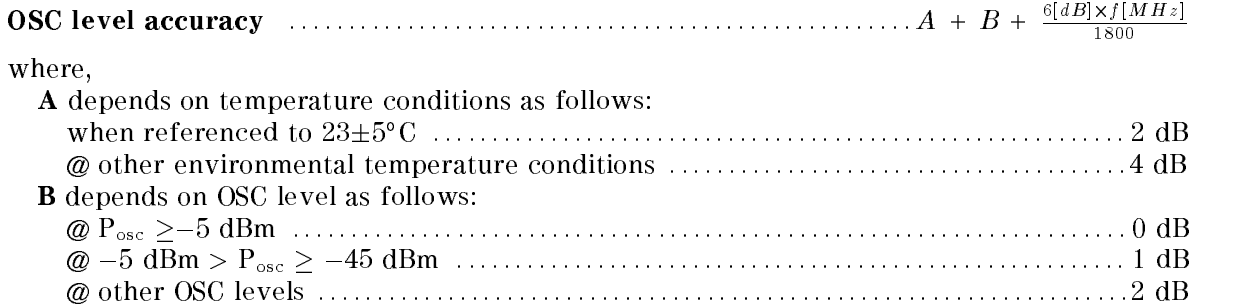

## Test Equipment

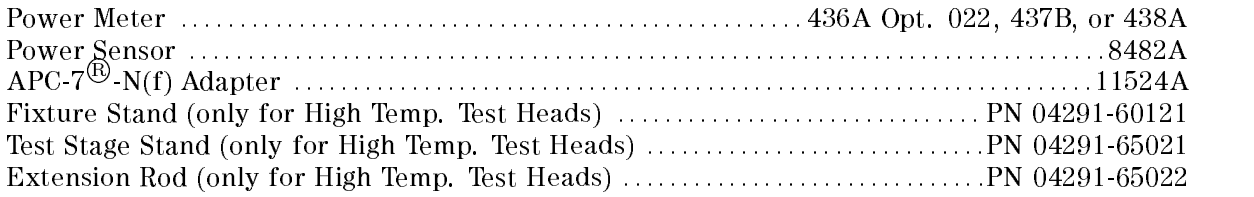

## Procedure

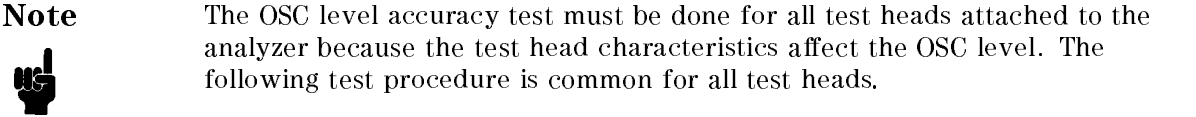

- 1. Connect the power sensor to the power meter. Calibrate the power meter for the power sensor.
- 2. Connect the test equipment as shown in Figure 2-2.

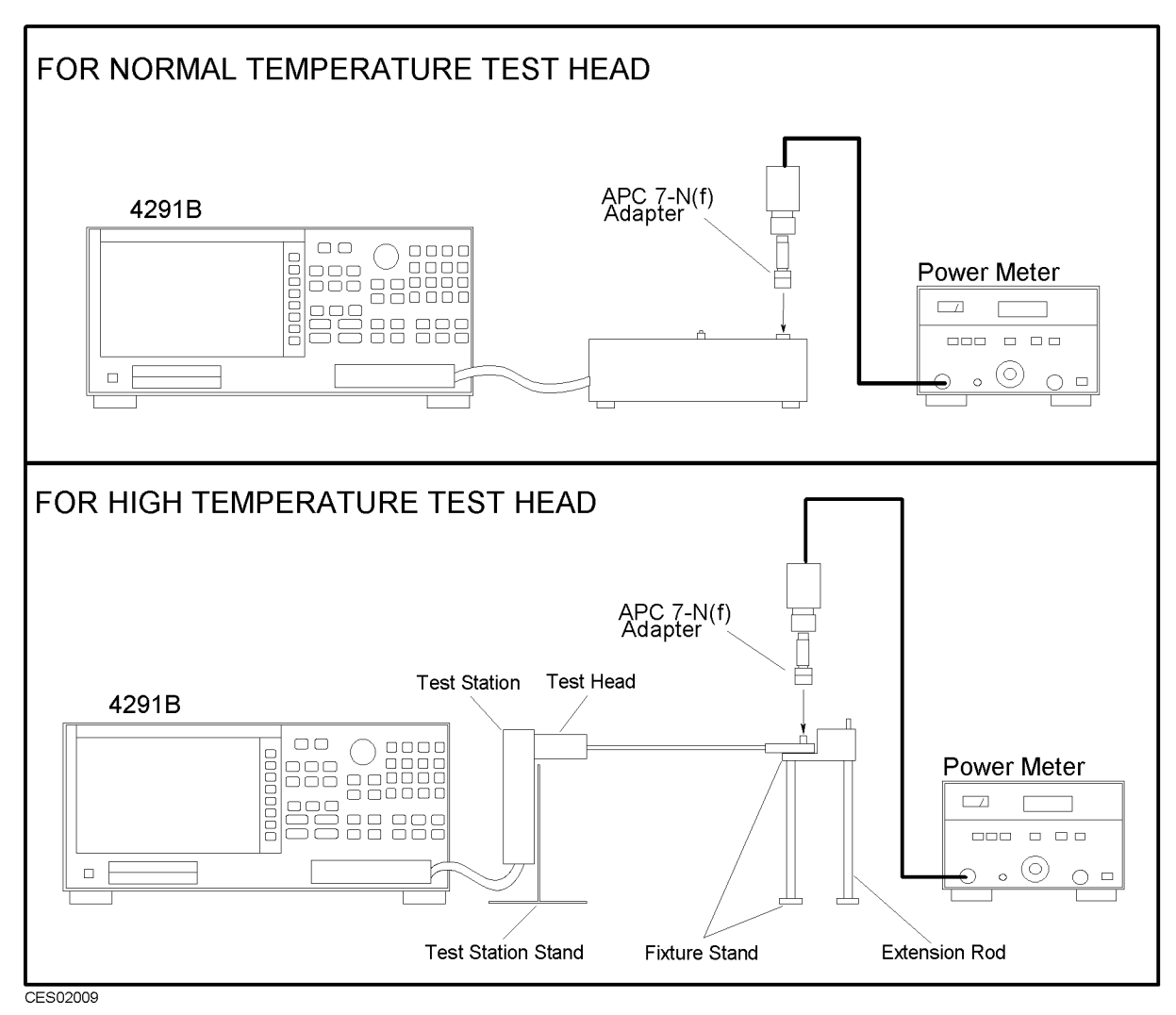

Figure 2-2. OSC Level Accuracy Test Setup

- 3. Press (Preset) to initialize the 4291B.
- $\sim$  1.1 CSS Tource,  $\mu$ . OSCILLA PROVINCIA DE LA CONTRADICIÓN DE LA CONTRADICIÓN DE LA CONTRADICIÓN DE LA CONTRADICIÓN DE LA CONTRADICIÓN asset to the Mill called IV i will the Millie.
- 5. Set the controls as follows:

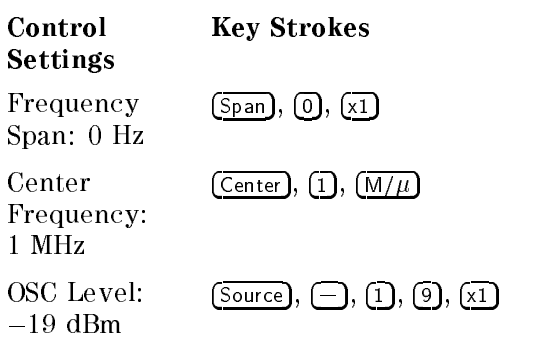

6. Subtract 19 dBm (analyzer setting) from the power meter reading, and record the result on the performance test record.

#### 2-6 Performance Tests
<sup>7</sup>. Change the analyzer OSC level and frequency settings, using  $\overline{0}$  SC LEVEL, Center, Center , and the numeric keys to test the analyzer at the following test points:

Table 2-1. Test Setting for Normal Temperature Test Heads

|           | <b>OSC Level   Center Freq.</b> |
|-----------|---------------------------------|
| $-19$ dBm | 1 MHz                           |
| $-13$ dBm | 10 MHz                          |
| $-7$ dBm  | 100 MHz                         |
| $1$ dBm   | $1.8\ \mathrm{GHz}$             |
| 7 dBm     | 1 GHz                           |

|           | <b>OSC Level   Center Freq.</b> |          | <b>OSC Level   Center Freq.</b> |
|-----------|---------------------------------|----------|---------------------------------|
| $-19$ dBm | $1$ MHz                         | $-7$ dBm | $100$ MHz                       |
| $-19$ dBm | 15 MHz                          | $-7$ dBm | 200 MHz                         |
| $-19$ dBm | 200 MHz                         | $-7$ dBm | 300 MHz                         |
| $-19$ dBm | 300 MHz                         | $-7$ dBm | 500 MHz                         |
| $-19$ dBm | $500$ MHz                       | $-7$ dBm | 800 MHz                         |
| $-19$ dBm | 800 MHz                         | $-7$ dBm | 1 GHz                           |
| $-19$ dBm | $1.2 \text{ GHz}$               | $-7$ dBm | $1.2 \text{ GHz}$               |
| $-19$ dBm | $1.5$ GHz                       | $-7$ dBm | $1.5$ GHz                       |
| $-13$ dBm | 10 MHz                          | $-7$ dBm | $1.8$ GHz                       |
| $-7$ dBm  | 1 MHz                           | 1 dBm    | 1 MHz                           |
| $-7$ dBm  | 10 MHz                          | 1 dBm    | 1 GHz                           |
| $-7$ dBm  | 15 MHz                          |          |                                 |

Table 2-2. Test Setting for High Temperature Test Heads

# MEASUREMENT ACCURACY TEST

## Description

In this test, calibrated standards (from the 16190A Performance Test Kit) are measured with the analyzer. Then the analyzer measurement values are compared with the standards' calibration values.

## Specification

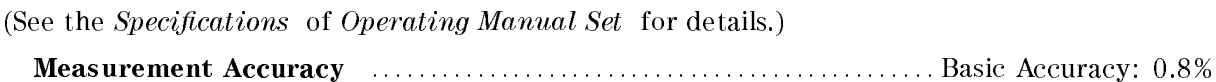

## Test Equipment

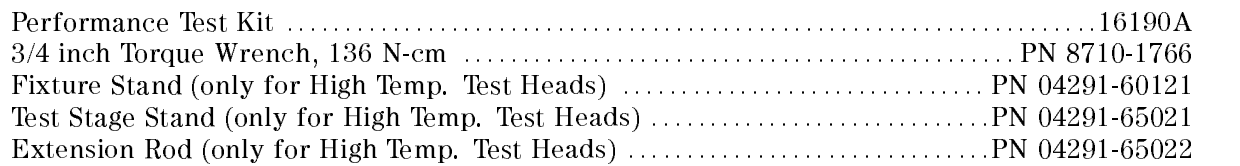

### Procedure

Note Measurement accuracy test must be done for all test heads attached to the analyzer because the test head characteristics affect the measurement. The following test procedure is common for all test heads.

### Save the Analyzer Setup

**Note** The five calibrated standards are measured in the measurement accuracy test. The analyzer setup for the test is saved, and recalled in each standard measurement to reduce setup time. The two setups for each test head of <sup>400</sup> mV/250 mV setup and <sup>41</sup> mV setup are saved. This saving procedure can be skipped, if the status is already saved.

1. Connect the test equipment as shown in Figure 2-3.

#### 2-8 Performance Tests

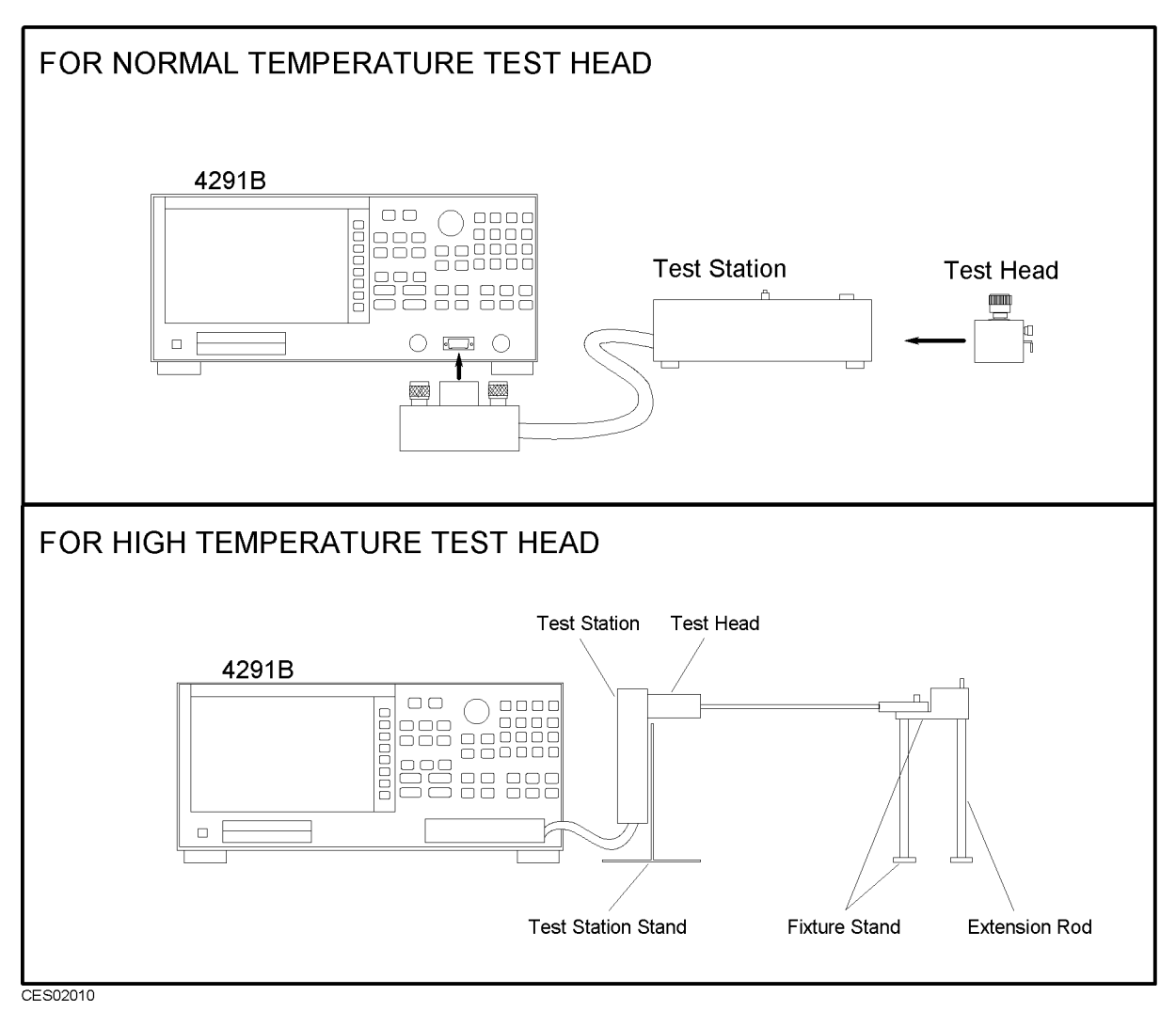

Figure 2-3. Measurement Accuracy Test Setup

- 2. Press (Preset) to initialize the analyzer.
- $\sim$  1 Leps Sweep,  $\sim$ LIST MENU , LIST MENU , LIST MENU , LIST MENU , LIST MENU , LIST MENU , LIST MENU , LIST MENU , LIST MENU , LI EDIT LIST to call the sweep list editor.
- 4. Create the sweep list shown in Figure 2-4, using the following procedure:

| <b>SEG</b>     |       |                  | START STOP POINTS OSC AVG |          |     |
|----------------|-------|------------------|---------------------------|----------|-----|
| 1              |       | $1M$ $10M$       | $-2$                      | 400 mV   | - 8 |
| 2              |       | 100 M 200 M      | $\sim$ 2                  | 400 mV 8 |     |
| 3              | 300 M | 500 M            | $\mathcal{P}$             | 400 mV 8 |     |
| $\overline{4}$ | 600 M | -800 M           | $2^{\circ}$               | 400 mV 8 |     |
| 5              | 1G    | 1.3 <sub>G</sub> | $\mathcal{P}$             | 400 mV   | - 8 |
| 6              | 1.6 G | 1.8 G            | $2 -$                     | 400 mV 8 |     |

Figure 2-4. Sweep List for Measurement Accuracy Test

a. Press EDIT. Then if the normal temperature test head is connected, edit the first segment as follows:

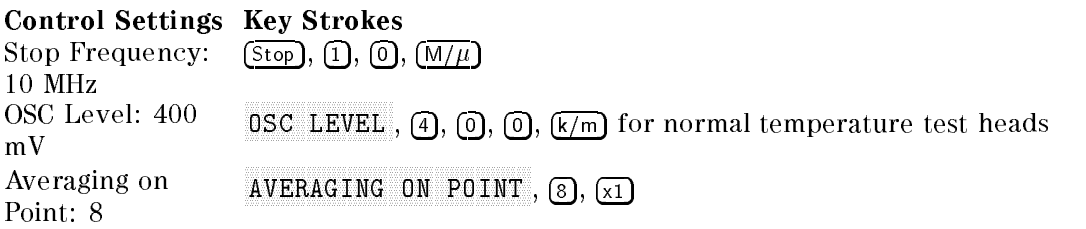

b. If the high temperature test head is connected, edit the first segment as follows;

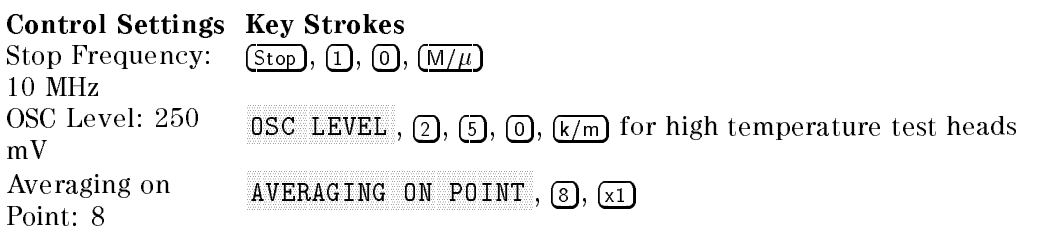

- $\rm ^c$  Press SEGMENT DONE to store the segment.
- <sup>d.</sup> Press ADD to display the second segment. Then edit the segment in the same manner.
- $\rm ^{e}$  Edit all the necessary segments. Then press LIST DONE to complete the sweep list.
- $\sim$  1 Less Sweep I,  $\sim$ SWEEP MENU , AND A SWEEP MENU , AND A SWEEP MENU , AND A SWEEP MENU , AND A SWEEP MENU , AND A SWEEP MENU , AND A SWEEP MENU , AND A SWEEP MENU , AND A SWEEP MENU , AND A SWEEP MENU , AND A SWEEP MENU , AND A SWEEP MENU , List to activate the list state that the list system is a contract of the list state of the list sweep. It is
- $6$ . Press Ch2), Format, and toggle PHASE UNIT [DEG] to PHASE UNIT [RAD] to set the phase unit of channel 2 to rad.
- 7. Press  $\overline{Ch1}$  to activate channel 1.

### 2-10 Performance Tests

- 8. Press  $\sqrt{\text{Save}}$  to enter the save menu.
- <sup>9.</sup> Toggle STOR DEV [DISK] or STOR DEV [MEMORY] to select the storage device. DISK i recommended because the internal memory data is lost when the analyzer power is off.
- $10.$  Press STATE to select status save.
- 11. Save the status as;
	- When the Normal Temperature Test Head is constructed, press  $\mu$  and  $\mu$  and  $\mu$ the status with a file name of "400.STA". (The setup for the test at  $400$  mV OSC level is now saved.)
	- When the High Temperature Temperature Temperature Temperature Temperature Temperature Temperature Te DONE to save the status with a file name of "250.STA". (The setup for the test at  $250$  mV OSC level is now saved.)
- 12. Press Sweep, List menu di secondo della contra della contra della contra della contra della contra della contra della contra EDIT LIST to call the sweep list editor.
- 13. Change all OSC level settings to 41 mV, using the following procedure:
	- a. Press SEGMENT,  $\Omega$ ,  $\Omega$  to select the first segment.
	- <sup>D.</sup> Press EDIT to edit the segment.  $\,$
	- <sup>c.</sup> Press OSC LEVEL,  $\left( \overline{a} \right)$ ,  $\left( \overline{k/m} \right)$  to set the OSC level to 41 mV.
	- $\rm ^{d.}$  Press SEGMENT DONE to store the segment.
	- e. Edit the other segments in the same manner.
	- f. Press LIST DONE to complete the sweep list.  $\blacksquare$
- 14. Press  $\sqrt{\text{Save}}$  to enter the save menu.
- $15.$  Press STATE to select status only save.
- 16. Press 4, 1, DONE TO SAVE TO STATUS WITH A STATUS WITH A STATUS WITH SETUP FOR THE SETUP FOR THE TEST THE TEST THE TEST THE at <sup>41</sup> mV OSC level is now saved.)

### Analyzer Calibration

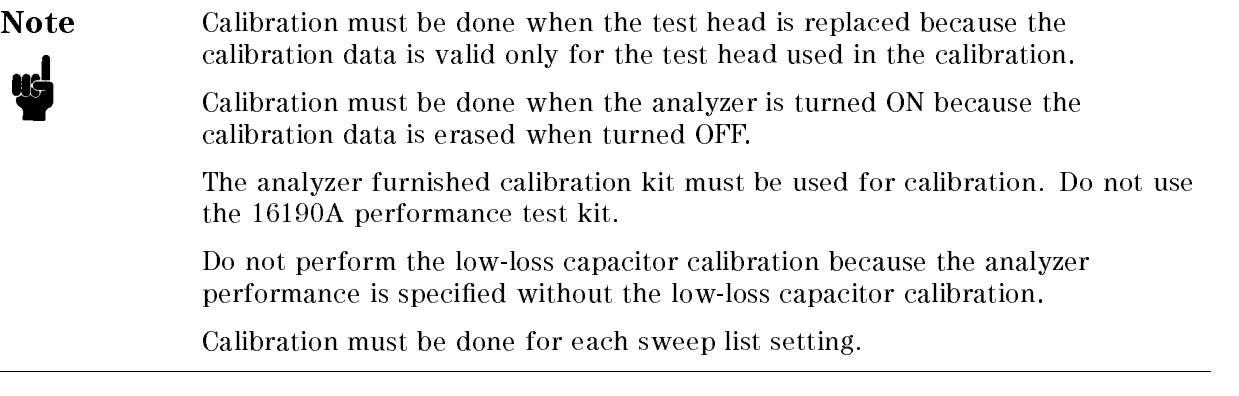

- $17.1$  Press Recall Press Recall Press Recall Press Recall Press Recall Press Recall Press Recall Press Recall Press Recollection Press Recall Press Recollection Press Recollection Press Recollection Press Recollection Pr NNNNNNNNNNNNNNNNNNNNNNN 400.STA (or NNNNNNNNNNNNNNNNNNNNNNN 250.STA when the High Temperature Test Head is being tested) to recall the sweep list setup.
- 18. Press Cal, CALIBRATE MENU to start the calibration.
- 19. Connect the 0 S termination of the analyzer calibration kit to the test head APC-7 $^{\circledR}$ connector. Then press OPEN to do the open calibration.
- <sup>20.</sup> Disconnect the 0 S, and connect the 0  $\Omega$  termination, then press SH0RT to do the short calibration.
- 21. Disconnect the 0  $\Omega$ , and connect the 50  $\Omega$  termination, then press LOAD to do the short calibration.
- 22. Press DONE CAL to complete the calibration.
- $1$   $1$   $1$   $2$   $3$   $1$   $2$   $3$   $1$   $9$   $1$ RE-SAVE FILES , ISLAMIC FILES , ISLAMIC FILES , ISLAMIC FILES , ISLAMIC FILES , ISLAMIC FILES , ISLAMIC FILES 400.STA (or 250.STA for the High Temperature Test Head) to overwrite the status data with calibration data.
- 24. Press Recall, 41.STA to recall the sweep list setup for <sup>41</sup> mV setting.
- 25. Repeat step list item <sup>18</sup> to list item <sup>22</sup> with 41.STA setting.
- 26. Press Save, RE-SAVE FILES , ISLAMIC FILES , ISLAMIC FILES , ISLAMIC FILES , ISLAMIC FILES , ISLAMIC FILES , ISLAMIC FILES 41.STA to overwrite the status data with calibration data.

#### Open Measurement Test

- 27. Record the open termination calibration values on the performance test record.
- 28. Connect the open termination to the test head  $\rm APC$   $7^\circledcirc$  connector. Then torque the connection to <sup>136</sup> N-cm.
- 29. Recall the test settings and the calibration data.
	- when the Association Temperature Test Head is connected, press Recall, T the <sup>400</sup> mV settings.
	- when the Higher Terms are Mission Teachers and accessive Art and in the High Te <sup>250</sup> mV settings.
- 30. Press meas, DUAL PARAMETER , |Y|- to set the measurement parameter to jYj-.
- $\sim$  1. I ress Trigger I,  $\sim$ single to make a model and the set
- 22. LIGSS COPYL M MORE , LIST VALUES to display the test results.
- 33. Subtract the open calibrated values from the analyzer "|Y|" display values. Then record the test results on the performance test record.
- $\sim$  TION INCORT F  $\mathcal{A} = \mathcal{A} + \mathcal{A}$  . Statistically, which are called the calibration data. The calibration data  $\mathcal{A}$
- $\sim$  . These limeas if  $\sim$ DUAL PARAMETER , . To set the measurement parameter to the measurement of the measurement of the measurement of the measurement
- $\sim$  1.155. Prigger,  $\Omega$ SINGLE TO MAKE A MAKE A MAKE A MAKE A MAKE A MAKE A MAKE A MAKE A MAKE A MAKE A MAKE A MAKE A MAKE A MAKE A MA
- **3. Press Copy, M** MORE , LIST VALUES to display the test results.
- 38. Subtract the open calibrated values from the analyzer "|Y|" display values. Then record the test results on the performance test record.

#### Short Measurement Test

- 39. Record the short termination calibration values on the performance test record.
- 40. Connect the short termination to the test head APC-7
R connector. Then torque the connection to 136 N-cm.
- 41. Recall the test settings and the calibration data.

#### 2-12 Performance Tests

- When the Normal Temperature Test Head is constructed, press Association is constructed, press Recall, press Re 400.STA to recall the 400 mV settings.  $t = 400$  m set the  $\sim$   $\sim$   $\sim$   $\sim$   $\sim$   $\sim$   $\sim$
- $\sim$  1.1.1. the High Temperature Test Head is connected, press Recall,  $\sim$ 250.STA to recall the <sup>250</sup> mV settings.
- 42. Press Trigger, SINGLE TO MAKE A MAKE A MAKE A MAKE A MAKE A MAKE A MAKE A MAKE A MAKE A MAKE A MAKE A MAKE A MAKE A MAKE A MA
- $\sim$  11 $\text{cos}$  |  $\text{cos}$  |  $\text{sin}$ more , more , more , and , and , and , and , and , and , and , and , and , and , and , and , and , and , and , LIST VALUES TO DISPLAY THE TEST RESULTS.
- 44. Subtract the open calibrated values from the analyzer " $|Z|$ " display values. Then record the test results on the performance test record.
- $-1.1 \cup 0.0$  |  $\sim$  Precall  $\sim$  T 41.STA to recall the <sup>41</sup> mV test settings and the calibration data.
- $\sim$  11 $\cos$  Prigger,  $\circ$ SINGLE to make <sup>a</sup> measurement.
- $\sim$  11. Press | Copy |, 14 more , more , more , and , and , and , and , and , and , and , and , and , and , and , and , and , and , and , LIST VALUES to display the test results.
- 48. Record the " $|Z|$ " display values on the performance test record.

### 50 Ω Measurement Test

- 49. Record the <sup>50</sup> termination calibration values on the performance test record.
- $50$ . Connect the 50  $\Omega$  termination to the test head APC-7 $\heartsuit$  connector. Then torque the
- 51. Recall the test settings and the calibration data.
	- when the Islamic Temperature Test Head is connected, press Recall, T the <sup>400</sup> mV settings.
	- $\sim$  1.1.1. the High Temperature Test Head is connected, press Recall,  $\sim$ <sup>250</sup> mV settings.
- $52.$  Press Trigger,  $P$
- $53.1$  Fress LODAP  $\mu$  m MORE , LIST VALUES to display the test results.
- 54. Subtract the <sup>50</sup> calibrated values from the analyzer \jZj, " display values. Then record the test results on the performance test record.
- $5.5.1$  Treading  $\pm$ 41.STA to recall the <sup>41</sup> mV test settings and the calibration data.
- 56. Press Trigger,
- ិ.. LIGSS I CODVI, អា MORE , List values to display the test results. The test results in the test results in the test results in the test
- 58. Subtract the 50 calibrated values from the analyzer \jZj, " display values. Then record the test results on the performance test record.

### 10 cm Airline with Open Test

59. Record the 10 cm airline with open termination calibration values on the performance test record.

- 60. Connect the 10 cm airline and open termination to the test head APC-7 $^\circledcirc$  connector, using the following procedure (see Figure 2-5):
	- a. Fully retract the threads on the test head APC-7
	R connector. Then insert the marked side tip of the airline center conductor into the connector center conductor.
	- b. Gently cover the airline center conductor with the airline outer conductor, with the Agilent logo side down. (To prevent damage, do not let the center conductor scrape the edge of the outer conductor.) Mate the outer conductors . Then torque the connection to 136 N-cm. (A 1/2 inch open end wrench may be necessary to hold the airline stationary.)
	- c. Gently inserts the airline center conductor into the open termination center conductor. Mate the outer conductors. Then torque the connection to <sup>136</sup> N-cm.

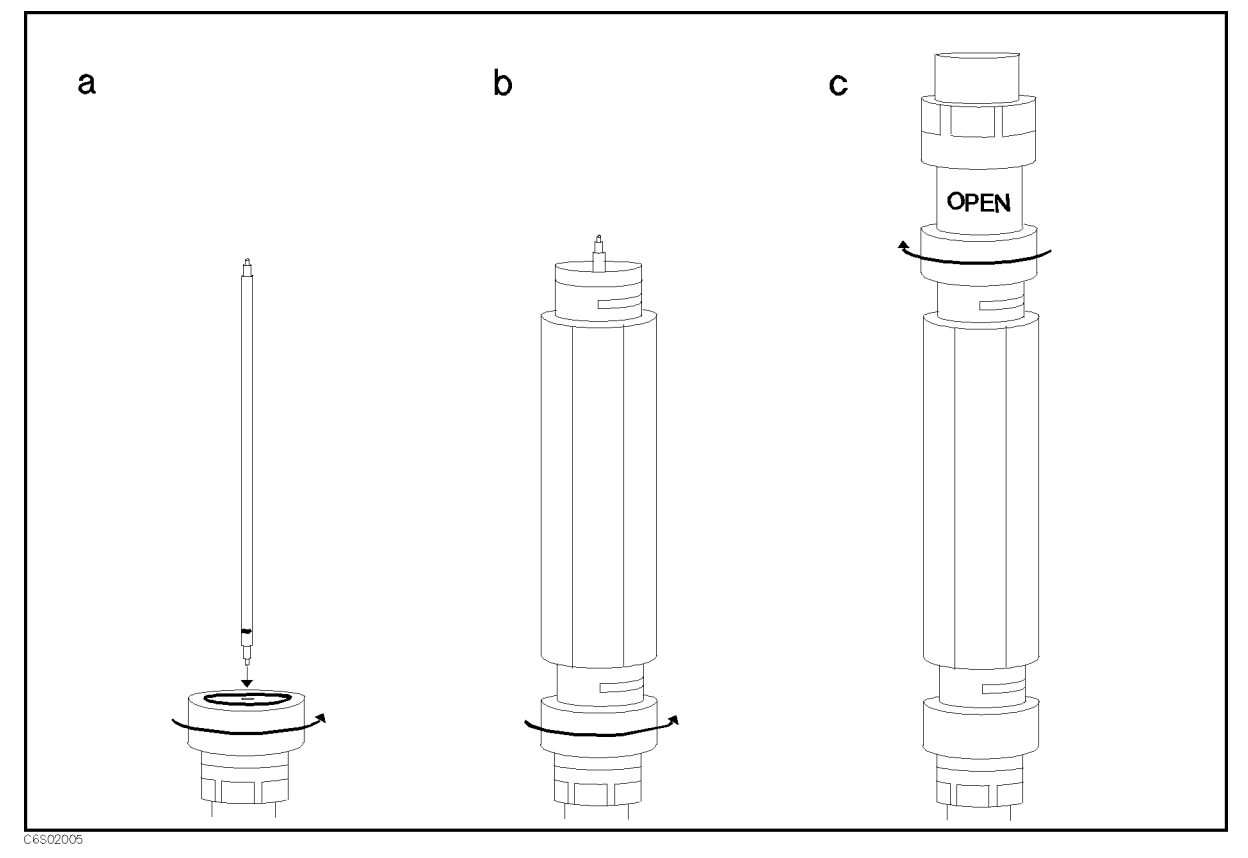

Figure 2-5. 10 cm Airline with Open Measurement Test Setup

- 61. Recall the test settings and the calibration data.
	- When the Normal Temperature Test Head is constructed, press Recall, press Recall, press Recall, press Recall, 400.STA to recall the 400 mV settings.
	- $W$  the High Temperature Temperature Temperature Temperature  $W$  is connected,  $P$ 250.STA to recall the 250 mV settings.
- 62. Press Trigger, SINGLE TO MAKE A MAKE A MAKE A MAKE A MAKE A MAKE A MAKE A MAKE A MAKE A MAKE A MAKE A MAKE A MAKE A MAKE A MA
- $\sim$  . These Freeh, m MORE , LIST VALUES to display the test results.
- 2-14 Performance Tests
- 64. Subtract the 10 cm airline with open calibrated values from the analyzer "|Z|,  $\theta$ " display values. Then record the test results on the performance test record. (Ignore the analyzer display values at 1.3 GHz.)
- $\sim$  Press Recall Press Recall Press Recall Press Recall Press Recall Press Recall Press Recall Press Recall Press Recall Press Recall Press Recall Press Recall Press Recall Press Recall Press Recall Press Recall Press Re 41.STA to recall the 41 mV test settings and the calibration data.
- $\sim$  1.155. Prigger,  $\sim$ SINGLE TO MAKE A MAKE A MAKE A MAKE A MAKE A MAKE A MAKE A MAKE A MAKE A MAKE A MAKE A MAKE A MAKE A MAKE A MA
- $\sim$  11622. Copy,  $\mu$ more , more , more , and , and , and , and , and , and , and , and , and , and , and , and , and , and , and , LIST VALUES TO DISPLAY THE TEST RESULTS.
- 68. Subtract the 10 cm airline with open calibrated values from the analyzer "|Z|,  $\theta$ " display values. Then record the test results on the performance test record. (Ignore the analyzer display values at 1.3 GHz.)

### <sup>10</sup> cm Airline with Short Test

- 69. Record the <sup>10</sup> cm airline with short termination calibration values on the performance test record.
- 70. Connect the 10 cm airline and short termination to the test head APC-7 $\degree$  connector, using the following procedure (see Figure 2-6):
	- a. Remove the open termination from the airline.
	- b. Gently inserts the airline center conductor into the short termination center conductor. Mate the outer conductors. Then torque the connection to  $136$  N-cm. (A  $1/2$  inch open end wrench may be necessary to hold the airline stationary .)

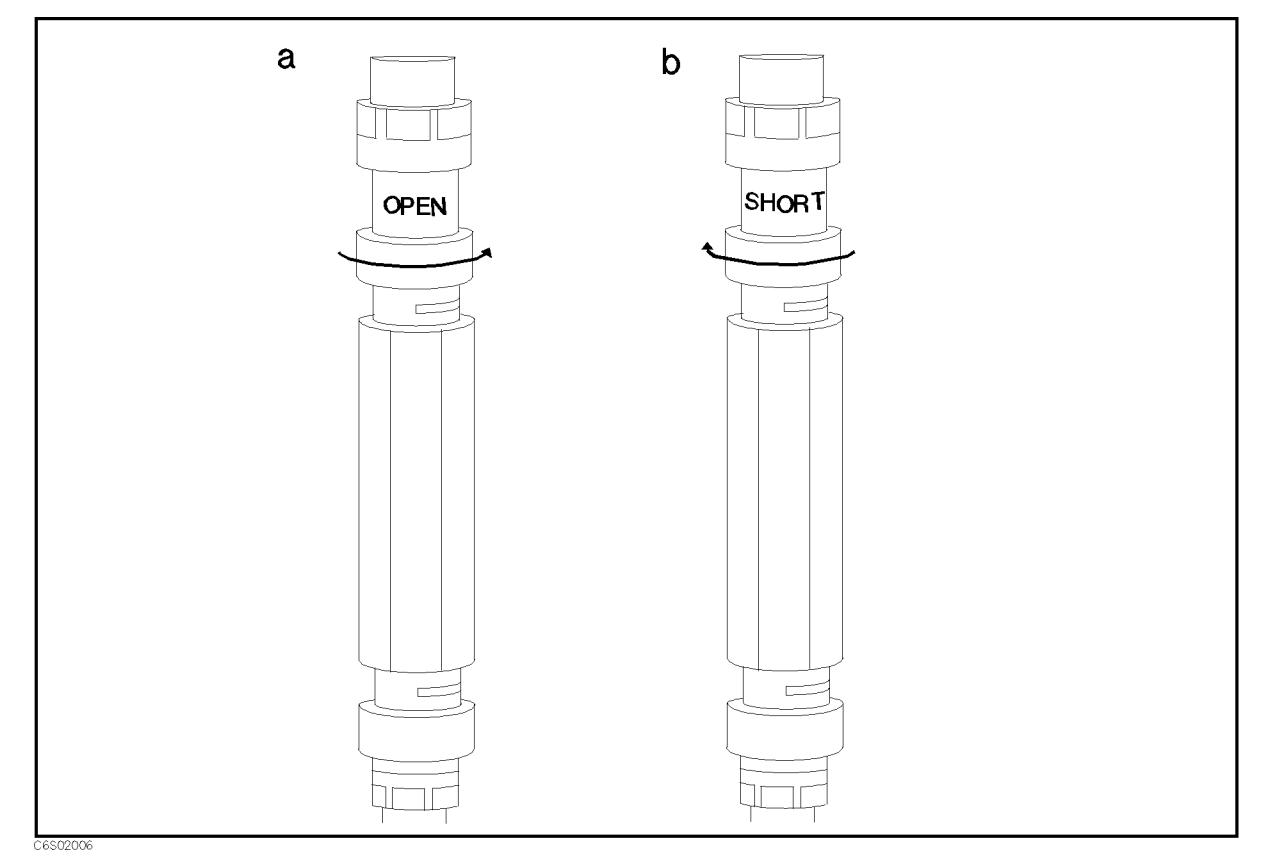

Figure 2-6. 10 cm Airline with Short Measurement Test Setup

- 71. Recall the test settings and the calibration data.
	- When the Normal Temperature Temperature Temperature Temperature Temperature Temperature Temperature Temperatur 400.STA to recall the <sup>400</sup> mV settings.
	- when the High Temperature Test Head is connected, press Recall,  $p = \frac{1}{2}$ 250.STA to recall the <sup>250</sup> mV settings.
- $T = 1$  Press Trigger,  $P$ SINGLE TO MAKE A MAKE A MAKE A MAKE A MAKE A MAKE A MAKE A MAKE A MAKE A MAKE A MAKE A MAKE A MAKE A MAKE A MA
- $73.1$  Press  $1 \text{Copp}$ ,  $\mu$ MORE , LIST VALUES to display the test results.
- 74. Subtract the 10 cm airline with short calibrated values from the analyzer "|Z|,  $\theta$ " display values. Then record the test results on the performance test record. (Ignore the analyzer display values at <sup>800</sup> MHz.)
- $75.$  Frog Recall, T 41.STA to recall the <sup>41</sup> mV test settings and the calibration data.
- $75.1$  Press Trigger I,  $\Omega$
- $T$ . Press Copy, M MORE , LIST VALUES to display the test results.
- 78. Subtract the 10 cm airline with short calibrated values from the analyzer "|Z|,  $\theta$ " display values. Then record the test results on the performance test record. (Ignore the analyzer display values at 800 MHz.)

# DC BIAS LEVEL ACCURACY TEST (OPTION 001)

# Description

This test uses <sup>a</sup> multimeter to measure the actual DC bias voltage and current levels of the analyzer.

# **Specification**

(See the Specifications of Operating Manual Set for details.)

### DC bias level accuracy

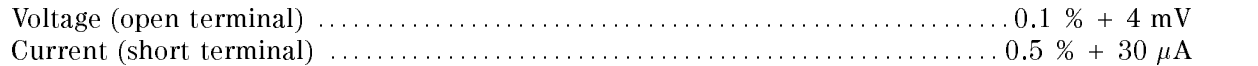

## Test Equipment

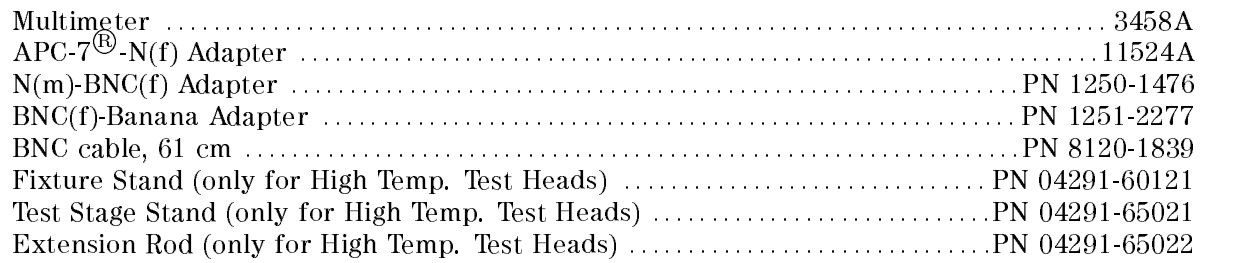

## Procedure

Note The DC bias level accuracy test is done for only one test head attached to the analyzer because the test head characteristics don't affect the DC bias level. The following test procedure is common for all test heads.

- 1. Connect the power sensor to the power meter. Calibrate the power meter for the power sensor.
- 2. Connect the test equipment as shown in Figure 2-7. The BNC(f)-Banana adapter must be connected to voltage measurement connectors with the \GND" connector connecting to the "LO" terminal.

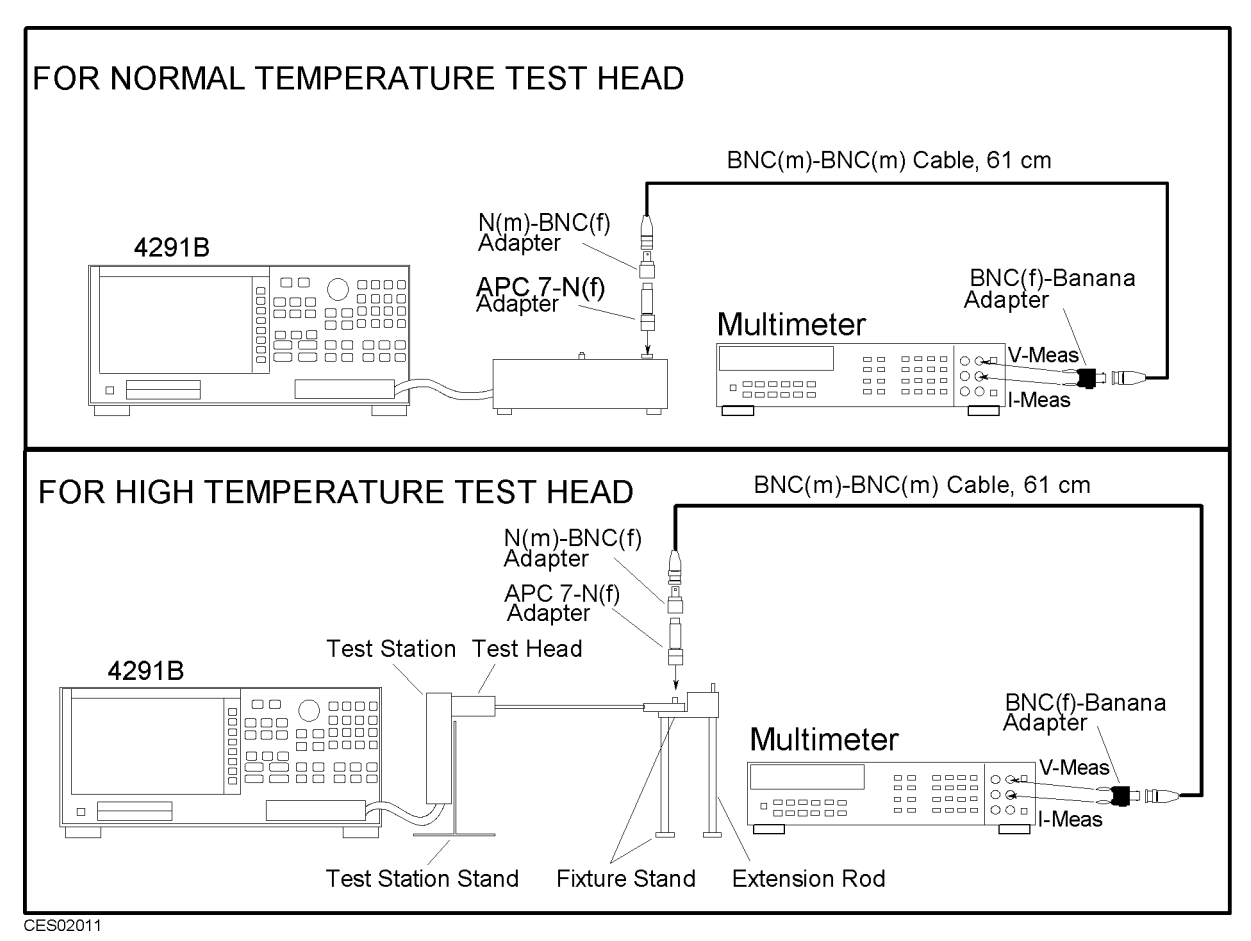

Figure 2-7. DC Bias Level Accuracy Test Setup

- 3. Initialize the multimeter, then set the NPLC to 100.
- 4. Press (Preset) to initialize the 4291B.
- 5. Press (Source),  $[0]$ ,  $\overline{x1}$ ) to minimize the OSC level.
- $^6$ . Toggle BIAS on OFF to BIAS ON off to turn on the DC bias.
- $\%$  Press DC BIAS MENU. BIAS CUR LIMIT. BIAS CUR LIMIT , 1, 0, 0, k/m to set the bias current limit to 100 mA.
- 8. Record the multimeter reading on the 0 V test result column of the performance test record. (The analyzer DC bias voltage is set to 0 V as a preset value.)
- $9.$  Press BIAS VOLTAGE , (4), (x1) to set the DC bias voltage to 4 V.  $\,$
- 10. Subtract 4 V (analyzer setting) from the multimeter reading and record the result on the performance test record.
- 11. Change the DC bias voltage setting to test the analyzer at the following test points:

#### 2-18 Performance Tests

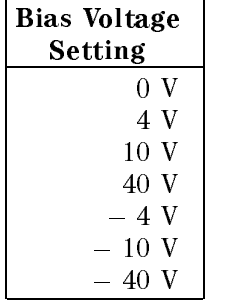

### Table 2-3. DC Bias Voltage Accuracy Test Settings

- 12. Toggle BIAS SRC [VOLTAGE] to BIAS SRC [CURRENT] to set the DC bias current setting mode.
- 13. Set the multimeter to DCI function and 100  $\mu$ A range. Then connect the BNC(f)-Banana adapter to current measurement connectors with the "GND" connector connecting to the "LO" terminal.
- 14. Press BIAS VOLT LIMIT,  $[2]$ ,  $[0]$ ,  $[x]$  to set the bias voltage limit to 20 V.
- 15. Record the multimeter reading on the 0 A test result column of the performance test record. (The analyzer DC bias voltage is set to <sup>0</sup> <sup>A</sup> as <sup>a</sup> preset value.)
- 16. Press BIAS CURRENT,  $\Omega$ ,  $\Omega$ ,  $\overline{M/u}$ , to set the DC bias current to 20  $\mu$ A.
- 17. Subtract 20  $\mu$ A (analyzer setting) from the multimeter reading and record the result on the performance test record.
- 18. Change the DC bias current setting to test the analyzer at the following test points. The multimeter measurement range must be set to auto mode, except for the 0 A and  $\pm 20$   $\mu$ A tests.

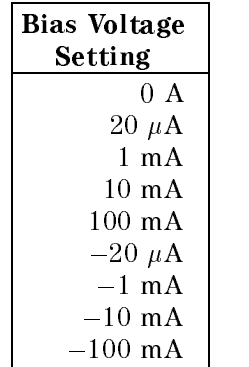

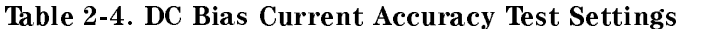

# PERFORMANCE TEST RECORD

Agilent Technologies 4291B RF Impedance/Material Analyzer

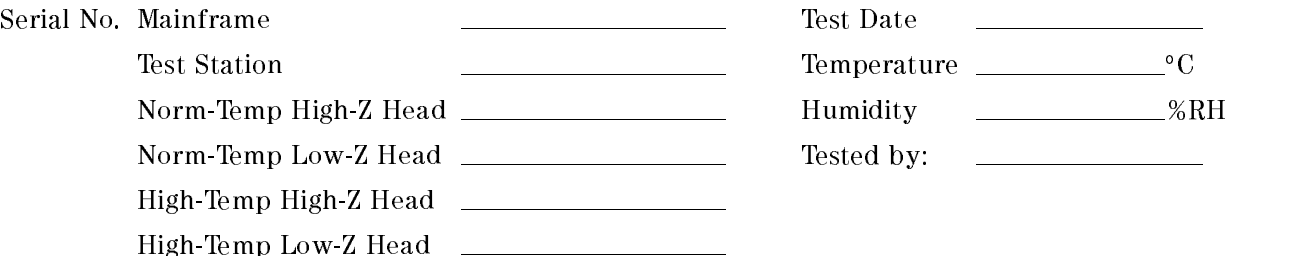

## Frequency Accuracy Test

## Without Option 1D5

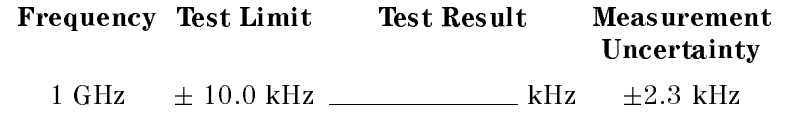

## With Option 1D5

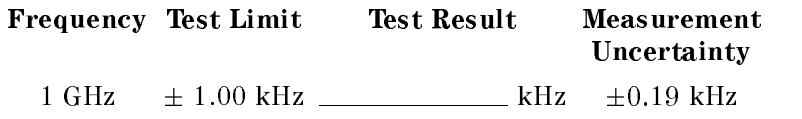

# Osc Level Accuracy Test

## Norm-Temp High-Impedance Test Head

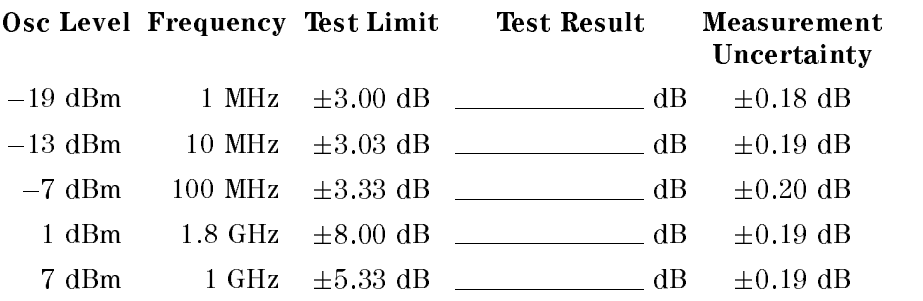

### 2-20 Performance Tests

# Norm-Temp Low-Impedance Test Head (Option 012)

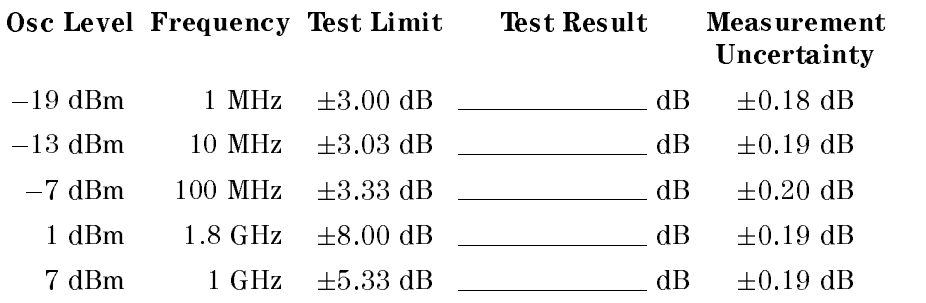

# High-Temp High-Impedance Test Head (Option 013)

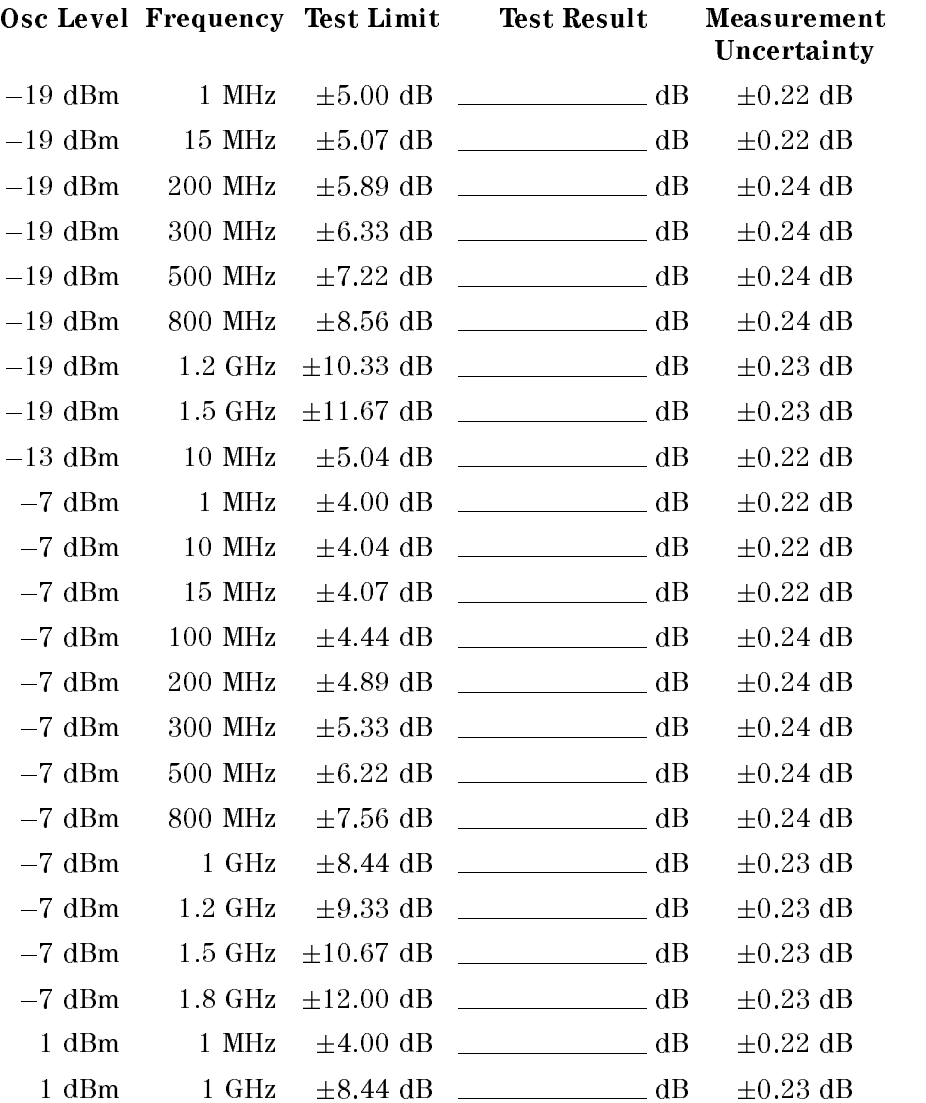

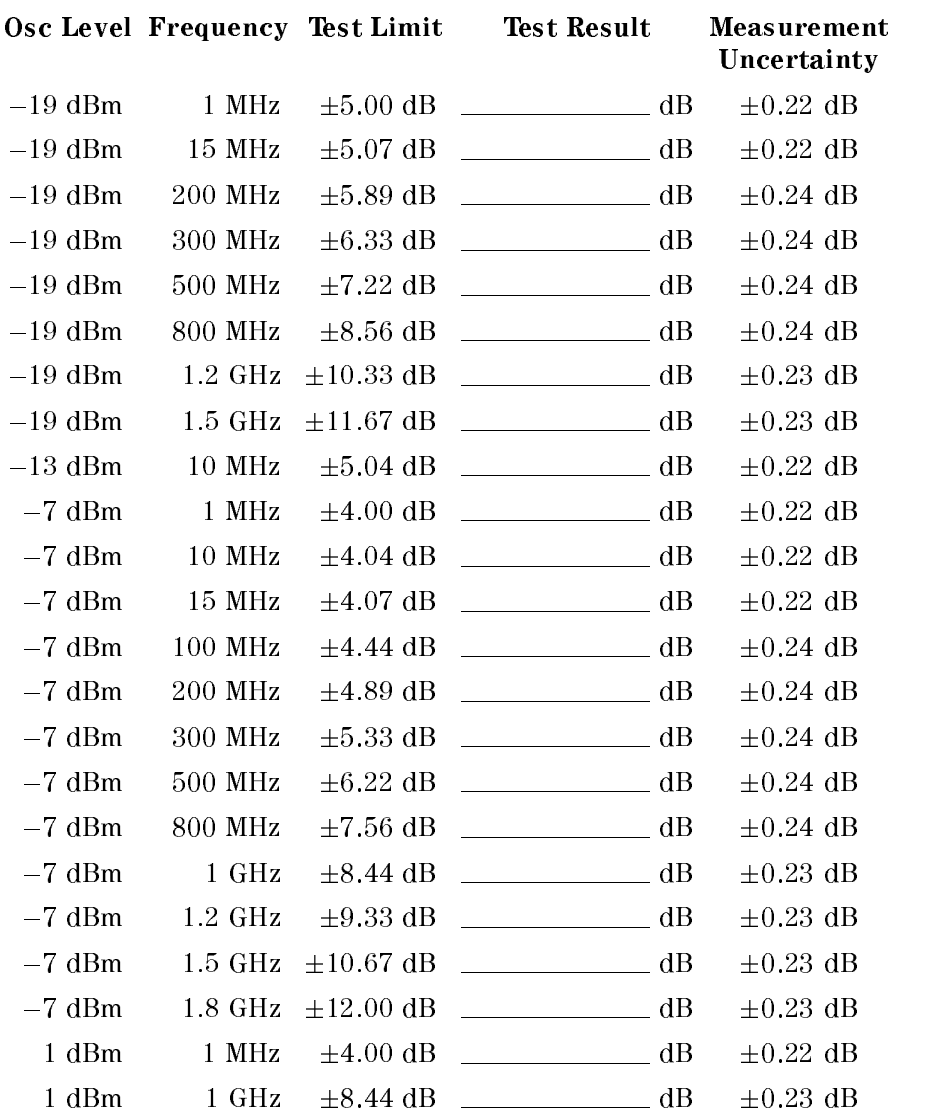

# High-Temp Low-Impedance Test Head (Option 014)

# Measurement Accuracy Test

# Norm-Temp High-Impedance Test Head

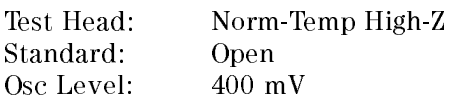

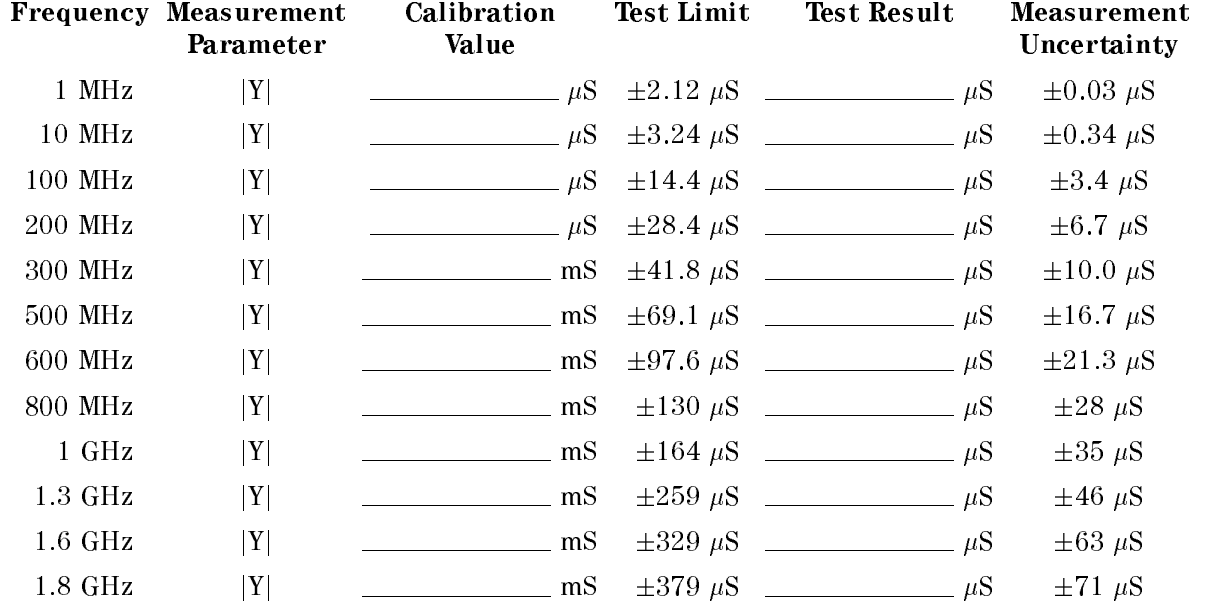

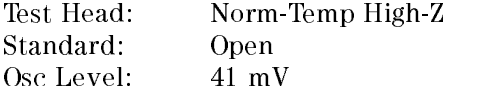

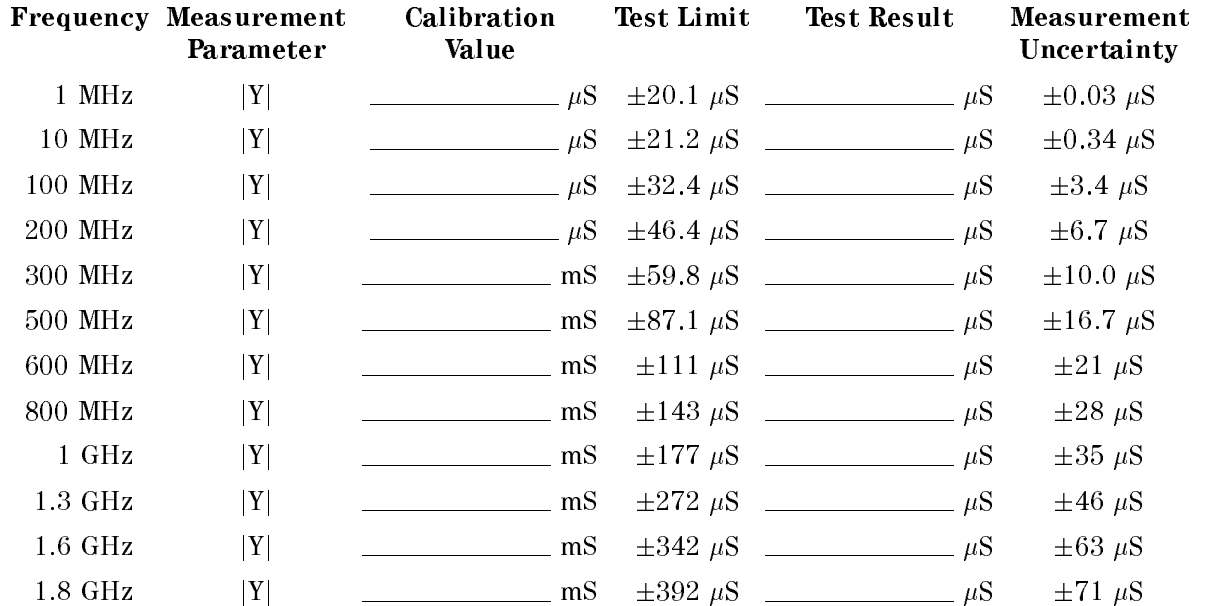

Test Head: Norm-Temp High-Z Standard: Short Osc Level: <sup>400</sup> mV

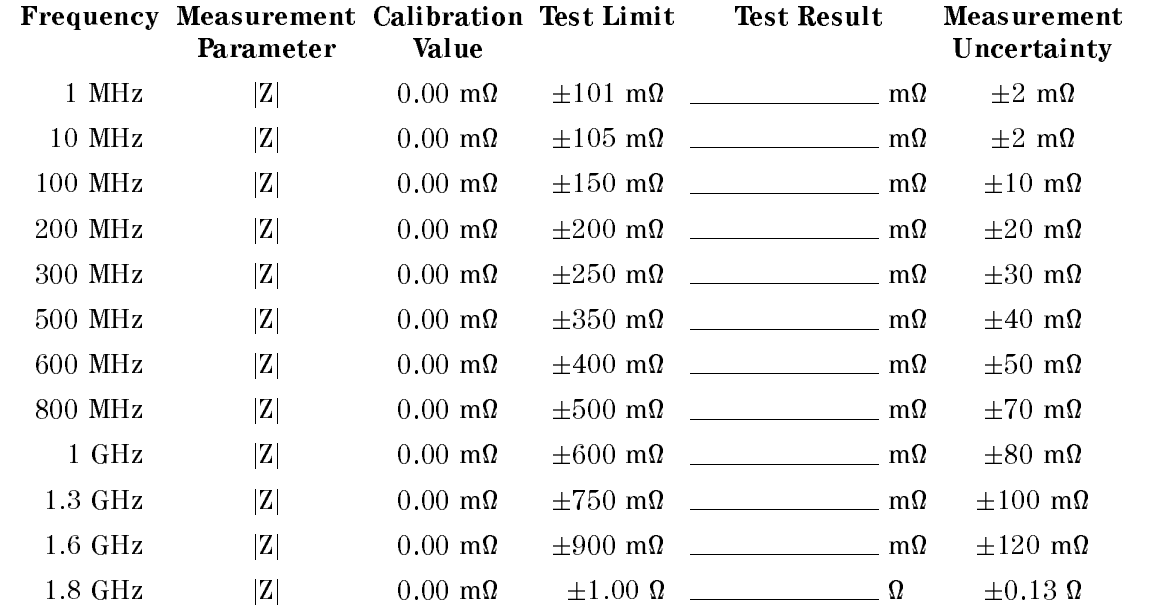

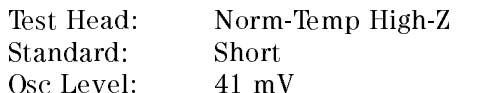

Osc Level: <sup>41</sup> mV

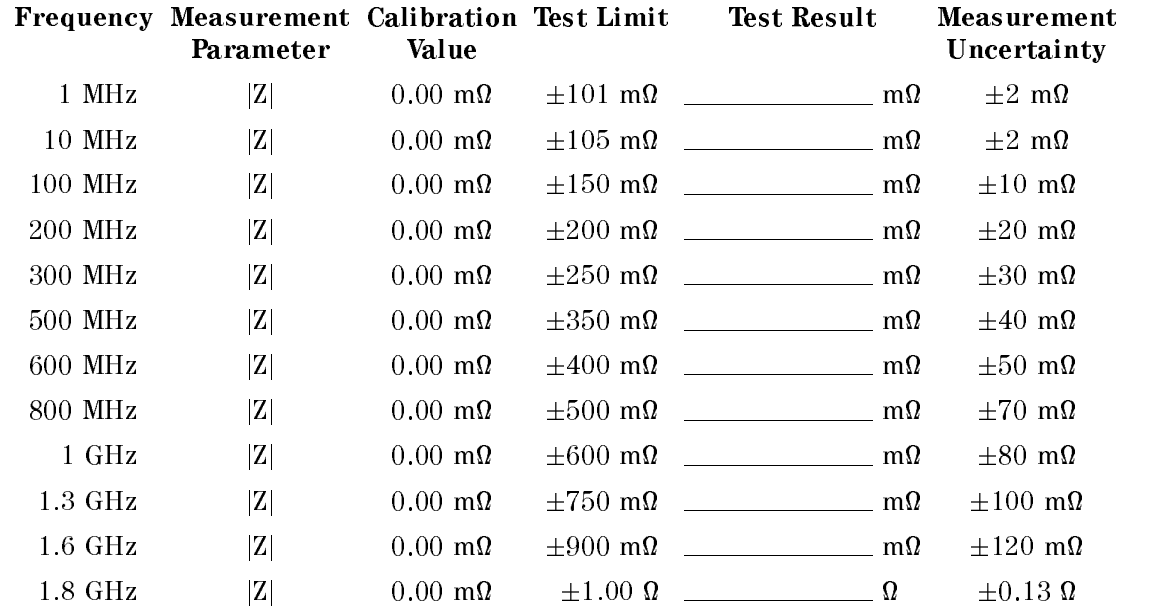

### 2-24 Performance Tests

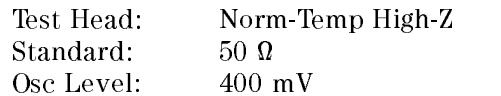

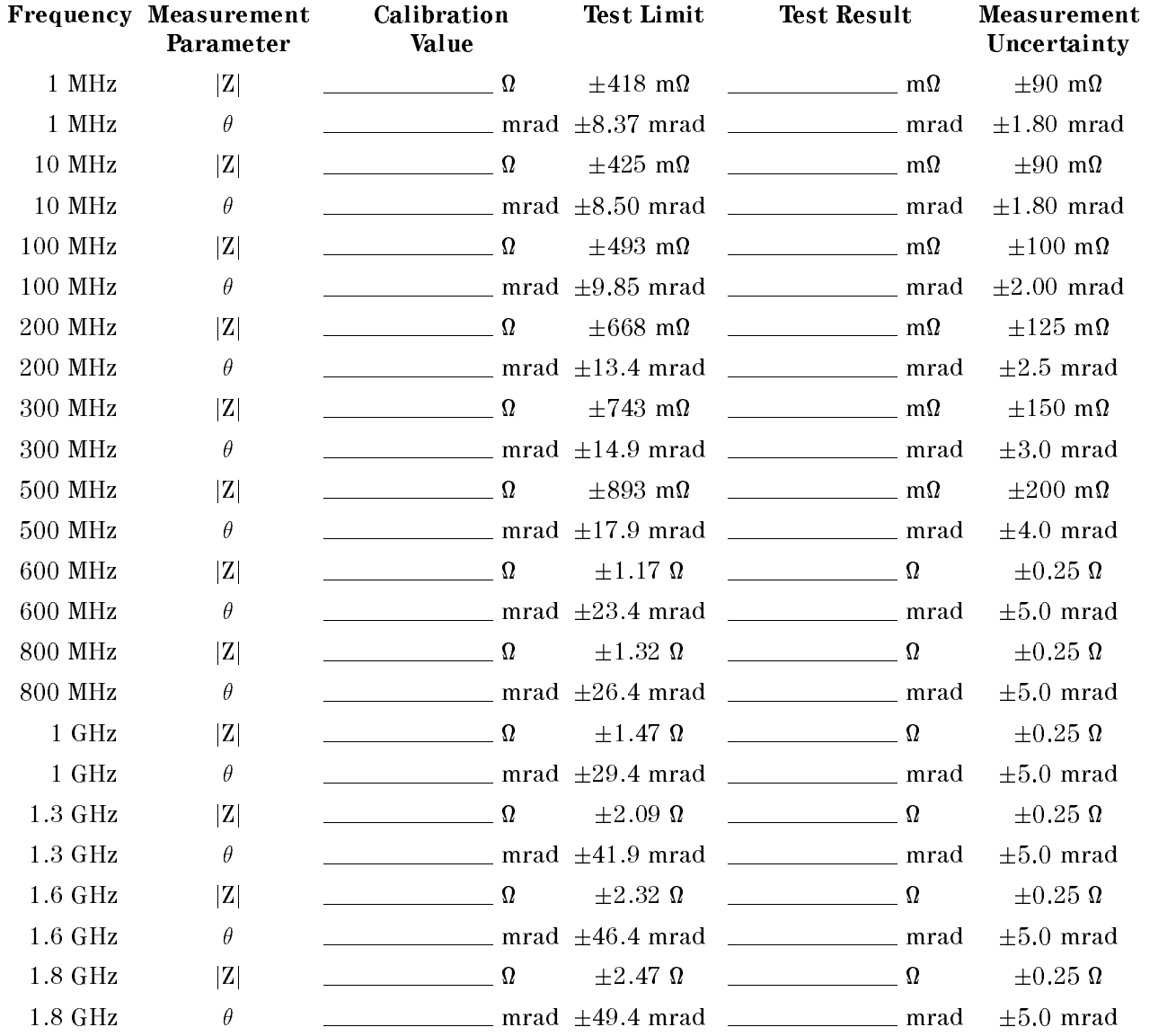

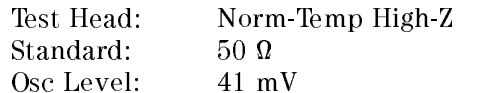

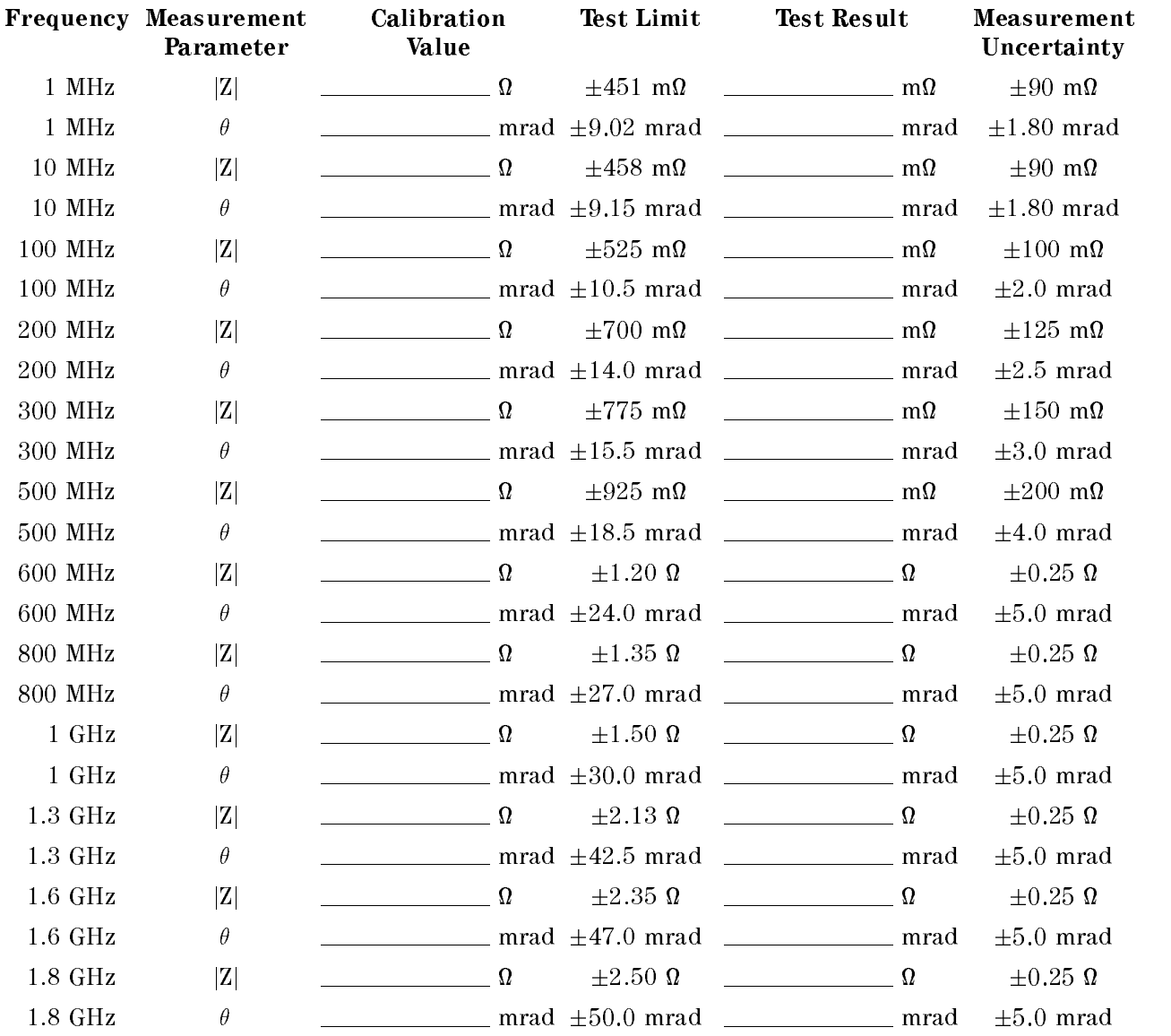

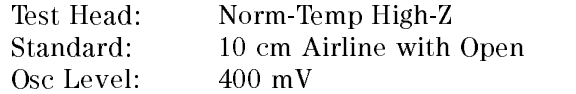

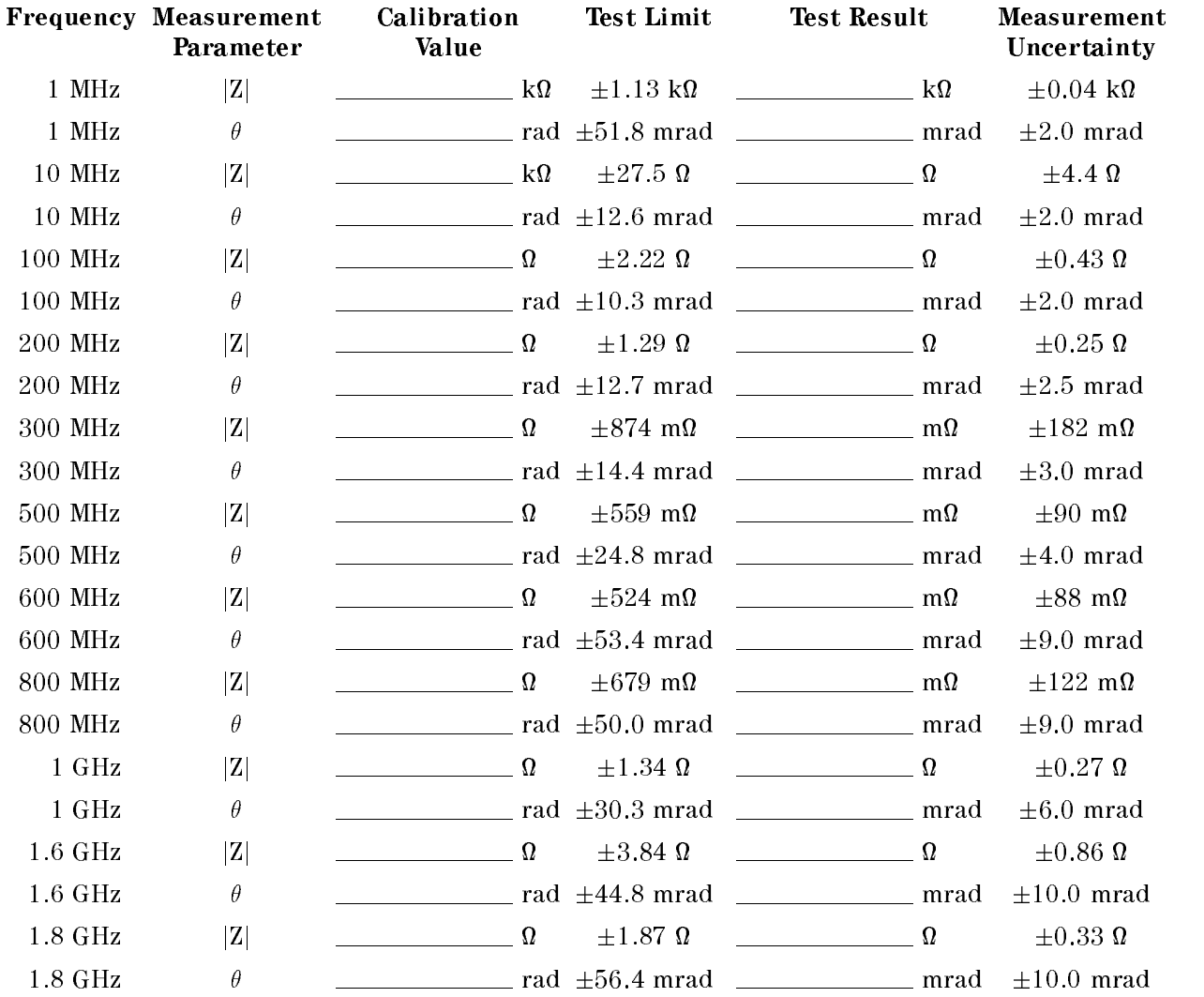

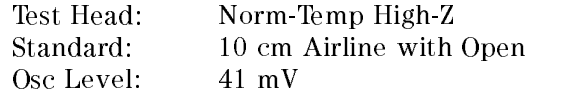

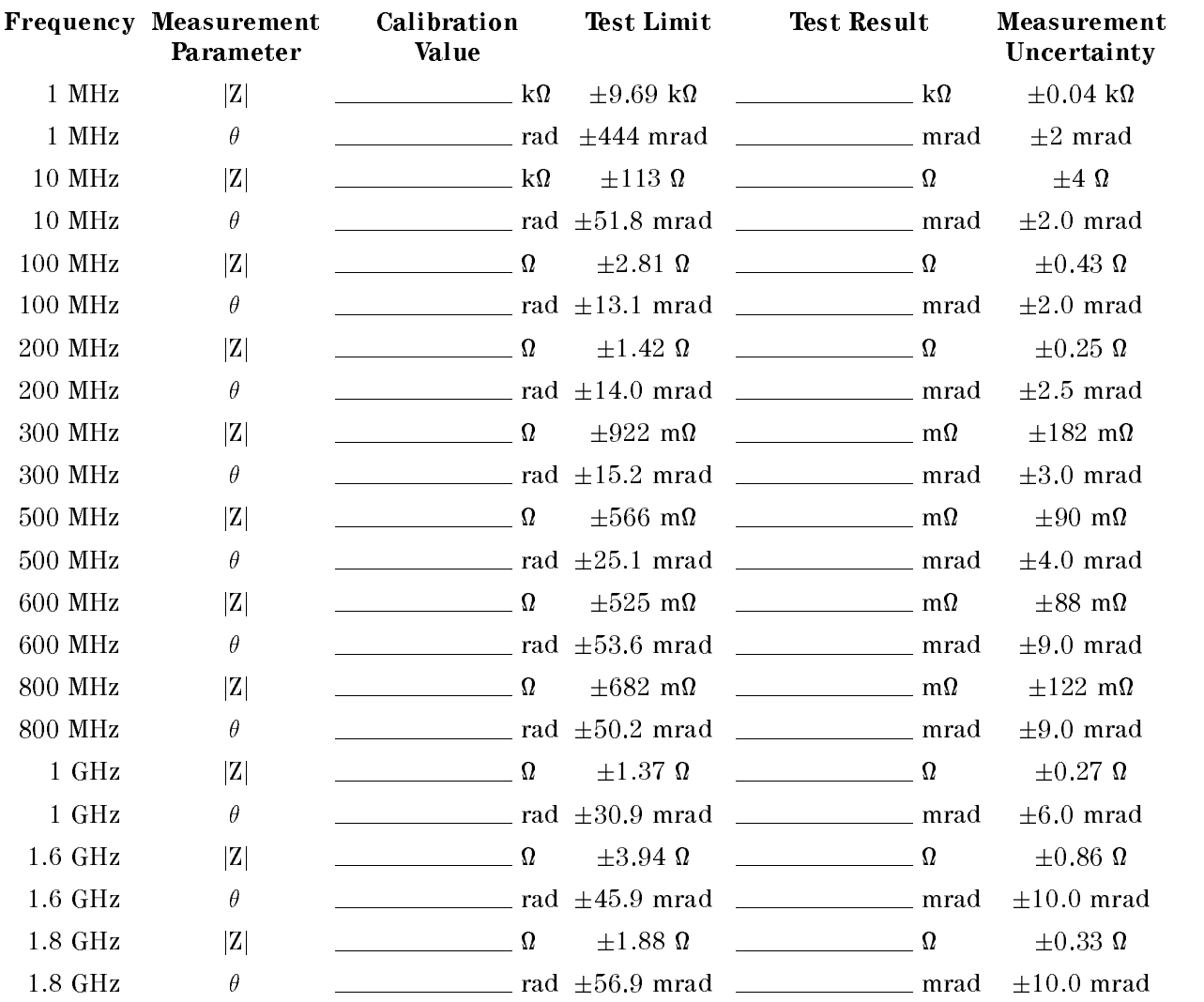

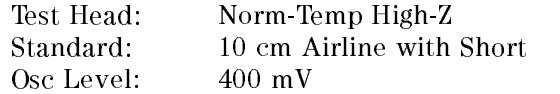

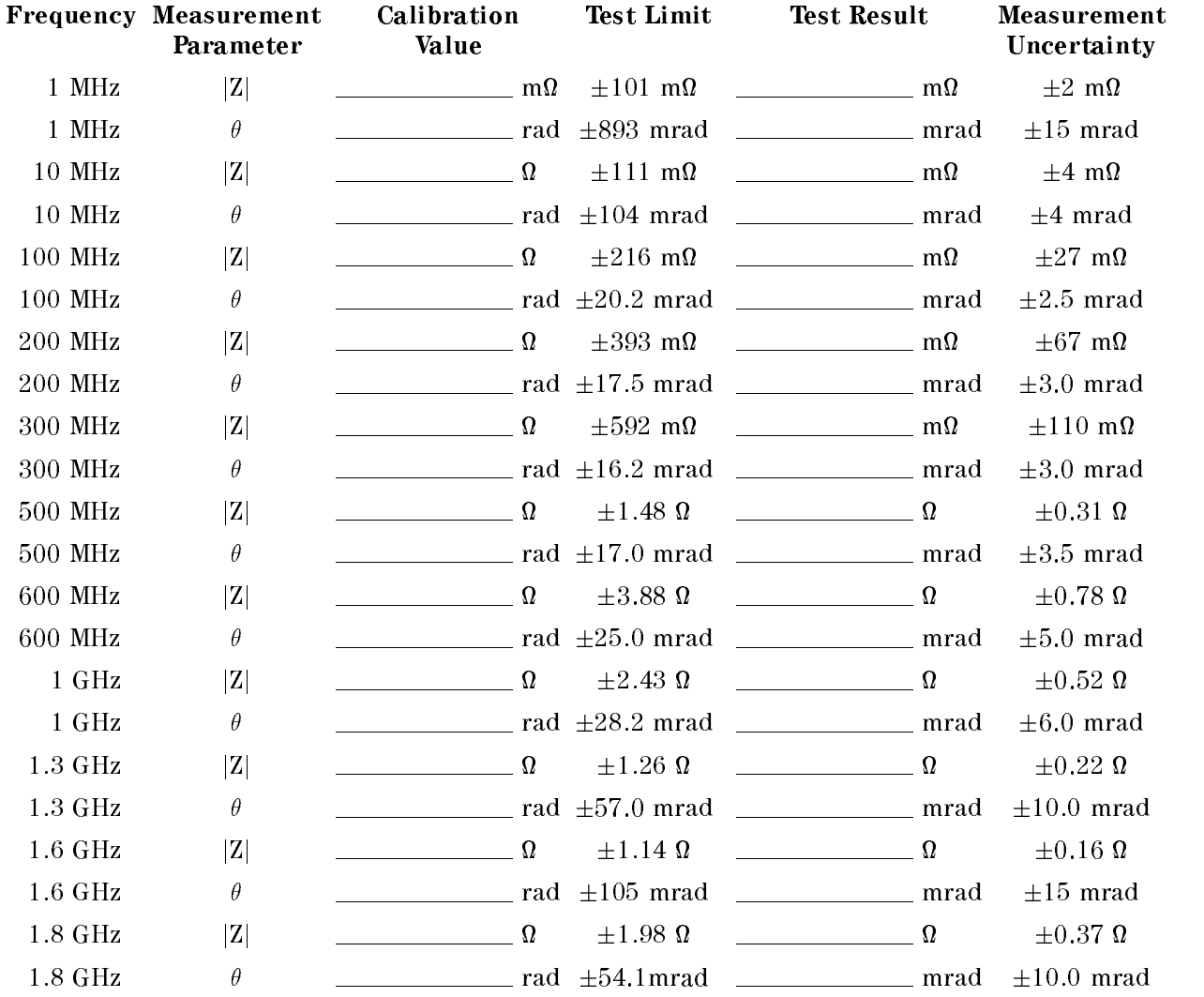

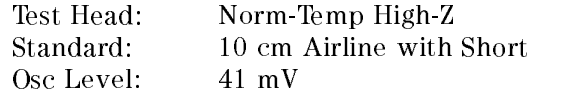

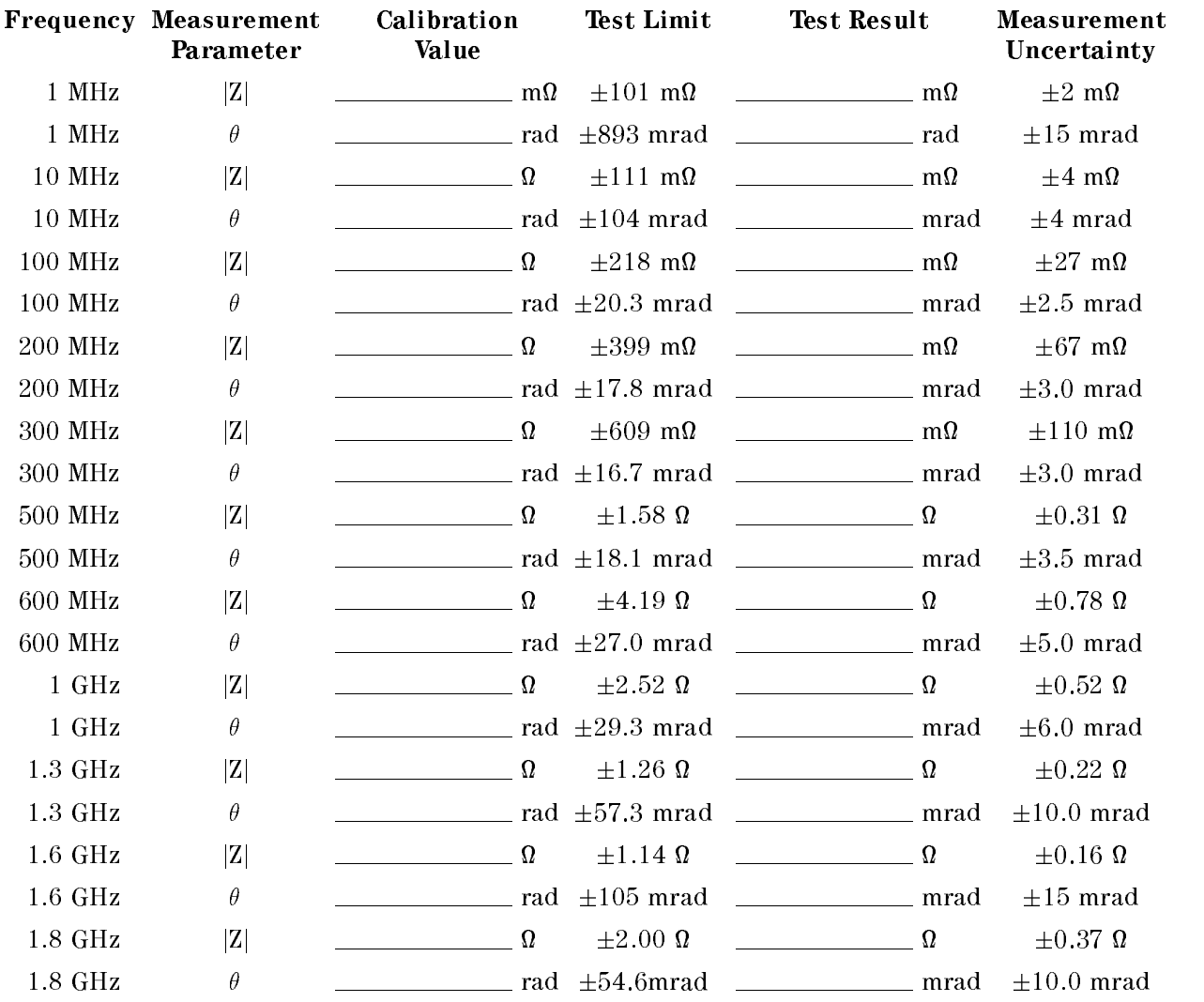

# Norm-Temp Low-Impedance Test Head (Option 012)

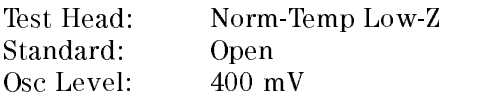

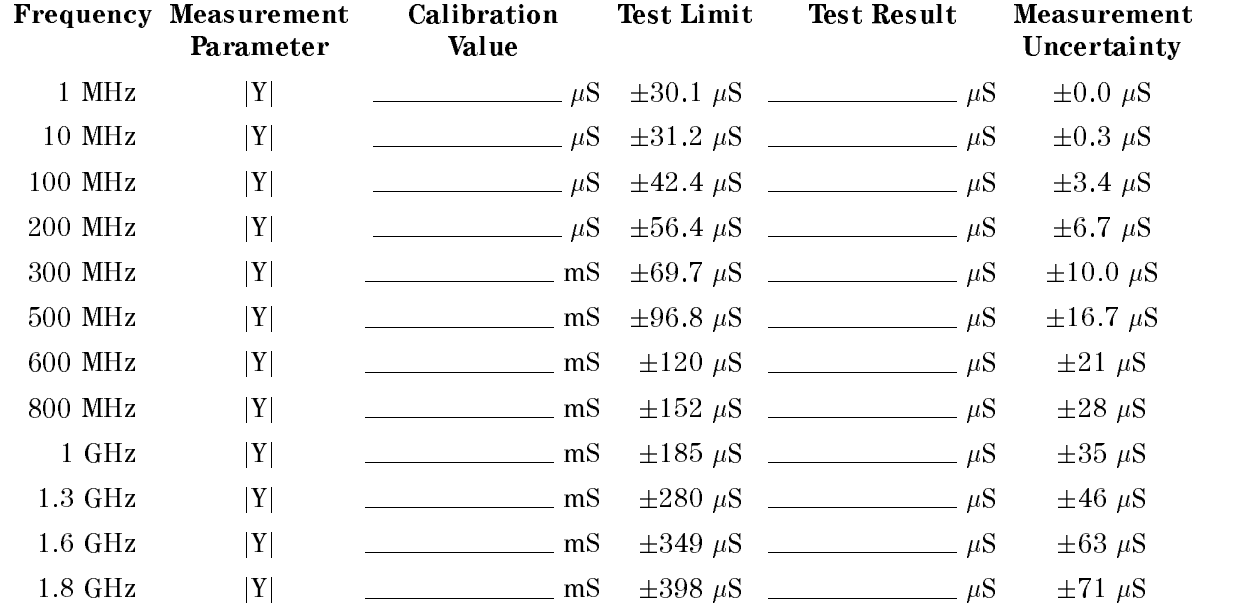

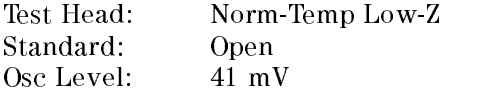

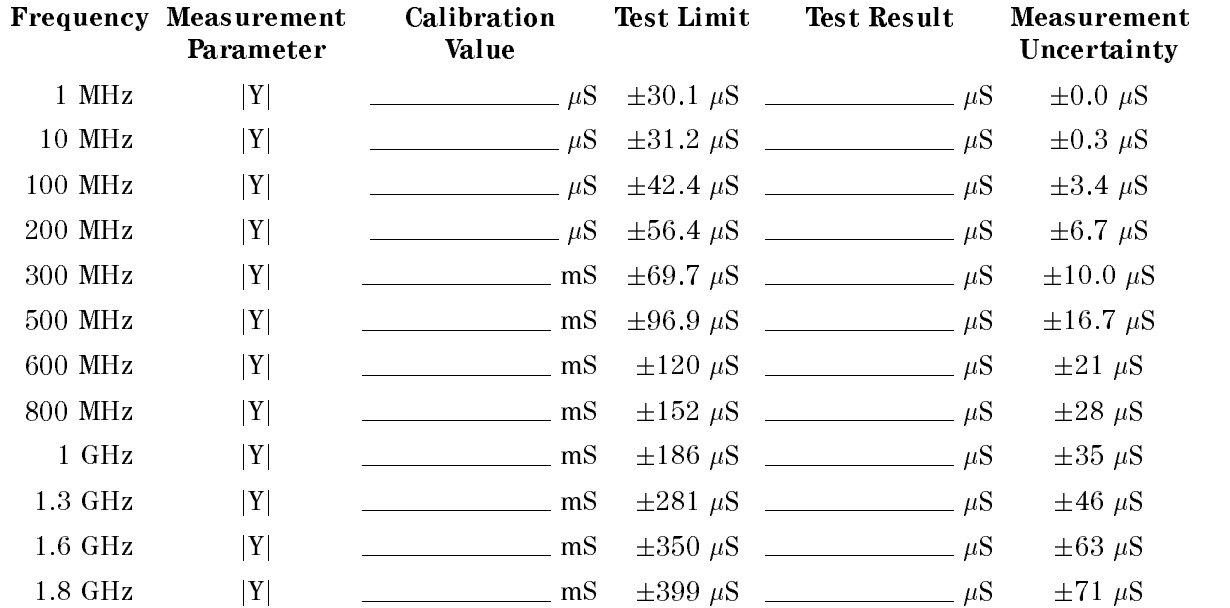

Test Head: Norm-Temp Low-Z Standard: Short Osc Level: <sup>400</sup> mV

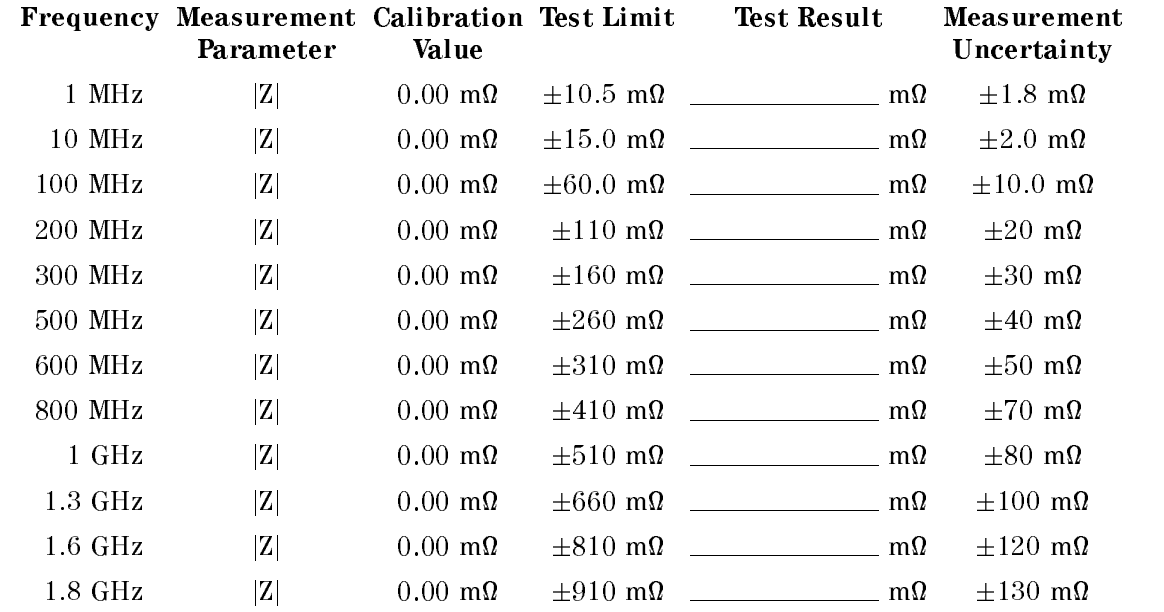

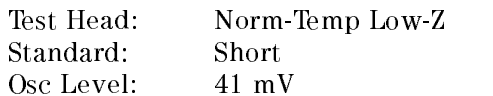

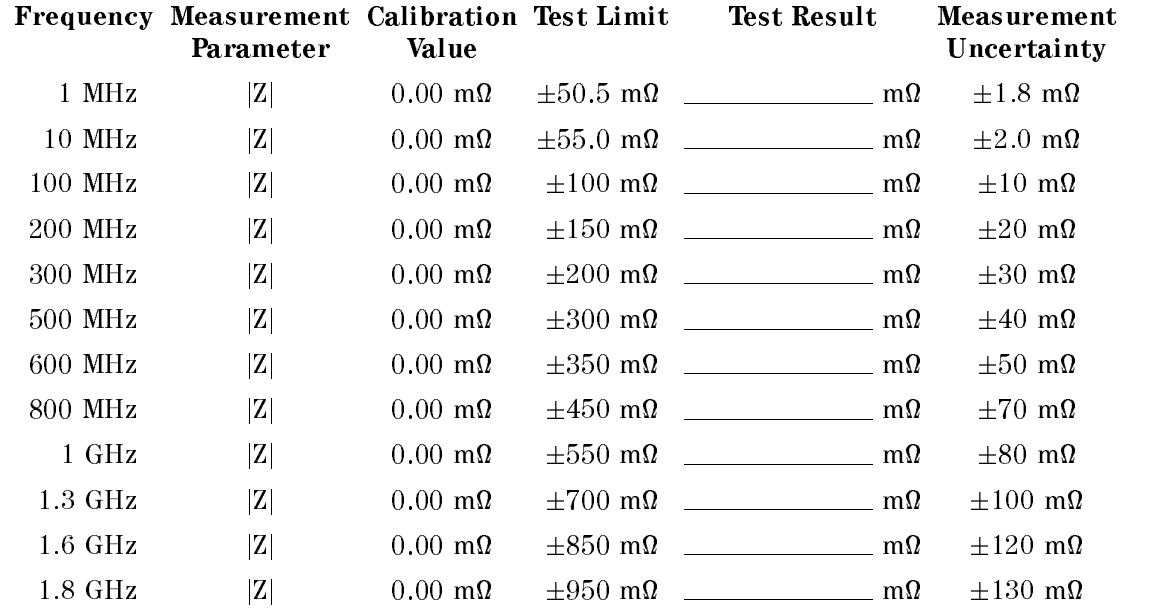

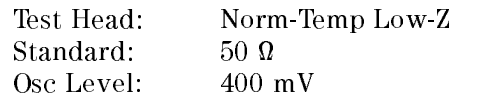

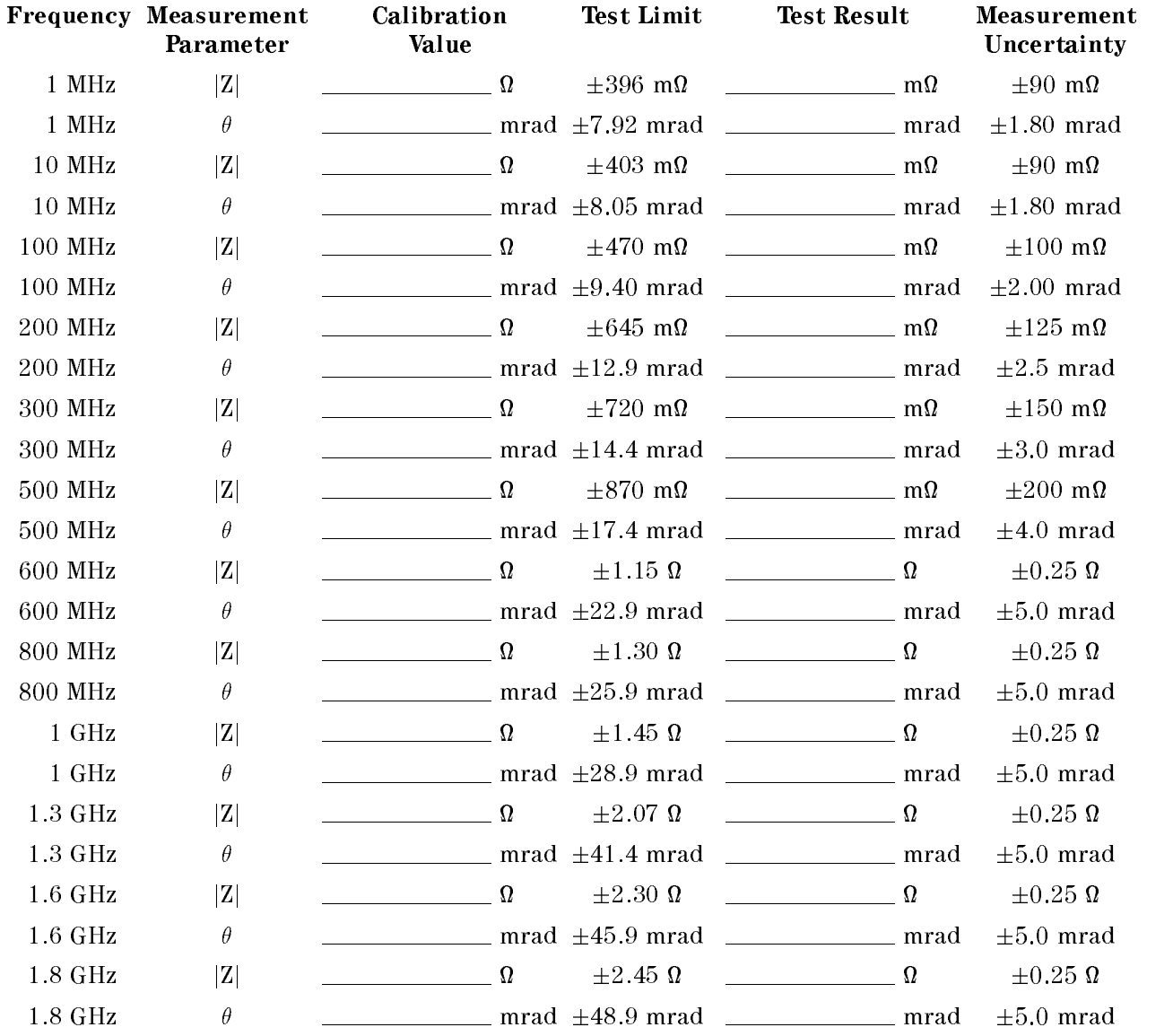

Test Head: Norm-Temp Low-Z Standard:  $50 \Omega$ Osc Level: <sup>41</sup> mV

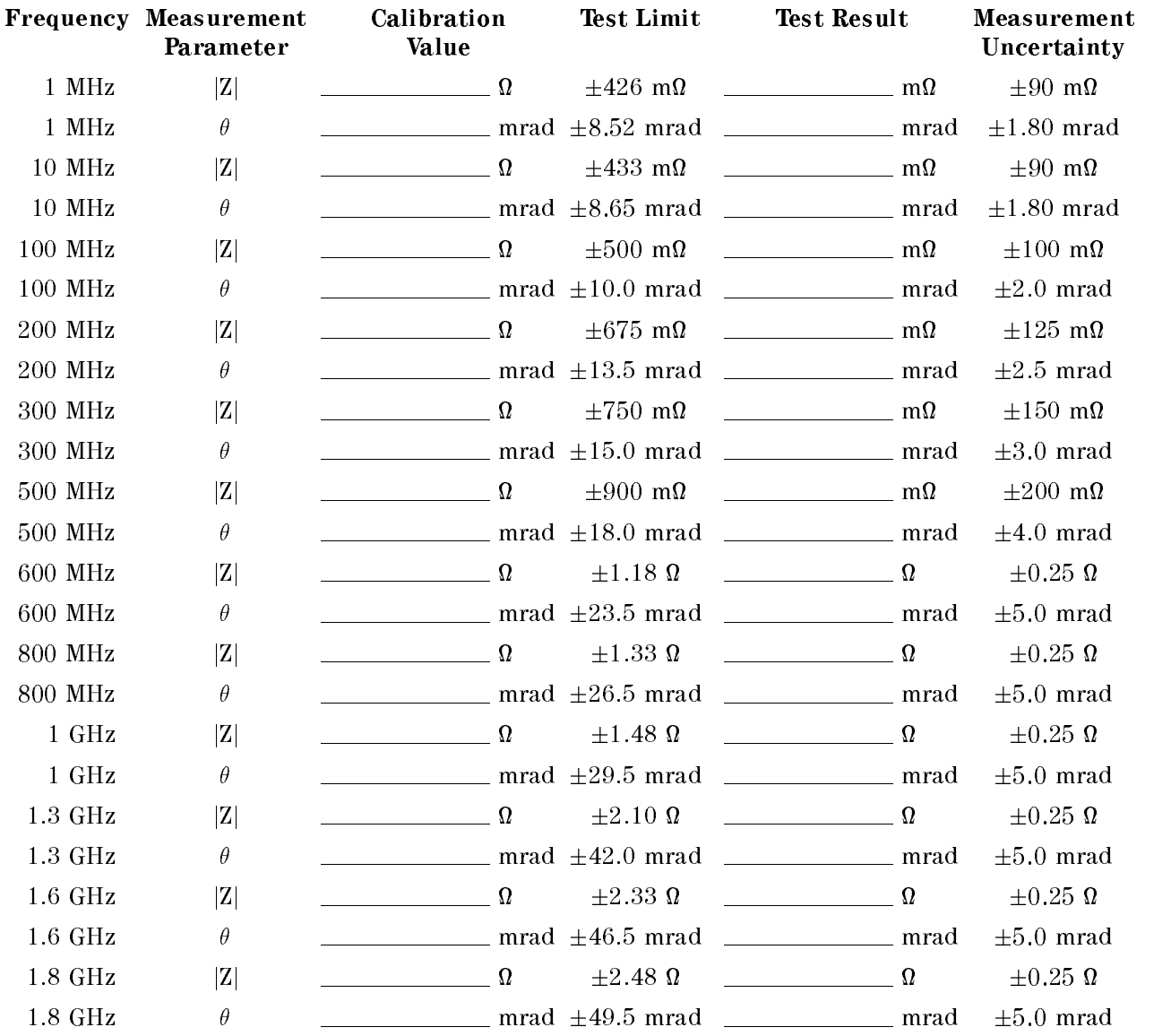

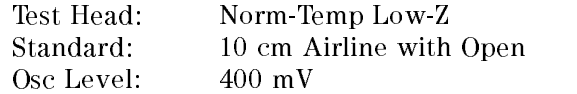

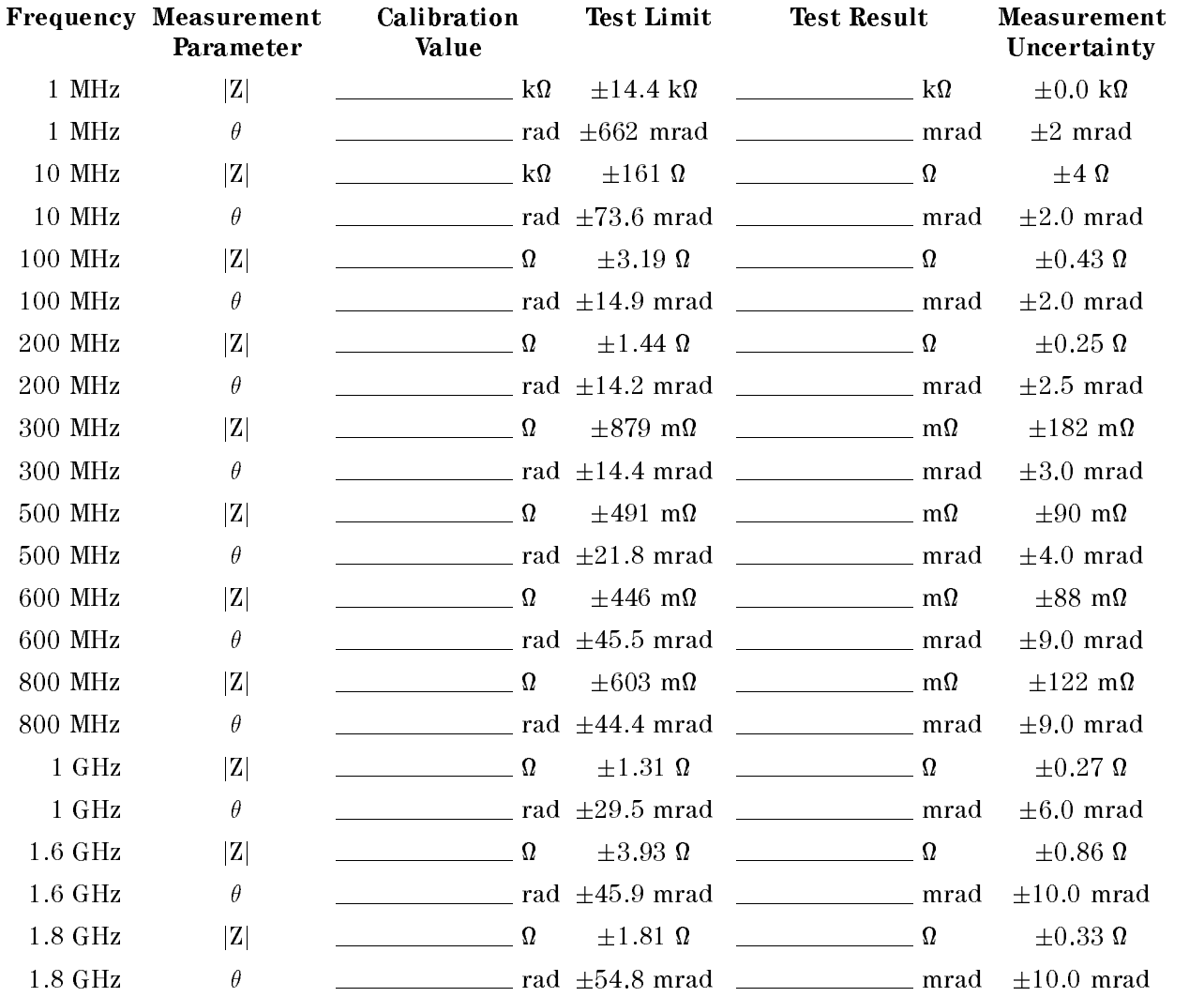

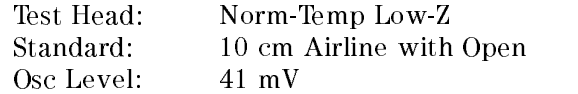

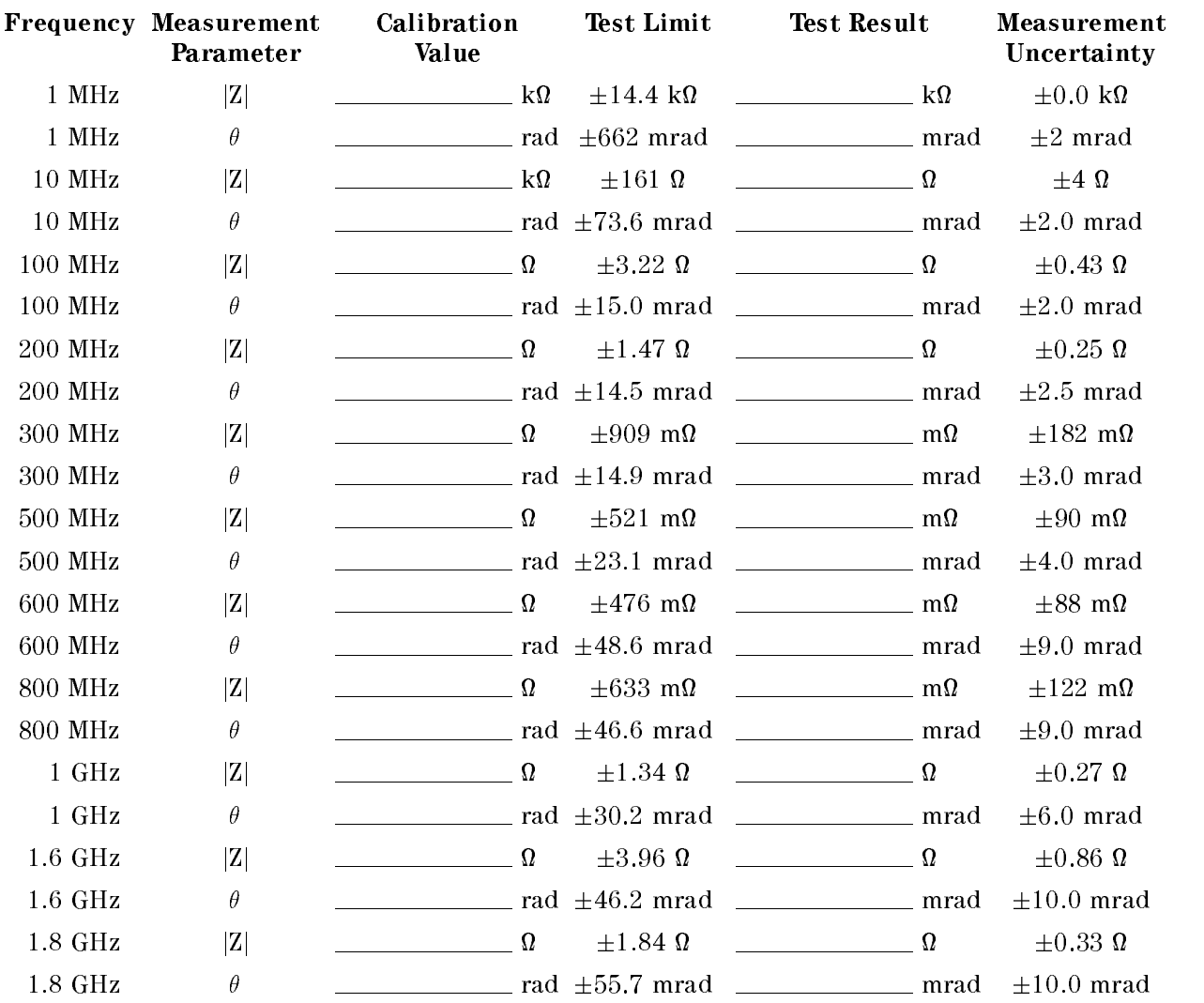

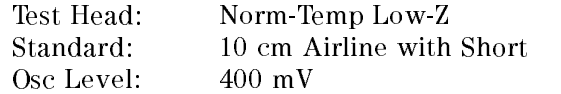

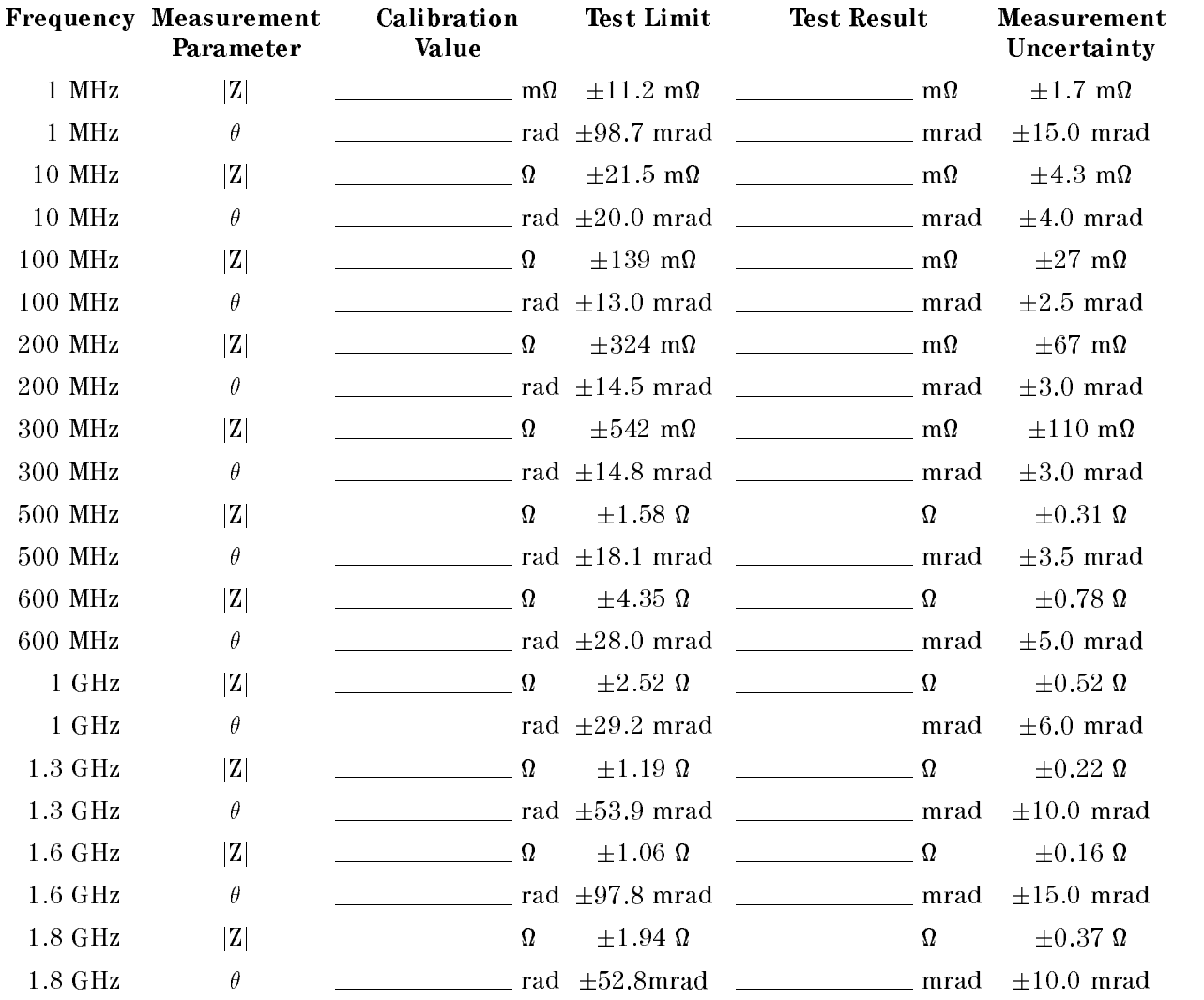

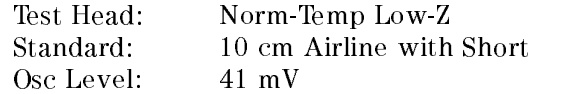

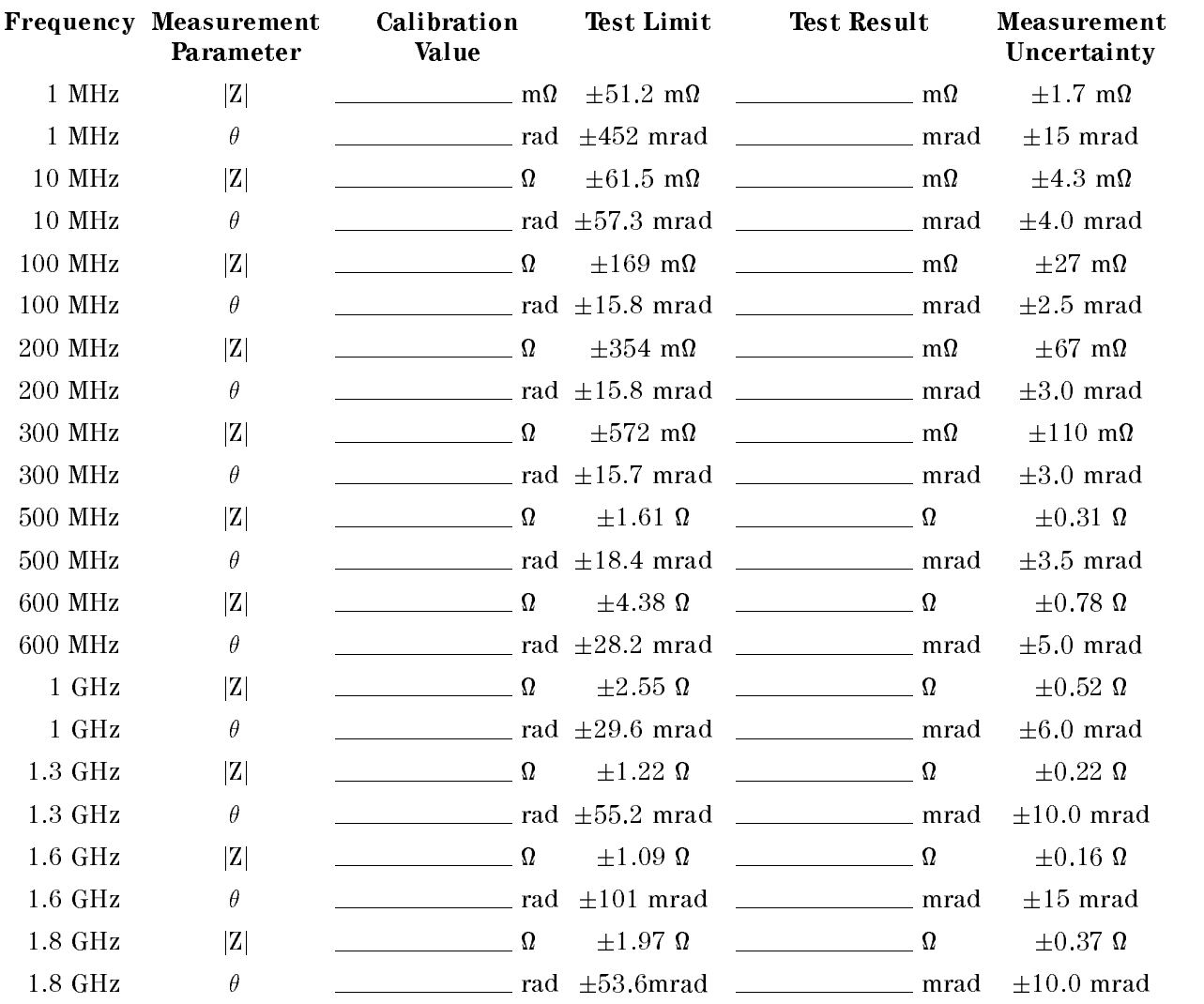

# High-Temp High-Impedance Test Head (Option 013)

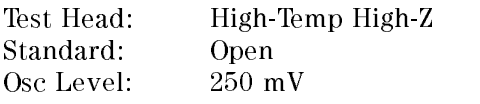

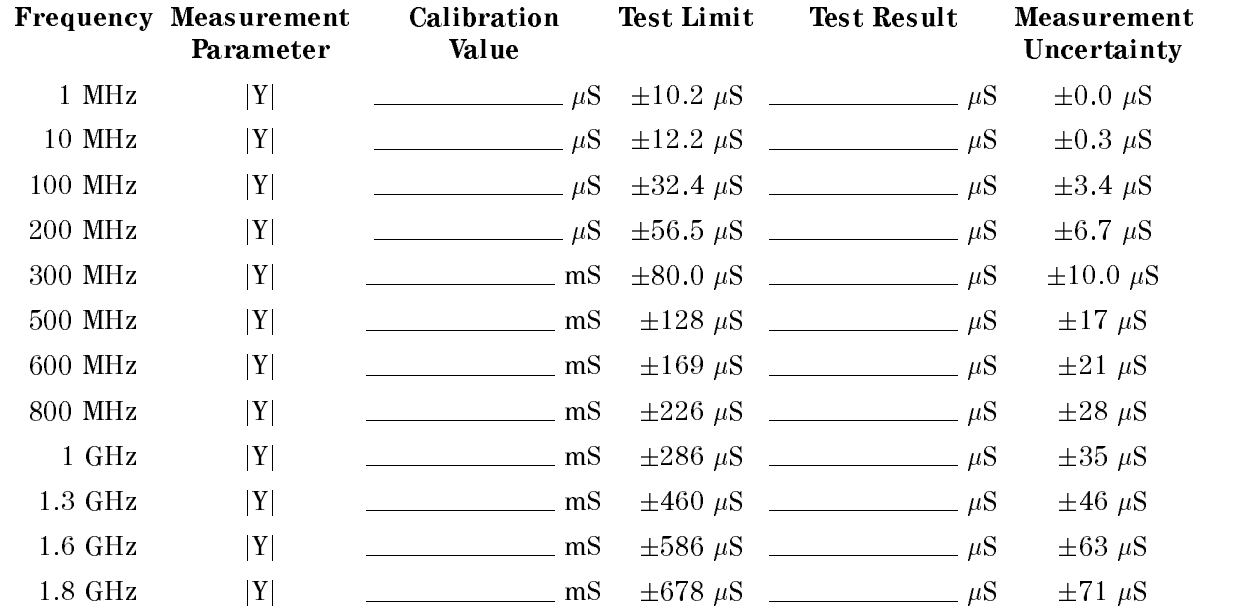

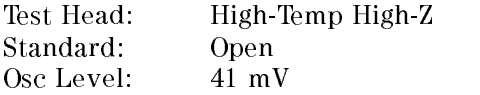

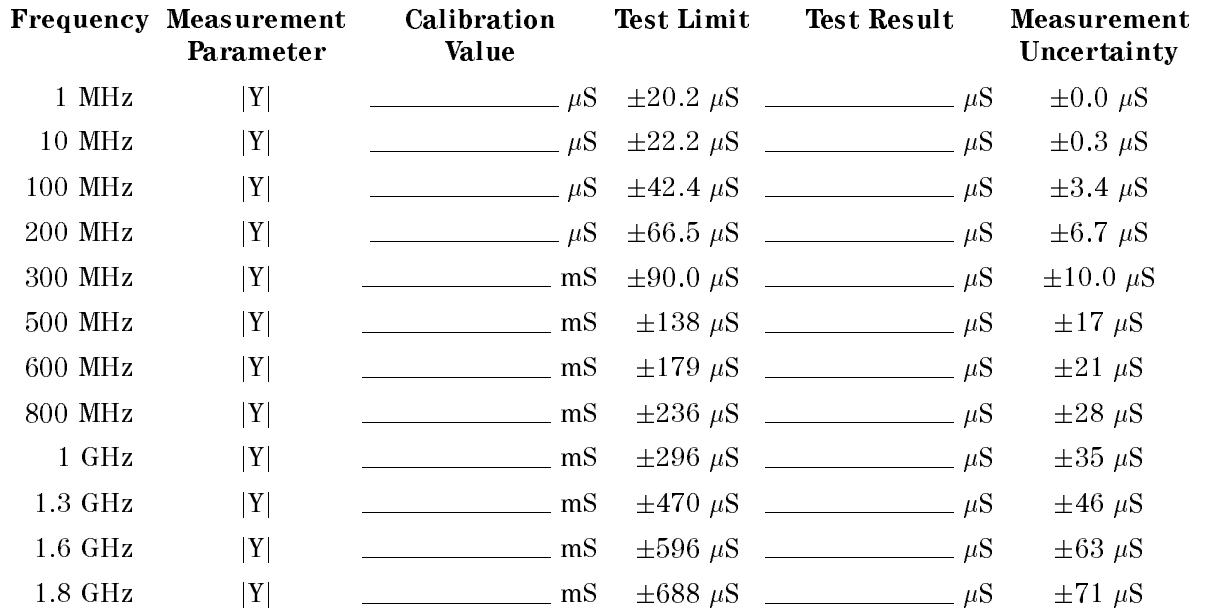

Test Head: High-Temp High-Z<br>Standard: Short Standard: Osc Level: <sup>250</sup> mV

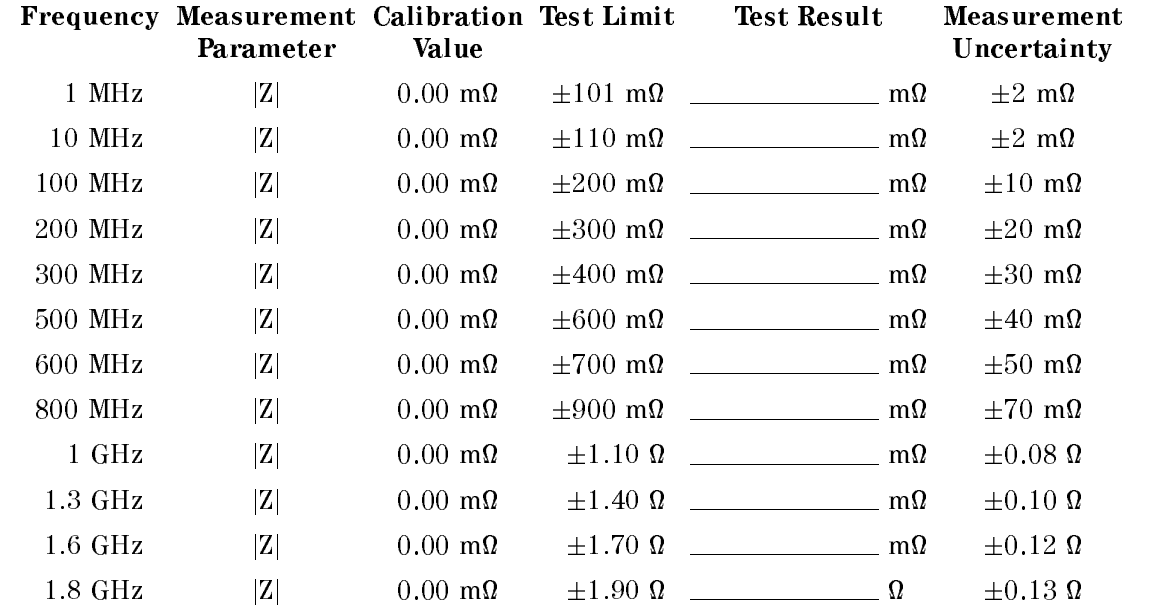

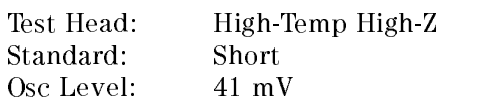

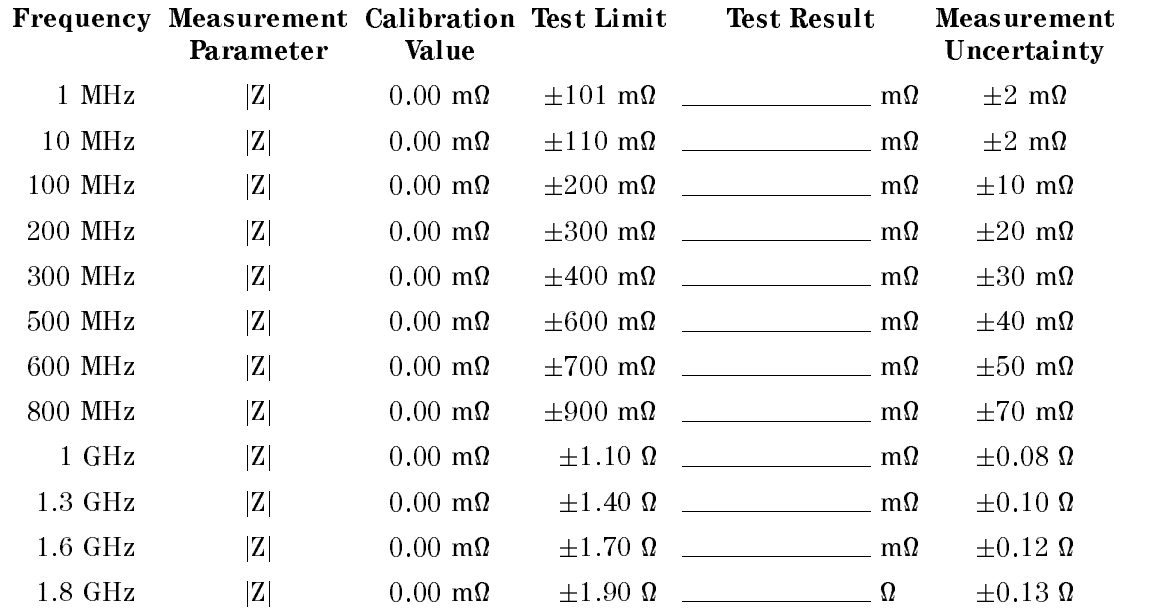

### 2-40 Performance Tests

Test Head: High-Temp High-Z Standard:  $50\ \Omega$ Osc Level: <sup>250</sup> mV

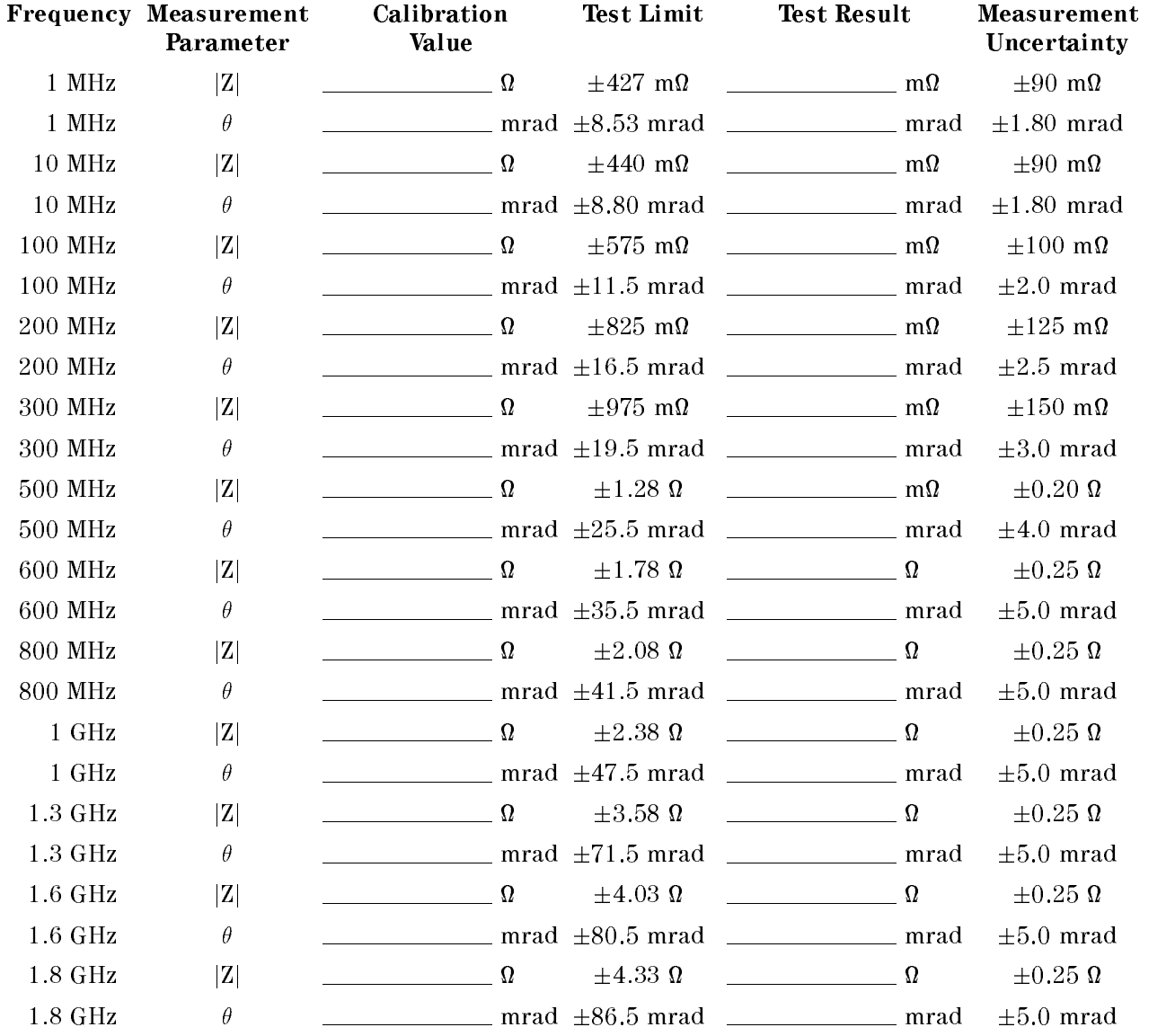

Test Head: High-Temp High-Z Standard:  $50\ \Omega$ Osc Level: <sup>41</sup> mV

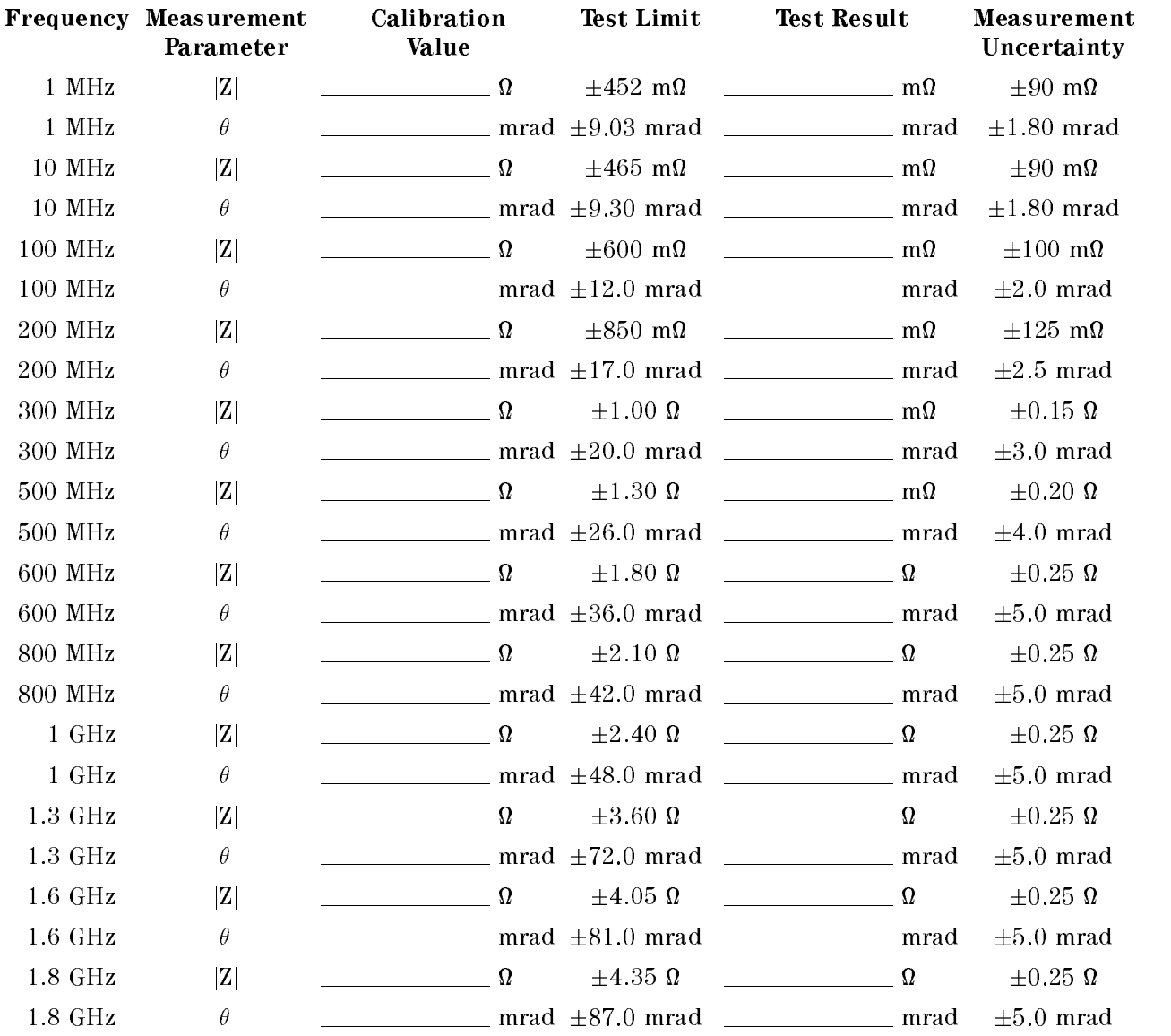
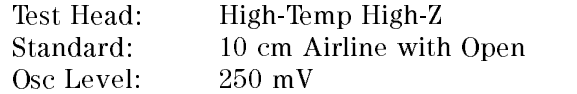

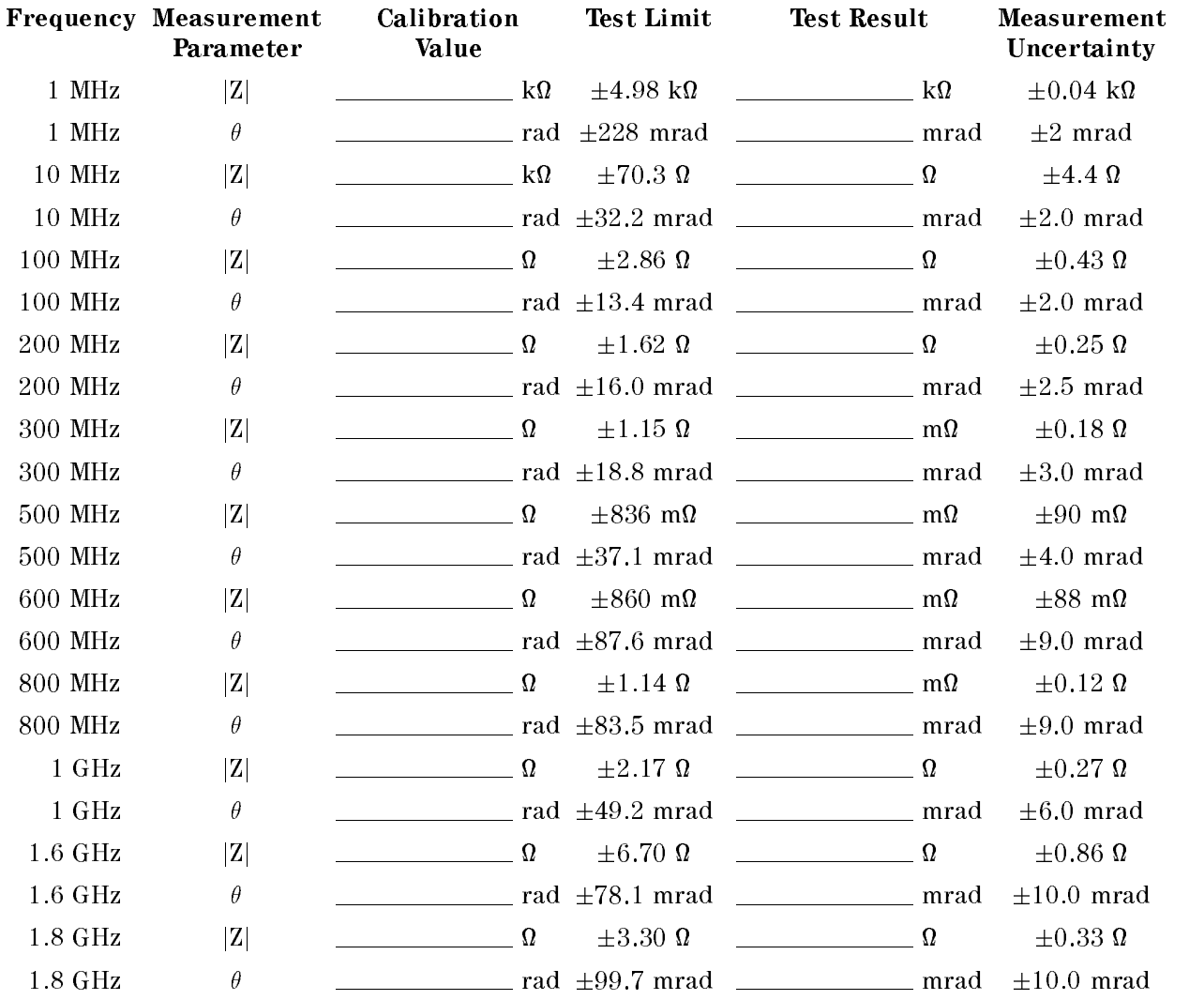

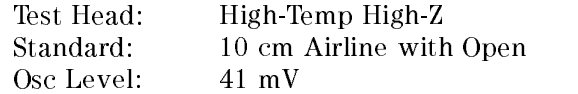

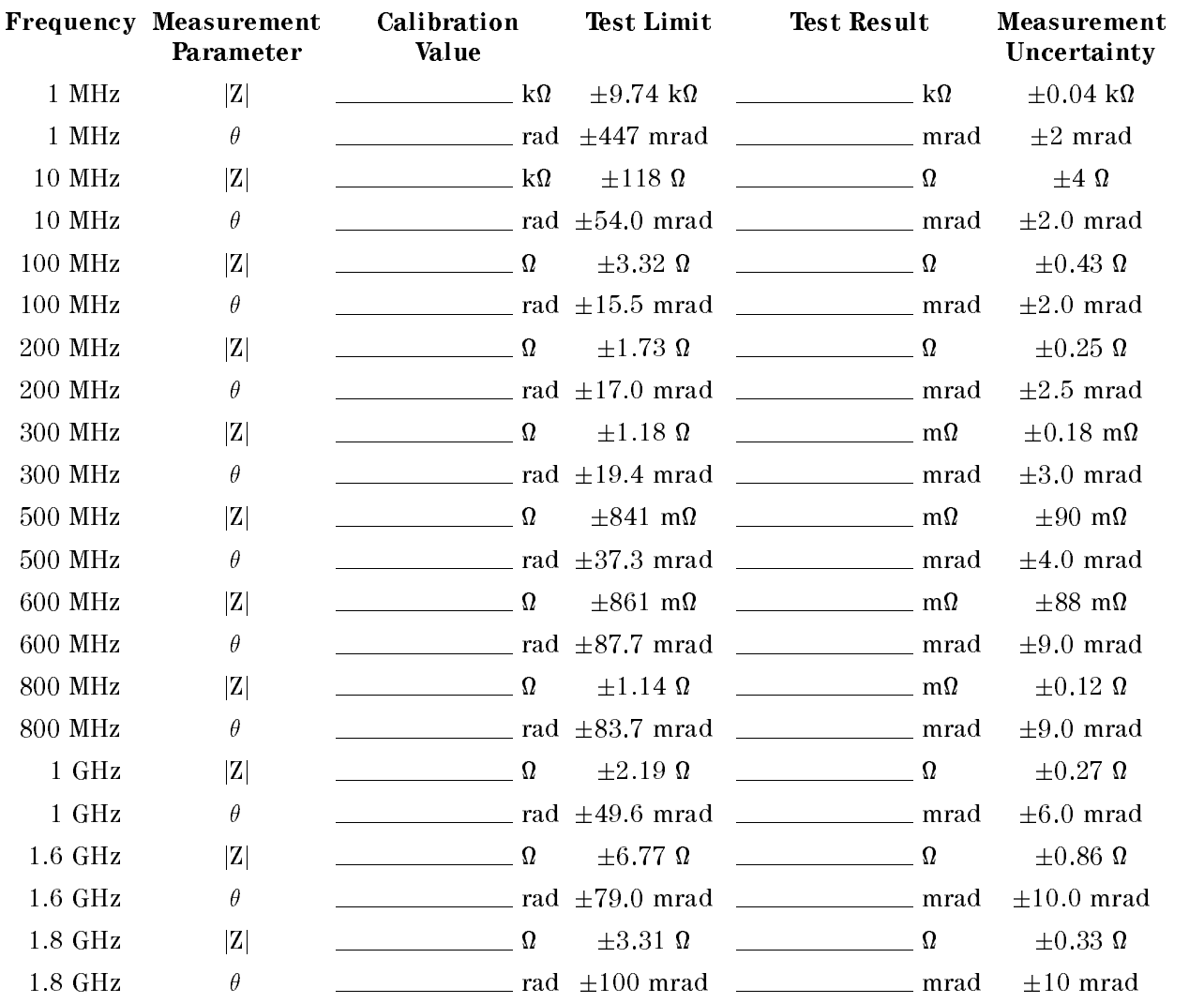

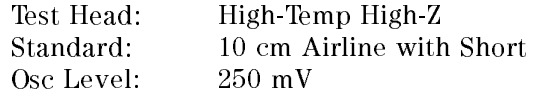

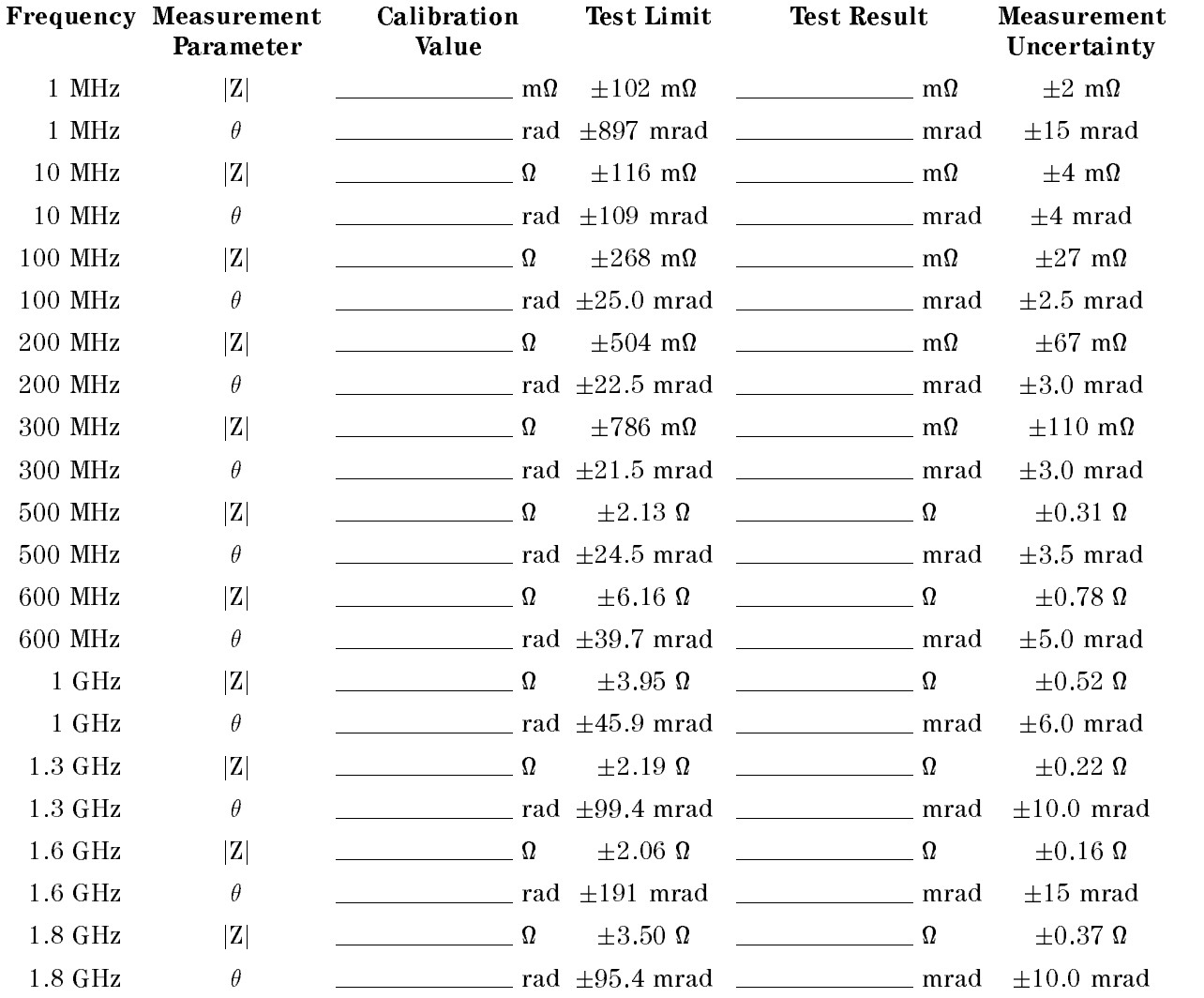

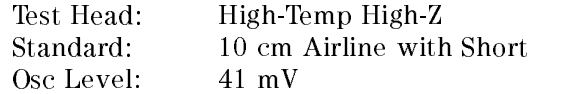

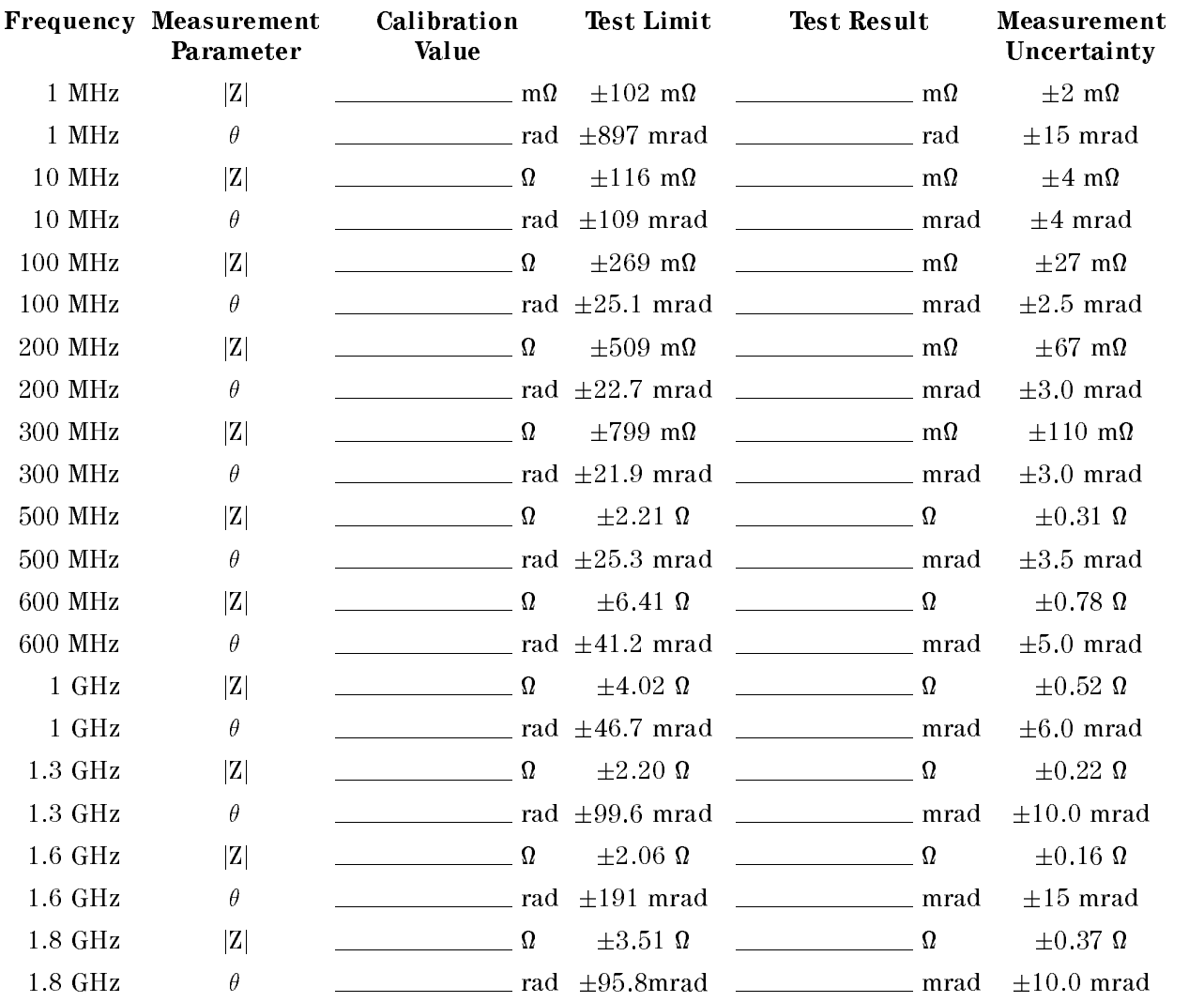

## High-Temp Low-Impedance Test Head (Option 014)

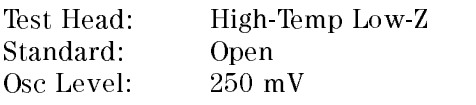

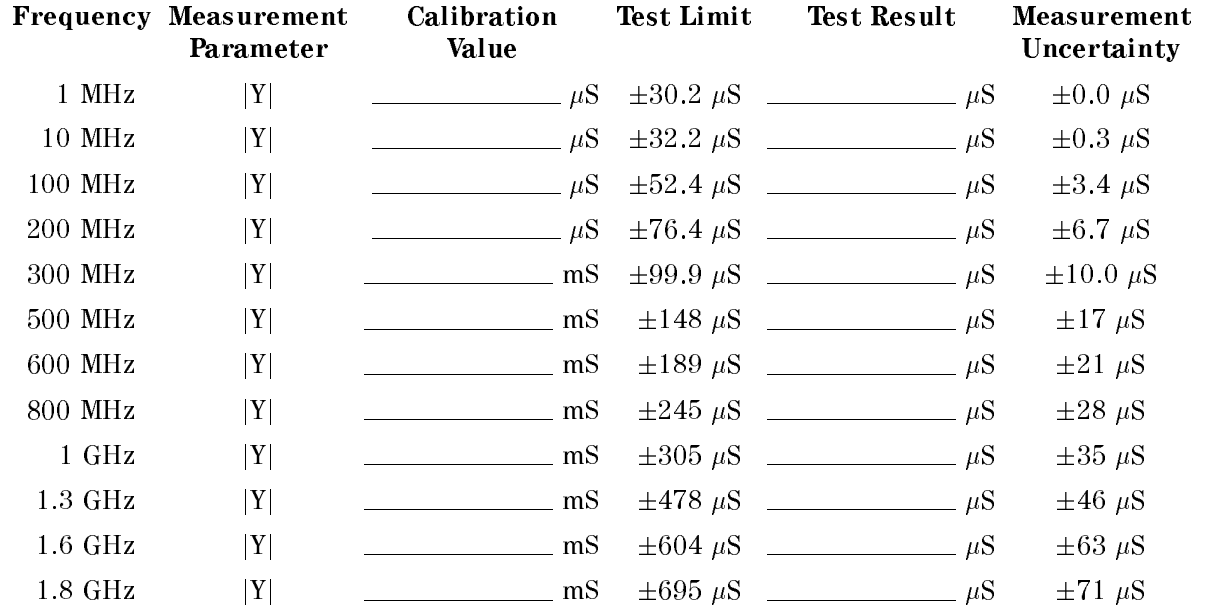

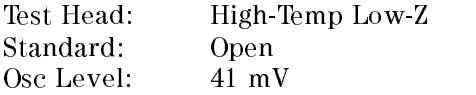

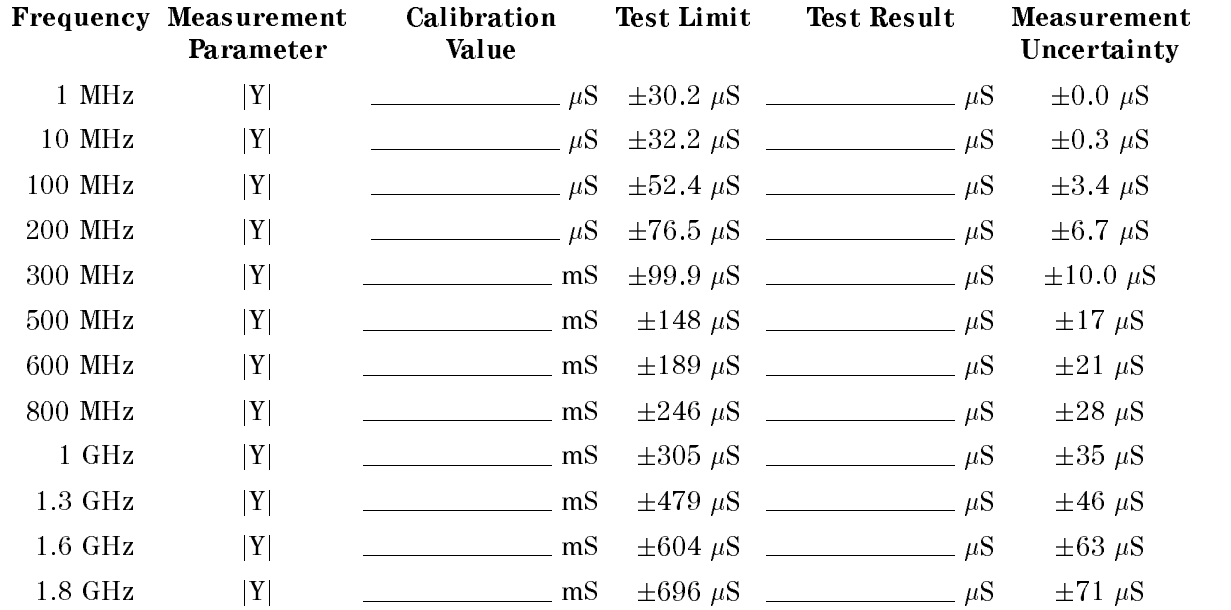

Test Head: High-Temp Low-Z Standard: Short Osc Level: <sup>250</sup> mV

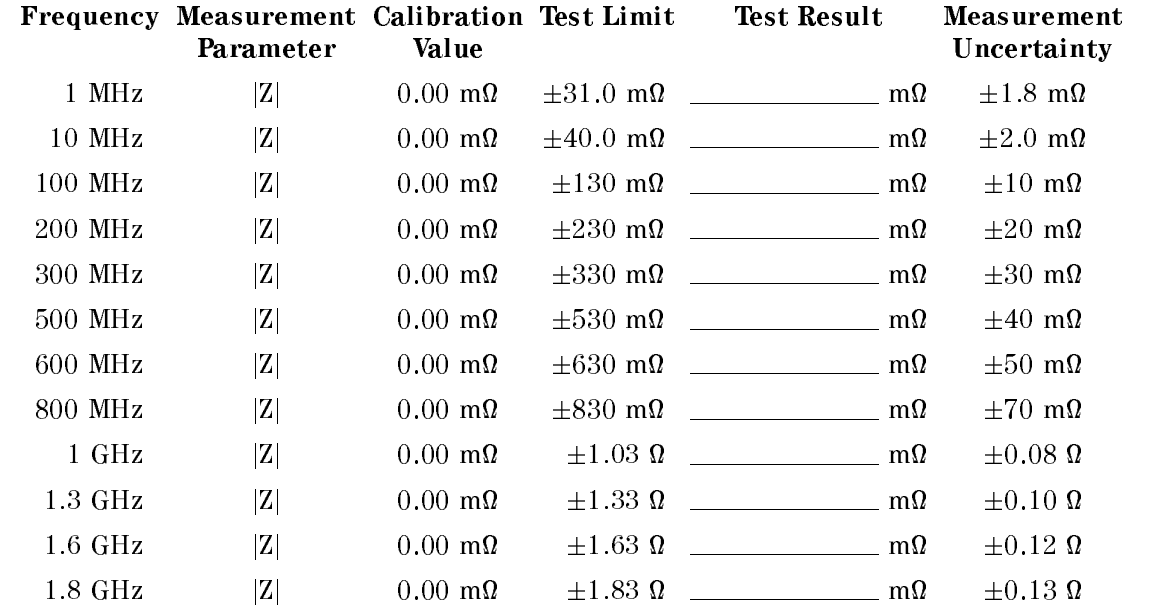

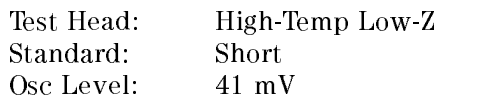

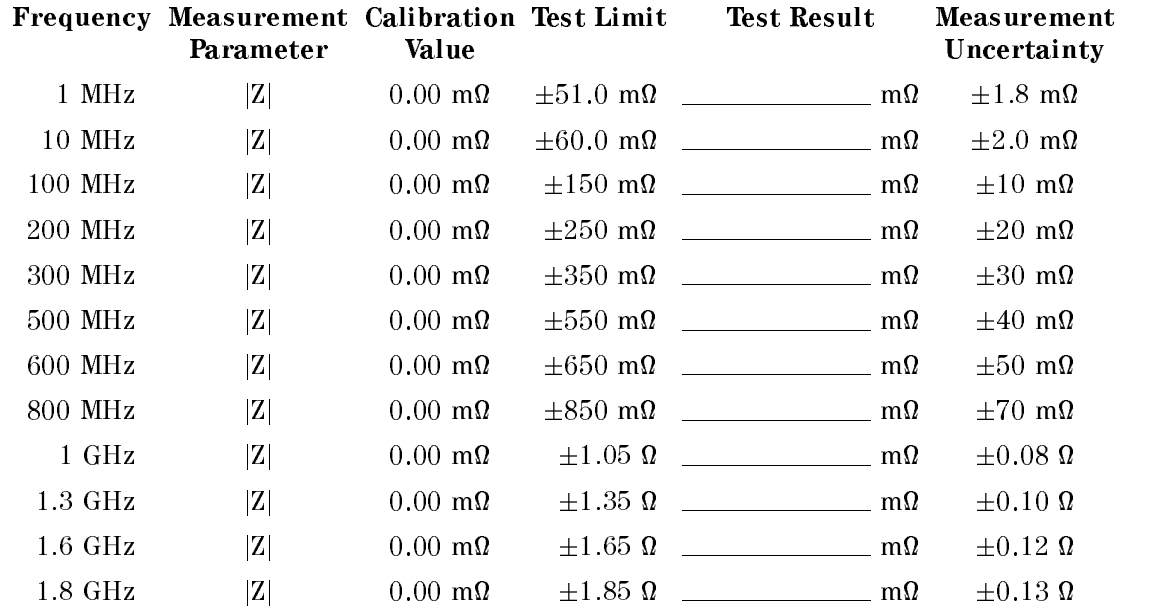

#### 2-48 Performance Tests

Test Head: High-Temp Low-Z Standard:  $50\ \Omega$ Osc Level: <sup>250</sup> mV

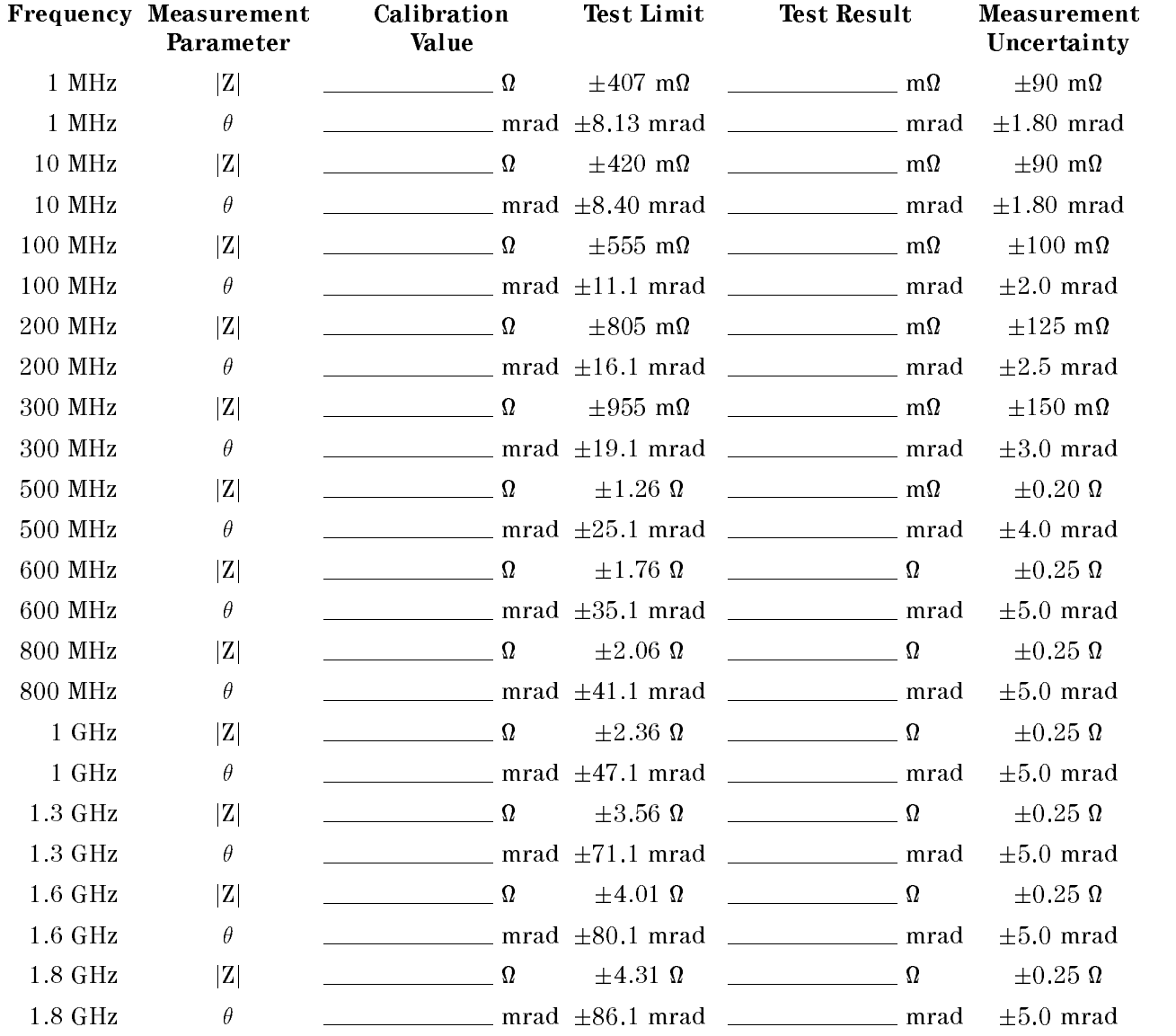

Test Head: High-Temp Low-Z Standard:  $50\ \Omega$ Osc Level: <sup>41</sup> mV

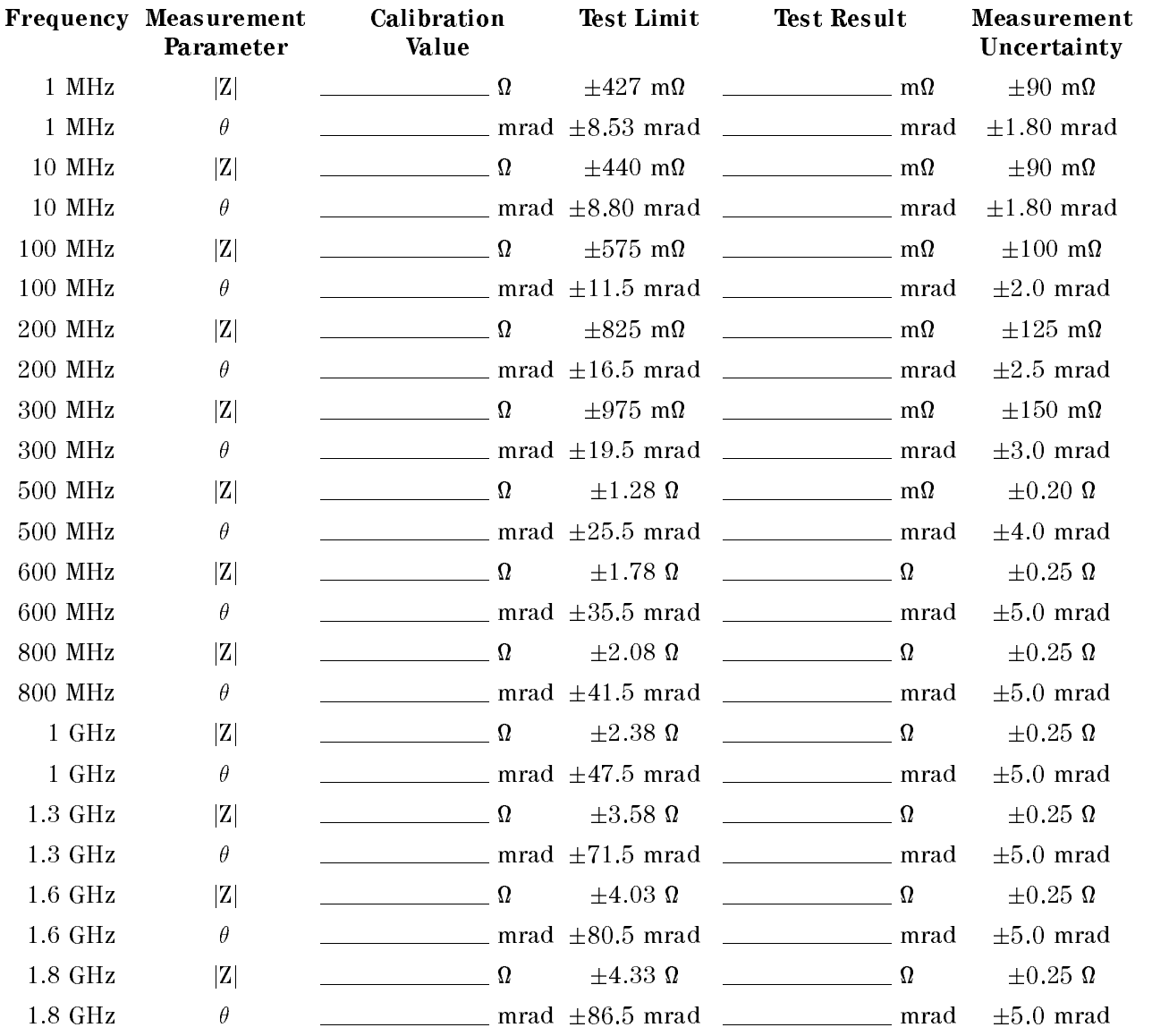

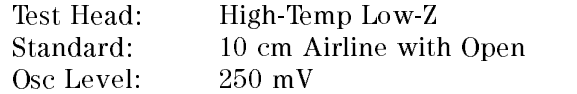

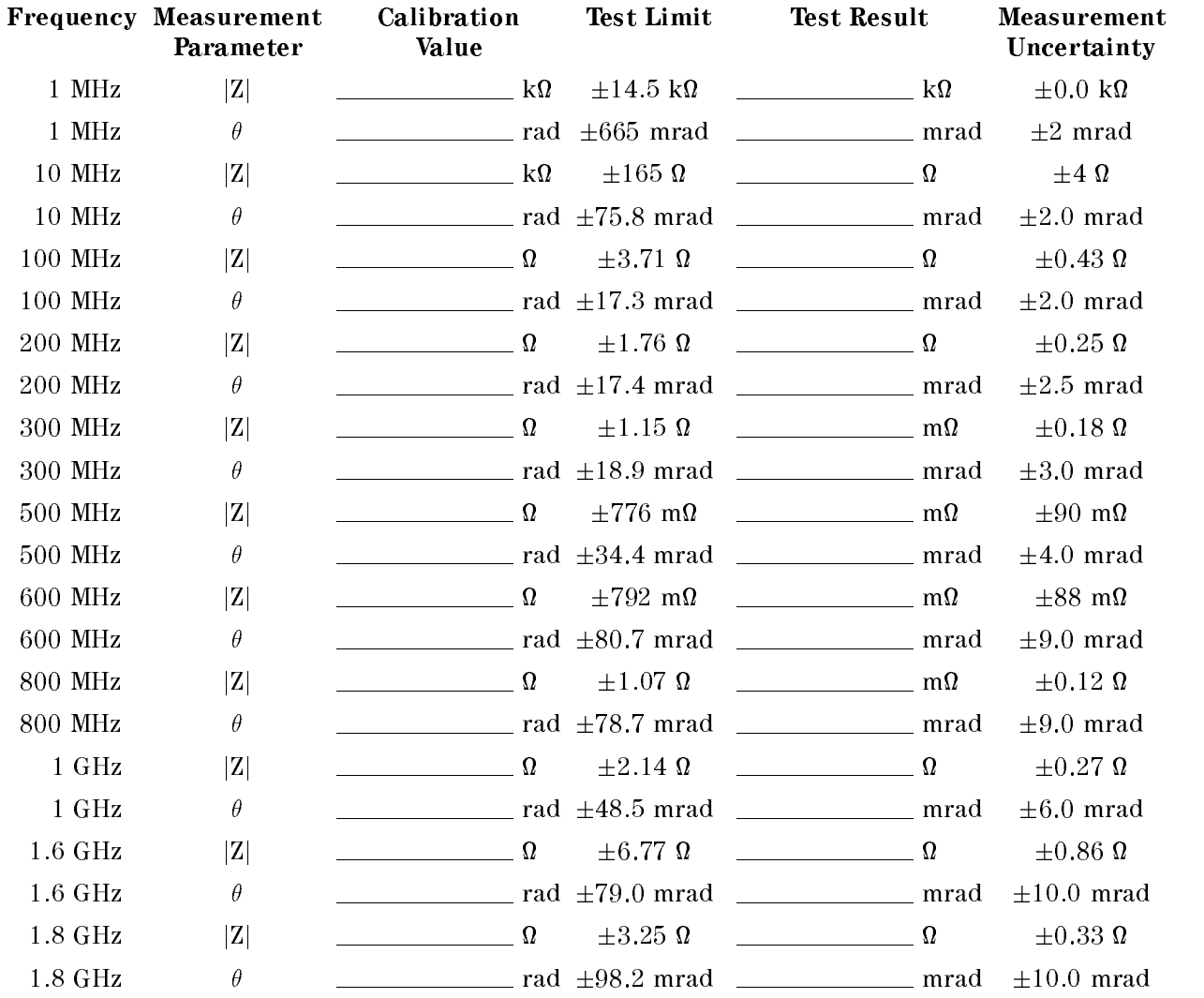

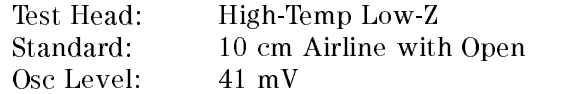

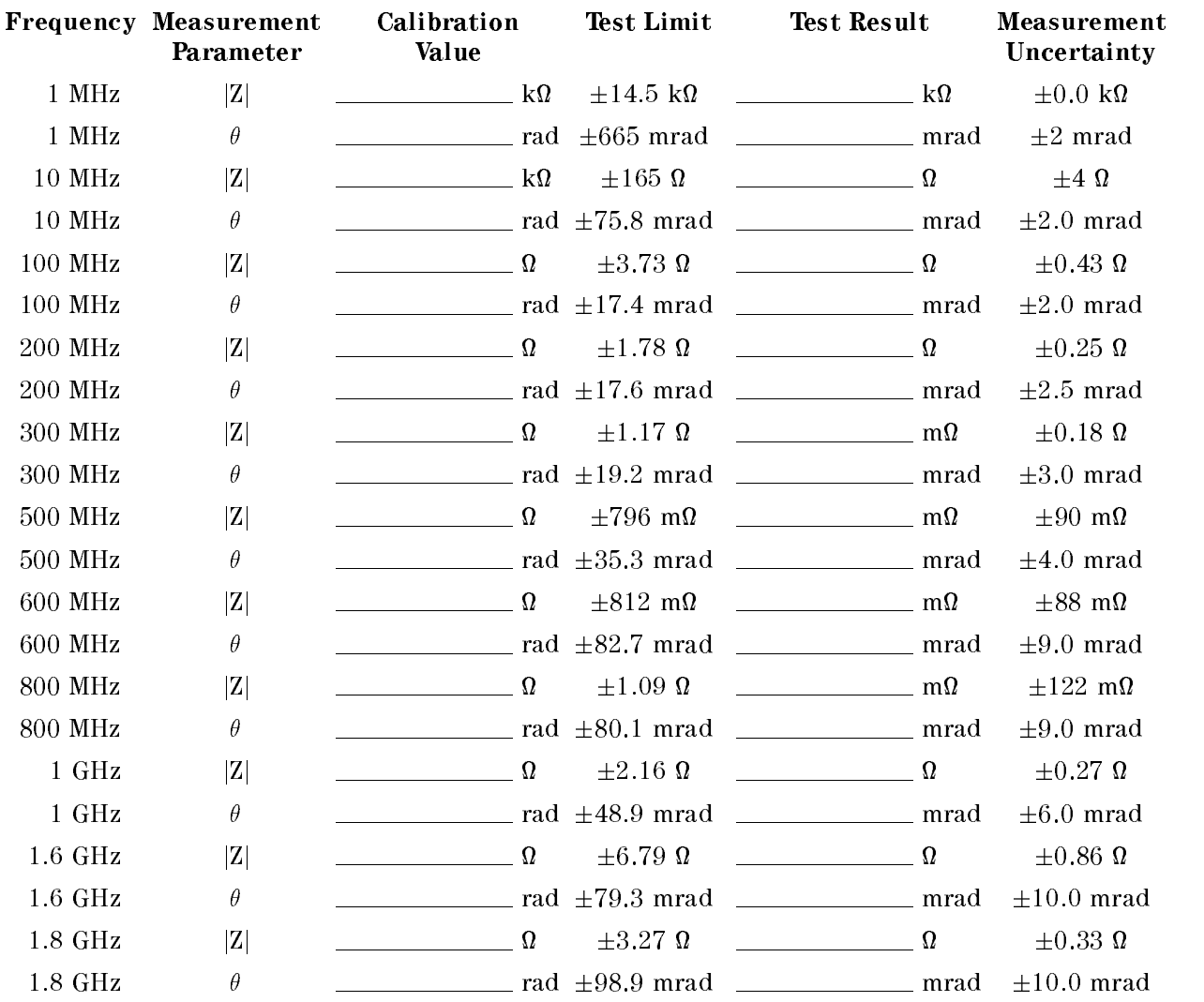

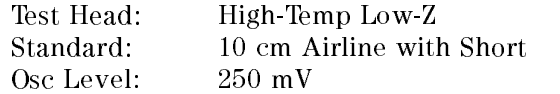

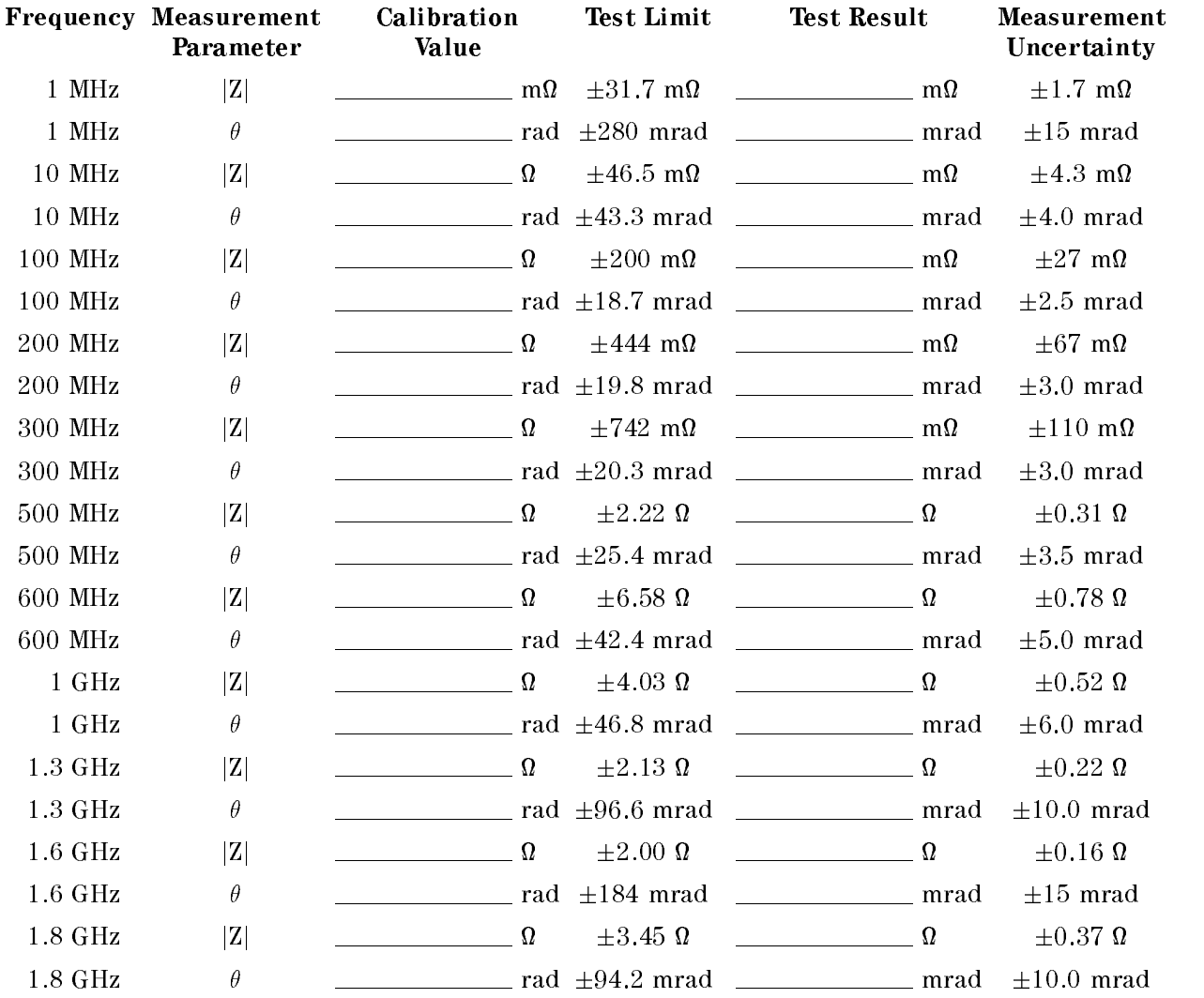

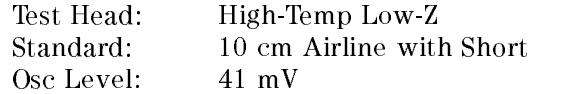

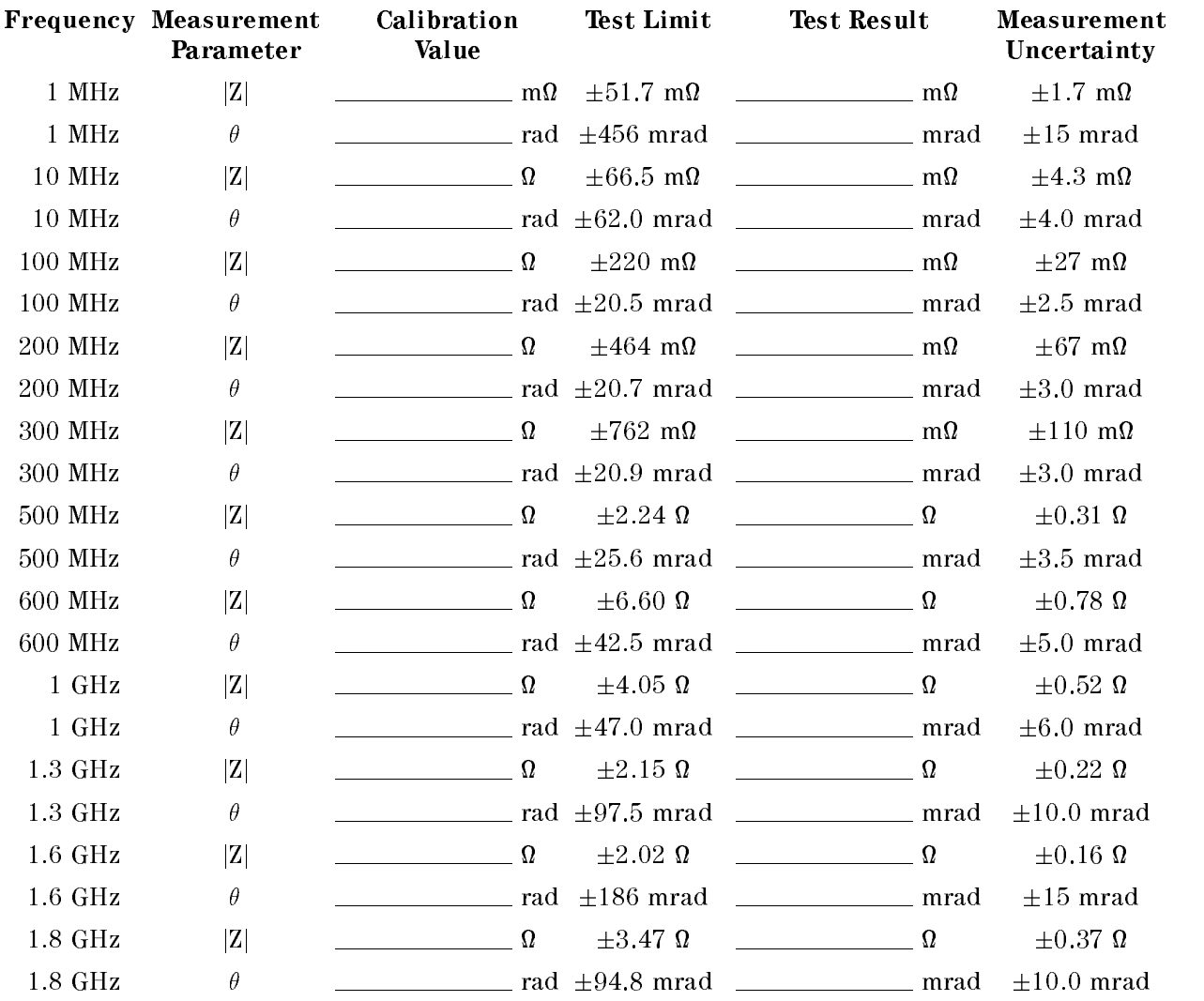

## DC Bias Accuracy Test

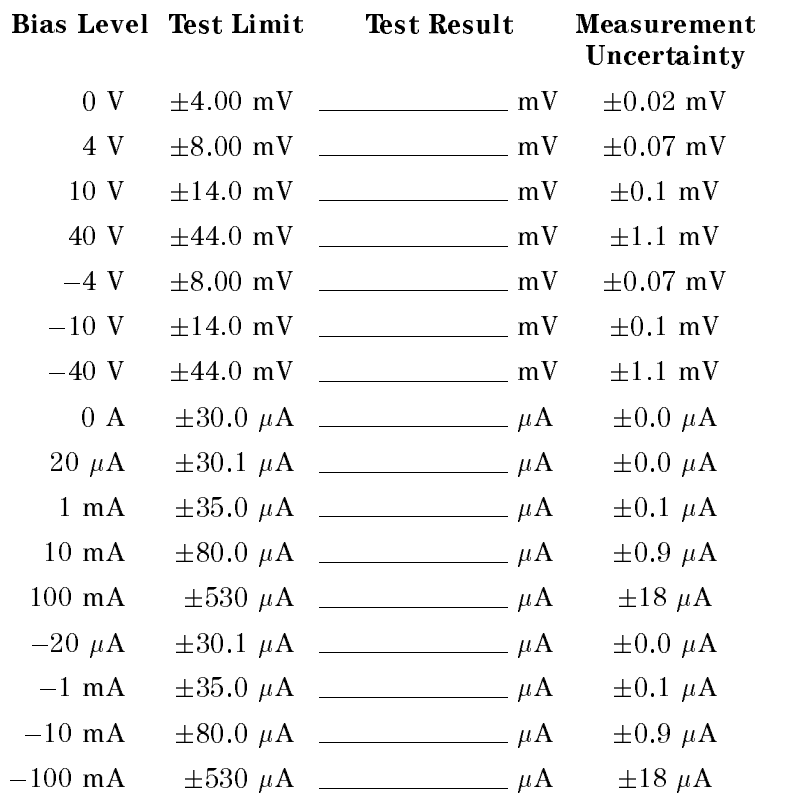

Download from Www.Somanuals.com. All Manuals Search And Download.

# Adjustments and Correction Constants

# **INTRODUCTION**

This chapter describes the Adjustments and Correction Constants procedures required to ensure that the 4291B RF Impedance/Material Analyzer is within its specications. These adjustments should be performed along with periodic maintenance to keep the analyzer in optimum operating condition. The recommended calibration period is 12 months. If proper performance cannot be achieved after the Adjustments and Correction Constants procedures are performed, see Chapter 4.

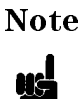

Note The correction constants are empirically derived data that is stored in memory and then recalled to refine the analyzer's measurement and to define its operation.

# SAFETY CONSIDERATIONS

This manual contains NOTEs, CAUTIONs, and WARNINGs that must be followed to ensure the safety of the operator and to keep the instrument in <sup>a</sup> safe and serviceable condition. The adjustments must be performed by qualied service personnel.

Warning Any interruption of the protective ground conductor (inside or outside the analyzer) or disconnection of the protective ground terminal can make the instrument dangerous. Intentional interruption of the protective ground system for any reason is prohibited.

The removal or opening of covers for adjustment, or removal of parts other than those that are accessible by hand will expose circuits containing dangerous voltage levels.

Remember that the capacitors in the analyzer can remain charged for several minutes, even through you have turned the analyzer OFF and unplugged it.

Warning The adjustments described in this chapter are performed with power applied and the protective covers removed. Dangerous voltage levels exist at many points and can result in serious personal injury or death if you come into contact with them. come into contact with the contract with the come of  $\sim$ 

## REQUIRED EQUIPMENT

Table 1-1 lists the equipment required to perform the Adjustments and the Correction Constants procedures described in this chapter. Use only calibrated test equipment when adjusting the analyzer. If the recommended test equipment is not available, equipment whose specications are equal to, or surpasses those of the recommended test equipment may be used.

## WARM-UP FOR ADJUSTMENTS AND CORRECTION CONSTANTS

Warm-up the analyzer for at least <sup>30</sup> minute before performing any of the following Adjustments and Correction Constants procedures to ensure proper results and correct instrument operation.

## **INSTRUMENT COVER REMOVAL**

To gain access to the adjustment components, you need to remove the top cover and the side covers. When removing these covers, see Chapter 13.

#### **ORDER OF ADJUSTMENTS** ORDER OF ADJUSTMENTS

When performing more than one Adjustments or Correction Constants procedure, perform them in the order they appear in this chapter. The procedures are presented in the following order:

- 40 MHz Reference Oscillator Frequency Adjustment
- 520 MHz Level Adjustment
- **Comb Generator Adjustment**
- Step Pretune Correction Constants
- Second Local PLL Lock Adjustment
- Source VCXO Adjustment
- Third Local VCXO Adjustment
- Source Mixer Local Leakage Adjustment
- OSC Level Correction Constants
- Hold Step Adjustment
- Band Pass Filter Adjustment
- DC Bias Level Correction Constants (Option 001)

## UPDATING Correction Constants USING THE ADJUSTMENTS PROGRAM

This section provides general information on how to update the Correction Constants using the adjustments program.

## Adjustments Program

The adjustments program is provided on one double-sided diskette. The diskette's Agilent part number is  $04291-65003$ . The files contained on the diskette are as follows:

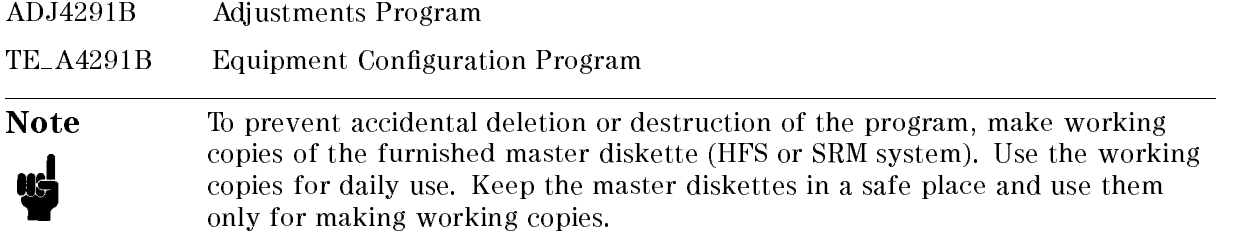

#### Keyboard and Mouse Operation

The menus in "ADJ4291B" use a window format. The window format menu supports keyboard and mouse operations as follows:

- Keyboard Operation
	- 1. Press  $\left(\right)$ ,  $\left(\right)$  keys until your preference is highlighted.
	- 2. Choose the highlighted item by pressing (RETURN) or (SELECT). (Press (ENTER) or (EXECUTE), if Nimitz Keyboard.)
	- $3.$  If QUIT or EXIT is displayed in a menu, select one of these to exit the menu. Otherwise, press  $\bigcap$  (CONTINUE), if Nimitz Keyboard) to exit. When you exit menus, the program displays another menu.

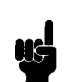

**Note** Press (?) to access on-screen help information for the selection you have highlighted. Help information appears in a display window.

> Press (RETURN) or (SELECT) (press (ENTER) or (EXECUTE), if Nimitz Keyboard) to turn off the help screen.

**Mouse Operation** 

- 1. Slide the mouse up or down until your preference is highlighted.
- 2. Choose the highlighted item by pressing the left-hand button on the mouse, or slide the mouse to the right.
- $3.$  If QUIT or EXIT is displayed in a menu, select one of these to exit the menu. Otherwise, slide the mouse to the left to exit. When you exit menus, the program displays another menu.
- Note Press the right-hand mouse button to access on-screen help information for the selection you have highlighted. Help information appears in a display window. Press the left-hand mouse button to turn off the help screen.

## Controller Requirement

The following controller system is required to run the adjustments program:

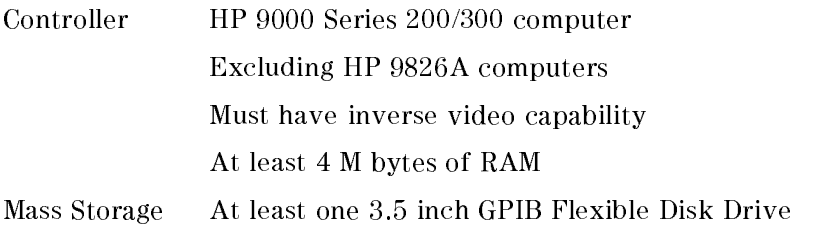

HFS formatted hard disk system or SRM system are supported.

The controller must be equipped with HP BASIC versions between 5.1 and 5.13, and the language extension files listed in Table 3-1.

| Name           | Version | Description                |
|----------------|---------|----------------------------|
| GRAPH          | 5.2     | Graphics                   |
| <b>GRAPHX</b>  | 5.2     | Graphics Extensions        |
| Ю              | 5.1     | I/O                        |
| <b>MAT</b>     | 5.1     | Matrix Statements          |
| <b>PDEV</b>    | 5.0     | Program Development        |
| <b>KBD</b>     | 5.1     | <b>Keyboard Extensions</b> |
| <b>CLOCK</b>   | 5.0     | Clock                      |
| <b>MS</b>      | $5.1\,$ | Mass Storage               |
| ERR            | $5.1\,$ | Error Message              |
| <b>DISC</b>    | 5.0     | Small Disc Driver          |
| <b>CS80</b>    | 5.0     | CS80 Disc Driver           |
| <b>GPIB</b>    | 5.0     | GPIB Interface Driver      |
| FGPIB          | 5.0     | GPIB Interface Driver      |
| <b>CRTB</b>    | 5.2     | Bit-mapped CRT Driver      |
| CRTA           | 5.1     | Alpha CRT Driver           |
| <b>CRTX</b>    | 5.1     | <b>CRT</b> Extensions      |
| <b>EDIT</b>    | 5.1     | List and Edit              |
| <b>SRM</b>     | $5.1\,$ | Shared Resource Management |
| <b>DCOMM</b>   | 5.0     | Datacomm Interface Driver  |
| <b>HFS</b>     | $5.3\,$ | Hierarchical File System   |
| <b>COMPLEX</b> | $5.1\,$ | Complex Arithmetic         |

Table 3-1. Required Binaries

## Updating Correction Constants

Correction Constants are updated using the following procedure:

1. Connect the equipment as shown in Figure 3-1

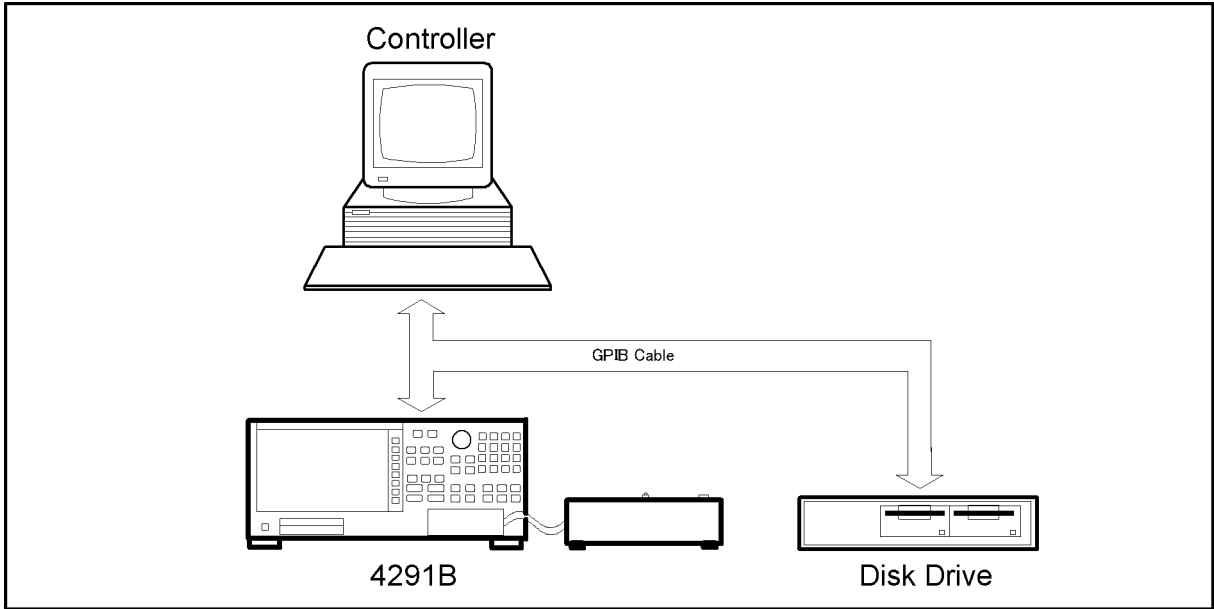

CES03001

Figure 3-1. Updating Correction Constants Setup

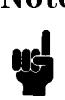

Note Steps 2 to 5 are used to select the equipment and to set their GPIB addresses. When you perform the Adjustments Program the first time, perform these steps to select the equipment and the GPIB address. After that, perform the \TE A4291B" program only when you want to change the equipment or the GPIB address.

- 2. Locate the Equipment Configuration Program "TE\_A4291B" in the address of the drive or the directory where the Adjustment Program "ADJ4291B" will be run.
- 3. Set the mass storage unit specifier (MSUS) to the address of the drive or the directory where "TE\_A4291B" is located.
- 4. Load and run \TE A4291B".
- 5. Follow the instructions on the controller's screen until the program ends.
- 6. Set the mass storage unit specier (MSUS) to the address of the drive or the directory where the Adjustment Program "ADJ4291B" is located.
- 7. Load and run \ADJ4291B".
- 8. A window format menu is displayed.
- 9. Choose "INITIAL SETUP" if you want to update the Calibrated Value for the power sensor.
- 10. Choose the item that you want to perform.
- 11. Follow the instruction on the controller's screen until the program ends. The equipment connections are shown in each Correction Constants procedure in this chapter.

## 40 MHz REFERENCE OSCILLATOR FREQUENCY ADJUSTMENT

The purpose of this procedure is to adjust the 40 MHz reference oscillator frequency.

#### Required Equipment

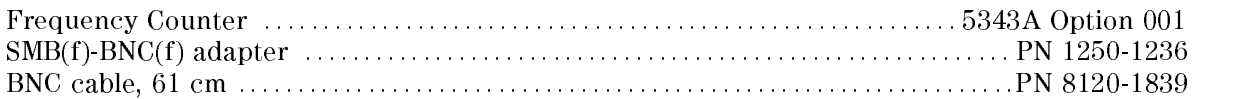

#### Procedure

1. Connect the equipment as shown in Figure 3-2. The A5 "CAL OUT" connector location is shown in Figure 3-3. Do not connect anything to the rear panel \EXT REF" input connector

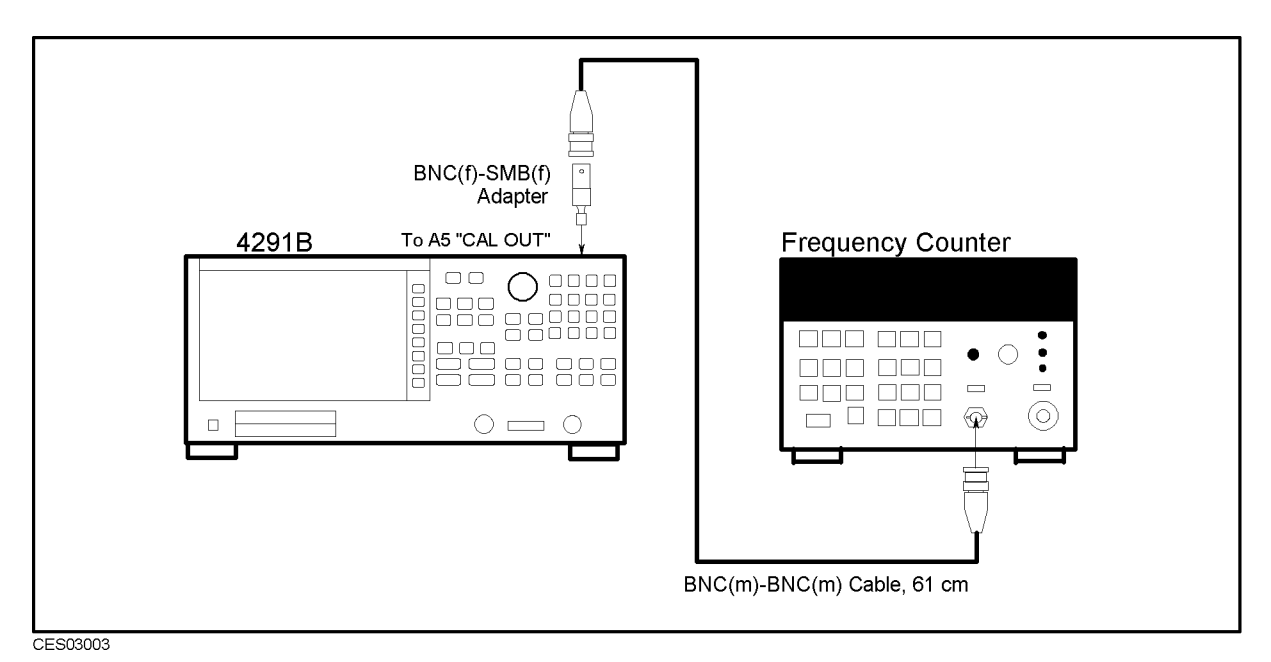

Figure 3-2. <sup>40</sup> MHz Reference Oscillator Frequency Adjustment Setup

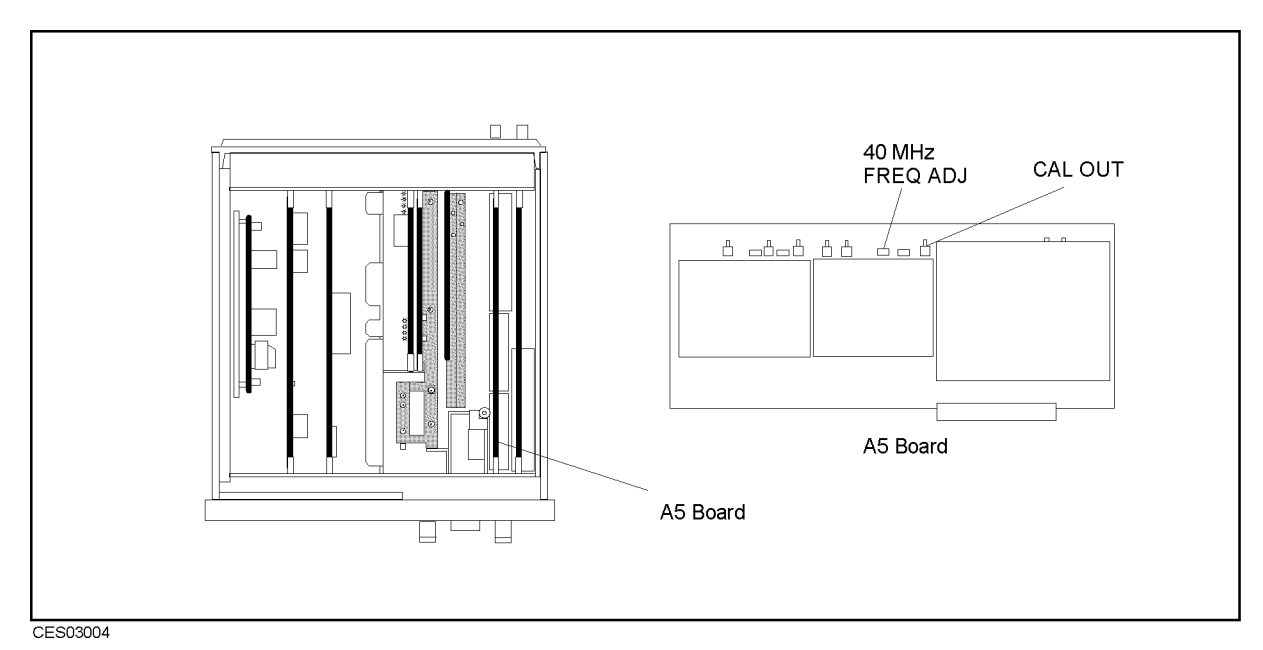

Figure 3-3. <sup>40</sup> MHz Reference Oscillator Frequency Adjustment Location

2. Set the frequency counter as follows:

Input Impedance  $50 \Omega$ Frequency Range <sup>10</sup> Hz - <sup>500</sup> MHz

3. Adjust A5 "40 MHz FREQ ADJ" until the frequency counter reading is within 20 MHz  $\pm$  20 Hz. The adjustment location is shown in Figure 3-3.

## 520 MHz LEVEL ADJUSTMENT

The purpose of this procedure is to adjust the 520 MHz output level.

## Required Equipment

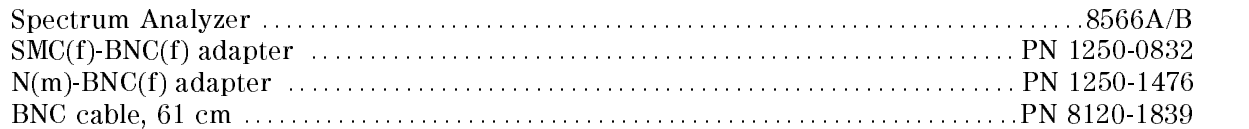

#### Procedure

- 1. Turn the analyzer OFF.
- 2. Remove the "J" cable from the A5 "520 MHz OUT" connector. The connector location is shown in Figure 3-4.

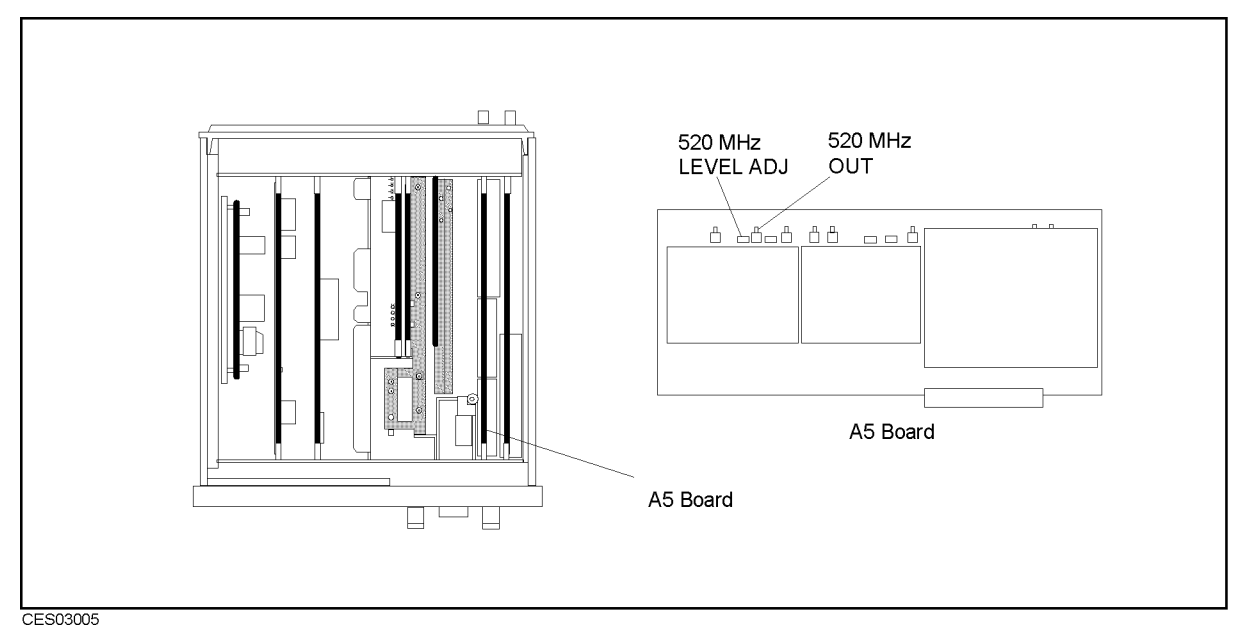

Figure 3-4. 520 MHz Level Adjustment Location

3. Connect the equipment as shown in Figure 3-5.

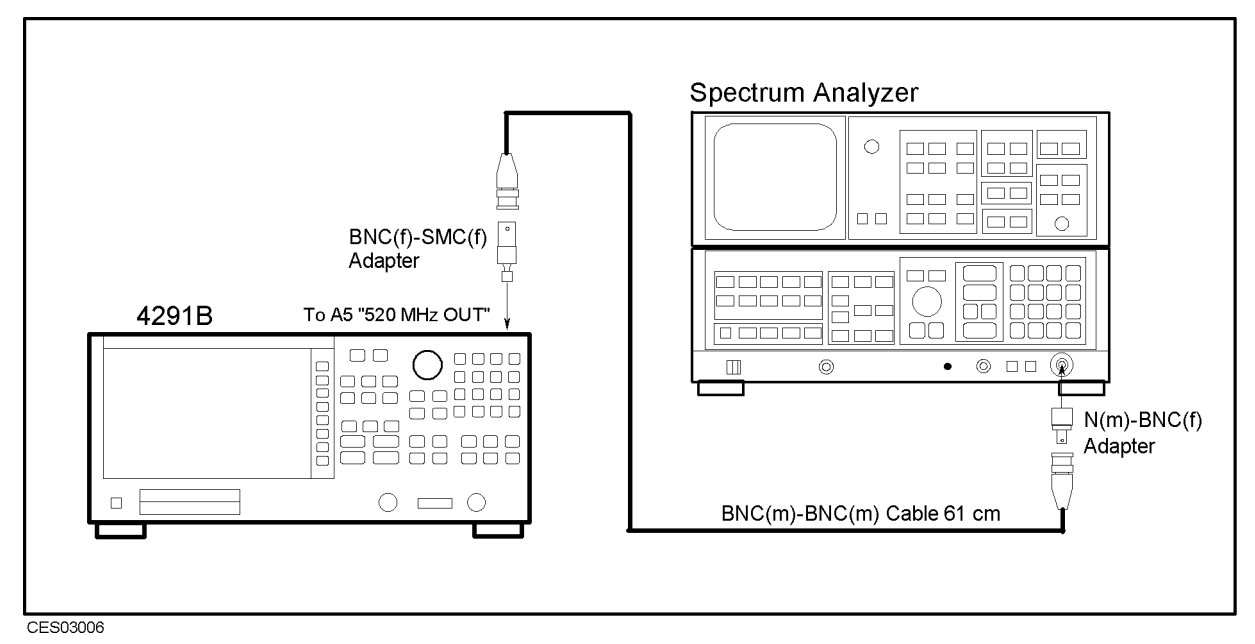

Figure 3-5. 520 MHz Level Adjustment Setup

4. Set the spectrum analyzer as follows:

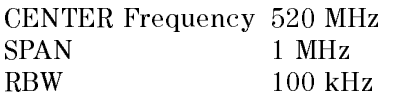

- 5. Turn the 4291B analyzer ON.
- 6. Adjust A5 \520 MHz LEVEL ADJ" until the spectrum analyzer reading for the <sup>520</sup> MHz signal level is within  $-15 \pm 0.2$  dBm. The adjustment location is shown in Figure 3-4.
- 7. Turn the 4291B analyzer OFF.
- 8. Reconnect the "J" cable to the A5 "520 MHz OUT" connector.

## COMB GENERATOR ADJUSTMENT

The purpose of this procedure is to adjust the comb generator output level.

## Required Equipment

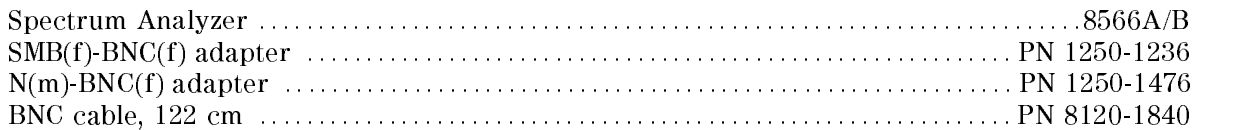

#### Procedure

- 1. Turn the 4291B analyzer OFF.
- 2. Remove the SMB connector termination from The A5 "COMB OUT" connector, and connect the equipment as shown in Figure 3-6. The A5 "COMB OUT" connector location is shown in Figure 3-7.

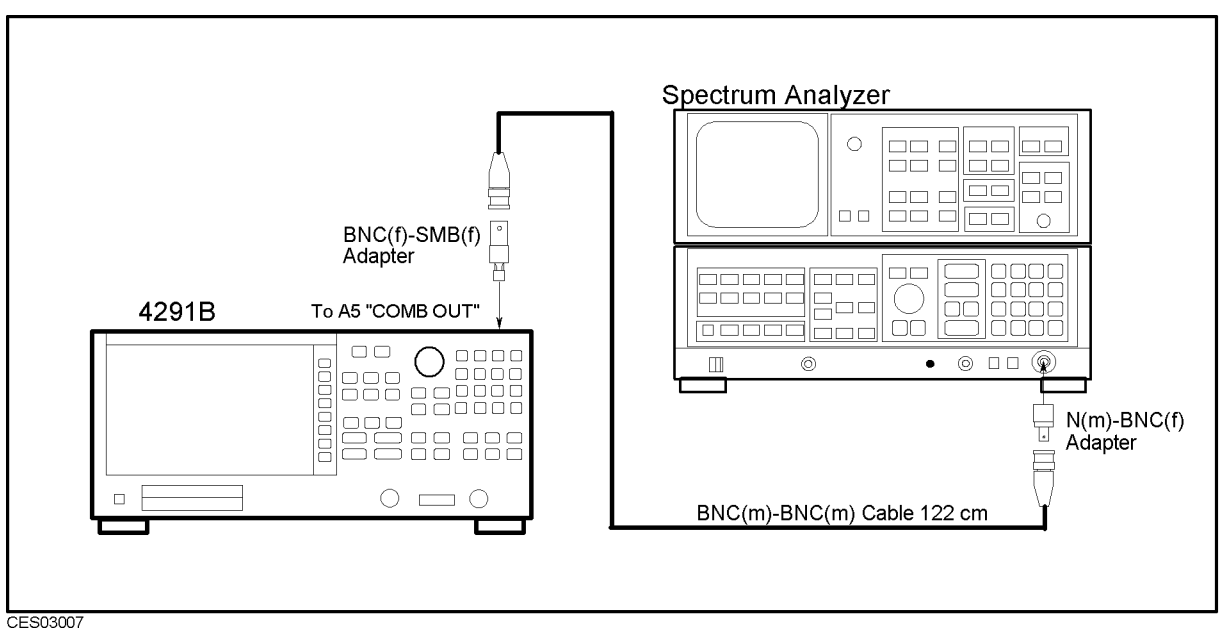

Figure 3-6. Comb Generator Adjustment Setup

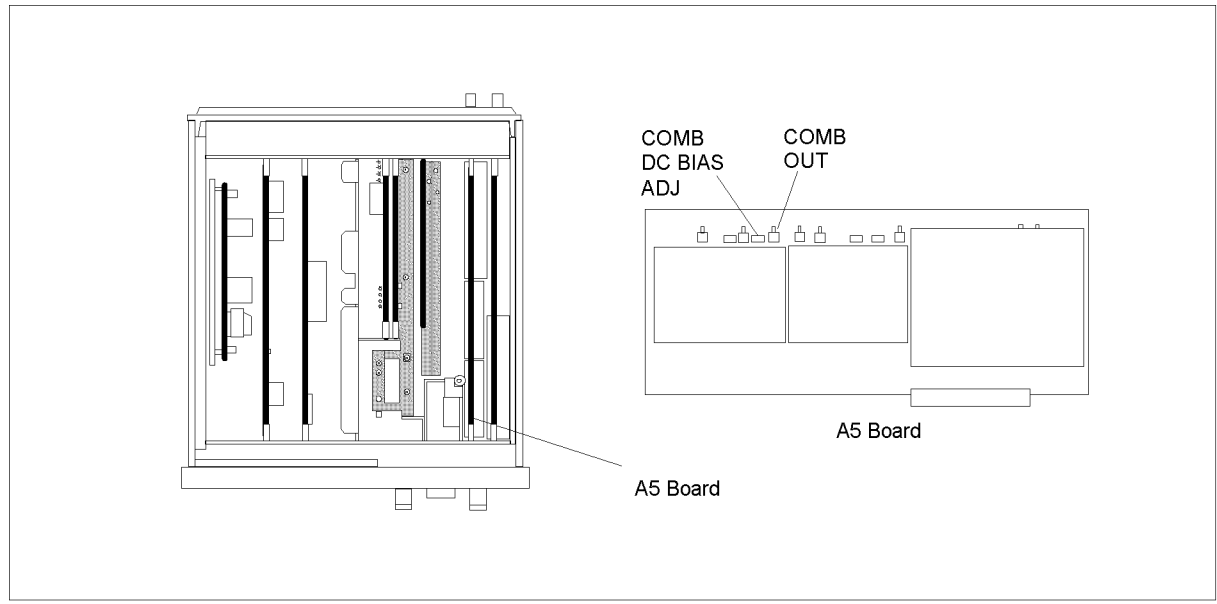

CES03008

Figure 3-7. Comb Generator Adjustment Location

3. Set the spectrum analyzer as follows:

Start Frequency <sup>400</sup> MHz Stop Frequency <sup>1</sup> GHz RBW 1 MHz Reference Level  $-20$  dBm

- 4. Turn the 4291B analyzer ON.
- 5. Adjust A5 "COMB DC BIAS ADJ" until the spectrum analyzer display indicates the following:

720 MHz Signal Level between  $-46$  and  $-37$  dBm <sup>480</sup> MHz to 920 MHz Flatness <sup>&</sup>lt; <sup>8</sup> dBm 480 MHz to 920 MHz Signal Level  $> -51$  dBm

The adjustment location is shown in Figure 3-7. A typical spectrum analyzer display is shown in Figure 3-8.

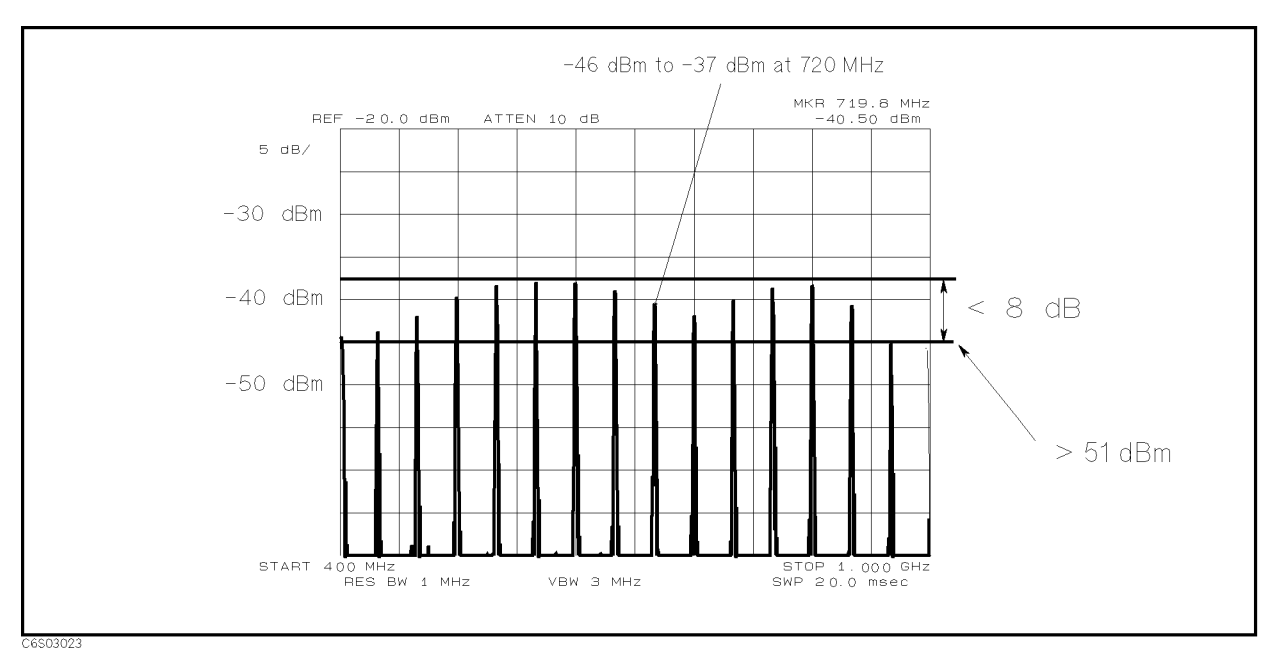

Figure 3-8. Comb Generator Output

## STEP PRETUNE CORRECTION CONSTANTS

The purpose of this procedure is to generate the correction constants that are used to pretune the step loop oscillator.

## Required Equipment

#### Procedure

- 1. Run the adjustment program and display the main menu (see \UPDATING Correction Constants USING THE ADJUSTMENTS PROGRAM").
- 2. Choose the Step Pretune Correction Constants.
- 3. Follow the adjustment program instructions to update the correction constants.

# SECOND LOCAL PLL LOCK ADJUSTMENT

The purpose of this procedure is to lock the second local Phase Lock Loop (PLL).

#### Required Equipment

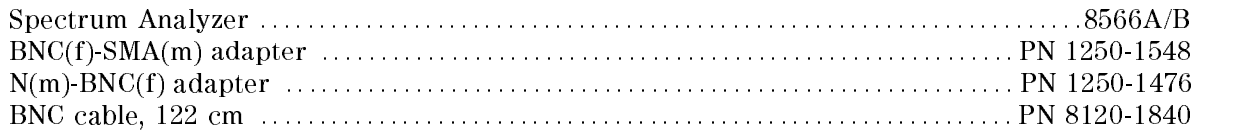

#### Procedure

- 1. Turn the 4291B analyzer OFF.
- 2. Remove the "D" cable from the A3A1 "ALC Out" connector. Remove the "I" cable from the A3A2 "Second Local Out" connector. The connector locations are shown in Figure 3-9.

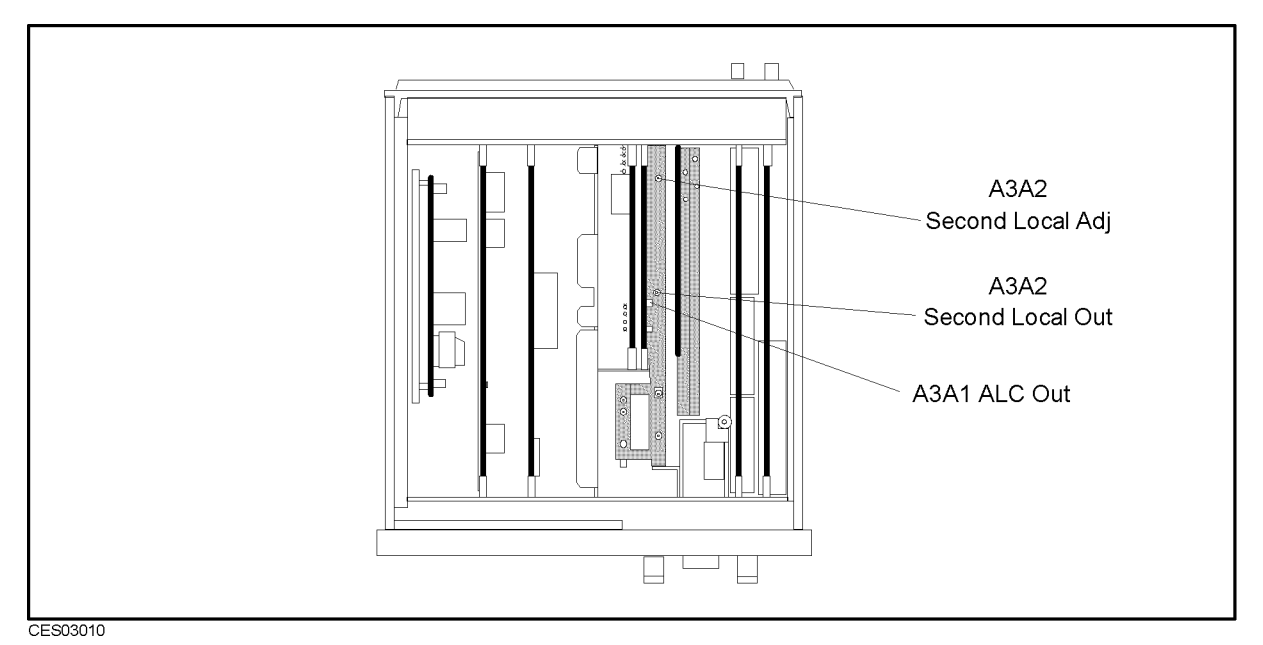

Figure 3-9. Second Local PLL Adjustment Location

3. Connect the equipment as shown in Figure 3-10.

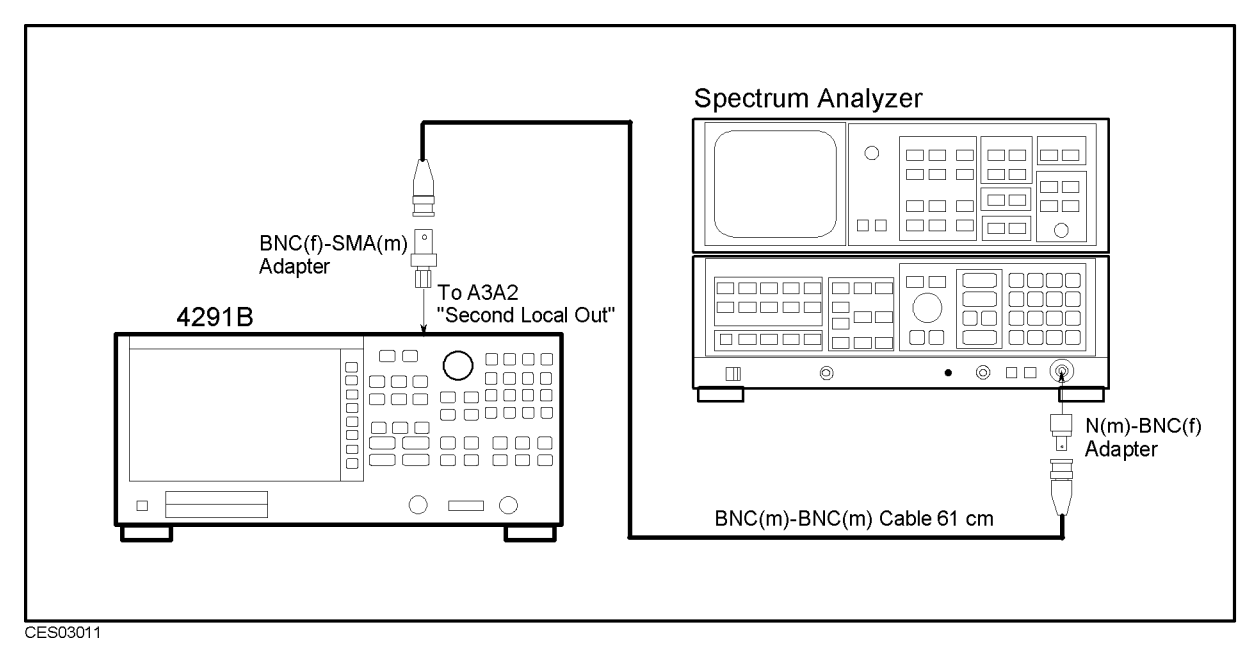

Figure 3-10. Second Local PLL Adjustment Setup

4. Set the spectrum analyzer as follows:

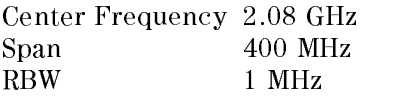

- 5. Turn the 4291B analyzer ON.
- 6. Press the following keys to execute adjustment Test No.37:

PRESET, SYSTEM, SERVICE MENU (SERVICE MENU ) DE SERVICE MENU (SERVICE MENU ) DE SERVICE MENU (SERVICE MENU ) DE SERVICE MENU ( TESTS , 3, 7, x1,

- 7. Adjust A3A2 "Second Local Adj" until 2.08 GHz appears constantly on the spectrum analyzer display and the  $4291B$  analyzer reading is between the limit lines. Then press CONT to complete the adjustment. If 2.24 GHz appears, rotate "Second Local Adj" clockwise. If 1.92 GHz appears, rotate "Second Local Adj" counterclockwise. The adjustment location is shown in Figure 3-9.
- 8. Turn the analyzer OFF.
- 9. Reconnect the "I" cable to the A3A2 "Second Local Out" connector. Reconnect the "D" cable to the A3A1 "ALC Out" connector.

## SOURCE VCXO ADJUSTMENT

The purpose of this procedure is to optimize the source VCXO oscillation.

## Required Equipment

None

#### Procedure

- 1. Do not connect anything to the analyzer mainframe front terminals.
- 2. Press the following keys to execute adjustment Test No.39:

PRESET, SYSTEM, SERVICE MENU , SERVICE MENU , SERVICE MENU , SERVICE MENU , SERVICE MENU , SERVICE MENU , SERVICE MENU , SERVI TESTS , 3, 9, x1, Executive and the control of the control of the control of the control of the control of the control of the control of the control of the control of the control of the control of the control of the control of the control o

- 3. Rotate "VCXO LEV" and confirm that a voltage peak appears during a rotation to confirm that the VCXO circuit is correct. Then press  $CONT$ .
- 4. Rotate "VCXO LEV" slowly to enable the instrument to memorize the peak voltage. Then press CONT.
- 5. Adjust "VCXO LEV" until the VCXO level is within the limits and "PASS" is displayed. Then press CONT to complete the adjustment.

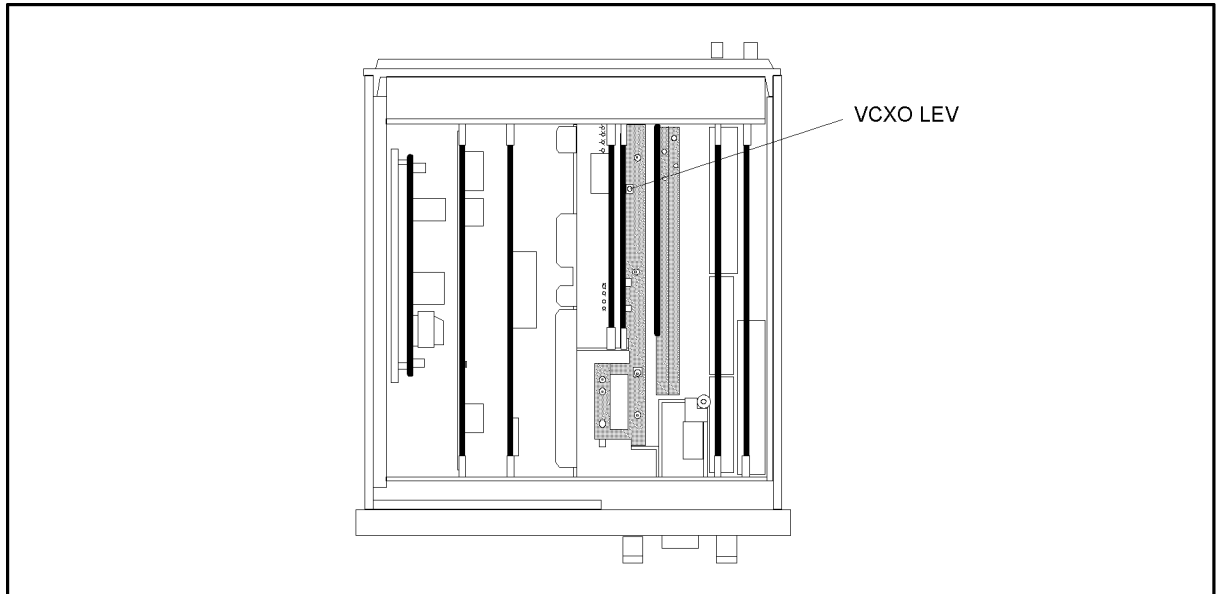

CES03012

Figure 3-11. Source VCXO Adjustment Location

#### 3-16 Adjustments and Correction Constants

# THIRD LOCAL VCXO ADJUSTMENT

The purpose of this procedure is to optimize the source VCXO oscillation.

## Required Equipment

None

#### Procedure

- 1. Turn the analyzer OFF.
- 2. To gain access to the adjustment component, remove the side panel on the control keys side.
- 3. Do not connect anything to the analyzer mainframe front terminals.
- 4. Press the following keys to execute adjustment Test No.36:

PRESET, SYSTEM, SERVICE MENU , SERVICE MENU , SERVICE MENU , SERVICE MENU , SERVICE MENU , SERVICE MENU , SERVICE MENU , SERVICE TESTS , 3, 6, x1, Executive to the control of the control of the control of the control of the control of the control of the control of the control of the control of the control of the control of the control of the control of the control of

- 5. Rotate "VCXO ADJ" and confirm that two voltage peaks appear during a rotation to confirm that the VCXO circuit is correct. Then press CONT.
- 6. Rotate \VCXO ADJ" slowly to enable instrument to memorize the peak voltage. Then press CONT .
- 7. Adjust "VCXO ADJ" until the VCXO level is with in the limits and "PASS" is displayed. Then press CONT to complete the adjustment.

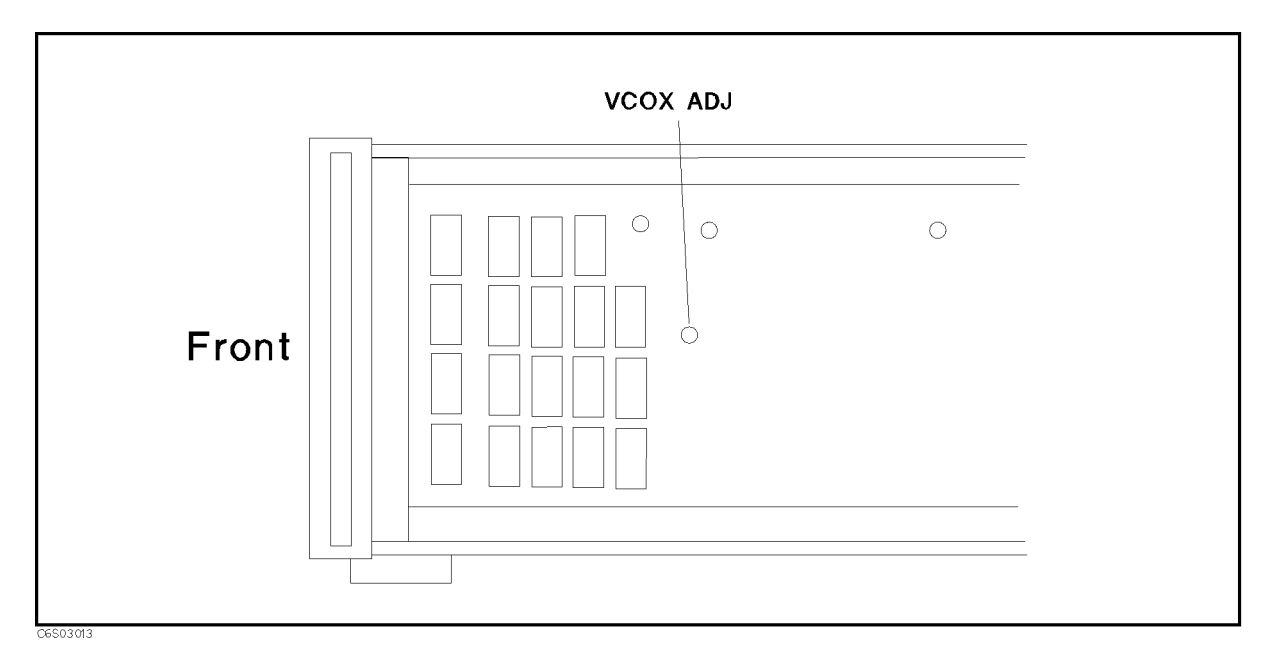

Figure 3-12. Third Local VCXO Adjustment Location

## SOURCE MIXER LOCAL LEAKAGE ADJUSTMENT

The purpose of this procedure is to minimize the source mixer local leakage.

#### Required Equipment

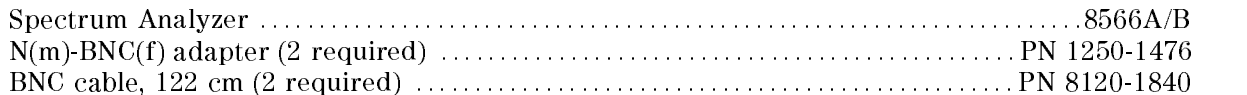

#### Procedure

1. Connect the equipment as shown in Figure 3-13.

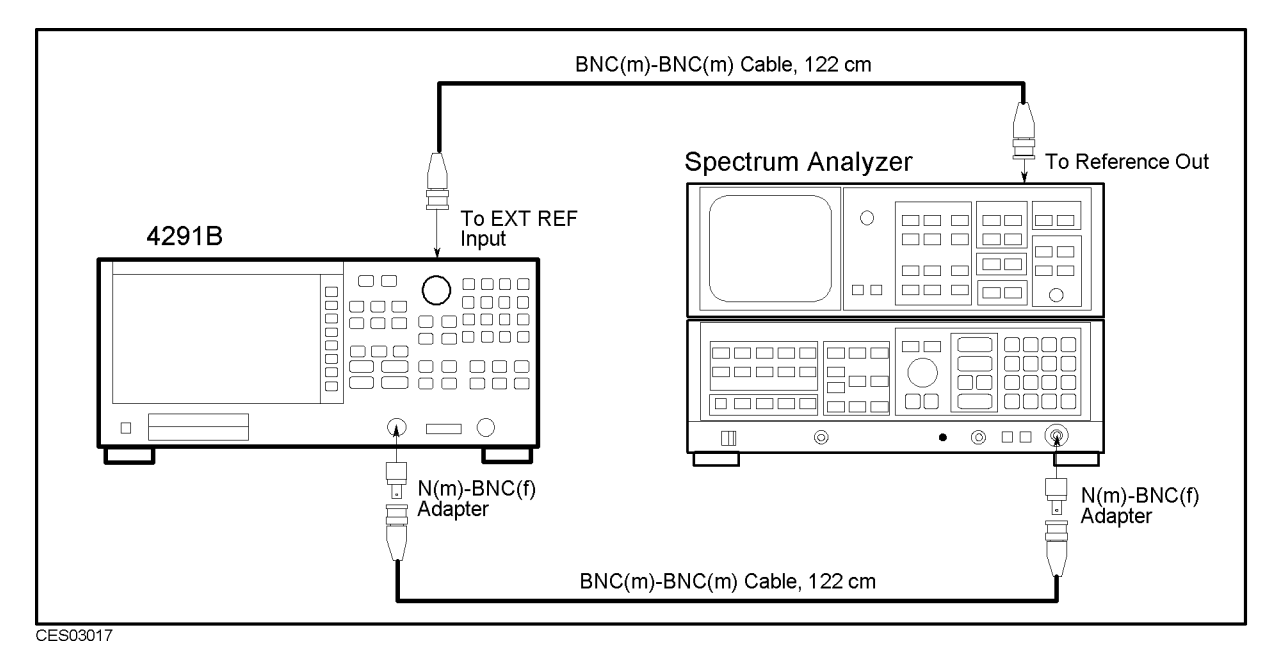

Figure 3-13. Source Mixer Local Leakage Adjustment Setup

2. Set the spectrum analyzer as follows:

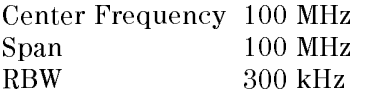

3. Press the following keys to execute adjustment Test No.38:

PRESET, SYSTEM, SERVICE MENU , SERVICE MENU , SERVICE MENU , SERVICE MENU , SERVICE MENU , SERVICE MENU , SERVICE MENU , SERVICE TESTS , 3, 8, x1, Extending the state of the state of the state of the state of the state of the state of the state of the state of

#### 3-18 Adjustments and Correction Constants

4. Adjust the local leakage adjustments until the spectrum analyzer reading of the 78.58 MHz signal level is smaller than  $-40$  dBm. Then press CONT to complete the adjustment. The adjustment locations are shown in Figure 3-14.

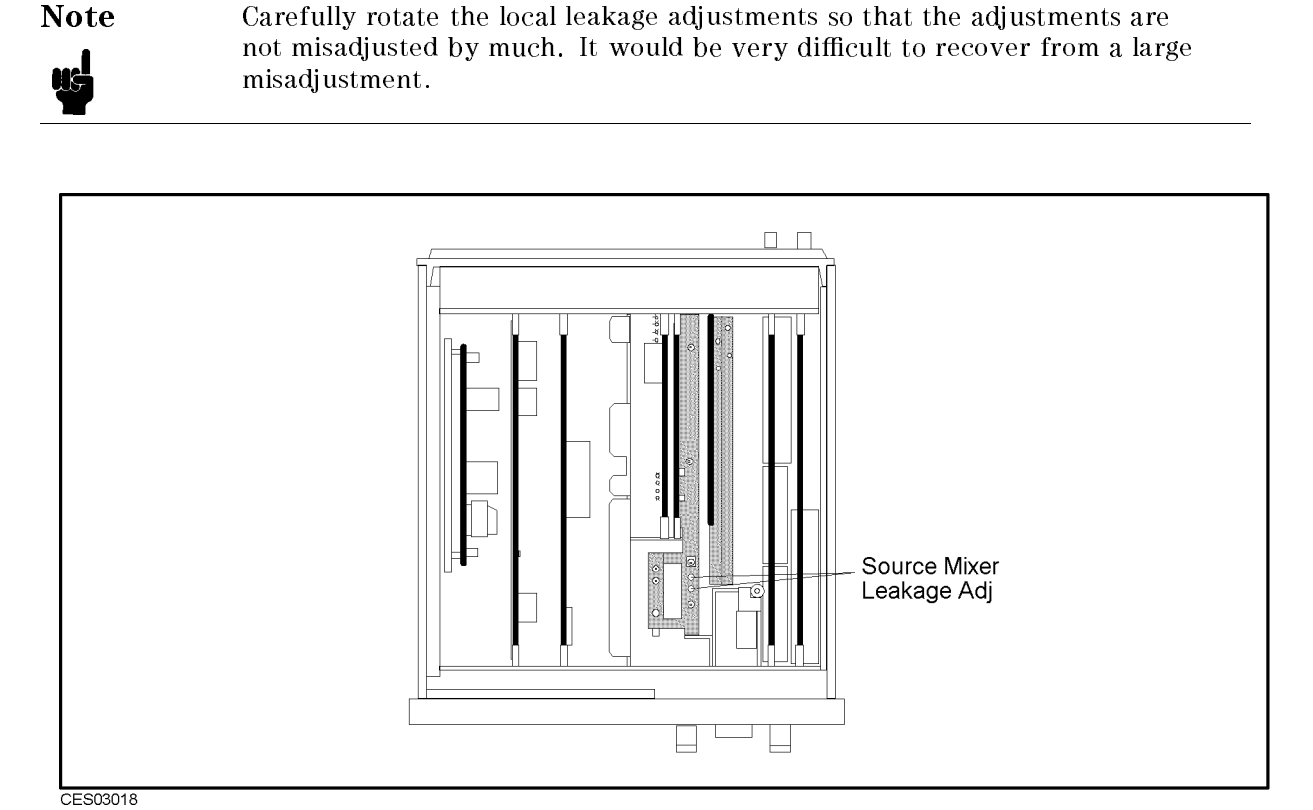

Figure 3-14. Source Mixer Leakage Adjustment Location

## OSC LEVEL CORRECTION CONSTANTS

The purpose of this procedure is to obtain the correction constants that correct the OSC signal linearity and flatness.

## Required Equipment

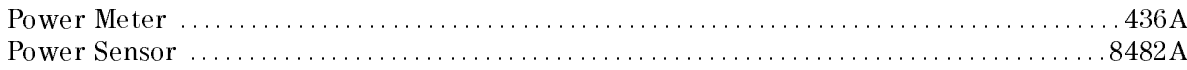

- 1. Run the adjustment program and display the main menu (see \UPDATING Correction Constants USING THE ADJUSTMENTS PROGRAM").
- 2. Choose the OSC Level Correction Constants.
- 3. Follow the adjustment program instructions to update the correction constants. Figure 3-15 shows the equipment setup for the Correction Constants.

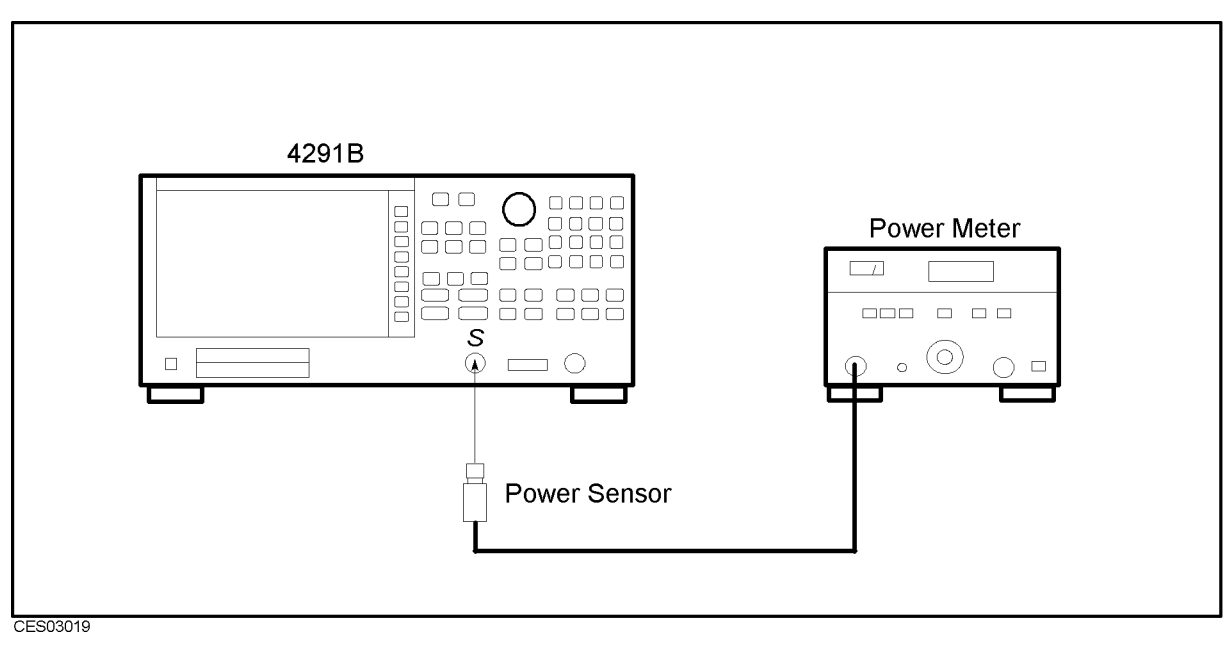

Figure 3-15. OSC Level Correction Constants Setup

## HOLD STEP ADJUSTMENT

The purpose of this procedure is to minimize the hold step of the A6 receiver sample and hold output.

## Required Equipment

None

- 1. Turn the analyzer OFF.
- 2. To gain access to the adjustment component, remove the side panel on the control keys side.
- 3. Do not connect anything to the analyzer mainframe front terminals.
- 4. Turn the analyzer ON.
- 5. Press the following keys to execute adjustment Test No.34:

PRESET, SYSTEM, SERVICE MENU (SERVICE MENU ) DE SERVICE MENU (SERVICE MENU ) DE SERVICE MENU (SERVICE MENU ) DE SERVICE MENU ( TESTS , 3, 4, x1,

6. Adjust "HOLD STEP ADJ" until the hold step level is within the limits and "PASS" is displayed. Then press CONT to complete the adjustment. The adjustment location is shown in Figure 3-16.

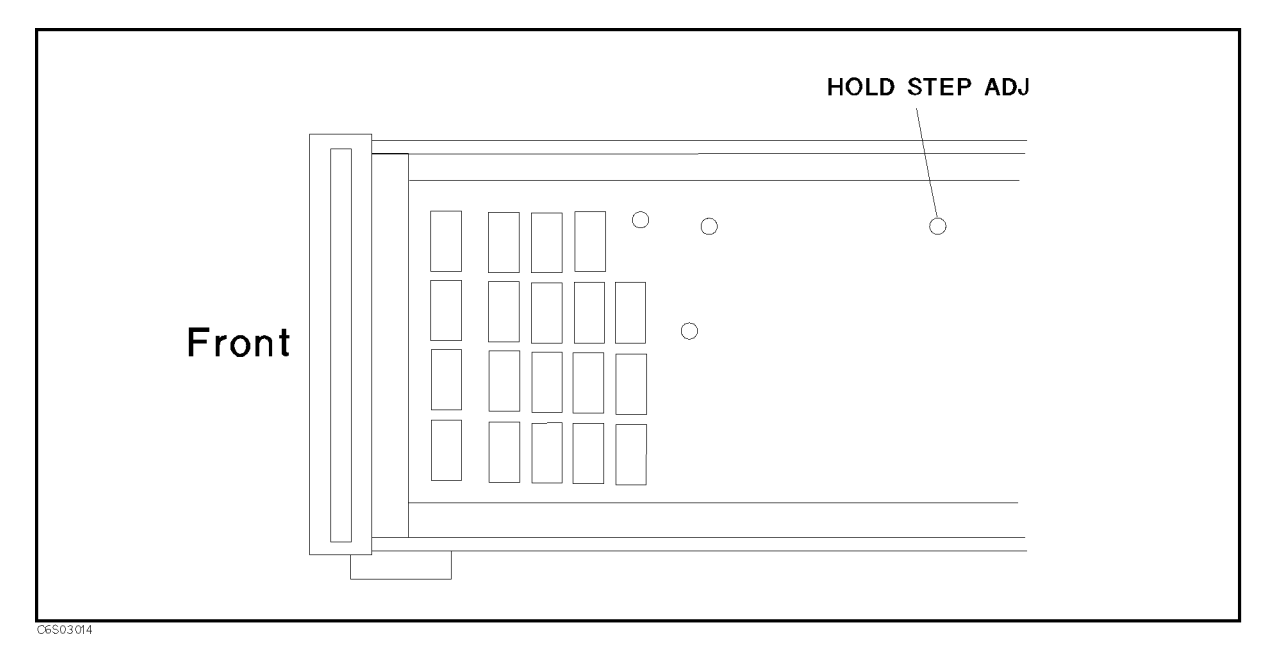

Figure 3-16. Hold Step Adjustment Location

## BAND PASS FILTER ADJUSTMENT

The purpose of this procedure is to optimize the A6 receiver IF band pass filter.

## Required Equipment

Type-N Cable, <sup>61</sup> cm : : : : : : : : : : : : : : : : : : : : : : : : : : : : : : : : : : : : : : : : : : : : : : : : : : 11500B or part of 11851B

## Procedure

- 1. Turn the analyzer OFF.
- 2. To gain access to the adjustment component, remove the side panel on the control keys side.
- 3. Connect the equipment as shown in Figure 3-17.

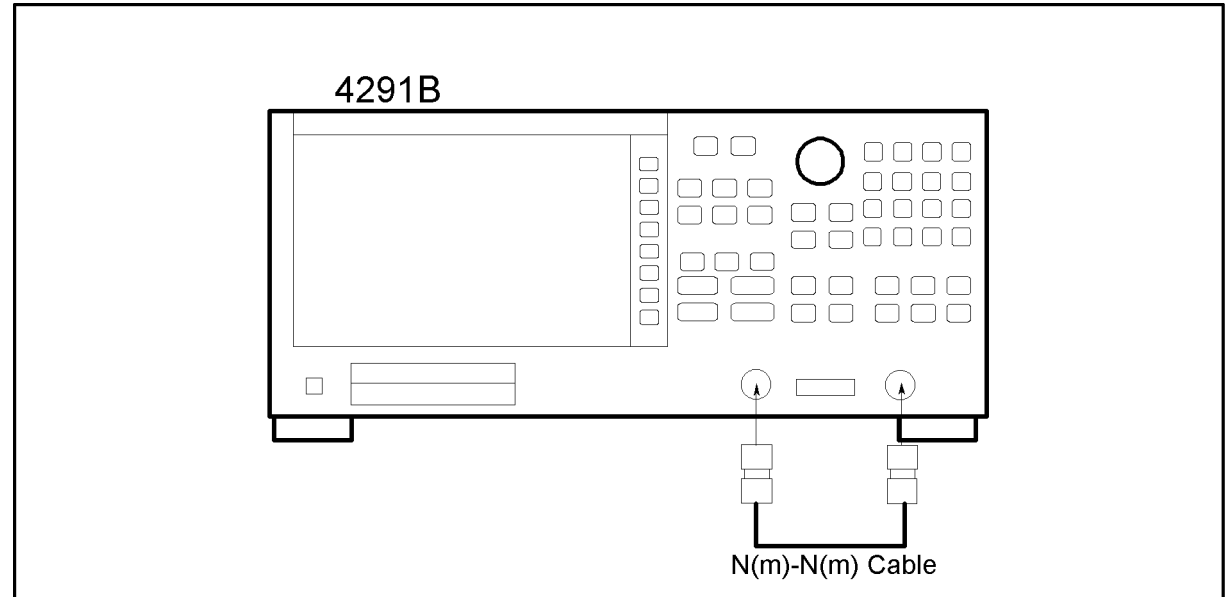

CES03015

Figure 3-17. Band Pass Filter Adjustment Setup

- 4. Turn the analyzer ON.
- 5. Press the following keys to execute adjustment Test No.35:

PRESET, SYSTEM, SERVICE MENU , SERVICE MENU , SERVICE MENU , SERVICE MENU , SERVICE MENU , SERVICE MENU , SERVICE MENU , SERVICE TESTS , 3, 5, x1, Extending the state of the state of the state of the state of the state of the state of the state of the state of

6. Adjust "BPF ADJ 1" to maximize the trace. Then adjust "BPF ADJ 2" to maximize the trace and press CONT to complete the adjustment. The adjustment location is shown in Figure 3-18. (The interaction of "BPF ADJ1" and "BPF ADJ 2" is negligible.)
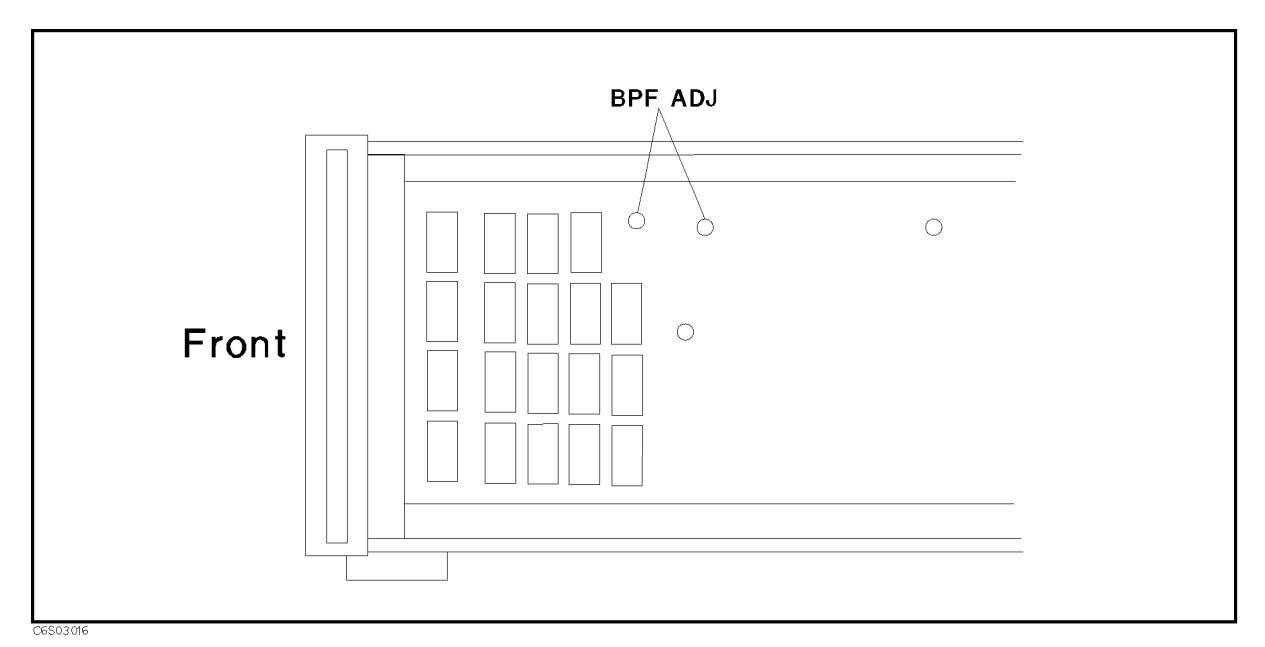

Figure 3-18. Band Pass Filter Adjustment Location

# DC BIAS LEVEL CORRECTION CONSTANTS (OPTION 001 ONLY)

The purpose of this procedure is to obtain the correction constants that correct the DC bias voltage and current level.

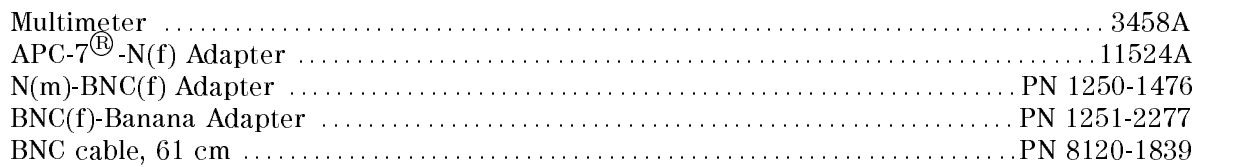

- 1. Run the adjustment program and display the main menu (see \UPDATING Correction Constants USING THE ADJUSTMENTS PROGRAM").
- 2. Choose the DC Bias Correction Constants.
- 3. Follow the adjustment program instructions to update the correction constants. Figure 3-19 shows the equipment setup for the Correction Constants. the "GND" side of the BNC(f)-Banana adapter must be connected to the multimeter's "LO" terminal.

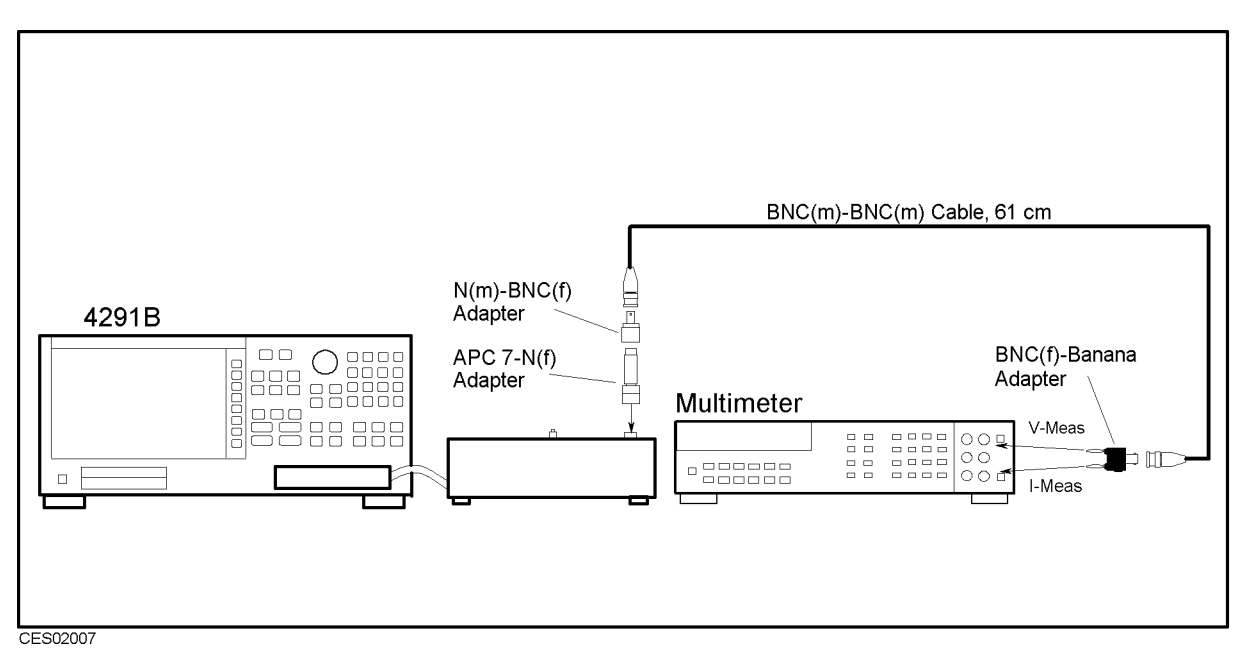

Figure 3-19. DC Bias Level Correction Constants Setup

# 10 MHz REFERENCE OSCILLATOR FREQUENCY ADJUSTMENT (OPTION 1D5 ONLY)

The purpose of this procedure is to adjust the 10 MHz high stability reference oscillator (Option 1D5) frequency.

## Required Equipment

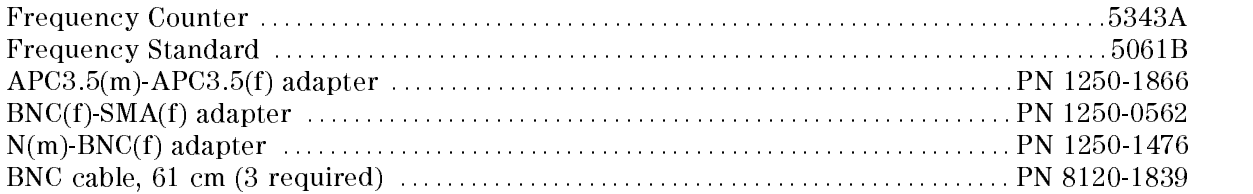

- 1. Turn the analyzer OFF.
- 2. Pull the A60 assembly out. Place it on the analyzer with the bracket facing upward. The A60 location is shown in Figure 3-20.

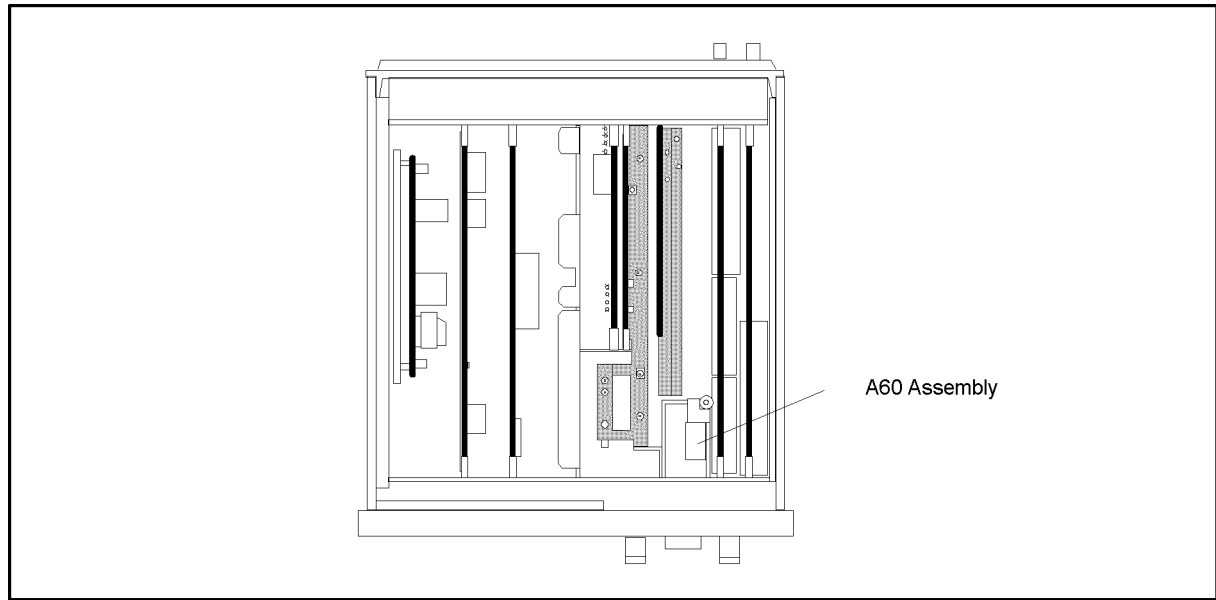

CES02023

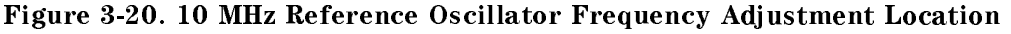

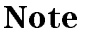

Note The analyzer must be ON continuously for at least 24 hours immediately prior to the oscillator adjustment. This warm-up time allows both the temperature and frequency of the oscillator to stabilize. Failure to allow sufficient stabilization time could result in oscillator misadjustment.

3. Allow the analyzer to remain ON continuously for at least 24 hours to ensure that both the temperature and frequency of A60 can stabilize.

4. Connect a BNC(m)-BNC(m) cable between the "EXT REF" input connector and the "REF OVEN" connector on the analyzer rear panel. Then connect the equipment as shown in Figure 3-21.

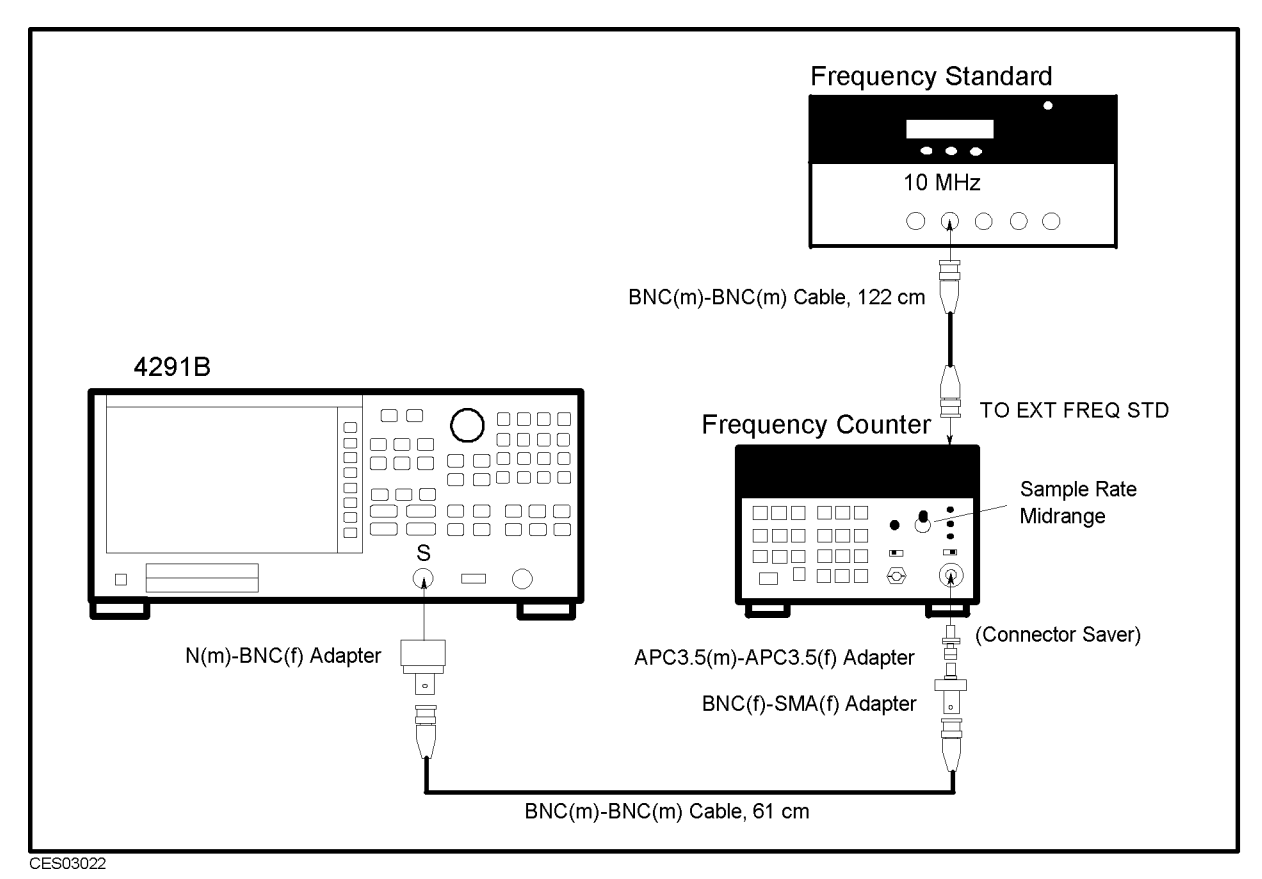

Figure 3-21. 10 MHz Reference Oscillator Frequency Adjustment Setup

5. Press (Preset) to initialize the analyzer. Then set the analyzer controls as follows:

Control Settings Key Strokes Frequency Span:  $0$  Hz  $\qquad \qquad$  (Span),  $[0], (x)$ Center Frequency: 1.8 GHz  $(\overline{Center}, 1, 0), 0, 0, 0, \overline{(G/n)}$ Source Power: -33 dBm

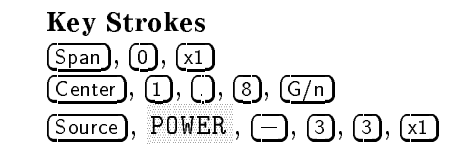

6. Set the frequency counter as follows:

Input Impedance 50  $\Omega$ Frequency Range 500 MHz - 26.5 GHz

- 7. Remove the dust cap screw on the A60 assembly to gain access to the adjustment screw.
- 8. Adjust the A60 adjustment screw until the frequency counter reading is within 1.8 GHz  $\pm$  1 Hz.
- 9. Turn the analyzer OFF.
- 10. Replace the dust cap screw into the A60 assembly, and replace the A60 assembly into the slot.

#### 3-26 Adjustments and Correction Constants

# Overall Troubleshooting

This chapter consists of the following sections:

- Troubleshooting Summary
- **Inspect the Power ON Sequence**
- Verify Functional Groups
- Troubleshooting the GPIB System

The Troubleshooting Summary outlines how to troubleshoot the 4291B using the troubleshooting flow diagram.

The *Inspect the Power ON Sequence* begins the troubleshooting procedures by inspecting the power on sequence.

The Verify Functional Groups provides verification procedures to isolate the problem to the faulty functional group.

Troubleshooting the GPIB System gives some hints for troubleshooting when the 4291B is used in an GPIB system.

Д

# TROUBLESHOOTING SUMMARY

The troubleshooting strategy of this manual is based on a verification (rather than symptomatic) approach. Verification procedures and the resulting corrective actions are given in the manual. By following these directions, you will determine the faulty assembly that must be replaced.

Figure 4-1 shows the overall troubleshooting flow. The following paragraphs provide brief descriptions of the troubleshooting sequence:

Troubleshooting is started by performing the inspecting the power on sequence.

Inspecting the power on sequence and verifying faulty groups indicate one or more faulty groups in the analyzer's five functional groups. (The analyzer can be divided into five functional groups: power supply, digital control, source, receiver, and transducer.)

<sup>A</sup> faulty assembly is isolated to a faulty functional group according to the troubleshooting procedure for each faulty group. The troubleshooting procedures are given in Chapters <sup>5</sup> to 9.

<sup>A</sup> faulty assembly is replaced according to Chapters 12 and 13. Chapter <sup>12</sup> lists the replaceable parts and Chapter <sup>13</sup> gives replacement procedures for the major parts.

The procedures required after assembly replacement, such as adjustments and performance tests, are given in Chapter 14.

Troubleshooting hints that can be used when the analyzer is used in an GPIB system are given in this chapter. When the analyzer is used in an GPIB system, the analyzer's GPIB function needs to be verified as the first step in troubleshooting.

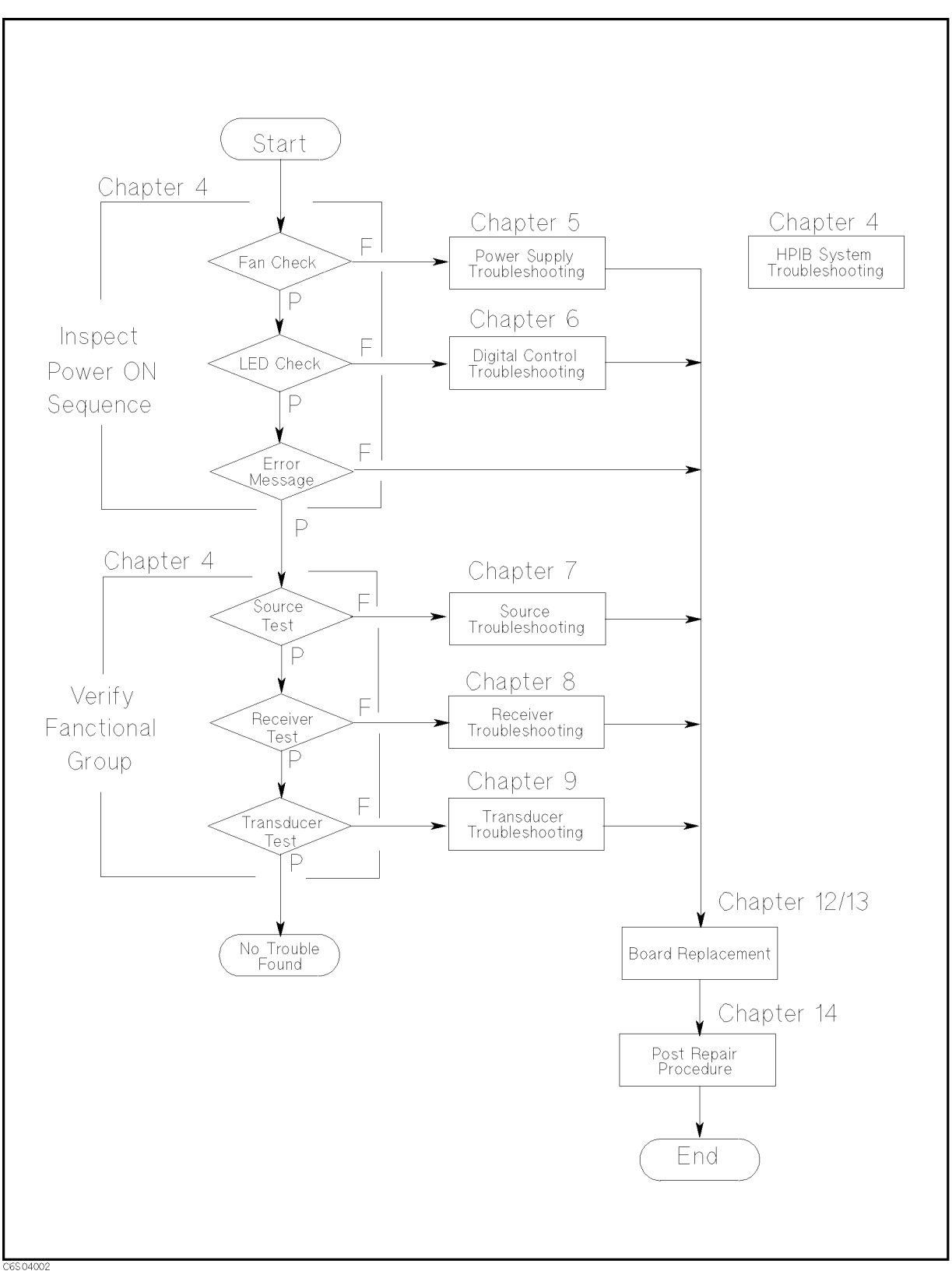

Figure 4-1. Overall Troubleshooting Flow

# INSPECT THE POWER ON SEQUENCE

This section begins the troubleshooting procedures by inspecting the power on sequence.

## Check the Fan

Turn the analyzer power on. Inspect the fan on the rear panel.

The fan should be rotating and audible.

In case of unexpected results, check the AC line power to the analyzer. Check the fuse (the rating is listed on the rear panel). Check the line voltage setting. To set the line voltage, see the Power Requirements in Appendix B.

If the problem persists, continue with Chapter 5.

Turn on the analyzer and watch for the following events in this order:

- 1. Beep sounds in about <sup>a</sup> second.
- 2. The  $(\overline{ch 1}]$  LED turns on.
- 3. The display should come up bright and focused.

In case of unexpected results, continue with Chapter 6.

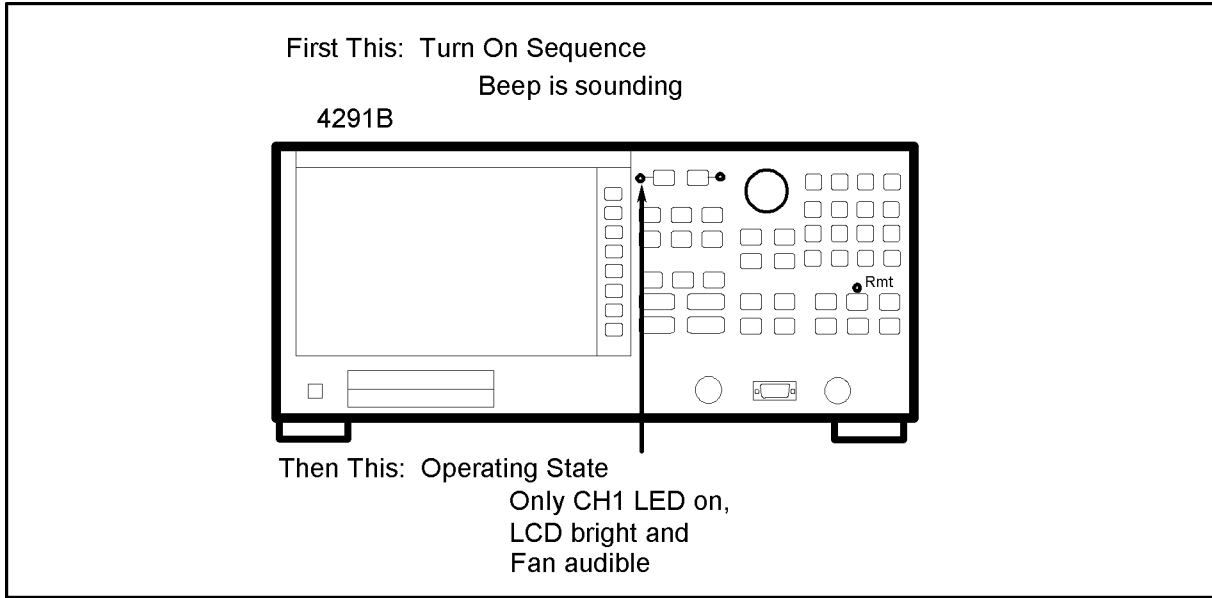

CES04002

Figure 4-2. Front Panel LEDs

#### Check Error Message

Turn the analyzer power on, and inspect the display. No error message should be displayed. If one of the error messages listed below is displayed, follow the related instructions. For any other message, see the Error Messages in the Messages appendix.

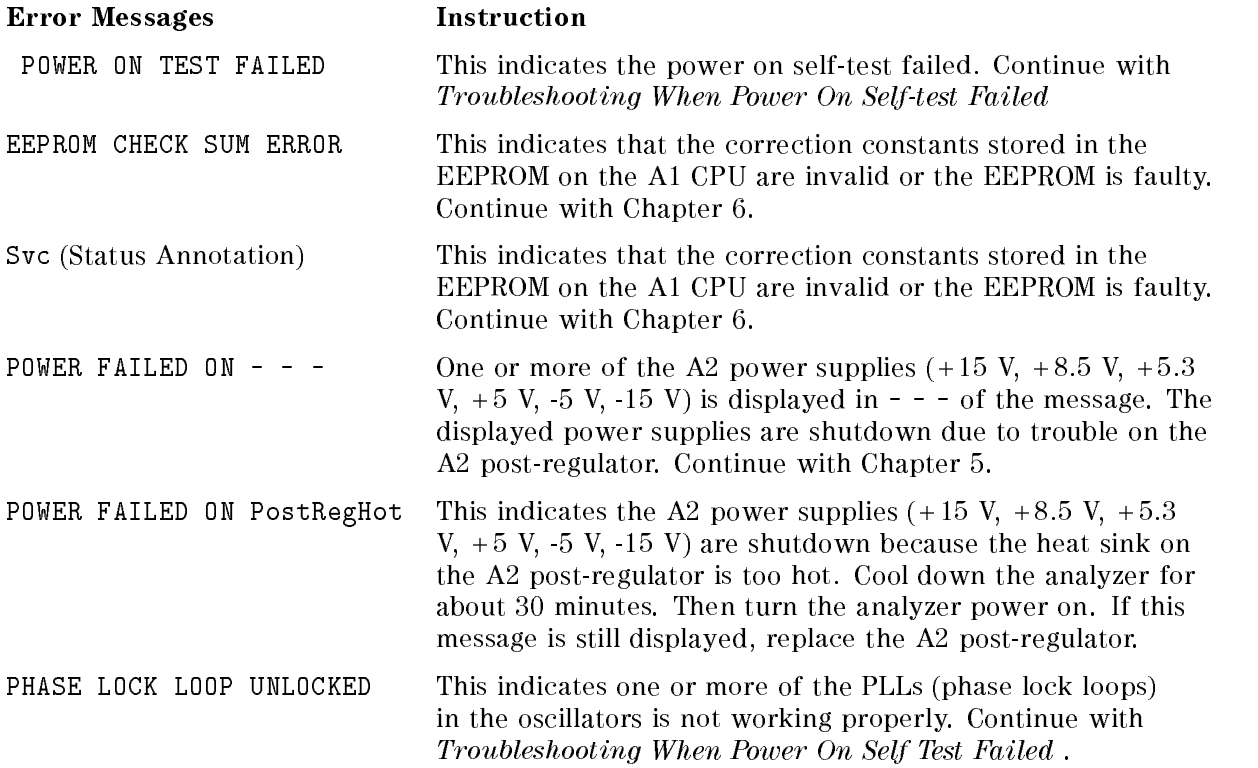

#### Troubleshooting When Power On Self-test Failed

Note The analyzer performs the power on self-test every time the analyzer is turned on. In the power on self-test, internal diagnostic tests 1, 4, 5, 6, 7, and <sup>9</sup> through 16 are executed sequentially. The first failed test indicates the most probable faulty assembly. For more information about the internal tests, see Chapter 10.

If the power on self-test fails and the "POWER ON TEST FAILED" message is displayed, execute the ALL INT test, according to the following procedure, to identify the first failed test. Then replace the probable faulty assembly (see the Table 4-1).

- a. Ite ssir in Est III, Is is it finite to SERVICE MENU , SERVICE MENU , SERVICE MENU , SERVICE MENU , SERVICE MENU , SERVICE MENU , SERVICE MENU , SERVICE TESTS , O, ALL AND THE STATE OF A THE CONTRACT OF A THROUGH A THROUGH A THROUGH A THROUGH A THROUGH A THROUGH INT.
- b. Press EXECUTE TEST to execute the ALL INT test.
- c. Wait until the test result, PASS or FAIL, is displayed.
- d. Press the  $\mathbb{F}$ ,  $\mathbb{F}$  keys to find the first occurrence of a FAIL message for tests 1 and 4 through 16.

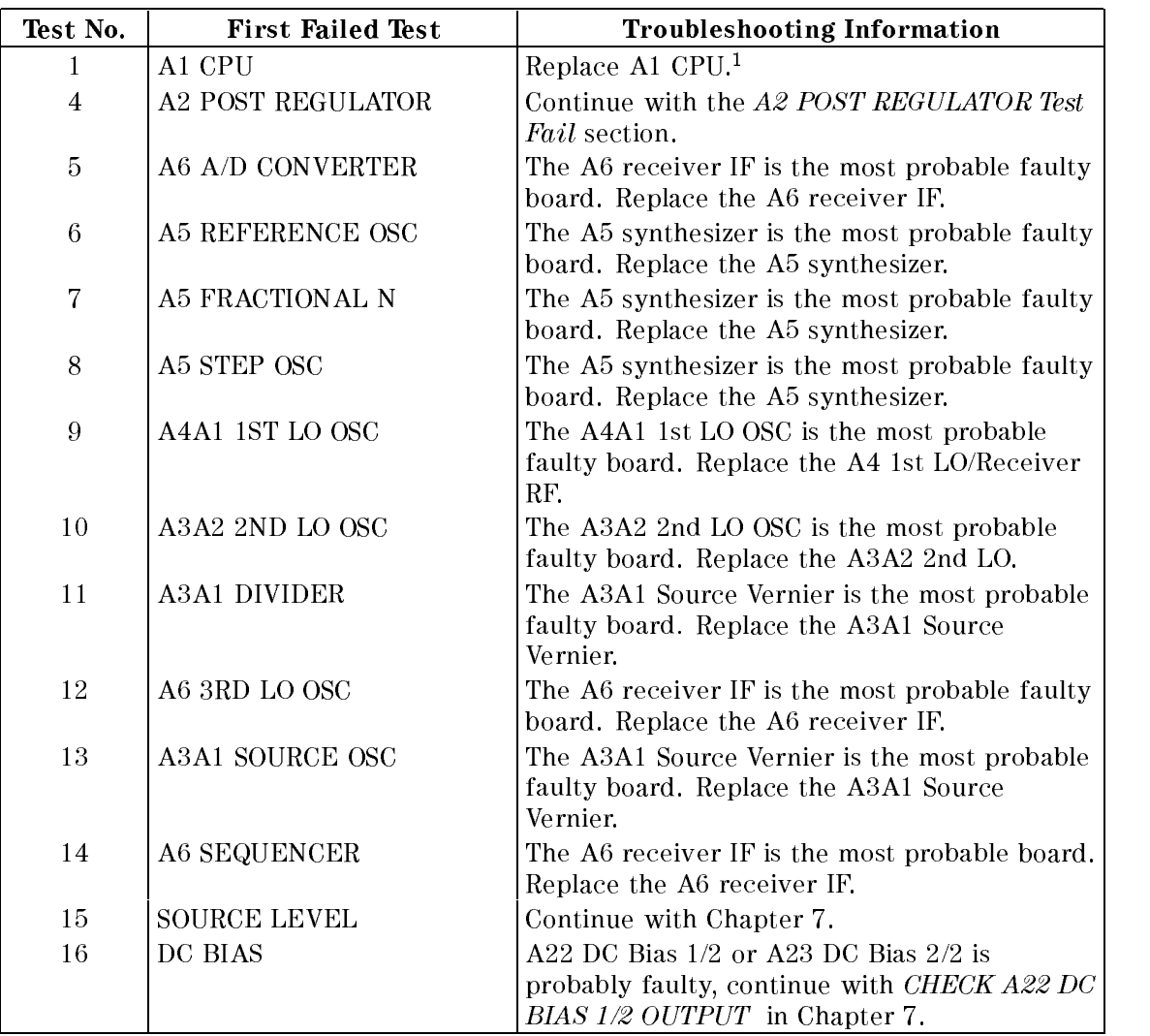

#### Table 4-1. Troubleshooting Information for Internal Test Failure

<sup>1</sup> EEPROM with data needs to be placed, see Chapter 13.

#### A2 POST REGULATOR Test Fail

If internal test 4: A2 POST REGULATOR is the first failed test, the power supply functional group is the most probable faulty group. See Chapter 5.

Also, the test failure might be caused by A6 A/D converter trouble. Execute internal test 5: A6 A/D CONVERTER to verify the A/D converter by performing the following procedure. If the test 5 fails, suspect the A5 synthesizer and A6 receiver IF in addition to the power supply functional group.

 $\sim$  11,000 10 11,171,11,171 EXECUTE TEST to execute internal test 5: A6 A/D CONVERTER.

ii. Wait until the test result, PASS or FAIL, is displayed.

# VERIFY FUNCTIONAL GROUPS

This section provides faulty group isolation procedures.

#### Source Test

Verify the source group operation by performing following procedure.

#### Test Equipment

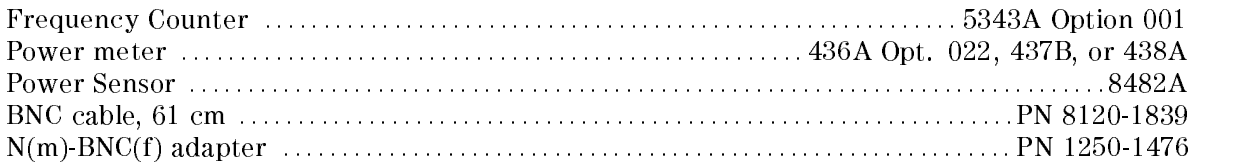

#### Procedure

- 1. Perform the frequency accuracy test according to Chapter 2.
	- If the test fails, go to Chapter 7.
- 2. Calibrate the power meter for the power sensor.
- 3. Connect the equipment as shown in Figure 4-3.

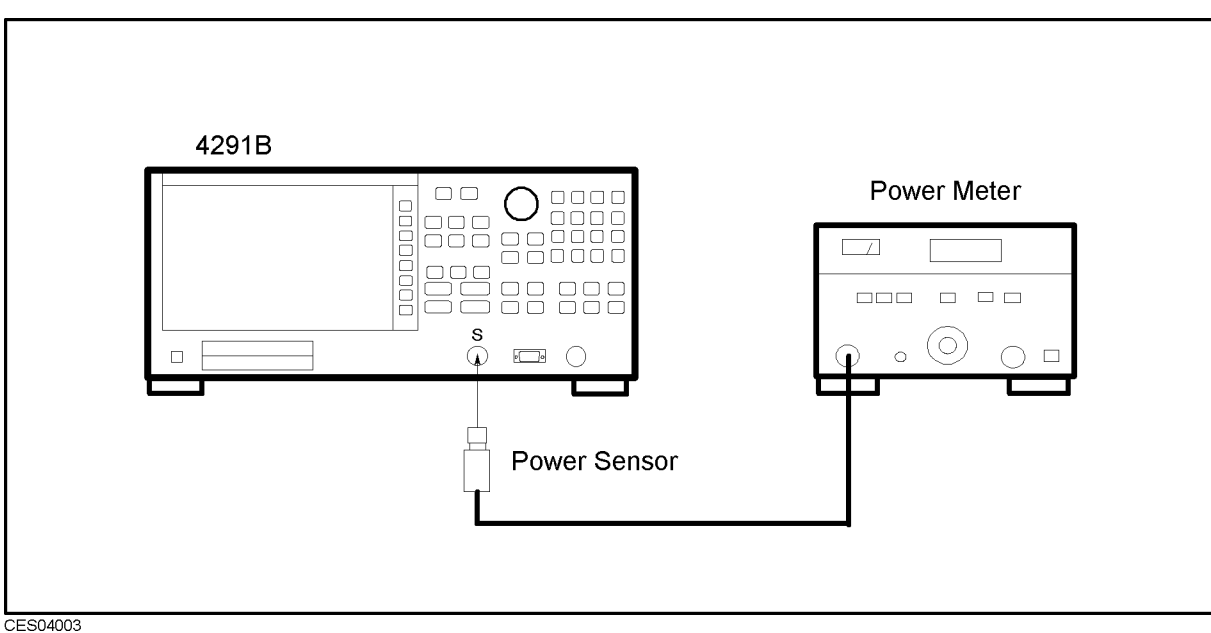

Figure 4-3. Source Test Setup

- 4. Turn the analyzer power on.
- $\sim$  Press System,  $\omega$ SERVICE MENU , SERVICE MENU , SERVICE MENU , SERVICE MENU , SERVICE MENU , SERVICE MENU , SERVICE MENU , SERVICE SERVICE MODES , CORRECTION CORRECTION CONSTANTS , INC. IN CONSTANTS , INC. IN CONSTANTS , INC. IN CONSTANTS , INC. IN CONSTANTS , INC. IN CONSTANTS , INC. IN CONSTANTS , INC. IN CONSTANTS , INC. IN CONSTANTS , INC. IN CONSTANTS , INC. IN OSCIENTISTICI IN CONTINUES DE L'ANNO DE L'ANNO DE L'ANNO DE L'ANNO DE L'ANNO DE L'ANNO DE L'ANNO DE L'ANNO DE FRONT to select the source correction constants for the front output connector.
- $\sim$  1 Less Source I,  $\sim$ OSCIENTISTICS IN THE UNIT OF THE UNIT OF THE UNIT OF THE UNIT OF THE UNIT OF THE UNIT OF THE UNIT OF THE UNIT dBm , , 1, 9, x1 to set the OSC level to 19 dBm.
- 7. Press  $(\overline{Span}), (0), (\overline{x1}), (\overline{Center}), (1), (\overline{M/\mu})$  to set the frequency to 1 MHz.

8. Confirm that the power meter reading is within the test limits shown in Table 4-2.

|         |          | Frequency   Osc Level   Test Limit |
|---------|----------|------------------------------------|
| 1 MHz   | –19 dBm  | $\pm$ 2 dB                         |
| 10 MHz  | –13 dBm  | $\pm$ 2 dB                         |
| 100 MHz | $-7$ dBm | $\pm 2$ dB                         |
| 1 GHz   | 7 dBm    | $\pm$ 2 dB                         |
| 1.8 GHz | 1 dBm    | $+3dB$                             |

Table 4-2. Source Test Settings

- 9. Perform the test for all settings listed in Table 4-2.
	- If the test fails, perform the OSC level correction constants according to Chapter 3. If the test still fails, go to Chapter 7.
	- $\blacksquare$  If the test passes, continue with the next step.
- 10. Press (Center),  $(1.8)$  to set the frequency to 1.8 GHz.
- $\sim$  11. Press Total Press Press System in the SYS STEMS IN FIG. Service Menu , Service Modes , OSCIENTISTICIS IN 1979, IN 1979, IN 1979, IN 1979, IN 1979, IN 1979, IN 1979, IN 1979, IN 1979, IN 1979, IN 1979, IN 1979, IN 1979, IN 1979, IN 1979, IN 1979, IN 1979, IN 1979, IN 1979, IN 1979, IN 1979, IN 1979, IN 1979, OSC AUTO MAN AND AND AND AND ALL RESIDENCE. label changes to OSC auto MAN to set the analyzer manual OSC level mode.
- $12.$  Press OUTPUT ATT  $\overline{1}$  and  $\overline{1}$  and  $\overline{1}$  and  $\overline{1}$  and  $\overline{1}$  annex to  $\overline{1}$  annunces to  $\overline{1}$  and  $\overline{1}$  and  $\overline{1}$  and  $\overline{1}$  and  $\overline{1}$  and  $\overline{1}$  and  $\overline{1}$  and  $\overline{1}$  and  $\over$ set the output attenuator to <sup>10</sup> dB.
- 13. Press  $\overline{0}$  DAC AUTO man and verify the label changes to  $\overline{0}$  DAC auto MAN. Then press OSC DAC VALUE , 3, 2, 0, 0, 0, x1 to set the DAC value to 32,000.
- 14. Confirm that the power meter reading is greater than 2.5 dBm.
	- If the test fails, go to Chapter 7.
	- If the test passes, continue with the *Receiver Test* procedure.

## Receiver Test

Verify the receiver operation by performing following procedure.

#### Test Equipment

Type-N Cable, <sup>61</sup> cm : : : : : : : : : : : : : : : : : : : : : : : : : : : : : : : : : : : : : : : : : : : : : : : : : : 11500B or part of 11851B

#### Procedure

- 1. Verify that nothing is connected to the front panel of the analyzer mainframe.
- 2. Turn the analyzer power on.
- 3. Press (PRESET) to initialize the analyzer.
- $\sim$  11 CSS SYSTEM,  $\omega$ SERVICE MENU , CONTROLLED MENU , CONTROLLED MENU , CONTROLLED MENU , CONTROLLED MENU , CONTROLLED MENU , CONTROLLED MENU , CONTROLLED MENU , CONTROLLED MENU , CONTROLLED MENU , CONTROLLED MENU , CONTROLLED MENU , CONTROLLE TESTS , 2, 2, x1 to access the RECEIVER GAIN test. When "RECEIVER GAIN" is displayed, press EXECUTE TEST.
- 5. Perform the test according to the displayed instructions.
	- If the test fails, go to Chapter 8.
- 6. Press  $\circled{\mathbb{T}}$  to access the A6V/I NORMALIZER test. When "A6V/I NORMALIZER" is displayed, press EXECUTE TEST.
- 7. Perform the test according to the displayed instructions.
	- If the test fails, replace A6 receiver IF.
- 8. Press  $\mathbb{R}$  to access the FRONT ISOL'N test. When "FRONT ISOL'N" is displayed, press
- 9. Perform the test according to the displayed instructions.
	- If the test fails, go to Chapter 8. If the test passes, continue with the Transducer Test procedure.

## Transducer Test

Verify the transducer operation by performing following procedures.

#### Test Equipment

Calibration Kit : : : : : : : : : : : : : : : : : : : : : : : : : : : : : : : : : : : : : : : : : : : : : : : : : : : : : : : 4291B furnished accessory

#### Procedure

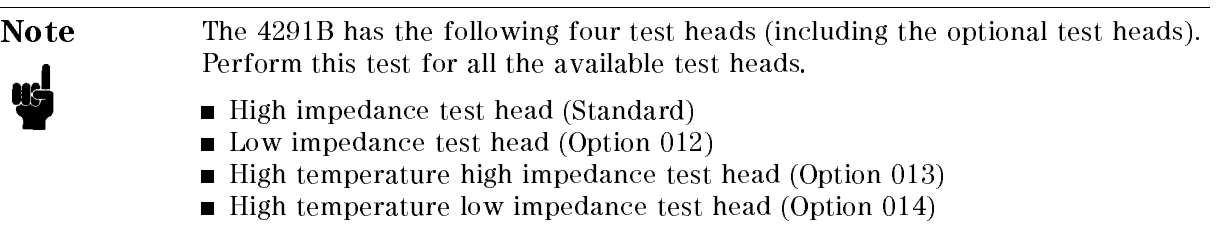

1. Connect the test station to the mainframe. Then connect the test head to the test station as shown in Figure 4-4.

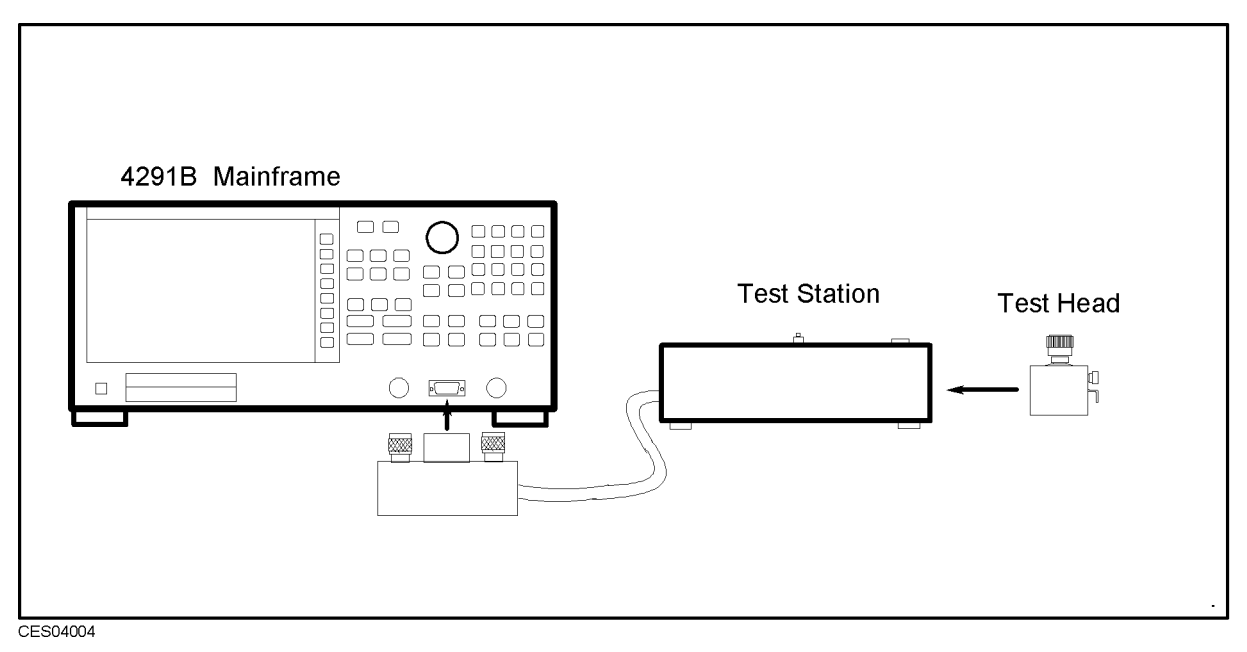

Figure 4-4. Transducer Test Setup

- 2. Turn the analyzer power on.
- $\sim$  Press System,  $\omega$ SERVICE MENU , SERVICE MENU , SERVICE MENU , SERVICE MENU , SERVICE MENU , SERVICE MENU , SERVICE MENU , SERVICE TESTS TESTS to a problem the second tests of the contract of the contract of the contract of the contract of t
- 4. Select the test according to the test head to be verified, using the numeric keys and the  $\overline{x_1}$ key. Table 4-3 lists the test head tests and the test numbers.

#### 4-10 Overall Troubleshooting

| Test Number | <b>Test Name</b>  |
|-------------|-------------------|
| 30          | <b>HI Z HEAD</b>  |
| 31          | LO Z HEAD         |
| 32          | HI TEMP HI Z HEAD |
| 33          | HI TEMP LO Z TEST |

Table 4-3. Test Head Tests List

- 5. Press EXECUTE TEST and perform the test according to the displayed instructions.
	- If the test fails, go to Chapter 9. If the test passes, perform the test for the other available test heads in the same manner. If all the tests pass, the analyzer is probably operating correctly

# INSPECT THE REAR PANEL FUNCTION

If the analyzer is operating unexpectedly after these checks are verified, continue with  $Digital$ Control Troubleshooting chapter.

## Check the GPIB Interface

If the unexpected operations appear when controlling the analyzer with an external controller, perform the following checks to verify the problem is not with the controller.

- Compatibility, must be HP <sup>9000</sup> series 200/300, see the manuals of the controller and the BASIC system.
- GPIB interface hardware must be installed in the controller, see the manuals of the controller and the BASIC system.
- I/O and GPIB binaries loaded, see the manuals of the BASIC system.
- Select code, see the manuals of the BASIC system.
- GPIB cables, see the manuals of the BASIC system.
- **Programming syntax, see the manuals of the BASIC system.**

#### Check the Parallel Interface

Check the analyzer's Parallel Interface with a known working printer.

- 1. Connect <sup>a</sup> known working printer to the PRINTER port on the 4291B's rear panel.
- $-$  Press Copy Page PRINT IS A REPORT OF PRINT IS A REPORT OF PRINT. IS A REPORT OF PRINT IS A REPORT OF PRINT. IS A REPORT OF PRINT.

#### Check the mini DIN Keyboard Connector

Check the analyzer's mini DIN Keyboard Connector with <sup>a</sup> known working keyboard.

- 1. Connect <sup>a</sup> known working mini DIN keyboard to the KEYBOARD connector on the 4291B's rear panel.
- 2. Press Display, DISPLAY ALLOCATION , HALF INSTR HALF BASIC , then type any keys of the keyboard.
	- If the typed characters are displayed on the LCD, the Keyboard connector is working in the analyzer.
	- If the result is not correct, continue with *Digital Control Troubleshooting* chapter.

#### 4-12 Overall Troubleshooting

# Power Supply Troubleshooting

## **INTRODUCTION**

Use this procedure only if you have read Troubleshooting, and you believe the problem is in the power supply. The procedure is designed to let you identify the bad assembly within the power supply functional group in the shortest possible time.

The power supply functional group consists of:

- A40 Pre-Regulator
- A50 DC-DC Converter
- A2 Post-Regulator

All assemblies, however, are related to the power supply functional group because power is supplied to each assembly. Figure 5-1 shows all power lines in simplied block diagram form. For more information about the signal paths and specific connector pin numbers, see Figure 5-12, Figure 5-13, and Figure 5-14 at the end of this chapter.

If an assembly is replaced, see Chapter 14. It tells what additional tests or adjustments need to be done after replacing any assembly.

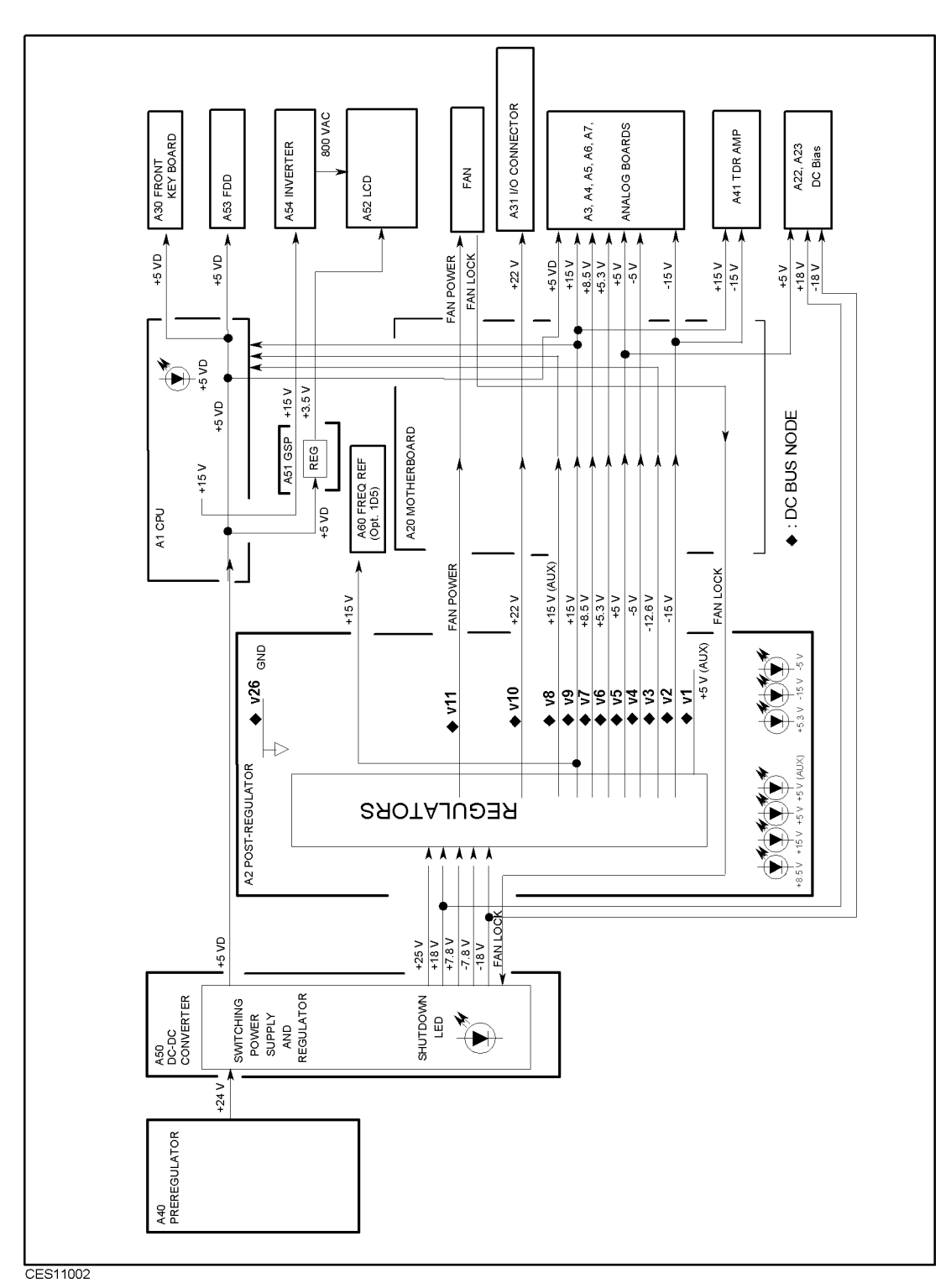

Figure 5-1. Power Supply Lines Simplied Block Diagram

#### 5-2 Power Supply Troubleshooting

## START HERE

#### 1. Check Error Messages

Turn the analyzer power on. If one of error messages listed below appears on the display, follow the instruction of the displayed error message. If no error message is displayed, continue with Check the Fan is Rotating.

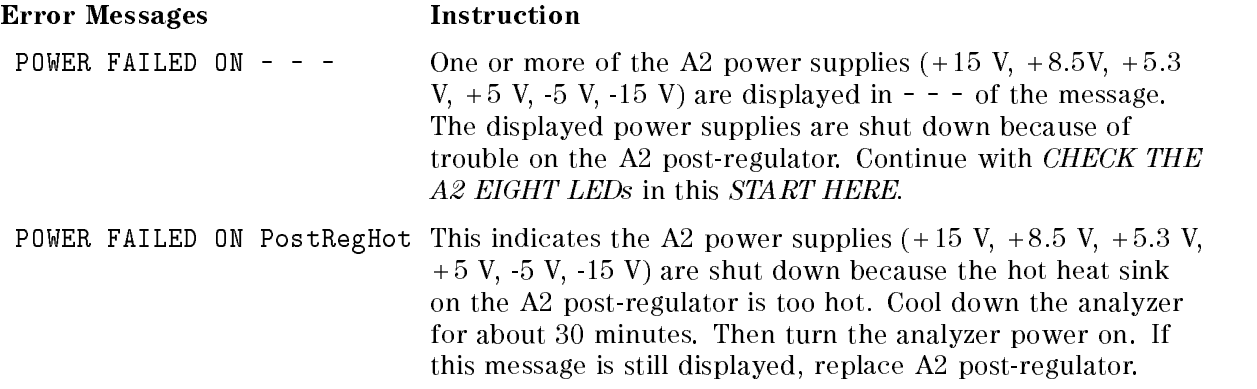

These messages are associated with the power supply functional group. These messages indicate the A2 protective shutdown circuit is shutting down some of the A2 power supplies to protect them from over current, over voltage, under voltage, or too hot conditions. For more information about the A2 shutdown circuit, see Figure 5-13 Power Supply Block Diagram 2.

Note These messages are displayed only after the power on sequence. When one of these messages is displayed, the analyzer's front-panel keys are disabled. In the power on sequence, the analyzer checks the shutdown status of the A2 power supplies  $(+15 \text{ V}, +5 \text{ V}, -5 \text{ V}, -15 \text{ V})$ . If a power supply is shutdown, the analyzer displays an error message and stops its operation. Once the analyzer stops the operation, all front-panel key operations are disabled. The only way to reset the analyzer is by turning the analyzer power off.

#### 2. Check the Fan is Rotating

Look at the fan on the rear panel. Check the fan is rotating.

- If the fan is not rotating, continue with FIND OUT WHY THE FAN IS NOT ROTATING in this  $c - c - c$
- If the fan is rotating, continue with Check the A50 SHUTDOWN LED.

## 3. Check the A50 SHUTDOWN LED

There is a SHUTDOWN LED on the A50 DC-DC Converter. Perform the following procedure to check it. The SHUTDOWN LED is described in the A50 SHUTDOWN LED paragraph.

- a. Turn the analyzer power off.
- b. Remove the analyzer's top cover and shield plate.
- c. Turn the analyzer power on.
- d. Look at the A50 SHUTDOWN LED. The LED is normally on. Figure 5-2 shows the SHUTDOWN LED location on the A50 DC-DC Converter.
- If the A50 SHUTDOWN LED is off, check the cable connection between A40J2 and A2J4. If the connection is good, continue with FIND OUT WHY THE A50 SHUTDOWN LED IS ON in this chapter.
- If the A50 SHUTDOWN LED is on, continue with Check the A1 +5 VD LED in this procedure.

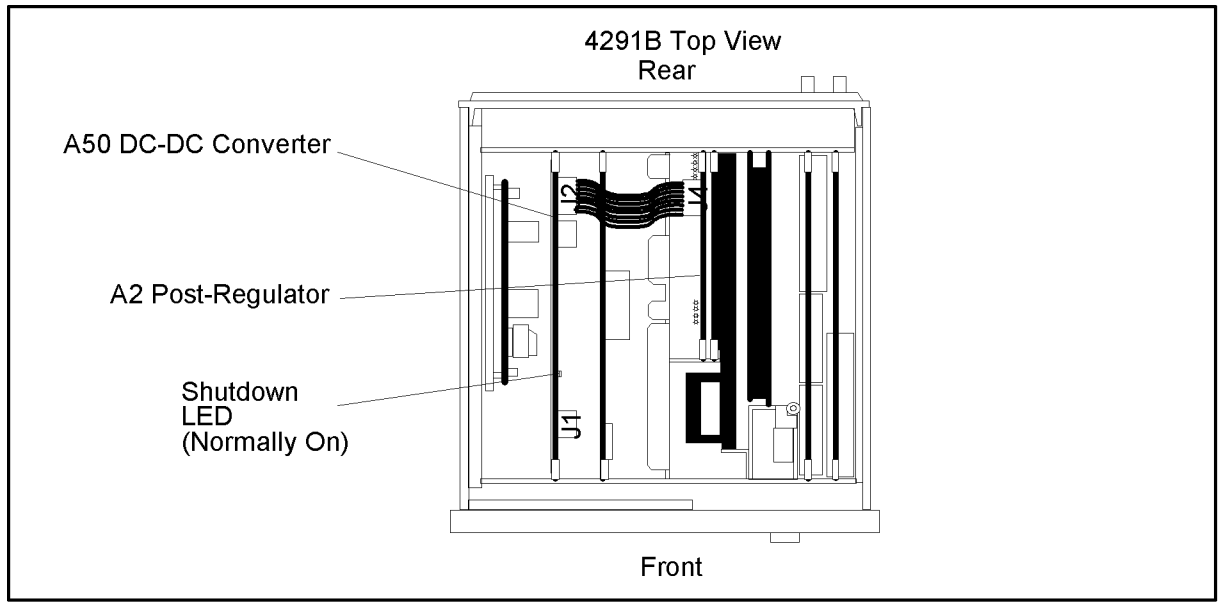

CES05002

Figure 5-2. A50 SHUTDOWN LED Location

#### **A50 SHUTDOWN LED**

The A50 SHUTDOWN LED turning off indicates some of A50 power supply is shut down by the A50 shutdown circuitry.

There are two FAN conditions, rotating and not rotating when the SHUTDOWN LED turns off. When the fan is rotating, the shutdown circuit is probably activated by the over current condition on the power lines in the A50 DC-DC Converter or the A2 Post Regulator. In this condition, though the A50 power supplies,  $+24$  V,  $+5$  VD,  $+18$  V,  $+7.8$  V,  $-7.8$  V, and  $-18$  V are shut down, the Fan Power  $+24$  V is still supplied to the fan. When the fan is not rotating, the shutdown circuit is probably activated by the FAN LOCK signal missing.

For more information about the A50 SHUTDOWN circuit operation, see Figure 5-12 Power Supply Block Diagram 1.

Note Once the A50 SHUTDOWN circuit is activated, the only way to reset the circuit is turning the analyzer power off. Wait a minute after turning the analyzer off. Then turn it on.

#### 5-4 Power Supply Troubleshooting

#### 4. Check the  $A1 + 5$  VD LED

- a. Remove the analyzer's bottom cover.
- b. Turn the analyzer power on.
- c. Look at the +5 VD LED. Figure 5-3 shows the +5 VD LED location on A1 CPU. The LED is normally on.
	- If the +5 VD LED is off, continue with TROUBLESHOOT +5 VD POWER SUPPLY in this chapter.
	- If the  $+5$  VD LED is on, the  $+5$  VD power supply is verified with a 95% confidence level. Continue with *Check Eight A2 LEDs* in this procedure. If you want to confirm the last  $5\%$ uncertainty, perform the *Measure the A1*  $+5$  *VD Voltage* procedure.

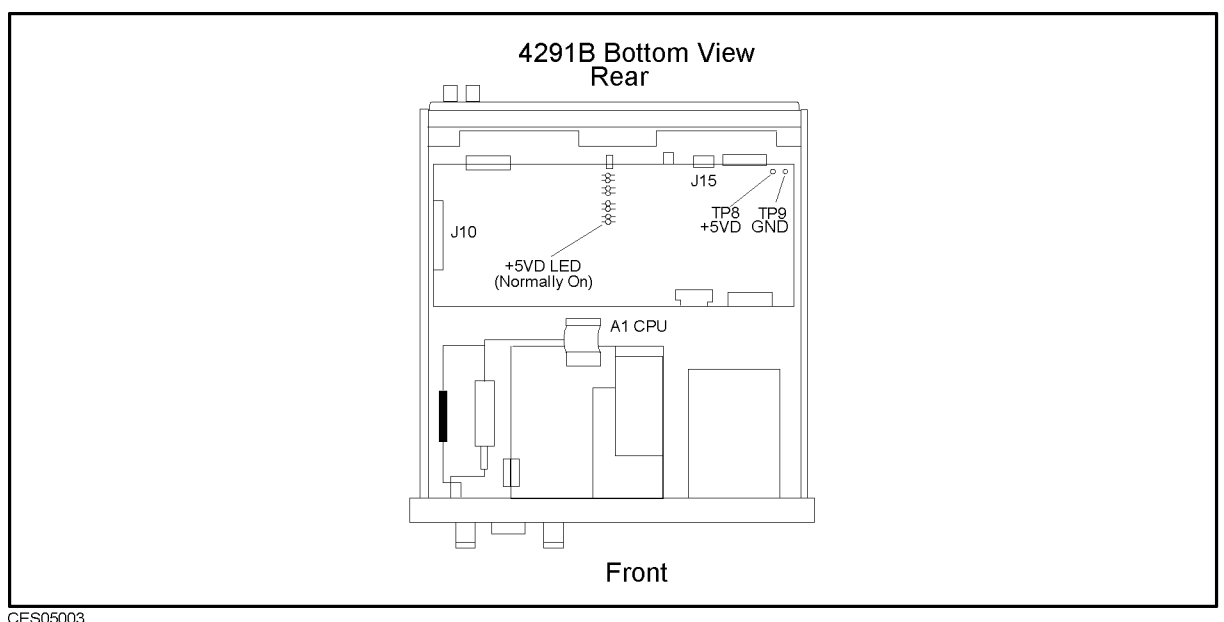

Figure 5-3. A1 +5 VD LED Location

#### Measure the  $A1 + 5$  VD Voltage

Measure the DC voltage at test point  $A1TP8$  (+5 VD) using a voltmeter. Check the voltmeter reading is within 4.59 V to 5.61 V.

- If the voltmeter reading is out of limits, continue with FIND OUT WHY THE A1 LED IS NOT ON STEADILY.
- If the voltmeter reading is within limits, continue with the next step.

#### 5. Check the Eight A2 LEDs

- a. Remove the analyzer's top cover and shield.
- b. Turn the analyzer power on.
- c. Look at all eight A2 LEDs. The A2 LED locations are shown in Figure 5-4. Check the LEDs are correctly on.
	- If two or more LEDs are off, continue with  $TROUBLESHOOT A2 POST-REGULAROR$  in this chapter.

If the LEDs are correctly on, continue with Run the Internal Test 4: A2 POST REGULATOR.

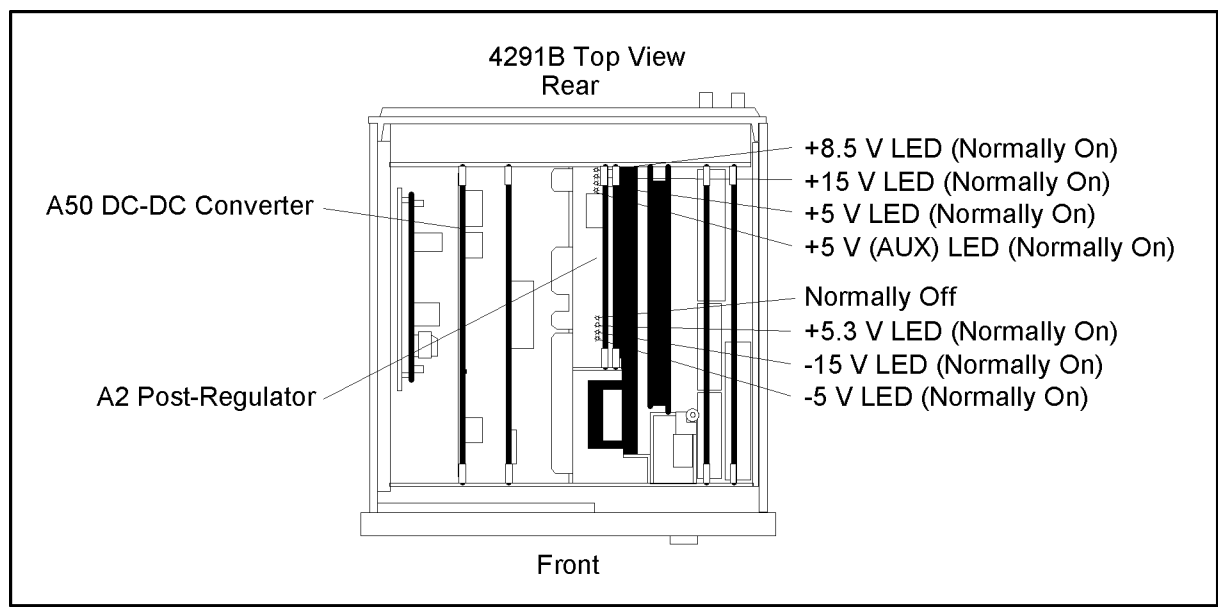

CES05004

Figure 5-4. Eight A2 LED Locations

## 6. Run Internal Test 4: A2 POST REGULATOR

Internal test 4: A2 POST REGULATOR veries the A2 post-regulator. Perform the following procedure to check the A2 post-regulator. Internal test 4 is described in *Internal Test 4:* A2 POST REGULATOR.

**Note** Internal test 4: A2 POST REGULATOR is a built-in diagnostic test. The test checks all A2 power supply voltages within limits using the DC BUS and the A/D converter on the A6 receiver IF. If <sup>a</sup> power supply failure is found, the analyzer stops the test process and displays the test result as shown in Figure 5-5. For more information about the internal test and the DC BUS, see Chapter 10.

Press System, SERVICE MENU , SERVICE MENU , SERVICE MENU , SERVICE MENU , SERVICE MENU , SERVICE MENU , SERVICE MENU , SERVICE TESTS , 4, x1, A2 POST REGULATOR. After the test is completed, the test result is displayed as shown in Figure 5-5.

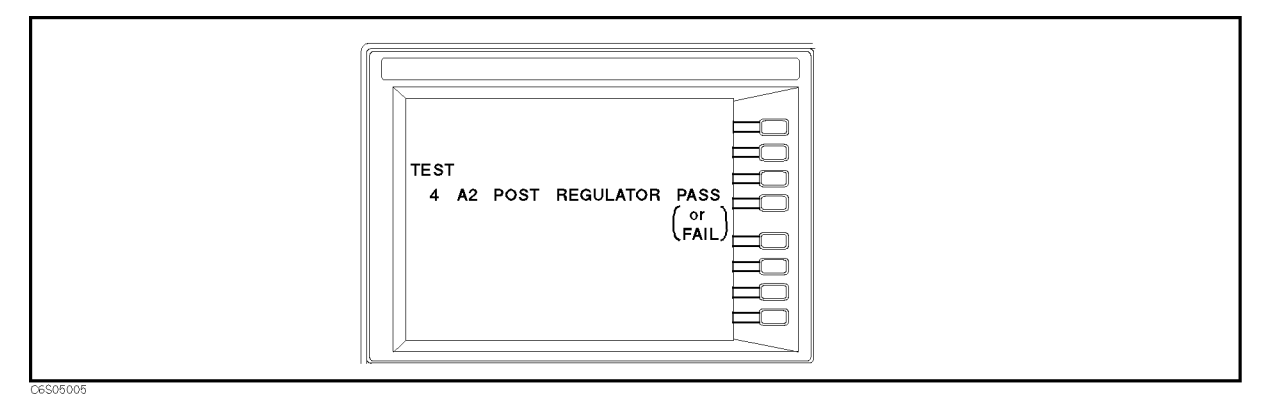

Figure 5-5. Displayed Test Result

- If "PASS" is displayed, the power supply function group are working properly with a  $95\%$ confidence level. To confirm the last 5% uncertainty of the A2 power supplies, measure all A2 power supply voltages. See the MEASURE A2 POST-REGULATOR OUTPUT VOLTAGE at the end of this chapter.
- $\blacksquare$  If "FAIL" is displayed, perform the following steps.
	- a. Press RETURN, SERVICE MODES. SERVICE MODES , THE SERVICE MODES , THE SERVICE MODES , THE SERVICE MODES , THE SERVICE MODES , THE SERVICE MODES , THE SERVICE MODES , THE SERVICE MODES , THE SERVICE MODES , THE SERVICE MODES , THE SERVICE MODES , THE SE BUS MEASURED IN THE REPORT OF THE MAIN WAS CONSULTED FOR A 400 MILITARY AND LODGED AT A 400 MILITARY AND LODGED AT A 400 MILITARY AND LODGED AT A 400 MILITARY AND LODGED AT A 400 MILITARY AND LODGED AT A 400 MILITARY AND L DC BUS . Then the abbreviated faulty power supply is displayed on the LCD.
	- b. Continue with TROUBLESHOOT A2 POST-REGULATOR in this chapter. In particular, check the faulty power supply.

# FIND OUT WHY THE FAN IS NOT ROTATING

If the fan is not rotating, the problem may be in the A40 pre-regulator, the A50 DC-DC Converter, the A2 post-regulator, or the fan.

## 1. Check the Line Voltage, Selector Switch Setting, and Fuse

Check the main power line cord, line fuse, and actual line voltage to see that they are all correct. Figure 5-6 shows how to remove the line fuse, using a small flat-bladed screwdriver to pry off the fuse holder. For more information about the line cord, see the *Power Requirements* in Appendix B.

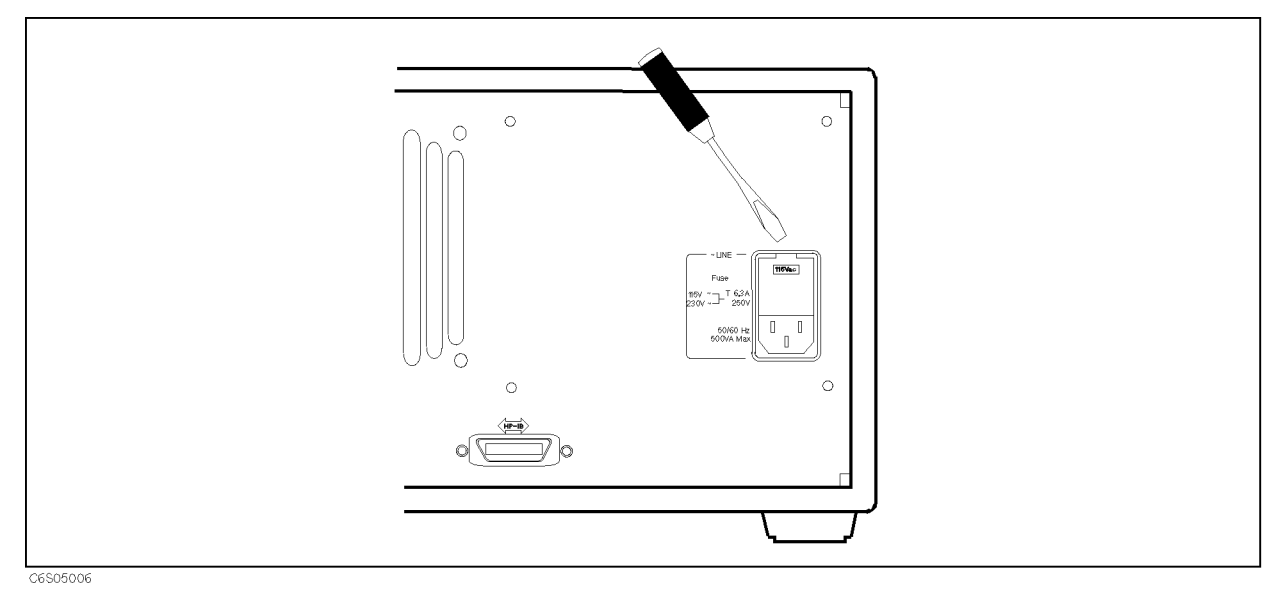

Figure 5-6. Removing Line Fuse

## 2. Check the A50 SHUTDOWN LED

When the fan stops, the A50 SHUTDOWN LED is off. See Figure 5-12 Power Supply Block Diagram 1. The fan generates a FAN LOCK signal. The signal is fed into the FAN LOCK SENSE circuit in the A50 DC-DC Converter. If the FAN stops, the FAN LOCK signal is missing. Then the FAN LOCK SENSE circuit activates the A50 SHUTDOWN circuit and turns off the SHUTDOWN LED.

Perform the following procedure to check the A50 SHUTDOWN LED.

- a. Remove the analyzer's top cover and shield plate.
- b. Make sure the A2 post-regulator is firmly seated and the cables are connected properly.
- c. Turn the analyzer power on.
- d. Look at the A50 SHUTDOWN LED. The LED location is shown in Figure 5-2.
	- If the SHUTDOWN LED is on, replace the A50 DC-DC Converter.
	- If the SHUTDOWN LED is off, check the cable connection between  $A50J2$  and  $A2J4$ . If the connection is good, continue with TROUBLESHOOT THE FAN AND THE A50 DC-DC Converter in this chapter.
- 5-8 Power Supply Troubleshooting

# FIND OUT WHY THE A50 SHUTDOWN LED IS OFF

Use this procedure when the fan is rotating. If the fan is not rotating, see the FIND OUT WHY

If the fan is rotating, the  $A50$  SHUTDOWN LED turning off indicates the  $A50$  shutdown circuit is protecting the  $+5$  VD power supply from the over voltage condition. The  $+5$  VD power line may be shorted with one of power lines higher than  $+5$  V. The problem may be in the A50 DC-DC Converter, the A2 post-regulator, and any of assemblies obtaining the power from +5 VD supply and the higher power supplies.

## 1. Disconnect the Cable from the A50J1

Turn the analyzer power off. Disconnect the cable from the A50J1. Turn the analyzer power on.

- If the A50 SHUTDOWN LED is still off, replace the A50 DC-DC Converter.
- If the A50 SHUTDOWN LED goes on, the A50 DC-DC Converter is verified. Turn the analyzer power off and reconnect the cable to the A50J1. Continue with the next Disconnect the Cable from the A51J2.

## 2. Disconnect the Cable from the A51J2

Turn the analyzer power off. Disconnect the cable from the A51J2. Turn the analyzer power on.

- If the A50 SHUTDOWN LED goes on, replace the A51 GSP.
- If the A50 SHUTDOWN LED is still off, the A51 GSP is verified. Turn the analyzer power off and reconnect the cable to the A51J2. Continue with the next Disconnect the Cable from the

## 3. Disconnect the Cable from A22J1 (Option <sup>001</sup> Only)

Turn the analyzer power off. Disconnect the cable from  $A22J1$ . Turn the analyzer power on.

- If the A50 SHUTDOWN LED goes on, replace the A22 DC Bias  $1/2$ .
- If the A50 SHUTDOWN LED is still off, the A22 DC Bias  $1/2$  is verified. Turn the analyzer power off and reconnect the cable to A22J1. Continue with *Disconnect the Cable from*  $A1J10.$ A1J10.

#### 4. Disconnect the Cable from the A1.110 4. DISCONNECT THE CABLE FROM THE CABLE FROM THE CABLE FROM THE CABLE FROM THE CABLE FROM THE CABLE FROM THE CA

Turn the analyzer power off. Disconnect the cable from A1J10. Turn the analyzer power on.

- If the A50 SHUTDOWN LED goes on, replace the A1 CPU.
- If the A50 SHUTDOWN LED is still off, the A1 CPU is verified. Turn the analyzer power off and reconnect the cable to the A1J10. Continue with the next Remove Assemblies.

#### 5. Remove Assemblies

- a. Turn the analyzer power off.
- b. Remove the assemblies, A3, A4, A5, and A6. Don't remove the A2 post-regulator.
- c. Turn the analyzer power on.
	- If the A50 SHUTDOWN LED is still off, the A2 post-regulator is probably faulty. Replace the A2 post-regulator. If the SHUTDOWN LED is still off after replacing the A2 post-regulator, inspect the A20 motherboard for soldering bridges and shorted traces on the FAN POWER and the FAN LOCK signal paths.
	- If the A50 SHUTDOWN LED goes on, the A2 post-regulator and the A20 motherboard are veried. Continue with the next step.
- d. Reinstall each assembly one at a time. Turn the analyzer power on after each is installed. The assembly that causes the A50 SHUTDOWN LED to go on is the most probable faulty assembly. Replace the assembly.

# FIND OUT WHY THE A1 +5 VD LED IS NOT ON STEADILY

If the  $+5$  VD LED is not on steadily, the  $+5$  VD line voltage is missing or is not steady enough to power the analyzer. The problem may be in the A40 pre-regulator, A50 DC-DC Converter, the A1 CPU, or any of assemblies obtaining power from +5 VD supply.

#### 1. Check the A40 Pre-regulator

- a. Turn the analyzer power off.
- b. Disconnect the cable from A40J1. The A40J1 location is shown in Figure 5-7.
- c. Turn the analyzer power on.
- d. Check the voltage between the pin 1 and pin  $6(GND)$  of the cable within  $+22.0 \text{ V}$  to  $+27.0$ <sup>V</sup> using <sup>a</sup> voltmeter with <sup>a</sup> small probe.
	- If the voltmeter reading is out of the limits, replace the A40 pre-regulator.
	- If the voltmeter reading is within the limits, the A40 pre-regulator is verified. Turn the analyzer power off and reconnect the cable to the A50J1. Then continue with the next Check the A50 DC-DC Converter section.

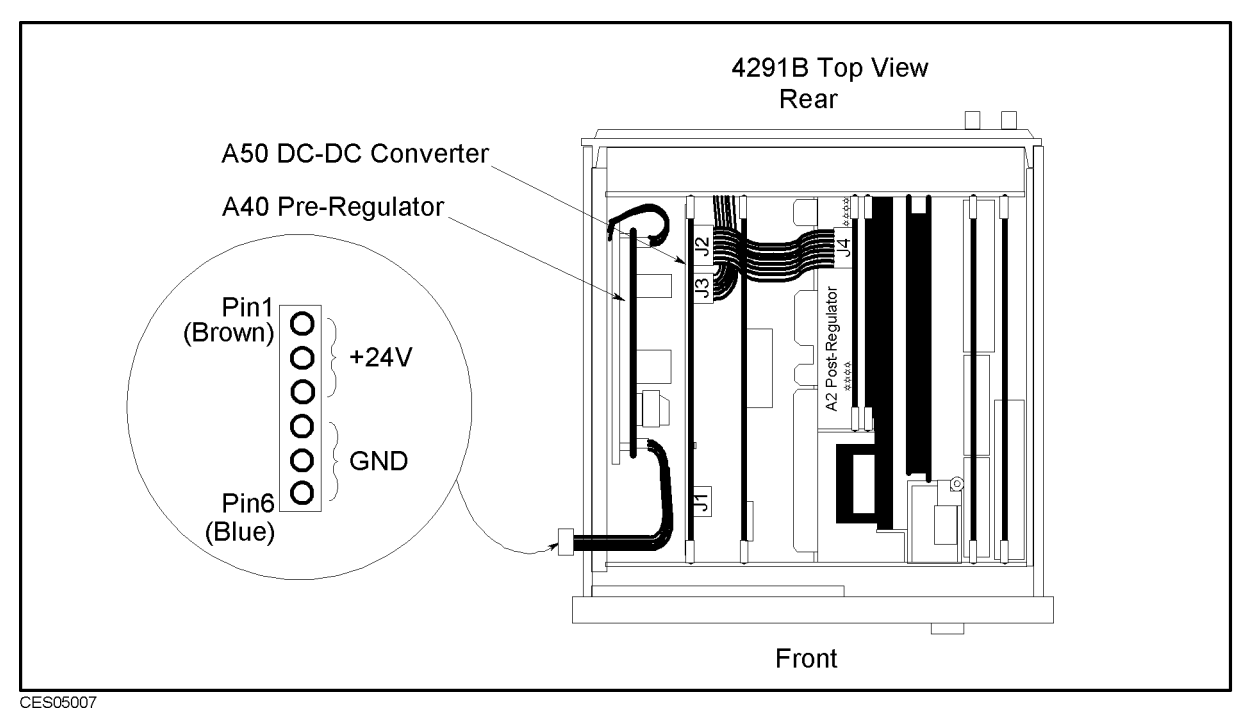

Figure 5-7. A40J1 Output Voltage

#### 2. Check the A50 DC-DC Converter

- a. Turn the analyzer power off.
- b. Disconnect a cable form the A50J3. The A50J3 location is shown in Figure 5-7.
- c. Turn the analyzer power on.
- d. Check the voltage between the A50J3 pin 1 and pin  $6(GND)$  within  $+4.59$  V to  $+5.61$  V using a voltmeter with a small probe.
	- If the voltmeter reading is out of the limits, replace the A50 DC-DC Converter.

If the voltmeter reading is within the limits, the  $A50 + 5$  VD power supply is verified. Turn the analyzer power off and reconnect the cable to the A50J3. Then continue with the next Disconnect Cables on the A1 CPU section.

#### 3. Disconnect Cables on the A1 CPU

- a. Turn the analyzer power off.
- b. Disconnect cables from the A1 CPU's connectors, J10, J11 (if option 1C2 installed), J12, J13, J14, J16, and J17. The connector locations are shown in Figure 5-8

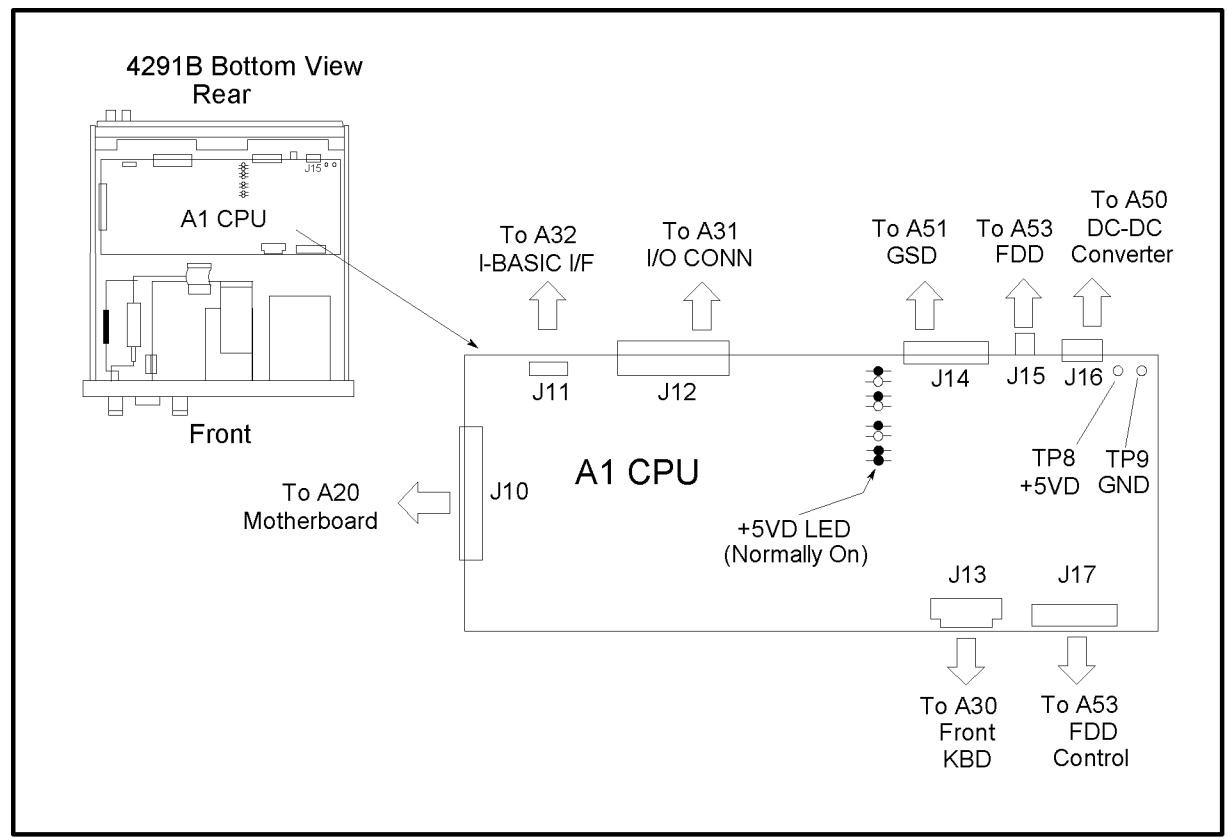

CES05008

Figure 5-8. A1 CPU Connector Locations

- c. Turn the analyzer power on. Look at the  $A1 + 5$  VD LED.
	- If the LED is still off, the A1 CPU is probably faulty. Replace the A1 CPU.
	- If the LED goes on, the A1 CPU is verified. Continue with the next step.
- d. Turn the analyzer power off. Reconnect the cable to A1J10. Turn the analyzer power on. Look at the  $A1 + 5$  VD LED.
	- If the  $+5$  VD LED goes out, the problem may be in the analog assemblies. Continue with Remove Assemblies.
	- If the  $+ 5$  VD LED is still on, continue with the next step.
- e. Reconnect one of the disconnected cables to its connector at a time. Turn the analyzer power on after each cable is connected. The assembly related with the cable turning the  $+5$ VD LED off is probably faulty. Replace the assembly.
- 5-12 Power Supply Troubleshooting

#### 4. Remove Assemblies

- a. Turn the analyzer power off. Remove the A3, A4, A5, and A6 assemblies. Do not remove the A2 post-regulator.
- b. Turn the analyzer power on. Look at the  $A1 + 5$  VD LED.
	- If the LED is still off, replace the A2 post-regulator. If the  $+5$  VD LED is still off after replacing the A2 post-regulator, inspect the A20 motherboard for soldering bridges and shorted traces on the  $+5$  VD power line.
	- If the LED goes on, the  $A2$  post-regulator and the  $A20$  motherboard are verified. Continue with the next step.
- c. Reinstall one of the removed assemblies at <sup>a</sup> time. Turn the analyzer power on after each is installed. The assembly that turns the  $A1 + 5$  VD LED on is the most probable faulty assembly. Replace the assembly.

## TROUBLESHOOT THE FAN AND THE A50 DC-DC CONVERTER

Perform the following procedure to troubleshoot the fan and the A50 DC-DC Converter.

#### 1. Troubleshoot the Fan

- a. Turn the analyzer power off.
- b. Disassemble the rear panel.
- c. Remove the fan power cable from the Motherboard A20J18.
- d. Connect <sup>a</sup> DC power supply, <sup>a</sup> <sup>10</sup> <sup>k</sup> resistance, and a oscilloscope to the fan power cable using appropriate wires as shown in Figure 5-9.

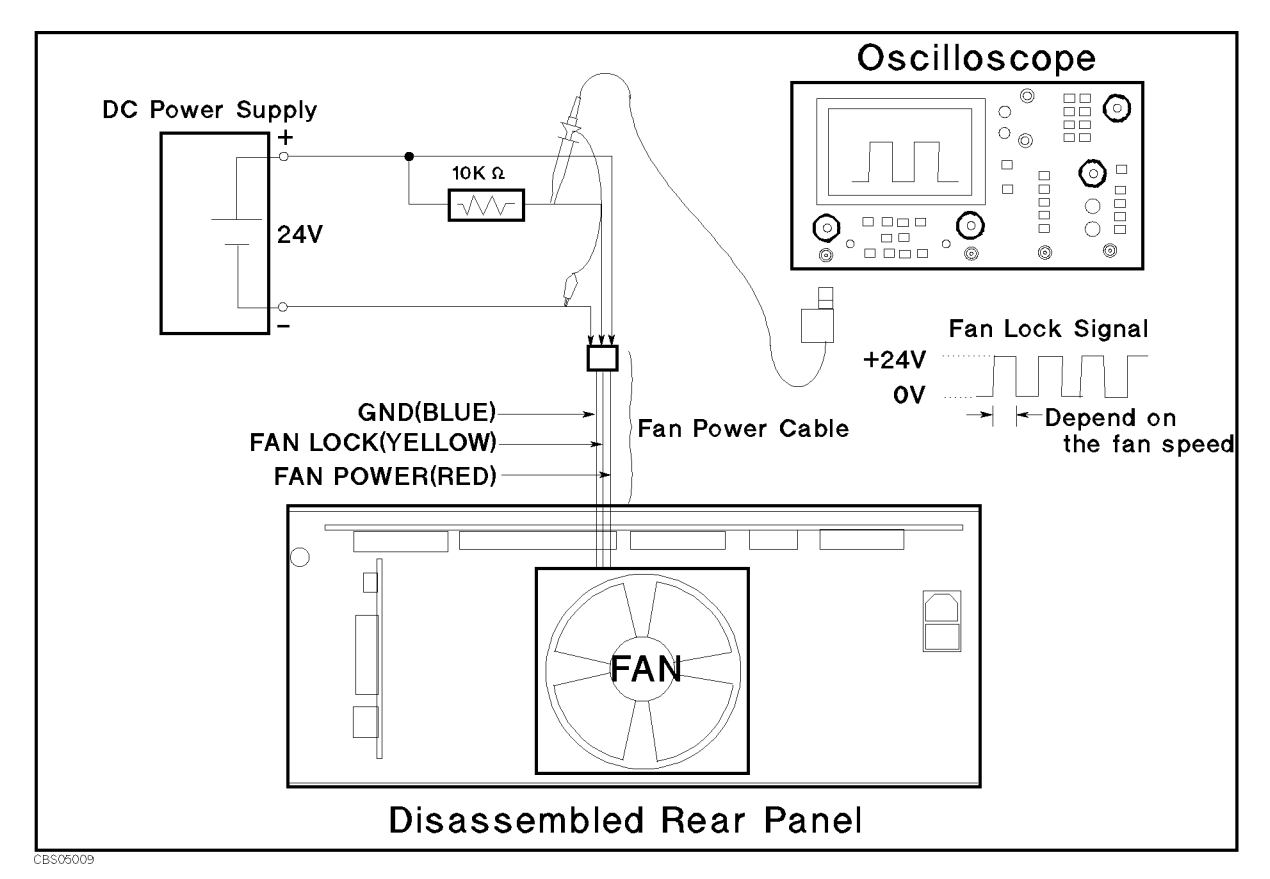

Figure 5-9. Fan Troubleshooting Setup

- e. Turn the DC power supply on. Adjust the output voltage to  $+24$  V.
- f. Check the fan is rotating. Check the FAN LOCK signal is as shown in Figure 5-9.
	- If the fan is not rotating or the FAN LOCK signal is unexpected, replace the fan.
	- If these are good, the fan is verified.
	- Reconnect the fan power cable to the Motherboard A20J18.

#### 5-14 Power Supply Troubleshooting

## 2. Troubleshoot the A50 DC-DC Converter

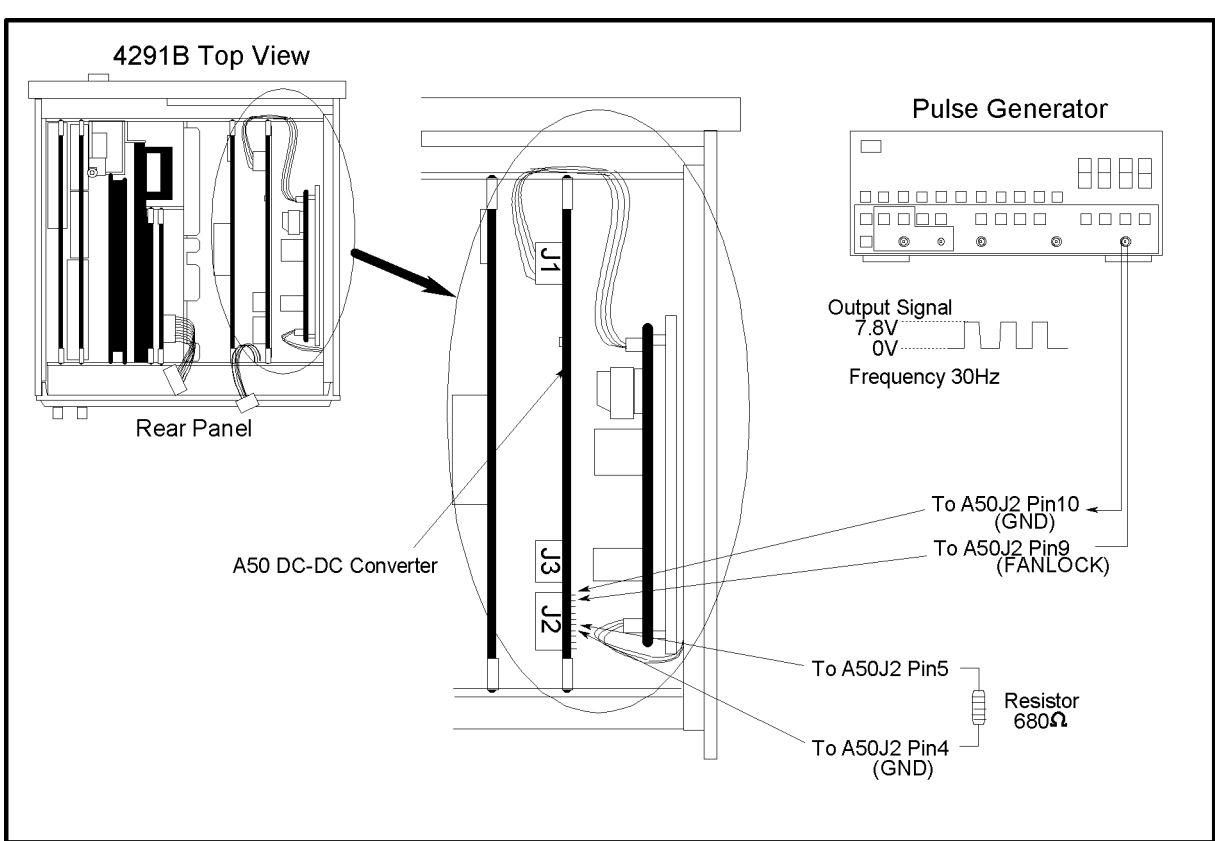

CES05011

Figure 5-10. A50 DC-DC Converter Troubleshooting Setup

- a. Turn the analyzer power off.
- b. Disconnect cables from the A50J2 and A50J3. The connector locations are shown in Figure 5-10
- c. Connect the pulse generator to the A50J2 as shown in Figure 5-10. The pulse generator is used to feed the substitute of the FAN LOCK signal to the A50 DC-DC converter. This purposes not to shut down the A50 DC-DC converter.
- d. Turn the pulse generator power on. Set the controls as follows:

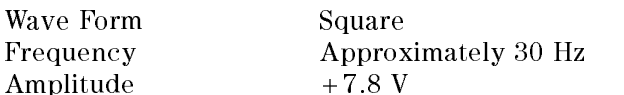

- e. Connect a resister (approximately 680ohms, 125mW) between the A50J2 pin 5 (+7.8 V) and pin 4(GND) as shown in Figure 5-10.
- f. Turn the analyzer power on.
- g. Measure all power supply voltages on A50J2 and A50J3 using a voltmeter with a small probe. See the Table 5-1 for power lines, connector pins, and limits.

| Supply   | <b>Connector Pin</b> | <b>GND Connector Pin</b>                        | Range                  |
|----------|----------------------|-------------------------------------------------|------------------------|
| $+5$ VD  |                      | A50J3 Pin 1, 2, and $3   A50J3$ Pin 4, 5, and 6 | $+4.6$ V to $+5.7$ V   |
| $-18$ V  | $A50J2$ Pin 1        | A $50J2$ Pin 3 and 4                            | $-14.0$ V to $-27.0$ V |
| $+18$ V  | A50.J2 Pin 2         | $A50J2$ Pin 3 and 4                             | 14.0 V to 27.0 V       |
| $+7.8$ V | A50.J2 Pin 5         | A50J2 Pin $3$ and $4$                           | 7.0 V to 9.0 V         |
| $-7.8$ V | A50.J2 Pin 6         | $A50J2$ Pin 3 and 4                             | $-6.0$ V to $-12.0$ V  |
| $+24$ V  | $A50J2$ Pin 8        | A50J2 Pin 10                                    | 22.0 V to 27.0 V       |

Table 5-1. A50 Power Supplies

If any of the power supply voltages are out of the limits, replace the A50 DC-DC Converter.

 $\blacksquare$  If all A50 power supply voltages are good, the A50 pre-regulator is verified.

## TROUBLESHOOT THE A2 POST-REGULATOR

Use this procedure when the fan is rotating and the A50 SHUTDOWN LED turns on.

If one or some of the A2 eight LEDs are not on steadily, the corresponding A2 power supply voltages,  $-15$  V,  $-5$  V,  $+5$  V,  $+5.3$  V,  $+15$  VD, are missing or are not enough to power the analyzer. The problem may be in the A40 pre-regulator, the A50 DC-DC Converter, the A2 post-regulator, and any of assemblies obtaining the A2 post-regulator.

## 1. Check the A40 Pre-Regulator

See FIND OUT WHY THE  $A1$  +5VD LED IS NOT ON STEADILY section to verify the A40 Pre-Regulator.

See TROUBLESHOOT THE FAN AND THE A50 DC-DC CONVERTER section to verify the A50

## 3. Remove Assemblies

See FIND OUT WHY THE A1 +5VD LED IS NOT ON STEADILY section to verify the A3, A4, A5, A6 and A60.

#### 4. Measure the A2 Post Regulator Output Voltages

Use this procedure to measure all A2 post-regulator voltages. If all A2 output voltages are within the limits, the A2 post-regulator is verified with 100% confidence.

This procedure put out the A2 post-regulator from the analyzer and measure the voltages on the A2J3 pins. A pulse generator is used to feed the substitute of the FAN LOCK signal to the A2 post regulator. This purposes not to shut down the A50 DC-DC converter.

- a. Turn the analyzer power off.
- 
- c. Remove A2 post-regulator from the analyzer.
- d. Reconnect the cable between the A2J4 and the A50J2 as shown in Figure 5-11.

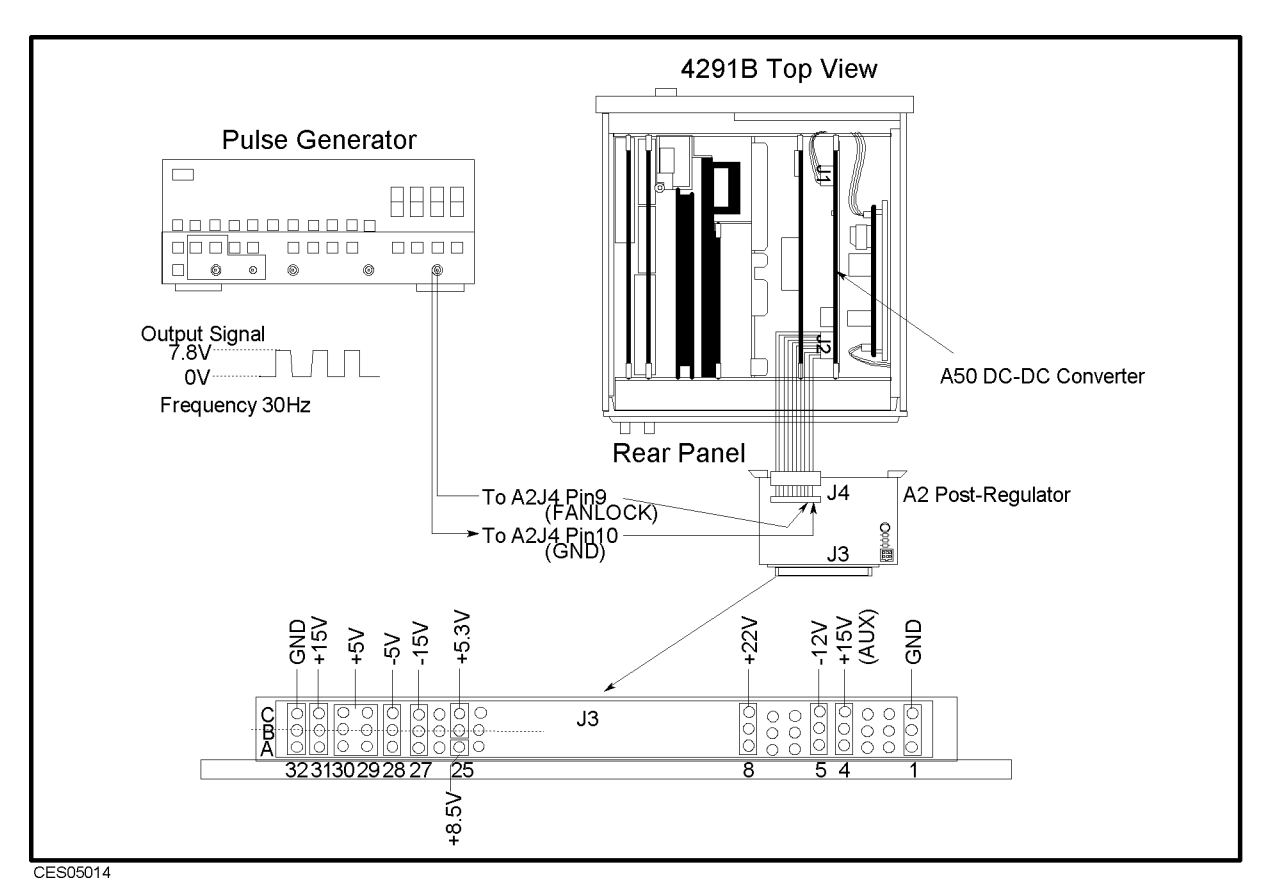

Figure 5-11. A2 Output Voltage Measurement Setup

- e. Connect the pulse generator to the A2J4 as shown in Figure 5-11.
- f. Turn the pulse generator power on. Set the controls as follows:

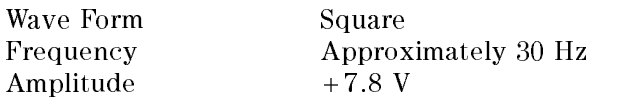

- g. Turn the analyzer power on.
- h. Measure the A2 output voltages at the A2J3 pins using a voltmeter with a small probe. See Figure 5-11 and Table 5-2 for the power supplies, A2J3, and the limits.

| Supply           | <b>Connector Pin</b> | Range                  |
|------------------|----------------------|------------------------|
| $+22$ V          | $J3$ Pin $8$         | 19.8 V to 24.2 V       |
| $+15$ V(AUX)     | $J3$ Pin $4$         | 13.5 V to 16.5 V       |
| $+15$ V          | J3 Pin 31            | 13.5 V to 16.5 V       |
| $+8.5$ V         | J3 Pin 25C           | 7.65 V to 9.35 V       |
| $+5.3$ V         | J3 Pin 25A 25B       | 4.77 V to 5.83 V       |
| $+5$ V           | J3 Pin 30 29         | 4.5 V to 5.5 V         |
| -5 V             | .I3 Pin 28           | $-4.5$ V to $-5.5$ V   |
| -12 V            | $J3$ Pin $5$         | $-10.8$ V to $-13.2$ V |
| $-15$ V          | .13 Pin 27           | $-13.5$ V to $-16.5$ V |
| <b>FAN POWER</b> | J3 Pin 8             | 19.2 V to 28.8 V       |
|                  |                      |                        |
|                  |                      |                        |
| GND              | J3 Pin 3,4,10        |                        |
|                  | J5 Pin 4             |                        |

Table 5-2. Power Supplies on A2 Post-Regulator

- If any of the line voltages are out of the limits, replace the A2 post-regulator.
- If all line voltages are within the limits, the  $A2$  post-regulator is verified.

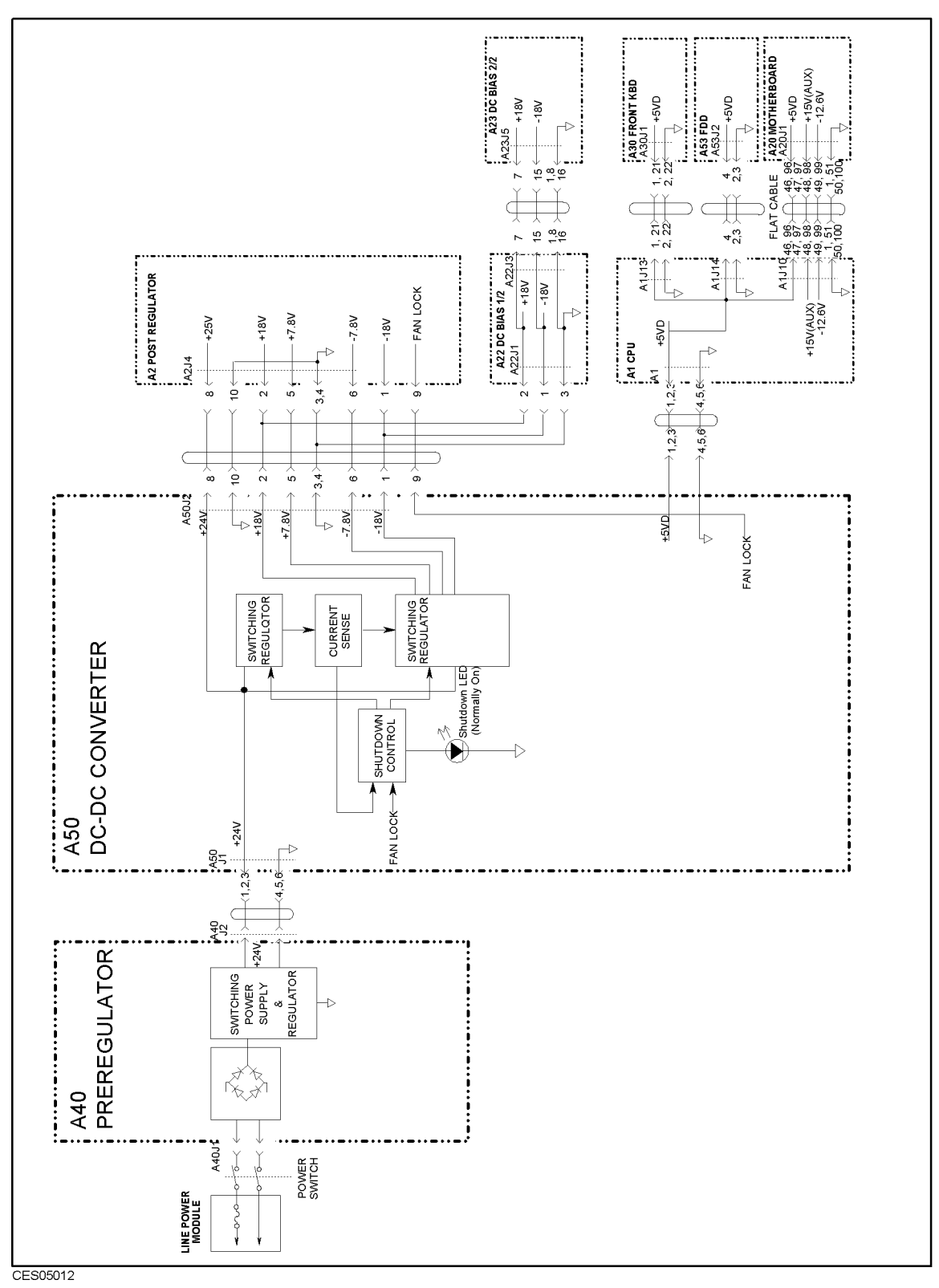

Figure 5-12. Power Supply Block Diagram 1

<sup>5-20</sup> Power Supply Troubleshooting
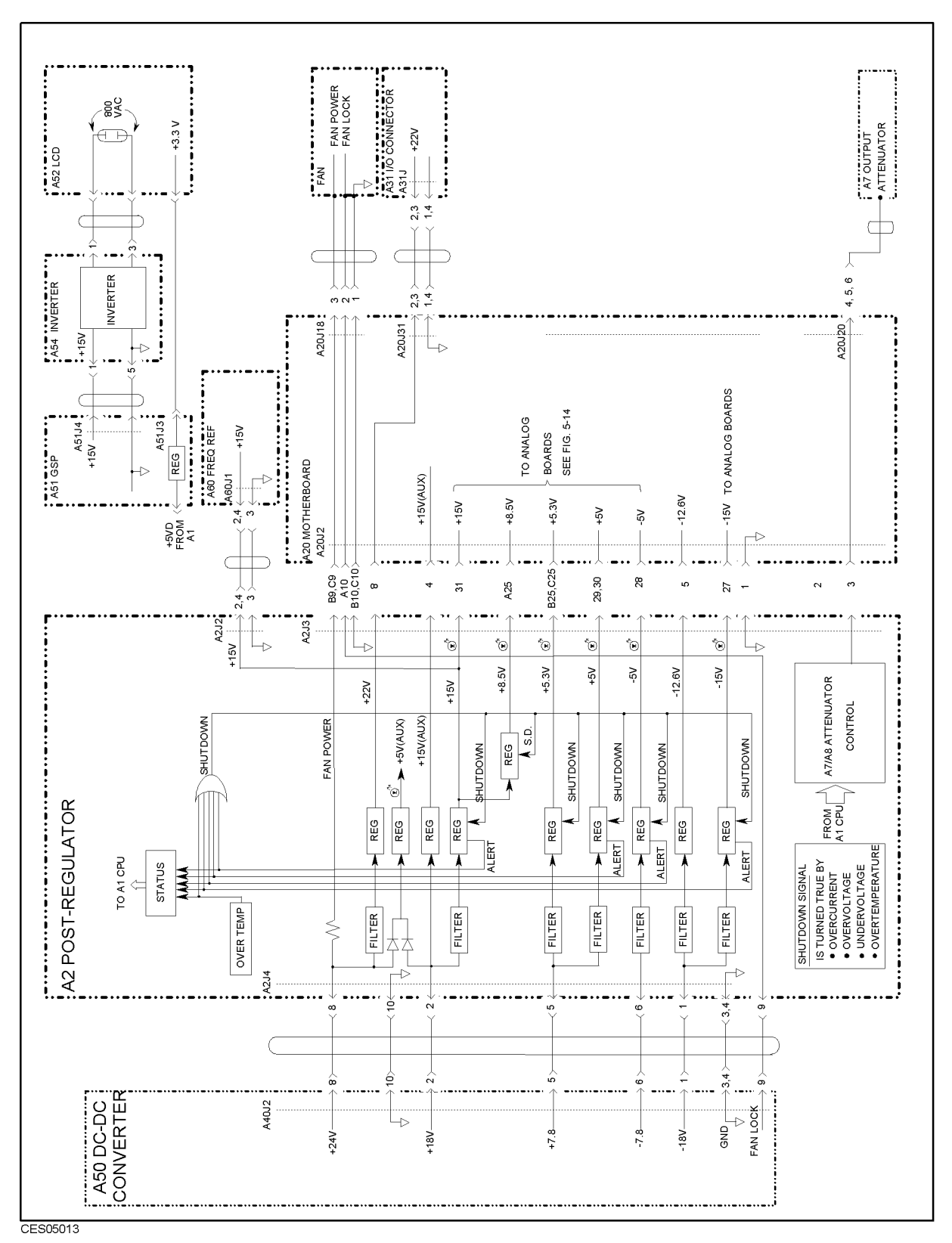

Figure 5-13. Power Supply Block Diagram 2

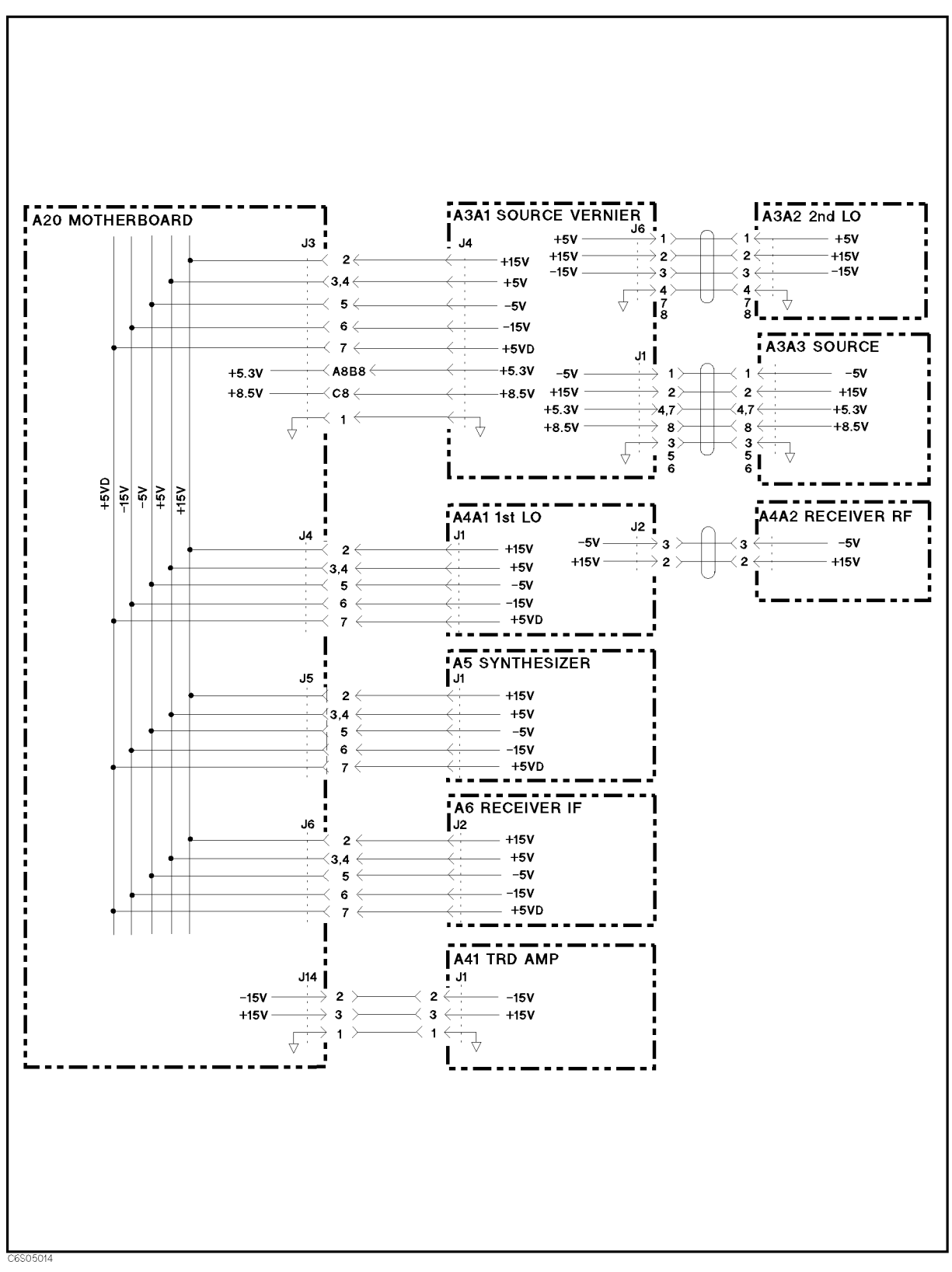

Figure 5-14. Power Supply Block Diagram 3

5-22 Power Supply Troubleshooting

# Digital Control Troubleshooting

Use this procedure only if you have followed the procedures in the *Troubleshooting* chapter, and believe the problem to be in the digital control group. This procedure is designed to let you identify the bad assembly within the digital control group in the shortest possible time. Whenever an assembly is replaced in this procedure, refer to the Table of Related Service Procedures in the Post-Repair Procedures chapter in this manual.

Figure 6-1 shows the digital control group in simplied block diagram form. The following assemblies make up the digital control group:

- 
- A30 Front Keyboard
- A31 I/O Connector
- A32 I-BASIC Interface
- $\blacksquare$  A51 GSP
- A52 LCD(Liquid Crystal Display)
- A53 FDD

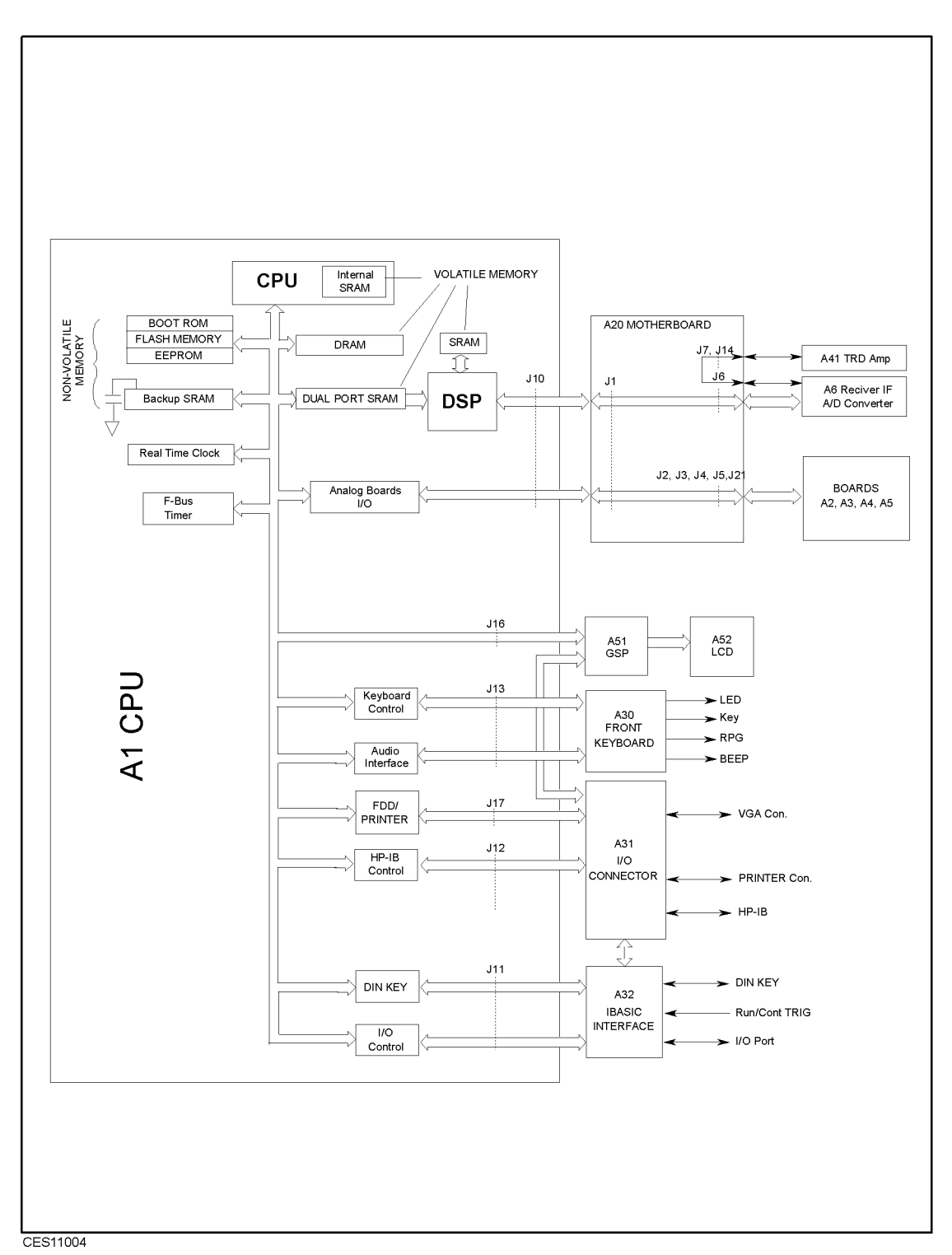

Figure 6-1. Digital Control Group Simplied Block Diagram

#### 6-2 Digital Control Troubleshooting

## START HERE

#### 1. Check the Power On Sequence

See the INSPECT THE POWER ON SEQUENCE in the chapter 3 for checking the Power On Sequence.

#### Check the  $\overline{\text{Ch 1}}$  and  $\overline{\text{Ch 2}}$  Operations

a. Press  $\overline{Ch 1}$  and  $\overline{Ch 2}$  alternately.

- b. Check that the two LEDs alternately light each time you press the keys.
	- If both LEDs would not light, continue with the next Check the A1 Eight LEDs.
	- If the two LEDs do not alternately light (the  $\overline{(ch_1)}$  LED is still lit even if pressing the  $($  $\overline{Ch 2}$  $)$ , the A1 CPU is probably faulty. Replace the A1 CPU.
	- If the two LEDs alternately light each time you press the keys, the A1 CPU is probably working properly. Continue with the TROUBLESHOOT THE A51 GSP AND A52 LCD in this chapter.

#### Check the A1 Eight LEDs

There are eight LEDs on the A1 CPU. These LEDs should be in the pattern shown in Figure 6-2 at the end of the power on sequence. Perform the following procedure to check the A1 eight

- a. Turn the analyzer turn off.
- b. Remove the bottom cover of the analyzer.
- c. Turn the analyzer power on.
- d. Look at the A1 eight LEDs. Some of the LEDs light during the power on sequence. At the end of the power on sequence, the LEDs should stay in the pattern shown in Figure 6-2. If the LEDs stay in the other pattern, the A1 CPU is probably faulty. Replace the A1 CPU.

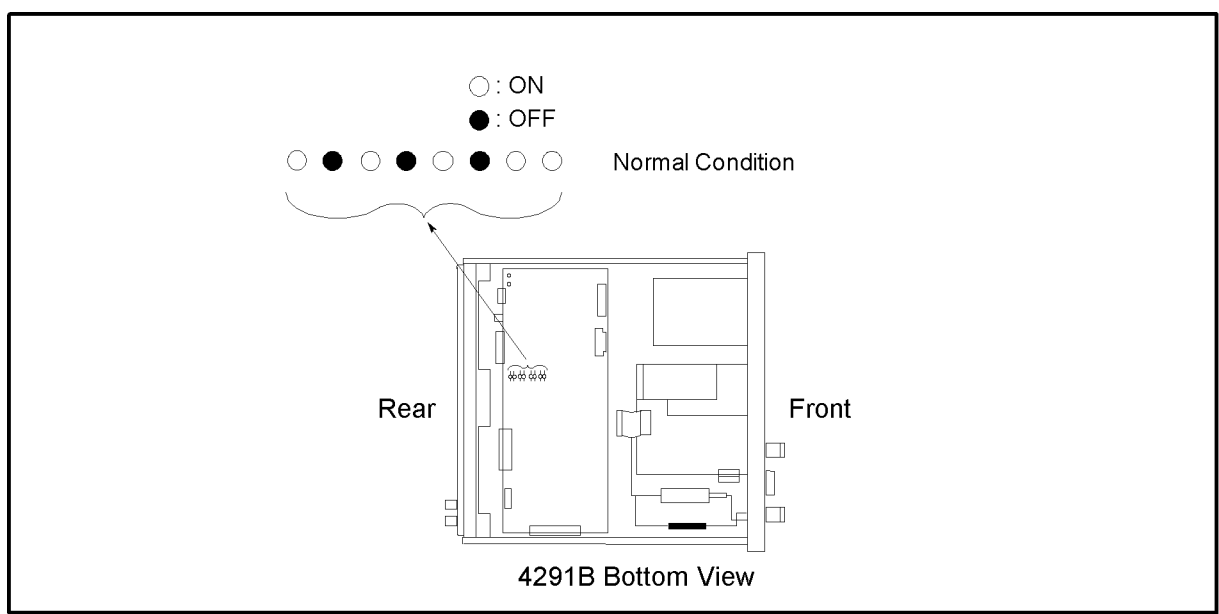

CES06003

Figure 6-2. A1 Eight LEDs' Pattern

#### 2. Check Error Messages

Turn the analyzer power on. Check no error message appears on the LCD.

- If no error message is displayed, continue with the Check A1 DRAM and Flash Memory in this START HERE.
- If one of error messages listed below is displayed, follow the instruction described below. For the other message, see the Error Messages in Messages.

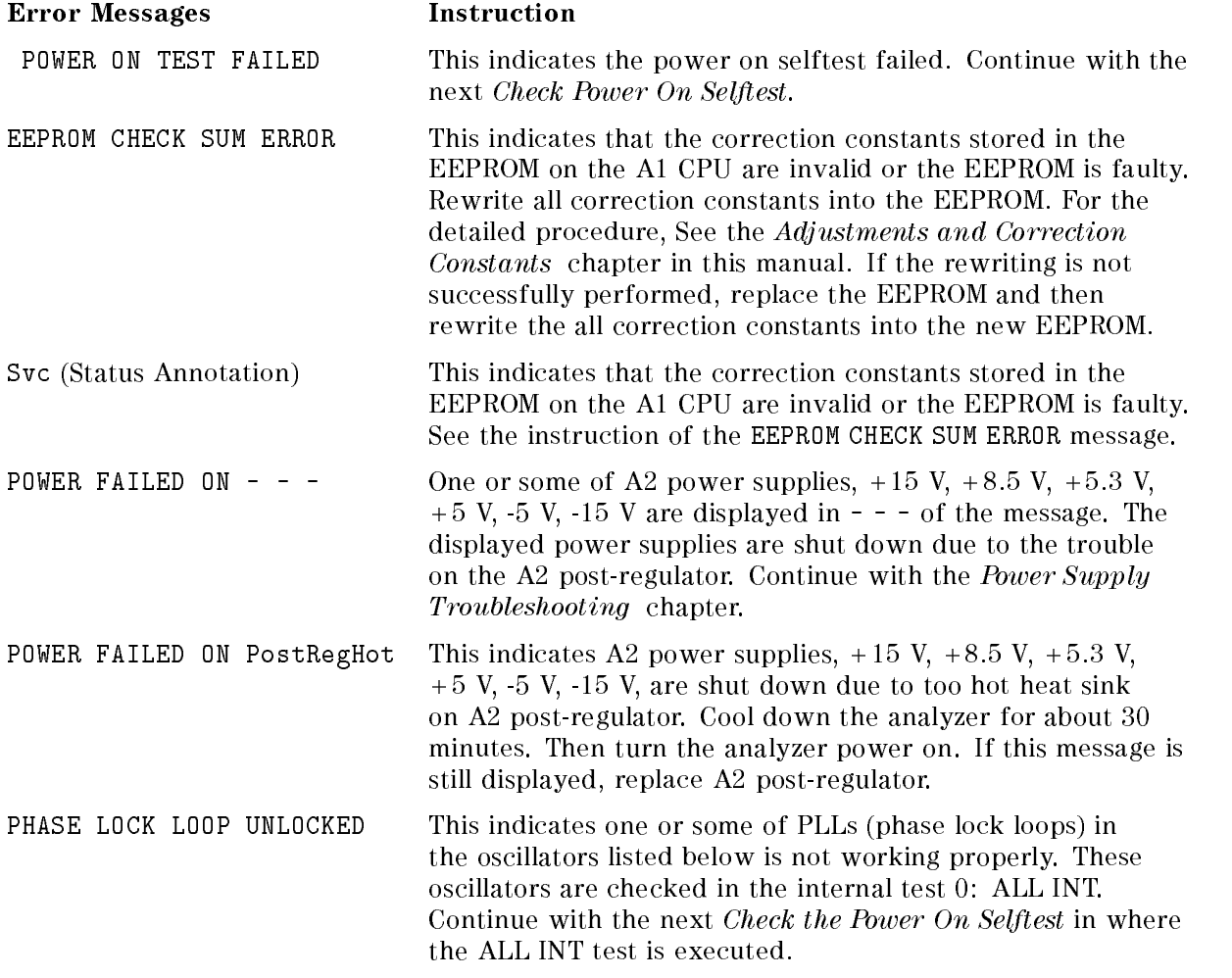

#### Identify the First Failed Test

If the power on selftest fails and "POWER ON TEST FAILED" message is displayed, execute the ALL INT test to identify the first failed test, using the following procedure. If internal test 1: A1CPU is the first failed test, replace A1 CPU. Otherwise, see Chapter 4.

- a. TIC 99 III III CEIT III III IIII III III SERVICE MENU , SERVICE MENU , SERVICE MENU , SERVICE MENU , SERVICE MENU , SERVICE MENU , SERVICE MENU , SERVICE TESTS , ORIONAL TESTS , ORIONAL TESTS TO ACCESS THE INTERNAL TESTS TO A REAL TESTS OF A REAL TESTS OF INTERNAL ALL INT.
- b. Press EXECUTE TEST to execute the ALL INT test.
- c. Wait until the test result, PASS or FAIL, is displayed.
- d. Press the  $[$ <sup>n</sup>,  $[$  $]$ ,  $[$  $]$  keys to find the first occurrence of a FAIL message for tests 1 and 4 through 16.
- 6-4 Digital Control Troubleshooting

### 3. Check the A1 DRAM and Flash Memory

The A1 DRAM and flash memory are tested on the sequence to access the bootloader menu. For the bootloader menu, see the Service Key Menus chapter.

Perform the following procedure to verify the A1 DRAM and flash memory.

- a. Turn the analyzer power off.
- b. Push two keys (Start) and (Preset). With keeping the two keys pushed down, turn the analyzer power on.
- c. Wait for the display shown in Figure 6-3 appears on the LCD.
- d. Check no error message displayed on the LCD.
	- If no error message is displayed, the A1 DRAM and flash memories are verified. Continue with the next Check the A1 Volatile Memory.
	- If an error message is displayed or the display shown in Figure 6-3 does not appear, the A1 CPU is probably faulty. Replace the A1 CPU.

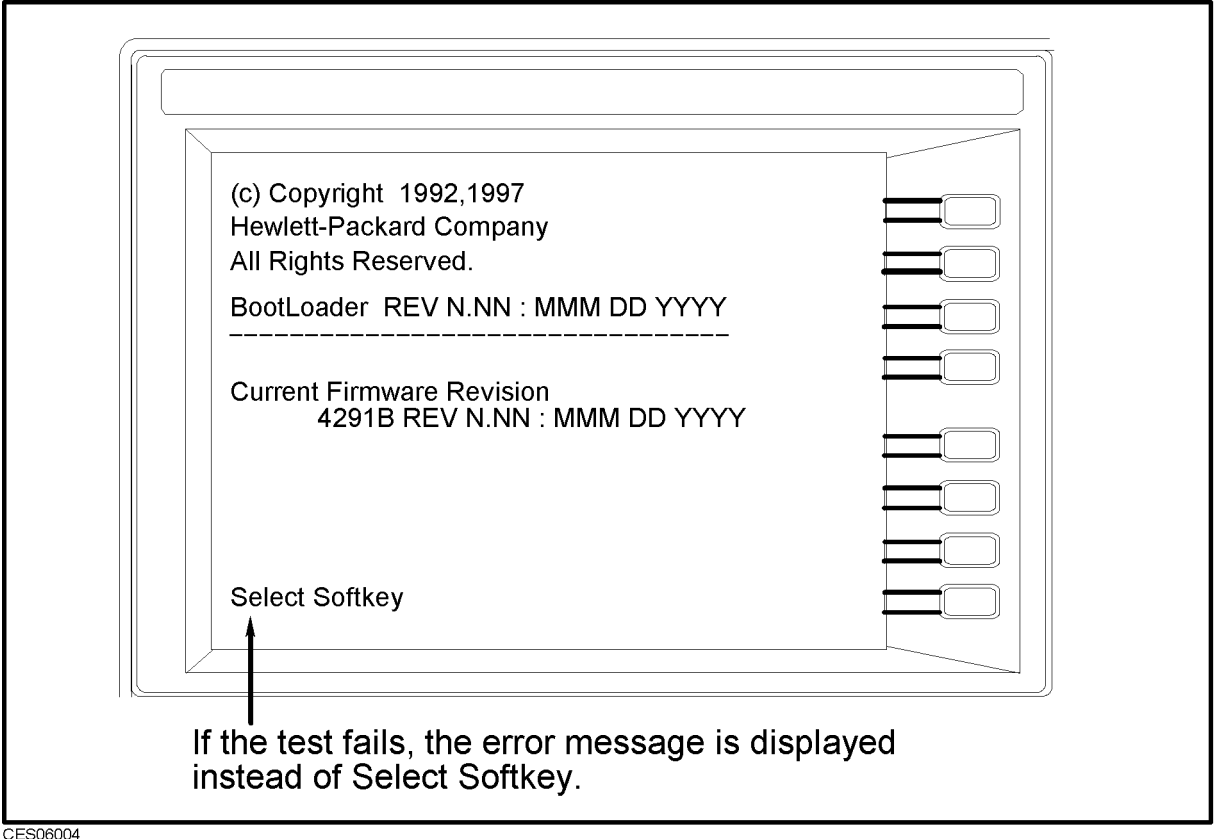

Figure 6-3. Bootloader Display

#### 4. Check the A1 Volatile Memory

- a. Turn the analyzer power on.
- $\sim$  Press System,  $\sim$ SERVICE MENU , SERVICE MENU , SERVICE MENU , SERVICE MENU , SERVICE MENU , SERVICE MENU , SERVICE MENU , SERVICE TESTS , 2, x1, EXECUTE TEST to run the internal test 2: A1 VOLATILE MEMORY.
- c. Check no error message displayed. At the end of this test, the analyzer returns the control settings to the default values (power on reset). If the test fails, the analyzer displays an error messages for <sup>a</sup> few second before returning to the defaults.
	- If no error message is displayed, the A1 volatile memories are veried. Continue with the next Check the A30 Front Keyboard.
	- If one of error messages listed below is displayed, the A1 CPU is faulty. Replace the A1

component and the component of the component of the component of the component of the component of the component of the component of the component of the component of the component of the component of the component of the DSP SRAM R/W ERROR DUAL PORT SRAM R/W ERROR CPU BACKUP SRAM R/W ERROR

#### 5. Check the A30 Front Keyboard

The A30 front keyboard can be checked using the external test 17: FRONT PANEL DIAG.

- $\sim$  Press Preset R PS PS FEM R  $\omega$ SERVICE MENU , SERVICE MENU , SERVICE MENU , SERVICE MENU , SERVICE MENU , SERVICE MENU , SERVICE MENU , SERVICE TESTS , 1, 7, x1, external test 17.
- b. Press all of the front panel keys. The pressed abbreviated key name should be displayed at a key pressed. When you rotate the RPG knob, the RPG tuned direction (CW or CCW) and its response speed (SLOW, MID, FAST) should be displayed. So you can check every key on the A30 Keyboard except for  $(PRESET)$ . (If you want to exit this test, press  $(PRESET)$ .)
	- If one or more keys seems to be defective, replace the A30 front keyboard.
	- If all keys seem to be good, the  $A30$  front keyboard is verified. Continue with the next

#### 6. Check the A53 FDD

The A53 FDD (Flexible Disk Drive) can be checked using the external test 18: DISK DR FAULT ISOL'N.

- a. Press Press Press Press Press Press SERVICE MENU , SERVICE MENU , SERVICE MENU , SERVICE MENU , SERVICE MENU , SERVICE MENU , SERVICE MENU , SERVICE TESTS , 1, 8, x1, EXECUTE TEST to run the
- b. As the analyzer instructs, insert a flexible disk into FDD. Use a formatted but blank flexible disk, otherwise the data on the disk will be overwritten by this test. Then press CONT.
- c. Check the test result, PASS or FAIL, that is displayed at the end of the test.
	- If this test fails, replace the  $A53$  FDD.

### 7. Check the A32 I-BASIC Interface and the mini DIN Keyboard

The mini DIN external keyboard is connected to the A32 I-BASIC I/O connector, and is used to develop programs.

If the external keyboard of the I-Basic is not working, perform the following procedure to verify the keyboard.

Press PRESET, SYSTEM, SERVICE MENU DI SERVICE MENU DI SERVICE DI SERVICE DI SERVICE MENU DI SERVICE DI SERVICE DI SERVICE DI SERVICE TESTS , 1, x1, test 1: A1 CPU.

- If the internal test 1 passes, the HP HIL driver circuit on the A1 CPU is probably working. Inspect cables between the external keyboard and the A1 CPU through the A32 I-BASIC interface. If the cable is good, replace the external keyboard.
- If the internal test 1 fails, replace the A1 CPU.

## TROUBLESHOOT THE A51 GSP and A52 LCD

Use this procedure when the LCD(Liquid Crystal Display) is unacceptable, or not being bright.

#### 1. Run the Internal Test 3: A51 GSP

The A51 GSP can be checked using the internal test 3: A51 GSP. If the test fails, the  $\overline{Ch\ 1}$  and  $\overline{Ch 2}$  LEDs blink several time and a few beeps sound at the end of the test. Then the analyzer returns the control settings to the power-on default setting values.

- $\sim$  Press Preset R PS PS FEM R  $\omega$ SERVICE MENU , SERVICE MENU , SERVICE MENU , SERVICE MENU , SERVICE MENU , SERVICE MENU , SERVICE MENU , SERVICE TESTS , 3, x1, internal test 3. When this test starts,  $\overline{(Ch 1)}$  LED and  $\overline{(Ch 2)}$  LED are turned off.
- b. Check the  $\overline{(Ch_1)}$  and  $\overline{(Ch_2)}$  LEDs and the beeps at the end of the test.
	- If no beep sound and the LEDs don't blink, the A51 GSP is probably working. Continue with the next Check the Two LEDs on A51 GSP.
	- If a beep sounds and the LEDs blink one time, the  $A51$  GSP chip is faulty. Replace the A51 GSP.
	- If two beep sound and the LED blinks two time, the A51 GSP's DRAM is faulty. Replace the A51 GSP.
	- If three beep sound and the LED blinks three time, the A51 GSP's VRAM is faulty. Replace the A51 GSP.

#### 2. Check the A52 LCD(Liquid Crystal Display)

The A52 LCD can be tested using the internal test <sup>40</sup> to 44.

- $\sim$  Press Preset Press Press Press Press SERVICE MENU , SERVICE MENU , SERVICE MENU , SERVICE MENU , SERVICE MENU , SERVICE MENU , SERVICE MENU , SERVICE TESTS , 4, 0, x1, EXECUTE TEST CONTINUE to run the internal test 40, and run the other tests with the same manner.
- b. If any defects on the LCD, replace the LCD.
- c. If no correct patterns are displayed, check the A54 Inverter.

# Source Troubleshooting

Use these procedures only if you have read Chapter <sup>4</sup> and you believe the problem is in the source group.

This procedure is designed to let you identify the bad assembly within the source group in the shortest possible time. Whenever an assembly is replaced in this procedure, refer to Chapter 14.

Figure 7-1 shows <sup>a</sup> simplied block diagram of the source group. The source group consists of the following assemblies:

- A5 Synthesizer
- 
- A3A1 Source Vernier
- A3A2 2nd LO
- A3A3 Source
- A7 Output Attenuator
- $\blacksquare$  A22 DC Bias 1/2
- $\blacksquare$  A23 DC Bias 2/2
- A60 High Stability Frequency Reference (Option 1D5)

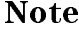

**Note** Make sure all of the assemblies listed above are firmly seated before performing the procedures in this chapter.

> Allow the analyzer to warm up for at least <sup>30</sup> minutes before you perform any procedure in this chapter.

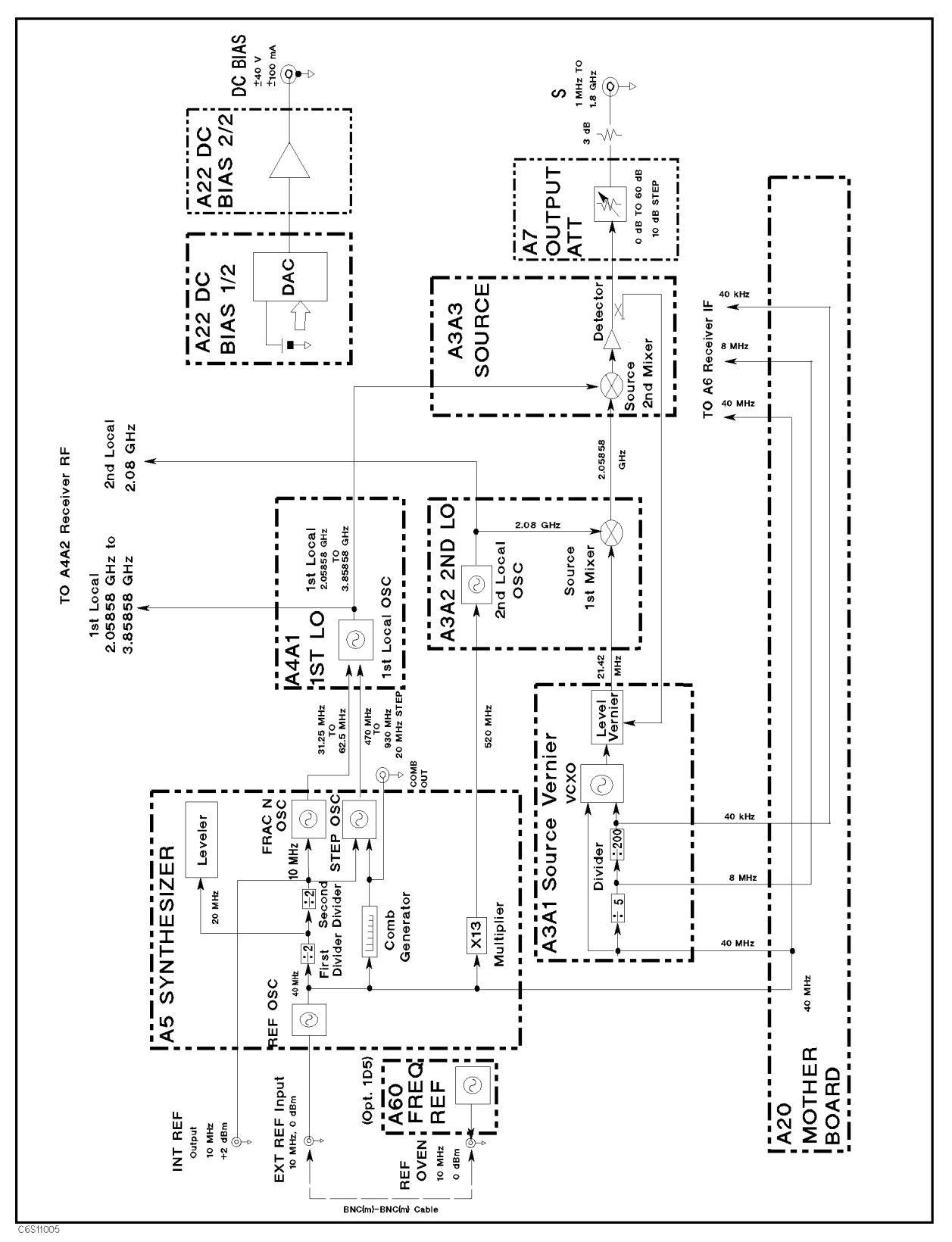

Figure 7-1. Source Group Block Diagram

## SOURCE GROUP TROUBLESHOOTING SUMMARY

This overview summarizes the sequence of checks included in this chapter. Experienced technicians may save time by following this summary instead of reading the entire procedure. Headings in this summary match the headings in the procedure.

- 1. Run internal test 11. If the test fails, check the INT REF signal. If the INT REF signal is good, replace the A3A1 Source Vernier. If the INT REF signal is bad, replace the A5 Synthesizer.
- 2. Run internal test 5. If the test fails, replace the A6 Receiver IF in the receiver group.
- 3. Run internal test 6. If the test fails, replace A5. 3. Run internal test 6. If the test fails, replace A5.
- 4. Run internal test 7. If the test fails, replace A5.
- 5. Run internal test 8. If the test fails, replace A5.
- 6. Run internal test 9. If the test fails, replace the A4 1st LO/Receiver RF.
- 7. Run internal test 13. If the test fails, replace the A3A1 Source Vernier.
- 8. Run internal test 10. If this test fails, replace the A3A2 2nd LO.
- 9. Run external test 21. If this test fails, check the A7 Output Attenuator control signals in accordance with the Check A7 Output Attenuator Control Signals section in this chapter. If the control signals are good, replace A7. If they are bad, replace the A2 post-regulator.

#### Check A5 Synthesizer Outputs

- 1. Check the INT REF signal. If it is bad, replace A5.
- 2. Check the FRAC <sup>N</sup> OSC signal. If it is bad, replace A5.
- 3. Check the STEP OSC signal. If it is bad, replace A5.
- 4. Check the <sup>520</sup> MHz signal. If it is bad, replace A5.
- 5. Check the EXT REF operation. If it is bad, replace A5.

#### Check A4A1 1st LO Outputs

- 1. Check the 1st local oscillator signal at A4A1J3. If it is bad, replace A4.
- 2. Check the 1st local oscillator signal at A4A1J4. If it is bad, replace A4.

#### Check an A3A1 Source Vernier Output

1. Check the 21.42 MHz signal. If it is bad, replace A3A1.

#### Check A3A2 2nd LO Outputs

- 1. Check the 2nd local oscillator signal. If it is bad, replace A3A2.
- 2. Check the 2.05858 GHz signal. If it is bad, replace A3A2.

#### Check A3A3 Source Output

1. Check the A3A3 RF signal. If it is bad, replace A3A3.

#### Check A7 Output Attenuator Control Signals

1. Check the A7 control signals. If the control signals are good, replace A7. If the control signals are bad, replace A2.

#### Check A22 DC Bias 1/2 Output

1. Check the A22 output signals. If the signals are bad, replace A22. Otherwise, replace A23.

#### Check A60 High Stability Frequency Reference (Option 1D5)

- 1. Check the REF OVEN signal. If it is bad, replace A60.
- 2. Perform the <sup>10</sup> MHz Reference Oscillator Frequency Adjustment. If the adjustment fails, replace A60.

## START HERE

The following procedure verifies the operation of each assembly in the source group by using the 4291B's self-test functions (internal and external tests). For detailed information about the self-test functions, see the Service Key Menus.

In this procedure, the A3A1's divider and the A6's A/D converter (receiver group) are verified first. This is done because the internal tests use the  $A/D$  converter to measure voltages at DC bus nodes within the source group. Also, the A3A1's divider output is used to generate the A/D converter's control signals.

Perform the following steps to troubleshoot the source group:

- $\sim$  1. Press Preset, Previously,  $\omega$ SERVICE MENUS , SERVICE , SERVICE , SERVICE , SERVICE , SERVICE , SERVICE , SERVICE , SERVICE , SERVICE , SERVICE TESTS , 1, 1, x1, test 11: A3A1 DIVIDER.
	- If the test fails, there is a possibility that the  $A5$  synthesizer is faulty. This possibility exists because the A3A1 divider obtains the <sup>40</sup> MHz reference signal from A5. Perform the 1. Check the INT REF Signal procedure in the Check A5 Synthesizer Outputs section. This procedure veries the <sup>40</sup> MHz reference signal. If the INT REF signal is good, A3A1 is probably faulty. Replace A3A1. If the INT REF signal is bad, replace A5.
- 2. Press 5, x1, Execute to run internal the second test to run internal test failure test failure test failure test failure te  $replace A6$ replace A6.
- 3. Press 6, x1, EXECUTE TEST TEST TO RUN INTERNAL TEST TEST TO RUN INTERNAL TEST TEST TO RUN INTERNAL TEST FAILS, INTERNAL TE replace A5.
- $-1.1$   $-0.9$   $+1.1$   $+1.1$   $+1.1$ EXECUTE TEST TEST TO RUN INTERNAL INTERNAL UNIVERSITY TO A TEST TO THE TEST TO A TEST THE TEST TO A TEST THE T fails, replace A5.
- $5.11$  Press 8, 19 Press 8, 19 Press 8, 19 Press 8, 19 Press 8, 19 Press 8, 19 Press 8, 19 Press 8, 19 Press 8, 19 Press 8, 19 Press 8, 19 Press 8, 19 Press 8, 19 Press 8, 19 Press 8, 19 Press 8, 19 Press 8, 19 Press 8, 1 EXECUTE TEST TEST TEST TO REPORT THE TEST TO RUN INTERNAL TEST TO A STEP OF A 4: A5 STEP OF THE TEST FAILS OF T  $A5$
- 6. Press 9, X1, X1, X1, Press 9, X1, Press 9, X1, Press 9, X1, Press 9, X1, Press 9, X1, Press 9, X1, Press 9, Execute test to run internal test of the test of the test fails. It is a failure test fails, replace A4.
- $7.11$   $3311$ ,  $1311$ ,  $141$ EXECUTE TEST TEST TO RUN INTERNAL TEST IN INTERNAL TEST INTERNAL TEST IN TEST IN TEST IN TEST IN fails, replace A3A1.
- $8.$  Press 1, Press 1, 2,  $9.$ fails, replace A3A2.
- 9. Press 2, 1, x1, Execute test to your external test 2000 p.a. of the state  $\sim$  and the state  $\sim$ connect the front S and R connectors, and press  $COMTIME$  to start the test. If the test fails, the A7 Output Attenuator is probably faulty. Perform the procedure provided in the A7 Output Attenuator Control Signals section to confirm that A7 is faulty.

If all the tests listed above pass and you still believe that the problem is in the source group, verify all the outputs of each assembly in the source group. The procedures to do this are provided in the following sections.

## CHECK A5 SYNTHESIZER OUTPUTS

The output signals from the A5 Synthesizer are listed below. The input signal to A5 is the external reference signal from the EXT REF connector. See Figure 7-1. If all the output signals and the 4291B operation using the EXT REF input signal are good, A5 is probably good.

- INT REF signal on the rear panel
- **FRAC N OSC signal going to A4A1**
- **STEP OSC signal going to A4A1**
- $\blacksquare$  520 MHz signal going to A3A2
- $\blacksquare$  40 MHz signal going to A3A1 and A6

Perform the following procedures sequentially to verify all the signals listed above and to verify the 4291B operation when the EXT REF signal is used.

In these procedures, the 40 MHz signal is not verified because it is indirectly verified if the INT REF signal is good. The signals are observed using test equipment and the 4291B self-test functions. For detailed information about the self-test functions, see the Service Key Menus.

#### 1. Check the INT REF Signal

The INT REF signal (10 MHz,  $+2$  dBm typical) on the rear panel is derived from the 40 MHz reference signal through the first and second  $1/2$  dividers. See the A5 Synthesizer block in Figure 7-1. Perform the following steps to verify the INT REF signal's frequency and level:

a. On the 4291B, press the following keys to measure the INT REF frequency by using the bus measurement function:

Preset, Sweep, NUMBER OF POINTS , 2, x1, System, SERVICE MENU , SERVICE MENU , SERVICE MENU , SERVICE MENU , SERVICE MENU , SERVICE MENU , SERVICE MENU , SERVI SERVICE MODES , WAS ARRESTED FOR DESIGNATION OF THE CONTRACT OF THE CONTRACT OF THE CONTRACT OF THE CONTRACT O BUS MEASURES IN THE REPORT OF THE RELEASE AND THE RELEASE OF THE RELEASE OF THE RELEASE OF THE RELEASE OF THE RELEASE OF THE RELEASE OF THE RELEASE OF THE RELEASE OF THE RELEASE OF THE RELEASE OF THE RELEASE OF THE RELEASE FREQ BUS [OFF] , 5, x1, BUS MEAS ON OFF (the label changes to changes to changes to BUS MEASURED IN THE UNITED STATES OF THE UNITED STATES OF THE UNITED STATES OF THE UNITED STATES OF THE UNITED STATES OF THE UNITED STATES OF THE UNITED STATES OF THE UNITED STATES OF THE UNITED STATES OF THE UNITED STATES

b. Check that the marker reading is  $2.5 \text{ U } \pm 0.01 \text{ U}$ .

The frequency bus measures the INT REF frequency (10 MHz) through <sup>a</sup> 1/4 divider. Therefore, the measured value is 2.5 U (10 MHz divided by 4). The unit "U" in the frequency bus measurement is equivalent to MHz.

- If the marker reading is good, continue with the next step.
- If the marker reading is bad, the second  $1/2$  divider in A5 is probably faulty. Replace A5.
- c. Connect the equipment as shown in Figure 7-2.

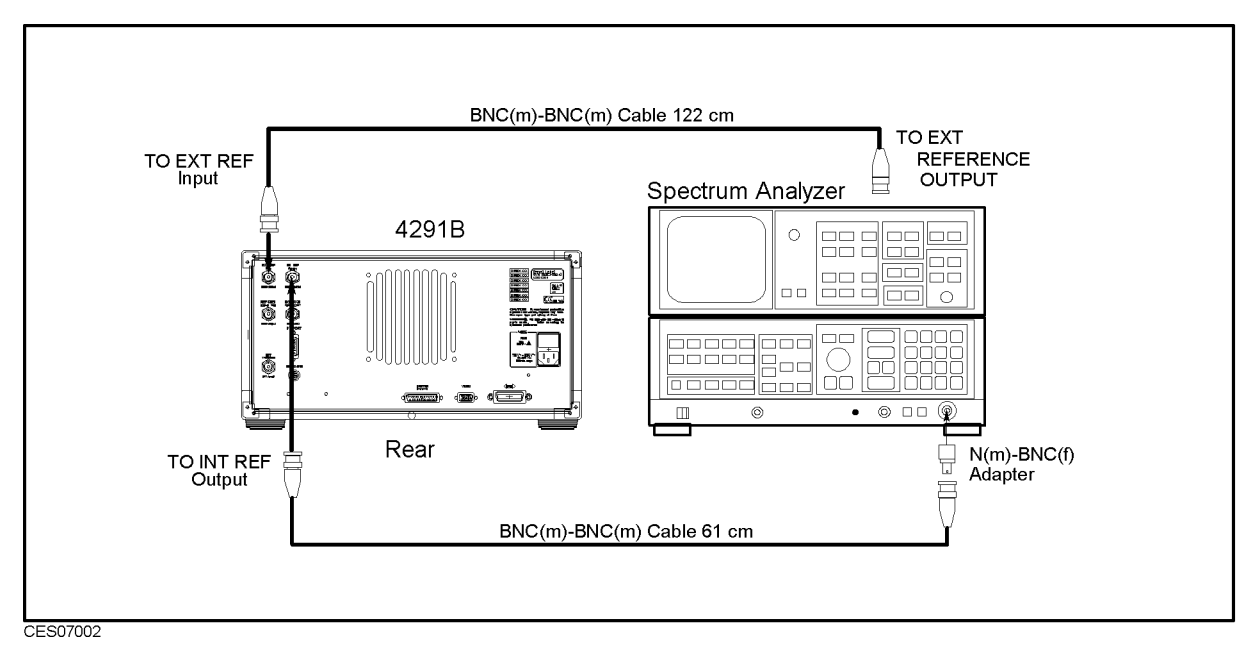

Figure 7-2. INT REF Test Setup

d. Initialize the spectrum analyzer. Then set the controls as follows:

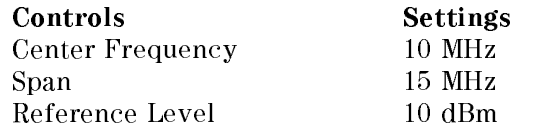

- e. On the spectrum analyzer, press (PEAK SEARCH) to move the marker to the peak of the INT REF signal.
- f. Check that the frequency is approximately 10 MHz and the level is  $+2$  dBm  $\pm$  4 dB. The INT REF signal should be as shown in Figure 7-3.
	- If the INT REF signal is good, continue with 3. Check the FRAC N OSC Signal.
	- If the INT REF signal is bad, inspect the cable and connections between the INT REF connector and A5J10. See Figure 7-2 for the location of A5J10. If the cable and connections are good, replace A5.

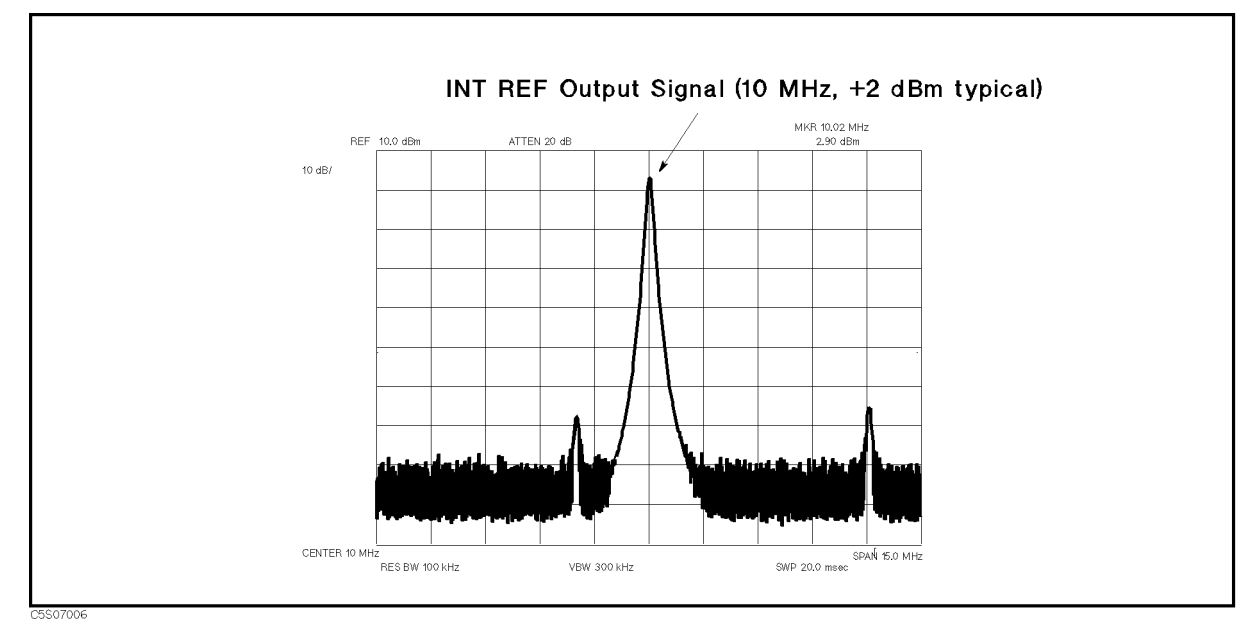

Figure 7-3. Typical INT REF Signal

#### 2. Check the FRAC <sup>N</sup> OSC Signal

The fractional <sup>N</sup> oscillator (FRAC <sup>N</sup> OSC) generates the signal for frequencies from 31.25 MHz to 62.5 MHz. The signal level must be  $+4.25$  dBm  $\pm$  5 dB over the frequency range. Perform the following steps to verify the frequency and level of the FRAC <sup>N</sup> OSC signal:

a. Press the following keys to measure the FRAC <sup>N</sup> OSC frequency by using the bus measurement function:

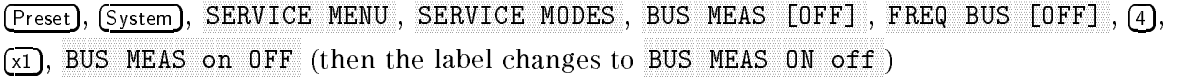

- b. Wait for the completion of the sweep.
- c. Perform the following steps to verify the frequencies of the FRAC <sup>N</sup> OSC signal:
	- i. Press  $(Marker)$ ,  $\overline{(1)}$ ,  $\overline{(M/\mu)}$  to move the marker to the start frequency 1 MHz. Then check that the marker reading is 2.0113 U  $\pm$  0.01 U.

The frequency bus measures the FRAC <sup>N</sup> OSC frequency through <sup>a</sup> 1/16 divider. Therefore, the measured value is 1/16 of the actual frequency. For example, the measured value at the start frequency 1 MHz is 2.0113 U (32.181 MHz divided by 16). The unit "U" in the frequency bus measurement is equivalent to MHz.

- ii. Press (Marker),  $[1]$ ,  $[3]$ ,  $[3]$ ,  $[5]$ ,  $[6]$  to move the marker to the stop frequency 1.8 GHz. Then check that the marker reading is 3.7681 U  $\pm$  0.01 U.
- iii. Check that the displayed trace is straight (see Figure 7-4).
- If the marker readings and the trace are good, continue with the next step.
- If one (or more) of the marker readings or the trace is bad, the FRAC N OSC is probably faulty. Replace A5.

7-8 Source Troubleshooting

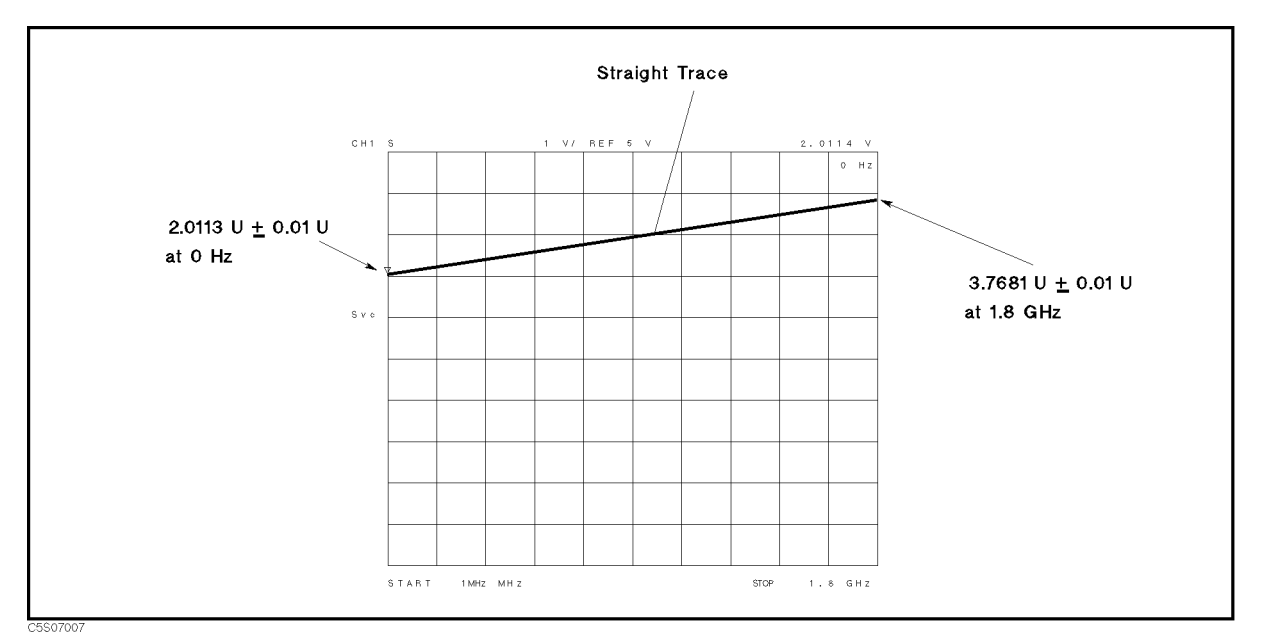

Figure 7-4. Typical FRAC N OSC Signal in Frequency Bus Measurement

d. Remove the "H" cable from the A5J7 "FN OUT" connector. Then connect the equipment as shown in Figure 7-5.

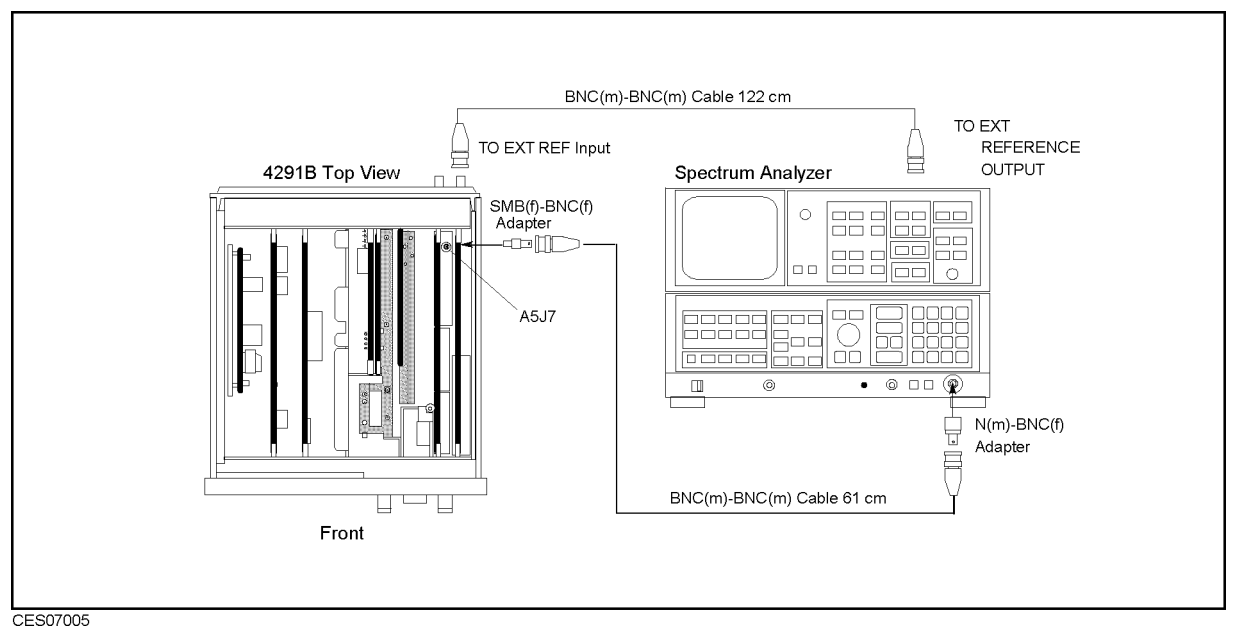

Figure 7-5. FRAC N OSC Signal Level Test Setup

- e. On the 4291B, press Preset, Sweep, SWEEP TIME , 2, 0, x1 to set the sweep speed slow enough to check the FRAC N OSC signal with the spectrum analyzer.
- $\sim$  Press Trigger,  $\sim$ Sweep Hold to hold to hold the sweep. The sweep in the sweep in the sweep in the sweep. In the sweep in the sweep

g. Initialize the spectrum analyzer. Then set the controls as follows: (The sweep time must be less than 24 msec.)

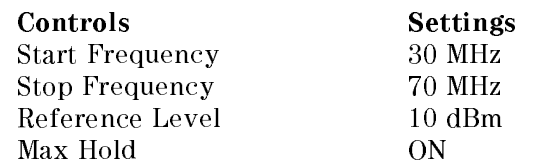

- h. On the  $4291B$ , press SINGLE to make a sweep.
- i. Wait for the completion of the sweep, and check that the signal level is  $+4.5$  dBm  $\pm$  5 dB over the frequency range of 32.18 MHz to 60.29 MHz. The displayed trace should be as shown in Figure 7-6.
	- If the signal is good, the FRAC N OSC is working. Continue with the next step.
	- If the signal is bad, the FRAC N OSC is faulty. Replace  $A5$ .

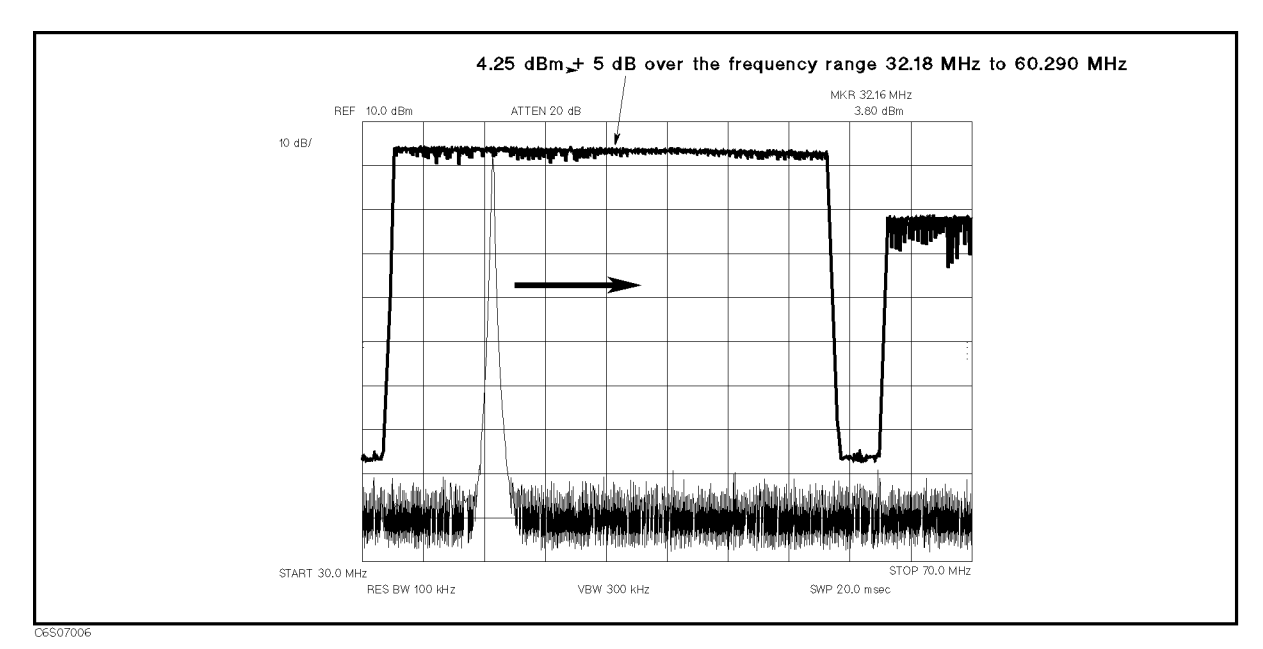

Figure 7-6. FRAC <sup>N</sup> OSC Typical Signal

j. Reconnect the "H" cable to the A5J7 "FN OUT" connector. Continue with 3. Check the STEP OSC Signal.

#### 3. Check the STEP OSC Signal

The step oscillator (STEP OSC) generates the signal for frequencies from 470 MHz to 910 MHz with a 20 MHz step. The signal level is typically between  $-3$  dBm and  $+5$  dBm over the frequency range. Perform the following steps to verify the STEP OSC signal:

a. Remove the "L" cable from the A5J2 "STEP PLL OUT" connector. Then connect the equipment as shown in Figure 7-7.

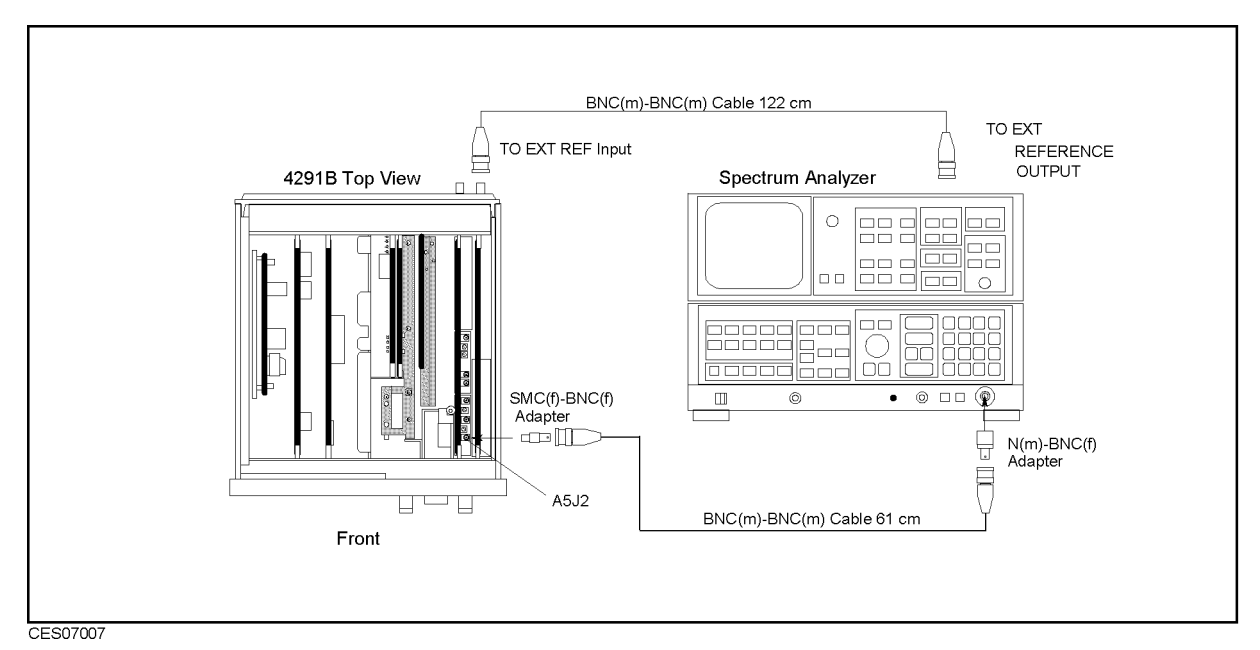

Figure 7-7. STEP OSC Test Setup

b. On the 4291B, press the following keys to measure the STEP OSC frequency by using the bus measurement function:

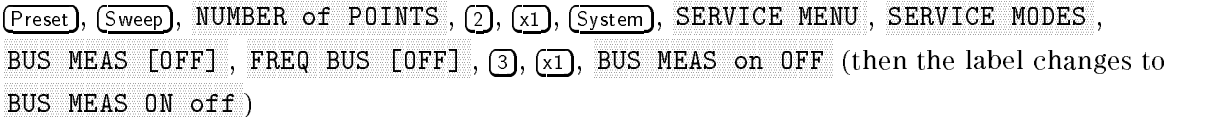

c. Initialize the spectrum analyzer. Then set the controls as follows:

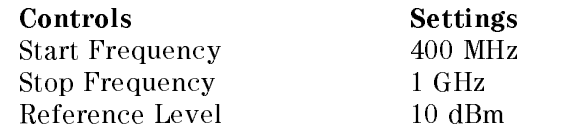

- d. On the 4291B, press  $(\overline{Span}$ ,  $[0]$ ,  $\overline{(x)}$ ,  $(\overline{Center}$ ,  $[1]$ ,  $\overline{(M/\mu)}$ , to set the center frequency to the first setting of <sup>1</sup> MHz.
- e. Perform the following steps to verify the STEP OSC signal at <sup>a</sup> center frequency of 1 MHz.
	- i. Check that the 4291B marker reading is 1.8359 U  $\pm$  0.01 U.

The frequency bus measures the STEP OSC frequency through a 1/256 divider. Therefore, the measured value is 1/256 of the actual frequency. For example, the measured value at a center frequency of 1 MHz is 1.8359 U (470 MHz divided by 256). The unit "U" in the frequency bus measurement is equivalent to MHz.

- ii. On the spectrum analyzer, press (PEAK SEARCH) to move the marker to the peak of the STEP OSC signal, and check that the spectrum analyzer's marker reading is between  $-3$  $dBm$  to  $+5$  dBm.
- iii. Check that the trace displayed on the spectrum analyzer is as shown in Figure 7-8.

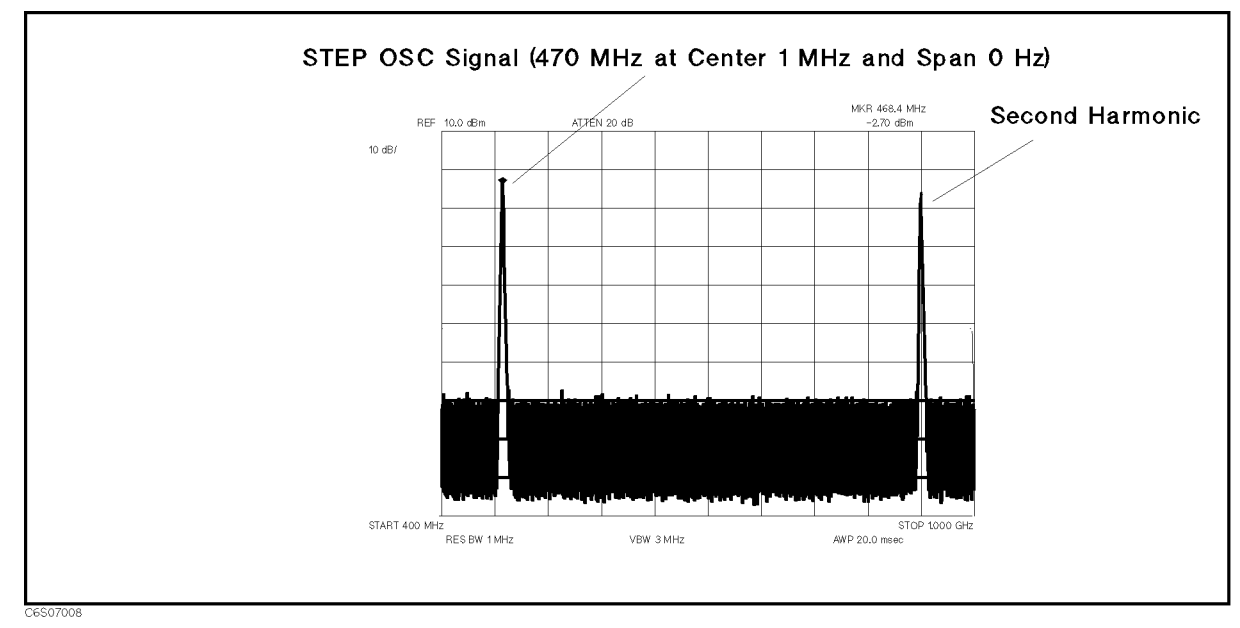

Figure 7-8. Typical STEP OSC Signal at Center <sup>1</sup> MHz

- If the signal is good, continue with the next step.
- If the signal is bad, perform the Comb Generator Adjustment and Step Pretune Correction Constants procedures (see Chapter 3). If the signal is still bad after the adjustments are performed, the STEP OSC is probably faulty. Replace A5.
- f. On the 4291B, change the center frequency using numeric keys, and check the STEP OSC signal at the frequencies listed Table 7-1, as the same manner. Table 7-1 lists typical STEP OSC frequencies and their bus measurement limits.

| 4291B                                 | <b>STEP OSC</b> | <b>Bus Measurement</b>                 |
|---------------------------------------|-----------------|----------------------------------------|
| <b>Center Frequency   Frequency  </b> |                 | Limits                                 |
| $1$ MHz                               |                 | 470 MHz   1.8359 U $\pm$ 0.01 U        |
| 80 MHz                                | 490 MHz         | $1.9140 \text{ U } \pm 0.01 \text{ U}$ |
| 160 MHz                               | $510$ MHz       | 1.9921 U $\pm$ 0.01 U                  |
| 240 MHz                               | 530 MHz         | $2.0703$ U $\pm$ 0.01 U                |
| 320 MHz                               | 550 MHz         | 2.1484 U $\pm$ 0.01 U                  |
| 400 MHz                               | 570 MHz         | $2.2265$ U $\pm$ 0.01 U                |
| 480 MHz                               | 590 MHz         | 2.3046 U $\pm$ 0.01 U                  |
| $560$ MHz                             | 610 MHz         | $2.3828$ U $\pm$ 0.01 U                |
| 640 MHz                               | 630 MHz         | 2.4609 U $\pm$ 0.01 U                  |
| 720 MHz                               | 650 MHz         | $2.5390$ U $\pm$ 0.01 U                |
| 800 MHz                               | 670 MHz         | 2.6171 U $\pm$ 0.01 U                  |
| 880 MHz                               | 690 MHz         | $2.6953$ U $\pm$ 0.01 U                |
| 960 MHz                               | 710 MHz         | 2.7734 U $\pm$ 0.01 U                  |
| 1040 MHz                              | 730 MHz         | 2.8515 U $\pm$ 0.01 U                  |
| 1120 MHz                              | 750 MHz         | 2.9296 U $\pm$ 0.01 U                  |
| 1200 MHz                              | 770 MHz         | 3.0078 U $\pm$ 0.01 U                  |
| 1280 MHz                              | 790 MHz         | 3.0859 U $\pm$ 0.01 U                  |
| 1360 MHz                              | 810 MHz         | $3.1640$ U $\pm$ 0.01 U                |
| 1440 MHz                              | 830 MHz         | 3.2421 U $\pm$ 0.01 U                  |
| 1520 MHz                              | 850 MHz         | 3.3203 U $\pm$ 0.01 U                  |
| 1600 MHz                              | 870 MHz         | 3.3984 U $\pm$ 0.01 U                  |
| 1680 MHz                              | 890 MHz         | 3.4765 U $\pm$ 0.01 U                  |
| 1800 MHz                              | 910 MHz         | 3.5546 U $\pm$ 0.01 U                  |

Table 7-1. STEP OSC Frequency

g. Reconnect the "L" cable to the A5J2 "STEP PLL OUT" connector. Continue with 5. Check the <sup>520</sup> MHz Signal.

#### 4. Check the <sup>520</sup> MHz Signal

The 520 MHz signal (520 MHz,  $-15$  dBm  $\pm$  0.2 dB) is derived from the 40 MHz reference signal through the <sup>X</sup> <sup>13</sup> Multiplier. See the A5 Synthesizer block in Figure 7-1. Therefore, the signal contains <sup>40</sup> MHz harmonics as shown in Figure 7-9. Perform the following steps to verify the <sup>520</sup> MHz signal:

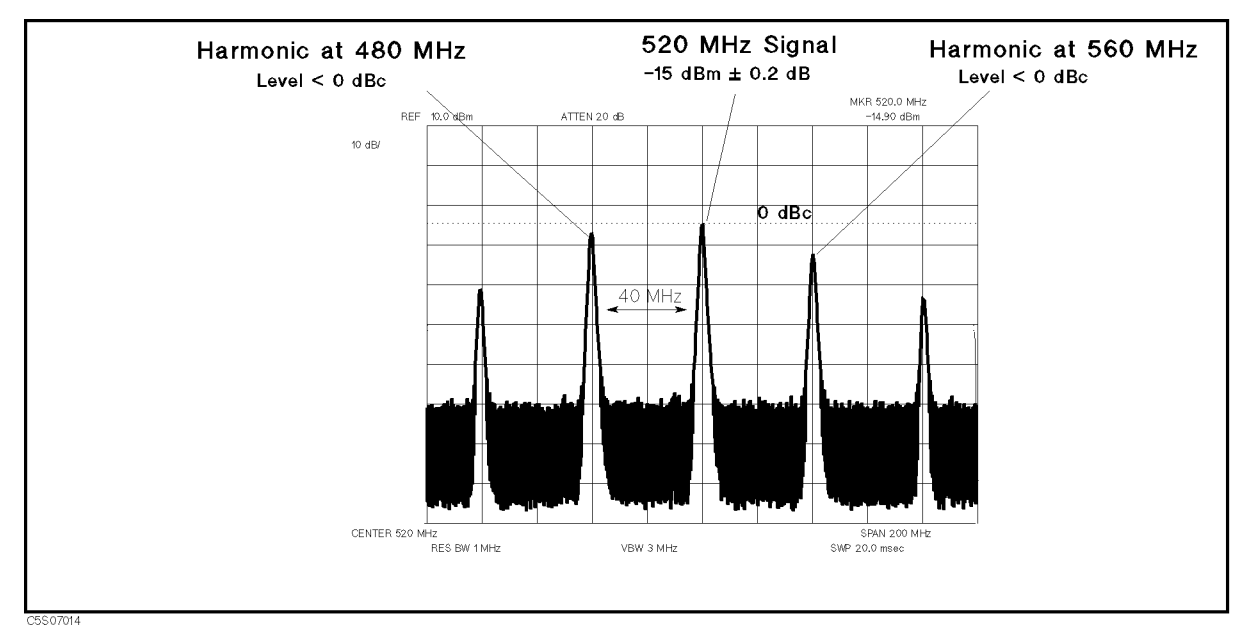

Figure 7-9. Typical 520 MHz Signal

- a. Press (Preset) to initialize the 4291B.
- b. Remove the "J" cable from the A5J3 "520 MHz OUT" connector. After the "PHASE LOCK LOOP UNLOCKED" message appears, connect the equipment as shown in Figure 7-10.

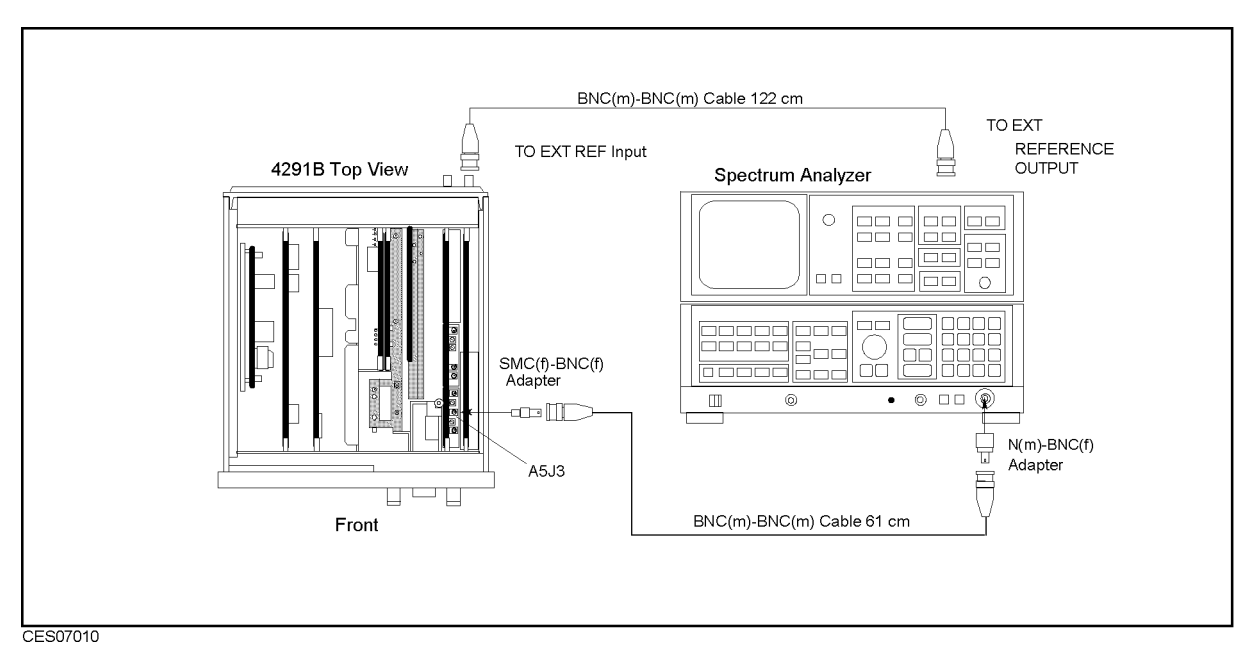

Figure 7-10. 520 MHz Signal Test Setup

c. Initialize the spectrum analyzer. Then set the controls as follows:

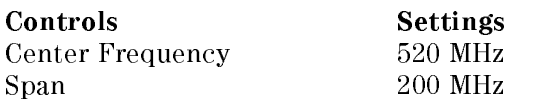

7-14 Source Troubleshooting

- d. On the spectrum analyzer, press  $\sqrt{PEAK SEARCH}$  to move the marker to the peak of the 520 MHz signal.
- e. Check that the frequency is 520 MHz, the level is  $-15$  dBm  $\pm$  0.2 dB, and the harmonic levels at 480 MHz and 560 MHz are lower than <sup>0</sup> dBc (lower than the <sup>520</sup> MHz signal level). The trace displayed on the spectrum analyzer should be as shown in Figure 7-14.
	- If the signal is good, continue with 5. Check the EXT REF Operation.
	- If the signal level is out of the limits, perform the  $520$  MHz Level Adjustment (see Chapter 3).
		- $\Box$  If the adjustment is successfully completed, continue with 5. Check the EXT REF Operation.
		- $\Box$  If the adjustment fails, the X13 multiplier is faulty. Replace A5.
	- If the signal is bad, the X13 multiplier is faulty. Replace  $A5$ .

#### 5. Check the EXT REF Operation

When an external reference signal (10 MHz, 0 dBm) is applied to the EXT REF input connector on the rear panel, the message "ExtRef" appears on the display. When the external reference signal is removed, the "ExtRef" message disappears.

Perform the following steps to verify the operation of the EXT REF input:

- a. Connect the equipment as shown in Figure  $7-11$ . Then check that the "ExtRef" message appears on the display. If Option 1D5 is installed in the 4291B, connect the cable between the EXT REF Input connector and REF OVEN (Opt 1D5) connector.
- b. Disconnect the cable from the EXT REF input. Then check that the "ExtRef" message disappears.
	- If the "ExtRef" message appears and disappears correctly, the EXT REF circuit probably working. At this point, the A5 synthesizer is verified.
	- If the "Extract" message does not appear inspect the cable and connections between the If the  $\Xi$   $\Xi$  message does not appear, inspect the cable and connections between the connections between the connections between the connections between the connections of  $\Xi$ EXT REF input connector and A5J4. See Figure 7-12 for the A5J4 location. If the cable and connections are good, the most probable faulty assembly is A5. Replace A5.

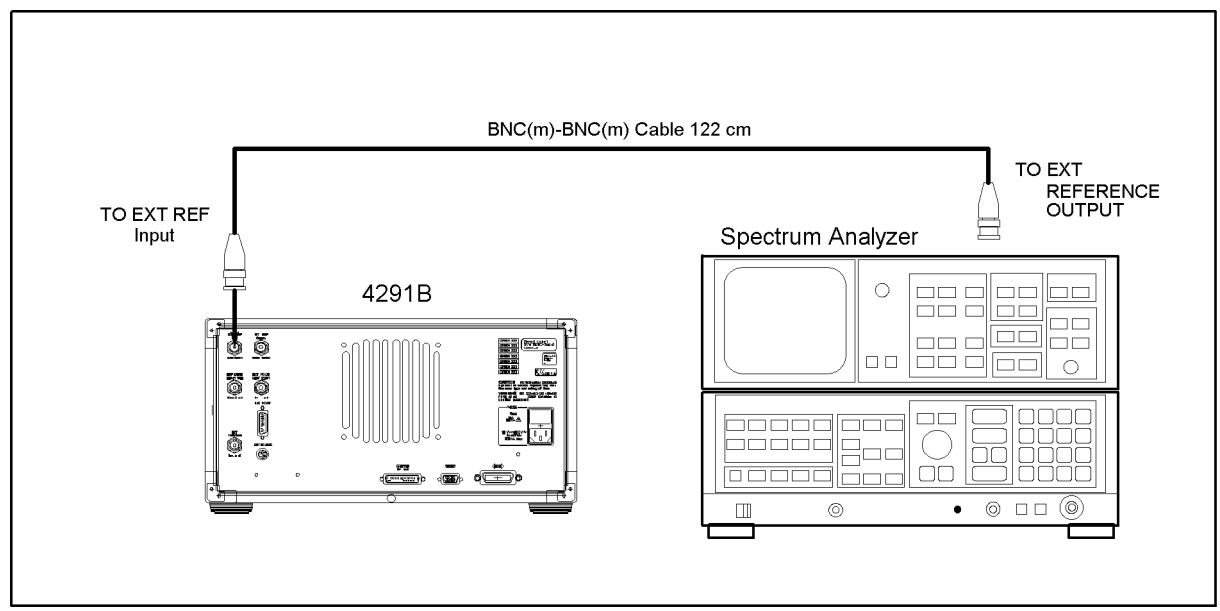

CES07011

Figure 7-11. EXT REF Test Setup

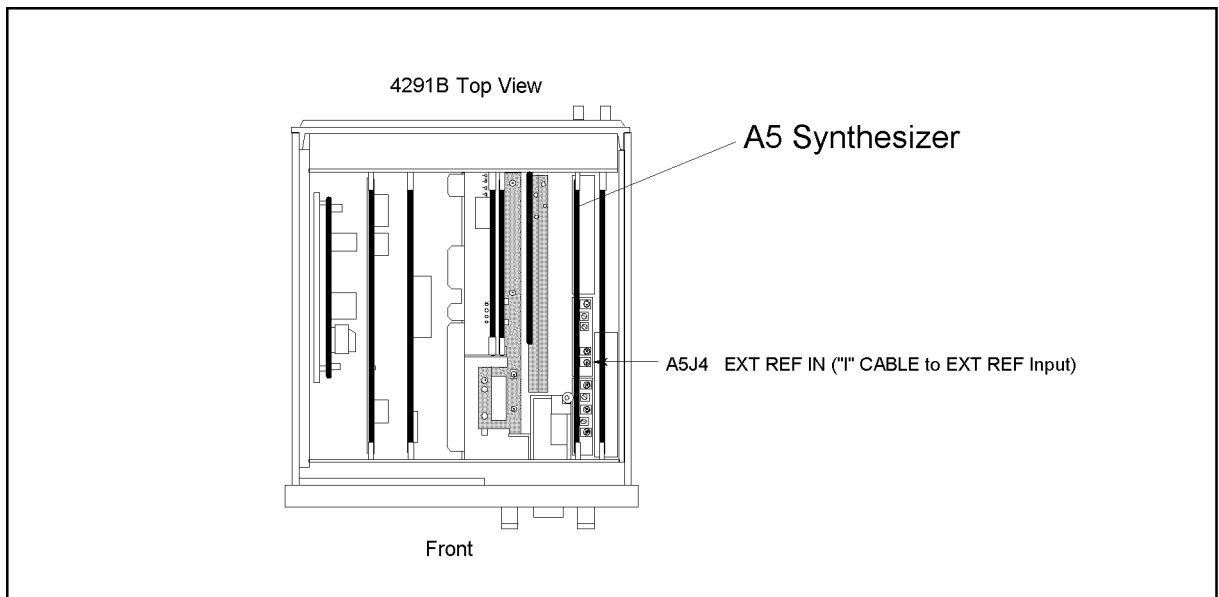

CES07012

Figure 7-12. A5J4 Location

#### 7-16 Source Troubleshooting

## CHECK A4A1 1ST LO OUTPUTS

The input signals to A4A1 are the FRAC N OSC signal and the STEP OSC signal (see Figure 7-1). Before performing the procedures in this section, verify the FRAC N OSC signal and STEP OSC signal in accordance with the previous section.

The output signals from A4A1 are two 1st local oscillator signals (2.05858 GHz to 3.85858 GHz). One goes from the A4A1J3 connector to the A3A3 source. The other goes from the A4A1J4 connector to the A4A2 Receiver RF. If the two signals are good, the A4A1 1st LO is veried.

Perform the following procedures sequentially to verify the two A4A1 output signals at A4A1J3 and A4A1J4.

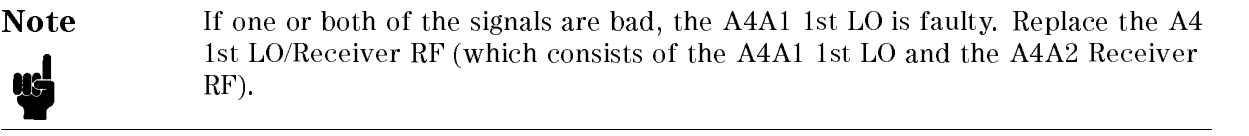

In these procedures, the two A4A1 outputs are observed using test equipment and the 4291B self-test functions. For detailed information about the 4291B self-test functions, see the Service Service Ser Key Menus. Also, the signals are veried in two A4A1 operation modes, single-loop mode and triple-loop mode. For <sup>a</sup> description of these operation modes, see Chapter 11.

### 1. Check the 1st LO OSC Signal at A4A1J3

The 1st local oscillator signal at A4A1J3 is <sup>a</sup> swept 2.05958 GHz to 3.85858 GHz signal with the power level between  $-5$  dBm to  $+5$  dBm over the frequency range. Perform the following steps to verify the 1st local oscillator signal at A4A1J3:

a. Remove the \C" semi-rigid cable from A4A1J3, and connect the equipment as shown in Figure 7-13. In this procedure, connect the spectrum analyzer input to A4A1J3.

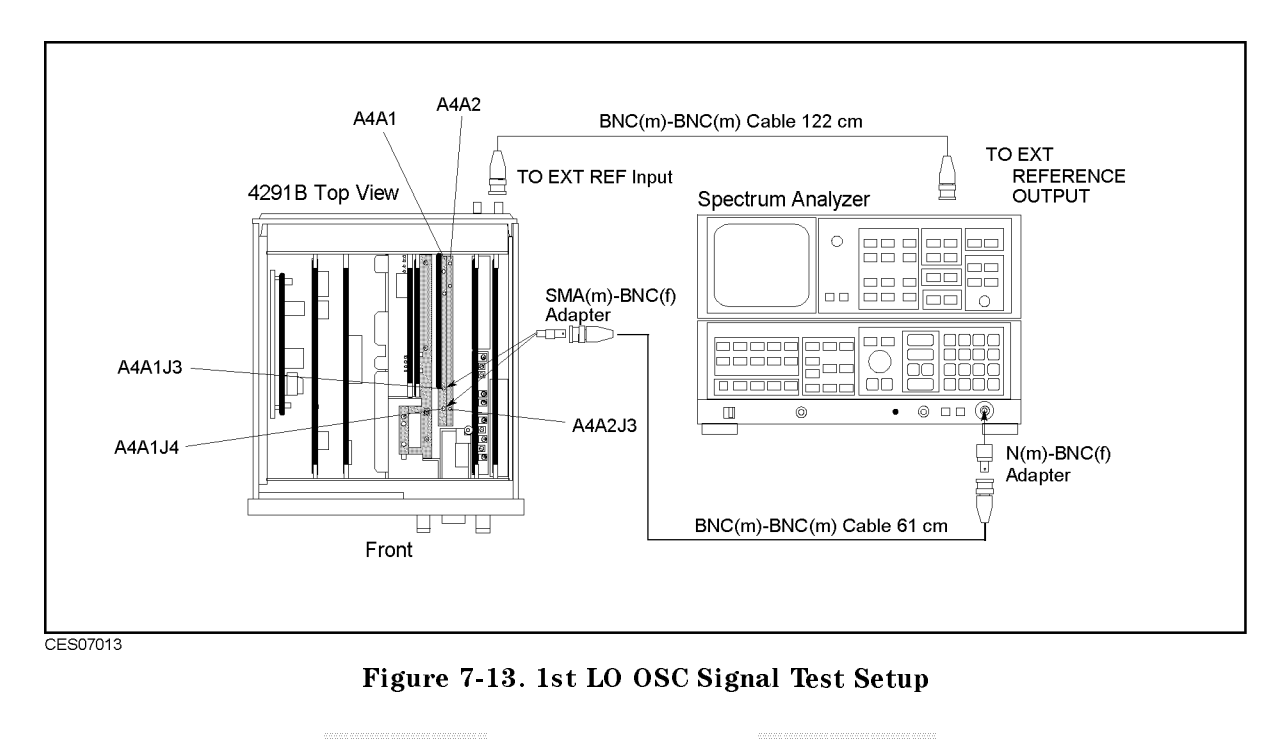

 $\sim$  Preset, Sweep,  $\sim$ SWEEP TIME , 2, 0, x1, Trigger,

During this procedure, the start and stop frequencies are set to <sup>1</sup> MHz and 1.8 GHz, respectively. These start and stop settings set the 1st LO OSC to the single-loop mode and sweep the frequency from 2.05958 GHz (at the start frequency <sup>1</sup> MHz) to 3.85858 GHz (at the stop frequency 1.8 GHz).

c. Initialize the spectrum analyzer. Then set the controls as follows: (The sweep time must be less than 24 msec.)

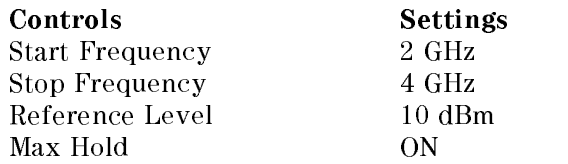

- d. On the 4291B, press SINGLE to make a sweep.
- e. Wait for the completion of the sweep, and check that the signal level is  $-5$  dBm to  $+5$  dBm over the frequency range of 2.059 GHz to 3.858 GHz. The displayed trace should be as shown in Figure 7-14.

The measured level is lower than the actual level due to the  $BNC(m)$ -BNC(m) cable's insertion loss at high frequencies. If the measured level is lower than the limit, measure the cable's loss and compensate the signal level by the cable's loss.

- If the signal level and the trace are good, continue with the next step.
- If the signal level or the trace is bad, the A4A1 1st LO is faulty. Replace A4.

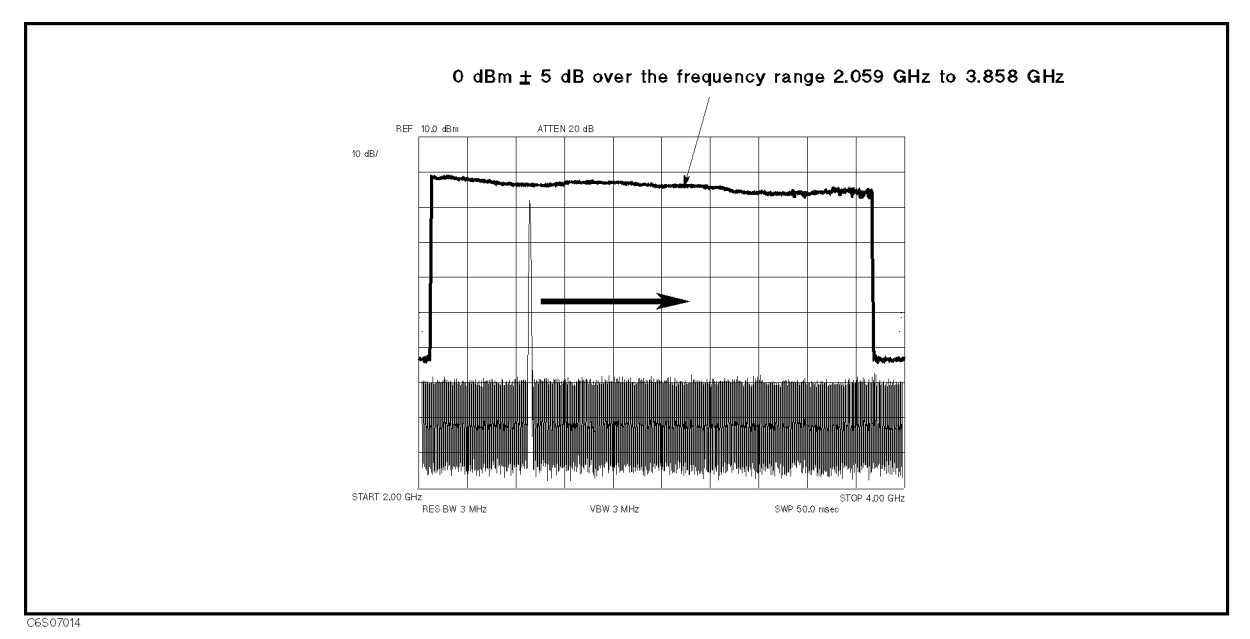

Figure 7-14. Typical 1st LO OSC Signal (Single Mode) at A4A1J3

f. On the 4291B, press (Center),  $(9)$ ,  $(0)$ ,  $(0)$ ,  $(M/\mu)$ ,  $(Span)$ ,  $(4)$ ,  $(S)$ ,  $(M/\mu)$ .

During this procedure, the start and stop frequencies are set to 877.5 MHz and 922.5 MHz, respectively. These start and stop settings set the 1st LO OSC to the triple-loop mode and sweep the 1st LO OSC frequency from 2.93608 GHz (at the start frequency 877.5 MHz) to 2.98108 GHz (at the stop frequency 922.5 GHz).

g. Initialize the spectrum analyzer. Then set the controls as follows: (The sweep time must be less than 24 msec.)

#### 7-18 Source Troubleshooting

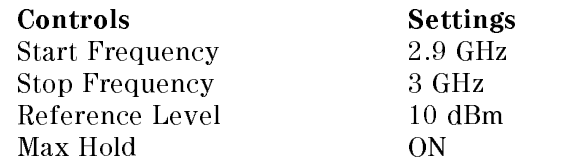

- h. On the  $4291B$ , press SINGLE to make a sweep.
- i. Wait for the completion of the sweep, and check that the signal level is  $-5$  dBm to  $+5$  dBm over the frequency range of 2.936 GHz to 2.981 GHz. The displayed trace should be as shown in Figure 7-15.

The measured level is lower than the actual level due to the  $BNC(m)$ -BNC(m) cable's insertion loss in the high frequency range. If the measured level is lower than the limit, measure the cable's loss and compensate the signal level by the cable's loss.

- If the signal level and the trace are good, continue with the next step.
- If the signal level or the trace is bad, the A4A1 1st LO is faulty. Replace A4.

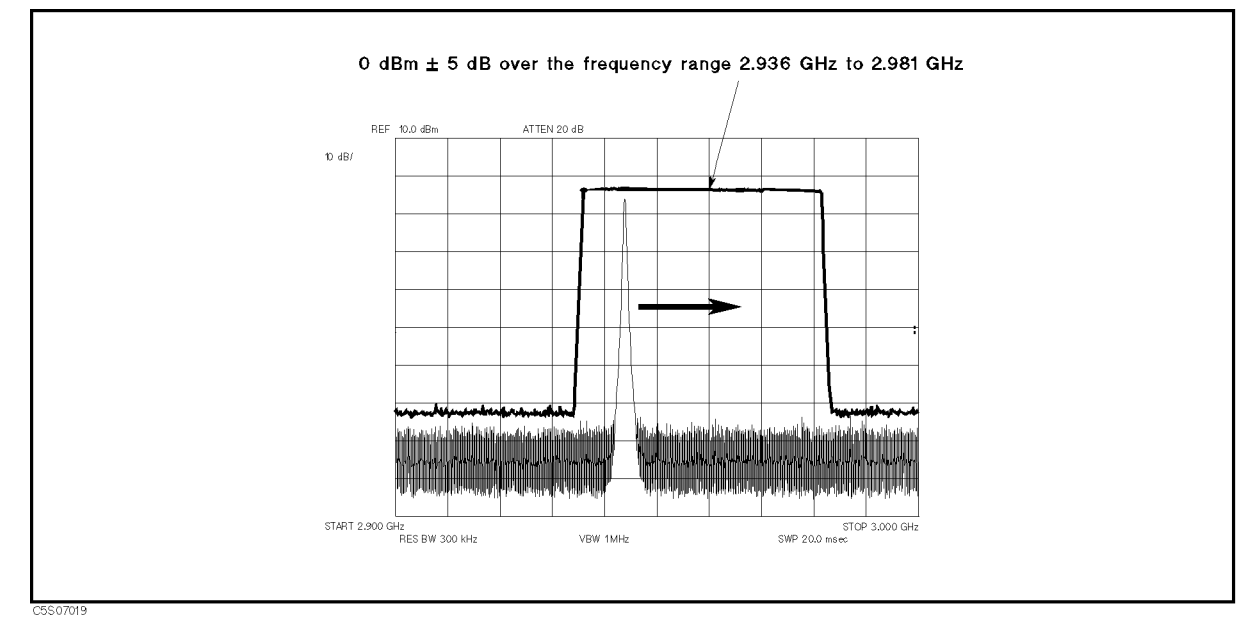

Figure 7-15. Typical 1st LO OSC Signal (Triple Mode) at A4A1J3

j. Reconnect the "C" semi-rigid cable to A4A1J3. Then continue with 2. Check the 1st LO OSC Signal at A4A1J4.

#### 2. Check the 1st LO OSC Signal at A4A1J4

The 1st local oscillator signal at A4A1J4 is a swept 2.05958 GHz to 3.85858 GHz signal with the power level  $> +16$  dBm over the frequency range. Perform the following steps to verify the 1st local signal at A4A1J4:

- a. Remove the "F" semi-rigid cable from A4A1J4 and A4A2J3, and connect the equipment as shown in Figure 7-13. In this procedure, connect the spectrum analyzer input to A4A1J4.
- $\sim$  On the  $\pm$ 201B, press Freset, Sweep, S SWEEP TIME , 2, 0, x1, Trigger, SWEEP: HOLD . HOLD . HOLD . HOLD . HOLD . HOLD . HOLD . HOLD . HOLD . HOLD . HOLD . HOLD . HOLD . HOLD . HOLD . HOLD . HOLD . HOLD . HOLD . HOLD . HOLD . HOLD . HOLD . HOLD . HOLD . HOLD . HOLD . HOLD . HOLD . HOLD . HOLD

During this procedure, the start and stop frequencies are set to 1 MHz and 1.8 GHz, respectively.

c. Initialize the spectrum analyzer. Then set the controls as follows:

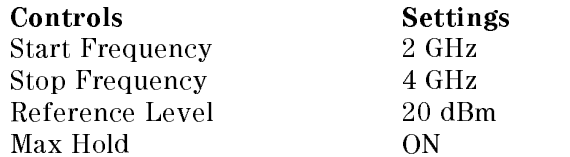

- d. On the  $4291B$ , press SINGLE to make a sweep.
- e. Wait for the completion of the sweep, and check that the signal level is higher than +16 dBm over the frequency range of 2.059 GHz to 3.858 GHz. The displayed trace should be as shown in Figure 7-16.

The measured level is lower than the actual level due to the  $BNC(m)$ -BNC(m) cable's insertion loss in the high frequency range. If the measured level is lower than the limit, measure the cable's loss and compensate the signal level by the cable's loss.

- If the signal level and the trace are good, continue with the next step.
- If the signal level or the trace is bad, the A4A1 1st LO is faulty. Replace A4.

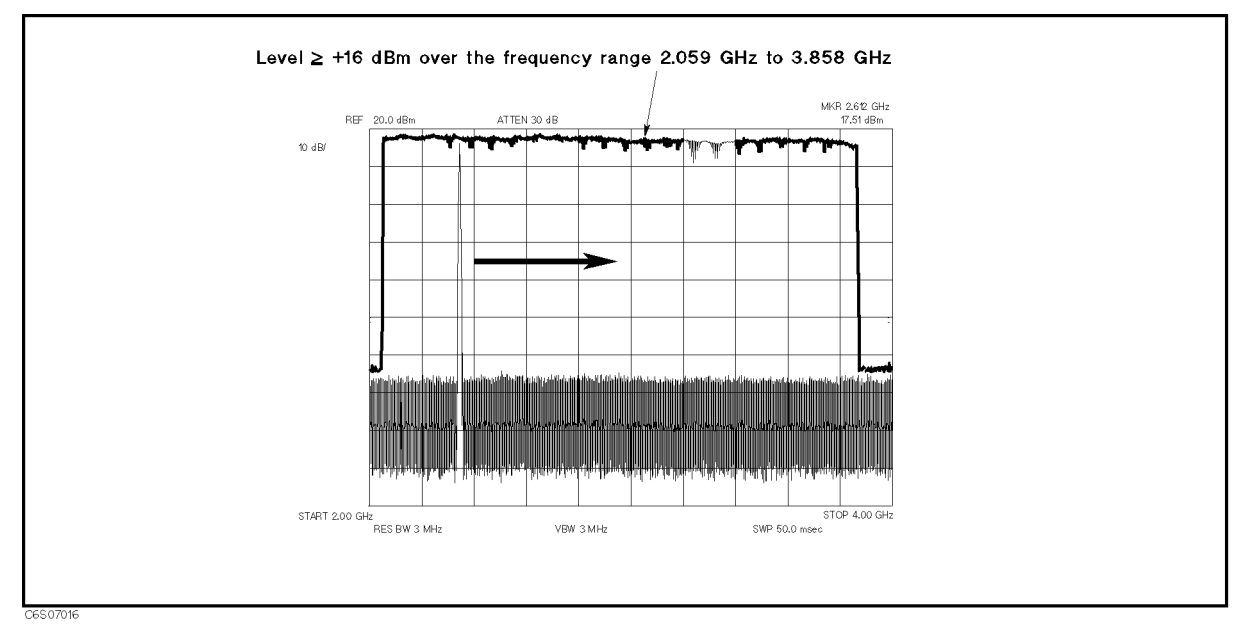

Figure 7-16. 1st LO OSC Typical Signal (Single Mode) at A4J4

f. Reconnect the \F" semi-rigid cable to A4A1J4 and A4A2J3. At here, the A4A1 1st LO is verified.

## CHECK AN A3A1 SOURCE VERNIER OUTPUT

The input signal to the A3A1 Source Vernier is the 40 MHz reference signal coming from A5 (see Figure 7-1). Before performing the procedures in this section, verify the INT REF signal in accordance with the Check A5 Synthesizer Outputs section. This ensures that the 40 MHz reference signal is good.

The three output signals from A3A1 are the 21.42 MHz signal with the level controlled by the level vernier, the <sup>8</sup> MHz reference signal, and the 40 kHz reference signal.

Perform the following procedures sequentially to verify the 21.42 MHz signal. If the signal is bad, replace A3A1.

In this procedure, only the 21.42 MHz signal is veried. This is because the <sup>8</sup> MHz and <sup>40</sup> kHz reference signals are verified by running internal test 11 in the *Start Here*.

The 21.42 MHz signal is observed using test equipment and its level is controlled by the 4291B self-test functions. For detailed information about the 4291B self-test functions, see the Service Key Menus.

#### 1. Check the 21.42 MHz Signal

Perform the following steps to verify the 21.42 MHz signal:

a. Remove the "D" cable from  $A3A2J22$ , and connect the equipment as shown in Figure 7-17.

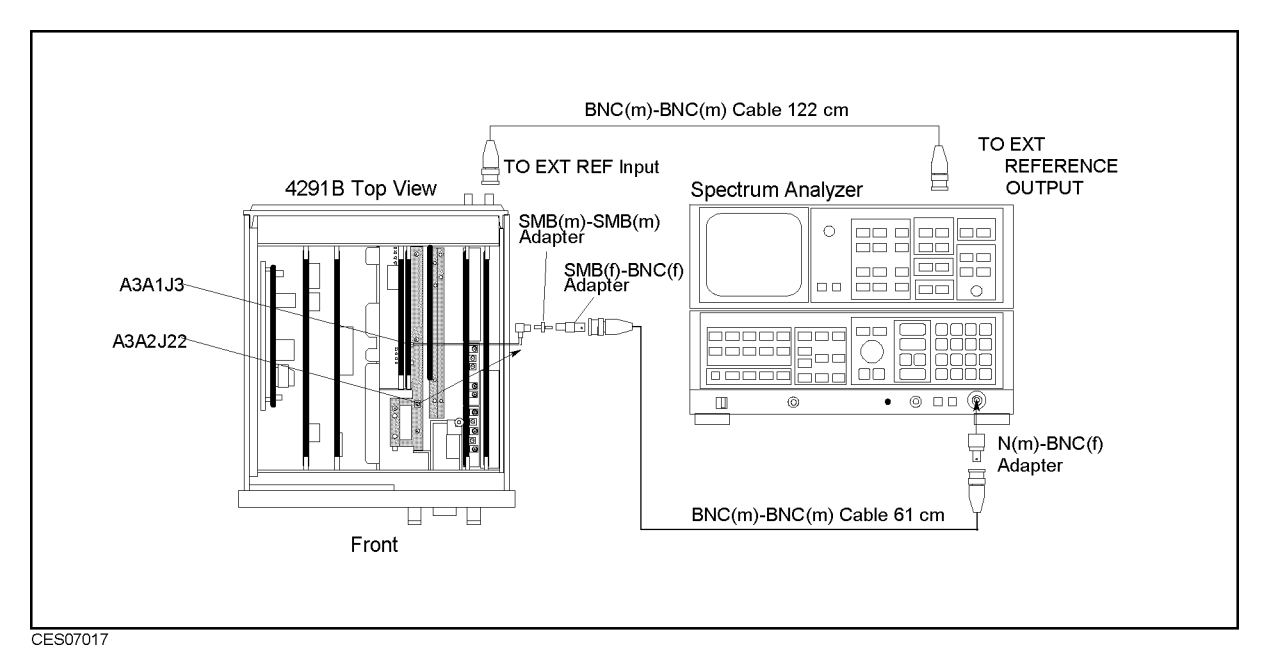

Figure 7-17. 21.42 MHz Signal Test Setup

- b. Press (Preset) to initialize the 4291B.
- c. Initialize the spectrum analyzer. Then set the controls as follows:

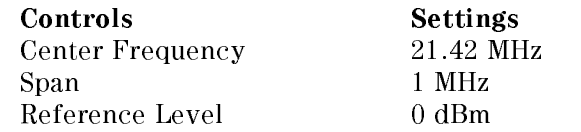

d. On the 4291B, press the following keys to set the OSC DAC value to 13,000.

System, SERVICE MENU , SERVICE MENU , SERVICE MENU , SERVICE MENU , SERVICE MENU , SERVICE MENU , SERVICE MENU , SERVICE SERVICE MODES , THE SERVICE MODES , THE SERVICE MODES , THE SERVICE MODES , THE SERVICE MODES , THE SERVICE MODES , THE SERVICE MODES , THE SERVICE MODES , THE SERVICE MODES , THE SERVICE MODES , THE SERVICE MODES , THE SE OSC , OSC AUTO MAN (the label changes and label changes and label changes and label changes are also as a series of to OSC auto MAN), OSC DAC AUTO man (then the label changes to OSC DAC auto MAN), OSC DAC VALUE , 1, 3, 0, 0, 0, x1

- e. On the spectrum analyzer, press [PEAK SEARC] to move the marker to the peak of the 21.42 MHz signal.
- f. Check that the frequency is  $21.42$  MHz and the level is higher than  $-18$  dBm. The displayed trace should be as shown in Figure 7-18.
	- If the signal is good, A3A1 is verified.
	- If the signal is bad, replace  $A3A1$ .

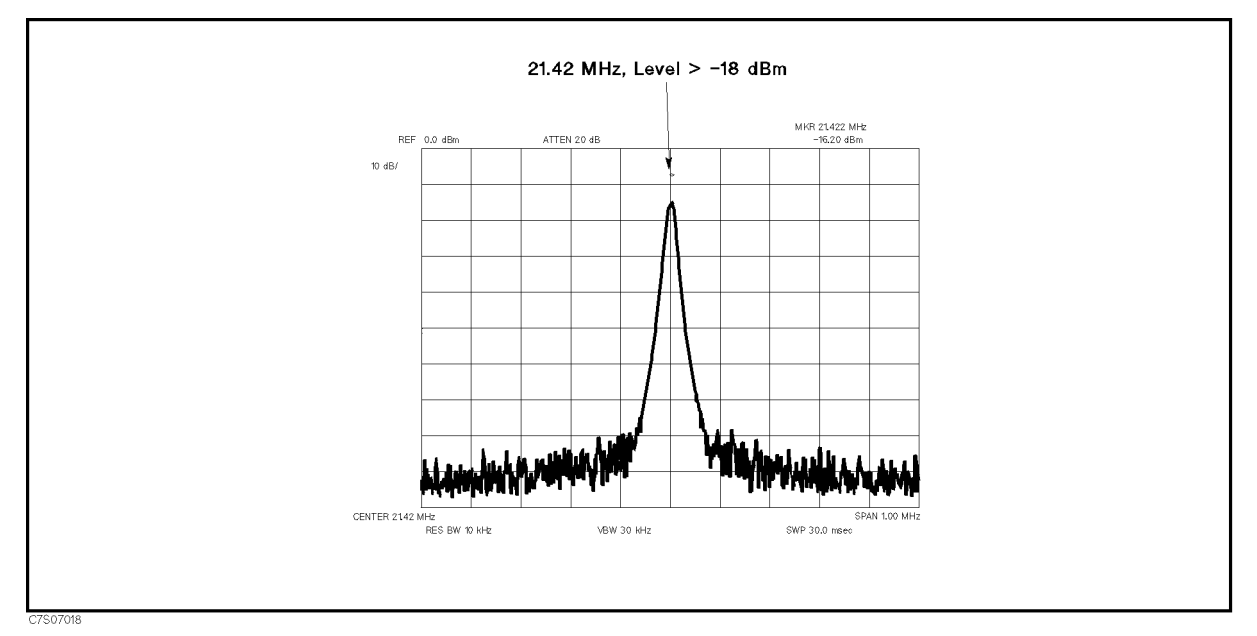

Figure 7-18. Typical 21.42 MHz Signal

## CHECK A3A2 2ND LO OUTPUTS

The two input signals to A3A2 are the 520 MHz signal coming from A5 and the 21.42 MHz signal coming from A3A1. See Figure 7-1. Before performing the procedures in this section, verify the <sup>520</sup> MHz signal in accordance with the Check A5 Synthesizer Outputs section and verify the 21.42 MHz signal in accordance with the Check an A3A1 Source Vernier Output section.

The two output signals from A3A2 are the 2.08 GHz 2nd local oscillator signal going to the A4A2 Receiver IF and the 2.05858 GHz signal going to the A3A3 source. Perform the following procedures sequentially to verify these signals. If one of the signals is bad, replace A3A2.

In this procedure, the 2.05858 GHz signal level is controlled by the 4291B self-test functions. For detailed information about the 4291B self-test functions, see the Service Key Menus.

### 1. Check the 2nd Local Oscillator Signal

The 2nd local oscillator signal is the 2.08 GHz CW signal a with signal level  $> +7$  dBm (typical). Perform the following steps to verify the frequency and level of the 2nd local oscillator signal:

a. Remove the "I" semi-rigid cable from  $A3A2J19$  and remove the "D" cable from  $A3A1J3$ . See Figure 7-19 for the locations of A3A2J19 and A3A1J3. Then connect the equipment as shown in Figure 7-19.

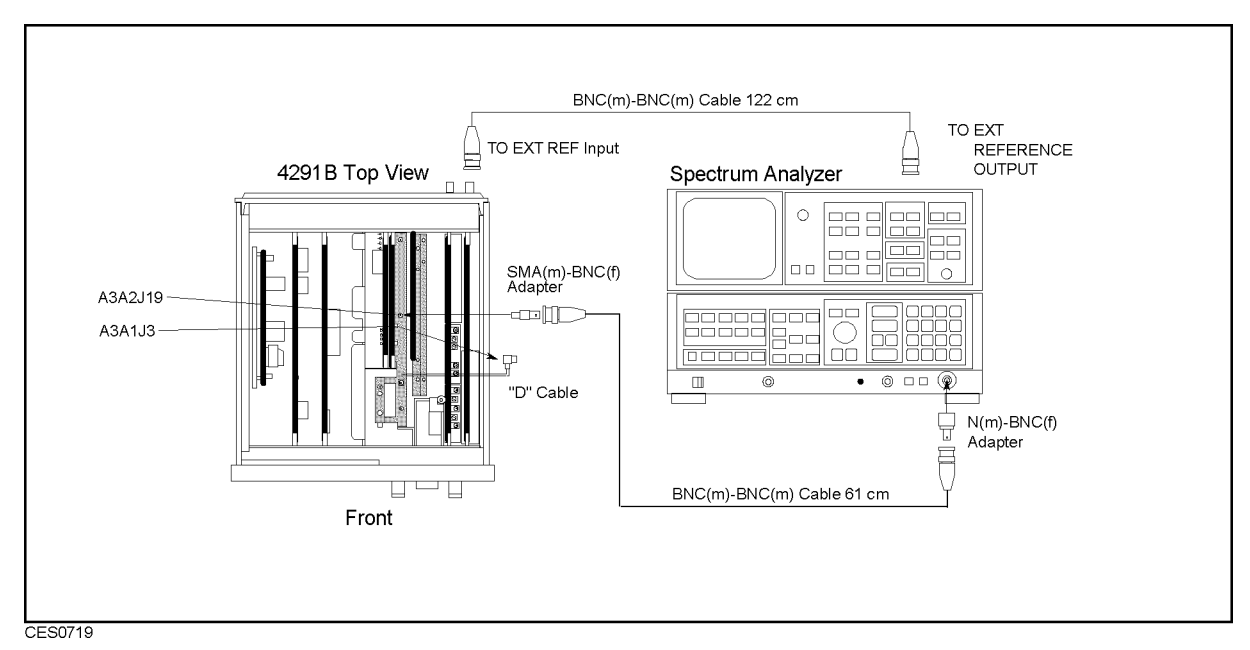

Figure 7-19. 2nd LO OSC Test Setup

b. Initialize the spectrum analyzer. Then set the controls as follows:

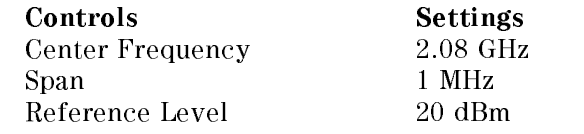

c. On the spectrum analyzer, press (PEAK SEARCH) to move the marker to the peak of the 2nd Local.

d. Check that the frequency is 2.08 GHz and the level is higher than +7 dBm. The 2nd local oscillator signal should be as shown in Figure 7-20.

The measured level is lower than the actual level due to the  $BNC(m)$ -BNC(m) cable's insertion loss at high frequency. If the measured level is lower than the limit, measure the cable's loss and compensate the signal level by the cable's loss.

- $\blacksquare$  If the signal is good, continue with the next step.
- If it is bad, perform the *Second Local PLL Lock Adjustment* (see Chapter 3). If the problem persists after the adjustment, the A3A2 2nd LO OSC is faulty. Replace A3A2.

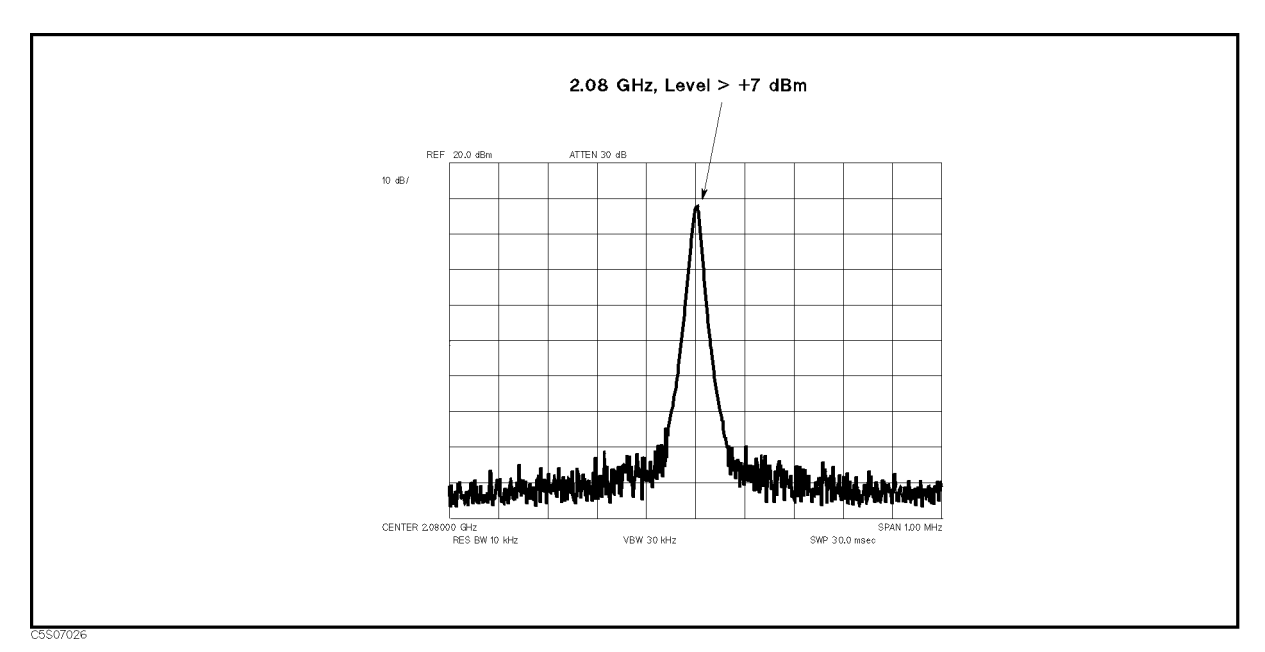

Figure 7-20. Typical 2nd Local Oscillator Signal

e. Reconnect the "I" semi-rigid cable to  $A3A2J19$  and reconnect the "D" cable to  $A3A1J3$ . Then continue with 2. Check the 2.05858 GHz Signal.

#### 2. Check the 2.05858 GHz Signal

The 2.05858 GHz signal level is controlled by the ALC loop. See the A3A2 2nd LO block in Figure 7-1. Perform the following steps to verify the frequency and level of the 2.05858 GHz signal:

a. Remove the "E" cable from A3A2J23. See Figure 7-21 for the location of A3A2J23. Then connect the equipment as shown in Figure 7-21.

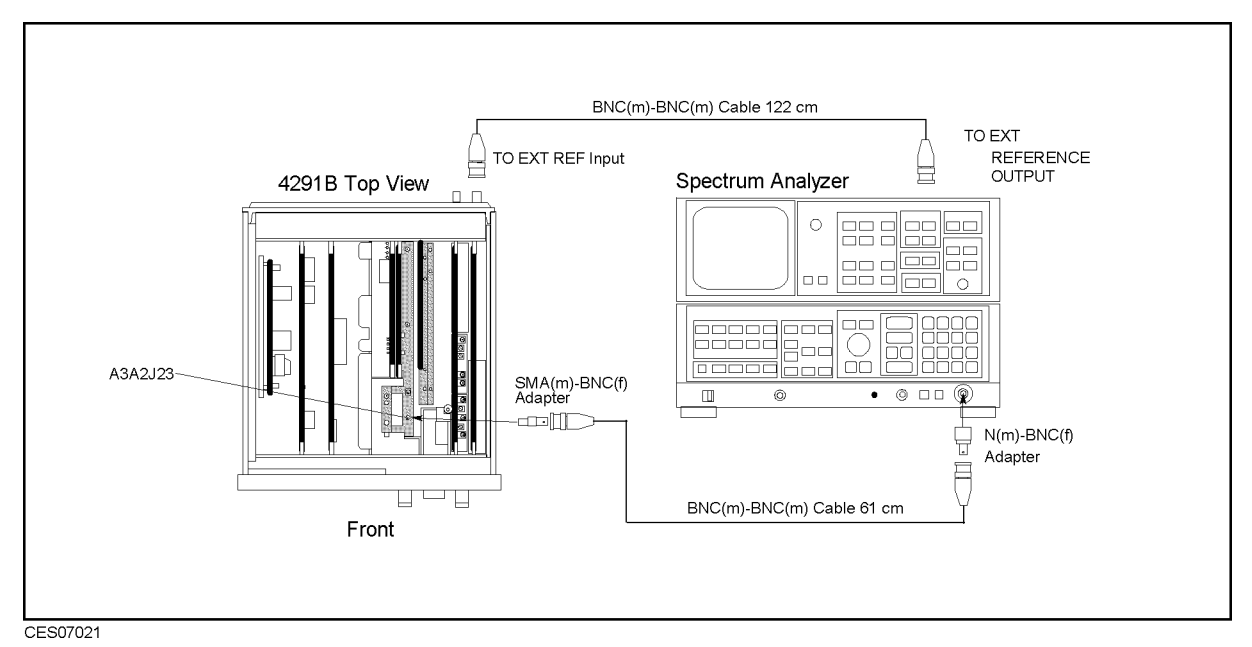

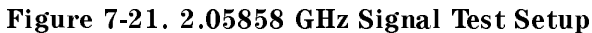

- b. Press  $(Present)$  to initialize the 4291B.
- c. Initialize the spectrum analyzer. Then set the controls as follows:

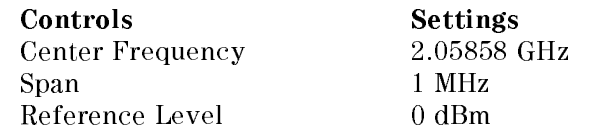

d. On the 4291B, press the following keys to set the OSC level control DAC value to 13,000.

System, SERVICE MENU , SERVICE MENU , SERVICE MENU , SERVICE MENU , SERVICE MENU , SERVICE MENU , SERVICE MENU , SERVI SERVICE MODES , WE GO TO SERVICE MODES , WE GO TO SERVICE MODES , WE GO TO SERVICE MODES , WE GO TO SERVICE MO  $\sim$  . The contract of the contract of the contract of the contract of the contract of the contract of the contract of the contract of the contract of the contract of the contract of the contract of the contract of the co OSC AUTO man (the label changes changes and the label changes of the label changes of the label changes of the to OSC auto MAN), OSC DAC AUTO man (then the label changes to OSC DAC auto MAN), OSC DACIAL DE LA PORTUGUE DE LA PORTUGUE DE LA PORTUGUE DE LA PORTUGUE DE LA PORTUGUE DE LA PORTUGUE DE LA POR

- e. On the spectrum analyzer, press (PEAK SEARCH) to move the marker to the peak of the ALC output signal.
- f. Check that the frequency is  $2.05858$  GHz and the level is higher than  $-13$  dBm. The displayed trace should be as shown in Figure 7-22.
	- If the signal is good, continue with the next step.
	- If the signal is bad, the Source First Mixer is faulty. Replace A3A2.

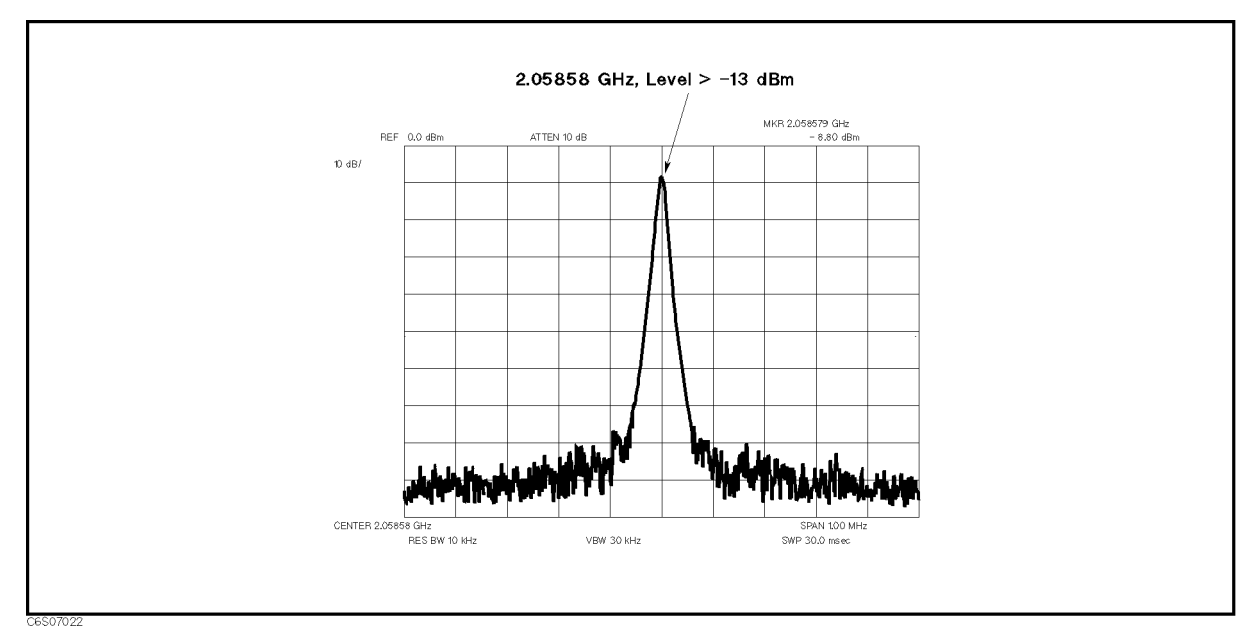

Figure 7-22. Typical 2.05858 GHz Signal

g. Reconnect the "E" semi-rigid cable to A3A2J23. At this point, the A3A2 2nd LO is verified.
## CHECK A3A3 SOURCE OUTPUT

The two input signals to A3A3 are the 1st local oscillator signal coming from A4A1 and the 2.05858 GHz signal coming from A3A2. See Figure 7-1. Before performing the procedures in this section, verify the 1st local oscillator signal at A4A1J3 in accordance with the Check A4A1 1st LO Outputs section and verify the 2.05858 GHz signal in accordance with the Check A1A2 2nd LO Outputs.

The two output signals from A3A3 are the RF signal (100 kHz to 1.8 GHz,  $-10$  dBm to  $+20$ ) dBm) going to the A7 output attenuator and the level detector's signal going to the A3A1 Source Vernier. Only the RF signal is checked in the following procedure, because the level detector's signal were already verified in internal test 15: SOURCE LEVEL.

Perform the following procedure to verify the RF signal. If the signal is bad, replace A3A3.

## 1. Check the A3A3 RF Signal

The A3A3 source generates the RF signal (1 MHz to 1.8 GHz). Perform the following steps to verify the frequency and level of the RF signal:

- a. Connect the power sensor to the power meter, and calibrate the power meter for the power sensor.
- b. Connect the equipment as shown in Figure 7-23.

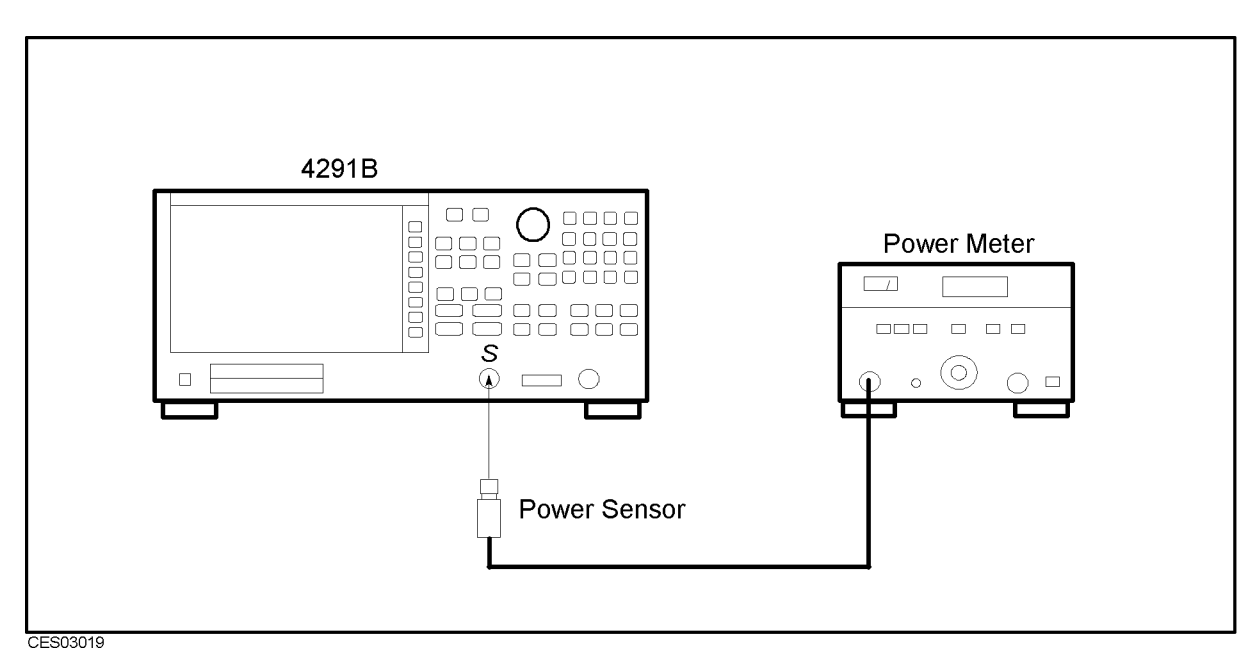

Figure 7-23. A3A3 RF Signal Test Setup

- c. Press the following keys to set the first setting of the RF signal test.  $(Present)$ ,  $(System)$ Service Menu , Service Modes , OSC , OSC AUTO MAN (The label changes in the label changes in the label changes in the label changes in the label cha to OSC auto MAN), OUTPUT ATT [AUTO], O dB,  $\sim$   $\sim$  , (then the label changes to label changes to  $\sim$ OUTPUT ATT [O dB]), OSC DAC AUTO man (then the label changes to OSC DAC auto MAN). OSC DACTES (ALUERIA DE LA 1995), OSC DA LA 1995, OSC DA 1995, OSC DA 1997, OSC DA 1997, OSC DA 1997, OSC DA 1
- d. Check that the power meter reading is  $0 \pm 6$  dBm.
- $\blacksquare$  If the signal level is good, continue with the next step.
- If the signal level is bad, A3A3 is the most probable faulty assembly. Replace A3A3.

e. Perform the above check for all the settings listed in Table 7-2.

|                  | Frequency   Output ATT   OSC DAC |       | <b>Test Limit</b>  |
|------------------|----------------------------------|-------|--------------------|
| 1 MHz            | 0 dB                             | 1000  | $0$ dBm $\pm 6$ dB |
| 1 GHz            | $0$ dB                           | 3222  | 6 dBm $\pm 6$ dB   |
| $1.8\text{ GHz}$ | $0$ dB                           | 5000  | $4 dBm \pm 6 dB$   |
| $1.8\text{ GHz}$ | 10dB                             | 32000 | $>2.5$ dBm         |

Table 7-2. A3A3 RF Signal Test Settings

- $\blacksquare$  If all the signal levels are good, A3A3 is verified.
- If any signal level is bad, A3A3 is the most probable faulty assembly. Replace A3A3.

# CHECK A7 OUTPUT ATTENUATOR CONTROL SIGNALS

Use this procedure when the A7 Output Attenuator is the most suspicious assembly (for example, if external test <sup>20</sup> fails).

A7 is controlled by the three signals at A7J1, A7J2, and A7J3 that come from the A2 post-regulator.

Perform the following procedure to verify the A7 control signals. If the signals are good, replace A7. If the signals are bad, replace A2.

In this procedure, the control signal is set using the 4291B self-test functions. For detailed information about the 4291B self-test functions, see the Service Key Menus.

### 1. Check A7 Control Signals

The A7 Output Attenuator is controlled by the three lines at A7J1, A7J2, and A7J3 as shown in Figure 7-23. Perform the following steps to verify the A7 control signals:

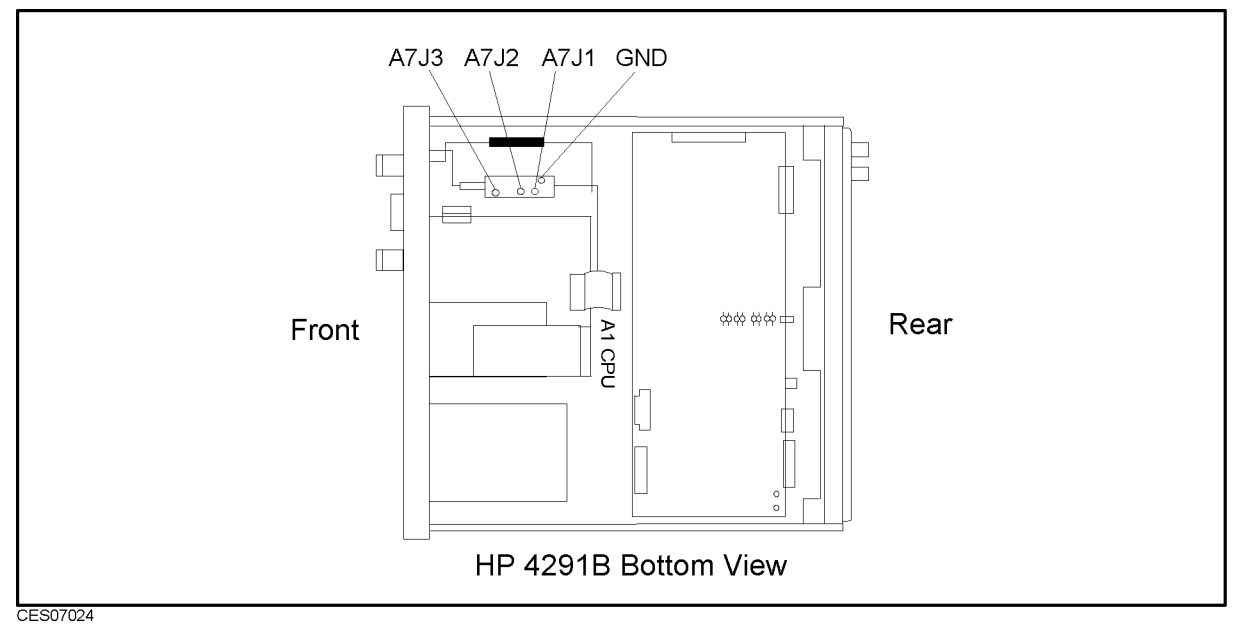

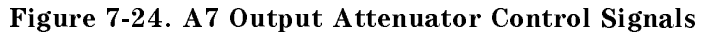

a. Press the following keys to set the 4291B OSC level to manual mode.

Preset, Source, 0, x1, System, Service Menu , Service Modes ,  $\sim$  . The contract of the contract of the contract of the contract of the contract of the contract of the contract of the contract of the contract of the contract of the contract of the contract of the contract of the co OSC AUTO MANAGEMENT ANNO 1999 ANNO 1999 ANNO 1999 ANNO 1999 ANNO 1999 ANNO 1999 ANNO 1999 ANNO 1999 ANNO 1999 ANNO 1999 ANNO 1999 ANNO 1999 ANNO 1999 ANNO 1999 ANNO 1999 ANNO 1999 ANNO 1999 ANNO 1999 ANNO 1999 ANNO 1999 AN (then the label changes to  $0SC$  auto  $MAN$ )

- $^{\textrm{D.}}$  On the 4291B, press OUTPUT ATT [AUTO] , O dB t  $\sim$  40 decree to the set and the setting of 0 dB in the  $\sim$ Table 7-3.
- c. Measure the voltage at A7J1, A7J2, and A7J3 using a voltmeter. Then check the measured values are within limits. The typical voltages are listed in Table 7-3.
	- If the control voltages are good, continue with the next step.
	- If the control voltages are bad, inspect the cable between A7 and A20J20. If the cable is good, the attenuator control circuit in the A2 post-regulator is probably faulty. Replace A2.

| <b>A7 Attenuation</b> | A7J1              | A7J2             | A7J3    |
|-----------------------|-------------------|------------------|---------|
|                       | Voltage           | Voltage          | Voltage |
| $0$ dB                | High <sup>1</sup> | Low <sup>2</sup> | Low     |
| $-10$ dB              | Low               | Low              | Low     |
| $-20$ dB              | High              | High             | Low     |
| $-30$ dB              | Low               | High             | Low     |
| $-40$ dB              | Low               | Low              | High    |
| $-50$ dB              | High              | High             | High    |
| $-60$ dB              | Low               | High             | High    |

Table 7-3. A7 Attenuation Test Settings

1 Is within  $+8.4$  V to  $+16$  V ( $+12$  V typical). <sup>2</sup> Is <sup>0</sup> <sup>V</sup> typical.

d. Repeat steps <sup>b</sup> and <sup>c</sup> to check A7 in accordance with Table 7-3.

At this point, the A7 attenuator control signals are verified.

## CHECK A22 DC BIAS 1/2 OUTPUT

Use this procedure for a DC bias out failure to isolate the trouble between A22 and A23. The 4291B DC bias circuit consists of A22 and A23 as shown in Figure 7-1. Therefore, if A22 is operating correctly A23 should be faulty.

Perform the following procedures to verify the A22 output. If the output is bad, replace A22. Otherwise, replace A23.

In this procedure, the control signal is set using the 4291B service functions. For detailed information about the service functions, see the Service Key Menus.

## 1. Check A22 Output Voltages

A22 generates the DC bias voltage control signal and current control signal. The voltage control signal voltage is about 1/10 of the DC bias voltage output. The current control signal voltage is about 500/9 [V/A] of the DC bias current output. Perform the following steps to verify A22 output voltages:

a. Turn the  $4291B$  off, and remove the flat cable designated  $(D)$  in Figure 7-25.

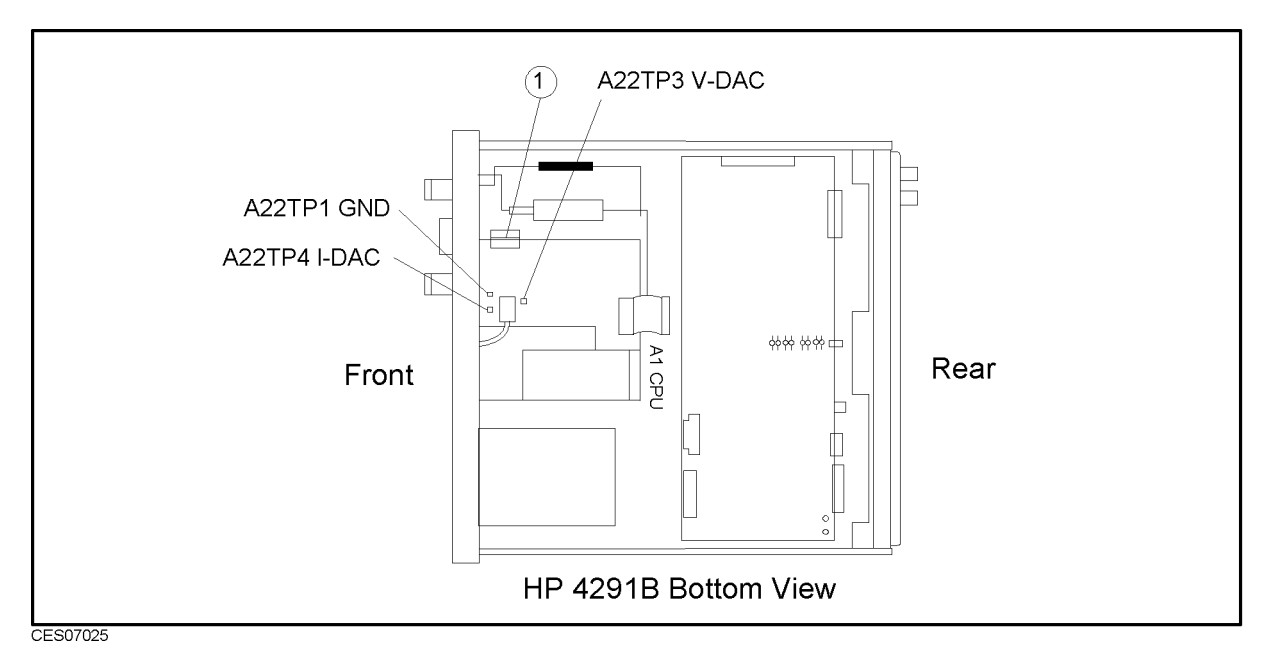

Figure 7-25. A22 Output Voltages Check Location

- b. Turn the 4291B on. Then press the following keys to set DC bias voltage to 0 V.  $\sqrt{2}$  Source BIAS on OFF, (then the label changes to BIAS ON off), DC BIAS MENU, BIAS VOLTAGE, BIAS VOLTAGE , DE LA CONTRACTA DE LA CONTRACTA DE LA CONTRACTA DE LA CONTRACTA DE LA CONTRACTA DEL CONTRACTA D  $[0], [\times 1]$
- c. Change the DC bias voltage settings and check that the A22TP3 (V-DAC) voltage from A22TP1(GND) is within the limits shown in Table 7-4. See Figure 7-25 for the test point locations.
	- If the voltage is good, continue with the next step.
	- If the voltage is bad, A22 is faulty. Replace A22.

|       | Bias Setting   TP3 Voltage Limit |
|-------|----------------------------------|
| 0 V   | $0 V \pm 10 mV$                  |
| 4 V   | $400 \text{ mV} + 20 \text{ mV}$ |
| 10 V  | $1 V + 50 mV$                    |
| 40 V  | $4 V \pm 0.2 V$                  |
| $-4V$ | $-400$ mV $\pm$ 20 mV            |

Table 7-4.

- d. Press the following keys to set DC bias current to 0 A. Source, BIAS SRC [VOLTAGE] , (the new state of the new state of the state of the state of the state of the state of the state of the state of the state of the state of the state of the state of the state of the state of the state the label changes to BIAS SRC [CURRENT] ), BIAS CURRENT,  $[0, x_1]$
- e. Change the DC bias current settings and check that the A22TP4 (I-DAC) voltage from A22TP1(GND) is within the limits shown in Table 7-5. See Figure 7-25 for the test pin
	- If the voltage is good, continue with the next step.
	- If the voltage is bad, A22 is faulty. Replace A22.

|                  | Bias Setting   TP4 Voltage Limit |  |
|------------------|----------------------------------|--|
| 0 A              | $0 V \pm 10 mV$                  |  |
| $10 \text{ mA}$  | $-556$ mV $\pm 56$ mV            |  |
| $100 \text{ mA}$ | $-5.56$ V $\pm 0.56$ V           |  |

Table 7-5.

f. Press the following keys to check the DC bias gain control circuit operation (DC bias gain is determined using a Gainer of Source, and the Source, and the Source, and the Source, and the Source, and Source, and BIAS SRC [CURRENT] , (the label changes to the label changes to the label changes to the label changes to the label changes to the label control of the label changes of the label control of the label control of the label c BIAS SRC  $[VOLTAGE]$ ), BIAS VOLTAGE,  $[4]$ ,  $[6]$ ,  $\overline{x_1}$ ,

System, SVC MODE , and the second control of the state of the second control of the second control of the second control of the second control of the second control of the second control of the second control of the second control distribution of the contract of the contract of the contract of the contract of the contract of the contract of the contract of the contract of the contract of the contract of the contract of the contract of the contract o DC BIAS AUTO man , (then the label changes to DC BIAS auto MAN), DAC, GAINDAC AUTO man,  $\mathcal{G}_\mathcal{A}$  , and the label changes to the label changes to the label changes to the label changes to the label changes to the label changes of the label changes of the label changes of the label changes of the label c GAINDACH AUG AN DER GEREICHNEIT WIE DER GEREICHNEIT WIE DER GEREICHNEIT AUCH DER GEREICHNEIT AUCH EINE ERREICH

- g. Press the following keys to set the GAIN DAC value to 0. GAINDAC VALUE ,  $\widehat{\mathfrak{g}}_1$  (x1)
- h. Measure the A22TP3 voltage from A22TP1, and note the measured value. See Figure 7-25 for the test pin location.
- i. Change the GAIN DAC value to 255 using numeric keys.
- j. Measure the A22TP3 voltage from A22TP1, and check that the voltage increases by  $80 \pm 20$ mV compared with the voltage noted in step h.
	- If the voltage is good,  $A22$  is verified and  $A23$  should be faulty. Replace  $A23$ .
	- If the voltage is bad, A22 is faulty. Replace A22.

#### 7-32 Source Troubleshooting

## CHECK THE A60 HIGH STABILITY FREQUENCY REFERENCE

Perform the following procedures to verify the A60 High Stability Frequency Reference:

- 1. Observe the REF OVEN signal on the rear panel using a spectrum analyzer. Check that the frequency is <sup>10</sup> MHz and the level is approximately 0 dBm.
	- If the signal is good, continue with the next step.
	- If the signal is bad, inspect the cable and connections between A60 and the REF OVEN. If the cable and connections are good, replace the A60 High Stability Frequency Reference.
- 2. Perform the <sup>10</sup> MHz Reference Oscillator Frequency Adjustment (Option 1D5 Only). For the procedure, see Chapter 3.
	- If the adjustment is successfully completed, the A60 High Stability Frequency Reference is veried.
	- If the adjustment fails, check the CAL OUT Signal and the EXT REF operation in accordance with the procedures provided in the Check A5 Synthesizer Outputs section of this chapter. If both are good, the A60 High Stability Frequency Reference is probably faulty. Replace A60.

Download from Www.Somanuals.com. All Manuals Search And Download.

# Receiver Troubleshooting

Use these procedures only if you have read Chapter <sup>4</sup> and you believe the problem is in the receiver group.

This chapter provides procedures to isolate the faulty assembly in the receiver group.

The procedures isolate the faulty assembly by using the 4291B self-test functions (external tests). Remember that these tests are done on the assumption that the source group is operating correctly.

The receiver group consists of the following two assemblies:

- A4A2 Receiver RF (Part of A4 First LO/Receiver RF)
- 

**Note** Make sure all of the assemblies listed above are firmly seated before performing the procedures in this chapter.

> Allow the analyzer to warm up for at least <sup>30</sup> minutes before you perform any procedure in this chapter.

Figure 8-1 is a receiver group simplified block diagram. For more information about circuit operation, see Chapter 11.

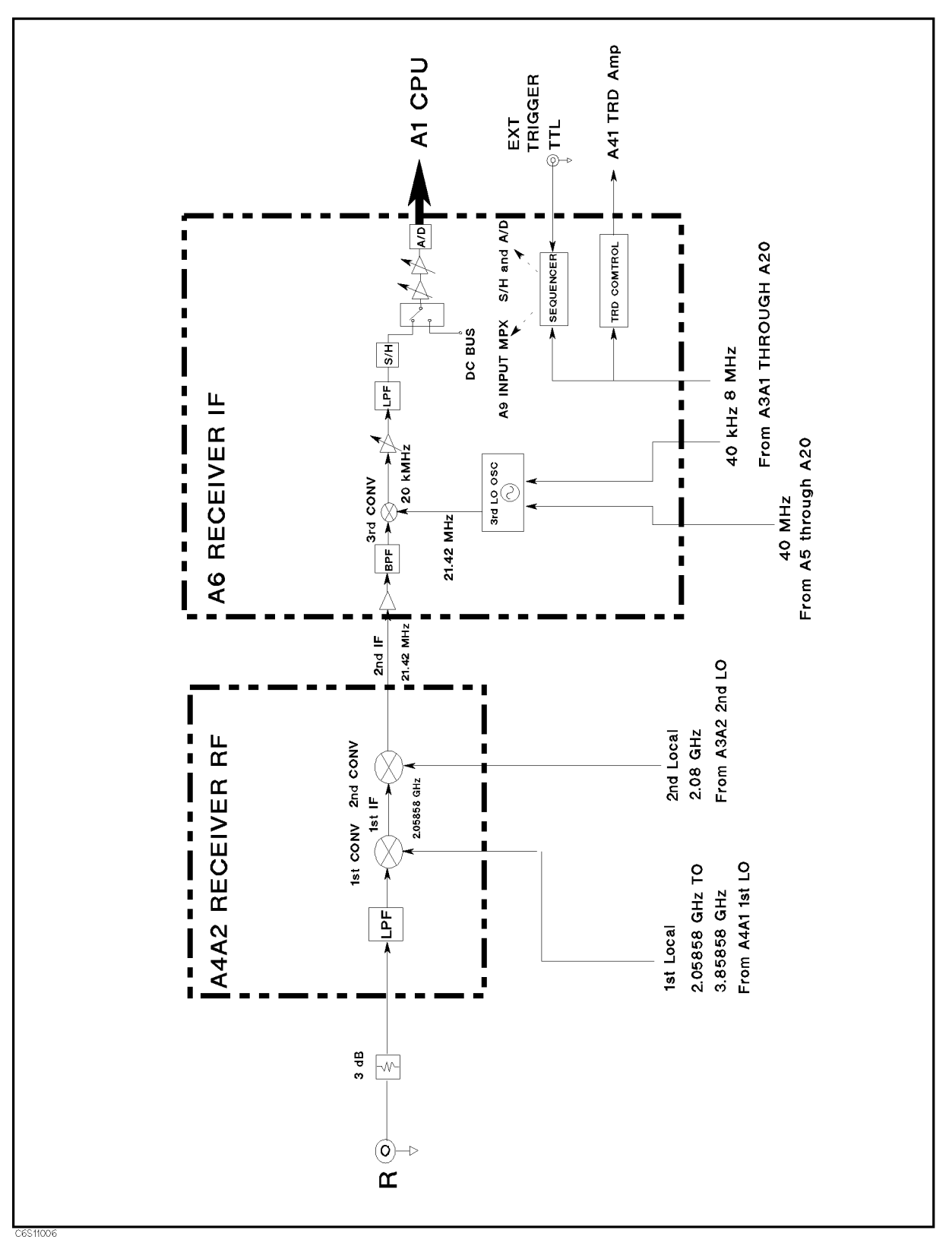

Figure 8-1. Receiver Group Block Diagram

# RECEIVER GROUP TROUBLESHOOTING SUMMARY

This section summarizes the troubleshooting sequence in this chapter.

The receiver group troubleshooting flow is shown in Figure 8-2.

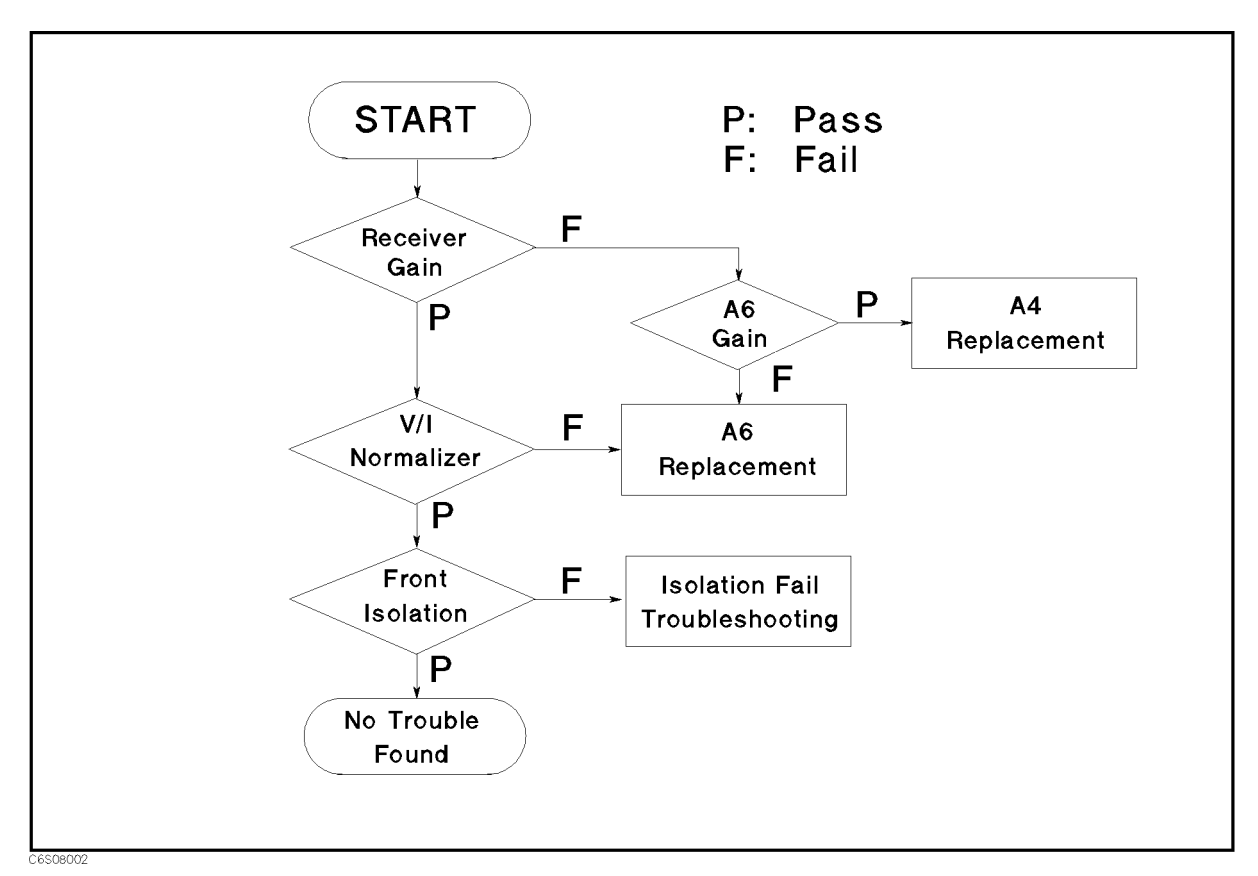

Figure 8-2. Receiver Group Troubleshooting Flow

Troubleshooting consists of two parts. The first part is to isolate the fault between the A4A2 receiver RF and A6 receiver IF. The second part is to verify signal isolation between the source circuits and the receiver circuits.

Fault isolation between A4A2 and A6 is done by using the following three self-tests:

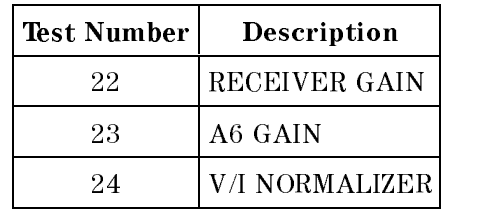

After both the RECEIVER GAIN test and V/I NORMALIZER test pass, signal isolation between the source circuits and the receiver circuits is veried using the FRONT ISOL'N test. If the test passes, the receiver group is probably operating correctly.

## START HERE

This section provides the step by step troubleshooting procedure using the 4291B self-test functions (external tests). For detailed information about the self-test functions, see Chapter

### Test Equipment

Type-N Cable, <sup>61</sup> cm : : : : : : : : : : : : : : : : : : : : : : : : : : : : : : : : : : : : : : : : : : : : : : : : : : 11500B or part of 11851B

#### Procedure

- $\sim$  1. I e SS | Preset | , | System, | ,  $\omega$ SERVICE MENUS , TESTS , 2, 2, x1 to access the RECEIVER GAIN test. When "RECEIVER GAIN" is displayed, press EXECUTE TEST .
- 2. Perform the test according to the displayed instructions.
	- If the test passes, go to step 7.
	- $\blacksquare$  If the test fails, continue with the next step.
- 3. Turn the analyzer power off. Remove the  $\mathbb{E}^n$  cable from the A3A1 ALC out connector, remove the "M" cable from the A4A2 second IF connector, then connect the "M" cable to the A3A1 ALC out connector. The connector locations are shown in Figure 8-3.

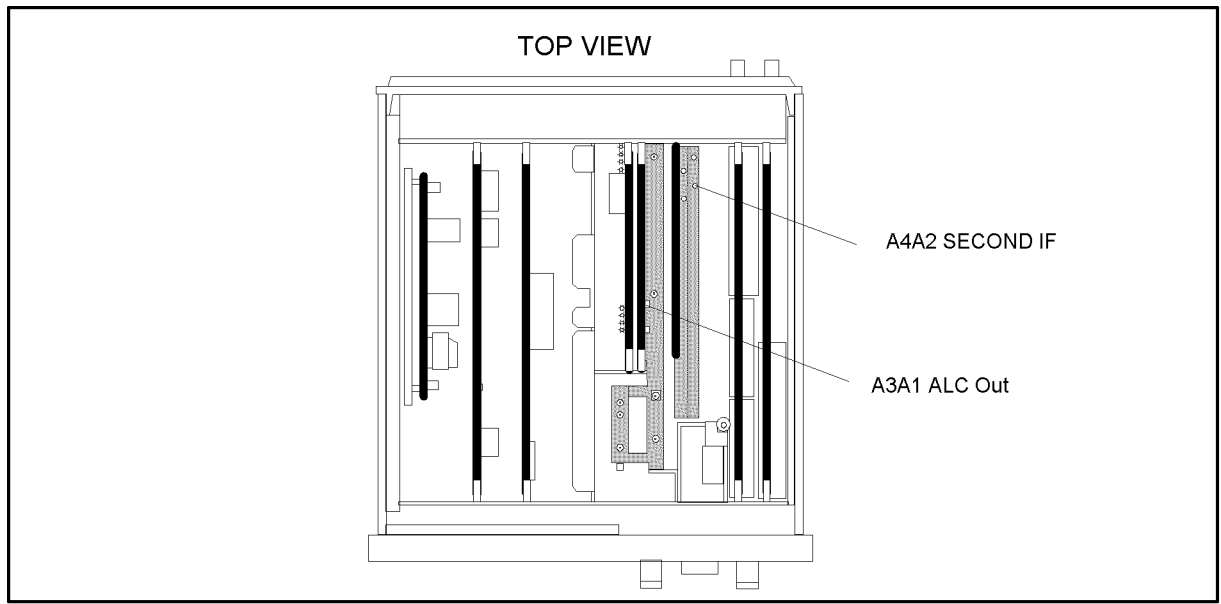

CES08003

Figure 8-3. A6 GAIN Test Location

- 4. Turn the analyzer power on.
- $\sim$  Tress System,  $\sim$ SERVICE MENUS , TESTS , 2, 3, x1 to access the A6 GAIN test. When \A6 GAIN" is displayed, press EXECUTE TEST .
- 6. Perform the test according to the displayed instructions.
	- If the test passes, reconnect the cables and replace the A4 First LO/Receiver RF.
	- If the test fails, replace the  $A6$  receiver IF and reconnect the cables.
- 8-4 Receiver Troubleshooting
- 7. Press  $\mathcal{T}$  twice to access the FRONT ISOL'N test. When "FRONT ISOL'N" is displayed, press
- 8. Perform the test according to the displayed instructions.
	- $\blacksquare$  If the test passes, the receiver group is probably operating correctly.
	- If the test fails, go to the FRONT ISOL'N Test Failure Troubleshooting procedure.

#### FRONT ISOL'N Test Failure Troubleshooting

In the FRONT ISOL'N test, the receiver gain is tested first. Then the isolation between the front <sup>S</sup> and R connectors is tested. Troubleshoot the analyzer as follows when this test fails:

- $\blacksquare$  When "RECEIVER GAIN OUT OF SPEC" appears, confirm the connection between S and R connectors, and perform the test. If the test still fails, replace the A4 First LO/Receiver RF.
- When "FRONT ISOL'N TEST FAILED" appears, check the connectors and semi-rigid cables connected to A3 and A4. Loose connectors and cracked cables can affect the isolation.

Download from Www.Somanuals.com. All Manuals Search And Download.

# Transducer Troubleshooting

## **INTRODUCTION**

This chapter provides procedures to isolate the faulty assembly in the transducer group.

Use these procedures only if you have read Chapter <sup>4</sup> and you believe the problem is in the transducer group.

The procedures isolate the faulty assembly by using the 4291B self-test functions (external tests). Remember that these tests are done on the assumption that the source group and receiver group are operating correctly.

The transducer group consists of the following assemblies:

- Test Station
- High Impedance Test Head (except Option 011)
- **Low Impedance Test Head (Option 012)**
- High Temperature High Impedance Test Head (Option 013)
- $\blacksquare$  High Temperature Low Impedance Test Head (Option 014)

**Note** Make sure all of the assemblies listed above are firmly seated before performing the procedures in this chapter.

> Allow the analyzer to warm up for at least <sup>30</sup> minutes before you perform any procedure in this chapter.

Figure 9-1 and Figure 9-2 are transducer group simplied block diagrams. For more information about the circuit operation, see Chapter 11.

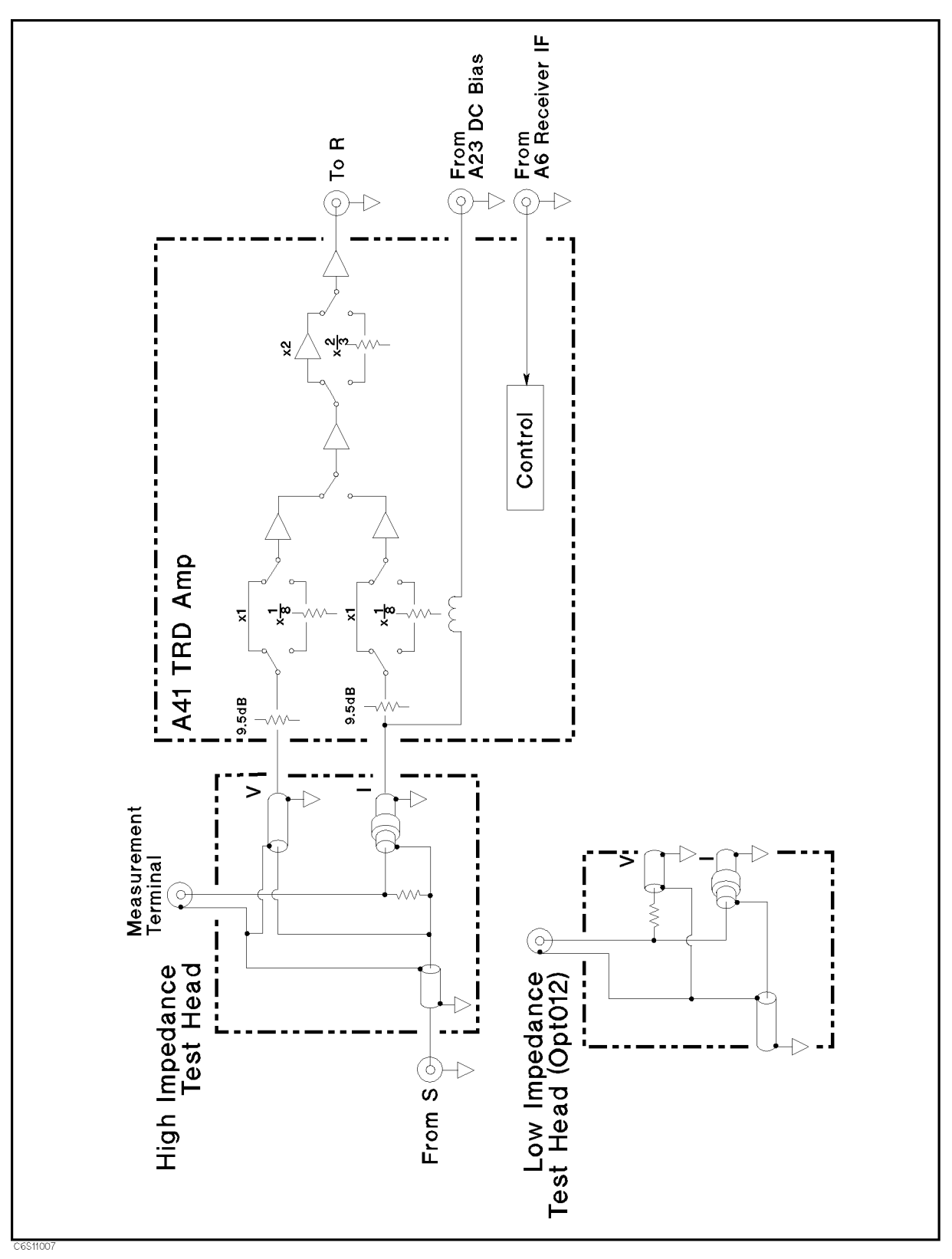

Figure 9-1. Transducer Group Block Diagram (1 of 2)

9-2 Transducer Troubleshooting

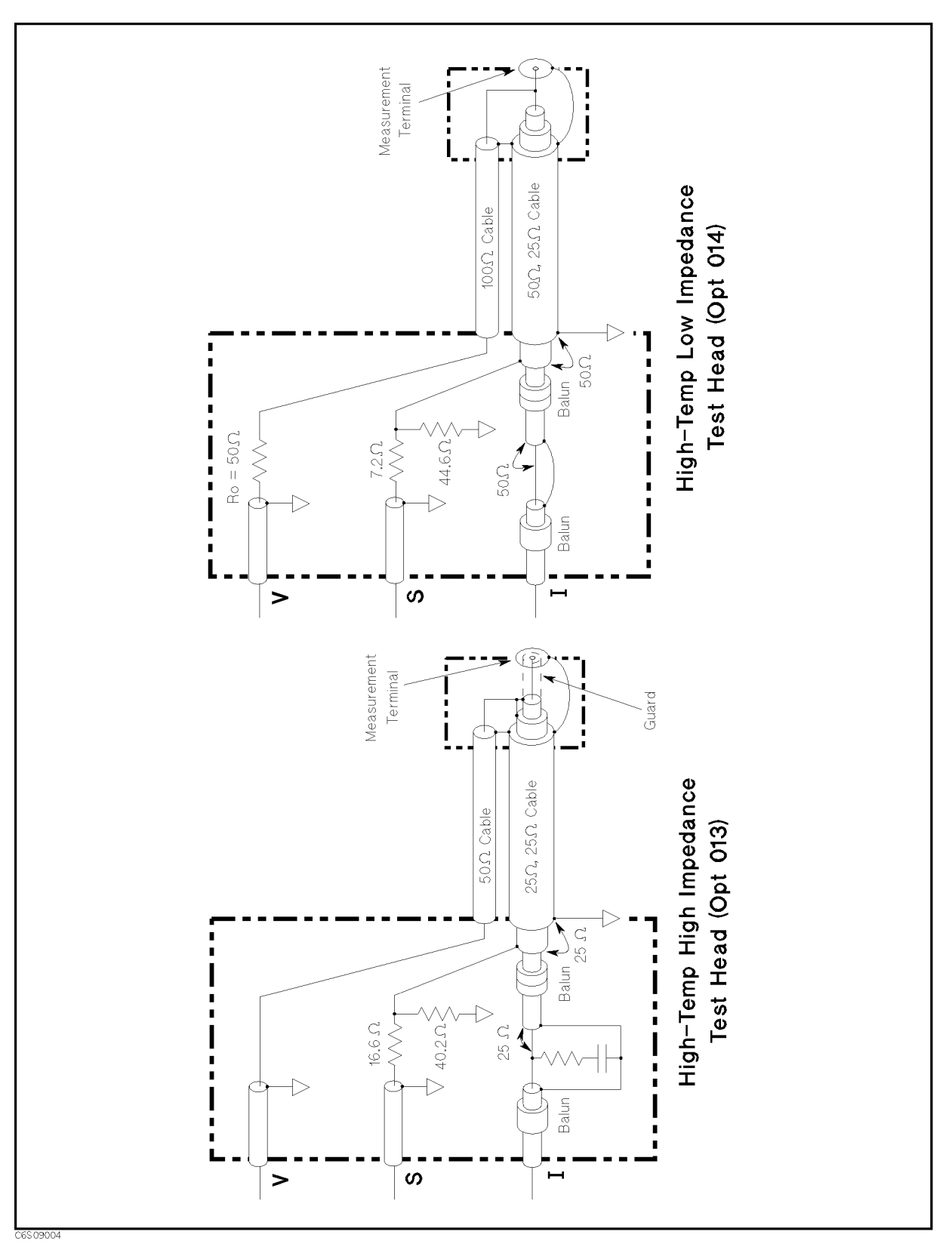

Figure 9-2. Transducer Group Block Diagram (2 of 2)

# TRANSDUCER GROUP TROUBLESHOOTING SUMMARY

This section summarizes the troubleshooting sequence in this chapter.

The transducer group troubleshooting flow is shown in Figure 9-3.

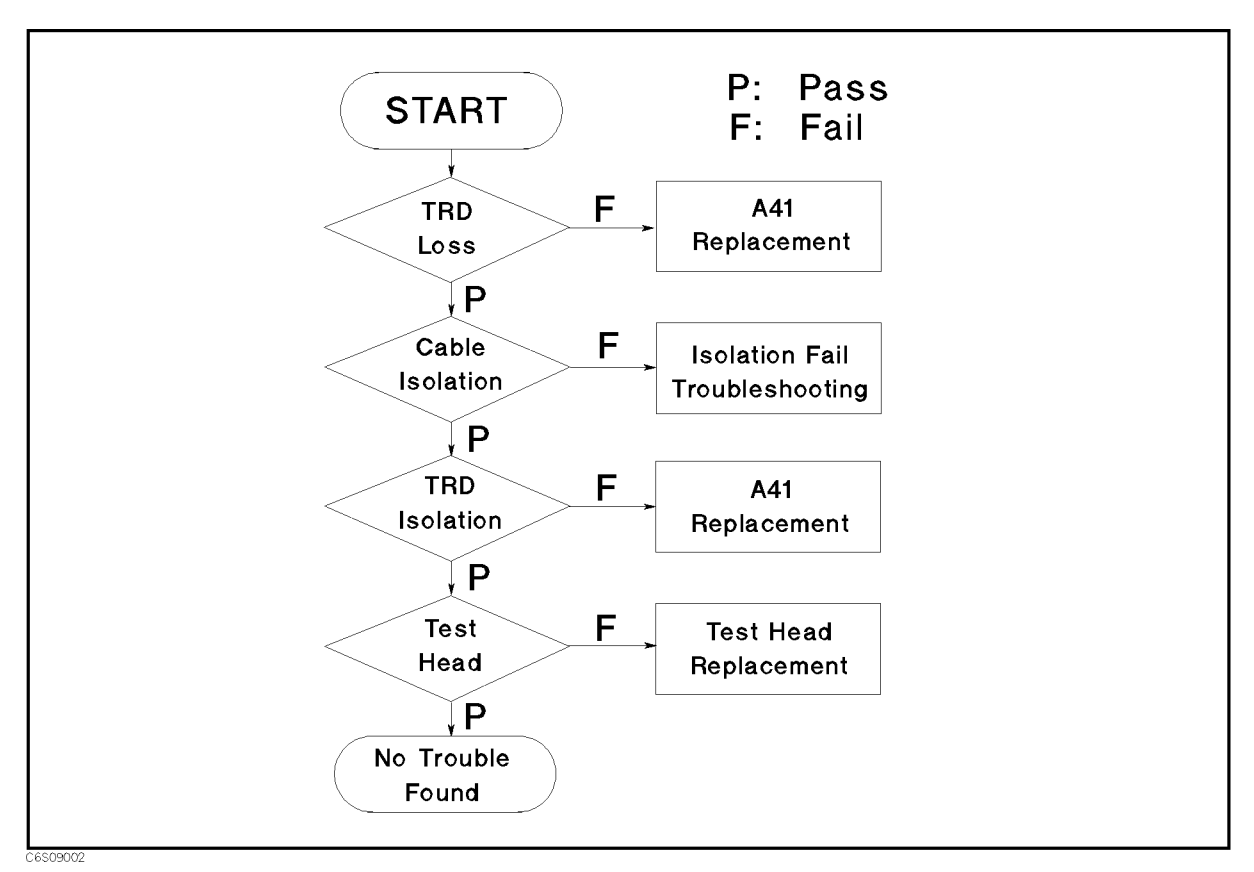

Figure 9-3. Transducer Group Troubleshooting Flow

#### 9-4 Transducer Troubleshooting

## START HERE

This section provides the step by step troubleshooting procedure using the 4291B self-test functions (external tests). For detailed information about the self-test functions, see Chapter

### Test Equipment

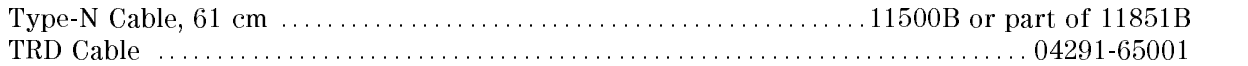

#### Procedure

- $\top$  Fiess Preset I, IS ystem I, ည SERVICE MENUS , SERVICE MENUS , SERVICE , SERVICE , SERVICE , SERVICE , SERVICE , SERVICE , SERVICE , SERVICE TESTS , 2, 6, x1 to access the TRANSDUCER LOSS test. When "TRANSDUCER LOSS" is displayed, press EXECUTE TEST.
- 2. Perform the test according to the displayed instructions. Test station connector locations are shown in Figure 9-4.

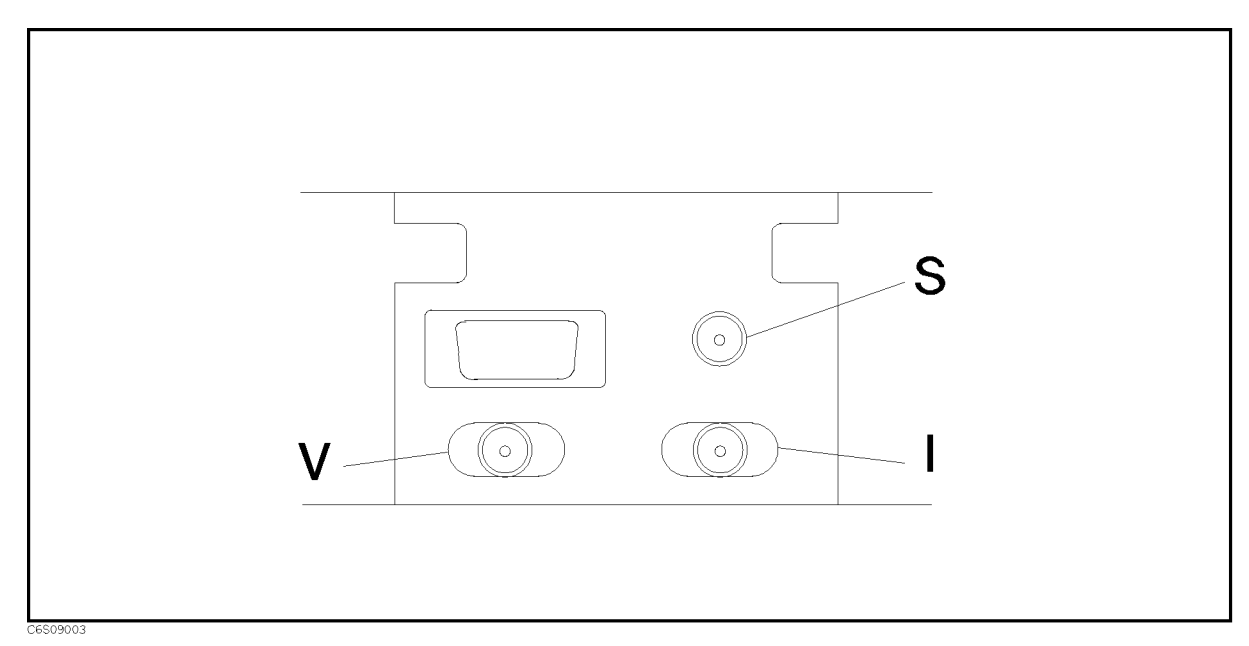

Figure 9-4. Test Station Connectors Locations

- $\blacksquare$  If the test passes, continue with the next step.
- If the test fails, replace the A41 TRD amp.
- 3. Press  $\mathcal{T}$  to access the CABLE ISOL'N test. When "CABLE ISOL'N" is displayed, press Extending the second control of the second control of the second control of the second control of the second control of the second control of the second control of the second control of the second control of the second con
- 4. Perform the test according to the displayed instructions.
	- If the test passes, continue with the next step.
	- If the test fails, go to the *CABLE ISOL'N Test Failure Troubleshooting* procedure.
- 5. Press  $\textcircled{f}$  to access the TRD ISOL'N I to V test. When "TRD ISOL'N I to V" is displayed, press EXECUTE TEST.
- 6. Perform the test according to the displayed instructions. Test station connector locations are shown in Figure 9-4.
	- $\blacksquare$  If the test passes, continue with the next step.
	- If the test fails, replace the A41 TRD amp.
- 7. Press  $\mathbb{\hat{M}}$  to access the TRD ISOL'N V to I test. When "TRD ISOL'N V to I" is displayed, press EXECUTE TEST .
- 8. Perform the test according to the displayed instructions. Test station connector locations are shown in Figure 9-4.
	- $\blacksquare$  If the test passes, continue with the next step.
	- If the test fails, replace the A41 TRD amp.

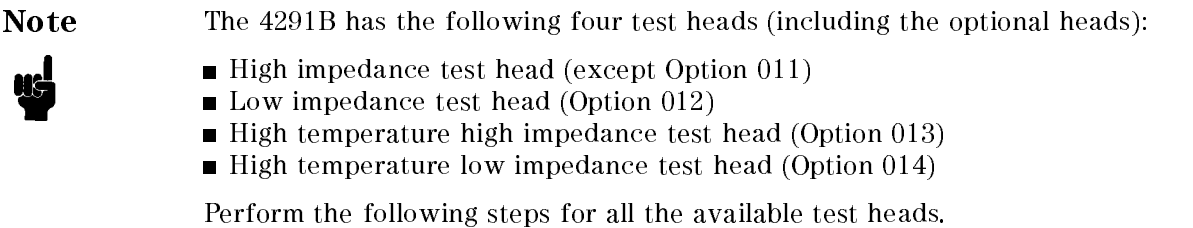

9. Select the test (according to the test head to be veried) using the numeric keys and the  $\overline{x_1}$  key. Table 9-1 lists the test head tests and applicable test numbers.

| Test Number | <b>Test Name</b>  |
|-------------|-------------------|
| 30          | <b>HIZHEAD</b>    |
| 31          | <b>LOZHEAD</b>    |
| 32          | HI TEMP HI Z HEAD |
| 33          | HI TEMP LO Z HEAD |

Table 9-1. Test Head Tests List

- 10. Press EXECUTE TEST and perform the test according to the displayed instructions. Test station connector locations are shown in Figure 9-4.
	- If the test is passed, perform the test for the other available test heads in the same manner. If all the tests pass, the analyzer is probably operating correctly.
	- If a test fails on test number 30 or 31, visually inspect the test heads 7 mm connector and calibration kit. Troubleshoot them if necessary. If the 7 mm connector and calibration kit are correct and the test still fails, replace the test head.
	- If a test fails on test number 32 or 33, go to the High Temperature Test Head Trouble Isolation procedure.

#### CABLE ISOL'N Test Failure Troubleshooting

In the CABLE ISOL'N test, the receiver gain is tested first. Then the isolation between the test station connectors is tested. When the CABLE ISOL'N test fails, troubleshoot the analyzer as

When "RECEIVER GAIN OUT OF SPEC" is displayed, confirm the connection between the S and R connectors and reperform the test. If the test still fails, replace the A4 First LO/Transducer RF.

 $\blacksquare$  When "CABLE ISOL'N TEST FAILED" is displayed, confirm the connection between the test station and the mainframe and reperform the test. If the test still fails, conrm the connections shown in Figure 9-5, and reperform the test. If the test still fails, replace the test station cable.

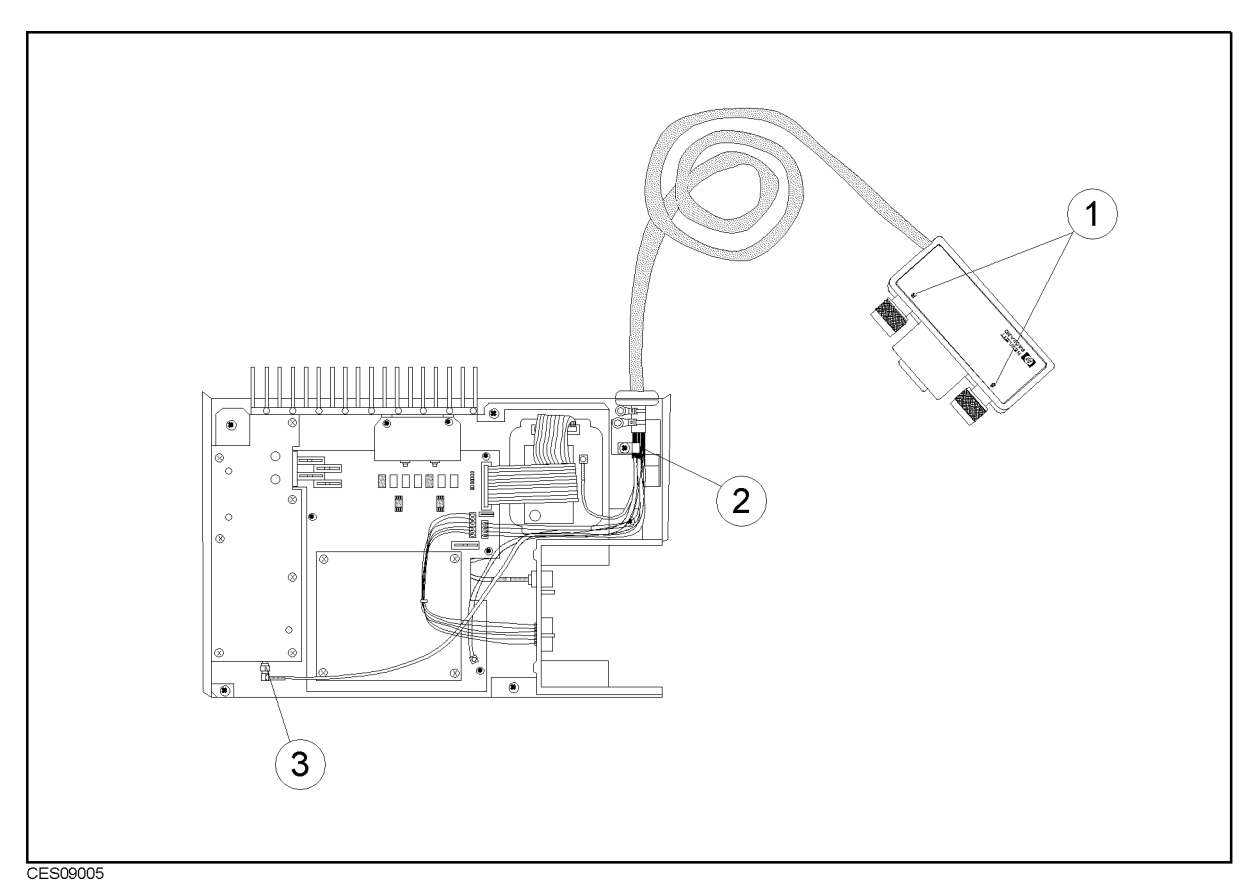

#### Figure 9-5. Cable Isolation Check Points

#### High Temperature Test Head Trouble Isolation (Opt. <sup>013</sup> and 014)

If the test numbers <sup>32</sup> or <sup>33</sup> fail, perform the following trouble isolation procedures.

#### High-Z Test Head (Opt. 013)

- 1. Visually inspect the test head's 7 mm connector and three connectors to be connected to the test station.
	- If the connector is good, continue with the next step.
	- If the connector is bad, replace the connector.
- 2. Connect SHORT standard to the 7 mm connector.
- 3. Measure the test head impedance by pressing  $(Present)$ ,  $(Market \rightarrow)$ , and enter desired frequency.
	- If the measurement values is greater than 1 measurement is greater than 1 km and the content of the bad. I have
	- If the measurement is almost 25 measurement is all frequencies, it can compute may be a contact may be bad.
	- If the measurement value is unstable and has much noise, S-ch contact may be bad.
- 4. Connect OPEN standard to the 7 mm connector.
- 5. Measure the test head admittance by pressing Meas, MORE 17 , 1990 , 1990 , 1990 , 1990 , 1990 , 1990 , 1990 , 1990 , 1990 , 1990 , 1990 , 1990 , 1990 , 1990 , 19 ADMITTION CONTINUES IN THE CONTINUES OF THE CONTINUES OF PERSONS CONTINUES IN THE CONTINUES OF THE CONTINUES.
	- If the measurement data around <sup>1</sup> MHz is unstable, it is possible that the guard conductor in the triaxial cable is shorting to the ground conductor of the cable in the test head.

#### Low-Z Test Head (Opt. 014)

- 1. Visually inspect the test head's <sup>7</sup> mm connector and three connectors to be connected to the test station.
	- If the connector is good, continue with the next step.
	- $\blacksquare$  If the connector is bad, replace the connector.
- 2. Connect OPEN standard to the 7 mm connector.
- 3. Measure the test head impedance by pressing (Preset), (Marker  $\rightarrow$ ), and enter desired frequency.
	- If the measurement value is almost <sup>100</sup> at all frequencies, I-ch contact may be bad.
	- If the measurement value is less than 50 m at 1 mills. I ch contact may be bad.
	- If the measurement value is unstable and has much noise, S-ch contact may be bad.
- 4. Connect SHORT standard to the <sup>7</sup> mm connector.
	- If the measurement data around 1 MHz is unstable, it is possible that the guard conductor in the triaxial cable is shorting to the ground conductor of the cable in the test head.

# Service Key Menus

## **INTRODUCTION**

The service key menus are used to test, verify, adjust, and troubleshoot the analyzer. They are also used to install and update the firmware in the analyzer.

The service key menus consist of several menus that are accessed through the service menu and the Bootloader menu as shown in Figure 10-1. The service menu is displayed by pressing System, SERVICE MENU . The Bootloader menu is displayed by turning the analyzer power on while pressing (Preset)

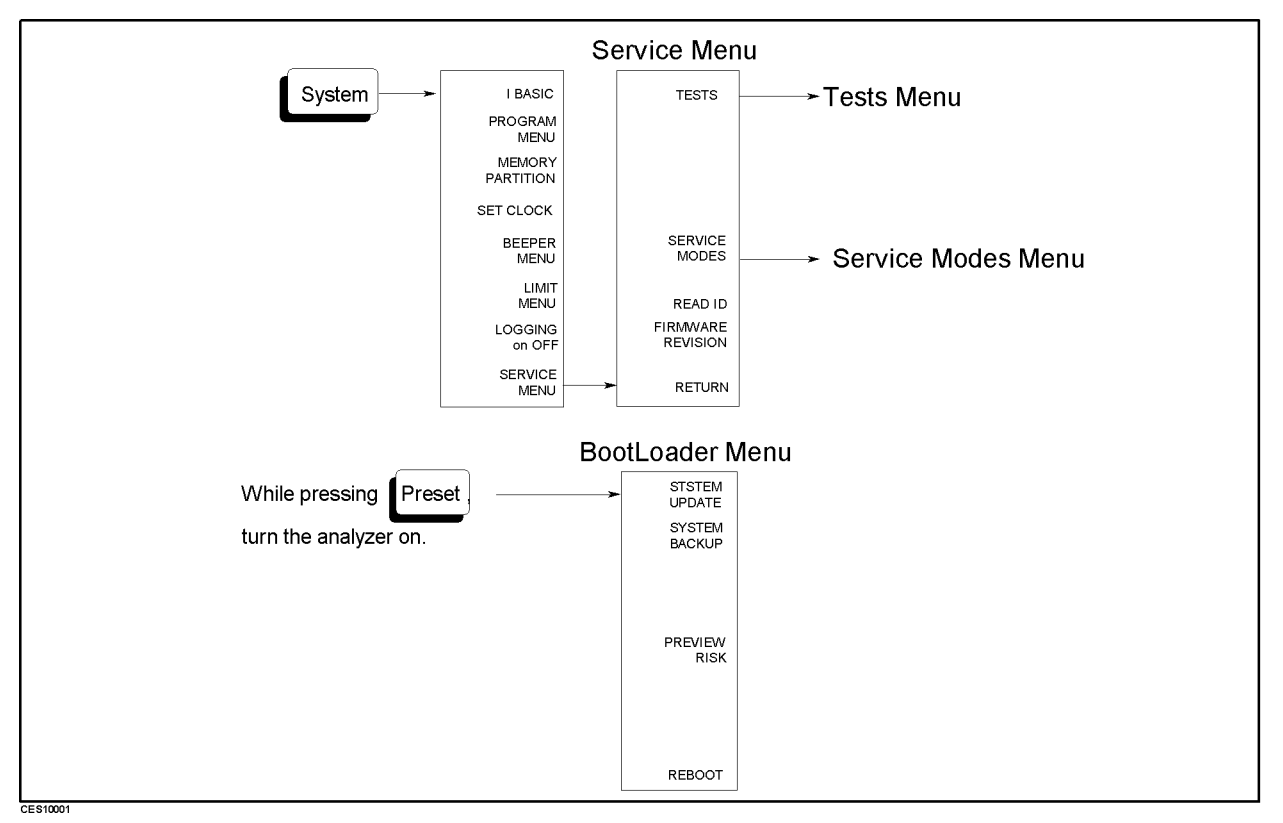

Figure 10-1. Service Key Menus

The service key menus allow you to perform the following functions:

- Select and execute a built-in diagnostic test. The analyzer has 45 built-in diagnostic tests. For detailed information, see the Tests Menu in this chapter.
- Control and monitor various circuits for troubleshooting. For detailed information, see the Service Modes Menu in this chapter.
- Display which test station and test head are connected.
- Display the firmware revision. See the *Service Menu* in this chapter.
- Install and update the firmware in the analyzer. For detailed information, see the  $Booleaner$ Menu in this chapter.

When applicable, the GPIB mnemonic is written in parentheses following the softkey using the following symbol conventions:

> { } A necessary appendage  $\langle$ *numeric* $> A$  necessary numerical appendage A delimiter for applicable appendages. For example,  ${OPT|ON|0,1|}$  means OFF, ON, 0, or 1.

For more about the GPIB commands general information, see the 4291B Programming Manual

## SERVICE MENU

Figure 10-2 shows the service menu. This menu is used to display the tests menu, the service modes menu, and the firmware revision information. To display the service menu, press System, SERVICE MENU . Each softkey in the service menu is described below.

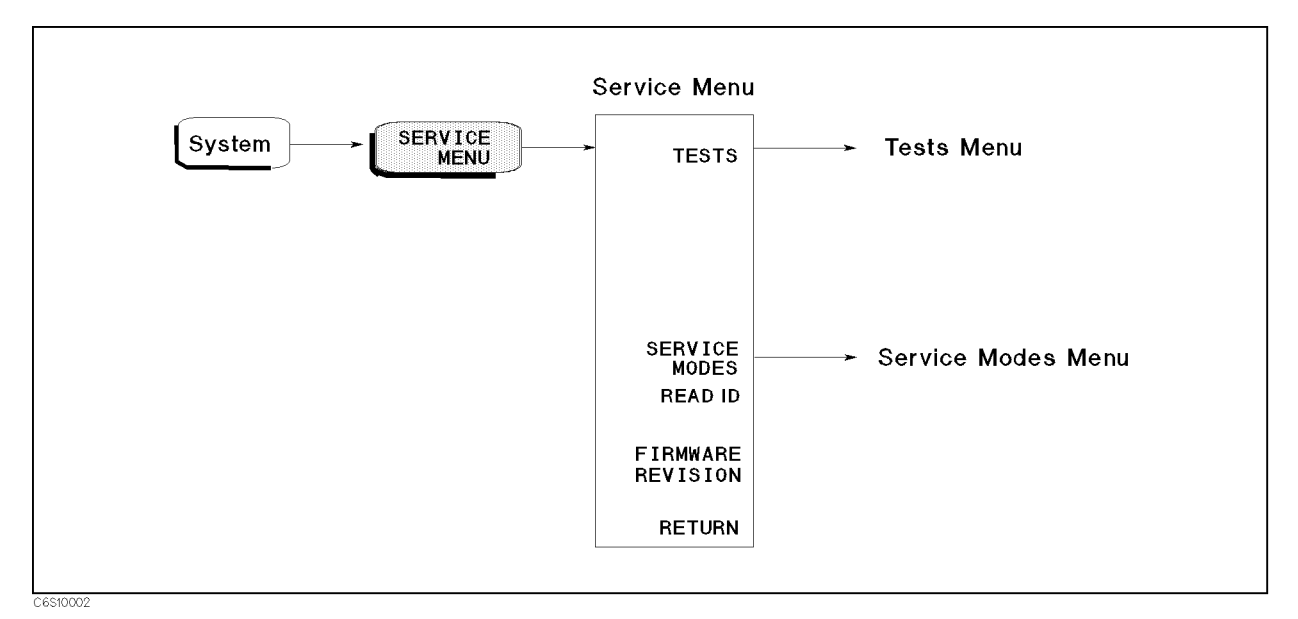

Figure 10-2. Service Menu

#### TESTS TESTS IN A 1990 IN THE REAL PROPERTY AND RELEASED FOR THE RELEASED FOR THE RELEASED FOR THE RELEASED FOR THE R

Displays the tests menu. For more information about the tests menu, see the Tests Menu later in this chapter.

## $\mathcal{S}^{\text{max}}$  , and the set of  $\mathcal{S}^{\text{max}}$  , and the set of  $\mathcal{S}^{\text{max}}$  , and the set of  $\mathcal{S}^{\text{max}}$  , and  $\mathcal{S}^{\text{max}}$  , and  $\mathcal{S}^{\text{max}}$  , and  $\mathcal{S}^{\text{max}}$  , and  $\mathcal{S}^{\text{max}}$  , and  $\mathcal{S}^{\text{max}}$  , and

Activates the service modes and displays the service modes menu. For more information about the service modes menu, see the Service Modes Menu later in this chapter.

Displays which test station and test head are connected.

## FIRMWARE REVISION (:DIAGON) (:DIAGON) (:DIAGON) (:DIAGON) (:DIAGON) (:DIAGON) (:DIAGON) (:DIAGON) (:DIAGON) (:DIAGON) (:DIAGON) (:DIAGON) (:DIAGON) (:DIAGON) (:DIAGON) (:DIAGON) (:DIAGON) (:DIAGON) (:DIAGON) (:DIAGON) (:DI

Displays the current firmware revision information. The number and implementation date appear in the active entry area of the display as shown below. Another way to display the firmware information is to cycle the analyzer power (off then on).

4291B REVN.NN MON DD YEAR HH:MM:SS

where N.NN: Revision Number MON DD YEAR Implementation Date (Month Day Year) HH:MM:SS Implementation Time (Hour:Minute:Second)

d a complete the contract of the contract of the contract of the contract of the contract of the contract of the contract of the contract of the contract of the contract of the contract of the contract of the contract of t

## TESTS MENU

Figure 10-3 shows the tests menu. The tests menu is used to select and execute one of the <sup>45</sup> built-in diagnostic tests. More information about the diagnostic tests is provided in the Diagnostic Tests later in this section. To display the tests menu, press System, SERVICE MENU , DISPONSIBILI , DISPONSIBILI , DISPONSIBILI , DISPONSIBILI , DISPONSIBILI , DISPONSIBILI , DISPO and TESTS.

When entering the tests menu, internal test 0: ALL INT is selected as the default test. The test number, name, and status abbreviation is displayed in the active entry area of the display. See Figure 10-4. For the test status, see Figure 10-4.

The diagnostic tests are numbered from <sup>0</sup> to 44. To select <sup>a</sup> test, enter the desired test number using the numeric keypad,  $\textcircled{f}$ ,  $\textcircled{f}$ , RPG knob or GPIB command (:DIAG:TEST <numeric>).

Each softkey in the tests menu is described below.

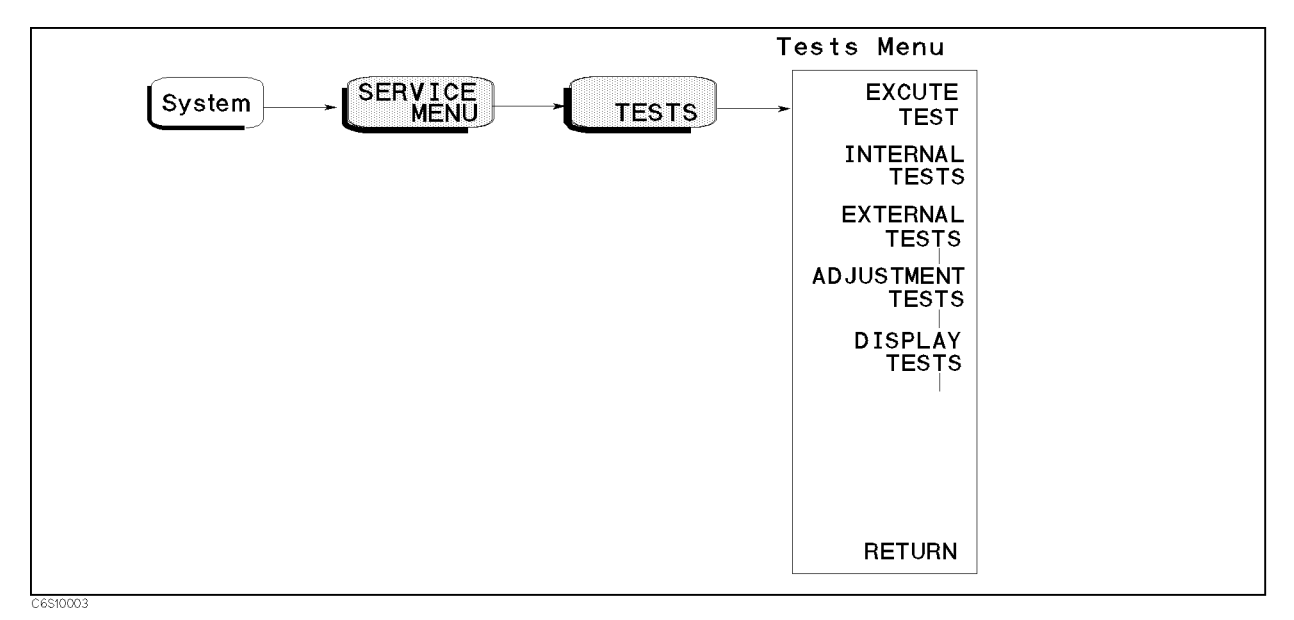

Figure 10-3. Tests Menu

## $\blacksquare$

Runs the selected test. When the executed test requires user interaction, CONT (:DIAG:TEST:CONT) and the instruction appear on the display. Follow the displayed instruction and press CONT to continue the test.

## INTERNAL TESTS (:DIAG:TEST 0)

Selects the first internal test 0: ALL INT.

## $\mathbb{E} \mathbb{E} \mathbb{$

Selects the first external test 17: FRONT PANEL DIAG.

## ADJUSTMENT TESTS (:DIAGO ADJUSTMENT TESTS IN A DIAGO ADJUSTMENT TESTS (:DIAGO ADJUSTMENT TESTS) (:DIAGO ADJUST

Selects the first adjustment test 34: HOLD STEP ADJ.

## DISPLAY TESTS (:DIAG:TEST 40)

Selects the first display test 40: TEST PATTERN 1.

**Note** After executing a test by pressing EXECUTE TEST, an annotation (Svc) is displayed to indicate any tests executed and the analyzer settings changed to the test settings. To return the analyzer to normal operation, cycle the analyzer power (off then on), or press (PRESET) Note While any test is being executed, do not change the analyzer setting using the front-panel keys, the GPIB, or the I-BASIC program. If the setting is changed during test execution, the test result and the analyzer operation are undefined.

#### Test Status

When selecting a test, the test status abbreviation is displayed as shown in Figure 10-4.

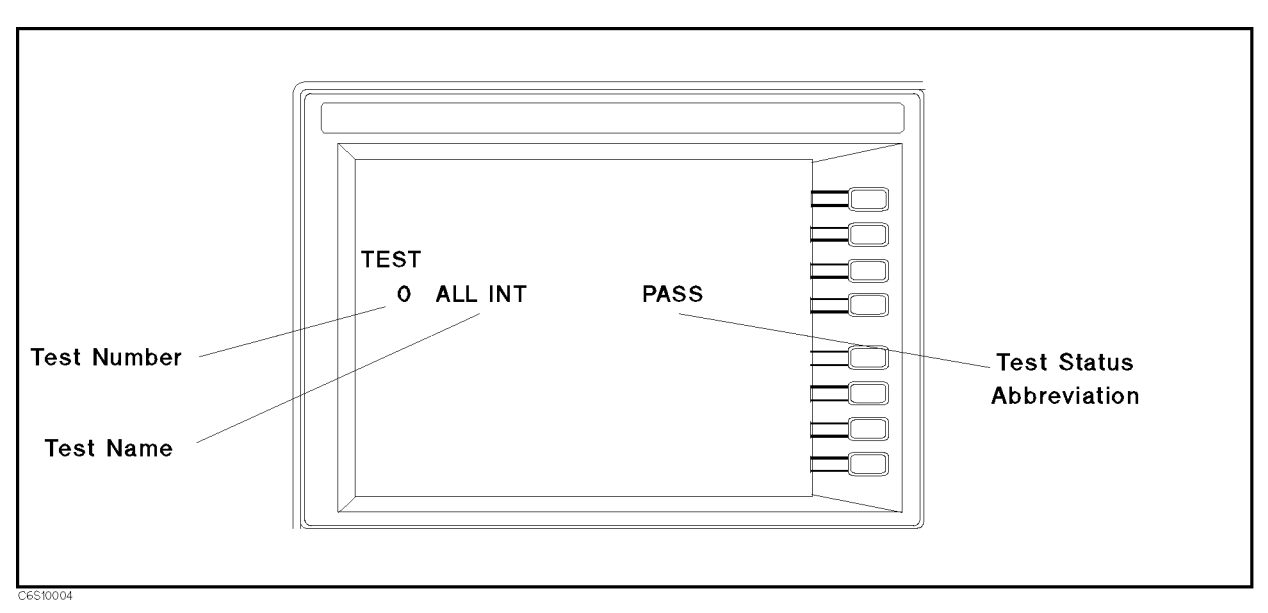

#### Figure 10-4. Test Status on the Display

To see the test status of the desired test, enter the desired test number using the numeric keypad,  $\mathcal{F}_1$ ,  $\mathcal{F}_2$ , or RPG knob. Also, the three GPIB commands listed below are available to get the test status using GPIB.

#### 10-6 Service Key Menus

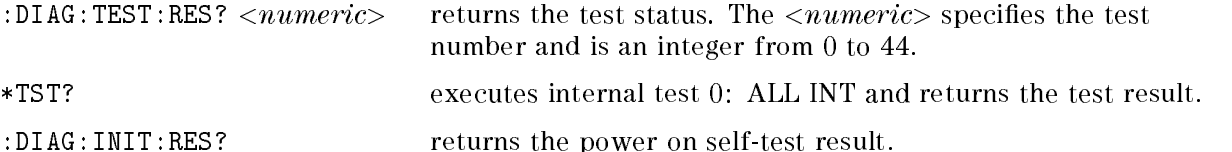

A sample program using the command :DIAG:TEST:RES? is as shown below. This program displays the test status of internal test 1. See the 4291B Programming Manual for more information.

```
Ţ
20 ASSIGN @Hp4291 TO 717 ! When IBASIC is used, replace "717" to "800."
30 !
40 OUTPUT @Hp4291;"DIAG:TEST:RES? 1"
50 ENTER @Hp4291;Test_status$
60 PRINT Test_status$
70
      \mathbf{I}
```
d a complete the complete state of the complete state of the complete state of the complete state of the complete state of the complete state of the complete state of the complete state of the complete state of the complet

#### Sample Program Using :DIAG:TEST:RES?

Table 10-1 shows the test status abbreviation, its definition, and the GPIB test status code.

| <b>Status Abbreviation   Definition   GPIB Code</b> |             |           |
|-----------------------------------------------------|-------------|-----------|
| <b>PASS</b>                                         | Pass        | " $PASS"$ |
| FAIL.                                               | Fail        | "FAIL"    |
| $\mathsf{IP}$                                       | In progress | "BUSY"    |
| $-ND$                                               | Not done    | "NDON"    |
| DONE.                                               | Done        | "DONE"    |

Table 10-1. Test Status Terms

The test status is stored in nonvolatile memory (battery backup memory). If the power to the nonvolatile memory is lost, the analyzer will set all test status abbreviations to "-ND-" (not done). If a test is aborted by pressing any key during its execution, the test status is undefined.

#### Diagnostic Tests

The analyzer has <sup>45</sup> built-in diagnostic tests. The analyzer performs the power on self-test every time the power on sequence occurs (when the analyzer is turned on). These tests are used to test, verify, adjust, and troubleshoot the analyzer.

The 45 built-in diagnostic tests are divided by function into three categories: internal tests, external tests, adjustment tests, and display test. Each group is described below. Descriptions of the tests in each category are given in the Test Descriptions section. To access the first test in each category, the category softkey is available in the tests menu.

The power on self-test consists of internal tests 4, 5, 6, 7, and 9 through 16. They are executed in the listed order. If any of the tests fail, that test displays a "POWER ON TEST FAILED" message at the end of the power on sequence. The first failed test indicates the most probable faulty assembly.

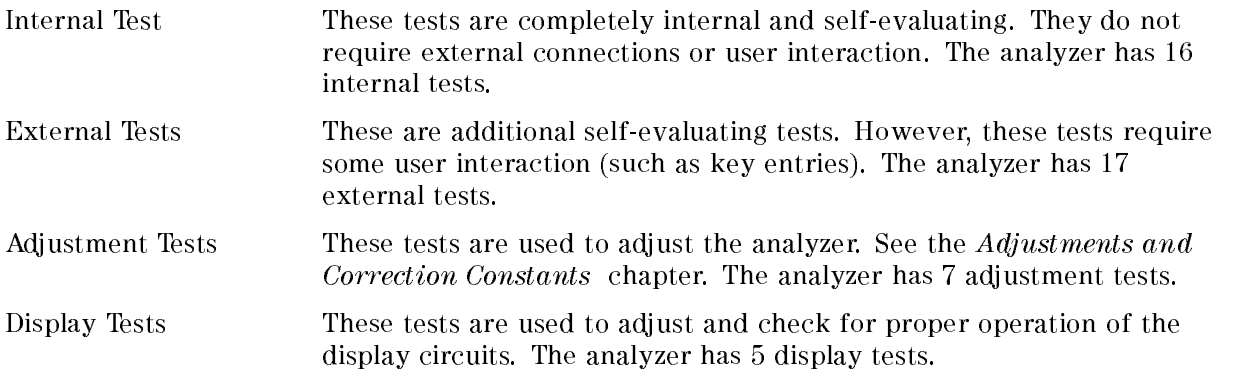

### Test Descriptions

This section describes all <sup>45</sup> diagnostic tests.

This group of tests run without external connections or operator interaction. All return <sup>a</sup> "PASS" or "FAIL" indication on the display. Except as noted, all are run during the power on self-test and when (Preset) is pressed.

#### 0: ALL INT

Runs only when selected. It consists of internal tests <sup>1</sup> and <sup>4</sup> through 16. If any of these tests fail, this test displays the "FAIL" status indication. Use the RPG knob to scroll through the tests to see which test failed. If all pass, the test displays the \PASS" status indication. Each test in the subset retains its own test status.

#### 1: A1 CPU

Verifies the following circuit blocks on the A1 CPU:

- Digital Signal Processor (DSP)
- System Timer
- Real Time Clock
- Front Key Controller
- Flexible Disk Drive Controller
- $\blacksquare$  GPIB Controller
- **EEPROM**

#### 2: A1 VOLATILE MEMORY

Runs only when selected. It verifies the A1 volatile memories:

CPU internal SRAM DSP SRAM Dual Port SRAM Backup SRAM

At the end of the test, the analyzer is set to the power-on default state because the data in the tested memories is destroyed. During this test, a test pattern is written into the memories and then the pattern is read back and checked.

If the test fails, the test displays an error message for a few seconds and then sets the analyzer to the default state. The error message indicates the faulty memory.

#### $3:$  A51 GSP  $\cdots$  .  $\cdots$   $\cdots$

Runs only when selected. It veries the following circuit blocks on the A51 GSP:

GSP Chip DRAM VRAM

When this test starts,  $\overline{(ch_1)}$  LED and  $\overline{(ch_2)}$  LED are turned off. At the end of this test, the analyzer is set to the power-on default state because the data in the tested memories is destroyed. During this test, <sup>a</sup> test pattern is written into the memories and then the pattern is read back and checked.

If the test fails, the test indicates the faulty circuit using the  $\overline{(ch 1)}$  LED, the  $\overline{(ch 2)}$  LED, and beeps. It then sets the analyzer to the default state. If the GSP chip is faulty, a beep sounds and the LEDs blink once. If the DRAM is faulty, two beeps sound and the LEDs blink twice. If the VRAM is faulty, three beeps sound and the LEDs blink three times.

#### **4: A2 POST REGULATOR**

Verifies all A2 post regulator output voltages:

 $+5$  V(AUX),  $+15$  V(AUX)  $-15$  V,  $-12.6$  V,  $-5$  V,  $+5$  V,  $+5.3$  V,  $+8.5$ V,  $+15$  V,  $+22$  V, FAN POWER, GND

This test measures the A2 output voltages at DC bus nodes 1 through 12, and 26. It checks that each measured value is within limits.

#### 5: A6 A/D CONVERTER

Verifies the following circuit blocks on the A6 Receiver IF:

A/D Converter Gain Y Gain Z Range <sup>R</sup>

This test measures the A/D converter's reference voltage (VREF) at DC bus node <sup>25</sup> through the gain Y, the gain Z, and the range R. These circuits are set to several settings in the test. For each setting, this test checks that the measured value is within limits.

#### 6: A5 REFERENCE OSC

Verifies the reference oscillator in the A5 synthesizer. This test measures the VCO tuning voltage at DC bus node <sup>22</sup> and the frequency (2.5 MHz) at frequency bus node 6. It then checks that each measured value is within limits.

#### 7: A5 FRACTIONAL N OSC

Verifies the fractional N oscillator in the A5 synthesizer. This sets the oscillator frequency to several frequencies over the entire range. For each setting, this test measures the VCO tuning voltage at DC bus node 20 and the frequency at frequency bus node 4. It then checks that each measured value is within limits.

#### $8:$  A 5 STEP OSC  $\mathbf{S}$ : Assembly observed the original order of  $\mathbf{S}$

Runs only when selected. It veries the step oscillator in the A5 synthesizer. This test sets the oscillator frequency to several frequencies over the entire range. For each frequency, the test measures the VCO tuning voltage at DC bus node 19 and the frequency at frequency bus node 3. It then checks that each measured value is within limits.

#### 9: A4A1 1ST LO OSC

Verifies the 1st LO oscillator in the A4A1 1st LO. This test sets the oscillator frequency to several frequencies over the entire range. For each frequency, the test measures the VCO tuning voltage at DC bus node <sup>18</sup> and checks that each measured value is within limits.

#### 10: A3A2 2ND LO OSC

Veries the 2nd LO oscillator in the A3A2 2nd LO. This test measures the VCO tuning voltage at DC bus node <sup>14</sup> and checks that the measured value is within limits.

#### 11: A3A1 DIVIDER

Veries the divider circuit in the A3A1 Source Vernier. This test measures the frequency (40 kHz) at frequency bus node <sup>2</sup> and checks that the measured value is within limits.

#### 12: A6 3RD LO OSC

Veries the 3rd LO oscillator on the A6 receiver IF. This test measures the VCXO tuning voltage at DC bus node <sup>23</sup> and the frequency (40 kHz) at frequency bus node 6. It then checks that each measured value is within limits.

#### 13: A3A1 SOURCE OSC

Verifies the source oscillator in the A3A1 Source Vernier. This test measures the VCXO tuning voltage at DC bus node 13 and the frequency (40 kHz) at frequency bus node 1. It then checks that each measured value is within limits.

#### 14: A6 SEQUENCER

Verifies the A/D sequencer circuit in the A6 receiver IF. This test measures the frequency (80 kHz) of the A/D sequence output at frequency bus node <sup>7</sup> and checks that the measured value is within limits is within limits.

#### 15: SOURCE LEVEL

Verifies the source circuit. This test measures the A3A3 output at DC bus node 15 in A3A1. It then checks that each measured value is within limits.

#### 16: DC BIAS

Verifies the A22 and A23 DC bias circuit. This test measures A23 output at DC bus node 26 and 27. It then checks that each measured value is within limits.

#### EXTERNAL TESTS

This group of tests require either external equipment and connections or operator interaction to run. These tests are used in the Troubleshooting chapter.

#### 17: FRONT PANEL DIAG.

Checks the RPG and all front-panel keys on the A30 keyboard. The abbreviated name is displayed when pressing one of the keys or rotating the RPG.

#### 18: DSK DR FAULT ISOL'N

Checks the FDD (Flexible Disk Drive). When this test is started, a bit pattern is written to the flexible disk. Then the pattern is read back and checked. This write pattern check is repeated from the low to high addresses.

#### 10-10 Service Key Menus

**Note** After this test is performed, the data stored on the floppy disk is lost.

#### **19: POWER SWEEP LINEARITY**

Checks that the power sweep linearity is within limits. As a result, A3A1, A3A2 and A3A3 are verified.

The analyzer mainframe "S" and "R" connectors are connected, and the "S" output level is measured at the " $R$ " input.

#### 20: SOURCE FLATNESS

Checks that the source flatness is within limits. As a result, A3A1, A3A2 and A3A3 are veried.

The analyzer mainframe "S" and "R" connectors are connected, and the "S" output level is measured at the "R" input.

#### 21: OUTPUT ATTENUATOR

Checks that the A7 attenuation accuracy is within limits. As <sup>a</sup> result, A7 is veried.

The analyzer mainframe "S" and "R" connectors are connected, and the "S" output level is measured at the "R" input.

#### 22: RECEIVER GAIN

Checks that the receiver circuit gain is within limits. As a result, A4A2 and A6 are verified.

The analyzer mainframe "S" and "R" connectors are connected, and the "R" input gain is tested using the "S" output.

#### 23: A6 GAIN

Checks that the A6 gain is within limits. As are result, A6 is veried.

The A3A1 21.42 MHz output is directly applied to the A6 input.

#### 24: A6 V/I NORMALIZER

Checks that the A6 V/I normalizer (GAIN X, Y, and Z) gain change is within limits. As <sup>a</sup> result, A6 is verified.

The analyzer mainframe "S" and "R" connectors are connected, and the "R" input gain change is tested using the "S" output.

#### 25: FRONT ISOL'N

Checks that the analyzer mainframe front isolation is sufficient.

The analyzer mainframe "S" and "R" connectors are connected, and the "S" output level is measured at the "R" input. Then the "S" and "R" connectors are disconnected, and the "R" measurement result is compared with the previous measurement result.

#### 26: TRD LOSS

Checks that the analyzer test station loss is within limits. As a result, the test station is verified.

The analyzer mainframe "S" and "R" connectors are connected, and mainframe is calibrated. Then the loss through the test station is measured with the mainframe.

#### 27: CABLE ISOLATION

Checks that the analyzer test station cable isolation is sufficient. As a result, the test station cable is veried.

The analyzer mainframe "S" and "R" connectors are connected, and the "S" output level is measured at the "R" input. Then the test station is connected to the mainframe, and the "R" measurement result is compared with the previous measurement result.

#### 28: TRD ISOL'N <sup>I</sup> TO <sup>V</sup>

Checks that the analyzer test station "V" channel isolation when the OSC signal is applied to the "I" channel is sufficient. As a result, the test station is verified.

The analyzer test station "V" channel input is measured while applying the OSC signal to the "I" channel.

#### 29: TRD ISOL'N <sup>V</sup> TO <sup>I</sup>

Checks that the analyzer test station \I" channel isolation when the OSC signal is applied to the "V" channel is sufficient. As a result, the test station is verified.

The analyzer test station "I" channel input is measured while applying the OSC signal to the "V" channel.  $\sim$  change-index  $\sim$ 

#### 30: HIGH Z HEAD 30: <del>High Z Head Z Head Z Head Z Head Z Head</del>

Checks that the analyzer high impedance test head characteristics are correct. As <sup>a</sup> result the test head is verified.

The test station "S" and "V" connectors are connected, and the test station and mainframe are calibrated. Then test head characteristics are verified while configurity the 0 S, 0  $\pm$  , and  $\sigma$   $\pm$ terminations

#### 31: LOW <sup>Z</sup> HEAD

Checks that the analyzer low impedance test head characteristics are correct. As <sup>a</sup> result the test head is verified.

The test station "S" and "V" connectors are connected, and the test station and mainframe are calibrated. Then test head characteristics are veried while connecting the 0 S, 0 , and 50 terminations.

#### 32: HIGH TEMP HIGH Z HEAD

Checks that the analyzer high temperature high impedance test head characteristics are correct. As a result the test head is verified.

The test station "S" and "V" connectors are connected, and the test station and mainframe are calibrated. The status test head characteristics are verifield. The context context context of  $\alpha$  is  $\alpha$  and  $\alpha$ terminations.

#### 33: HIGH TEMP LOW Z HEAD

Checks that the analyzer high temperature low impedance test head characteristics are correct. As a result the test head is verified. A A result the test and the test is verified.

The test station "S" and "V" connectors are connected, and the test station and mainframe are calibrated test test test in the characteristics are verifield the continuation of  $\alpha$  called the  $\alpha$  and  $\alpha$ terminations.

This group of tests is used when adjusting the analyzer. These tests make the adjustment procedure easier. For more detailed operating information, see Chapter 3.

#### 34: HOLD STEP ADJ

Used when the Hold Step Adjustment on the A6 receiver IF is performed.

#### 35: BPF ADJ

Used when the Band Pass Filter Adjustment on the A6 receiver IF is performed.

#### 36: 3RD VCXO LEVEL ADJ

Used when the *Third Local VCXO Adjustment* on the A6 receiver IF is performed.

#### 37: 2ND LO PLL LOCK ADJ

Used when the *Second Local PLL Lock Adjustment* on the A3A2 2nd LO is performed.

#### 38: SOURCE MIXER LEAK ADJ

Used when the *Source Mixer Local Leakage Adjustment* on the A3A2 2nd LO is performed.

#### 39: SOURCE VCXO LEVEL ADJ

Used when the *Source VCXO Adjustment* on the A3A1 level vernier is performed.

#### DISPLAY TESTS IN A REPORT OF THE REPORT OF THE REPORT OF THE REPORT OF THE REPORT OF THE REPORT OF THE REPORT OF THE REPORT OF THE REPORT OF THE REPORT OF THE REPORT OF THE REPORT OF THE REPORT OF THE REPORT OF THE REPORT

These tests are test patterns that are used in the factory for display adjustments, diagnostics, and troubleshooting. They are not used for field service. Test patterns are executed by entering the test number (40 through 44), then pressing EXECUTE TEST. CONTINUE. CONTINUE . The test pattern is displayed and the softkey labels are blanked. To exit the test pattern and return to the softkey labels, press softkey 8 (on the bottom). The following is <sup>a</sup> description of the test patterns.

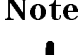

Note Do NOT press any keys except softkey <sup>8</sup> (on the bottom) while the test pattern is being executed. If you do, you CANNOT quit the test pattern (that is, you can quit the test pattern only when the analyzer is turned OFF).

#### 40: TEST PATTERN 1

All Black. This pattern is used to verify the color purity of the LCD.

#### **41: TEST PATTERN 2** 41: TEST PATTERN 2

All White. This pattern is used to verify the color purity of the LCD.

#### 42: TEST PATTERN 3

All Red. This pattern has the same use as TEST PATTERN 2.

### 43: TEST PATTERN <sup>4</sup>

All Green. This pattern has the same use as TEST PATTERN 2.

#### 44: TEST PATTERN <sup>5</sup>

All Blue. This pattern has the same use as TEST PATTERN 2.
## SERVICE MODES MENU

Figure 10-5 shows the service modes menu. The service modes menu leads to one of the menus used to control the analyzer service modes. For the analyzer's service modes, see the service modes in the service modes in the service modes in the service modes in the service modes of the s SERVICE MENU , and and and anti-menu , which is a service of the service of the service of the service of the s SERVICE MODES . EACH SOFTWARE . EACH SOFTWARE . EACH SOFTWARE . AND SOFTWARE ARREST AND DESCRIPTION OF RELEASE TH

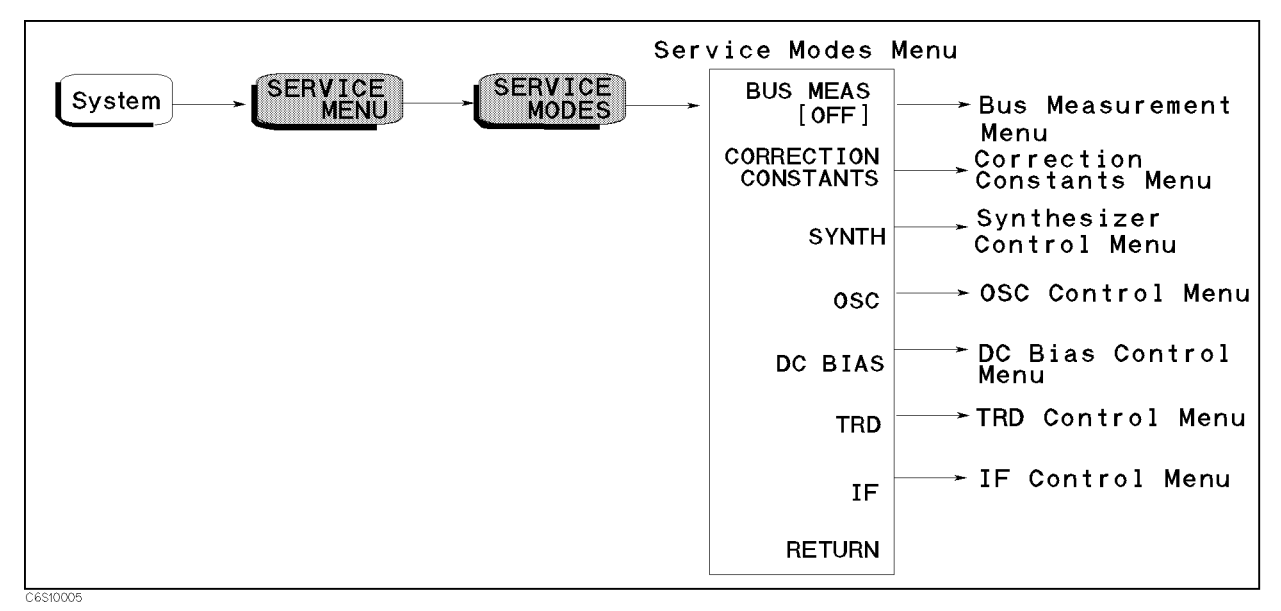

Figure 10-5. Service Modes Menu

## BUS MEASURED IN THE REAL PROPERTY OF THE REPORT OF THE REAL PROPERTY OF THE REPORT OF THE REAL PROPERTY OF THE REAL PROPERTY OF THE REAL PROPERTY OF THE REAL PROPERTY OF THE REAL PROPERTY OF THE REAL PROPERTY OF THE REAL P

Displays the Bus Measurement Menu. See the Bus Measurement Menu in this chapter.

Displays the Correction Constant Menu. See the Correction Constant Menu in this chapter.

#### SYNTH SYNTHIA AN INTERNATIONAL PRODUCTION AND RESIDENCE OF A STATE OF A STATE OF A STATE OF A STATE OF A STATE OF A STATE OF A STATE OF A STATE OF A STATE OF A STATE OF A STATE OF A STATE OF A STATE OF A STATE OF A STATE OF A ST

Displays the Synthesizer Control Menu. See the Synthesizer Control Menu in this chapter.

## $OSC$

Displays the OSC Control Menu. See the OSC Control Menu in this chapter.

## **DESCRIPTION OF REAL PROPERTY AND INTERFERENCE AND RELEASED FOR A STATEMENT AND RELEASED FOR A STATEMENT AND RELEASED FOR A STATEMENT AND RELEASED FOR A STATEMENT AND RELEASED FOR A STATEMENT AND RELEASED FOR A STATEMENT A**

Displays the DC Bias Control Menu. See the DC Bias Control Menu in this chapter.

TRD

Displays the Transducer Control Menu. See the Transducer Control Menu in this chapter.

## $TF$

Displays the IF Control Menu. See the IF Control Menu in this chapter.

### Service Modes

The analyzer has various service modes. These service modes are powerful tools to test, verify, adjust, and troubleshoot the analyzer. The service modes are divided by function into the five groups listed below:

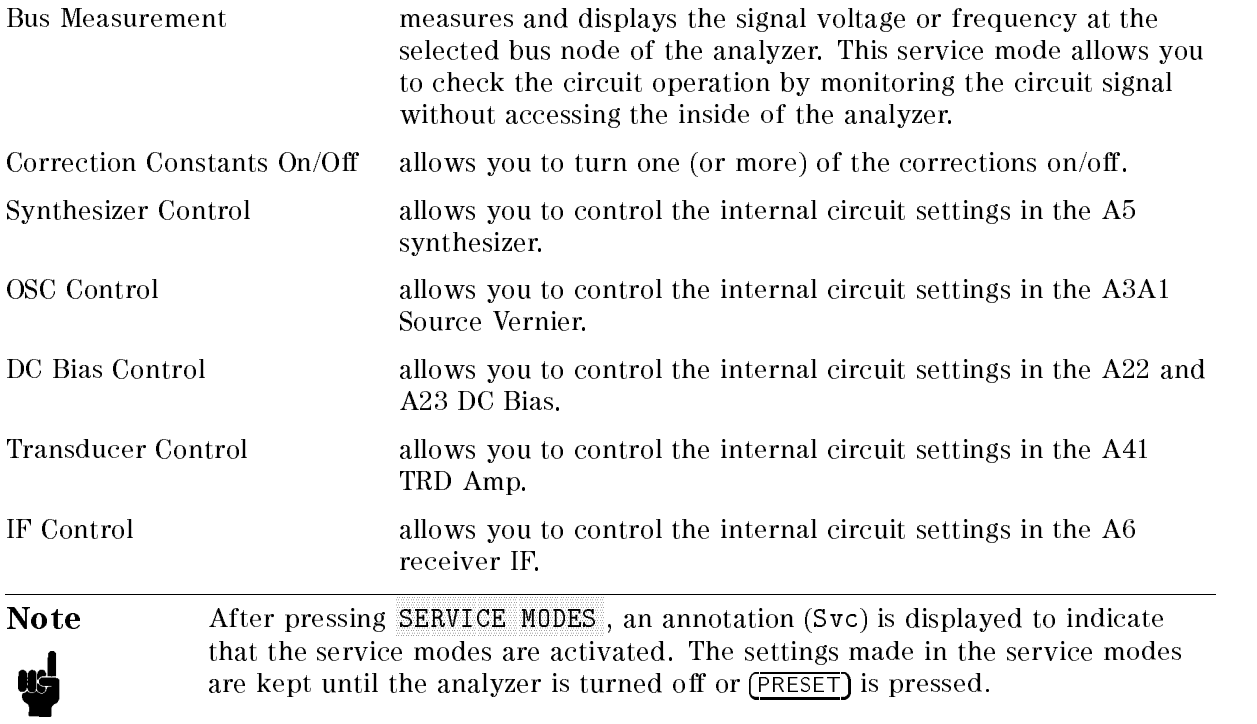

## BUS MEASUREMENT MENU

Figure 10-6 shows the bus measurement menu. This menu is used to control the bus measurements. For more information about the bus measurements, see the Bus Measurement. For the bus measurement procedure, see the Bus Measurement Procedure .

To display the business in the second measurement press System, it is not SERVICE MENU , SERVICE MENU , SERVICE MENU , SERVICE MENU , SERVICE MENU , SERVICE MENU , SERVICE MENU , SERVICE SERVICE MODES , and BUS MEAS [ ] . EACH SOFTEN IN THE BUSINESS IN THE BUSINESS OF THE BUSINESS ARE ARRESTED TO ME WAS ARRESTED ON

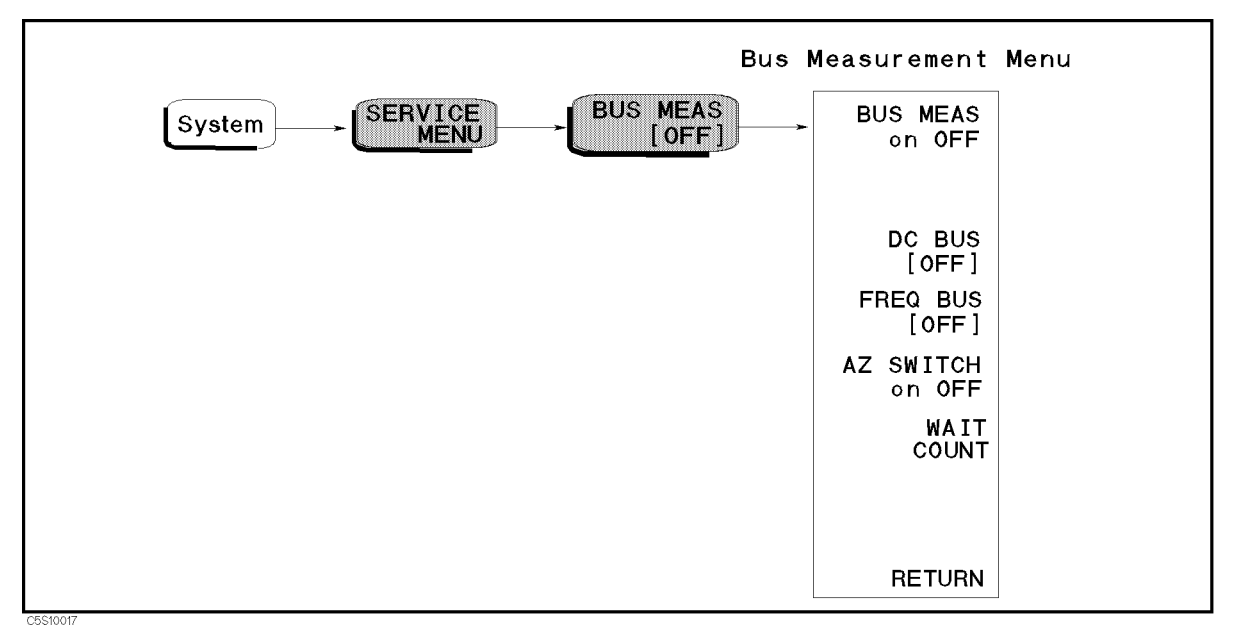

Figure 10-6. Bus Measurement Menu

## $\mathbb{P}^{\mathbb{P}^1}$  ,  $\mathbb{P}^{\mathbb{P}^1}$  ,  $\mathbb{P}^{\mathbb{P}^1}$  ,  $\mathbb{P}^{\mathbb{P}^1}$  ,  $\mathbb{P}^{\mathbb{P}^1}$  ,  $\mathbb{P}^{\mathbb{P}^1}$  ,  $\mathbb{P}^{\mathbb{P}^1}$  ,  $\mathbb{P}^{\mathbb{P}^1}$  ,  $\mathbb{P}^{\mathbb{P}^1}$  ,  $\mathbb{P}^{\mathbb{P}^1}$  ,  $\mathbb{P}^{\mathbb$

Toggles the bus measurement on and off. After pressing this softkey, the menu changes to BUS MEAS ON off and the measured value of the bus measurement is displayed.

#### WWWWWWWWWWWWWWWWWWWWWWWWWWWWWWWWWWWWWWWWWWWWWWWWWW DC BUS [OFF] (:DIAG:SERV:BUS:DC <numeric>)

Allows you to select one of the DC bus nodes. The DC bus nodes are numbered from <sup>0</sup> to 29. To select the desired DC bus node, press this softkey and then enter the node number by using the numeric keypad,  $\mathcal{F}$ ,  $\mathcal{F}$ , or RPG knob. The node number and name are displayed in the active entry area of the display and the node abbreviation is displayed in the brackets of the menu.

#### WWWWWWWWWWWWWWWWWWWWWWWWWWWWWWWWWWWWWWWWWWWWWWWWWWWWWWWWW FREQ BUS [OFF] (:DIAG:SERV:BUS:FREQ <numeric>)

Allows you to select one of the frequency bus nodes. The frequency bus nodes are numbered from 0 to 7. To select the desired frequency bus node, press this softkey and then enter the frequency node number by using the numeric keypad,  $(\mathcal{F})$ ,  $(\mathcal{F})$ , or RPG knob The node number and name are displayed in the active entry area of the display and the node abbreviation is displayed in the brackets of the menu.

## $\blacksquare$

Toggles the auto zero switch on and off.

#### $\mathbb{R}$  . The countries of  $\mathbb{R}$  is the countries of  $\mathbb{R}$  , and  $\mathbb{R}$  is the countries of  $\mathbb{R}$  is the countries of  $\mathbb{R}$

Sets the wait count to specify the wait time in the DC bus measurement. The wait count is an integer from 2 to 32767. When the wait count is N, the analyzer waits  $N^*$  12.5 usec before each DC bus measurement. each DC bus measurement.

#### **Bus Measurement**  $\mathbb{R}$  as a set of the set of the set of  $\mathbb{R}$

In this service mode, the analyzer measures and displays the signal voltage or frequency at the selected bus node. This service mode allows you to check the circuit operation by monitoring the circuit signal without accessing the inside of the analyzer.

The analyzer has <sup>36</sup> bus nodes for this service mode. Of these, <sup>29</sup> bus nodes are for DC voltage measurement. These nodes are connected to the A/D converter in the A6 receiver IF through the DC Bus, <sup>a</sup> single multiplexer line with twenty-nine channels. The other <sup>7</sup> bus nodes are for frequency measurement. These nodes are connected to the frequency bus timer in the A1 CPU through the frequency bus, a single multiplexer line with <sup>7</sup> channel.

Each of the DC bus nodes and the frequency bus nodes is described in the DC Bus Nodes and Frequency Bus Nodes in this section.

#### Bus Measurement Procedure

Use this procedure to perform the bus measurement.

- 1. Press (Preset) to initialize the analyzer.
- 2. Set the analyzer controls to the settings that you desire to observe in the bus measurement.
- $\sim$  1 T C C  $\sim$  Press System,  $\sim$ SERVICE MENU , SERVICE MENU , SERVICE MENU , SERVICE MENU , SERVICE MENU , SERVICE MENU , SERVICE MENU , SERVICE SERVICE MODES , which is a service of the service modes with a service of the service modes with the service o BUS MEAS TO DISPLAY TO DEVELOP THE BUSINESS OF A BUSINESS OF A BUSINESS OF A BUSINESS OF A BUSINESS OF A BUSINESS OF A BUSINESS OF A BUSINESS OF A BUSINESS OF A BUSINESS OF A BUSINESS OF A BUSINESS OF A BUSINESS OF A BUSIN menu
- 4. Select the desired bus node as follows:
	- If a DC bus measurement is desired, press DC BUS [OFF]. Then enter a node number between <sup>1</sup> and 29.
	- If a frequency bus measurement is desired, press FREQ BUS. Then enter a node number between <sup>1</sup> and 7.
- 5. Press BUS MEAS on OFF to activate the bus measurement. The menu changes to

BUS MEAS ON OFF . THE DUDLE INTERNATION BUS MEASUREMENT IS DISPLAYED IN THE MEASUREMENT . value. See the Bus Measurement Values section.

- 6. Observe the bus measurement trace and marker value.
- 7. Press (Preset) to exit the bus measurement.

To change the bus node to another node, repeat the steps above.

Both the DC bus and the frequency bus can be monitored simultaneously. This helps when observing the relationship between the VCO tuning voltage and the VCO output frequency of the fractional N oscillator. See the Bus Measurement Values section.

#### **Bus Measurement Values** Bus Measurement Values

The bus measurement value is displayed with a unit "U."

- The DC bus measurement's "1 U" is equivalent to "1 V." The displayed value in the DC bus measurement does not corresponding to the measured voltage because the voltage detected at the DC bus node is scaled appropriately and measured. The scaling factor depends on each DC node. For example, the scaling factor at the DC bus node 1 of  $+5$  V (AUX) is approximately 0.405. Therefore the displayed value is nominally 2.025 U (5 U x) 0.405). A typical value for each DC bus node measurement is provided in the DC Bus Node Descriptions.
- The frequency bus measurement's "1 U" is equivalent to "1 MHz." For example, a measured value of <sup>1</sup> kHz is displayed as <sup>1</sup> mU. A typical value for each frequency bus measurement is provided in the Frequency Bus Node Descriptions.

The DC bus measurement values are displayed using real format. The frequency bus measurement values are displayed using imaginary format. When a DC or Frequency bus node is measured, the Re or Im notation appears on the display and indicates the used format. When both <sup>a</sup> DC bus node and <sup>a</sup> frequency bus node are measured simultaneously, the DC bus versus frequency bus measurement values are displayed using <sup>a</sup> polar chart format. This is helpful to observe the relationship between the VCO tuning voltage and the VCO output frequency of the fractional <sup>N</sup> oscillator.

### DC Bus Node Descriptions

The following paragraphs describe the <sup>26</sup> DC bus nodes. They are listed in numerical order.

#### 0: OFF

The DC bus is off. This is the default setting.

#### $1: +5 \text{ V}$  (AUX) (2.025 U)

This node is located on the A2 post-regulator and detects the voltage of the  $+5$  V (AUX) power supplied to the A2 post- regulator.

To observe this node, perform the steps in the Bus Measurement Procedure. When this node is selected, the trace is typically flat at approximately  $+2.025 \text{ U } (\pm 10\%)$ .

### $2: -15$  V  $(-1.92$  U)

This node is located on the A2 post-regulator and detects the voltage of the  $+5$  V (AUX) power supplied to the analog boards. supplied to the analog boards.

To observe this node, perform the steps in the Bus Measurement Procedure, When this node is selected, the trace is typically flat at approximately  $-1.92$  U ( $\pm 10\%$ ).

### $3: -12.6$  V  $(-2.124$  U)

This node is located on the A2 post-regulator and detects the voltage of the  $-12.6$  V power supplied to the probe power connectors on the front panel.

To observe this node, perform the steps in the Bus Measurement Procedure . When this node is selected, the trace is typically flat at approximately  $-2.124$  U ( $\pm 10\%$ ).

#### $4: -5 \text{ V } (-2.025 \text{ U})$

This node is located on the A2 post-regulator and detects the voltage of the  $-5$  V power supplied to the analog boards.

To observe this node, perform the steps in the Bus Measurement Procedure. When this node is selected, the trace is typically flat at approximately  $-2.025 \text{ U} (\pm 10\%)$ .

#### $5: +5 \text{ V} (2.025 \text{ U})$

This node is located on the A2 post-regulator and detects the voltage of the  $+5$  V power supplied to the analog boards.

To observe this node, perform the steps in the Bus Measurement Procedure, When this node is selected, the trace is typically flat at approximately  $+2.025$  U ( $\pm 10\%$ ).

#### 6:  $+5.3$  V (2.1465 U)

This node is located on the A2 post-regulator and detects the voltage of the  $+5.3$  V power supplied to the A3A3 source.

To observe this node, perform the steps in the Bus Measurement Procedure. When this node is selected, the trace is typically flat at approximately  $+2.1465 \text{ U} (\pm 10\%)$ .

#### 7:  $+8.5$  V (1.8955 U)

This node is located on the A2 post-regulator and detects the voltage of the +8.5 <sup>V</sup> power supplied to the A3A3 source.

To observe this node, perform the steps in the Bus Measurement Procedure. When this node is selected, the trace is typically flat at approximately  $+1.8955 \text{ U} (\pm 10\%)$ .

#### 8: +15 V (AUX) (1.92 U)

This node is located on the A2 post-regulator and detects the voltage of the  $+15$  V (AUX) power supplied to the probe power connectors on the front panel.

To observe this node, perform the steps in the Bus Measurement Procedure. When this node is selected, the trace is typically flat at approximately  $+1.8955$  U ( $\pm 5\%$ ).

#### $9: +15 \text{ V} (1.92 \text{ U})$

This node is located on the A2 post-regulator and detects the voltage of the  $+15$  V power supplied to the analog boards.

To observe this node, perform the steps in the Bus Measurement Procedure. When this node is selected, the trace is typically flat at approximately  $+1.92 \text{ U } (\pm 10\%)$ .

#### $10: +22 \text{ V} (2.002 \text{ U})$

This node is located on the A2 post-regulator and detects the voltage of the  $+22$  V power supplied to the S-parameter test set through the TEST SET-I/O INTERCONNECT connector on the rear panel.

To observe this node, perform the steps in the Bus Measurement Procedure, When this node is selected, the trace is typically flat at approximately  $+2.002 \text{ U} (\pm 10\%)$ .

#### 11: FAN POWER

This node is located on the A2 post-regulator and detects the voltage of the FAN POWER (nominal 24 V) supplied to the fan on the rear panel.

#### 10-20 Service Key Menus

To observe this node, perform the steps in the Bus Measurement Procedure . The typical trace is shown in Figure 10-7.

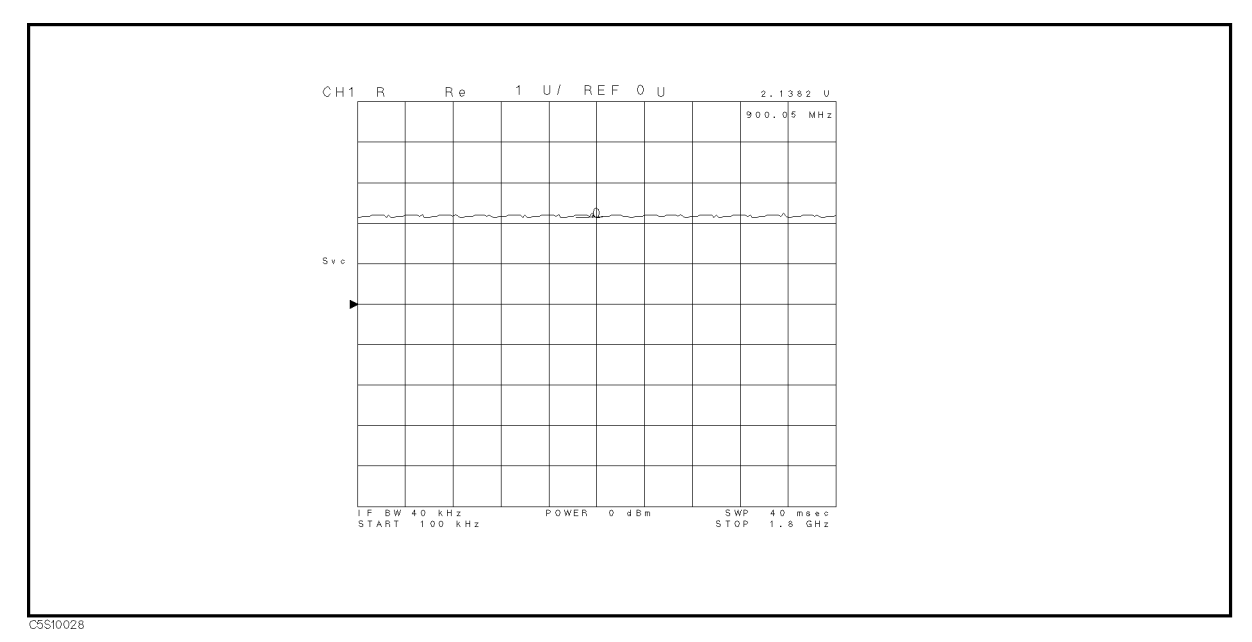

Figure 10-7. Fan Power Typical Trace

### $12: +65 \text{ V}$  (2.0605 U)

This node is not connected to anywhere. Ignore this node.

### 13: SRC VTUNE (Source Oscillator VCO Tuning Voltage)

This node is located in the source oscillator on the A3A1 Source Vernier and detects the 85.68 MHz VCO tuning voltage.

To observe this node, perform the steps in the Bus Measurement Procedure. When this node is selected, the trace is typically flat and within  $+0.1$  U to  $+3.0$  U.

### 14: 2ND LO VTUNE (Second Local Oscillator VCO Tuning Voltage)

This node is located in the second local oscillator on the A3A2 2nd LO and detects the 1.04 GHz VCO tuning voltage.

To observe this node, perform the steps in the Bus Measurement Procedure. When this node is selected, the trace is typically flat and within  $-130$  mU to  $+130$  mU.

### 15: DET OUT (Detector Output)

This node is located in the level detector circuit on the A3A1 Source Vernier and detects the level detector voltage that loops back from A3A3 source.

#### 16: SRC LO LEVEL

This node is located in the source oscillator circuit on the A3A1 Source Vernier and detects the source VCXO output voltage.

### 17: DAC OUT (Level DAC Output Voltage)

This node is located in the level vernier circuit on the A3A1 Source Vernier and detects the level DAC output voltage.

#### 18: 1ST LO VTUNE (First Local Oscillator VCO Turning Voltage)

This node is located in the 1st local oscillator on the A4A1 1st LO and detects the 2.05858 GHz to 3.85858 GHz VCO tuning voltage.

The typical trace for the following keystrokes' setting is displayed in Figure 10-8. The displayed trace is typically straight. The typical marker value is within  $-2.3 \text{ U}$  to  $-1.2 \text{ U}$  at a frequency of 1 MHz and within  $+0.1$  U to  $+1.9$  U at a frequency 1.8 GHz.

To observe this trace, perform the steps in the Bus Measurement Procedure . At step 2 in the procedure, press the following keys:

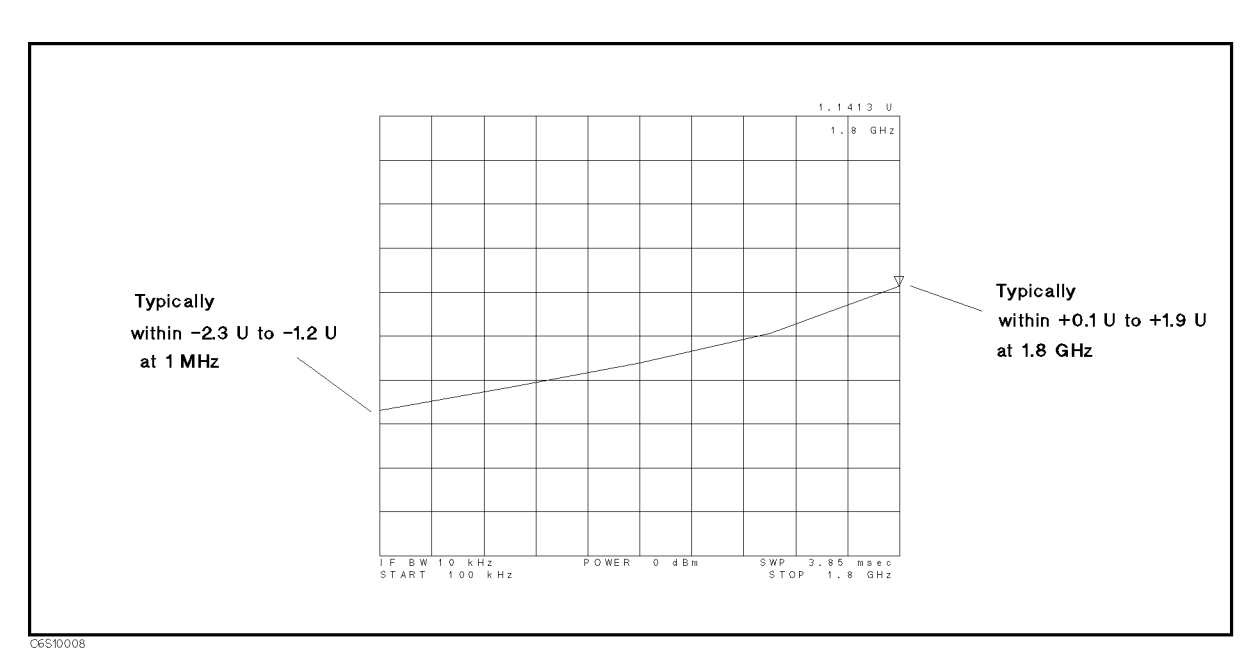

Preset, Sweep, NUMBER OF POINTS , SINCE A POINTS , SINCE A POINTS , SINCE A POINTS , SINCE A POINTS , SINCE A POINTS , SINCE A POINTS , SINCE A POINTS , SINCE A POINTS , SINCE A POINTS , SINCE A POINTS , SINCE A POINTS , SINCE A POINTS ,

Figure 10-8. 1st LO VTUNE Typical Trace

#### 19: STEP VTUNE (Step Oscillator VCO Turning Voltage)

This node is located in the step oscillator on the A5 synthesizer and detects the 470 MHz to 930 MHz VCO tuning voltage.

The typical trace for the following keystrokes' setting is flat and within 0 U to  $+2$  U. The typical values for the three center frequency ranges are provided in Table 10-2.

To observe this trace, perform the steps in the Bus Measurement Procedure . At step 2 in the procedure, press the following keys:

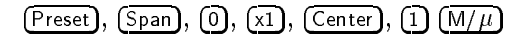

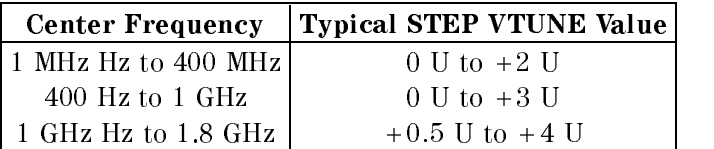

#### Table 10-2. Typical STEP VTUNE Values

#### 20: FN VTUNE (Fractional <sup>N</sup> Oscillator VCO Turning Voltage)

This node is located in the fractional N oscillator on the A5 synthesizer and detects the 31.25 MHz to 62.5 MHz VCO tuning voltage.

The typical trace for the following keystrokes' setting is displayed in Figure 10-9. The displayed trace is typically flat and higher than  $-2$  U.

To observe this trace, perform the steps in the Bus Measurement Procedure . At step <sup>2</sup> in the procedure, press the following keys:

#### Preset, NUMBER of POINTS , 5, x1

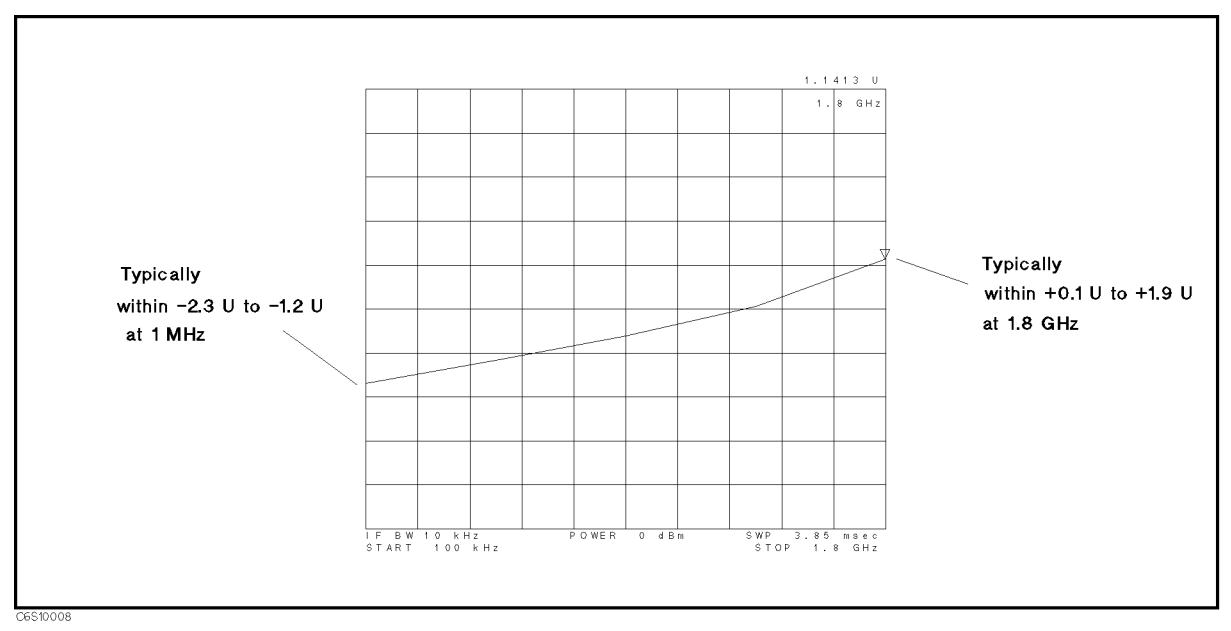

Figure 10-9. FN VTUNE Typical Trace

#### 21: FN INTEG OUT (Fractional N Oscillator Integrator Output Voltage)

This node is located in the fractional N oscillator on the A5 synthesizer and detects the integrator output voltage.

The typical trace for the following keystrokes' setting is displayed in Figure 10-10. The displayed trace is typically straight.

To observe this trace, perform the steps in the Bus Measurement Procedure . At step 2 in the procedure, press the following keys:

Preset, Sweep, NUMBER of POINTS , 5, x1,

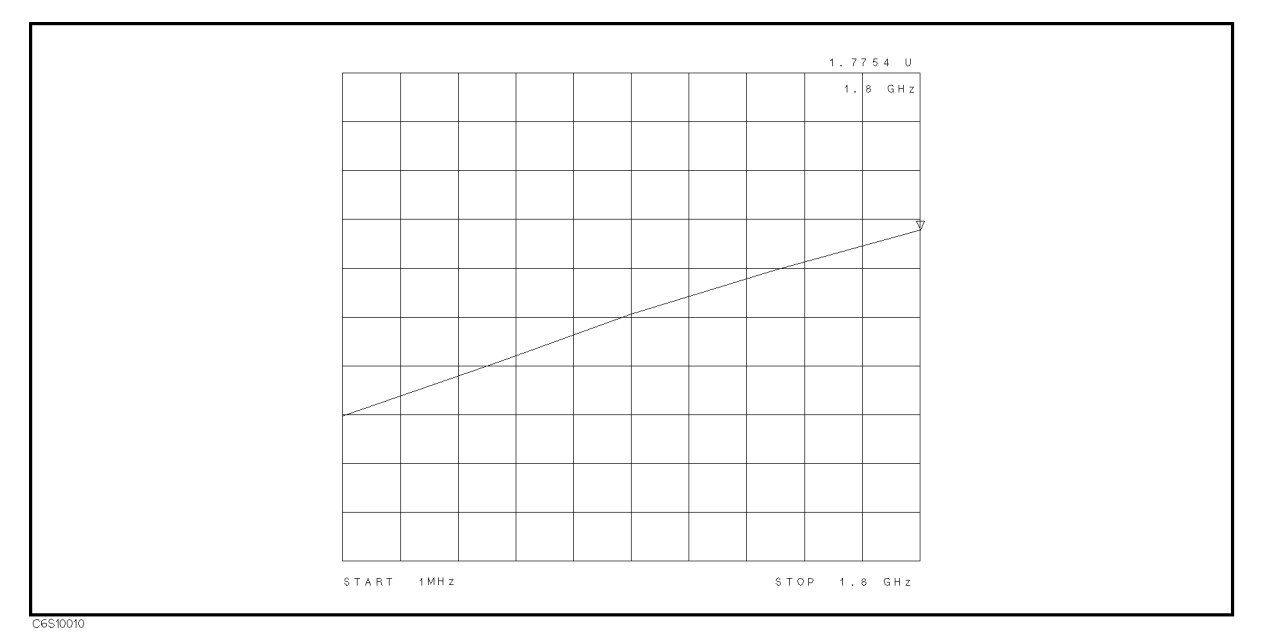

Figure 10-10. FN INTEG OUT Typical Trace

#### 22: REF VTUNE (Reference Oscillator VCO Tuning Voltage)

This node is located in the reference oscillator on the A5 synthesizer and detects the <sup>40</sup> MHz VCXO tuning voltage.

To observe this node, perform the steps in the Bus Measurement Procedure. When this node is selected, the trace is typically flat and within  $0 \text{ U}$  to  $+3.0 \text{ U}$ .

### 23: 3RD LO VTUNE (Third Local Oscillator VCO Tuning Voltage)

This node is located in the third local oscillator on the A6 receiver IF and detects the 85.6 MHz VCXO tuning voltage.

To observe this node, perform the steps in the Bus Measurement Procedure. When this node is selected, the trace is typically flat and within  $+0.1$  U to  $+3.0$  U.

#### 24: 3RD LO LEVEL

This node is located in the A6 receiver IF and detects the third local oscillator signal level. To observe this node, perform the steps in the Bus Measurement Procedure .

#### 25: AD VREF (A/D Converter Voltage Reference)

This node is located in the A6 receiver IF and detects the reference voltage of the A/D converter.

The typical trace at preset condition is flat and within  $+0.16$  U to  $+0.24$ .

To observe this node, perform the steps in the Bus Measurement Procedure .

#### 26: DC BIAS VOLTAGE

This node is located on the A23 DC bias 2/2 and detects the DC bias voltage. To observe this node, perform the steps in the Bus Measurement Procedure .

When this node is selected, the trace is typically  $1/10$  of the DC bias voltage setting.

#### 27: DC BIAS CURRENT

This node is located on the A23 DC bias 2/2 and detects the DC bias current. To observe this node, perform the steps in the Bus Measurement Procedure .

When this node is selected, the trace is typically 100/9 [V] of the DC bias current setting [I].

#### 28: GND A22A23 28: Ca23 - 223 - 223 - 224 - 225 - 226 - 227 - 228 - 229 - 229 - 229 - 229 - 229 - 229 - 229 - 229 - 229 - 22<br>- 229 - 229 - 229 - 229 - 229 - 229 - 229 - 229 - 229 - 229 - 229 - 229 - 229 - 229 - 229 - 229 - 229 - 229 -

This node is located on the A23 DC bias 2/2 and detects the ground voltage of the DC bias circuit. To observe this node, perform the steps in the Bus Measurement Procedure .

When this node is selected, the trace is typically flat and within  $-0.1$  to 0.1 V.

#### $29: GND$

This node is located on the A2 post-regulator and detects the ground voltage. To observe this node, perform the steps in the Bus Measurement Procedure .

When this node is selected, the trace is typically flat and within  $-0.1$  to 0.1 V.

### Frequency Bus Node Descriptions

The following paragraphs describe the <sup>6</sup> frequency bus nodes. They are listed in numerical order.

#### $0:$  OFF

The frequency bus is off. This is the default setting.

#### 1: SOURCE OSC (Source Oscillator)

This node is located in the source oscillator on the A3A1 Source Vernier and measures the loop back frequency of <sup>40</sup> kHz from the 85.68 MHz VCO.

The typical trace is flat and within  $+39.992$  mU to  $+40.008$  mU.

To observe this node, perform the steps in the Bus Measurement Procedure . At step <sup>2</sup> in the procedure, press the following keys:

Preset, Sweep, NUMBER OF POINTS , 2, x1

#### 2: DIVIDER OUT (Divider Output)

This node is located in the divider on the A3A1 Source Vernier and measures the 1/200 divider output frequency <sup>40</sup> kHz.

The typical trace is flat and within  $+39.992$  mU to  $+40.008$  mU.

To observe this node, perform the steps in the Bus Measurement Procedure . At step 2 in the procedure, press the following keys:

Preset, Sweep, NUMBER OF POINTS , 1, 0, x1

#### 3: STEP OSC (Step Oscillator)

This node is located in the step oscillator on the A5 synthesizer and measures the step oscillator frequency through the 1/256 divider.

The typical trace is flat and the trace value depends on the measurement settings (center and span settings). The typical values for several settings are provided in Table 7-1 STEP OSC Frequency in chapter 7.

#### 4: FN OSC (Fractional N Oscillator)

This node is located in the fractional <sup>N</sup> oscillator on the A5 synthesizer and measures the fractional N oscillator frequency through the 1/16 divider.

The typical trace is flat and the trace value depends on the measurement settings (center and span settings). The typical values for several settings are provided in the Check the FRAC  $N$ OSC Signal in chapter 7.

#### 5: REF OSC (Reference Oscillator)

This node is located in the INT REF output circuit on the A5 synthesizer and measures the INT REF output frequency <sup>10</sup> MHz through the 1/4 divider.

The typical trace is flat and within  $+2.4996$  U to  $+2.5004$  U.

To observe this node, perform the steps in the Bus Measurement Procedure . At step 2 in the procedure, press the following keys to make <sup>a</sup> fast sweep.

Preset, Sweep, NUMBER OF POINTS , 1, 0, x1

#### 6: 3RD LO OSC (Third Local Oscillator)

This node is located in the third local oscillator on the A6 receiver IF and measures the loop back frequency of <sup>40</sup> kHz from the 85.6 MHz/85.68 MHz VCO.

The typical trace is flat and within  $+39.992$  mU to  $+40.008$  mU.

To observe this node, perform the steps in the Bus Measurement Procedure . At step <sup>2</sup> in the procedure, press the following keys to make <sup>a</sup> fast sweep.

Preset, Sweep, NUMBER OF POINTS , 1, 0, x1

#### 7: SAMPLE HOLD 7: SAMPLE HOLD

This node is located in the sequencer on the A6 receiver IF and measures the <sup>80</sup> kHz sampling signal in the sequencer.

The typical trace is flat and within  $+79.984$  mU to  $+80.016$  mU.

To observe this node, perform the steps in the Bus Measurement Procedure . At step <sup>2</sup> in the procedure, press the following keys to make <sup>a</sup> fast sweep.

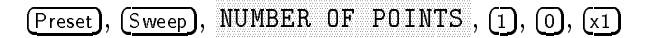

## CORRECTION CONSTANTS MENU

Figure  $10-11$  shows the correction constants menu. This menu allows you to turn off one (or more) of the corrections. When one (or more) corrections are turned off, the analyzer displays the raw measured data. You can check the raw characteristics of the source and receiver circuit. For the corrections, see the Correction Constants.

To display the menusial press To form, If  $\pi$ SERVICE MENU , SERVICE MENU , SERVICE MENU , SERVICE MENU , SERVICE MENU , SERVICE MENU , SERVICE MENU , SERVICE service model in the service model in the service of the service of the service of the service of the service of the service of the service of the service of the service of the service of the service of the service of the CORRECTION CONSTANTS . Each softkey in the correction constants menu is described below.

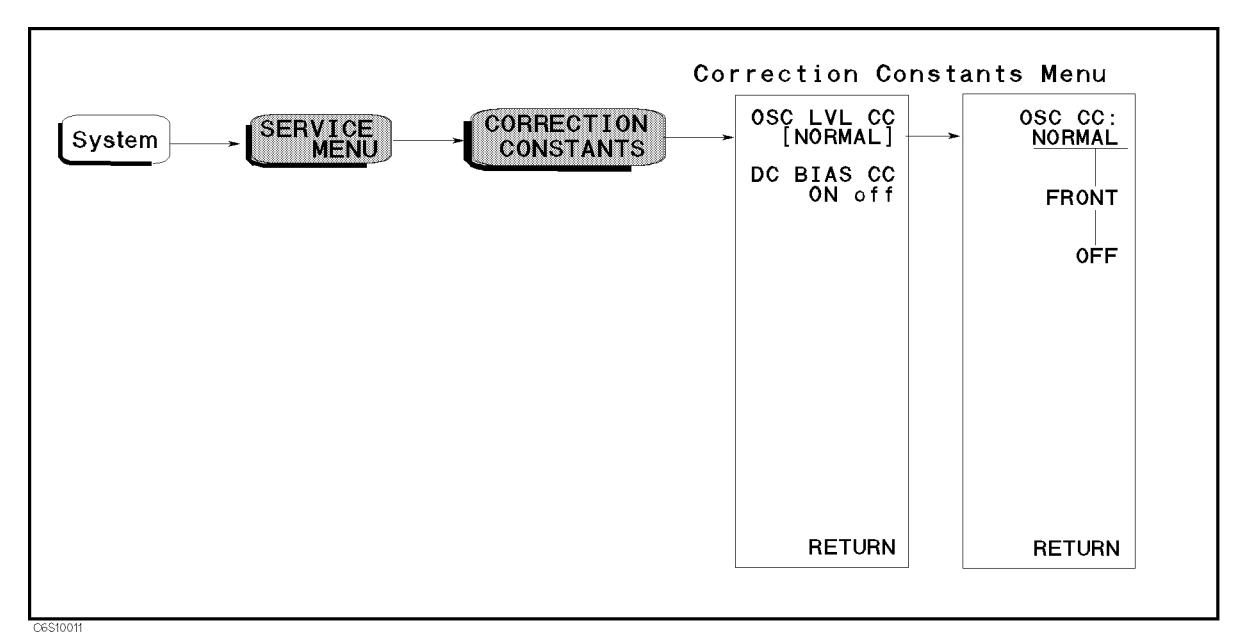

Figure 10-11. Correction Constants Menu

## OSC LVL CC [ ] (:DIAG:SERV:CCON:OLEV {NORM|FRON|OFF})

Displays the control menu that allows you to select one of the OSC level correction constants settings of normal, front panel, and off. The softkeys in this control menu are described below. The abbreviation of the current setting is displayed in the brackets of the menu.

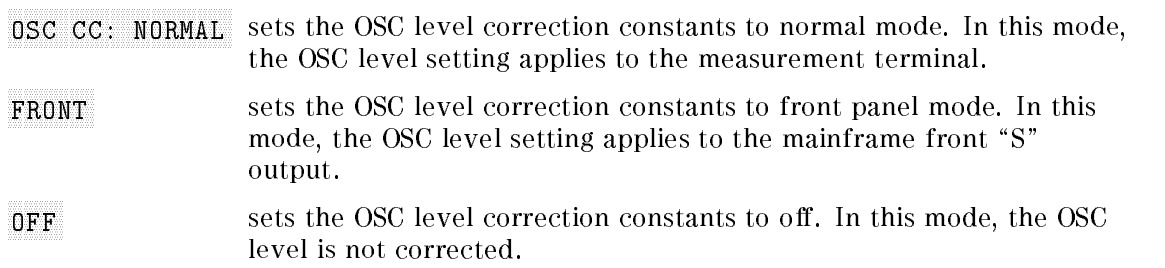

## DC BIAS CC ON/off (:DIAG:SERV:CCON:DCB {OFF|ON|0|1})

Toggles the DC bias level correction on and off. When this correction is turned off, the analyzer does not perform the compensation using the DC bias level correction constants.

Note All corrections must be turned to on except when checking the analog circuits.

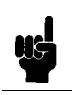

#### Correction Constants

The analyzer has the following two correction constants in the EEPROM on the A1 CPU. It uses them to control the internal circuits and to achieve optimum performance by compensating for errors due to circuit characteristics. Each of the correction constants is described below. For the circuits that appear in the following description, see Chapter 11.

OSC Level Correction Constants are control values for the level DAC in the A3A1 Source Vernier. These affect the following performance specifications:

OSC Level Accuracy.

DC Bias Correction Constants are control values for the level DACs in the A22 DC bias  $1/2$ . These affect the following performance specifications:

DC Bias Level Accuracy

## SYNTHESIZER CONTROL MENU

Figure 10-12 shows the synthesizer control menus. To display the synthesizer control menu, press System, SERVICE MENU , SERVICE MENU , SERVICE MENU , SERVICE MENU , SERVICE MENU , SERVICE MENU , SERVICE MENU , SERVICE SERVICE MODES , and SYNTH. Each softkey in the synthesizer control menu is described below.

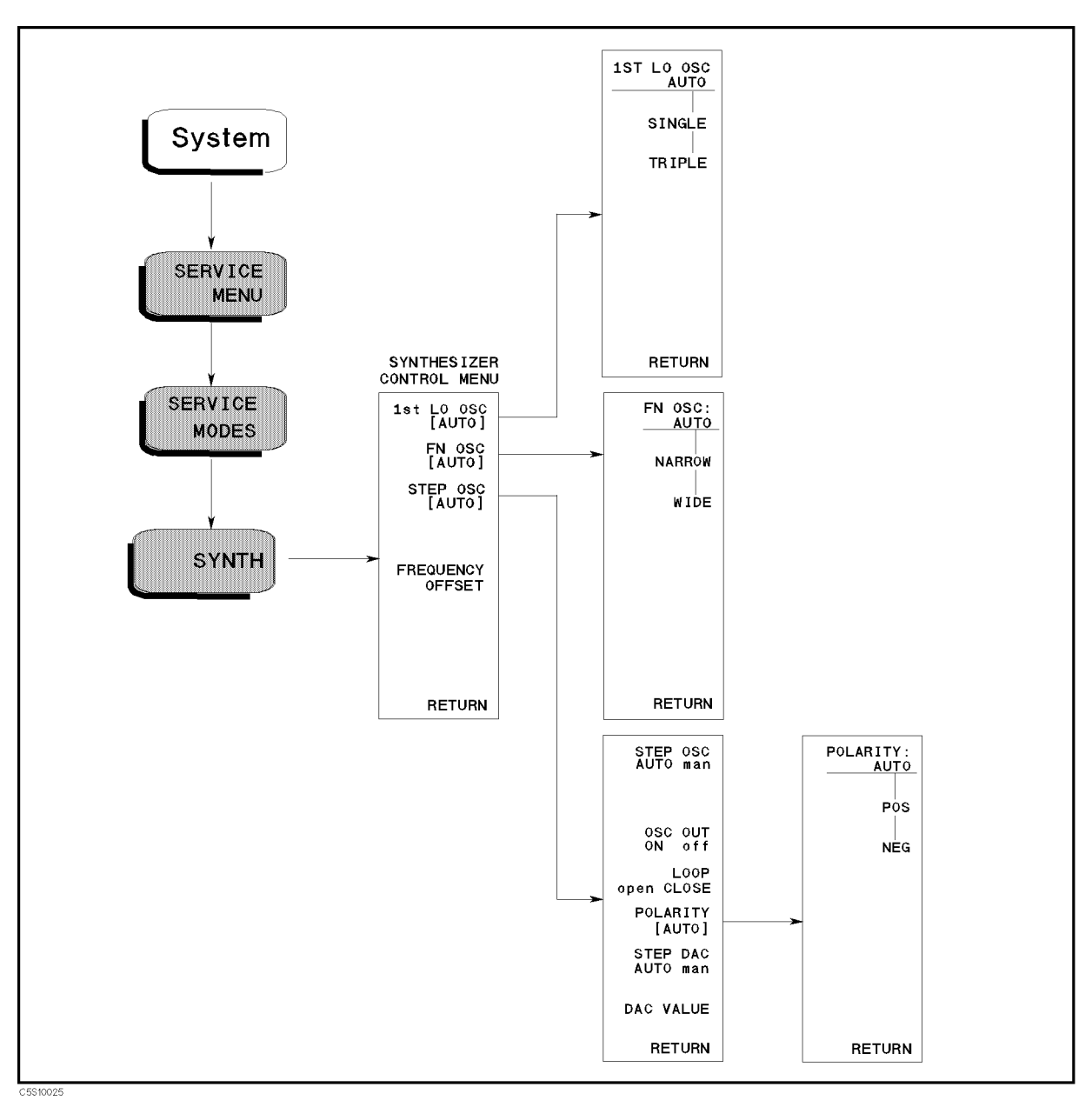

Figure 10-12. Synthesizer Control Menu

## 1st LO OSC [ ] (:DIAG:SYNT:FLOC:MODE {AUTO|SING|TRIP})

Displays the control menu that allows you to control the 1st LO (first local oscillator) in the A4A1 1st LO. The softkeys in this control menu are described below. The abbreviation of the current setting (auto, single, or triple) is displayed in the brackets of the menu.

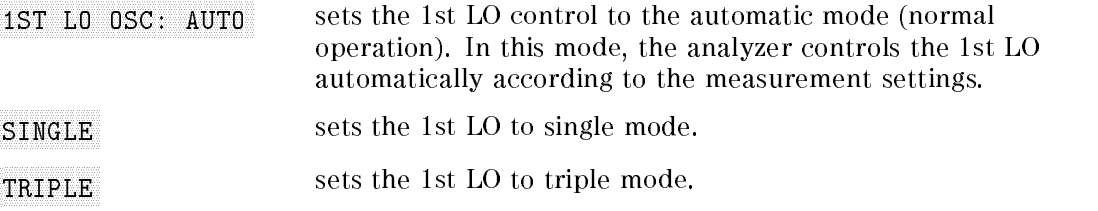

#### WWWWWWWWWWWWWWWWWWWWWWWWWWWWWWWWWWWWWWWWWW FN OSC [ ] (:DIAG:SERV:STNT:FN:MODE {AUTO|NARR|WIDE})

Displays the control menu that allows you to control the FN OSC (fractional N oscillator) in the A5 synthesizer. The softkeys in this control menu are described below. The abbreviation of the current setting (auto, narrow, or wide) is displayed in the brackets of the menu.

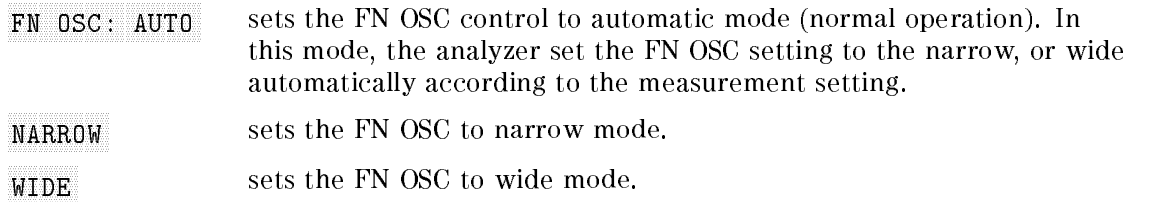

#### WWWWWWWWWWWWWWWWWWWWWWWWWWWWWWWWWWWWWWWWWWWWWWWWWW STEP ON THE COMPANY OF CONTRACTOR COMPANY OF CONTRACTOR COMPANY OF CONTRACTOR COMPANY OF CONTRACTOR COMPANY OF

Displays the control menus that allow you to control the STEP OSC (step oscillator) in the A5 synthesizer. The softkeys in these control menus are described below. The abbreviation of the current setting (AUTO or MANUAL) is displayed in the brackets of the menu.

STEP OSC AUTO man (:DIAG:SERV:SYNT:STEP:MODE {AUTO|MAN})

Toggles the STEP OSC control mode to automatic mode (normal operation) or manual mode. In the automatic mode, the analyzer controls the STEP OSC automatically according to the measurement setting. In the manual mode, the STEP OSC is controlled by the following softkeys.

OSC OUT ON off (:DIAG:SERV:SYNT:STEP:OUTP {OFF|ON|0|1})

Toggles the STEP OSC output to on or off.

LOOP open CLOSE (:DIAG:SERV:SYNT:STEP:LOOP {OPEN|CLOSE})

Toggles the phase locked loop of the STEP OSC to open or close.

POLARITY [ ] (:DIAG:SERV:SYNT:STEP:POL {AUTO|POS|NEG})

Displays the control menu for  $\pm 1$  converter in the STEP OSC. The softkeys in this control menu are described below. The abbreviation of the current setting (AUTO, POS, or NEG) is displayed in the brackets of the menu.

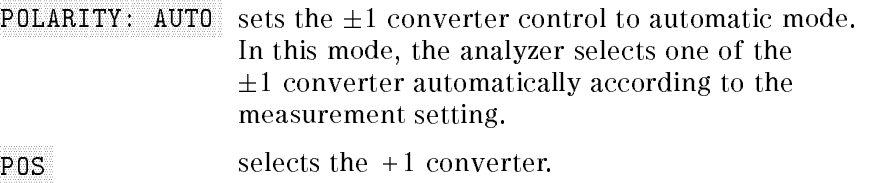

NEG selects the  $-1$  converter.

STEP DAC AUTO man (:DIAG:SERV:SYNT:STEP:DAC:MODE {AUTO|MAN})

Toggles the STEP DAC mode in the STEP LO to automatic mode or manual mode. In the automatic mode, the analyzer sets the STEP DAC control value according to the measurement settings. In the manual mode, the STEP DAC control value is set by using the DAC VALUE softkey.

DAC VALUE (:DIAG:SERV:SYNT:STEP:DAC:VAL <numeric>)

Allows you to enter the STEP DAC control value (0 to 4095). This value is used when the STEP DAC is set to manual mode.

### FREQUENCY OFFSET (:DIAG:SERV:SYNT:FREQ:OFFS

<numeric>)

Allows you to enter the frequency offset value. Factory use only.

Note All settings must be turned to auto except when checking the analog circuits.

## OSC CONTROL MENU

Figure 10-13 shows the OSC control menu hierarchy. To display the OSC control menu, press System, SERVICE MENU , SERVICE MENU , SERVICE MENU , SERVICE MENU , SERVICE MENU , SERVICE MENU , SERVICE MENU , SERVICE SERVICE MODES , and OSC. Each softkey in the OSC control menus is described below.

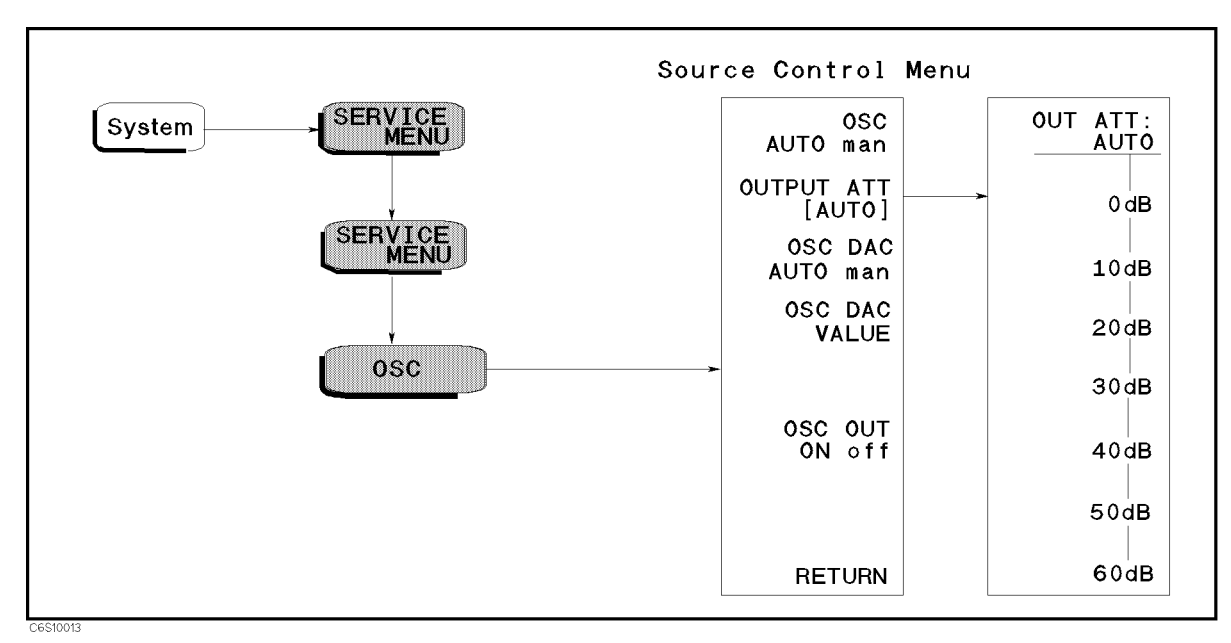

Figure 10-13. OSC Control Menu

## $\blacksquare$

Toggles the OSC control mode to automatic mode and manual mode. In the automatic mode, the analyzer sets the OSC level automatically according to the measurement settings. In the manual mode, the OSC level is controlled by the following softkeys.

#### WWWWWWWWWWWWWWWWWWWWWWWWWWWWWWWWWWWWWWWWWWWWWWWWWWWWWWWWW  $\overline{C}$  (iii)  $\overline{C}$  (iii)  $\overline{C}$  (iii)  $\overline{C}$  (iii)  $\overline{C}$  (iii)  $\overline{C}$  (iii)  $\overline{C}$  (iii)  $\overline{C}$  (iii)  $\overline{C}$  (iii)  $\overline{C}$  (iii)  $\overline{C}$  (iii)  $\overline{C}$  (iii)  $\overline{C}$  (iii)  $\overline{C}$  (iii)  $\overline{C}$  (i {AUTO|DB0|DB10|DB20|DB30|DB40|DB50|DB60})

Displays the control menu that allows you to control the A7 output attenuator. The softkeys in this control menu are described below. The abbreviation of the current setting is displayed in the brackets of the menu.

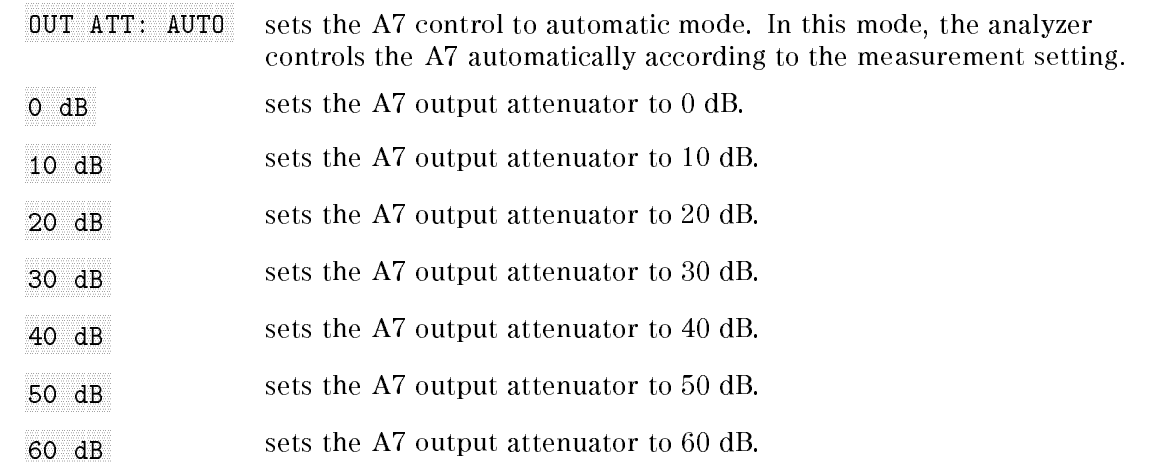

## OSCIALIZACIÓN MAN (: OSCIALIZACIÓN) (: OSCIALIZACIÓN) (: OSCIALIZACIÓN) (; OSCIALIZACIÓN) (; OSCIALIZACIÓN) (; OSCIALIZACIÓN) (; OSCIALIZACIÓN) (; OSCIALIZACIÓN) (; OSCIALIZACIÓN) (; OSCIALIZACIÓN) (; OSCIALIZACIÓN) (; OSC

Toggles the OSC DAC control mode in the A3A1 source vernier to automatic mode and manual mode. In the automatic mode, the analyzer sets the OSC DAC according the measurement settings. In the manual mode, the OSC DAC output is controlled by the OSC DAC VALUE softkey.

## $\blacksquare$

Allows you to enter the level DAC control value (0 to 32767). This value is used when the OSC DAC control mode is set to manual.

## OSC OUT ON off (:DIAG:SERV:SOUR:STAT {OFF|ON|0|1})

Toggles the OSC switch in the A3A1 source vernier to turn on and off the OSC signal.

Note All settings must be turned to auto except when checking the analog circuits.

## DC BIAS CONTROL MENU

Figure 10-14 shows the DC bias control menu hierarchy. To display the DC bias control menu, press System, SERVICE MENU DI SERVICE MENU DI SERVICE MENU DI SERVICE MENU DI SERVICE MENU DI SERVICE MENU DI SERVICE MENU D SERVICE MODES , and DC BIAS . Each softkey in the source control menus is described below.

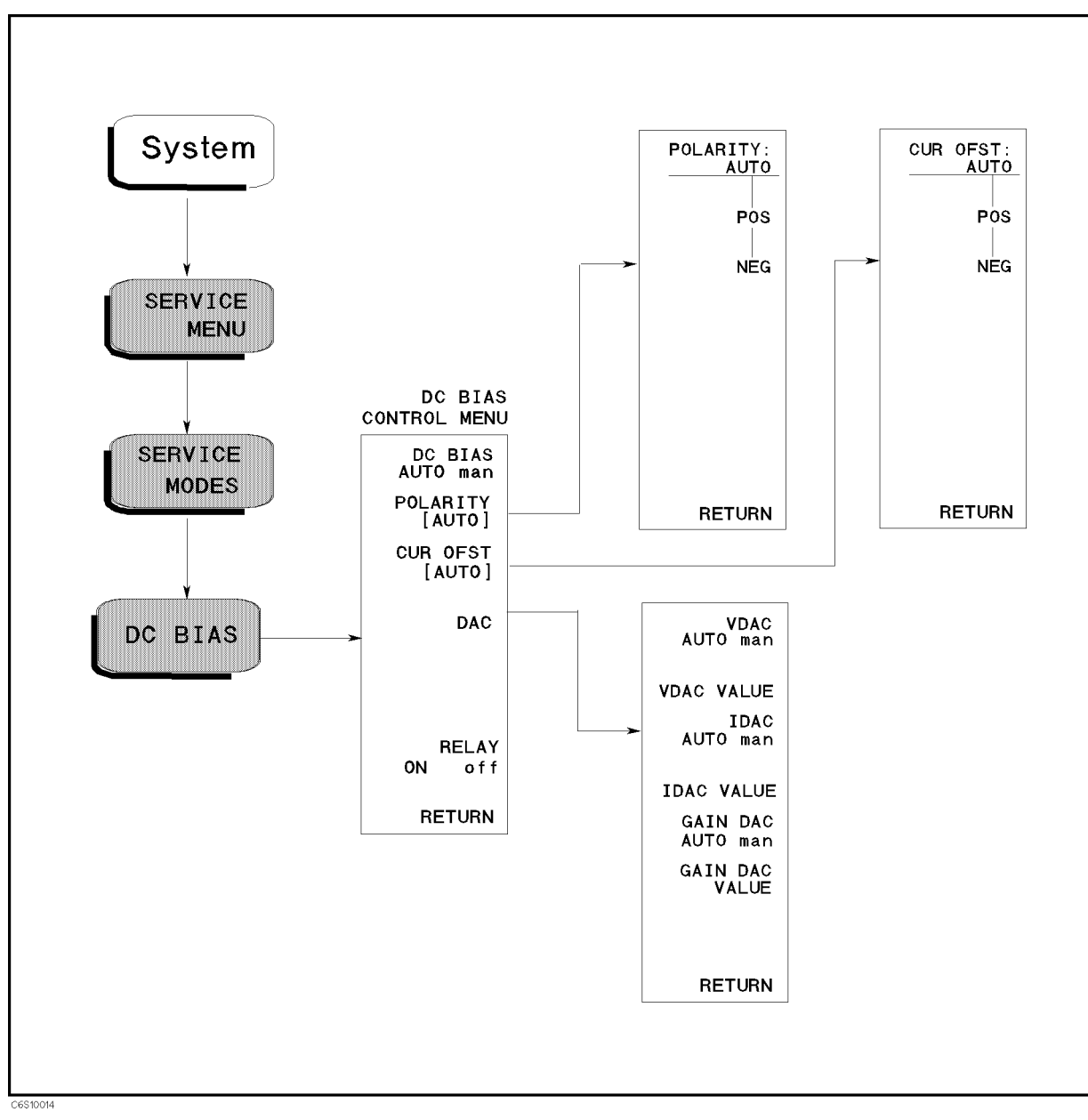

Figure 10-14. DC Bias Control Menu

## DC BIAS AUTO man (:DIAG:SERV:DCB:MODE {AUTO|MAN})

Toggles the DC bias control mode to automatic mode and manual mode. In the automatic mode, the analyzer sets the DC bias automatically according to the measurement settings. In the manual mode, the DC bias is controlled by the following softkeys.

#### WWWWWWWWWWWWWWWWWWWWWWWWWWWWWWWWWWWWWWWWWWWWWWWWWW POLARITY [ ] (:DIAG:SERV:DCB:POL {AUTO|POS|NEG})

Displays the control menu that allows you to control the DC bias polarity control in A22 DC bias 1/2. The softkeys in this control menu are described below. The abbreviation of the current setting is displayed in the brackets of the menu.

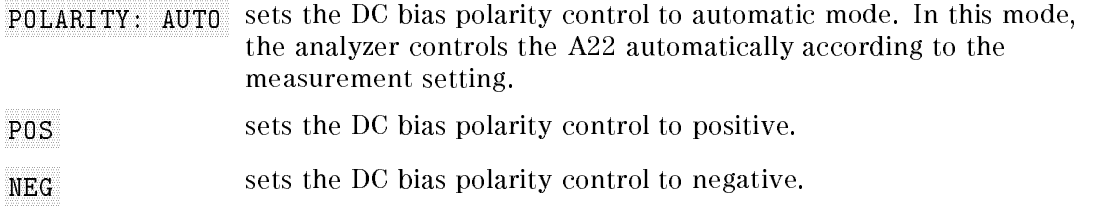

#### WWWWWWWWWWWWWWWWWWWWWWWWWWWWWWWWWWWWWWWWWWWWWWWWWW CUR OFST [ ] (:DIAG:SERV:DCB:OFFS {AUTO|POS|NEG})

Displays the control menu that allows you to control the DC bias current offset. The softkeys in this control menu are described below. The abbreviation of the current setting is displayed in the brackets of the menu.

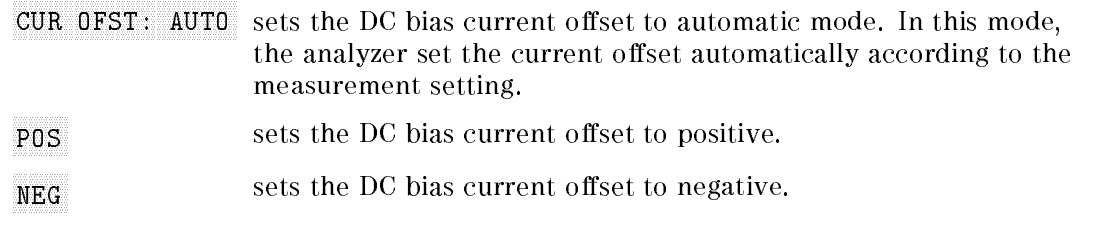

## DAC<sup>1</sup>

Displays the control menus that allow you to control the DC bias level DACs in the A22 DC bias 1/2. The softkeys in the control menu are described below.

 $\sim$  200  $\sim$  200  $\sim$ 

Toggles the VDAC mode in A22 to automatic mode or manual mode. In the automatic mode, the analyzer sets the VDAC control value according to the measurement settings. In the manual mode, the VDAC control value is set by using the VDAC VALUE softkey.

VDAC VALUE (:DIAG:SERV:DCB:VDAC:VAL <numeric>)

Allows you to enter the VDAC control value (0 to 65535). This value is used when the VDAC is set to manual mode.

IDAC AUTO man (:DIAG:SERV:DCB:IDAC:MODE {AUTO|MAN})

Toggles the IDAC mode in A22 to automatic mode or manual mode. In the automatic mode, the analyzer sets the IDAC control value according to the measurement settings. In the manual mode, the IDAC control value is set by using the IDAC VALUE softkey.

IDAC VALUE (:DIAG:SERV:DCB:IDAC:VAL <numeric>)

Allows you to enter the IDAC control value (0 to 65535). This value is used when the IDAC is set to manual mode.

GDAC AUTO man (:DIAG:SERV:DCB:GDAC:MODE {AUTO|MAN})

Toggles the GAINDAC mode in A22 to automatic mode or manual mode. In the automatic mode, the analyzer sets the GAINDAC control value according to the measurement settings. In the manual mode, the GAINDAC control value is set by using the GDAC VALUE softkey.

GDAC VALUE (:DIAG:SERV:DCB:GDAC:VAL <numeric>)

Allows you to enter the GAINDAC control value (0 to 255). This value is used when the GAINDAC is set to manual mode.

### Relationship (): The service  $\mathcal{S}$  (see Service of  $\mathcal{S}$  , or  $\mathcal{S}$  (or  $\mathcal{S}$  ) or  $\mathcal{S}$  (see Service of  $\mathcal{S}$  ): The set  $\mathcal{S}$  (see Service of Service of Service of Service of Service of Service of S

Toggles the DC bias output relay in the A23 DC bias  $2/2$  to turn on and off the DC bias.

Note All settings must be turned to auto except when checking the analog circuits.

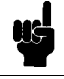

## TRANSDUCER CONTROL MENU

Figure 10-15 shows the transducer (TRD) control menu hierarchy. To display the TRD control menu, press System, SERVICE MENU , SERVICE MENU , SERVICE MENU , SERVICE MENU , SERVICE MENU , SERVICE MENU , SERVICE MENU , SERVICE SERVICE MODES, and TRD. A softkey in the TRD control menu displays one of menus used to control one of the A41 TRD amp circuits. Each softkey in the TRD control menu is described below.

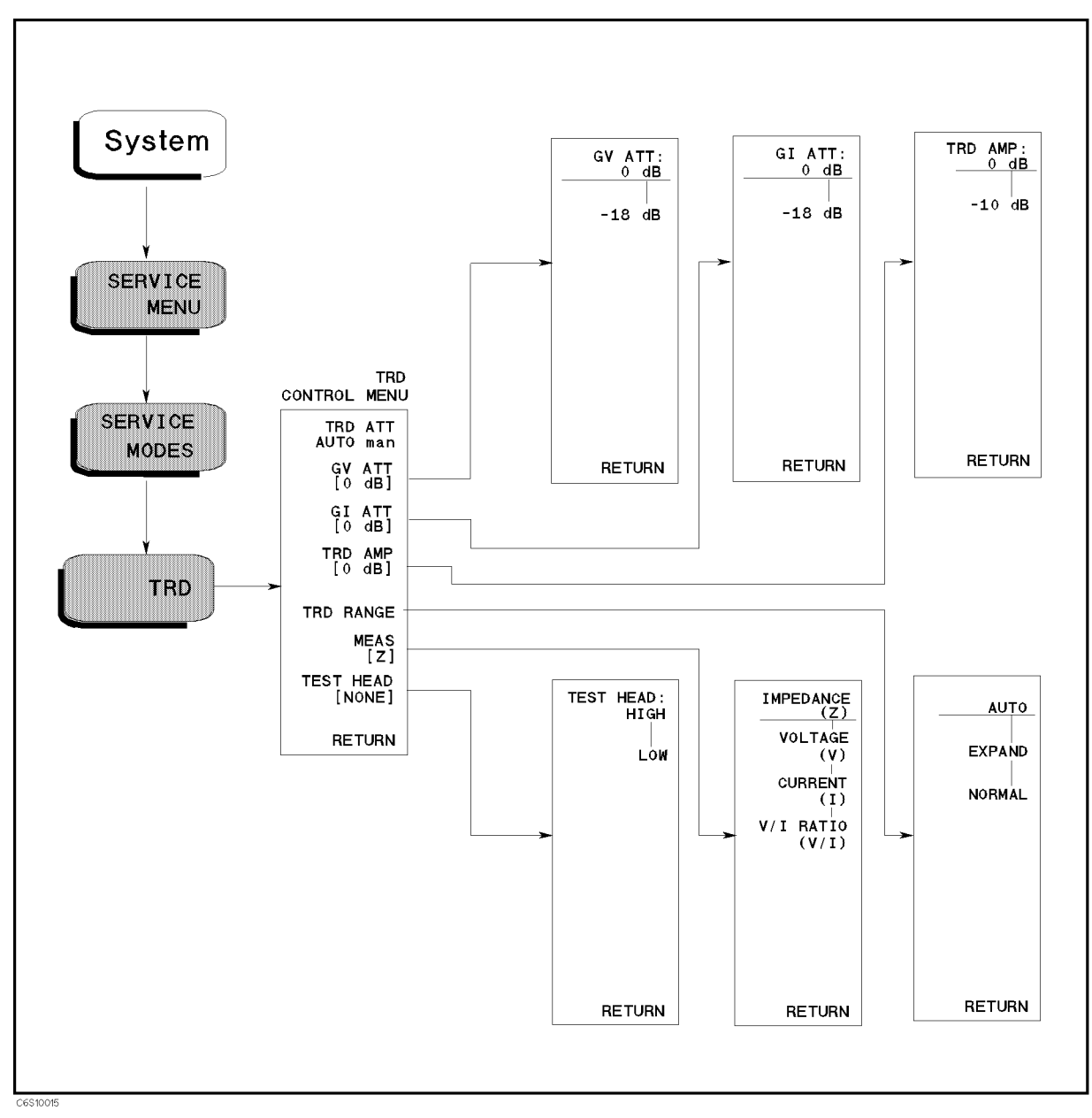

Figure 10-15. TRD Control Menu

### Transformation and  $\mathbb{R}^n$  and  $\mathbb{R}^n$  are all  $\mathbb{R}^n$  . The contract of  $\mathbb{R}^n$  and  $\mathbb{R}^n$  are  $\mathbb{R}^n$  and  $\mathbb{R}^n$  and  $\mathbb{R}^n$  are all  $\mathbb{R}^n$  and  $\mathbb{R}^n$  are all  $\mathbb{R}^n$  and  $\mathbb{R}^n$

Toggles the TRD gain control mode to automatic mode (normal operation) or manual mode. In the automatic mode, the analyzer controls the TRD gains GV ATT, GI ATT, and TRD AMP settings automatically according to the measurement setting. In the manual mode, the TRD gains are controlled by the following softkeys.

 $\,$  (, )  $\,$  (, )  $\,$  (, )  $\,$  (, )  $\,$  (, )  $\,$  (, )  $\,$  (, )  $\,$  (, )  $\,$  (, )  $\,$  (, )  $\,$  (, )  $\,$  (, )  $\,$  (, )  $\,$  (, )  $\,$  (, )  $\,$  (, )  $\,$  (, )  $\,$  (, )  $\,$  (, )  $\,$  (, )  $\,$  (, )  $\,$  (, )

Displays the control menu for the GV ATT. The softkeys in this control menu are described below. The abbreviation of the current setting  $($ ,  $0$  dB, or  $-18$  dB) is displayed in the brackets of the menu.

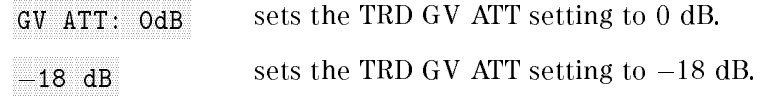

Ginaacht () (is a ghobh an t-Daoine an t-Daoine an t-Daoine an t-Daoine an t-Daoine an t-Daoine an t-Daoine an

Displays the control menu for the GI ATT. The softkeys in this control menu are described below. The abbreviation of the current setting  $($ ,  $0$  dB, or  $-18$  dB) is displayed in the brackets of the menu.

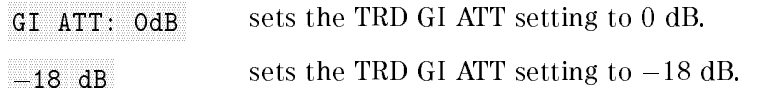

#### TRD AMP [ ] (:DIAG:SERV:TRAN:GAIN {DB0|DB10})

Displays the control menu for the TRD AMP. The softkeys in this control menu are described below. The abbreviation of the current setting  $(0, 0, dB, 0r - 10, dB)$  is displayed in the brackets of the menu.

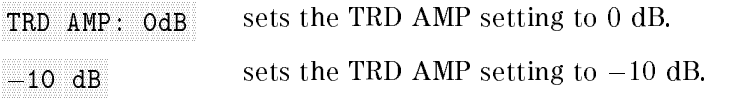

### $T$  . The range (ii)  $T$  is the set of  $\mathcal{L}$  is the set of  $\mathcal{L}$  , and  $\mathcal{L}$  is the set of  $\mathcal{L}$  , and  $\mathcal{L}$  is the set of  $\mathcal{L}$  , and  $\mathcal{L}$  is the set of  $\mathcal{L}$  , and  $\mathcal{L}$  is the set of  $\mathcal{L}$

Displays the control menu that allows you to control the TRD ranges of auto, expand, and normal. The softkeys in this control menu are described below.

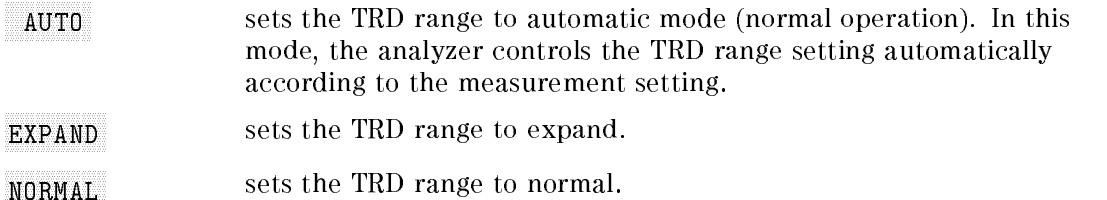

MEAS [ ] (:DIAG:SERV:TRAN:SENS:FUNC {IMP|VOLT|CURR|VIR})

Displays the control menu that allows you to select the display parameter from impedance, voltage, current, or voltage divided by current. The softkeys in this control menu are described below. The abbreviation of the current setting is displayed in the brackets of the menu.

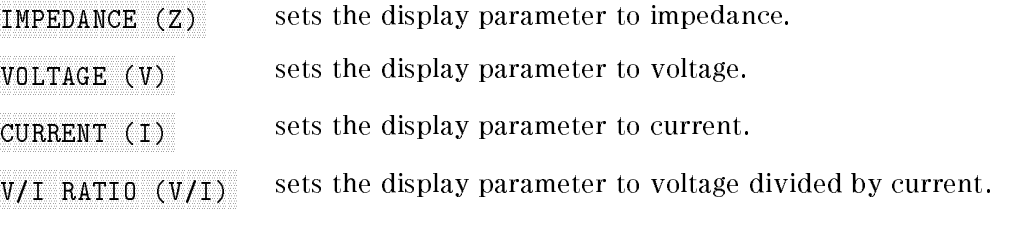

## TEST HEAD [ ] (:DIAG:SERV:TRAN:THE {HIMP|LIMP|HTHI|HTLI})

Displays the control menu that allows you to set the analyzer operation of the high impedance, low impedance, high temperature high impedance, and high temperature low impedance test heads. The softkeys in this control menu are described below. The abbreviation of the current setting is displayed in the brackets of the menu.

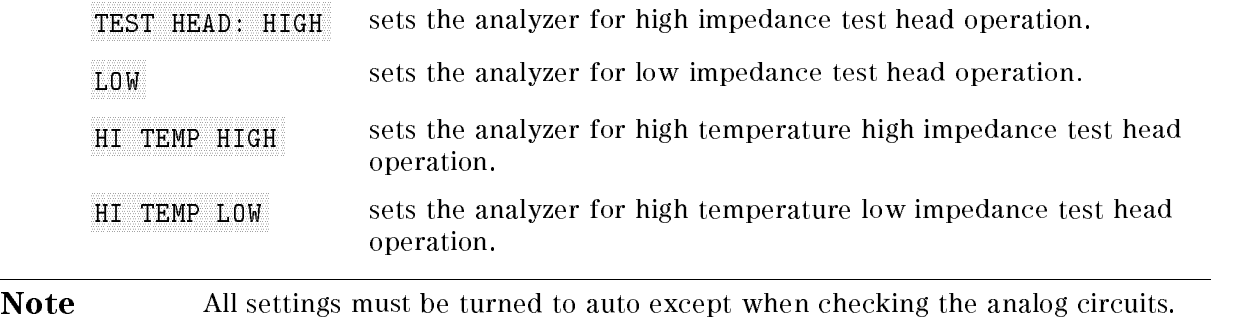

## IF CONTROL MENU

Figure 10-16 shows the IF control menu hierarchy. To display the IF control menu, press System, SERVICE MENU , SERVICE MENU , SERVICE MENU , SERVICE MENU , SERVICE MENU , SERVICE MENU , SERVICE MENU , SERVICE SERVICE MODES , and IF . A softkey in the IF control menu displays one of menus used to control one of the A6 receiver IF circuits. Each softkey in the IF control menu is described below.

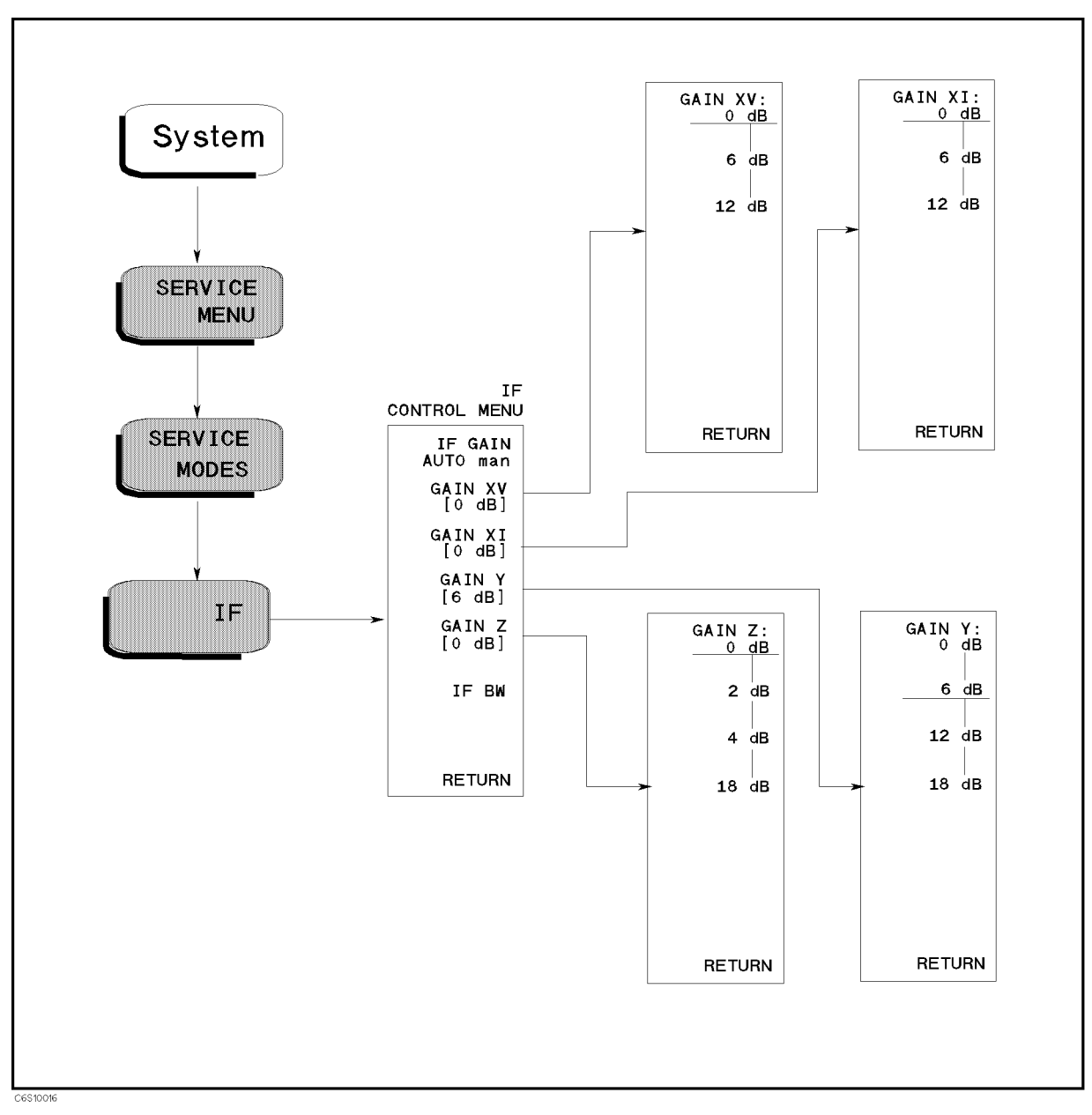

Figure 10-16. IF Control Menu

## IF GAIN AUTO man (:DIAG:SERV:IF:GAIN:MODE {AUTO|MAN})

Toggles the IF gain control mode to automatic mode (normal operation) or manual mode. In the automatic mode, the analyzer controls the IF gain XV, XI, Y, and <sup>Z</sup> settings automatically according to the measurement setting. In the manual mode, the IF gains are controlled by the following softkeys.

#### WWWWWWWWWWWWWWWWWWWWWWWWWWWWWWWWWWWWWWWWWWWWWW GAIN XV [ ] (:DIAG:SERV:IF:GAIN:X:XV {DB0|DB6|DB12})

Displays the control menu for the IF GAIN XV (IF gain <sup>X</sup> in voltage measurement.) The softkeys in this control menu are described below. The abbreviation of the current setting (0 dB, 6dB, or <sup>12</sup> dB) is displayed in the brackets of the menu.

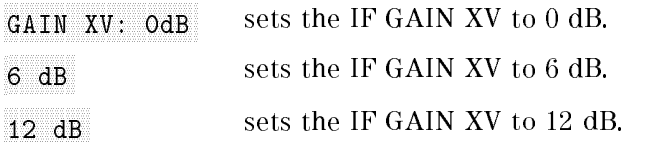

#### WWWWWWWWWWWWWWWWWWWWWWWWWWWWWWWWWWWWWWWWWWWWWW GAIN XI [ ] (:DIAG:SERV:IF:GAIN:X:XI {DB0|DB6|DB12})

Displays the control menu for the IF GAIN XI (IF gain <sup>X</sup> in current measurement.) The softkeys in this control menu are described below. The abbreviation of the current setting (0 dB, 6dB, or <sup>12</sup> dB) is displayed in the brackets of the menu.

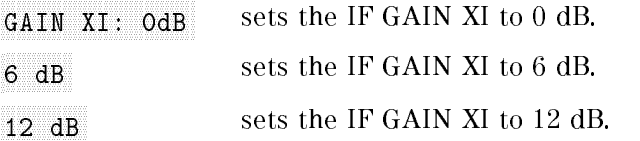

#### WWWWWWWWWWWWWWWWWWWWWWWWWWWWWWWWWWWWWWWWWW GAIN Y [O:DIAG:SERV:IF:GAIN:SERV:IF:GAIN:SERV:IF:GAIN:SERV:IF:GAIN:SERV:IF:GAIN:SERV:IF:GAIN:SERV:IF:GAIN:SERV:IF:GAIN:SERV:IF:GAIN:SERV:IF:GAIN:SERV:IF:GAIN:SERV:IF:GAIN:SERV:IF:GAIN:SERV:IF:GAIN:SERV:IF:GAIN:SERV:IF:GAIN

Displays the control menu for the IF GAIN Y. The softkeys in this control menu are described below. The abbreviation of the current setting (0 dB, 6dB, <sup>12</sup> dB, or <sup>18</sup> dB) is displayed in the brackets of the menu.

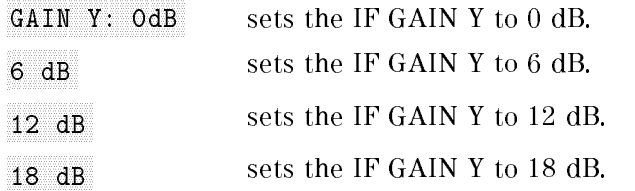

### GAIN Z [ ] (:DIAG:SERV:IF:GAIN:Z {DB0|DB2|DB4|DB18})

Displays the control menu for the IF GAIN Z. The softkeys in this control menu are described below. The abbreviation of the current setting (0 dB, 2dB, 4 dB, or 18 dB) is displayed in the brackets of the menu.

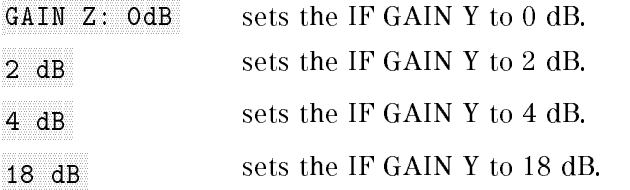

## In the second contract of the second contract of the second contract of the second contract of the second contract of the second contract of the second contract of the second contract of the second contract of the second c

Displays the IF band pass filter band width of 1 kHz.

Note All settings must be turned to auto except when checking the analog circuits.

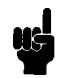

#### 10-42 Service Key Menus

## BOOTLOADER MENU

Figure 10-17 shows the Bootloader menus and the associated menus. To display the menu, turn the analyzer on while pressing (Preset). The Bootloader menu is used to install the firmware into the analyzer using a firmware diskette and the built-in FDD. Also these menus are used to make <sup>a</sup> system backup diskette. Each softkey in the Bootloader menus is described below.

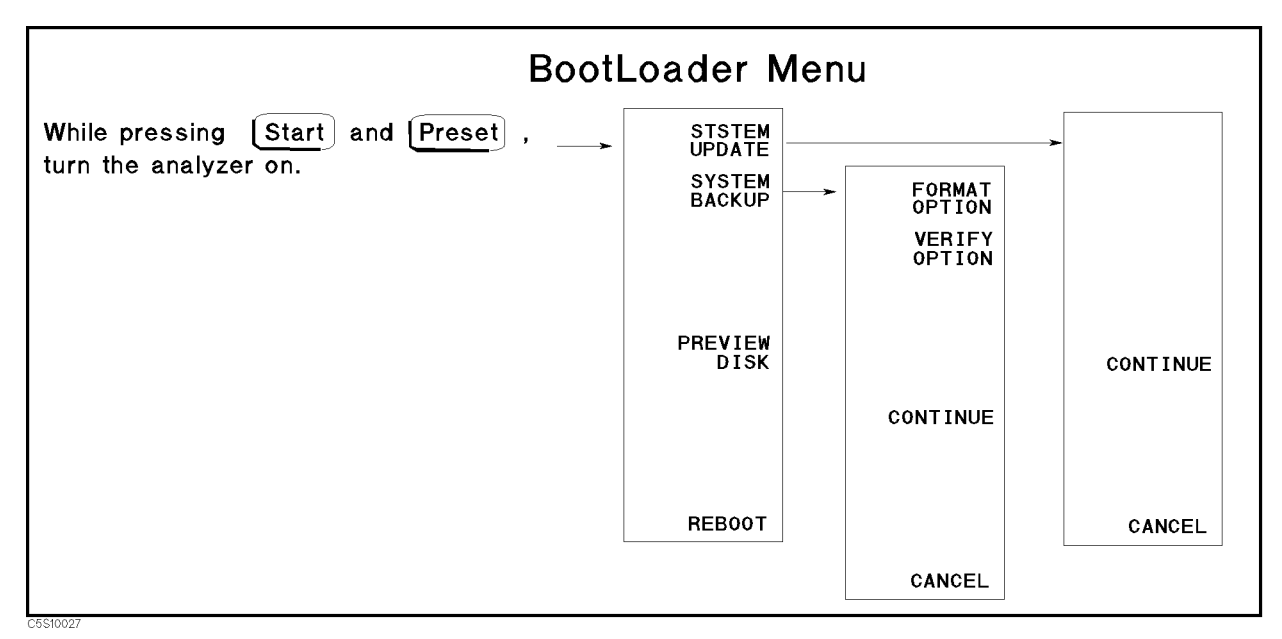

Figure 10-17. Bootloader Menu

Allows you to install and update the firmware in the analyzer. Before pressing this softkey, insert the firmware diskette into the FDD on the front panel. Then press this softkey to install the firmware from the diskette to the analyzer. The detailed procedure is provided in the Firmware Installation in chapter 14.

After pressing this softkey, CONTINUE and CANCEL softkeys appear on the display. Press  $CONTINUE$  to continue the firmware installation. Press  $CANCEL$  to cancel the firmware installation.

## SYSTEM BACKUP IN A STREAM TO CHART A THE ANNOUNCEMENT OF THE ANTI-LIGHT AND THE ANTI-LIGHT AND RELEASED AT LARMOST AND RELEASED AT LARMOST AND RELEASED AT LARMOST AND RELEASED AT LARMOST AND RELEASED AT LARMOST AND RELEASE

Displays the control menu that allows you to make a system backup diskette in which the current firmware is stored. The applicable diskette is a  $3.5$  inch  $1.44$  MByte flexible disk. The softkeys in the control menu are described below.

FORMAT OPTION toggles format option on and off. When the format option is set to on, the flexible diskette is initialized before storing the firmware. When the format option is set to off, the diskette is not initialized. The default setting is on. The format option setting is displayed as shown below.

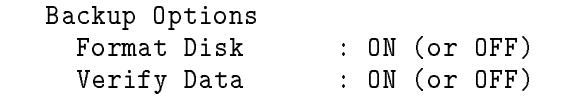

 $d$  and a set of a set of a set of a set of a set of a set of a set of a set of a set of a set of a set of a set of a set of a set of a set of a set of a set of a set of a set of a set of a set of a set of a set of a set

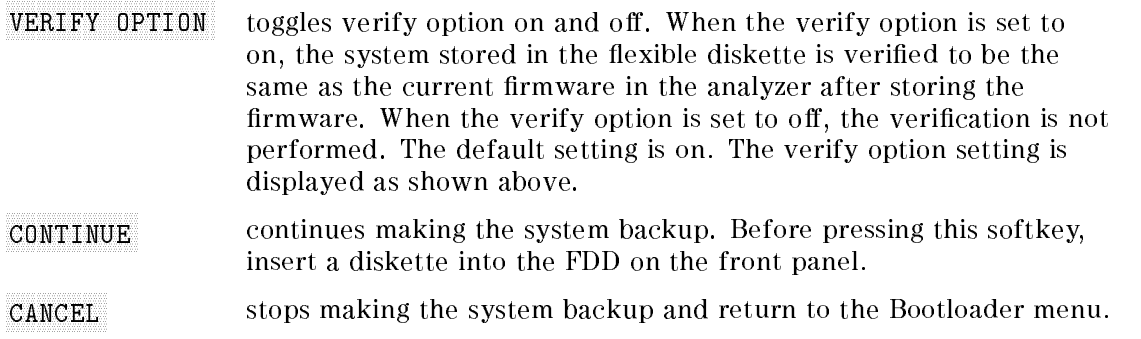

### PREVIEW DISK IN THE REAL PROPERTY AND THE REAL PROPERTY OF A STATEMENT OF A STATEMENT OF A STATEMENT OF A STATEMENT OF A STATEMENT OF A STATEMENT OF A STATEMENT OF A STATEMENT OF A STATEMENT OF A STATEMENT OF A STATEMENT O

Displays the revision information of the firmware stored in the firmware diskette as shown below. Before pressing this softkey, insert a firmware diskette into the FDD on the front panel.

> Update Disk Revision 4291B Format Disk REVN.NN : MON DD YEAR

 $\overline{\phantom{a}}$  and an analysis of  $\overline{\phantom{a}}$ 

where N.NN: Revision Number MON DD YEAR: Implementation Date (Month Day Year)

Reboots the analyzer. If the new firmware is installed, the analyzer boots up using the new firmware. After pressing the softkey, the analyzer performs the normal power on sequence.

# Theory of Operation

This chapter contains the theory of operation for the analyzer.. It begins with an overall description of the operation of the 4291B RF Impedance/Material Analyzer. Then the analyzer 's functional groups are briefly described..

Next, the operation of each group is described to the extent necessary to support assembly level repair. Simplied block diagrams of each group support the group description. Detailed component-level circuit theory is not provided in this manual. Figure 11-10 and Figure 11-11 at the end of the chapter provide additional block diagrams to help you understand the analyzer's operation.

## **OVERALL ANALYZER OPERATION**

The 4291B consists of <sup>a</sup> mainframe, <sup>a</sup> test station, test heads, and <sup>a</sup> calibration kit (see Figure 11-1). The mainframe includes <sup>a</sup> source, <sup>a</sup> receiver, <sup>a</sup> digital control, and <sup>a</sup> power supply.

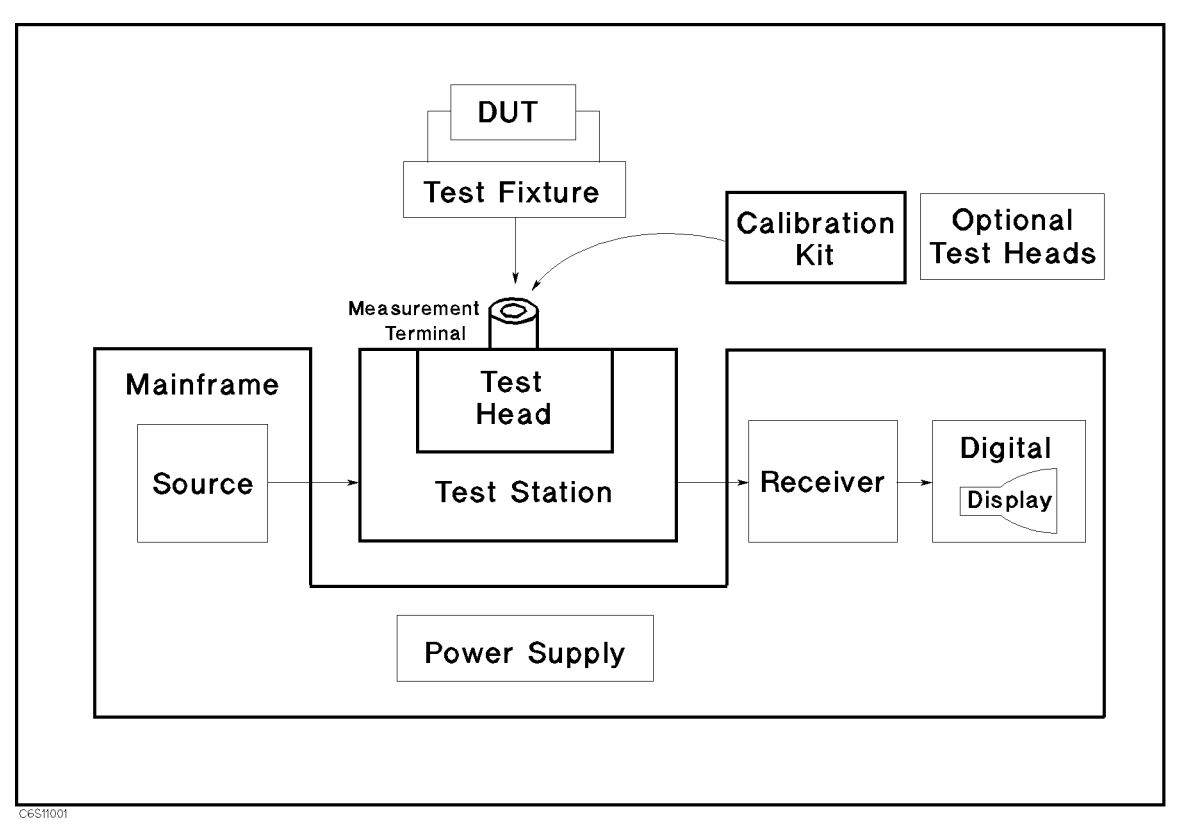

Figure 11-1. Analyzer Simplied Block Diagram

The source generates a stimulus signal in the range of <sup>1</sup> MHz to 1.8 GHz.

The stimulus signal goes through the test station, the test head, and the test fixture to the device under test (DUT).

The test station senses the voltage across the DUT and the current through the DUT. The test station multiplexes the two signals and applies each signal to the receiver.

The receiver converts the signal to <sup>a</sup> digital signal, and forward it to the digital control.

The raw data is processed in the digital control. Then the processed data is routed to the CRT for display.

The calibration kit is used to calibrate the analyzer system. Calibration ensures the impedance measurement accuracy at the test head terminal.

The power supply in the mainframe supplies all necessary power for the analyzer.

## ANALYZER FUNCTIONAL GROUPS

The analyzer consists of six main functional groups: <sup>a</sup> power supply, <sup>a</sup> digital control, a source, <sup>a</sup> receiver, <sup>a</sup> transducer, and <sup>a</sup> calibration kit. Each group consists of several major assemblies, and performs <sup>a</sup> distinct function in the analyzer. (In fact, all the groups are interrelated to some extent and affect each other's performance.)

Power Supply: The power supply functional group consists of the A40 preregulator, A50 DC-DC converter, and the A2 post-regulator. It supplies power to the other assemblies in the analyzer.

Digital Control: The digital control group consists of the A1 CPU, the A30 keyboard, the A32 Instrument BASIC interface, the A51 GSP (Graphics System Processor), the A52 LCD (Liquid Crystal Display), and the A53 FDD (Flexible Disk Drive). These assemblies combine to provide digital control for the analyzer.

Source: The source group consists of the A5 synthesizer, the A4A1 1st LO (1st local oscillator), the A3A1 level vernier, the A3A2 2nd LO (second local oscillator), the A3A3 source, the A7 output attenuator, the A22/A23 DC bias (option 001 only), and the A60 high stability frequency reference (option 1D5 only). The source supplies <sup>a</sup> phase-locked stimulus signal to the device under test, through the transducer, and supplies the 1st and 2nd local oscillator signals to the receiver. The source supplies <sup>a</sup> DC bias signal to the device under test when the option <sup>001</sup> is installed.

Receiver: The receiver group consists of the A4A2 receiver RF, and the A6 receiver IF. The receiver measures RF signal inputs, and forwards the measured data to the digital control.

**Transducer:** The transducer group consists of the A41 TRD Amplifier and the test heads. The transducer interfaces the source and the receiver to the device under test to measure the device impedance.

Calibration Kit: The calibration kit consists of the open, short, 50 , and low-loss capacitor termination. The calibration kit is used to calibrate the analyzer.

The following pages describe the operation of the functional groups.

#### 11-2 Theory of Operation

## POWER SUPPLY OPERATION

The power supply functional group consists of the following assemblies:

- A40 Preregulator
- A50 DC-DC Converter
- A2 Post-Regulator

These three assemblies comprise <sup>a</sup> switching power supply that provides regulated DC voltages to power all assemblies in the analyzer. See Figure 11-2.

The A40 preregulator steps down and rectifies the line voltage, and provide  $+24$  V to the A50 DC-DC converter.

The A50 DC-DC converter contains two switching regulators, and provides the following six power supply voltages.

 $+25$  V,  $+18$  V,  $+7.8$  V,  $+5$  VD,  $-7.8$  V,  $-18$  V

The  $+5$  VD ( $+5$  V digital supply) is fully regulated in A50 and is directly supplied to the A1 CPU. The other five power supplies are preregulated in  $A50$  and go to the  $A2$  post-regulator for final regulation. The  $+18$  V and  $-18$  V are directly supplied to A22 DC bias  $1/2$  also when the option <sup>001</sup> is installed.

A50 receives the FAN LOCK signal from the fan through the A20 motherboard and the A2 post-regulator.

The A2 post-regulator filters and regulates the five power supply voltages from A50. It distributes the following eleven regulated voltages to individual assemblies throughout the analyzer:

FAN POWER  $(+25 \text{ V})$ ,  $+15 \text{ V}$ ,  $+15 \text{ V}$  (AUX),  $+8.5$ ,  $+5.3 \text{ V}$ ,  $+5 \text{ V}$ ,  $+5 \text{ V}$  (AUX),  $-5 \text{ V}$ ,  $-12.6 \text{ V}$ ,  $-15$  V

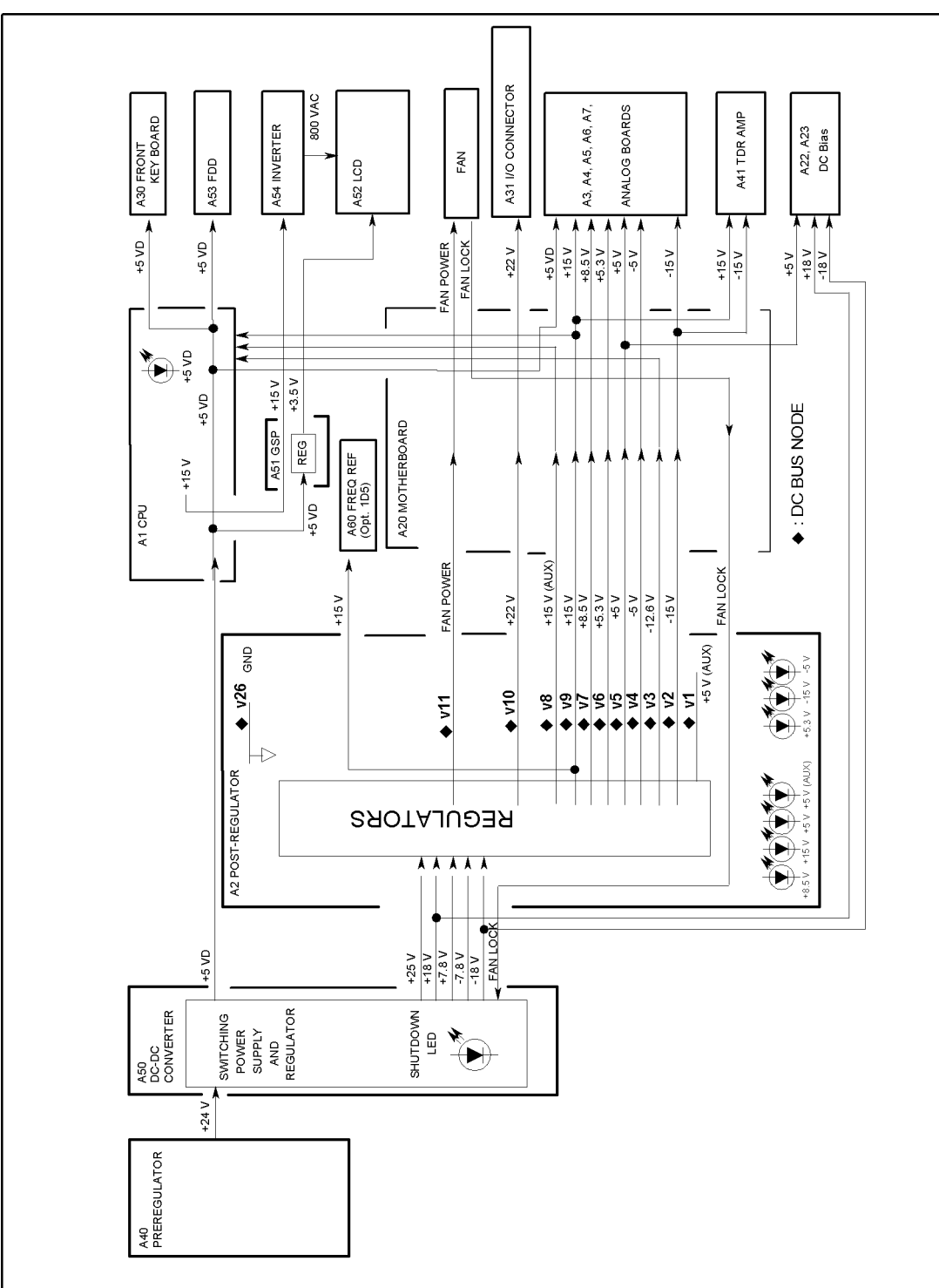

CES11002

Figure 11-2. Power Supply Functional Group, Simplied Block Diagram

#### **Line Power Module** Line Power Module

The line power module includes the main fuse. The main fuse, which protects the input side of the preregulator from drawing too much line current, is also accessible at the rear panel. See Power Requirements in appendix B for the fuse replacement and other power considerations.

### A40 Preregulator

The A40 preregulator contains a rectifier and a switching regulator, converts the line voltage to +25 V and provides it to the A50 DC-DC converter.

### **A50 DC-DC Converter**

The A50 DC-DC Converter consists of the two switching regulators (1 and 2). The DC-DC converter provides an LED (visible at the top) to indicate circuit status. See Figure 5-12 in chapter 5. The shutdown LED is turned off when the overcurrent protection circuit activates. The circuit activates when an overcurrent is sensed on the  $+5$  VD power line, when an overcurrent is sensed on the four power supplies ( $\pm 18$  V and  $\pm 7.8$  V), or when the FAN LOCK signal is sensed. It shuts down the five power supplies of the switching regulators  $(1 \text{ and } 2)$ . For A50 to work properly, the +7.8 <sup>V</sup> must be loaded (approximately <sup>680</sup> ohms, more than 125mW). If it is not, the other preregulated voltages in the A50 DC-DC converter will not be correct.

#### Switching Regulator <sup>1</sup>

Switching regulator 1 converts the  $+25$  V to the regulated  $+5$  VD (digital supply). The  $+5$  VD goes directly to the A1 CPU.

#### Switching Regulator <sup>2</sup>

Switching preregulator 2 converts the  $+24$  V to four DC voltages,  $+7.8$  V,  $-7.8$  V,  $+18$  V,  $-18$ V. The voltages are routed to the A2 post-regulator for final regulation.

#### Regulated  $+5V$  Digital Supply  $(+5 VD)$

The +5VD power supply is fully regulated in the A50 DC-DC converter. It goes directly to the A1 CPU and is supplied to all assemblies requiring a digital +5 V supply through A1, and the A20 motherboard. See Figure 11-2.

#### A50 Shutdown LED

The A50 shutdown LED is on during normal operation. It turns off when the A50 protective circuits are activated and shut down some power lines. The shutdown LED turns off when one of the following conditions is sensed:

- Overcurrent on  $+5$  VD Power Line.
- Overcurrent on the four power supplies ( $\pm 18$  V and  $\pm 7.8$  V)
- Fan is not rotating (FAN LOCK signal is sensed).

The fan obtains its power +25 V from A40 preregulator through the A50 DC-DC converter and the A2 post-regulator. When the power is missing, the FAN LOCK signal shuts the switching regulators down and turns the  $A50$  shutdown LED off.

### A2 Post-Regulator

The A2 post-regulator consists of seven filters, nine regulators, and the drive circuits for the A7 output attenuator. See Figure 5-13 in chapter 5.

The A2 post-regulator distributes the following eleven power supply voltages to individual assemblies throughout the analyzer. Each of the nine regulators receives the DC voltage pre-regulated in A50 through a filter and converts it to one of the fully regulated constant DC voltages listed below:

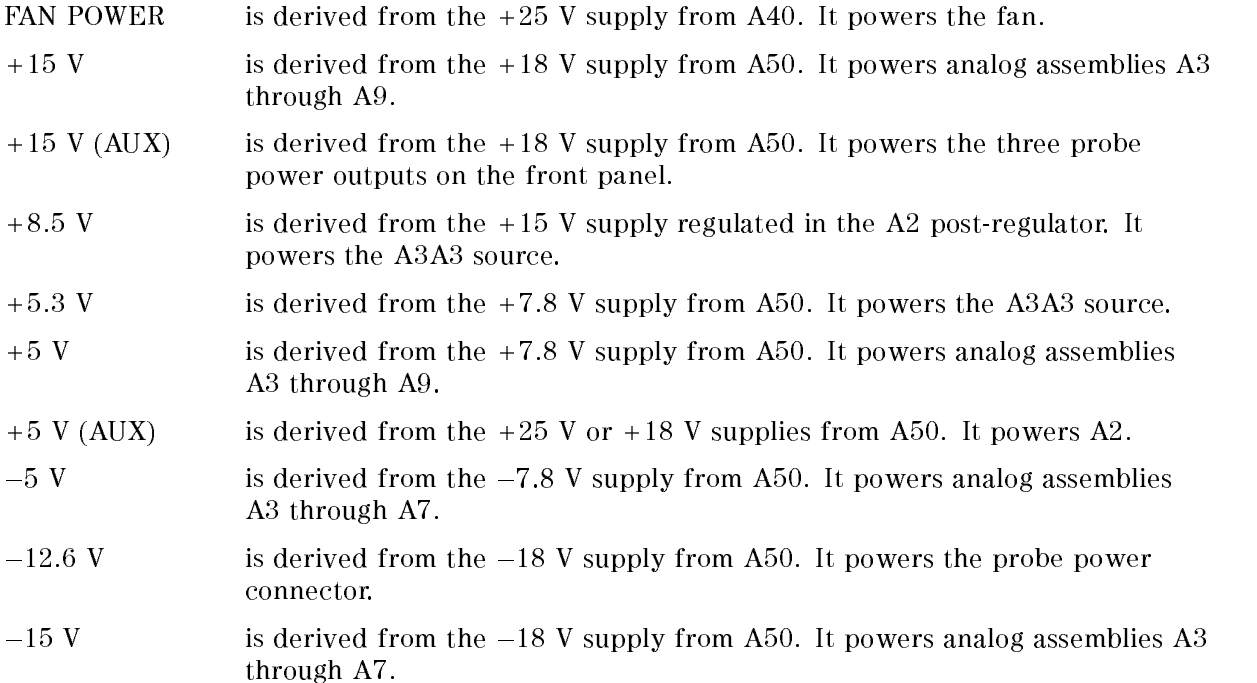

The A2 post-regulator is equipped with <sup>a</sup> protective shutdown circuit.

The A2 post-regulator provides two LED arrays, visible at the top edge of the A2 post-regulator. Each LED array consists of four LEDs and indicates the status of the seven power supplies.

#### **Shutdown Circuit**

Four regulators for power supplies,  $+15$  V,  $+5$  V,  $-5$  V, and  $-15$  V are equipped with the capability of sensing overcurrent, and overvoltage, undervoltage on their output lines. When <sup>a</sup> regulator senses one of these conditions, it triggers the protective shutdown circuit. The circuit is also triggered by an over temperature condition in A2.

The following power supplies are not shutdown:

FAN POWER,  $+12.6$  V,  $+15$  V (AUX),  $+5$  V (AUX)

The shutdown circuit also provides the shutdown status to the A1 CPU. When the circuit is activated, it triggers the A1 CPU. The A1 CPU checks the shutdown status on the A2 post-regulator and displays a warning message. Then the analyzer stops its operation. Once the analyzer stops the operation, the front-panel keys are disabled. The only way to reset the analyzer is to turn the analyzer power off then on.

### Eight Status LEDs

The eight status LEDs on the A2 post-regulator are on during normal operation. They indicate that the correct voltage is present in each supply. See Figure 11-3. If one (or more) of them is off or flashing, there is a problem in the corresponding power supply.

#### 11-6 Theory of Operation
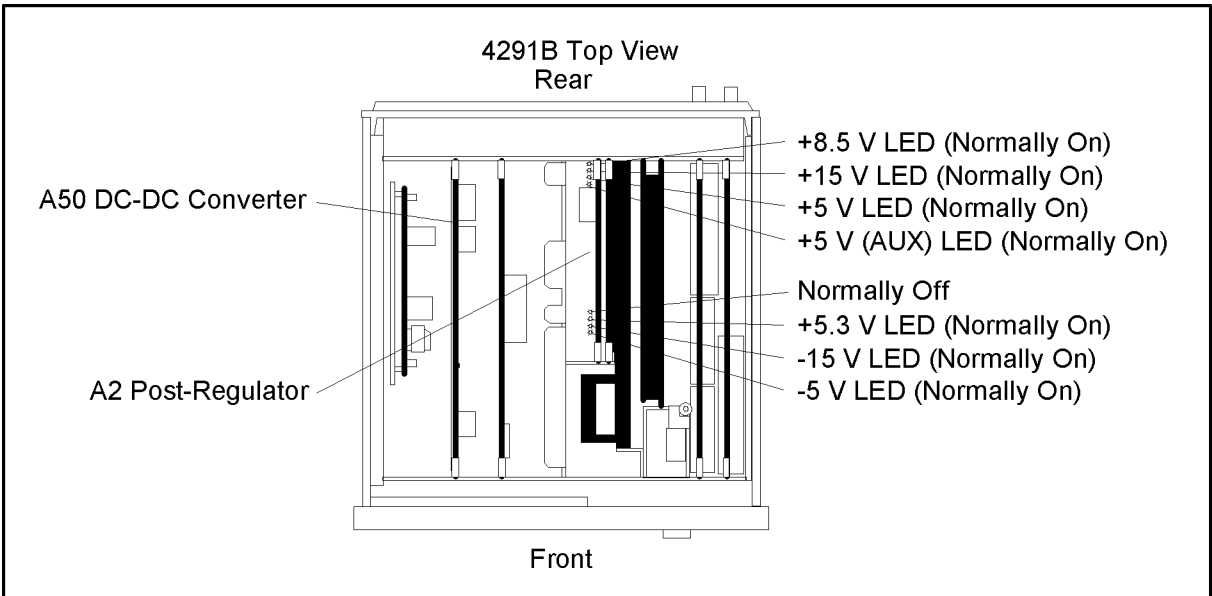

CES05004

Figure 11-3. A2 Eight Status LED

# A7 Output Attenuator Drive Circuit

The A2 post-regulator has the drive circuit for the A7 output attenuator. The circuit decodes the control signal from the A1 CPU and generates the following TTL signals:

A7 output attenuator drive signals (10 dB ON/OFF, 20 dB ON/OFF, 30 dB ON/OFF).

These signals are supplied to A7 through the A20 motherboard.

# DIGITAL CONTROL OPERATION

The digital control functional group consists of the following assemblies:

- A1 CPU
- A30 Front Keyboard
- A31 I/O Connector
- $\blacksquare$  A32 I-BASIC Interface
- $\blacksquare$  A51 GSP
- A52 LCD (Liquid Crystal Display)
- A53 FDD (Flexible Disk Drive)

These assemblies provide math processing functions, as well as communications between the analyzer and an external controller and/or peripherals. Figure 11-4 is <sup>a</sup> simplied block diagram of the digital control functional group.

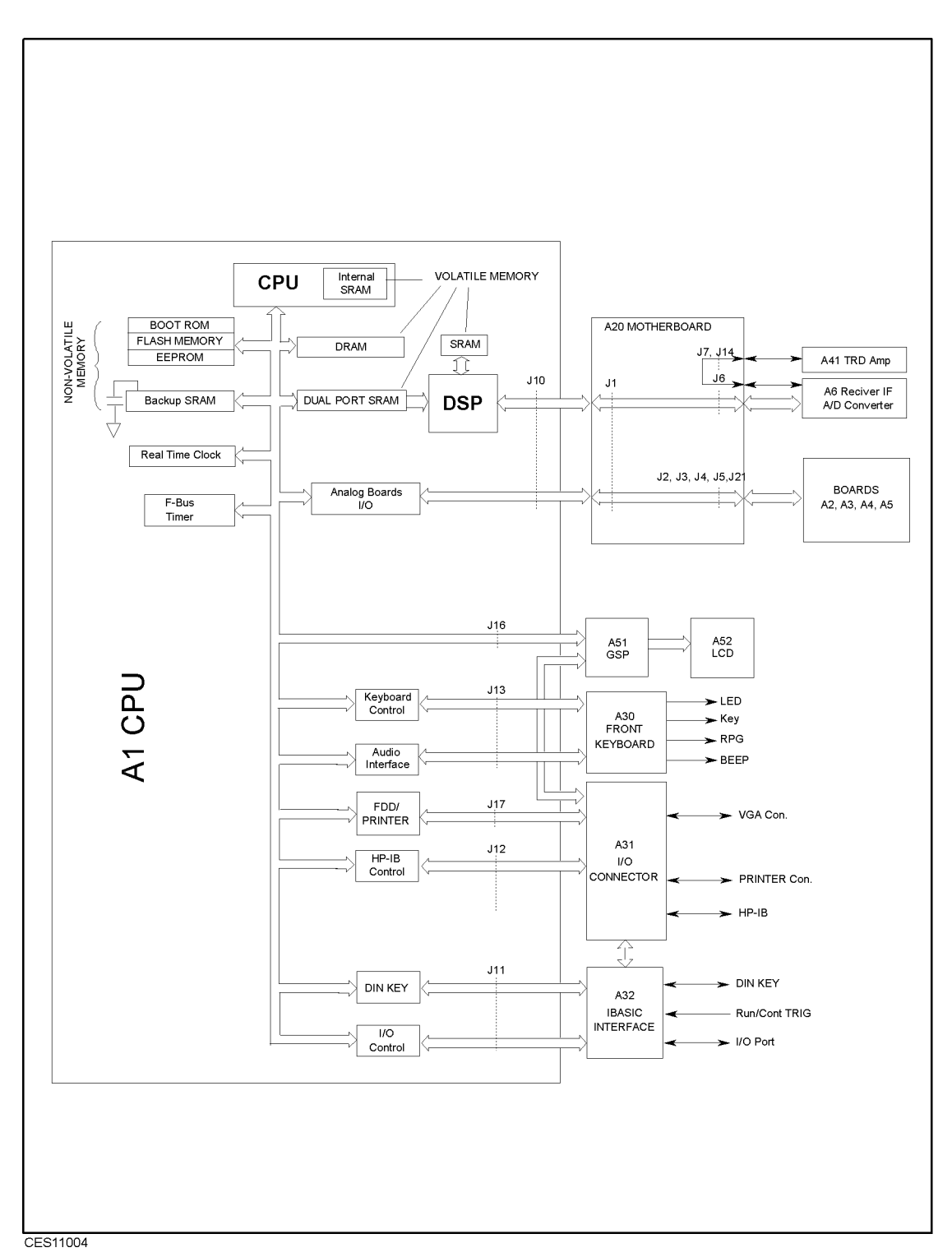

Figure 11-4. Digital Control Group, Simplied Block Diagram

#### A1 CPU A1 CPU

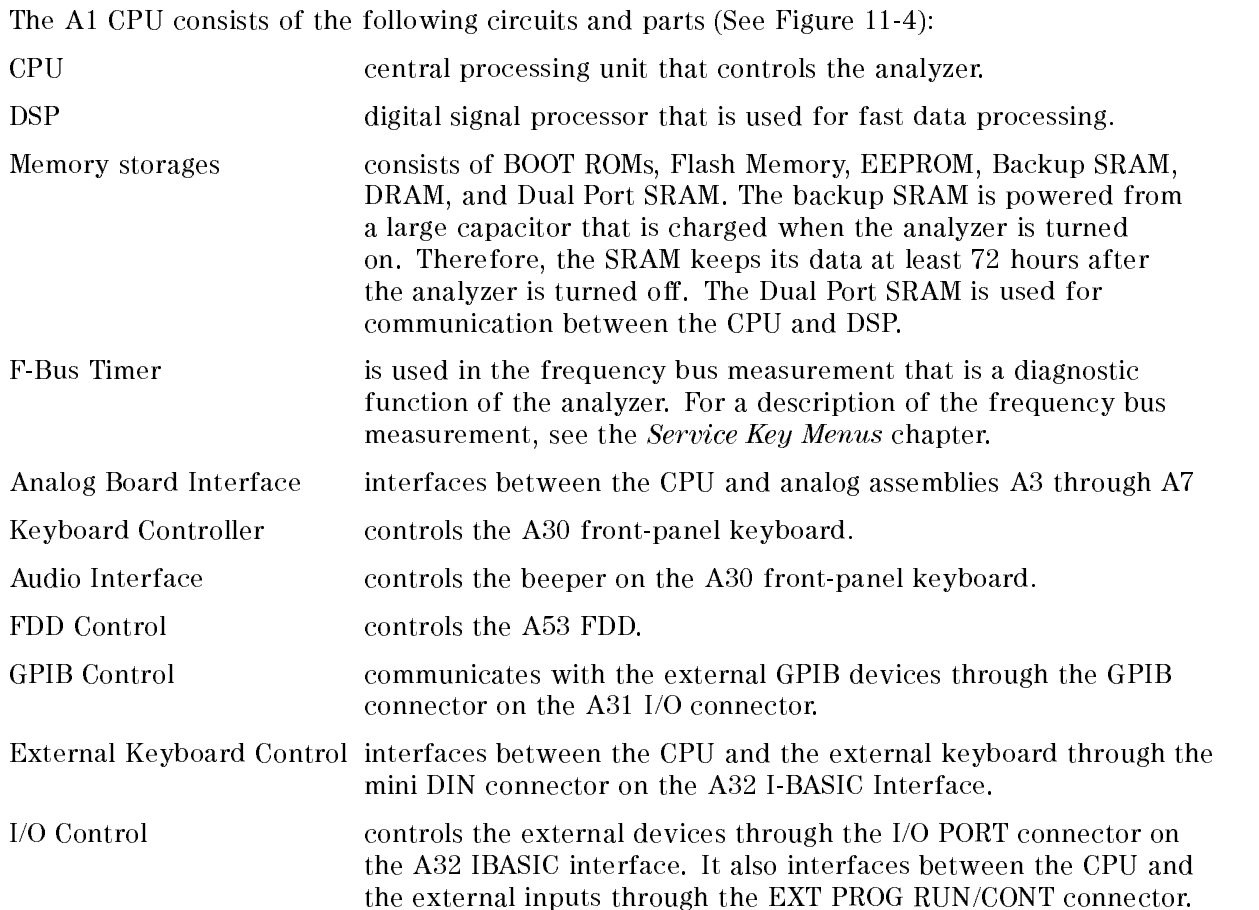

# A30 Front-Panel Keyboard

The A30 front-panel keyboard assembly detects your inputs (key inputs and RPG inputs) from the front panel of the analyzer, and transmits them to the keyboard controller on A1.

# A31 I/O Connector

The two A31 I/O connector consist of the GPIB connector, VGA connector, and PRINTER connector. These connectors are connected to the GPIB controller on A1 through the A20 motherboard.

# A32 I-BASIC Interface

The three A32 I/O connectors are the EXT PROG RUN/CONT connector, the I/O Port connector, and the mini DIN Keyboard connector. These connectors are connected to the I/O control and mini DIN control circuit on A1 through the A20 motherboard.

#### A51 GSP A51 GSP

The A51 GSP (graphics system processor) provides an interface between the A1 CPU and the A52 LCD. The A1 CPU converts the formatted data to GSP commands and writes them to the A51 GSP. The A51 GSP processes the data to obtain the necessary signals and sends these signals to the A52 LCD.

The A51 GSP receives two power supply voltages: +5 VD, which is used for data processing and converted to  $+3.3$  V, and  $+15$  V, which is passed on the A54 Inverter. The  $+3.3$  V goes to the A52 LCD. See Figure 5-1 for more details.

# A52 LCD (Liquid Crystal Display)

The A52 LCD isa 8.4 TFT Color LCD, receives <sup>a</sup> high voltage (800 to <sup>1000</sup> VAC) from the A54 Inverter as backlight power and the digital horizontal and the vertical signals from the A51 GSP.

#### A53 FDD ————————————————————

The analyzer has <sup>a</sup> built-in, 3-1/2 inch FDD (Flexible Disk Drive) on the front panel. It uses <sup>2</sup> high density or 2 double density  $3-1/2$  inch flexible disks. The A53 FDD stores and retrieves data to and from the disk.

The A54 Inverter is located in the LCD module on the front panel assembly. The A54 receives +15 <sup>V</sup> from A1 CPU and provides <sup>a</sup> high voltage (800 to <sup>1000</sup> VAC) to the backlight of the LCD. See Figure 5-1 for more details.

# SOURCE THEORY

The three functional subgroups of the source group are the synthesizer, the stimulus, and the

The synthesizer subgroup generates the <sup>40</sup> MHz reference frequency, the 1st local oscillator signal (2.05958 GHz to 3.85858 GHz), and the second local oscillator signal (2.08 GHz). These signals are used in the stimulus signal subgroup in both the source functional group and in the receiver functional group. There are two synthesizer operation modes used in generating the first local oscillator signal, the single-loop mode and the triple-loop mode. The single-loop mode is used to generate the 1st local oscillator signal when the frequency span setting of the analyzer is wider than 45 MHz. At frequency span settings  $\leq$  45 MHz, the triple-loop mode is used to generate the 1st local oscillator signal with low phase noise.

The stimulus subgroup generates a stable and accurate stimulus signal. This signal is <sup>a</sup> CW or swept signal between 1 MHz to 1.8 GHz with a power level from  $-60$  dBm to  $+20$  dBm.

The DC bias subgroup generates a 0 to  $\pm$  40 V DC bias voltage, and 0 to  $\pm$  100 mV DC bias current.

Figure 11-5 shows the simplied block diagram of the source functional group. The source group consists of the following assemblies:

- A5 Synthesizer
- A4A1 1st LO
- A60 High Stability Frequency Reference (Option 1C2)
- A3A1 Source Vernier
- A3A2 2nd LO
- $\blacksquare$  A3A3 Source
- A7 Output Attenuator
- $\blacksquare$  A22 DC Bias 1/2
- $\blacksquare$  A23 DC Bias 2/2

The first three assemblies and part of the A3A2 2nd LO belong to the synthesizer subgroup. The next four assemblies belong to the stimulus subgroup. A3A2 contains the second local oscillator and the source first mixer. The second local oscillator is part of the synthesizer subgroup. The source first mixer is part of the stimulus subgroup. The last two assemblies belong to the DC bias subgroup.

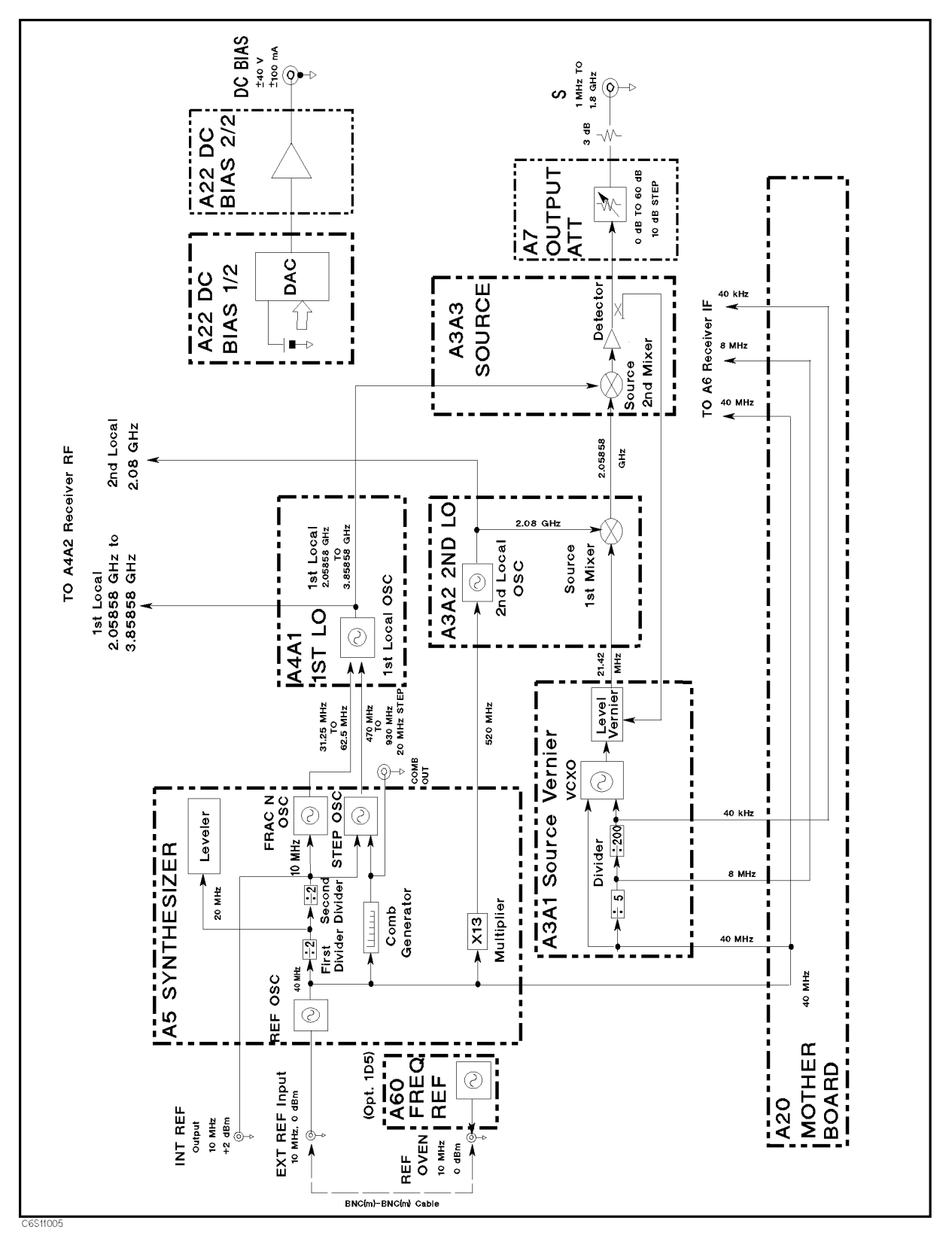

Figure 11-5. Source Simplied Block Diagram

Theory of Operation 11-13

# A5 Synthesizer

The A5 synthesizer provides <sup>a</sup> <sup>40</sup> MHz reference frequency, an INT REF signal, a FRAC N OSC signal, <sup>a</sup> STEP OSC signal, and <sup>a</sup> <sup>520</sup> MHz signal.

The <sup>40</sup> MHz reference signal is supplied to the A3A1 level vernier and the A6 receiver IF and is used as the reference signal. The FRAC N OSC and the STEP OSC signals are supplied to the A4A1 1st LO and are used to generate the 1st local oscillator signal. The 520 MHz signal is supplied to the A3A2 2nd LO and is used to generate the second local oscillator signal.

The A5 Synthesizer consists of the following circuits:

- **REF OSC (Reference Oscillator)**
- **FRAC N OSC (Fractional N Oscillator)**
- **STEP OSC (Step Oscillator)**
- <sup>13</sup> Multiplier

## REF OSC

The REF OSC generates stable <sup>10</sup> MHz and 40 MHz reference frequencies. It does this by dividing the output of <sup>a</sup> <sup>40</sup> MHz VCXO (voltage control crystal oscillator) as required. The <sup>40</sup> MHz reference signal is supplied to the A3A1 level vernier. The <sup>10</sup> MHz reference frequency is routed to the INT REF Output connector on the rear panel.

When a 10 MHz external reference signal is applied to the EXT REF Input connector on the rear panel, the REF OSC output signals are phase locked to the external reference signal.

The REF OSC is <sup>a</sup> phase locked oscillator and contains <sup>a</sup> <sup>40</sup> MHz VCXO, a phase detector, and three 1/2 dividers. See Figure 11-10. When the <sup>10</sup> MHz external reference signal is applied to the EXT REF Input connector on the rear panel, the reference frequency is divided by two. It is then compared with the VCXO frequency ( $\mathbf{F}_{vcxo}$ ) divided by eight in the phase detector. Phase locking imposes the condition of 10 MHz/2 =  $\mathbf{F}_{vcxo}$ /8. Therefore, the output frequency  $(F_{vcxo})$  is locked to 40 MHz.

<sup>A</sup> detector circuit detects the external reference input signal and sends the status to the A1 CPU. Then the A1 CPU displays <sup>a</sup> message (ExtRef) on the CRT. In addition, an unlock detector monitors the control voltage to the VCXO. When the control voltage is out of limits, the detector sends the status to the A1 CPU. Then the A1 CPU causes the message CAUTION: PHASE LOCK LOOP UNLOCKED to be displayed.

The 40 MHz Reference Oscillator Frequency Adjustment adjusts the VCXO to lock to the 40 MHz when the external reference signal is not applied.

## **FRAC N OSC**

The FRAC N OSC (Fractional N Oscillator) generates a swept signal of 31.25 MHz to 62.5 MHz with a high frequency resolution. The signal is supplied to the A4A1 1st LO and is used to generate the swept 1st local oscillator signal.

The FRAC N OSC is a phase locked oscillator. The output signal is phase locked to the 10 MHz reference signal of the REF OSC. The oscillator contains a 31.25 MHz to 62.5 MHz VCO, a phase detector, and a fractional N divider (N.F. divider: 1/integer.fraction). See Figure 11-10.

The 10 MHz reference signal from the REF OSC is applied to the phase detector through the 1/10 divider. The reference signal is then compared with the VCO frequency ( $\mathbf{F}_{\text{veo}}$ ) divided by the fractional N divider in the phase detector. Phase locking imposes the condition of 10  $\mathcal{M}_{\text{H}}$  is the subset of  $\mathcal{M}_{\text{H}}$  and  $\mathcal{M}_{\text{H}}$  and  $\mathcal{M}_{\text{H}}$  and  $\mathcal{M}_{\text{H}}$  and  $\mathcal{M}_{\text{H}}$  and  $\mathcal{M}_{\text{H}}$  and  $\mathcal{M}_{\text{H}}$  and  $\mathcal{M}_{\text{H}}$  and  $\mathcal{M}_{\text{H}}$  and  $\mathcal{M}_{\text{H}}$  and  $\mathcal{M}_{\text{$ 

The fractional N divider is a dedicated divider used to generate the high frequency resolution signal. It divides the signal frequency by a real value (N.F.). The resolution of the fractional  $\text{part 1S 5.55}$   $\times$  10  $^{-1}$  (= 1/244). Therefore, the FRAC N OSC generates a swept signal with

#### 11-14 Theory of Operation

3.55 nHz (1 MHz - 3.55 - 1015 ) frequency resolution. The fractional <sup>N</sup> divider is controlled by the A1 CPU and the A6 Receiver IF.

#### STEP OSC

The STEP OSC (Step Oscillator) generates <sup>a</sup> CW signal between 470 MHz and 910 MHz in 20 MHz steps. The signal is supplied to the A4A1 1st LO and is used to generate the 1st local oscillator signal (only in the triple-loop mode). The output signal frequency depends on the frequency center setting as shown in Table 11-1.

| 4291B                                                          | <b>STEP OSC</b> |  |
|----------------------------------------------------------------|-----------------|--|
| <b>Center Frequency</b>                                        | Frequency       |  |
| 1 MHz $\leq$ Center $<$ 48.92 MHz                              | 470 MHz         |  |
| $48.92$ MHz $\leq$ Center $<$ 128.92 MHz                       | 490 MHz         |  |
| 128.92 MHz $\leq$ Center $<$ 208.92 MHz                        | 510 MHz         |  |
| 208.92 MHz $\leq$ Center $<$ 288.92 MHz                        | 530 MHz         |  |
| 288.92 MHz $\leq$ Center $<$ 368.92 MHz                        | 550 MHz         |  |
| $368.92$ MHz $\leq$ Center $<$ 448.92 MHz                      | 570 MHz         |  |
| 448.92 MHz $\leq$ Center $<$ 528.92 MHz                        | 590 MHz         |  |
| 528.92 MHz $\leq$ Center $<$ 608.92 MHz                        | 610 MHz         |  |
| 608.92 MHz $\leq$ Center $<$ 688.92 MHz                        | 630 MHz         |  |
| 688.92 MHz $\leq$ Center $<$ 768.92 MHz                        | 650 MHz         |  |
| $768.92$ MHz < Center < $848.92$ MHz                           | 670 MHz         |  |
| 848.92 MHz $\leq$ Center $<$ 928.92 MHz                        | 690 MHz         |  |
| 928.92 MHz $\leq$ Center $< 1008.92$ MHz                       | 710 MHz         |  |
| $1008.92 \text{ MHz} \leq \text{Center} < 1088.92 \text{ MHz}$ | 730 MHz         |  |
| 1088.92 MHz $\leq$ Center $<$ 1168.92 MHz                      | 750 MHz         |  |
| 1168.92 MHz < Center < 1248.92 MHz                             | 770 MHz         |  |
| 1248.92 MHz $\leq$ Center $<$ 1328.92 MHz                      | 790 MHz         |  |
| 1328.92 MHz $\leq$ Center $<$ 1408.92 MHz                      | 810 MHz         |  |
| 1408.92 MHz $\leq$ Center $<$ 1488.92 MHz                      | 830 MHz         |  |
| 1488.92 MHz $\leq$ Center $<$ 1568.92 MHz                      | 850 MHz         |  |
| 1568.92 MHz $\leq$ Center $<$ 1648.92 MHz                      | 870 MHz         |  |
| 1648.92 MHz $\leq$ Center $<$ 1728.92 MHz                      | 890 MHz         |  |
| 1728.92 MHz $\leq$ Center $<$ 1800.00 MHz                      | 910 MHz         |  |

Table 11-1. STEP OSC Frequency

The STEP OSC consists of a comb generator and a phase locked oscillator that is phase locked to the 10 MHz reference signal of the REF OSC.

The comb generator receives the 40 MHz reference signal from the REF OSC and multiples the fundamental signal de fundamental computed into a computed of the signal computer (40 MHz - 10 MHz - 10 MHz harmonics is adjusted in the *Comb Generator Adjustment*.

The phase locked oscillator consists of a 470 MHz to 910 MHz VCO, a phase detector, a mixer, a pretune DAC and  $\pm 1$  converters. See Figure 11-10. The VCO frequency ( $\mathbf{F}_{\text{vco}}$ ) is mixed with the comb generator output in the mixer. The mixer produces multiple harmonics ( $\mathbf{F}_{\text{veo}} \pm 40 \text{ MHz} \times$ N) through the LPF (low pass lter). The mixer output is compared with the 10 MHz reference signal in the phase detector. Phase locking imposes the condition of 10 MHz =  $\mathbf{F}_{\text{veo}} \pm 40$  MHz  $\alpha$  is a direction to the local condition of  $\alpha$  measurements in  $\alpha$  and  $\alpha$  characteristic  $\alpha$  in  $\alpha$  $\frac{1}{2}$  from  $\frac{1}{2}$  (Fig. ) is set to the desired harmonic frequency of  $\frac{1}{2}$  many  $\frac{1}{2}$  as  $\frac{1}{2}$  to 23) denote  $\frac{1}{2}$  frequence DAC. This locks the output frequency (F $\gamma(0)$  to the desired 40 mHz  $\gamma$  is  $\pm$  20 mHz

selection of the frequencies listed in Table 11-1. The polarity of the 10 MHz offset is controlled by the  $\pm 1$  converters in the loop.

An unlock detector monitors the control voltage to the VCO. When the control voltage is out of limits, the detector sends the status to the A1 CPU. The A1 CPU causes the message CAUTION: PHASE LOCK LOOP UNLOCKED to be displayed.

The pretune DAC values are predefined by performing the *Step Pretune Correction Constants* and are stored in the EEPROM in the A1 CPU.

# ————————————————————

The multiplier receives the <sup>40</sup> MHz reference signal and generates <sup>a</sup> <sup>520</sup> MHz signal. This signal is supplied to A3A2 2nd LO and is used to generate the second local oscillator signal. See Figure 11-10. The 520 MHz signal level is adjusted in the 520 MHz Level Adjustment.

# A4A1 1st LO

The A4A1 1st LO generates the swept 1st local oscillator signal 2.05958 GHz to 3.85858 GHz with <sup>1</sup> mHz resolution. The sweep range depends on the start and stop (or center and span) settings of the analyzer. The signal frequency sweeps between the start frequency <sup>+</sup> 2.05958 GHz to the stop frequency  $+3.85858$  GHz.

The 1st local oscillator signal is supplied to the A3A3 source and the A4A2 receiver RF. In A3A3, the local oscillator signal is used to convert the 2.05858 GHz IF (intermediate frequency) signal to the 1 MHz to 1.8 GHz RF signal. A4A2 also uses the first local to convert the RF input signal to the IF signal.

In addition, the A4A1 1st LO decodes two digital control signals for the A4A2 Receiver RF, and the decoded signals are supplied to A4A2.

## 1st Local OSC Circuit

The 1st local oscillator circuit is <sup>a</sup> phase locked oscillator. The output signal is phase locked to the FRAC <sup>N</sup> OSC output signal. The oscillator contains a 2.05958 GHz to 3.85858 GHz VCO, a phase detector, <sup>a</sup> 1/4 divider, <sup>a</sup> mixer, <sup>a</sup> 1/16 divider, and <sup>a</sup> single/triple switch. See Figure 11-10.

The single/triple switch is for the single/triple mode and switches the VCO signal to one of the mixers and the 1/16 divider.

An unlock detector monitors the control voltage to the VCO. When the control voltage is out of the limits, the detector sends the status to the A1 CPU. The A1 CPU causes the message CAUTION: PHASE LOCK LOOP UNLOCKED to be displayed.

**Single-Loop Operation at Frequency Spans**  $> 45$  **MHz.** In the single-loop mode, the VCO signal loops back to the phase detector through the 1/4 divider and the 1/16 divider. The VCO frequency ( $\mathbf{F}_{\text{veo}}$ ) is divided by 64 and then compared with the FRAC N OSC signal frequency  $(F_{frac})$  (31.25 MHz to 62.5 MHz) in the phase detector. Phase locking imposes the condition  $\sim$  Firac  $\sim$  Fvco /64. The Fuco output frequency (F  $\chi_{\rm CO}$ ) is follow to Firac  $\sim$  64. The FVco sweeps from 2 GHz (31.25 MHz - 45) to 45.25 MHz - 45.25 MHz - 45.25 MHz - 45.45 MHz - 45.45 MHz - 45.45 MHz - 4 OSC; swept signal. The frequency range actually used in the analyzer is 2.05958 GHz (at a measurement frequency 1 MHz) to 3.85858 GHz (at a measurement frequency 1.8 GHz).

**Triple-Loop Operation at Frequency Spans**  $\leq 45$  **MHz.** In the triple-loop mode, the VCO signal loops back to the phase detector through the 1/4 divider and the mixer. The VCO frequency ( $\mathbf{F}_{\text{vco}}$ ) is mixed with the STEP OSC output ( $\mathbf{F}_{\text{step}}$ ) in the mixer. The mixer then produces the shifted frequency of  $\mathbf{F}_{\text{vco}}/4 - \mathbf{F}_{\text{step}}$ . The mixer output is compared with the FRAC N OSC output signal in the phase detector. Phase locking imposes the condition of  $\mathbf{F_{frac}} =$ Fvco/4 Fstep. Therefore, the output frequency Fvco is locked to Ffrac - 4 + Fstep - 4. The

#### 11-16 Theory of Operation

**F**<sub>yco</sub> sweeps over the appropriate range determined by the start and stop setting according to the  $\mathbf{F}_{\text{frac}}$ .

The  $\mathbf{F}_{step}$  is determined by the center frequency of the analyzer as shown in Table 11-1. The  $\mathbf{F_{frac}}$  sweeps between {(start frequency + 2.05958 GHz)/4 –  $\mathbf{F_{step}}$ }/4 to {(stop frequency + 2.05958 GHz)/4  $\mathbf{F}_{\text{step}}$  /4.

# A3A1 Source Vernier

The A3A1 source vernier generates the level-controlled 21.42 MHz IF signal, an <sup>8</sup> MHz reference signal, and <sup>a</sup> <sup>40</sup> kHz reference signal.

The 21.42 MHz signal is supplied to the A3A2 2nd LO and converted to <sup>a</sup> 2.05858 GHz IF signal through the source first converter. The  $8$  MHz and  $40$  kHz signals are supplied to the A6 receiver IF and used as reference signals.

The A3A1 level vernier consists of the following circuits:

- $\blacksquare$  Divider Divider
- Source Oscillator
- Level Vernier

#### **Divider**

The divider contains <sup>a</sup> 1/5 divider and <sup>a</sup> 1/200 divider. The <sup>40</sup> MHz reference frequency from the A5 synthesizer is down converted to <sup>8</sup> MHz and <sup>40</sup> kHz through the two dividers. The two signals are then supplied to the A6 receiver IF through the A20 motherboard.

#### Source OSC

The source OSC (source oscillator) is <sup>a</sup> phase locked oscillator. The output signal is phase locked to the <sup>40</sup> kHz frequency of the divider output. The oscillator generates the 85.68 MHz signal. The signal is divided by the 1/4 divider. The resulting 21.42 MHz signal is supplied to the level vernier circuit.

The oscillator contains an 85.68 MHz VCXO, a phase detector, <sup>a</sup> 1/2 divider, <sup>a</sup> mixer, and <sup>a</sup> 1/71 divider. See Figure 11-10. The VCO frequency ( $\mathbf{F}_{\text{veo}}$ ) is divided by 2 and mixed with the 40 MHz reference frequency in the mixer. The mixer then produces a shifted frequency ( $\mathbf{F}_{\text{veo}}/2$  $-40$  MHz). The mixer output is divided by 71 and then compared with the 40 kHz reference signal in the phase detector. Phase locking imposes the condition of 40 kHz =  $(\mathbf{F}_{\text{veo}}/2 - 40)$  $\min_{\theta}$ , i.e. therefore, the output frequency ( $\mathbf{v}(0)$  is focked to 85.68 mHz (= (40 kHz  $\alpha$  +1  $\pm$  1.6  $MHz \times 2$ ). MHz) -2).

The VCXO is optimized by the "Source VCXO Adjustment."

## Level Vernier

The level vernier controls the level of the 21.42 MHz CW signal from the source OSC. The signal is routed to the output connector on the front panel through the A3A2 2nd LO, the A3A3 source, and the A7 Output Attenuator.

The level vernier consists of a level DAC and a level vernier. See Figure 11-10.

The level vernier changes the 21.42 MHz signal level according to the DAC output level. The DAC output level is set according to the predefined data in the EEPROM on the A1 CPU. The data is stored by performing the OSC Level Correction Constants.

#### $A3A2$  2nd LO a3a2 2nd London London London London London London London London London London Lo

The A3A2 2nd LO generates the second local oscillator signal (a 2.08 GHz CW signal) and converts the 21.42 MHz signal from the A3A1 level vernier to a 2.05858 GHz IF signal by mixing the 21.42 MHz and the second local oscillator signal.

The 2.05858 GHz IF signal is supplied to the A3A3 source and then converter to a swept RF signal. The second local oscillator signal is supplied to the A4A2 receiver RF.

The A3A2 2nd LO consists of the following circuits:

- 
- Source First Mixer

The 2nd Local oscillator circuit is a phase locked oscillator. The output signal is phase locked to the <sup>520</sup> MHz frequency from the A5 synthesizer. The oscillator generates <sup>a</sup> 2.08 GHz signal. The signal is supplied to the source first mixer and the A4A1 receiver RF.

The oscillator contains <sup>a</sup> 1.04 GHz VCO, <sup>a</sup> phase detector, and <sup>a</sup> 1/2 divider. See Figure 11-10. The VCO frequency ( $\mathbf{F}_{\text{veo}}$ ) is divided by 2 and then compared with the 520 MHz reference signal in the phase detector. Phase locking imposes the condition of 520 MHz =  $\mathbf{F}_{\text{veo}}/2$ . Therefore, the  $\sigma$ utput frequency ( $\bullet$   $\chi_{00}$ ) is locked to 1.04 GHz ( $\sigma$  520 MHz  $\kappa$  2). Then the signal frequency is converted to 2.08 GHz by the doubler.

The <sup>520</sup> MHz reference signal contains <sup>40</sup> MHz harmonics because it is generated by multiplying the <sup>40</sup> MHz reference signal in the A5 synthesizer. The Second Local PLL Adjustment adjusts the 2nd LO to lock to the <sup>520</sup> MHz harmonic, rather than the neighboring harmonics (480 MHz or <sup>560</sup> MHz).

An unlock detector monitors the control voltage to the VCO. When the control voltage is out of the limits, the detector sends the status to the A1 CPU. The A1 CPU causes the message CAUTION: PHASE LOCK LOOP UNLOCKED to be displayed.

## Source First Mixer

The 21.42 MHz CW signal from the A3A1 level vernier is mixed with the 2.08 GHz second local oscillator signal through the first source mixer. Then the signal is converted to a  $2.05858$  GHz CW signal through the BPF (band pass filter). The  $2.05858$  GHz signal is supplied to the A3A3 source.

The A3A3 source generates a stable and accurate RF signal. This signal is a CW or swept signal between 1 MHz to 1.8 GHz, with a power level from  $-10$  dBm to  $+20$  dBm. The RF signal is supplied to the A7 output attenuator. The A3A3 source consists of the following circuits (see Figure 11-10):

- Source Second Mixer
- Source Amplifier
- Level Detector

The 2.05858 GHz IF signal from the A3A2 2nd LO is applied to the source second mixer. It is then converted to the CW or swept RF signal (1 MHz to 1.8 GHz) by mixing with the CW or swept 1st local oscillator signal (2.05958 GHz to 3.85858 GHz) from the A4A1 1st LO. The RF signal is amplied with a constant gain through the source amplier. It is then supplied to the A7 output attenuator through the level detector. The level detector loops the RF signal level back to the A3A1 level vernier.

#### 11-18 Theory of Operation

# A7 Output Attenuator

The A7 output attenuator is a 10 dB step attenuator from 0 dB to 60 dB. A7 consists of three segments (10 dB, <sup>20</sup> dB, and 30 dB). Attenuation from 0 dB to 60 dB is obtained by combining one (or more) of the three segments. Each segment is activated by the TTL signals from the A2 post-regulator.

Table 11-2 shows the relationship between the oscillator level setting and the A7 setting.

| Osc Level                                     | <b>A7 Attenuation</b> |
|-----------------------------------------------|-----------------------|
| $0.22$ Vrms $<$ Osc $<$ 1.0 Vrms <sup>1</sup> | 0 dB                  |
| $70 \text{ mV}$ rms $<$ Osc $<$ 0.22 Vrms     | 10dB                  |
| 22 mVrms $<$ Osc $<$ 70 mVrms                 | 20 dB                 |
| 7.0 mVrms $<$ Osc $<$ 22 mVrms                | 30 dB                 |
| 2.2 mVrms $<$ Osc $\leq$ 7.0 mVrms            | 40 dB                 |
| $0.70$ mVrms $<$ Osc $\leq$ 2.2 mVrms         | $50$ dB               |
| $0.20$ mVrms $<$ Osc $<$ 0.70 mVrms           | $60$ dB               |

Table 11-2. Osc Level Setting vs. A7 Output Attenuator Setting

 $1 \text{ Osc} \leq 0.5 \text{ Vrms}$  for frequency  $> 1 \text{ GHz}$ 

# $A22/A23$  DC Bias

The A22 DC bias 1/2 and A23 DC bias 2/2 are DC bias sources that provide constant bias voltage up to <sup>40</sup> V, and constant bias current up to <sup>100</sup> mA.

The DC bias source has two operational modes, <sup>a</sup> voltage setting mode and <sup>a</sup> current setting mode. In the voltage setting mode, the bias level is set by voltage and the bias limit is set by current. In this mode, the bias source provides <sup>a</sup> constant bias voltage until the bias current rises above the current limit setting. In the current setting mode, the bias level is set by current and the bias limit is set by voltage.

A22 consists of three DACs that generate bias voltage control and bias current control signals. The bias voltage control signal is 1/10 of the bias voltage level (or limit) setting. The bias current control signal is 100/9 [V/A] of the bias current level (or limit) setting [A]. The bias voltage control signal is output from the voltage DAC and the bias current control signal is output from the current DAC. The gain DAC is used to adjust the voltage step magnitude. These DAC output levels are set according to the predefined data in the EEPROM on the A1 CPU. This data is stored by performing the DC Bias Level Correction Constants procedure.

A23 is a power amplifier with a feedback loop. A23 provides DC bias voltage and current, according to the control signals from A22. In the voltage setting mode, A23 generates a bias voltage of (bias voltage control signalism) - ive in the current setting mode in generates a bias in the control current of (bias current control signal [V]) - 9/100 [A/V].

# RECEIVER THEORY

The receiver receives the RF signal from the transducer group and converts the signal to digital data. The RF signal is converted to the 1st IF (intermediate frequency), then to 2nd IF, and finally to the 3rd IF. The 3rd IF is converted to a digital signal using  $A/D$  converter.

Figure 11-6 shows the simplied block diagram of the receiver functional group. The receiver group consists of the following assemblies:

- A4A2 Receiver RF
- A6 Receiver IF

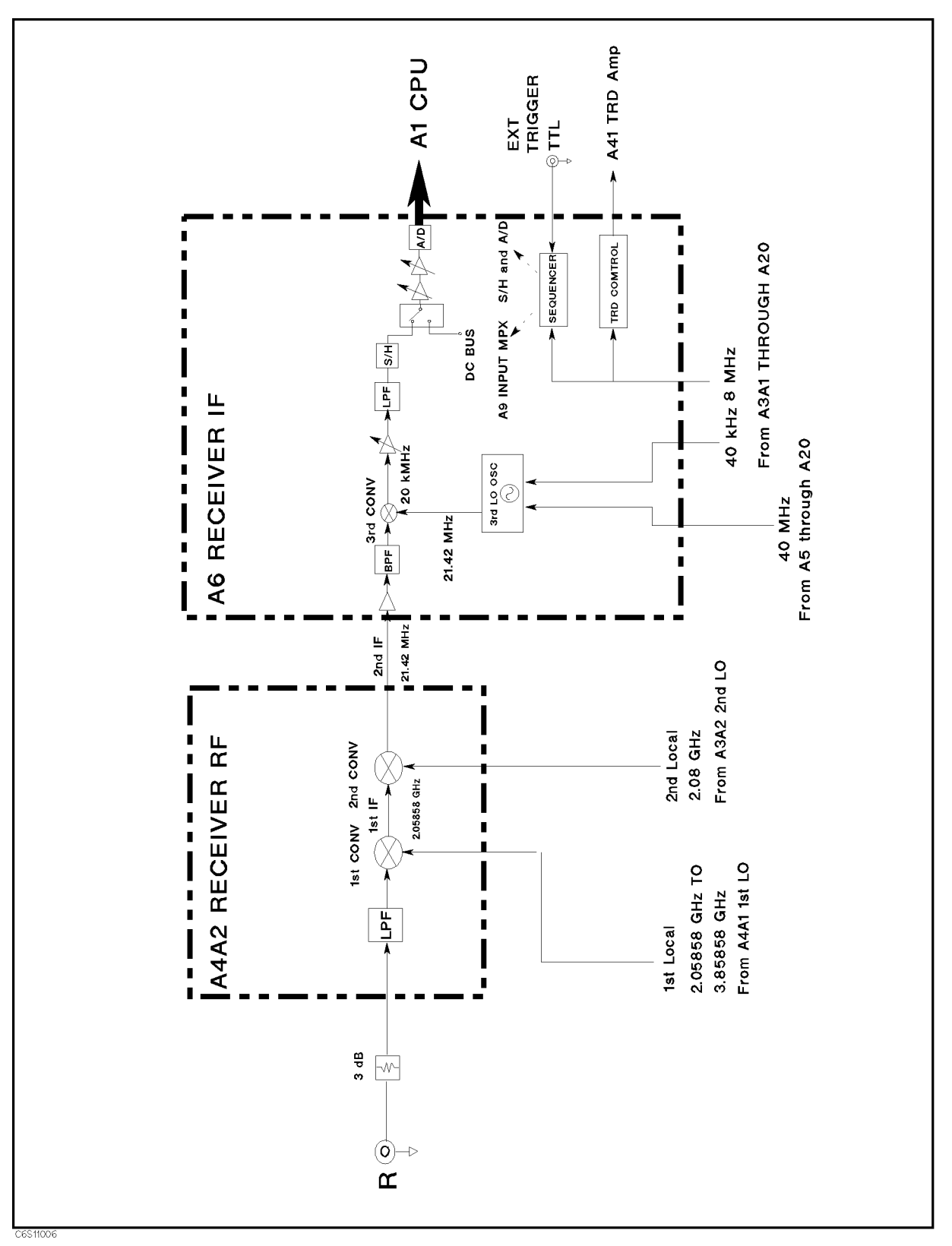

Figure 11-6. Receiver Simplied Block Diagram

#### **A4A2 Receiver RF** A4A2 Receiver RF

The A4A2 receiver RF converts the RF input signal from the transducer group to the 21.42 MHz 2nd IF. The 2nd IF is routed to the A6 receiver IF.

The A4A2 receiver RF consists of the following circuits (see Figure 11-11):

- $\blacksquare$  1st Converter
- 2nd Converter

In the first converter, the RF signal  $(1 \text{ MHz to } 1.8 \text{ GHz})$  is mixed with the 1st local oscillator signal (2.05958 GHz to 3.85858 GHz) from A4A1 and then converted to the 2.05858 GHz 1st IF through the band pass and low pass filters.

In the second converter, the 1st IF is mixed with the 2.08 GHz second local oscillator signal from  $A3A2$ . This converts it to the  $21.42$  MHz second IF through the low pass filters.

The second IF signal is routed to A6 receiver IF.

#### A6 Receiver IF A6 Receiver IF

The A6 Receiver IF converts the 21.42 MHz 2nd IF from A4A2 to the final 3rd IF. The 3rd IF is then converted to a digital value in the A/D converter. The digital signal is routed to the DSP on the A1 CPU.

The A6 receiver IF consists of the following circuits (see Figure 11-11):

- Third Local Oscillator
- Third Converter
- Sample/Hold and A/D Converter
- Gains X, Y, and Z

## Third Local Oscillator

The third local oscillator is <sup>a</sup> phase locked oscillator. The output signal is phase locked to the 40 kHz frequency of the divider output. The oscillator generates the 85.6 MHz signal. The signal divided by the 1/4 divider. The resulting 21.4 MHz signal is supplied to the third converter.

The oscillator contains an 85.6 MHz VCXO, a phase detector, a 1/2 divider, <sup>a</sup> mixer, and <sup>a</sup> 1/70 divider. See Figure 11-10. The VCXO frequency ( $\mathbf{F}_{\text{vex}}$ ) is divided by 2 and mixed with the 40 MHz reference frequency in the mixer. The mixer then produces a shifted frequency ( $\mathbf{F}_{\text{vexo}}/2$  <sup>40</sup> MHz). The mixer output is divided by 70 and then compared with the 40 kHz reference signal in the phase detector. Phase locking imposes the condition of 40 kHz =  $(\mathbf{F}_{vcs0}/2 - 40)$  $\min_{\theta}$ , i.e. Therefore, the output frequency (FVCXO) is locked to 86.6 mHz (= (40 kHz  $\alpha$  + 6) + 40 MHz) - 2).

An unlock detector monitors the control voltage to the VCXO. When the control voltage is out of limits, the detector sends the status to the A1 CPU. Then the A1 CPU causes the message CAUTION: PHASE LOCK LOOP UNLOCKED to be displayed.

The VCXO is optimized by the "Third Local VCXO Adjustment."

## Third Converter

In the third converter, the 21.42 MHz second IF is mixed with the 21.4 MHz third local signal and then converted to the final 20 kHz third IF.

The third converter is an image rejection mixer that rejects the 20 kHz signal converted from 21.38 MHz and 21.4 MHz. It also rejects errors caused by the 21.38 MHz component mixed into the second IF.

#### 11-22 Theory of Operation

In the mixer, the 21.42 MHz second IF is divided into two paths  $(0^{\circ}$  path and  $90^{\circ}$  path) and then mixed with the  $90^{\circ}$  phase different 21.4 MHz signals. Therefore, the  $90^{\circ}$  phase different <sup>20</sup> kHz signals are converted. The 90 path 20 kHz lags the <sup>0</sup> path 20 kHz by 90s. Then the two phase shifters shift the 90 path 20 kHz forward by 90 . Therefore, the 90 path and the <sup>0</sup> path signals are in phase. Then the third IF signal is generated by adding the two 20 kHz signals that are in phase.

When 21.38 MHz signal is applied to the mixer. The  $90^{\circ}$  path mixer output 20 kHz forwards that of  $0^+$  path by  $90^+$ . Therefore, the  $90^+$  path phase sifter output 20 kHz forwards that  $01.0^+$ path by 180 . These two signals are canceled by being added to each other.

#### Sample/Hold and A/D Converter

The 3rd IF is sampled and held in the Sample/Hold circuit. The hold signal is applied to the A/D converter through the A/D multiplexer and then converted to <sup>a</sup> digital value. The A/D multiplexer multiplexes the hold signal and the DC bus.

The DC bus is <sup>a</sup> single multiplexed line that networks <sup>26</sup> nodes within the analyzer. When the DC bus is connected to the A/D converter, the A/D converter is used to measure the voltage at <sup>a</sup> selected node within the analyzer. For more information about the DC bus measurement, see Chapter 10.

The analyzer has <sup>a</sup> <sup>16</sup> bit A/D converter capable of sampling at 100 ks/s. In this application, it samples at the rate of <sup>80</sup> ks/s. The sequencer consists of four GALs (gate array logic) ICs that are used as follows:

- $\blacksquare$  Timing generator for the sample/hold the A/D converter.
- Timing generator/Gate shaper for the real time gated analysis.
- Timer driver/Input multiplexer driver/Frequency increment driver (controlling A5 FRAC N OSC).
- Decoder for the control signal from the A1 CPU.

# Gains X, Y, and <sup>Z</sup>

The gains X (0 dB/6 dB/12 dB), <sup>Y</sup> (0 dB/6 dB/12 dB/18 dB), and <sup>Z</sup> (0 dB/2 dB/4 dB/18 dB) are variable amplifiers.

These amplifiers are used to optimize the IF gain (total gain through the  $1st/2nd/3rd$  IF signal path) in order to use the A/D converter's widest possible dynamic range. The analyzer coarsely measures device impedance to determine the ampliers' gains, then measures device impedance with optimum gain setting.

# TRANSDUCER THEORY

The transducer group receives the stimulus signal from the source group and applies it to the device under test (DUT). At the same time, the transducer group senses two signals that represent the voltage across the DUT and the current through the DUT, multiplexes these signals, and applies them to the receiver group.

Figure 11-7 is the transducer group simplied block diagram. The transducer group consists of the following assemblies:

- Test Heads
- A41 TRD Amp

The A41 TRD amp is a main part of the test station.

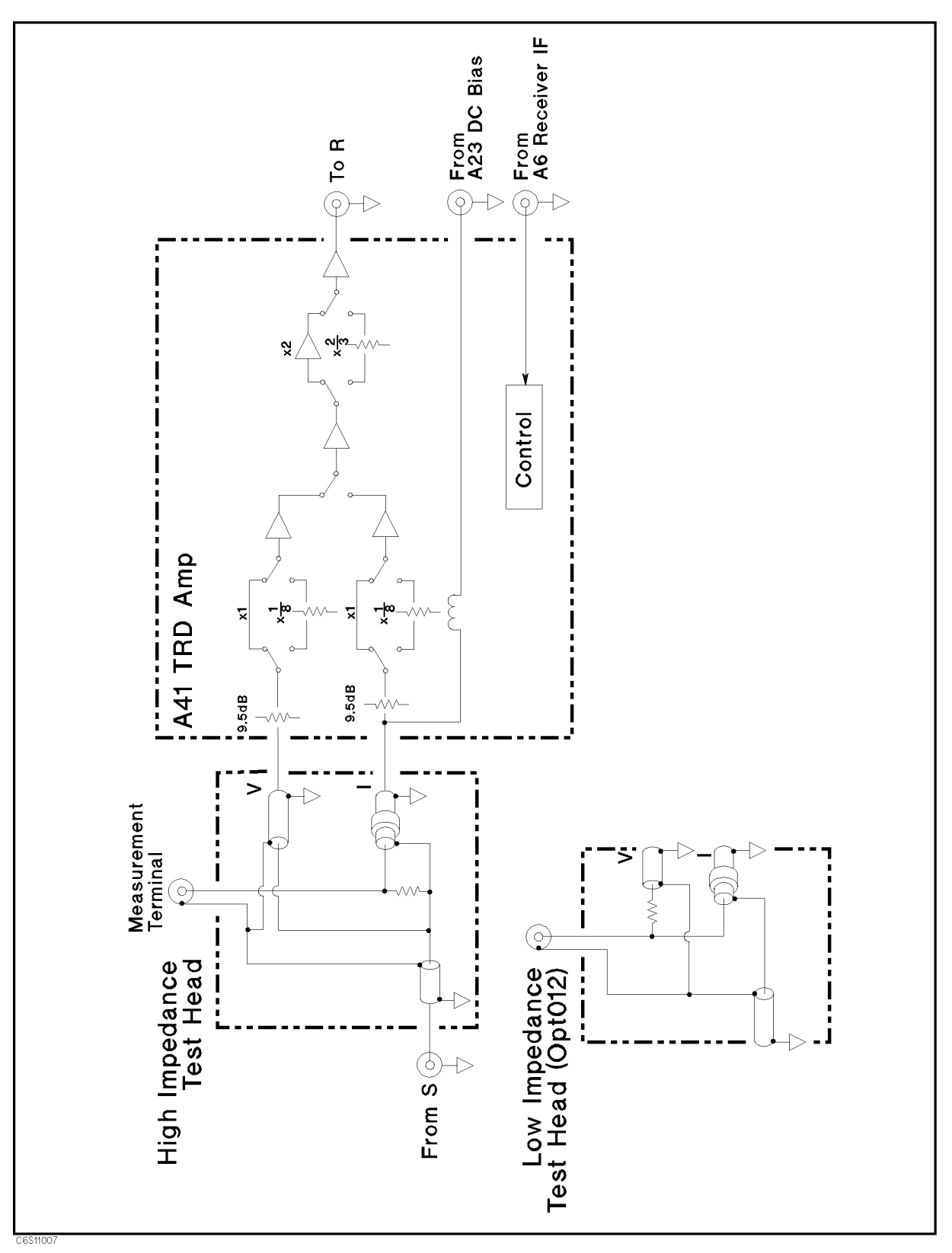

Figure 11-7. Transducer Simplied Block Diagram

Theory of Operation 11-25

#### **Test Heads** Test Heads

There are two types of the test heads. One is a high impedance test head and the other is a low impedance test head. (See Figure 11-7.) Having two types of test heads expands the analyzer's high accuracy impedance measurement range.

When the high impedance test head is used, the analyzer operates as shown in Figure 11-8.

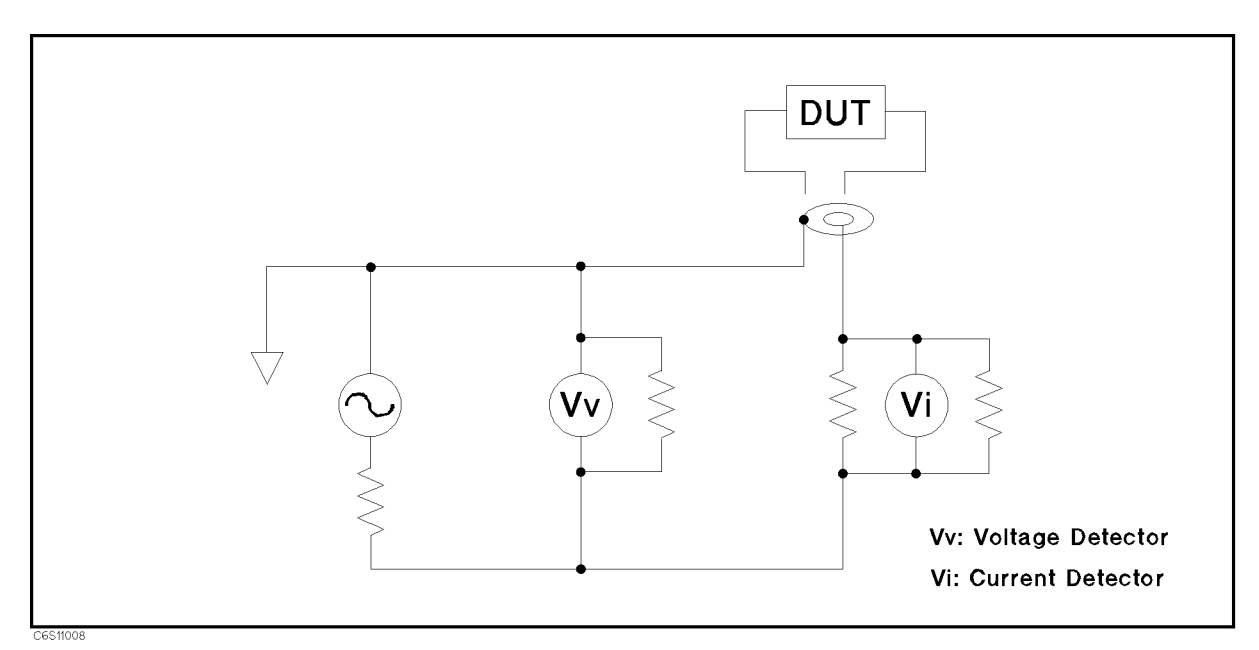

Figure 11-8. High Impedance Measurement Block Diagram

The high impedance test head configuration is used for measuring high impedance devices. In high impedance device measurements, the current through the device changes according to the device impedance and the voltage across the device is almost constant. Therefore, the current measurement is the key for high impedance measurement. The high impedance test head configuration measures the current through the device because all the current through the device flows through the current detector as shown in Figure 11-8.

When <sup>a</sup> low impedance test head is used, the analyzer operates as shown in Figure 11-9.

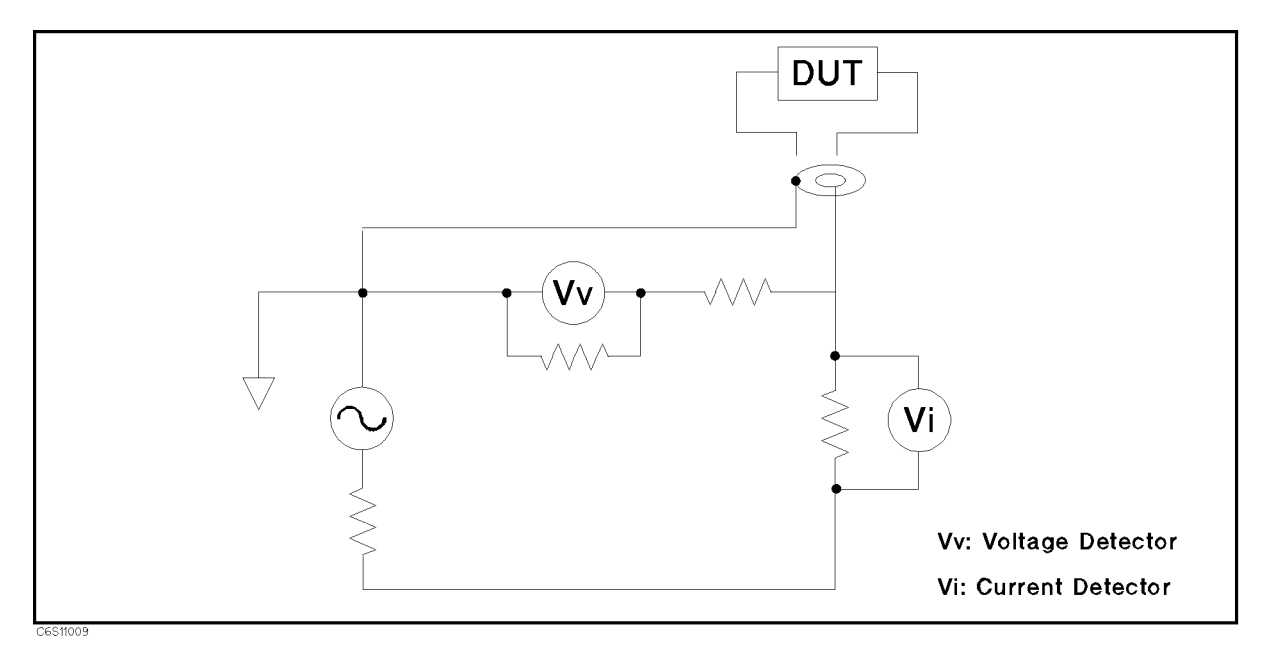

Figure 11-9. Low Impedance Measurement Block Diagram

The low impedance test head configuration is suited for measuring low impedance devices. In low impedance device measurements, the voltage across the device changes according to the device impedance, and the current through the device is almost constant. Therefore, the voltage measurement is the key for low impedance measurement. The low impedance test head configuration is suited for measuring the voltage across the device because the voltage detector is directly connected to the device as shown in Figure 11-9.

# A41 TRD Amplier

The A41 TRD amplifier receives V and I signals from the test head and transmits the signals to the receiver group. The TRD amplier multiplexes and normalizes the signals so that the signals can be measured accurately with one receiver.

The A41 TRD amplifier consists of the following circuits:

- Gv/Gi ATT and Level Normalizer
- V/I Multiplexer
- Control

## Gv/Gi ATT and Level Normalizer

The G  $\overline{\phantom{a}}$  ( $\overline{\phantom{a}}$  and  $\overline{\phantom{a}}$  and  $\overline{\phantom{a}}$  and  $\overline{\phantom{a}}$  and  $\overline{\phantom{a}}$  are  $\overline{\phantom{a}}$  and  $\overline{\phantom{a}}$ attenuators, an amplifier, and semiconductor switches.

Gv/Gi ATT settings are determined from the oscillator level and device impedance. The level normalizer setting is determined from the oscillator level. The analyzer coarsely measures device impedance to determine Gv/Gi ATT settings, then measures the device impedance with an optimum gain setting. Table 11-3 shows the gain settings.

|                                        | Normal |     | $\mathbf{H}$ i-Z <sup>1</sup> |           | $\mathbf{L}\mathbf{o}\text{-}\mathbf{Z}^2$ |           | Level      |  |
|----------------------------------------|--------|-----|-------------------------------|-----------|--------------------------------------------|-----------|------------|--|
| <b>Oscillator Level</b>                | Gv     | Gi  | Gv                            | Gi        | Gv                                         | Gi        | Normalizer |  |
| $0.35$ Vrms $<$ OSC $<$ 1.0 Vrms       | 1/8    | 1/8 | 1/8                           |           |                                            | 1/8       | 2/3        |  |
| $0.12$ Vrms $<$ OSC $<$ 0.35 Vrms      | 1/8    | 1/8 | 1/8                           |           |                                            | 1/8       |            |  |
| 40 mVrms $<$ OSC $<$ 0.12 Vrms         |        |     | <b>NA</b>                     | <b>NA</b> | <b>NA</b>                                  | <b>NA</b> | 2/3        |  |
| $0.2$ mVrms $\leq$ OSC $\leq$ 40 mVrms |        |     | NА                            | <b>NA</b> | <b>NA</b>                                  | <b>NA</b> | 2          |  |

Table 11-3. TRD Amplier Gain Settings

 $\cdots$  in a range appears when the impedance is higher than approx. 200  $\cdots$  and the frequency  $\cdots$  200 mHz. 2 Le-Z range appears when the impedance is lower approx. 10 m and the frequency  $\rightarrow$  200 minutes

## V/I Multiplexer

The V/I multiplexer multiplexes the <sup>V</sup> and <sup>I</sup> signals from the test head. The multiplexer is <sup>a</sup> semiconductor switch.

## Control

The TRD control has two operations. One is to control the TRD amplier circuit, the other is to send the test head ID data to the mainframe.

The TRD control receives the control data from the A6 receiver IF as serial data. It uses this data to control the TRD amplifier circuits.

The TRD control receives the test head ID data and converts the data to serial data. Then it forwards the data to the A6 receiver IF.

L5M01XXX

Figure 11-10. Source Group Block Diagram

L5M01XXX

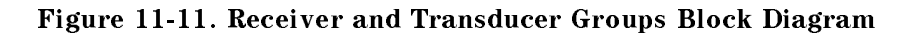

# Replaceable Parts

# **INTRODUCTION**

This chapter lists the analyzer's replaceable parts. How to order the parts is also described.

# ORDERING INFORMATION

To order <sup>a</sup> part listed in the replaceable parts table, quote the Agilent Technologies part number (with <sup>a</sup> check digit), indicate the quantity required, and address the order to the nearest Agilent Technologies office. The check digit will ensure accurate and timely processing of the

To order <sup>a</sup> part not listed in the replaceable parts table, include the instrument model number, the description and function of the part, and the quantity of parts required. Address the order to the nearest Agilent Technologies office.

# Direct Mail Order System

Within the USA, Agilent Technologies can supply parts through <sup>a</sup> direct mail order system. Advantages of using this system are:

- 1. Direct ordering and shipment from the Agilent Technologies Parts Center in Mountain View, California.
- 2. No maximum or minimum on any mail order (there is <sup>a</sup> minimum order amount for parts ordered through a local Agilent Technologies office when the orders require billing and invoicing).
- 3. Prepaid transportation (there is a small handling charge for each order).
- 4. No invoices.

To provide these advantages, <sup>a</sup> check or money order must accompany each order.

Mail order forms and specic ordering information are available through your local Agilent Technologies office, addresses and phone numbers are located at the back of this manual.

# EXCHANGE ASSEMBLIES

Under the rebuilt-exchange assembly program, certain factory-repaired and tested assemblies are available on a trade-in basis. These assemblies are offered at lower cost than a new assembly while meeting all of the factory specications required of a new assembly.

# REPLACEABLE PARTS LIST

Replaceable parts tables list the following information for each part.

- <sup>1</sup> Agilent Technologies part number.
- <sup>2</sup> Part number check digit (CD).
- <sup>3</sup> Part quantity as shown in the corresponding gure. There may or may not be more of the same part located elsewhere in the instrument.
- <sup>4</sup> Part description, using abbreviations (see Table 12-2).
- $5$  A typical manufacturer of the part in a five-digit code (see Table 12-1).
- <sup>6</sup> The manufacturer's part number.

| $Mfr$ # | Name                                 | Location            | Zipcode |
|---------|--------------------------------------|---------------------|---------|
| 00779   | AMP INC                              | HARRISBURG PA US    | 17111   |
| 01125   | LEWIS SCREW CO                       | CHICAGO IL US       | 60609   |
| 02788   | M/A-COM INC                          | BURLINGTON MA US    | 01803   |
| 04726   | 3M CO                                | ST PAUL MN US       | 55144   |
| 04805   | ILLINOIS TOOL WORKS INC SHAKEPROOF   | ELGIN IL US         | 60126   |
| 06369   | HIROSE ELECTRIC CO                   | JP.                 |         |
| 06691   | HOUSE OF METRICS LTD                 | SPRING VALLEY NY US | 10977   |
| 08747   | KITAGAWA KOGYO                       | <b>TOKYO JP</b>     |         |
| 10572   | XICOR INC                            | MILPITAS CA         |         |
| 12085   | <b>SCHLEGEL CORP</b>                 | ROCHESTER NY US     | 14692   |
| 13160   | TEAC OF AMERICA INC                  | MONTEBELLO CA US    | 90640   |
| 28480   | AGILENT TECHNOLOGIES CO CORPORATE HQ | PALO ALTO CA US     | 94304   |
| 28520   | HEYCO MOLDED PRODUCTS                | KENTWORTH NJ US     | 07033   |

Table 12-1. Manufacturers Code List

## Table 12-2. List of Abbreviations

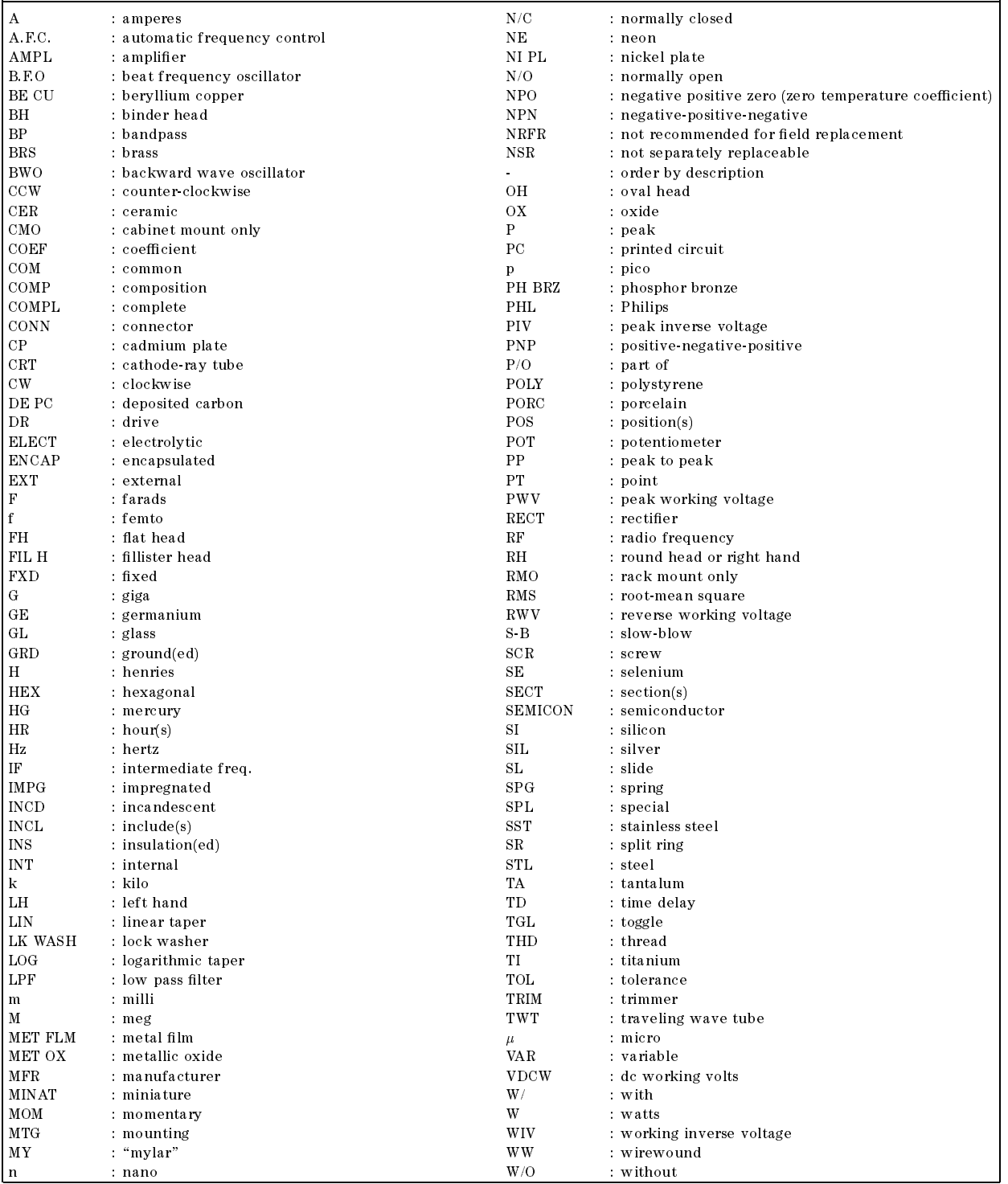

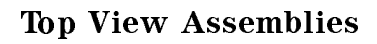

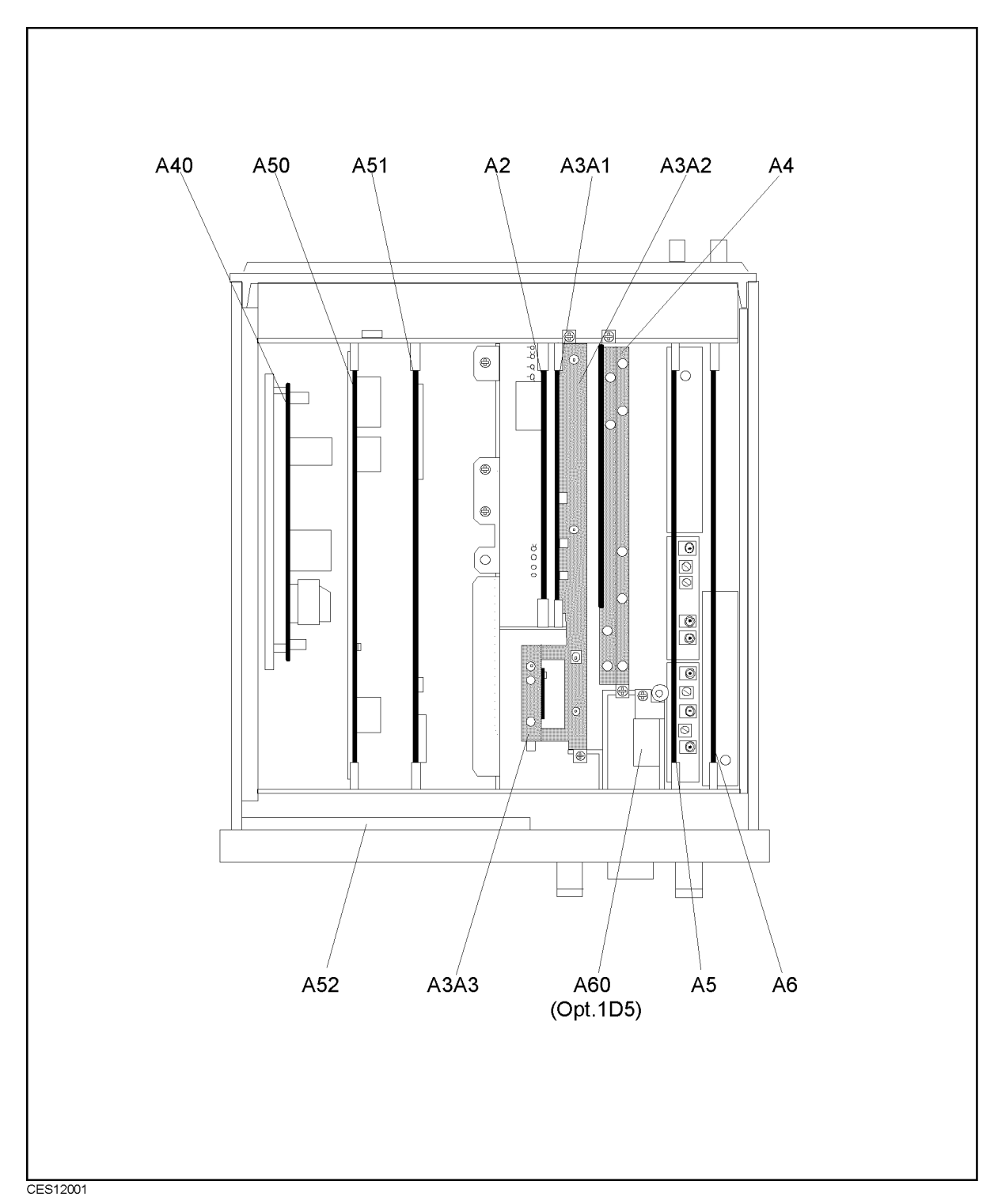

Figure 12-1. Top View 1 (Major Assemblies)

| Ref.<br>Desig. | <b>Agilent Part</b><br>Number | $\mathbf C$<br>D | Qty.         | Description                    | Mfr<br>Code | Mfr Part<br>Number |
|----------------|-------------------------------|------------------|--------------|--------------------------------|-------------|--------------------|
| A <sub>2</sub> | 04396 66522                   | $\Omega$         | 1            | Post Regulator                 | 28480       | 04396-66522        |
| A3A1           | 04291 66503                   | 1                | 1            | Source Vernier                 | 28480       | 04291 66503        |
| A3A2           | 04396-66513                   | 9                | 1            | Second Lo                      | 28480       | 04396-66513        |
| A3A2           | 04396-69513                   | 5                |              | Second Lo (rebuilt-exchange)   | 28480       | 04396-69513        |
| A3A3           | 5086-7620                     | 1                | 1            | Source                         | 28480       | 5086-7620          |
| A3A3           | 5086-6620                     |                  |              | Source (rebuilt-exchange)      | 28480       | 5086-6620          |
| A4             | 04396-61004                   | 3                | $\mathbf{1}$ | First LO/Receiver RF           | 28480       | 04396-61004        |
| A4             | 04396-69004                   | 9                |              | First Lo/Receiver RF           | 28480       | 04396-69004        |
|                |                               |                  |              | (rebuilt-exchange)             |             |                    |
| A <sub>5</sub> | 04396-66505                   | 9                | 1            | Synthesizer                    | 28480       | 04396-66505        |
| A <sub>5</sub> | 04396-69505                   | 5                |              | Synthesizer (rebuilt-exchange) | 28480       | 04396-69505        |
| A <sub>6</sub> | 04291-65506                   | $\overline{4}$   | $\mathbf{1}$ | Receiver IF                    | 28480       | 04291-65506        |
| A6             | 04291-69506                   | $\Omega$         | 1            | Receiver IF (rebuilt-exchange) | 28480       | 04291-69506        |
| A30            | 04396-66530                   | $\Omega$         | 1            | Front Keyboard                 | 28480       | 04396-66530        |
| A40            | 0950-3246                     | 7                | 1            | Preregulator                   | 28480       | 0956-3246          |
| A50            | E4970-66550                   | 7                | 1            | DC-DC Converter                | 28480       | E4970-66550        |
| A51            | E4970-66552                   | 9                | 1            | <b>GSP</b>                     | 28480       | E4970-66552        |
| A52            | 2090-0574                     | 6                | 1            | <b>LCD</b>                     | 28480       | 2090-0574          |
| A60            | 04396-61060                   |                  |              | Freq Ref (opt. 1D5)            | 28480       | 04396-61060        |

Table 12-3. Top View 1 (Major Assemblies)

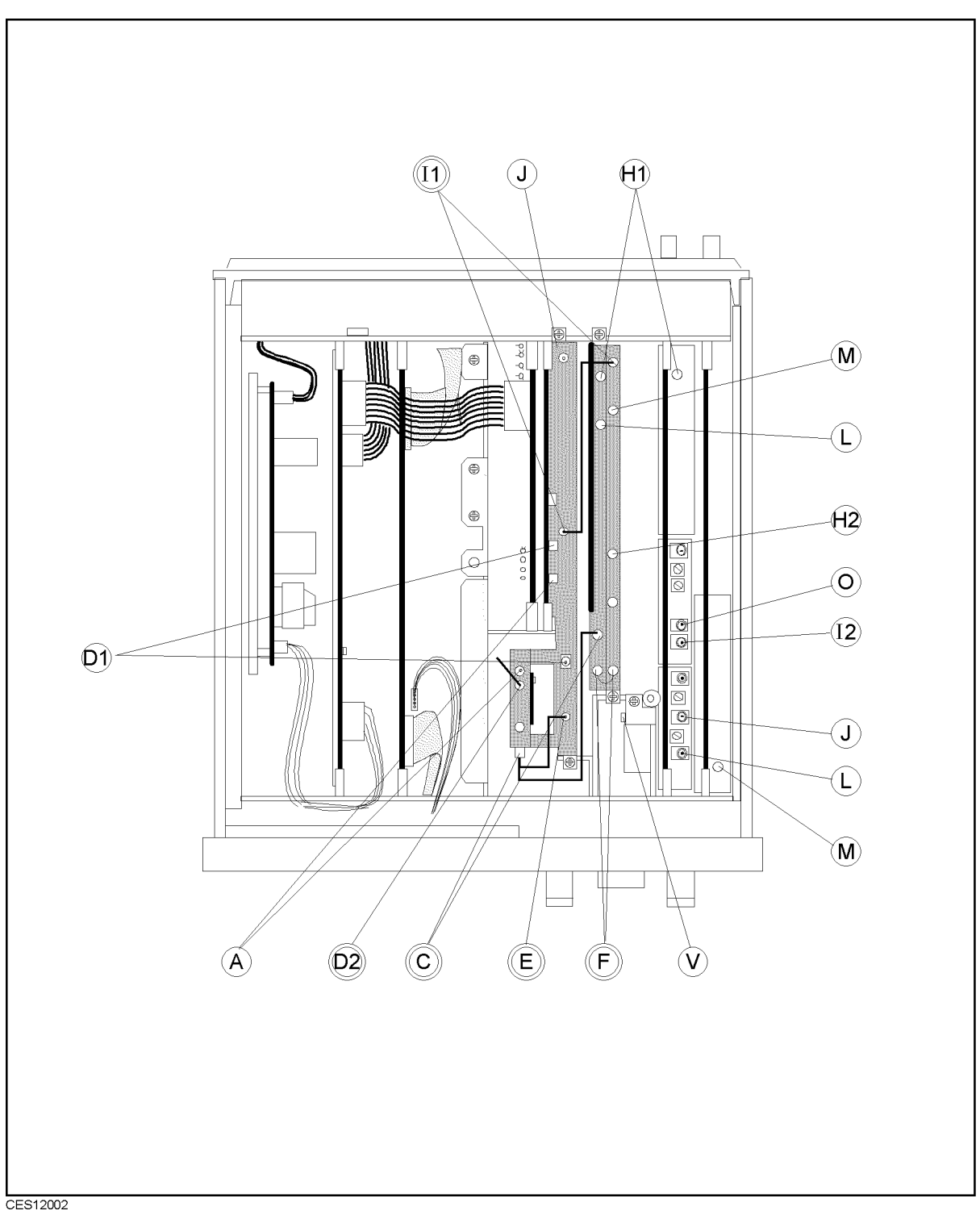

Figure 12-2. Top View 2 (RF Flexible and RF Semi-rigid Cables)

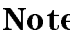

**us** 

Note Alphabetic designators in Figure 12-2 show the cable markers.

| Ref.           | <b>Agilent Part</b> | $\mathbf C$    | Qty.         | Description              | Connection |                |
|----------------|---------------------|----------------|--------------|--------------------------|------------|----------------|
| Desig.         | Number              | D              |              |                          |            |                |
| A              | 04396-61621         | $\Omega$       | $\mathbf{1}$ | RF Cable "A"             | A3A1       | A3A3           |
| $D_1$          | 04396-61622         | $\mathbf{1}$   | $\mathbf{1}$ | RF Cable "D"             | A3A2       | A3A3           |
| $H_1$          | 04396-61623         | $\overline{2}$ | $\mathbf{1}$ | RF Cable "H"             | A4         | A5             |
| H <sub>2</sub> | 04291-61615         | 6              | $\mathbf{1}$ | RF Cable "H"             | A4         | Front "R"      |
| I <sub>2</sub> | 04396-61634         | 5.             | $\mathbf{1}$ | RF Cable "I"             | A4         | Rear, EXT REF  |
| $\mathbf J$    | 04396-61625         | $\overline{4}$ | $\mathbf{1}$ | RF Cable "J"             | A3A2       | A5             |
| L              | 04396-61624         | 3              | $\mathbf{1}$ | RF Cable "L"             | A4         | A5             |
| M              | 04396-61626         | 5              | $\mathbf{1}$ | RF Cable "M"             | A4         | A6             |
| $\Omega$       | 04396-61633         | $\overline{4}$ | $\mathbf{1}$ | $RF$ Cable " $O$ "       | A5         | Rear, INT REF  |
| V              | 04396-61636         | 7              | $\mathbf{1}$ | $RF$ Cable "V" (Opt.1D5) | A60        | Rear, REF OVEN |
|                |                     |                |              |                          |            |                |
| $\mathcal{C}$  | 04396-61603         | 8              | $\mathbf{1}$ | RF Semi-Rigid Cable "C"  | A3A3       | A4             |
| $D_2$          | 04291-61616         | 7              | $\mathbf{1}$ | RF Semi-Rigid Cable "D"  | A3A3       | A7             |
| E              | 04396-61605         | $\overline{0}$ | $\mathbf{1}$ | RF Semi-Rigid Cable "E"  | A3A2       | A3A3           |
| $\mathbf{F}$   | 04396-61606         | $\mathbf{1}$   | $\mathbf{1}$ | RF Semi-Rigid Cable "F"  | A4         | A4             |
| $I_1$          | 04396-61609         | 4              | $\mathbf{1}$ | RF Semi-Rigid Cable "I"  | A3A2       | A4             |

Table 12-4. Top View 2 (RF Flexible and RF Semi-rigid Cables)

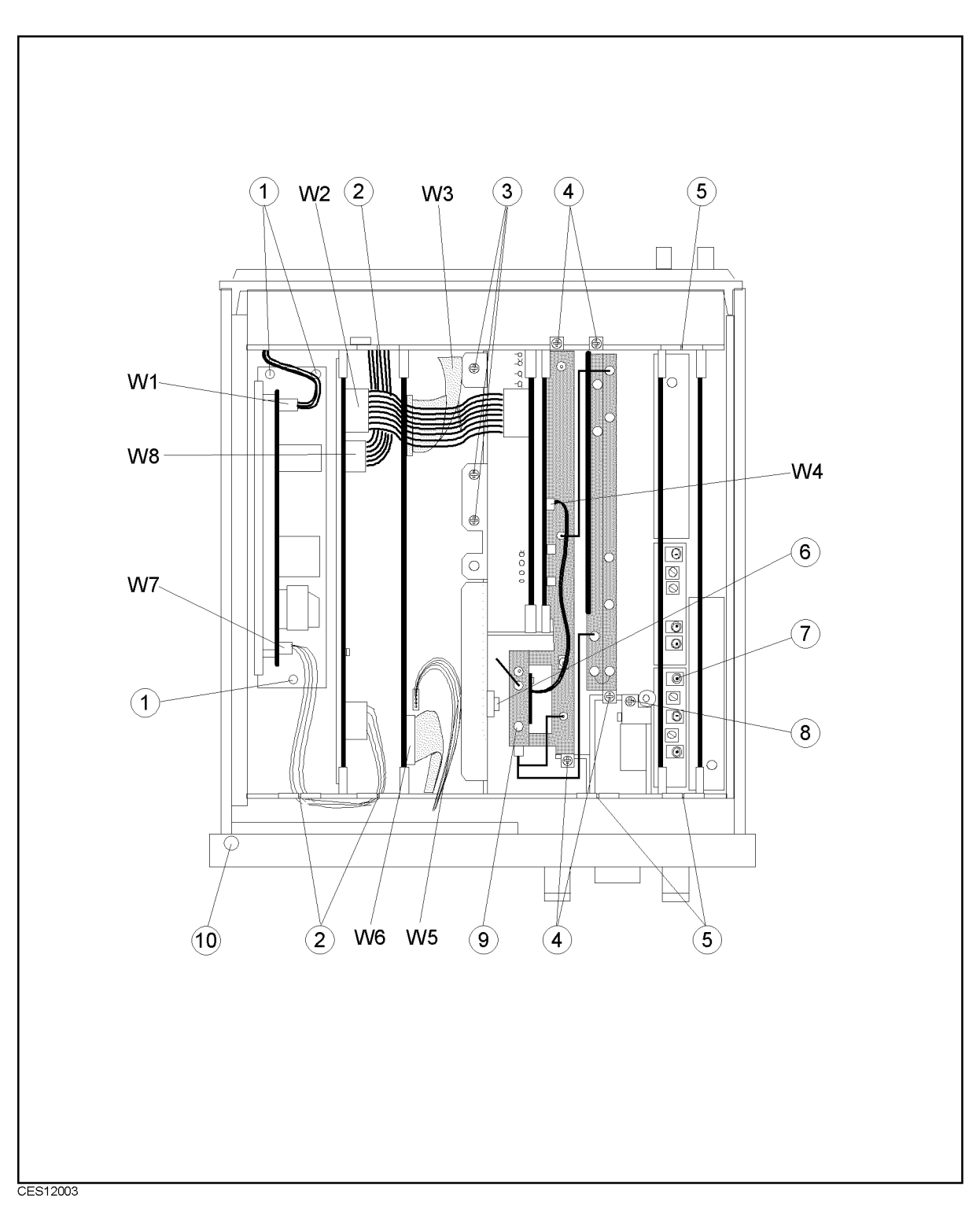

Figure 12-3. Top View 3 (Wires and Misc. Parts)

#### 12-8 Replaceable Parts

| Ref.<br>Desig. | <b>Agilent Part</b><br><b>Number</b> | C<br>D         | Qty. | Description       | Connection      |                 |
|----------------|--------------------------------------|----------------|------|-------------------|-----------------|-----------------|
| W2             | 04396-61674                          | $\mathcal{S}$  |      | Wire              | A <sub>2</sub>  | A40             |
|                | 04291-61605                          | $\overline{4}$ |      | Wire $(Opt. 001)$ | A <sub>2</sub>  | A40, A22        |
| W <sub>3</sub> | 04396-61707                          | $\mathcal{S}$  |      | Flat Cable        | A <sub>1</sub>  | A51             |
| W4             | 04396-61673                          | $\overline{2}$ |      | Wire              | A3A1            | A3A3            |
| W5             | 04396-61709                          | 5              |      | Wire              | A <sub>51</sub> | LCD             |
| W6.            | E4970-61651                          | 9              |      | Flat Cable        | A51             | LCD             |
| W7             | 04396-61709                          | $5^{\circ}$    |      | Wire              | A40             | A <sub>50</sub> |
| W8             | 04396-61671                          | $\Omega$       |      | Wire              | A1              | A50             |

Table 12-5. Top View 3 (Wires)

## Table 12-6. Top View 3(Misc. Parts)

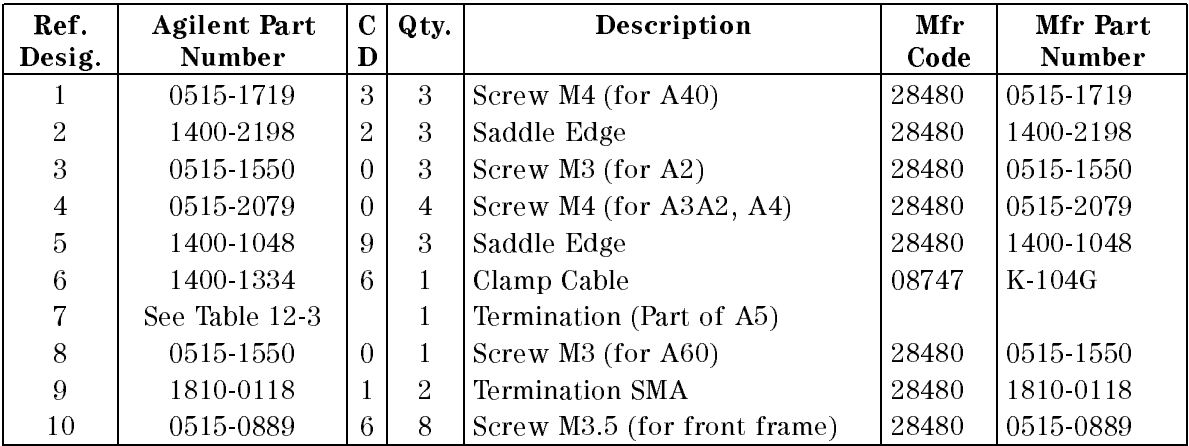

# Bottom View Assemblies

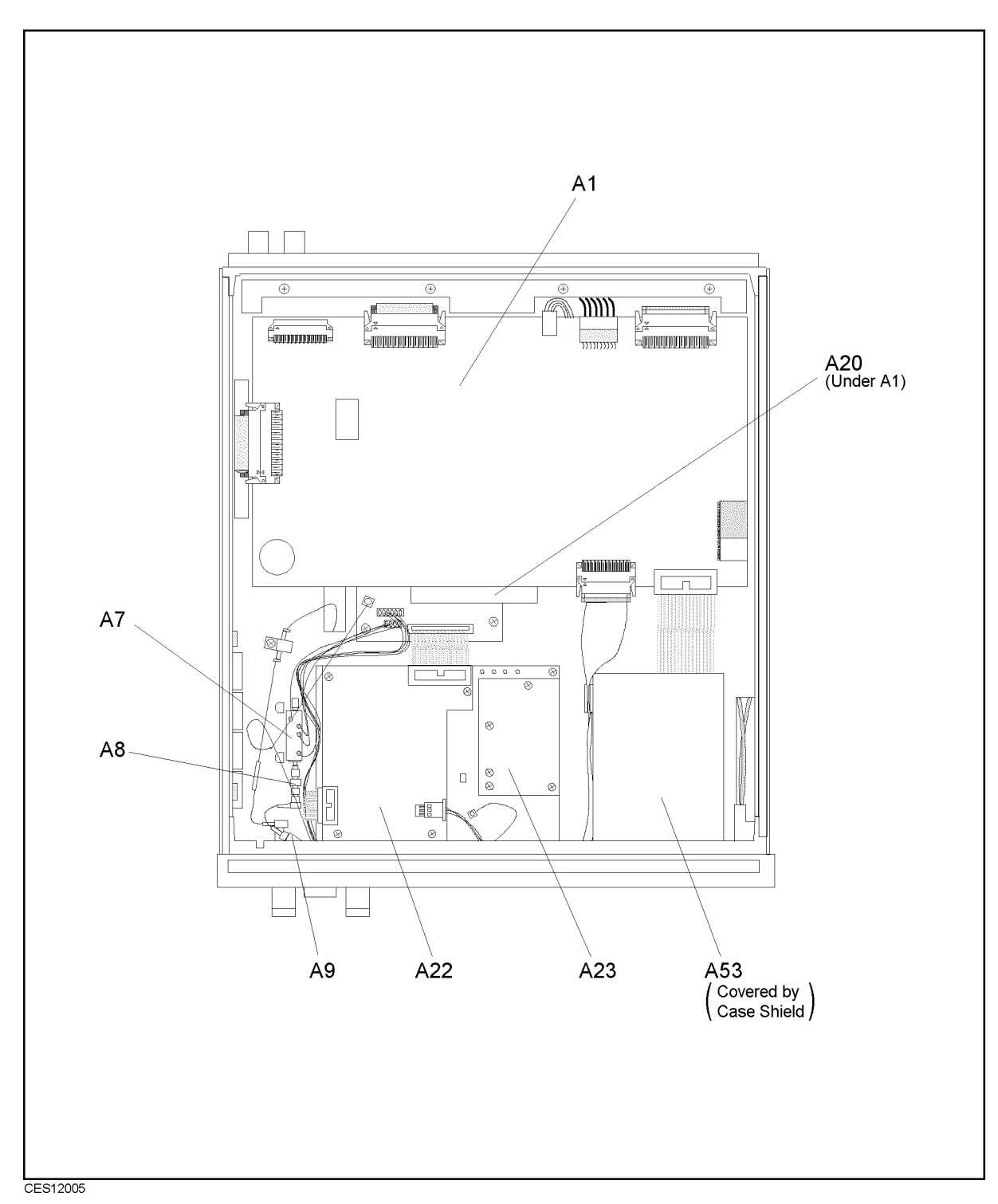

Figure 12-4. Bottom View 1 (Major Assemblies)

| Ref.<br>Desig. | <b>Agilent Part</b><br>Number | $\mathbf C$<br>D | Qty. | Description              | Mfr<br>Code | Mfr Part<br>Number |
|----------------|-------------------------------|------------------|------|--------------------------|-------------|--------------------|
| A <sub>1</sub> | E4970-66501                   | 8                |      | <b>CPU</b>               | 28480       | E4970-66501        |
| A7             | 0955-0664                     | 7                |      | Output ATT               | 28480       | 0955-0664          |
| A8             | 0955-0701                     | 3                |      | Output 3 dB ATT          | 28480       | 0955-0701          |
| A <sub>9</sub> | 0955-0701                     | 3                |      | Input 3 dB ATT           | 28480       | 0955-0701          |
| A20            | 04291-66520                   | $\overline{2}$   |      | Motherboard              | 28480       | 04291-66520        |
| A22            | 04291-66522                   | $\overline{4}$   |      | DC Bias $1/2$ (Opt. 001) | 28480       | 04291-66522        |
| A23            | 04291-66523                   | $5^{\circ}$      |      | DC Bias $2/2$ (Opt. 001) | 28480       | 04291-66523        |
| A53            | 0950 3208                     |                  |      | <b>FDD</b>               | 28480       | 0950-3208          |

Table 12-7. Bottom View 1 (Major Assemblies)

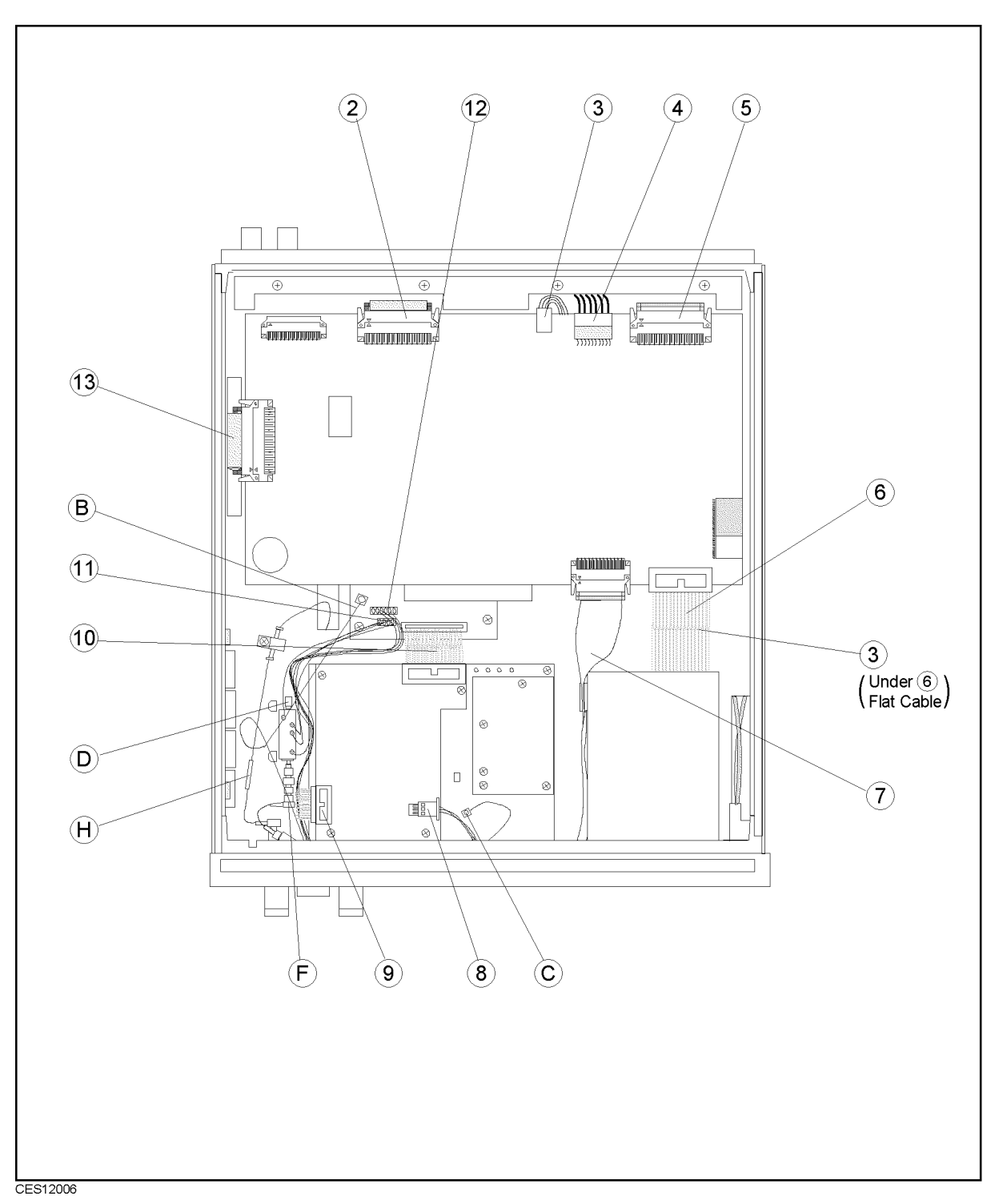

# Figure 12-5. Bottom View 2 (RF Cables, and Wires)

**ud** 

Note Alphabetic designators in Figure 12-5 show the cable markers.
| Ref.<br>Desig.   | <b>Agilent Part</b><br>Number | $\mathbf C$<br>D | Qty.         | Description                                | Connection     |                 |
|------------------|-------------------------------|------------------|--------------|--------------------------------------------|----------------|-----------------|
| B                | 04291-61006                   | 9                |              | Front Conn. and Cable Assy (STD)           | Front          | A20             |
|                  | 04291-61001                   | $\overline{4}$   |              | Front Conn. and Cable Assy (Opt.001) Front |                | A20, A23        |
| $\mathbf C$      | 04291-61001                   | $\overline{4}$   |              | Front Conn. and Cable Assy (Opt.001)       | Front          | A20, A23        |
| D                | See Table 12-4                |                  |              | RF Cable "D"                               | A3A3           | A7              |
| $\mathbf F$      | 04291-61612                   | 3                | $\mathbf{1}$ | RF Cable "F"                               | Front "S"      | A8              |
| H                | See Table 12-4                |                  |              | RF Cable "H"                               | Front "R"      | A4              |
|                  |                               |                  |              |                                            |                |                 |
| $\overline{2}$   | 04396-61662                   | 9                | $\mathbf{1}$ | Flat Cable                                 | A1             | A31             |
| 3                | 04396-61672                   | 1                | $\mathbf{1}$ | Wire                                       | A1             | A53             |
| $\overline{4}$   | See Table 12-5                |                  |              | Wire                                       | A1             | A40             |
| 5                | See Table 12-5                |                  |              | Flat Cable                                 | A1             | A51             |
| $\boldsymbol{6}$ | 04396-61651                   | 6                | $\mathbf{1}$ | Flat Cable                                 | A1             | A <sub>53</sub> |
| 7                | 04396-61662                   | 9                | 1            | Flat Cable                                 | A1             | A30             |
| 8                | See Table 12-5                |                  |              | Wire $(Opt.001)$                           | A40            | A2, A22         |
| 9                | 04291-61608                   | $\overline{7}$   | $\mathbf{1}$ | Flat Cable (Opt.001)                       | A22            | A23             |
| 10               | 04291-61609                   | 8                | $\mathbf{1}$ | Flat Cable (Opt.001)                       | A20            | A22             |
| 11               | 04291-61604                   | 3                | $\mathbf{1}$ | Wire                                       | A7             | A20             |
| 12               | 04291-61006                   | 9                |              | Front Conn. and Cable Assy (STD)           | Front          | A20             |
|                  | 04291-61001                   | $\overline{4}$   |              | Front Conn. and Cable Assy (Opt.001)       | Front          | A20, A23        |
| 13               | 04396-61661                   | 8                | 1            | Flat Cable                                 | A <sub>1</sub> | A20             |

Table 12-8. Bottom View 2 (RF Semi-rigid Cables, and Wires)

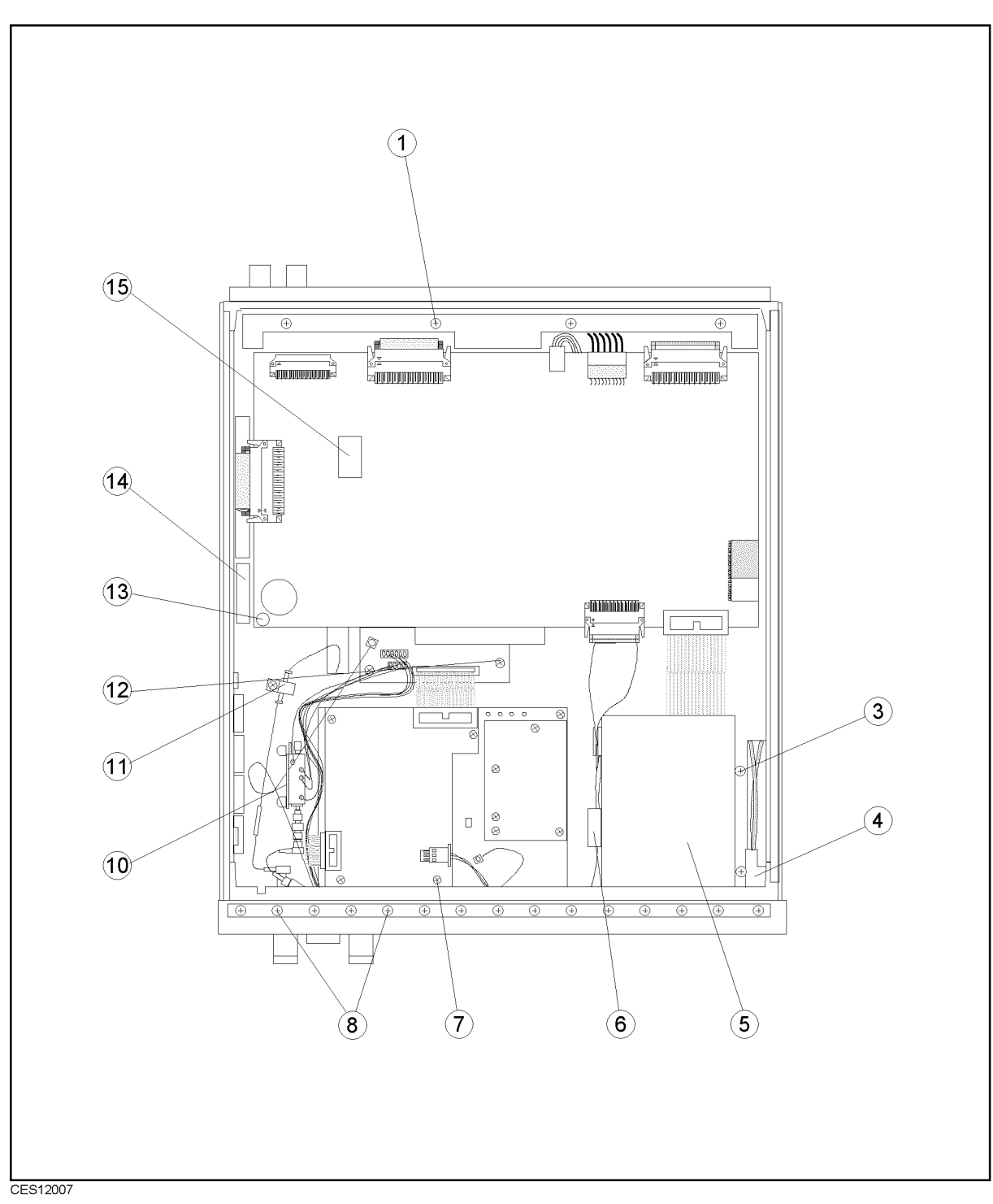

Figure 12-6. Bottom View 3 (Miscellaneous Parts)

#### 12-14 Replaceable Parts

| Ref.<br>Desig. | <b>Agilent Part</b><br><b>Number</b> | $\mathbf C$<br>$\bf{D}$ | Qty.           | Description             | Mfr<br>Code | Mfr Part<br>Number |
|----------------|--------------------------------------|-------------------------|----------------|-------------------------|-------------|--------------------|
| 1              | 0515-1719                            | $\overline{3}$          | 3              | Screw M4                | 28480       | 0515-1719          |
| $\overline{3}$ | 0535-0031                            | $\overline{2}$          | $\overline{4}$ | Nut M3                  | 28480       | 0535-0031          |
| $\overline{4}$ | 04396-61701                          | 7                       | $\mathbf{1}$   | PS Switch Assy          | 28480       | 04396-61701        |
|                | 5041-0564                            | $\overline{4}$          | $\mathbf{1}$   | Key Cap                 | 28480       | 5041-0564          |
|                | 04396-01274                          | 3                       | $\mathbf{1}$   | Switch Holder           | 28480       | 04396-01274        |
|                | 0515-0999                            | $\boldsymbol{9}$        | $\overline{2}$ | Screw M2.5              | 28480       | 0515-0999          |
| 5              | 04396-01275                          | $\overline{4}$          | 1              | Holder                  | 28480       | 04396-01205        |
|                | 0515-0914                            | 8                       | $\overline{4}$ | Screw M3 (for Holder)   | 28480       | 0515-0914          |
|                | 04396 25004                          | 7                       | $\mathbf 1$    | Sponge (for Holder)     | 28480       | 04395-25004        |
| $\,6$          | 1400-0611                            | $\Omega$                | $\mathbf{1}$   | Clamp, Flat Cable       | 04726       | 3484-1000          |
| $\overline{7}$ | 0515-1550                            | $\Omega$                | 9              | Screw M3 (for A22, A23) | 28480       | 0515-1550          |
| 8              | 0515-0889                            | 6                       | 6              | Screw M3.5              | 28480       | 0515-0889          |
| 10             | 04291-01231                          | 6                       | 1              | Holder                  | 28480       | 04291-01231        |
|                | 0515-1550                            | $\Omega$                | $\overline{4}$ | Screw M3 (for Holder)   | 28480       | 0515-1550          |
| 11             | 1400-0015                            | 8                       | $\mathbf 1$    | Clamp, Cable            | 28480       | 1400-0015          |
|                | 0515-2079                            | $\theta$                | $\mathbf 1$    | Screw M4                | 28480       | 0515-2079          |
| 12             | 0515-1550                            | $\theta$                | 14             | Screw M3 (for A20)      | 28480       | 0515-1550          |
| 13             | 0515-1550                            | $\Omega$                | 13             | Screw M3 (for A1)       | 28480       | 0515-1550          |
| 14             | 04291-01291                          | 8                       | $\mathbf{1}$   | Shield                  | 28480       | 04291-01291        |
|                | 0515-0914                            | 8                       | 5              | Screw M3 (for Chassis)  | 28480       | 0515-0914          |
|                | 1400-1334                            | 6                       | $\overline{2}$ | Clamp Cable             | 28480       | 1400-1334          |
|                | 0403-0179                            | $\Omega$                | $\overline{2}$ | <b>Bumper Foot</b>      | 28480       | 0403-0719          |
| 15             | 1818-5146                            | 1                       | 1              | EEPROM <sup>1</sup>     | 10572       | X28C64P-20         |

Table 12-9. Bottom View 3 (Miscellaneous Parts)

<sup>1</sup> Included in A1

## Front Assembly Parts

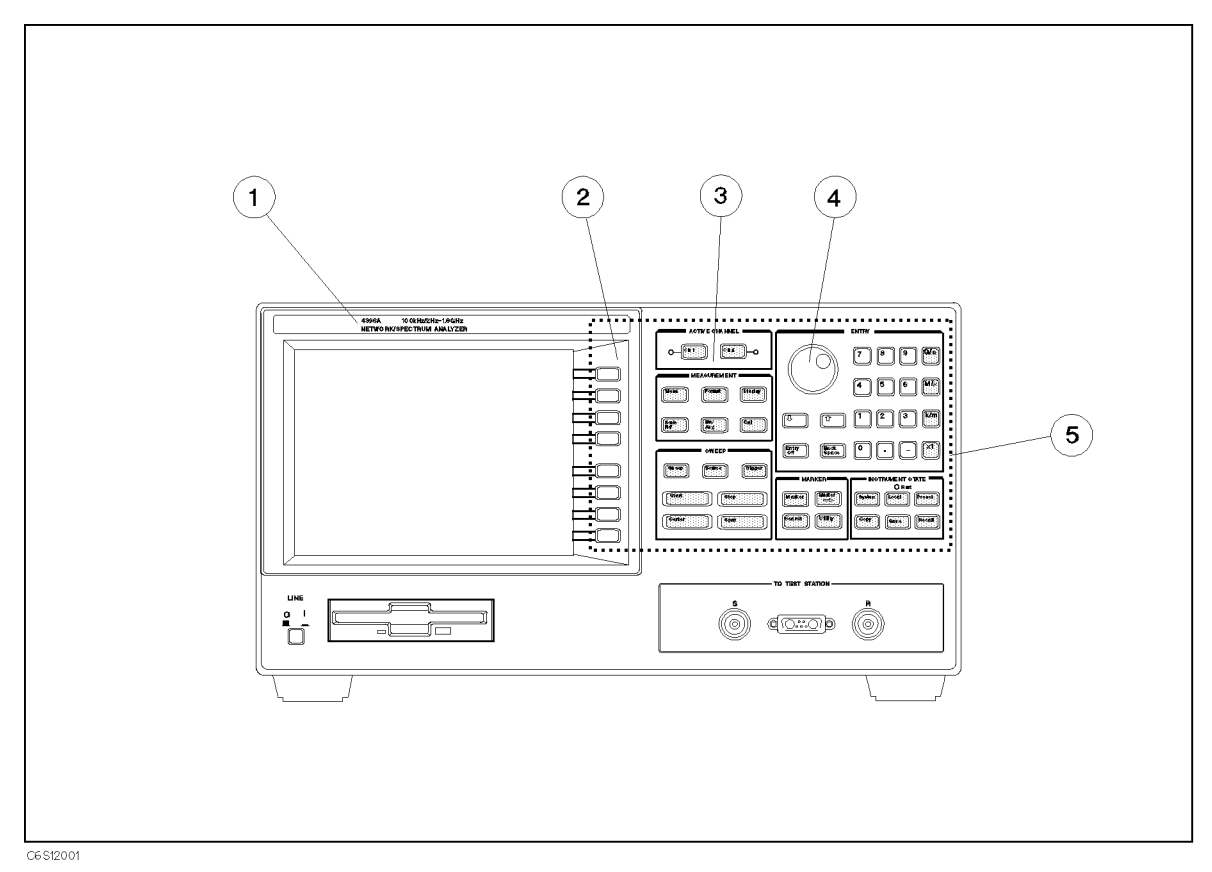

Figure 12-7. Front Assembly Parts 1/5 (Outside)

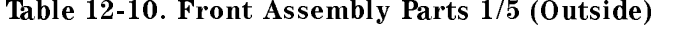

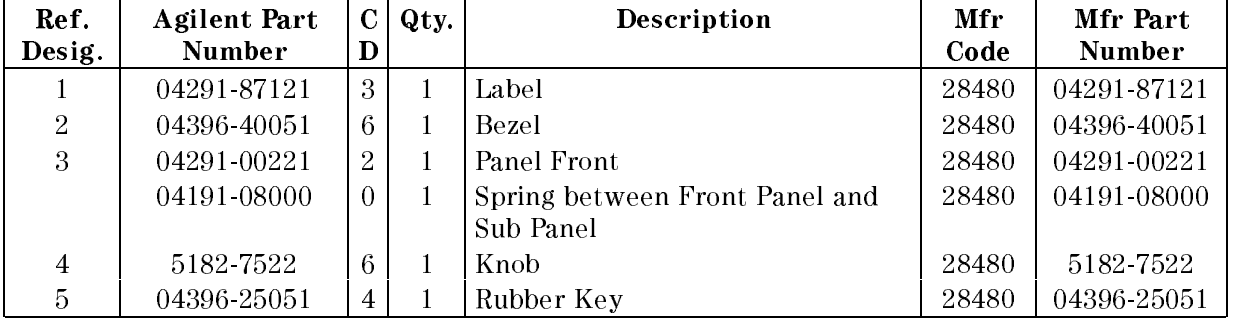

#### 12-16 Replaceable Parts

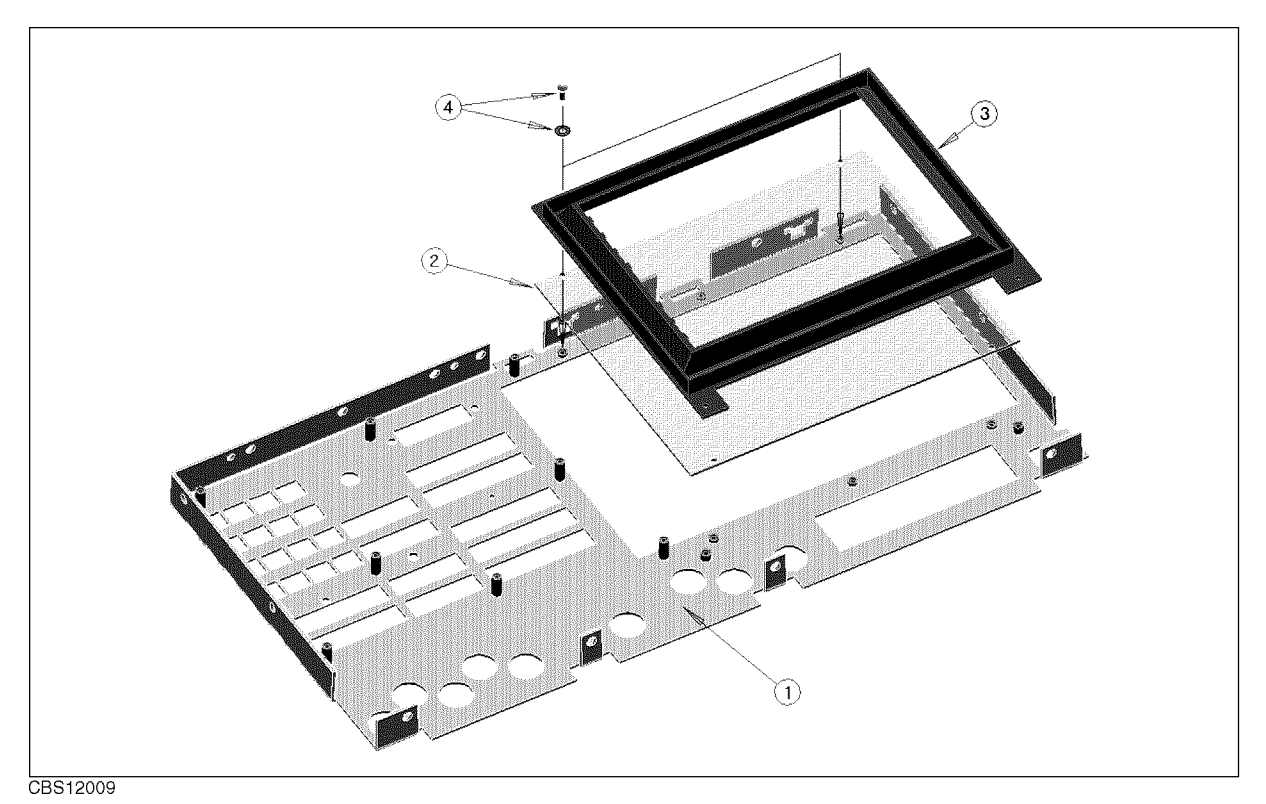

Figure 12-8. Front Assembly Parts 2/5 (Inside)

| Ref.<br>Desig. | <b>Agilent Part</b><br>Number | D | Qty. | Description       | Mfr<br>Code | Mfr Part<br>Number |
|----------------|-------------------------------|---|------|-------------------|-------------|--------------------|
|                | 04291-00222                   | 9 |      | PANEL SUB         | 28480       | 04396-00272        |
| 2              | E4970-25001                   |   |      | <b>FILTER</b>     | 28480       | E4970-25001        |
| 3              | 04396-40071                   |   |      | <b>BEZEL BACK</b> | 28480       | 04396-40071        |
| 4              | 0515-1550                     |   | റ    | $SCR M3 L 8 P-H$  | 28480       | 0515-1550          |
|                | 3050-0891                     |   | റ    | <b>WASHER M3</b>  | 28480       | 3050-0891          |

Table 12-11. Front Assembly Parts 2/5 (Inside)

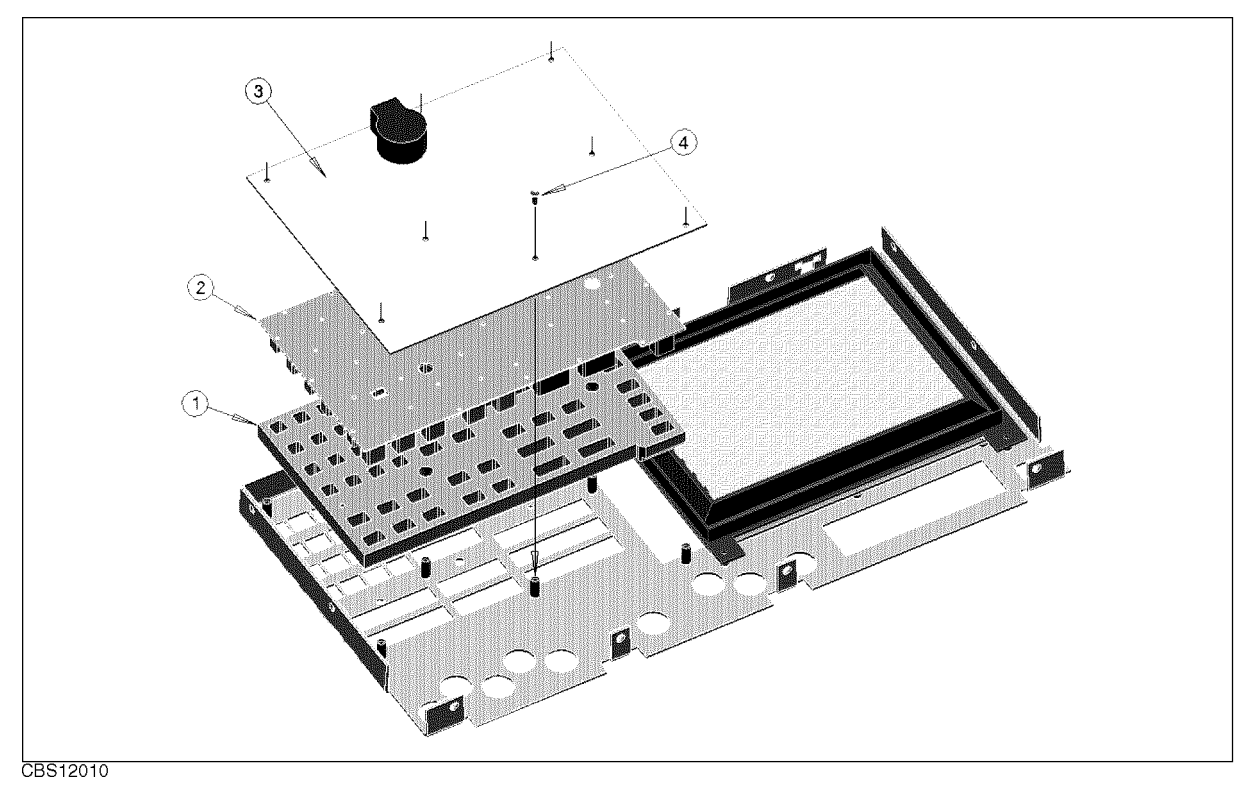

Figure 12-9. Front Assembly Parts 3/5 (Inside)

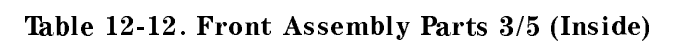

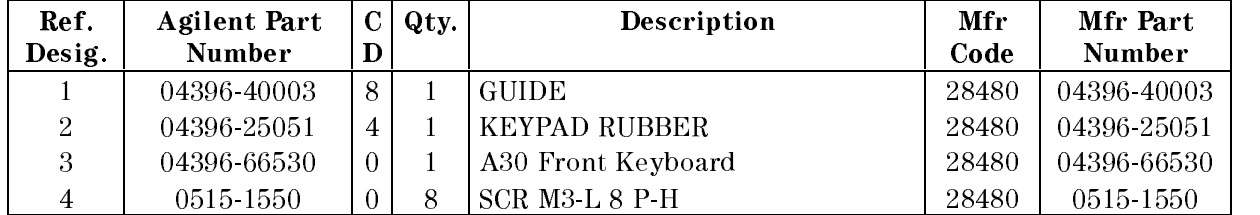

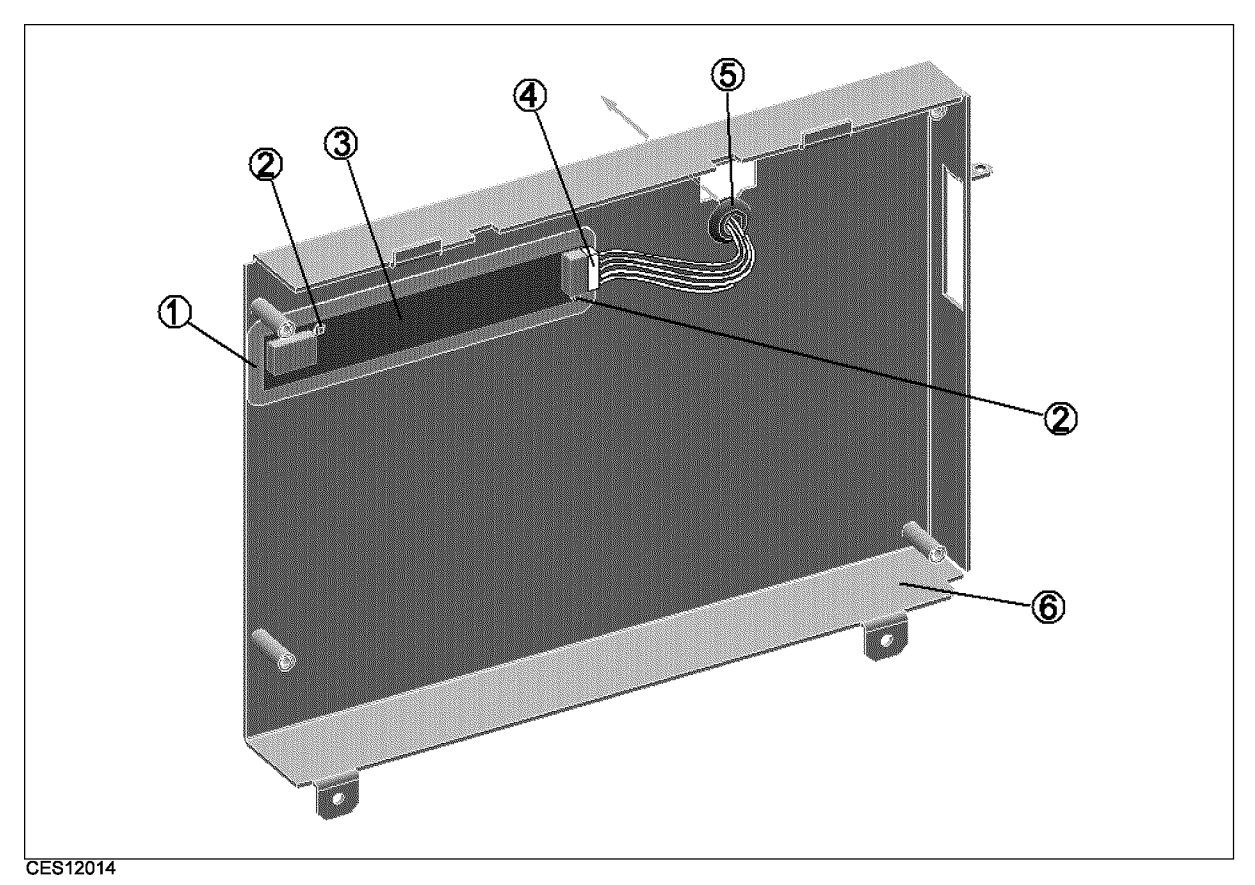

Figure 12-10. Front Assembly Parts 4/5 (Inside)

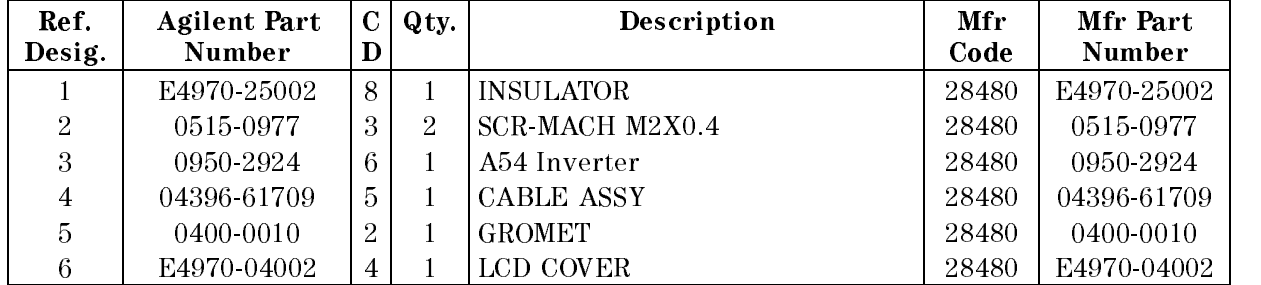

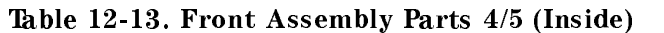

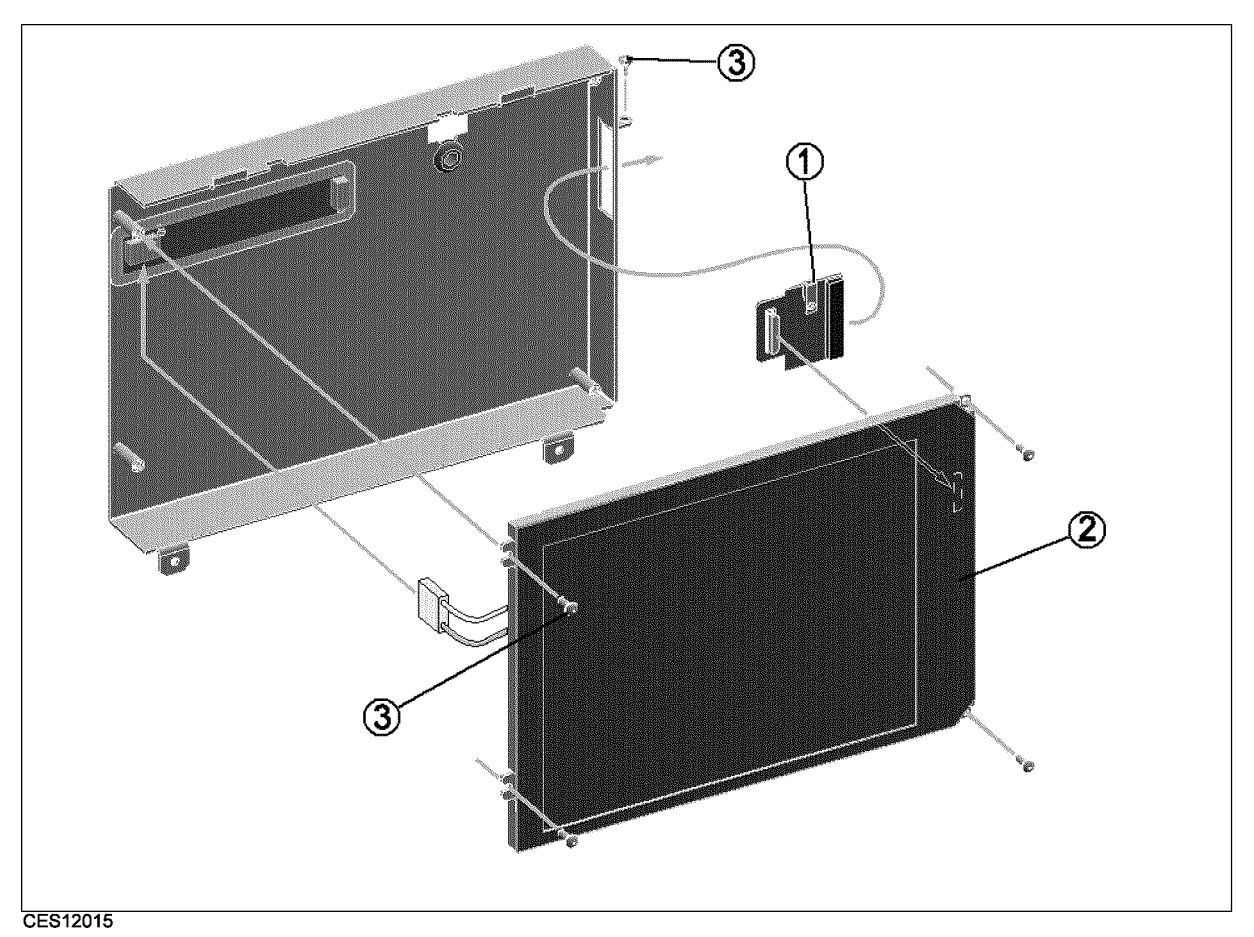

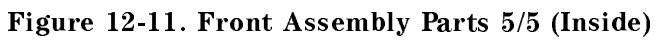

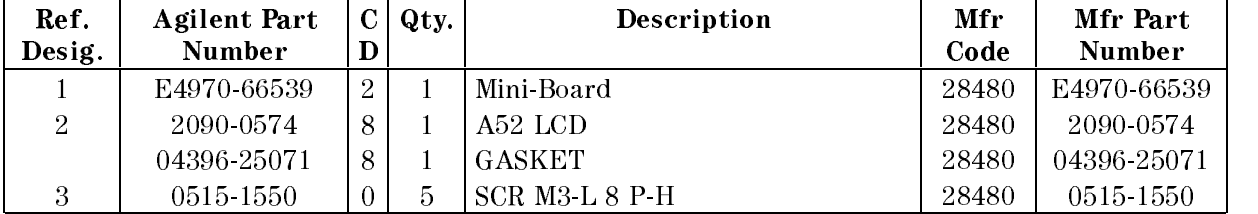

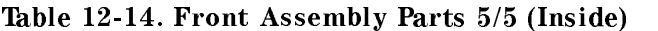

## Rear Assembly Parts

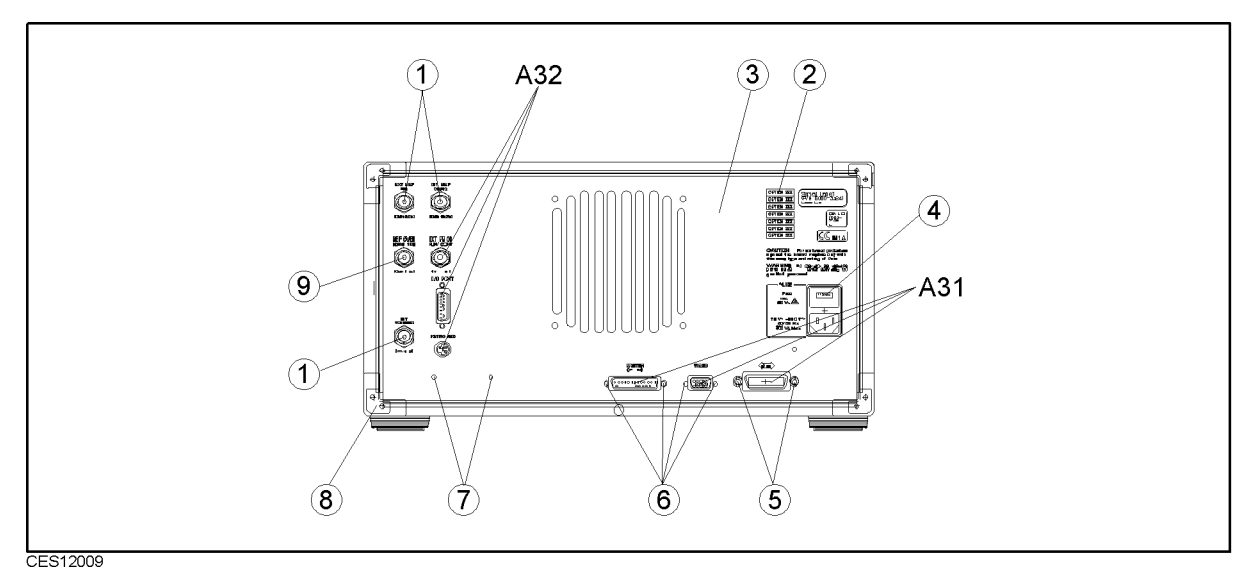

Figure 12-12. Rear Assembly Parts 1 (Outside)

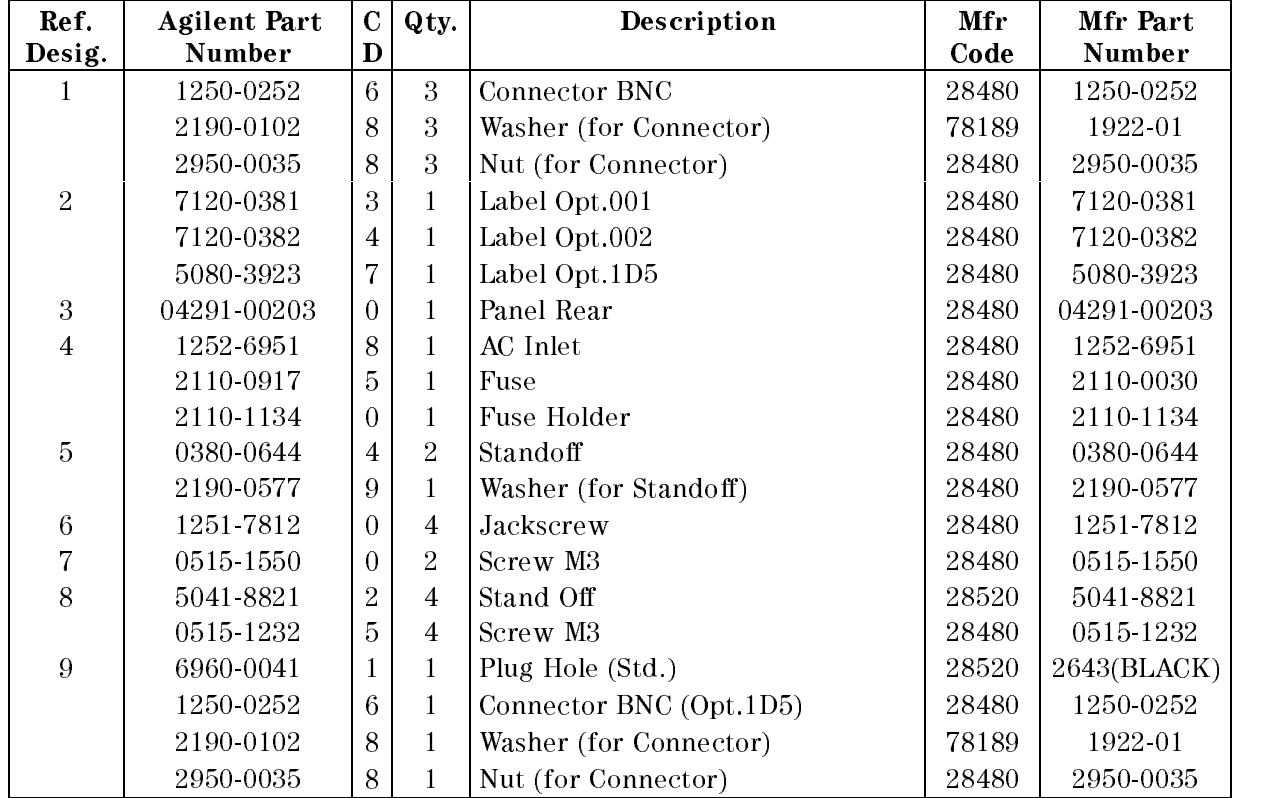

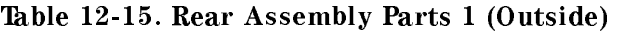

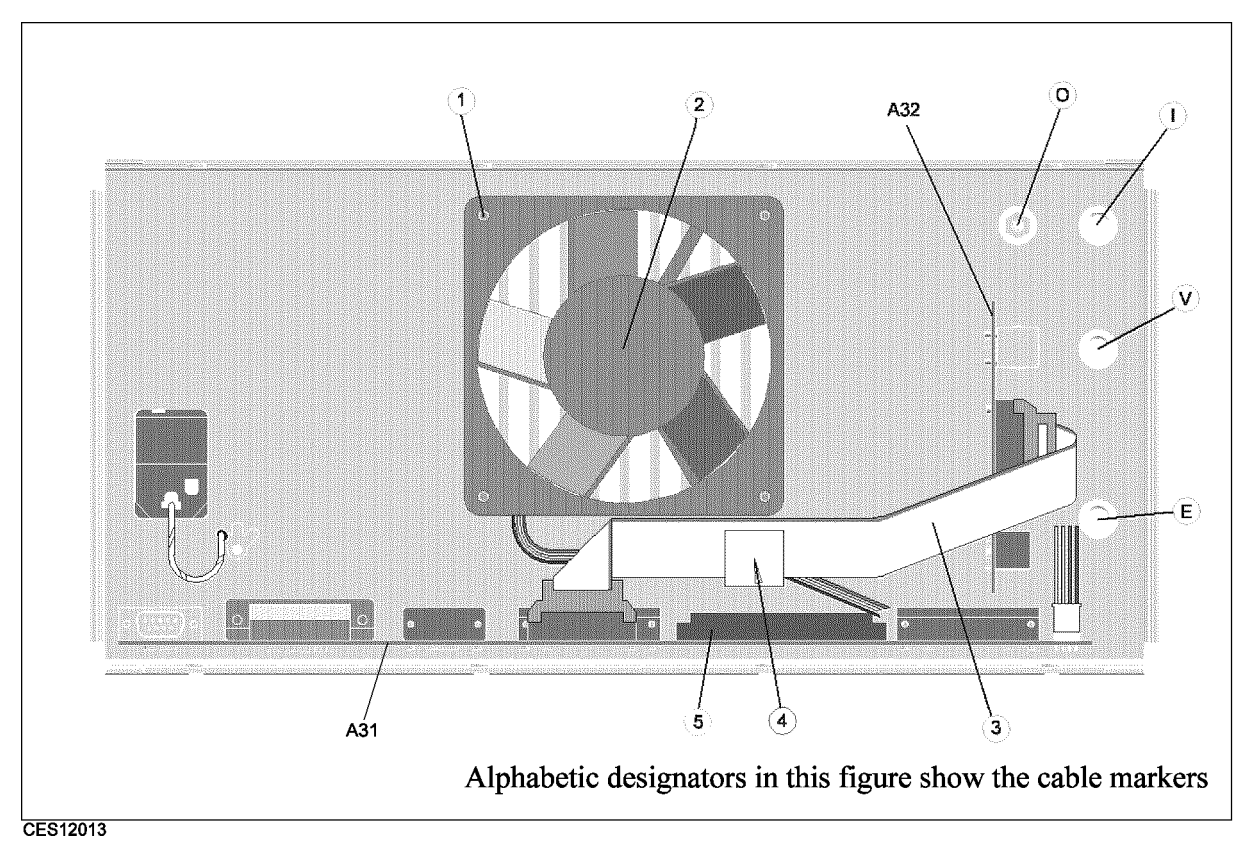

Figure 12-13. Rear Assembly Parts 2 (Inside)

| Ref.<br>Desig. | <b>Agilent Part</b><br><b>Number</b> | $\mathbf C$<br>D | Qty.           | Description                       | Mfr<br>Code | Mfr Part<br>Number |
|----------------|--------------------------------------|------------------|----------------|-----------------------------------|-------------|--------------------|
| A31            | E4970-66536                          | 9                | $\mathbf{1}$   | I/O Connector                     | 28480       | E4970-66536        |
| A32            | E4970-66532                          | 5                | $\mathbf{1}$   | <b>IBASIC I/F</b>                 | 28480       | E4970-66532        |
|                | 3050-1546                            | 1                | $\mathbf 1$    | Spacer for BNC (A32 - rear panel) | 28480       | 3050 1546          |
|                | 2190-0054                            | 9                | $\mathbf{1}$   | Washer (for BNC)                  | 78189       | 1924-12            |
|                | 2950-0054                            | 1                | 1              | Nut (for BNC)                     | 28480       | 2950-0054          |
|                | 1251-7812                            | $\overline{0}$   | $\overline{2}$ | Screw (for I/O Port)              | 28480       | 1251-7812          |
|                | 3050-0893                            | 9                | $\overline{4}$ | Washer Flat                       | 28480       | 3050-0893          |
|                | 2190-0586                            | $\overline{2}$   | $\overline{4}$ | Washer Spring                     | 06691       | A2WASPSR 0158      |
|                | 0515-1598                            | 6                | $\overline{4}$ | Screw M4                          | 28480       | 0515-1598          |
| $\overline{2}$ | 04396-61001                          | $\Omega$         | $\mathbf{1}$   | Fan Assembly                      | 28480       | 04396-61001        |
| 3              | 04396-61706                          | $\overline{2}$   | $\mathbf{1}$   | Flat Cable                        | 28480       | 04396-61706        |
| $\overline{4}$ | 1400-1334                            | 6                | $\mathbf{1}$   | Clamp Cable                       | 28480       | 1400-1334          |
| 5              | See Table 12-8                       |                  |                | Flat Cable (A32 to A20)           |             |                    |
| ${\bf E}$      | 04396-61635                          | 6                | $\mathbf{1}$   | RF Cable "E" (to A20)             | 28480       | 04396-61635        |
|                | See Table 12-4                       |                  |                | RF Cable "I"                      |             |                    |
| $\Omega$       | See Table 12-4                       |                  |                | RF Cable "O"                      |             |                    |
| $\mathbf V$    | See Table 12-4                       |                  |                | $RF$ Cable "V" (Opt. 1D5)         |             |                    |

Table 12-16. Rear Assembly Parts <sup>2</sup> (Inside)

#### 12-22 Replaceable Parts

# Miscellaneous Parts

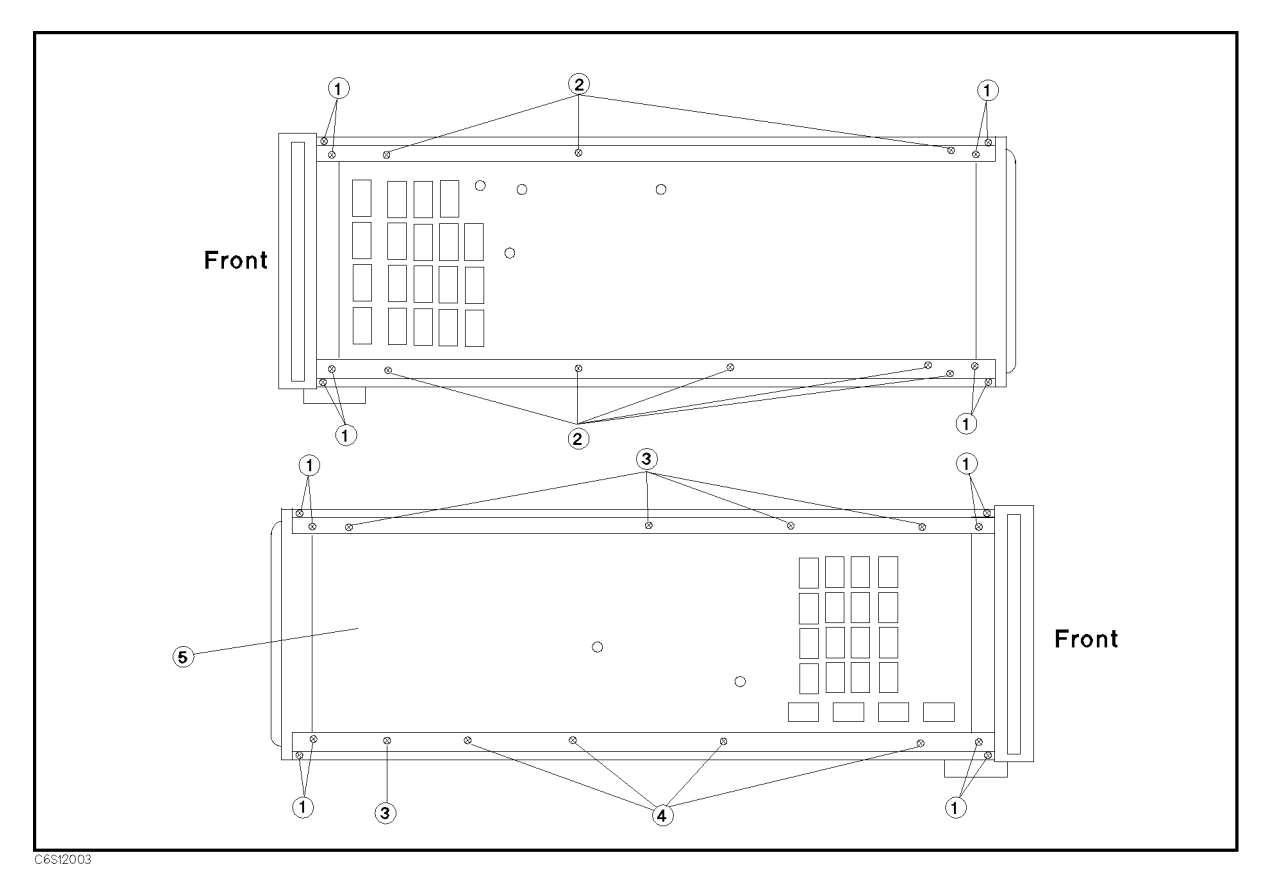

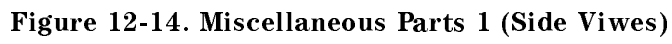

| Ref.           | <b>Agilent Part</b> |                | Qty. | Description | Mfr   | Mfr Part    |
|----------------|---------------------|----------------|------|-------------|-------|-------------|
| Desig.         | Number              | D              |      |             | Code  | Number      |
|                | 0515-1668           |                | 16   | Screw       | 28480 | 0515-1668   |
| $\overline{2}$ | 0515-1719           | 3              |      | Screw M4    | 28480 | 0515-1719   |
| 3              | 0515-2079           |                |      | Screw M4    | 28480 | 0515-2079   |
| $\overline{4}$ | 0515-1718           | 2              | 4    | Screw M4    | 28480 | 0515-1718   |
| 5              | 04291-60001         | $\overline{2}$ |      | Chassis     | 28480 | 04291-60001 |

Table 12-17. Miscellaneous Parts 1 (Side Viwes)

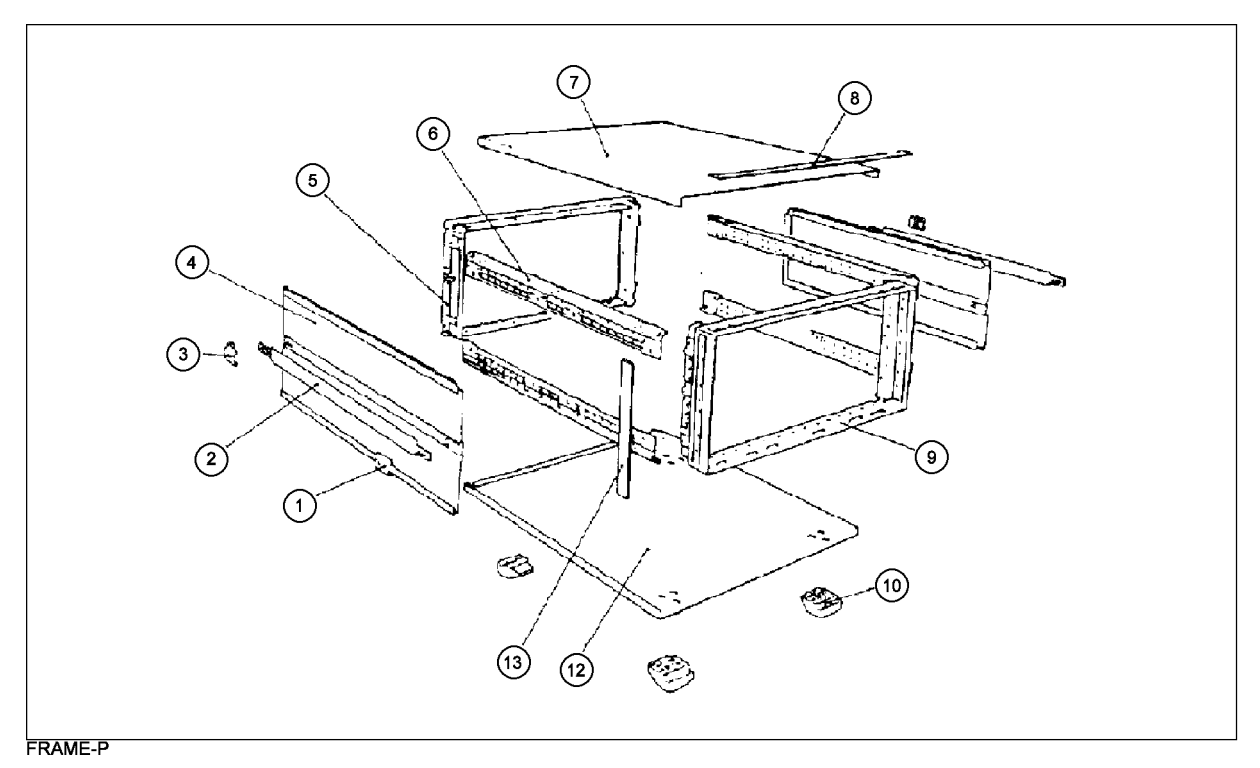

Figure 12-15. Miscellaneous Parts <sup>2</sup> (Chassis)

| Ref.<br>Desig. | <b>Agilent Part</b><br>Number | $\mathbf C$<br>D | Qty.           | Description  | Mfr<br>Code | Mfr Part<br>Number |
|----------------|-------------------------------|------------------|----------------|--------------|-------------|--------------------|
|                | 5041-9186                     | $\overline{4}$   | $\overline{2}$ | Cap-Front    | 28480       | 5041-9186          |
|                | 0515-1132                     | $\overline{4}$   | $\overline{2}$ | Screw M5     | 28480       | 0515-1132          |
| $\overline{2}$ | 5063-9210                     | $\mathbf 1$      | $\overline{2}$ | Strap Handle | 28480       | 5063-9210          |
| 3              | 5041-9187                     | 5                | $\overline{2}$ | Cap Rear     | 28480       | 5041-9187          |
|                | 0515-1132                     | $\overline{4}$   | $\overline{2}$ | Screw M5     | 28480       | 0515-1132          |
| $\overline{4}$ | 5002-3989                     |                  | $\overline{2}$ | Side Cover   | 28480       | 5002 3989          |
| 5              | 5021-5808                     | 7                | $\mathbf{1}$   | Rear Frame   | 28480       | 5021-5808          |
| 6              | 5021-5837                     | $\overline{2}$   | 4              | Corner Strut | 28480       | 5021-5837          |
| 7              | 5002-1047                     | 8                | 1              | Top Cover    | 28480       | 5002-1047          |
| 8              | 5041-9176                     | $\overline{2}$   | $\mathbf{1}$   | Top Trim     | 28480       | 5041-9176          |
| 9              | 5022-1190                     | $\overline{4}$   | $\mathbf{1}$   | Front Frame  | 28480       | 5022-1190          |
| 10             | 5041-9167                     | 1                | $\overline{4}$ | Foot         | 28480       | 5041-9167          |
|                | 1460-1345                     | 5                | $\overline{2}$ | Tilt Stand   | 28480       | 1460-1345          |
| 12             | 5002-1088                     | 7                | $\mathbf{1}$   | Bottom Cover | 28480       | 5002-1088          |
| 13             | 5041-9173                     | 9                | $\overline{2}$ | Side Trim    | 28480       | 5041-9173          |

Table 12-18. Miscellaneous Parts <sup>2</sup> (Chassis)

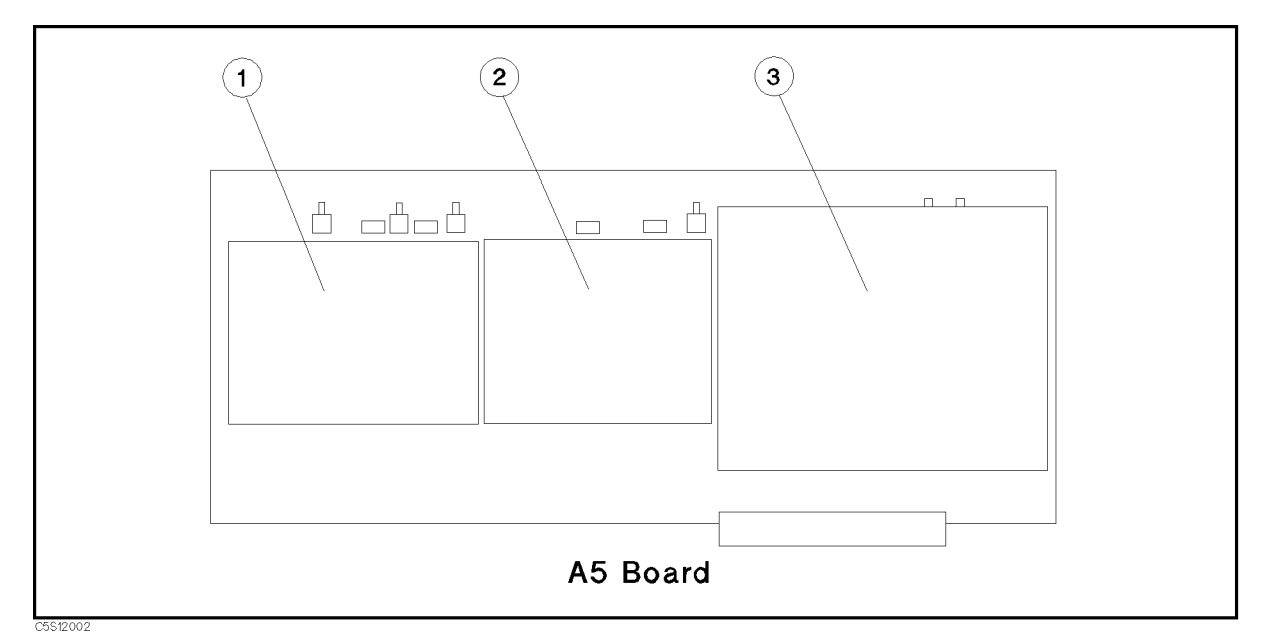

Figure 12-16. Miscellaneous Parts 3 (On A5)

| Ref.<br>Desig. | <b>Agilent Part</b><br>Number | C<br>D        | Qty.           | Description                | Mfr<br>Code | Mfr Part<br>Number |
|----------------|-------------------------------|---------------|----------------|----------------------------|-------------|--------------------|
|                | 04396-00651                   | 8             |                | Case Shield Component Side | 28480       | 04396-00651        |
|                | 04396-00652                   | 9             |                | Case Shield Component Side | 28480       | 04396-00652        |
|                | 0515-0914                     | 8             | $\overline{4}$ | Screw M3                   | 28480       | 0515-0914          |
| 2              | 04396-00653                   | $\Omega$      |                | Case Shield Component Side | 28480       | 04396-00653        |
|                | 04396-00654                   |               |                | Case Shield Component Side | 28480       | 04396-00654        |
|                | 0515-0914                     | 8             | 7              | Screw M3                   | 28480       | 0515-0914          |
| 3              | 04396-00655                   | 2             |                | Case Shield Component Side | 28480       | 04396-00655        |
|                | 04396-00656                   | $\mathcal{S}$ |                | Case Shield Component Side | 28480       | 04396-00656        |
|                | 0515-0914                     | 8             | 4              | Screw M3                   | 28480       | 0515-0914          |

Table 12-19. Miscellaneous Parts 3 (On A5)

Parts listed in Table 12-19 are included in A5.

| <b>Agilent Part</b><br><b>Number</b> | $\mathbf C$<br>D | Qty.           | Description                                   | Mfr<br>Code | Mfr Part<br>Number |
|--------------------------------------|------------------|----------------|-----------------------------------------------|-------------|--------------------|
| 04396-00611                          | $\Omega$         | $\mathbf{1}$   | Plate Shield Top                              | 28480       | 04396-00611        |
| 8160-0694                            | 6                | $3 \text{ cm}$ | Gasket (for Plate Shield)                     | 12085       | UC300275           |
|                                      | $\overline{2}$   |                |                                               |             |                    |
| 8160-0781                            |                  | $3 \text{ cm}$ | Gasket (for Plate Shield)                     | 12085       | UC300227           |
| 0515-0913                            | 7                | 3              | Screw M4 (for Plate Shield)                   | 28480       | 0515-0913          |
| 0515-0914                            | 8                | 12             | Screw M3 (for Plate Shield)                   | 28480       | 0515-0914          |
|                                      |                  |                |                                               |             |                    |
| 04396-00632                          | 5.               | $\mathbf{1}$   | Case Shield (A3A1 Circuit Side)               | 28480       | 04396-00632        |
| 0515-1005                            | $\Omega$         | $\overline{4}$ | Screw M3 (for Case Shield)                    | 28480       | 0515-1005          |
|                                      |                  |                |                                               |             |                    |
| 8160-0512                            | 7                |                | 23cm Gasket in A3A2 Case Shield               | 28480       | 8160-0512          |
| 0515-1550                            | $\Omega$         | 4              | Screw M3 (for A3A2)                           | 28480       | 0515-1550          |
|                                      |                  |                |                                               |             |                    |
| 04291-00625                          | $\Omega$         | $\mathbf{1}$   | Case Shield (A6 Component Side) <sup>1</sup>  | 28480       | 04291-00625        |
| 04291-00626                          | 1.               | $\mathbf{1}$   | Case Shield (A6 Circuit Side) <sup>1</sup>    | 28480       | 04291-00626        |
| 0515-0914                            | 8                | 5              | Screw M3 (for Case Shield) <sup>1</sup>       | 28480       | 0515-0914          |
|                                      |                  |                |                                               |             |                    |
| 04291-00621                          | 6                | $\mathbf{1}$   | Case Shield (A23 Component Side) <sup>2</sup> | 28480       | 04291-00621        |
| 0515-0914                            | 8                | 5              | Screw M3 (for Case Shield) <sup>1</sup>       | 28480       | 0515-0914          |
| 04291-00623                          | 8                | $\mathbf{1}$   | Case Shield (A23 Circuit Side) <sup>2</sup>   | 28480       | 04291-00623        |
| 0515-1550                            | $\Omega$         | 4              | Screw M3                                      | 28480       | 0515-1550          |

Table 12-20. Miscellaneous Parts 4 (Other Shields)

<sup>1</sup> Included in A6

<sup>2</sup> Included in A23

| <b>Agilent Part</b><br><b>Number</b> | $\mathbf C$<br>D | Qty.         | Description                     | Mfr<br>Code | Mfr Part<br>Number |
|--------------------------------------|------------------|--------------|---------------------------------|-------------|--------------------|
| 04291-18000                          | 2                | $\mathbf{1}$ | Program Disk Set                | 28480       | 04291-18000        |
| See Figure B-2                       |                  |              | Power Cable                     |             |                    |
| 1250-1859                            | 1                | $\mathbf{1}$ | Adapter BNC to BNC <sup>1</sup> | 28480       | 1250-1859          |
| C3757-60401                          | $\blacksquare$   | 1            | Mini DIN Keyboard               |             |                    |
|                                      |                  |              | <b>Calibration Kit</b>          |             |                    |
| 04191-85302                          | 7                | 1            | 0 S Termination                 | 28480       | 04191-85302        |
| 04191-85300                          | 5                | 1            | $0 \Omega$ Termination          | 28480       | 04191-85302        |
| 04291-65006 <sup>2</sup>             | $\overline{2}$   | $\mathbf{1}$ | $50$ Ω Termination              | 28480       | 04291-65006        |
| 04291-60042                          | 1                | $\mathbf{1}$ | Low-loss Capacitor              | 28480       | 04291-60042        |
| 04291-60041                          | $\overline{0}$   | 1            | Carrying Case                   | 28480       | 04291-60041        |
|                                      |                  |              | <b>Service Software</b>         |             |                    |
| 04291-65003                          | 4                |              | Adjustment Program <sup>3</sup> | 28480       | 04291-65003        |
|                                      |                  |              | Documentation                   |             |                    |
| 04291-90020                          | 8                | $\mathbf{1}$ | <b>Operating Manual</b>         | 28480       | 04291-90020        |
| 04291-90027                          | 5                | $\mathbf{1}$ | Programming Manual              | 28480       | 04291-90027        |
| E2083-90005                          | $\Omega$         | $\mathbf{1}$ | HP IBASIC Handbook              | 28480       | E2083-90005        |
| 04291-90111                          | 8                | 1            | Service Manual <sup>4</sup>     | 28480       | 04291-90111        |

Table 12-21. Miscellaneous Parts 5 (Accessories)

<sup>1</sup> Option 1D5 only

<sup>2</sup> Calibration Kit Contents List must be lled out in the <sup>50</sup> replacement.

<sup>3</sup> Not furnished

<sup>4</sup> Option 0BW only

Test Station and Test Head Parts

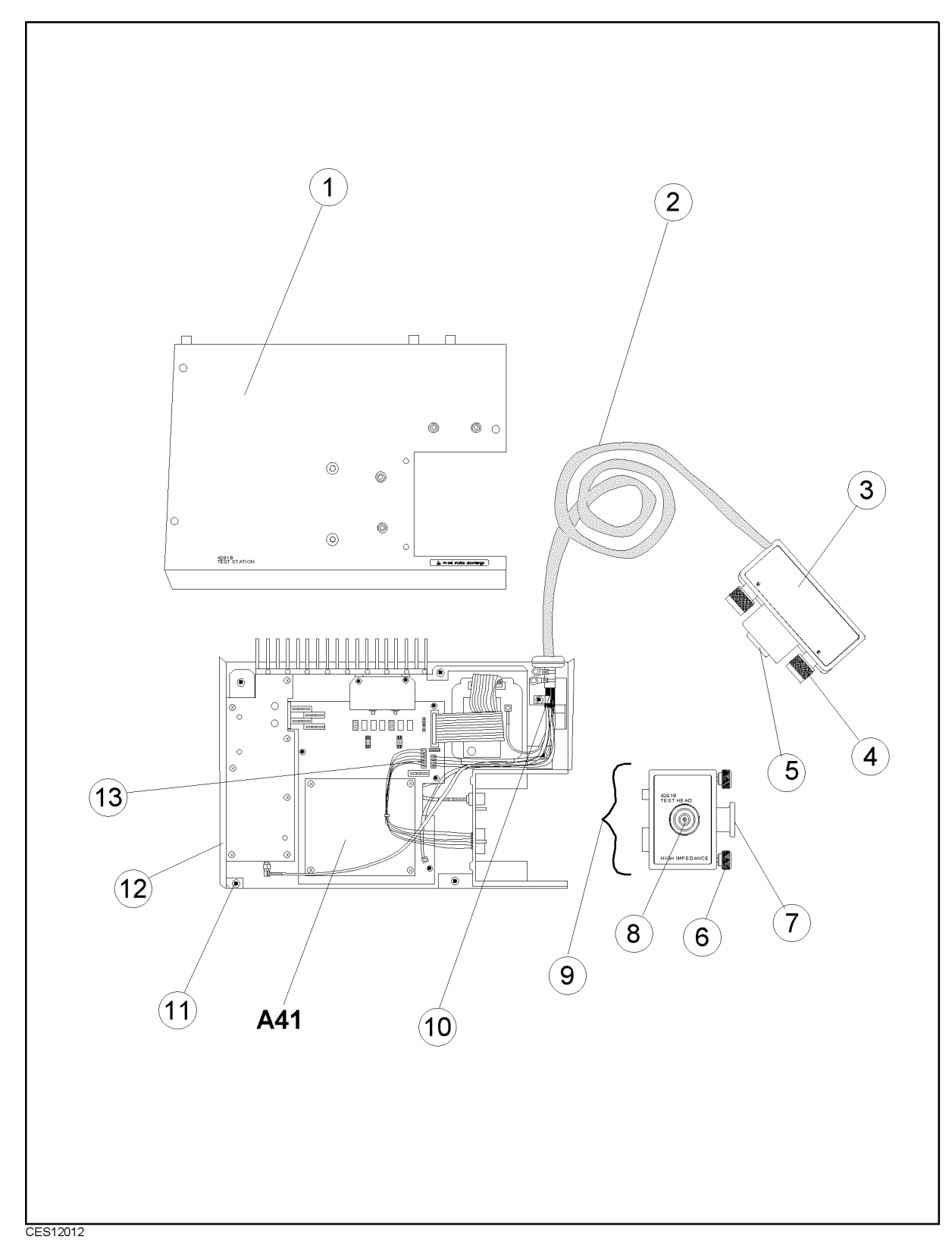

Figure 12-17. Test Station and Test Head Parts

#### 12-28 Replaceable Parts

| Ref.<br>Desig. | <b>Agilent Part</b><br><b>Number</b> | $\mathbf C$<br>D | Qty.           | Description                      | Mfr<br>Code | Mfr Part<br>Number |
|----------------|--------------------------------------|------------------|----------------|----------------------------------|-------------|--------------------|
| A41            | 04291-65041                          | $\overline{0}$   | $\mathbf{1}$   | TRD Amp                          | 28480       | 04291-65041        |
| A41            | 04291-69041                          | 8                | $\mathbf{1}$   | TRD Amp (rebuilt-exchange)       | 28480       | 04291-69041        |
|                |                                      |                  |                |                                  |             |                    |
| $\mathbf{1}$   | 04291-04051                          | $\overline{4}$   | $\mathbf{1}$   | Cover Top                        | 28480       | 04291-04051        |
|                | 0515-0914                            | 8                | 10             | Screw M3 (for cover top)         | 28480       | 0515-0914          |
| $\sqrt{2}$     | 04291-61061                          | $6\phantom{.}6$  | $\mathbf{1}$   | Cable Assembly                   | 28480       | 04291-61061        |
| $\overline{3}$ | 04291-20071                          | $\overline{2}$   | $\mathbf{1}$   | Case Top                         | 28480       | 04291-20071        |
|                | 04291-20072                          | 3                | $\mathbf{1}$   | Case Bottom                      | 28480       | 04291-20072        |
|                | 04291-87151                          | 9                | $\mathbf{1}$   | Label                            | 28480       | 04291-87151        |
|                | 0515-1718                            | $\overline{2}$   | $\overline{2}$ | Screw M4 (for case)              | 28480       | 0515-1718          |
|                | 6960-0081                            | 9                | $\mathbf{1}$   | Plug Hole                        | 28480       | 6960-0081          |
| $\overline{4}$ | 1250-2468                            | $\overline{0}$   | $\overline{2}$ | <b>Connector N-SMA</b>           |             |                    |
|                | 0515-0907                            | 9                | 8              | Screw M3L8 (for connector)       |             |                    |
| $\overline{5}$ | 04291-61061                          | $6\phantom{.}6$  |                | Cable Assembly                   | 28480       | 04291-61061        |
|                | 1460-2369                            | $\overline{5}$   | $\overline{2}$ | Spring                           | 28480       | 1460-2369          |
| 6 <sup>1</sup> | 04291-24068                          | 5                | $\overline{2}$ | Knob                             | 28480       | 04291-24068        |
|                | 04291-25062                          | $\mathbf{1}$     | $\overline{2}$ | Insulator (for Knob)             | 28480       | 04291-25062        |
|                | 2190-0014                            | $\mathbf{1}$     | $\overline{2}$ | Washer LK (for Knob)             | 28480       | 2190-0014          |
|                | 2190-0586                            | $\mathbf{1}$     | $\overline{2}$ | Washer FL (for Knob)             | 28480       | 2190-0586          |
| 7 <sup>1</sup> | 04291-01282                          | $\overline{7}$   | $\mathbf{1}$   | Angle                            | 28480       | 04291 01282        |
|                | 0515-0914                            | 8                | $\overline{2}$ | Screw M3 (for angle)             | 28480       | 0515-0914          |
| 8 <sup>1</sup> | 1250-0820                            | $\overline{4}$   | $\mathbf{1}$   | Connector APC7                   | 28480       | 1250-0820          |
|                | 85020-20001                          | $\overline{7}$   | $\mathbf{1}$   | Center conductor collet (6-slot) | 28480       | 85050-20001        |
| 9 <sup>2</sup> | 04291-60141                          | $\mathbf{1}$     | $\mathbf{1}$   | High Z Test Head                 | 28480       | 04291-60141        |
|                | 04291-60142                          | $\overline{2}$   | $\mathbf{1}$   | Low Z Test Head $(Opt.012)$      | 28480       | 04291-60142        |
| $10\,$         | 1400-0015                            | 8                | $\mathbf{1}$   | Clamp Cable                      | 28480       | 1400-0015          |
|                | 0515-2079                            | $\overline{0}$   | $\mathbf{1}$   | Screw M4                         | 28480       | 0515-2079          |
| 11             | 0515-2079                            | $\overline{0}$   | $\overline{5}$ | Screw M4 (for A41)               | 28480       | 0515-2079          |
| 12             | 04291-04056                          | 9                | $\mathbf{1}$   | Cover Bottom                     | 28480       | 04291-04056        |
|                | 0403-0424                            | 8                | $\overline{4}$ | Foot                             |             |                    |
| $13^{3}$       | 04291-61041                          | $\overline{2}$   | $\mathbf{1}$   | Cable Assembly                   | 28480       | 04291-61041        |

Table 12-22. Test Station and Test Head Parts

<sup>1</sup> Part of test head, designated 9

<sup>2</sup> Cover Bottom must be replaced from a defective head, see Chapter 13 for details.

<sup>3</sup> Part of A41

## High Temperature Test Head Parts (Option <sup>013</sup> and 014)

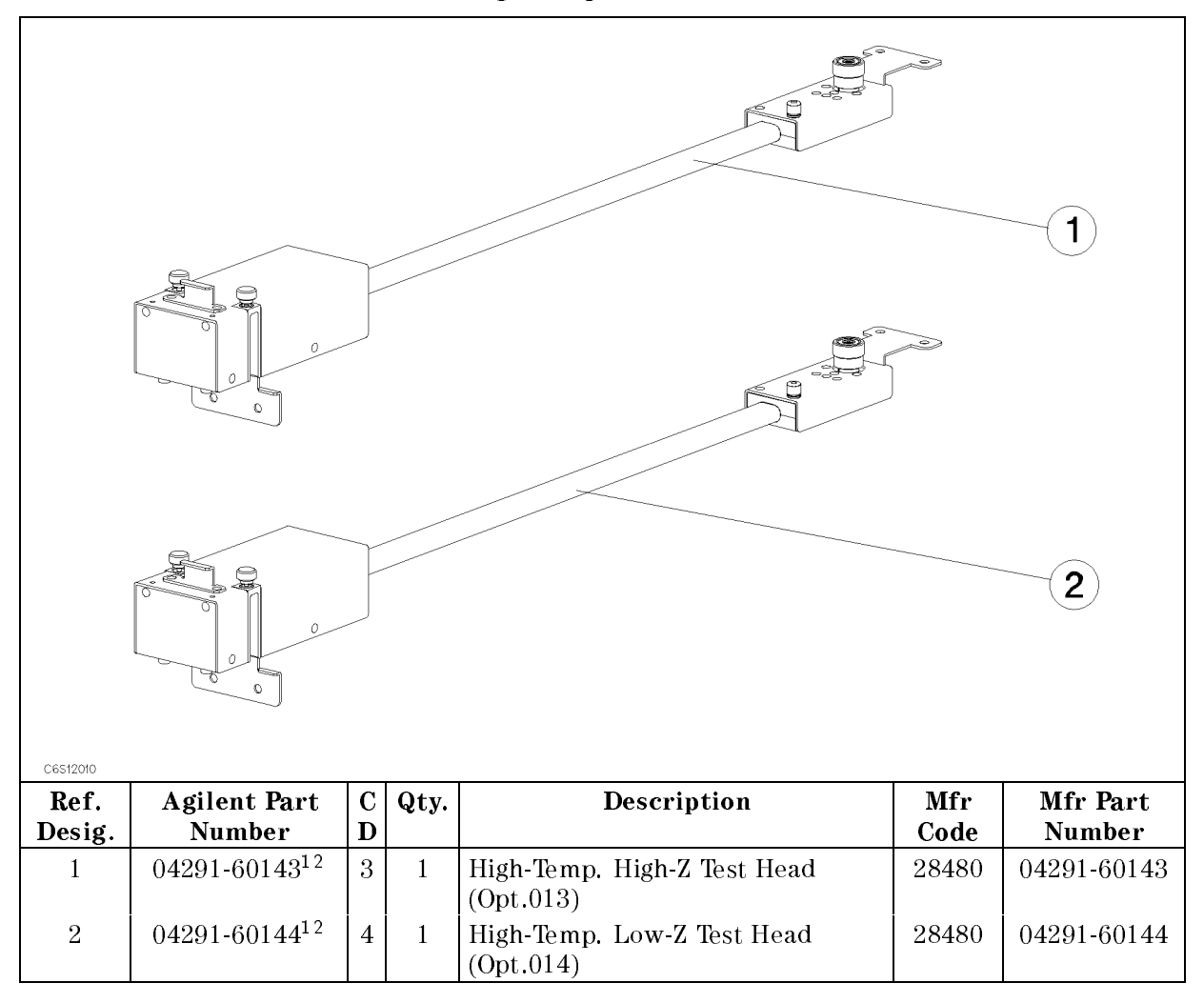

Table 12-23. High Temperature Test Head Parts

<sup>1</sup> Agilent internal-only part number.

<sup>2</sup> Bottom cover must be replaced from <sup>a</sup> defective unit in order to maintain serial number. See Chapter <sup>13</sup> for details.

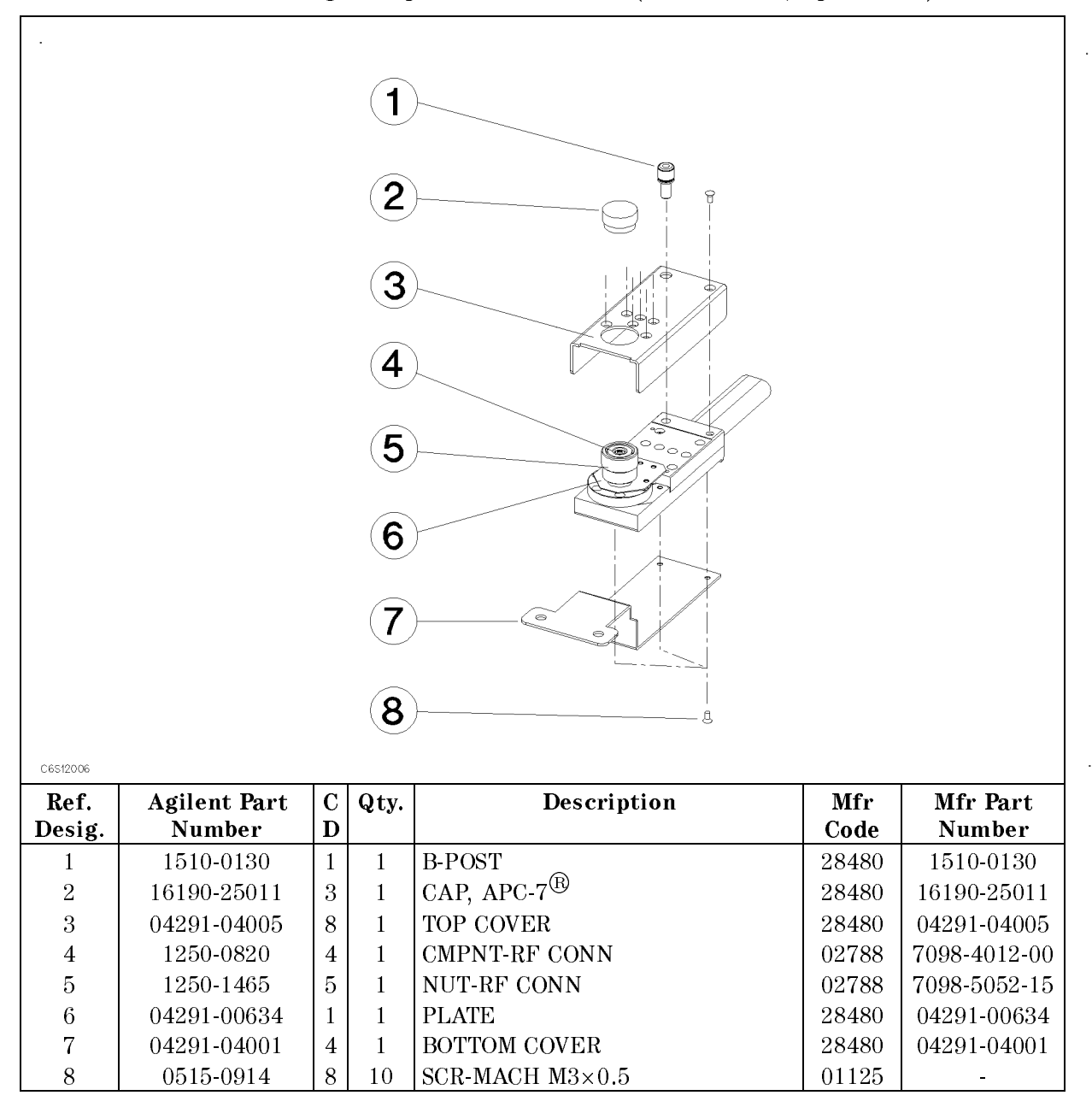

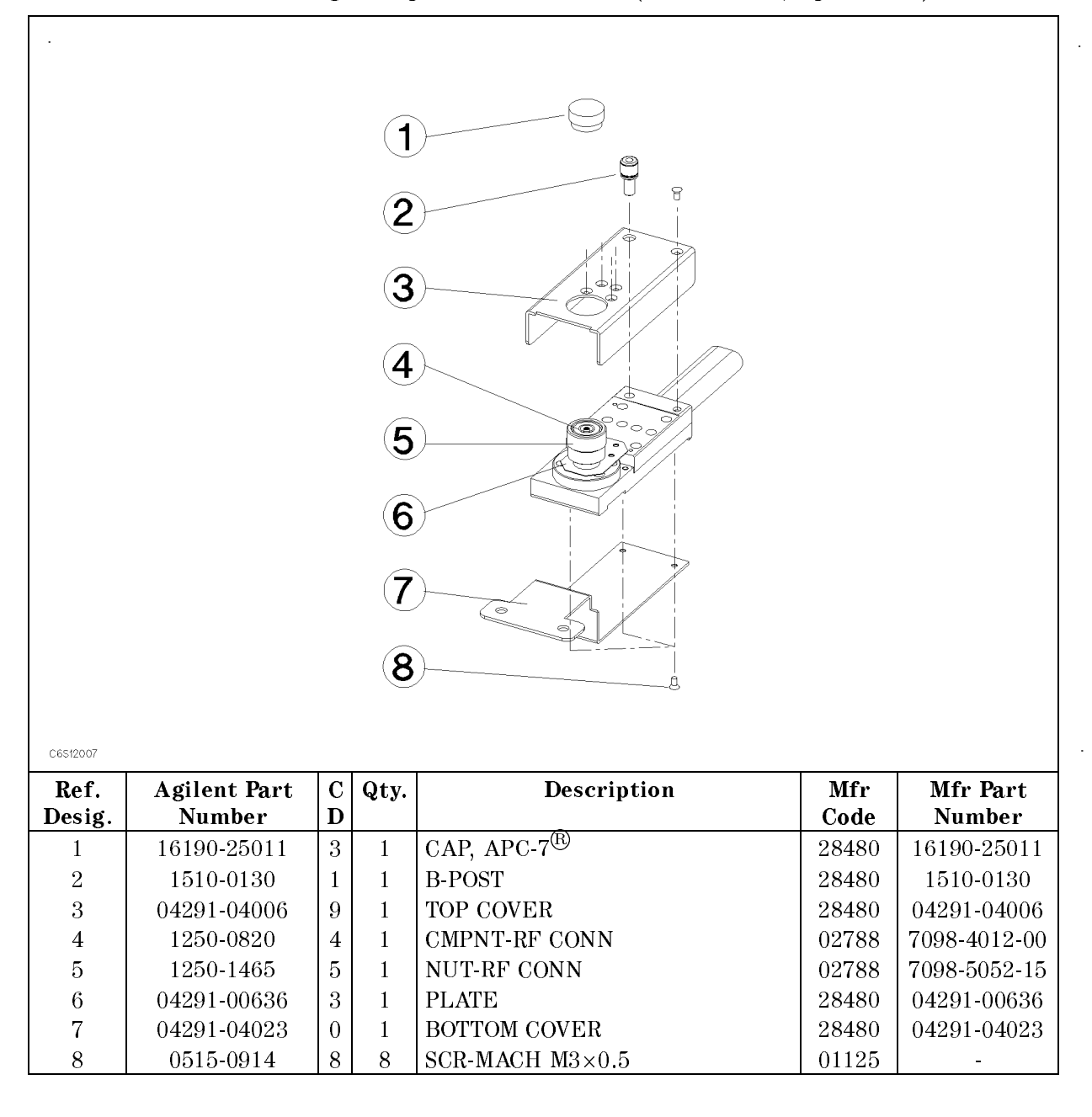

|                  | $({\bf 13})$                     |                  |                 |                                 |             |                           |
|------------------|----------------------------------|------------------|-----------------|---------------------------------|-------------|---------------------------|
|                  |                                  |                  |                 |                                 |             |                           |
|                  | $\mathbf{12}$                    |                  | T               | J                               |             |                           |
|                  | $\bf (11)$                       |                  |                 | ⊛                               |             |                           |
|                  | 10)<br>ſb.                       |                  |                 |                                 |             | $\mathbf 1$               |
|                  | $\left  \mathbf{9}\right\rangle$ |                  |                 | D                               |             | $\overline{2}$            |
|                  | $\left[8\right]$                 |                  |                 |                                 |             | $\mathbf{3}$              |
|                  | $\overline{7}$                   |                  |                 |                                 |             | $\overline{4}$            |
|                  | 6                                |                  |                 | $\circ$                         | I           | $\boxed{5}$               |
| C6S12005         |                                  |                  | д               |                                 |             |                           |
| Ref.<br>Desig.   | <b>Agilent Part</b><br>Number    | $\mathbf C$<br>D | Qty.            | Description                     | Mfr<br>Code | Mfr Part<br><b>Number</b> |
| 1                | 1252-5593                        | $\overline{2}$   | 1               | ID CONNECTOR, 9PIN <sup>1</sup> | 06369       | HDE $9P(05)$              |
| $\,2$            | 04291-24067                      | $\overline{4}$   | $\sqrt{3}$      | <b>SLEEVE</b>                   | 28480       | 04291-24067               |
| $\overline{3}$   | 1250-2450                        | $\theta$         | 3               | RF CONNECTOR                    | 02788       | 4552-1352-00              |
| $\overline{4}$   | 2190-0014                        | 1                | 6               | <b>WASHER</b>                   | 04805       | 1902-00-00-2580           |
| 5                | 0520-0129                        | 8                | $6\phantom{.}6$ | $\operatorname{SCREW}$          | 01125       |                           |
| 6                | 0515-0914                        | 8                | 12              | SCR-MACH $M3\times0.5$          | 01125       |                           |
| $\overline{7}$   | (Not assigned) <sup>2</sup>      |                  | $\mathbf{1}$    | BOTTOM-COVER                    |             |                           |
| 8                | 04291-04015                      | $\overline{0}$   | $\mathbf{1}$    | TOP-COVER (OPT.013)             | 28480       | 04291-04015               |
|                  | 04291 04025                      | $\boldsymbol{2}$ | $\mathbf{1}$    | TOP-COVER (OPT.014)             | 28480       | 04291-04025               |
| $\boldsymbol{9}$ | 04291-01282                      | $\overline{7}$   | $\mathbf{1}$    | <b>ANGLE PLATE</b>              | 28480       | 04291-01282               |
| $10\,$           | 04291-25062                      | $\mathbf{1}$     | $\,2$           | <b>INSULATOR</b>                | 28480       | 04291-25062               |
| 11               | 3050-0893                        | $\boldsymbol{9}$ | $\,2$           | <b>WASHER</b>                   | 06691       |                           |
| 12               | 2190-0586                        | $\overline{2}$   | $\overline{2}$  | <b>WASHER</b>                   | 06691       | A2WASPSR0158              |
| 13               | 04291-24068                      | $\overline{5}$   | $\overline{2}$  | <b>KNOB</b>                     | 28480       | 04291-24068               |

Table 12-26. High Temp. Test Heads Parts (Test Station Side, Opt. 013 and 014)

<sup>1</sup> Refer to Figure 12-18 for ID connector wiring for option 013 and 014

<sup>2</sup> Bottom cover has a serial number label, so that it cannot be replaced with a new one.

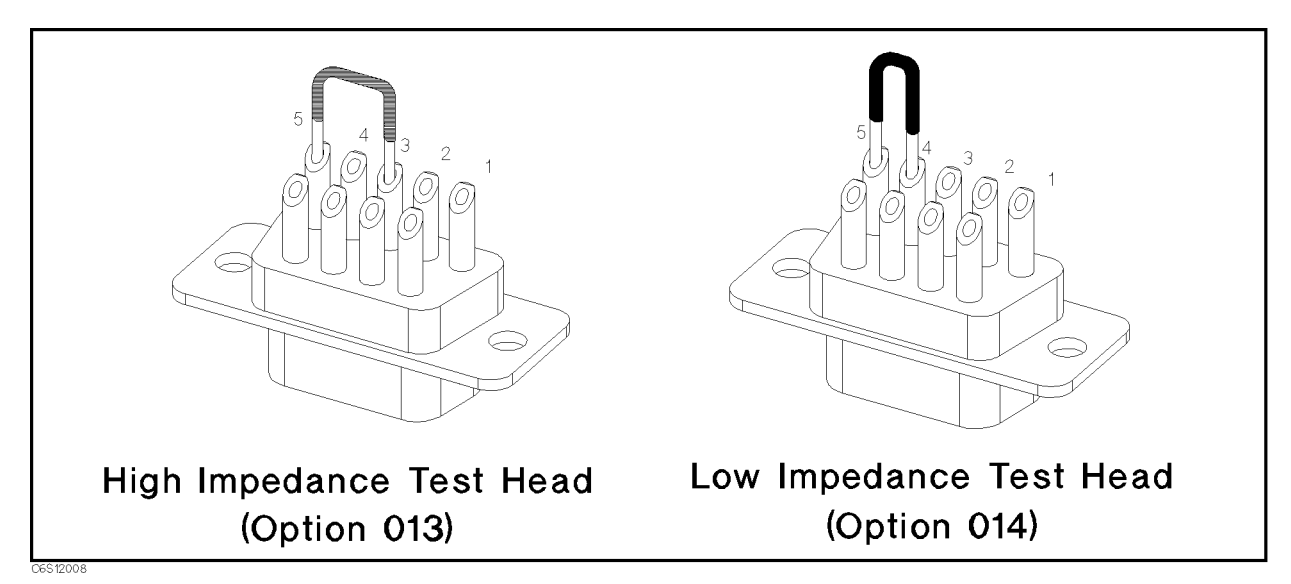

Figure 12-18. ID Connector Wiring

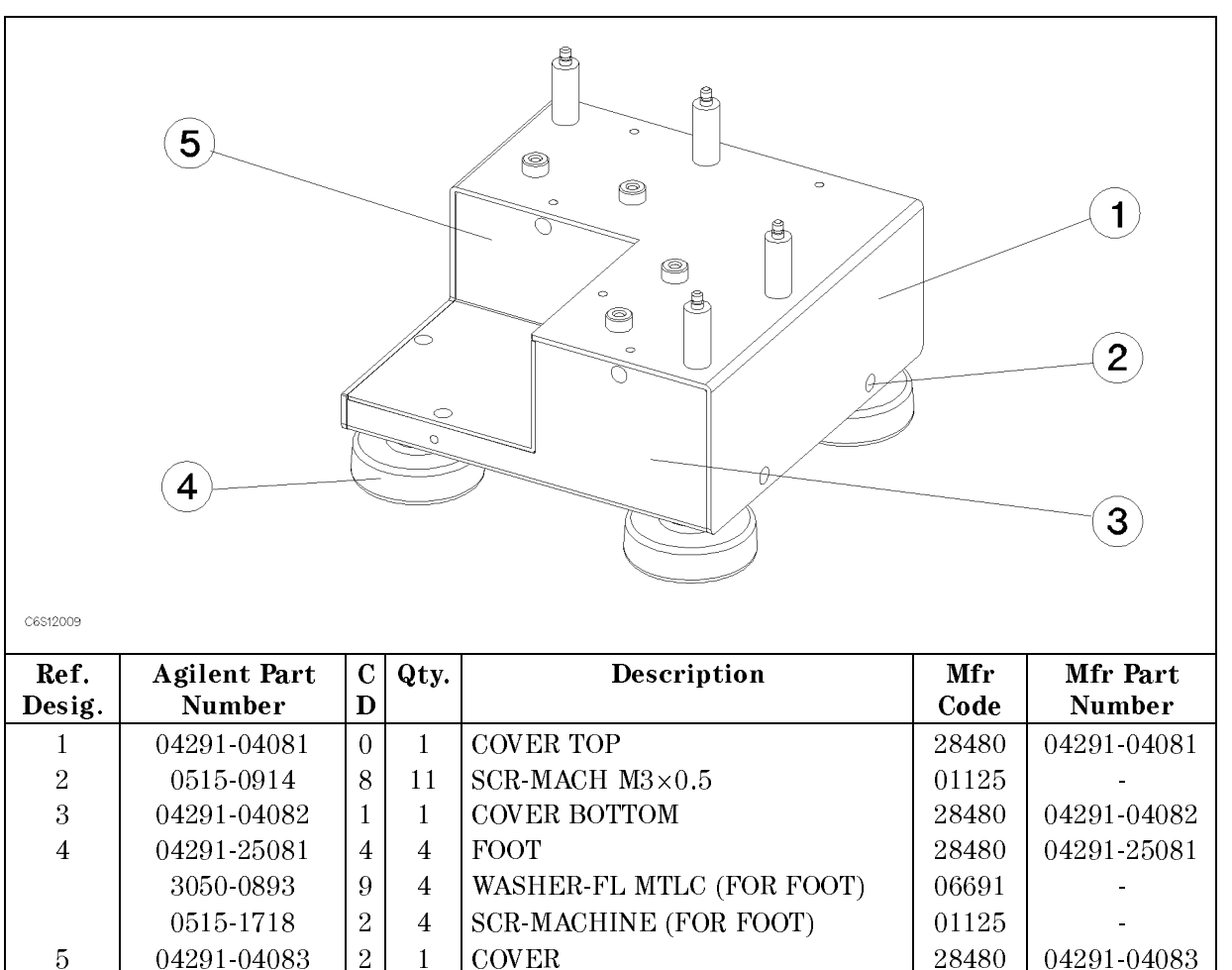

Table 12-27. High Temp. Test Heads Parts (Fixture Stand)

<sup>1</sup> The entire part.

12-34 Replaceable Parts

04291-60121 | 7 | 1 | FIXTURE STAND<sup>1</sup> | 28480 | 04291-60121

# Replacement Procedures

## INTRODUCTION

This chapter describes how to replace the analyzer's major assemblies. The cover and panel removal procedures that are required for some assembly replacements are described first. Then the replacement procedures for each major assembly is described.

## TOP COVER REMOVAL

#### Tools Required

- Torx screwdriver, T15
- Pozidriv screwdriver, pt size  $#2$  (medium)

#### Procedure

- 1. Disconnect the power cable from the analyzer.
- 2. Remove the two rear feet behind the top cover.
- 3. Loosen the top cover rear screw.
- 4. Slide the top cover toward the rear and lift it off.

## BOTTOM COVER REMOVAL

#### Tools Required

- Torx screwdriver, T<sub>15</sub>
- Pozidriv screwdriver, pt size  $#2$  (medium)

#### Procedure

- 1. Disconnect the power cable from the analyzer.
- 2. Place the analyzer upside down.
- 3. Remove the two rear feet behind the bottom cover.
- 4. Loosen the bottom cover rear screw.
- $5.$  Slide the bottom cover toward the rear and lift it off.

## SIDE COVER REMOVAL

#### Tools Required

- Torx screwdriver, T15
- $\blacksquare$  Pozidriv screwdriver, pt size #2 (medium)

#### Procedure

- 1. Remove the top cover as described in the \TOP COVER REMOVAL" procedure.
- 2. Remove the bottom cover as described in the "BOTTOM COVER REMOVAL" procedure.
- 3. Remove the two screws at the side strap handle caps to remove the strap.
- 4. Slide off the side cover toward the rear.
- 5. For the other side cover, repeat steps 3 and 4.

## FRONT PANEL REMOVAL

#### Tools Required

- Pozidriv screwdriver, pt size  $#2$  (medium)
- Flat blade screwdriver.

- 1. Place the analyzer upside down.
- 2. Remove two front feet.
- 3. Remove four screws from the bottom of the front frame.
- 4. Turn the analyzer over into the correct position.
- 5. Remove the top trim strip from the front frame by prying the trim strip up with a flat screwdriver.
- 6. Remove six screws from the top of the front frame.
- 7. Gently pull the front panel knob to remove the front panel assembly from the front frame.

#### 13-2 Replacement Procedures

# REAR PANEL REMOVAL

#### Tools Required

- Torx screwdriver, T15
- Pozidriv screwdrivers, pt size  $#1$  (small), size  $#2$  (medium)

### Procedure

- 1. Remove the top, bottom, and side covers as described in the \SIDE COVER REMOVAL" procedure.
- 2. Place the analyzer upside down.
- 3. Remove four screws from the bottom of the rear frame.
- 4. Turn the analyzer over into the correct position.
- 5. Remove the top shield plate.
- 6. Disconnect the two cables (power line).
- 7. Remove the RF flexible cables "I" and "O" from A5 Synthesizer.
- 8. Remove the RF cable \V" from A60 Frequency Reference (Option 1D5.)
- 9. Gradually push the A40 preregulator toward the rear to pull the rear panel assembly out from the rear frame, and remove the all cables connected to the rear panel.

# A1 CPU REPLACEMENT

#### Tools Required

- Torx screwdriver, T15
- Pozidriv screwdriver, pt size  $#1$  (small) and  $#2$  (medium)
- IC Extractor

#### **Removal Procedure**

- 1. Remove the bottom cover as described in the \BOTTOM COVER REMOVAL" procedure.
- 2. Disconnect all cables and wires from A1.
- 3. Remove the EEPROM from A1 (see Figure 13-1). Mount the EEPROM on the replacement  $A1.$

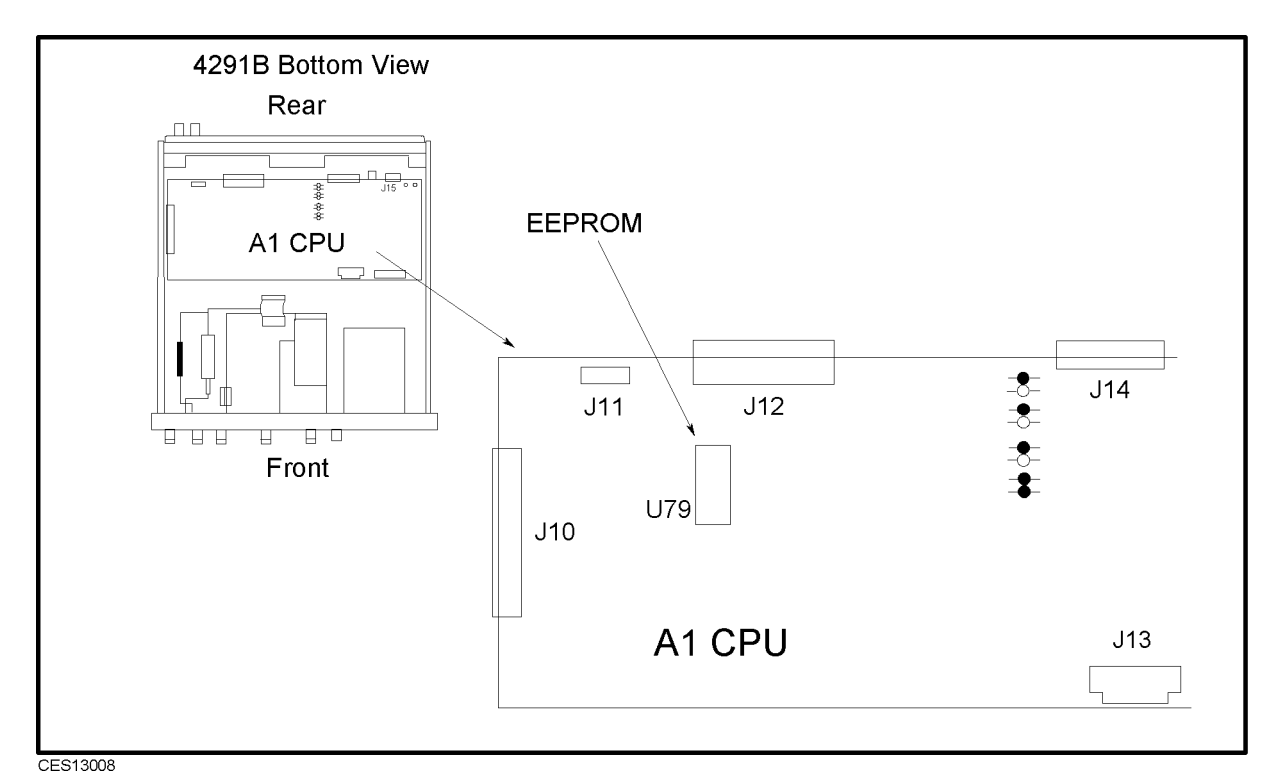

#### Figure 13-1. A1 EEPROM Location

Note When using a re-built A1, return the defective A1 with the EEPROM originally mounted on the re-built A1.

4. Remove all screws from A1 to remove A1 from the chassis.

### Replacement Procedure

- 1. Place the replacement A1 on the analyzer.
- 2. Attach A1 with the screws removed in the "Removal Procedure" procedure.
- 3. Connect all cables disconnected in the "Removal Procedure" to A1.
- 4. Replace the bottom cover.

#### 13-4 Replacement Procedures

# A2 POST REGULATOR REPLACEMENT

## Tools Required

- Torx screwdriver, T15
- Pozidriv screwdriver, pt size  $#1$  (small)

## Removal Procedure

- 1. Remove the top cover as described in the \TOP COVER REMOVAL" procedure.
- 2. Remove the top shield plate.
- 3. Disconnect the wire designated  $(1)$  in Figure 13-2.
- 4. Disconnect the wire designated  $\varnothing$  in Figure 13-2, if the option 1D5 is installed.

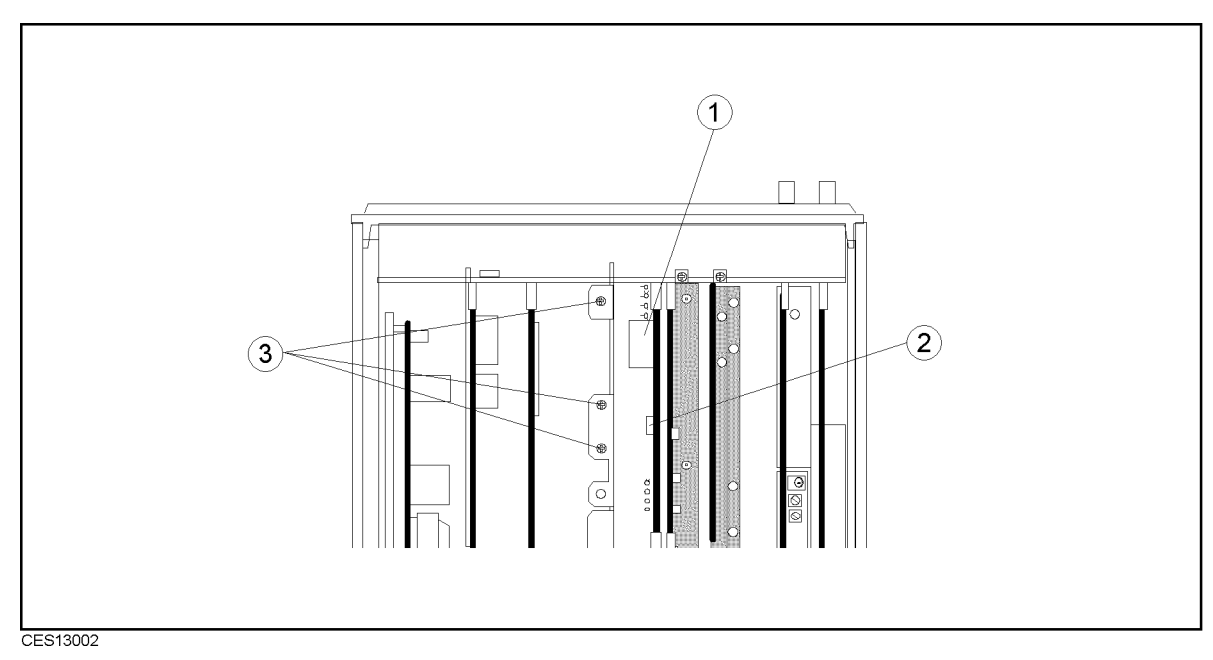

Figure 13-2. A2 Post Regulator Replacement

- 5. Remove the three screws designated  $\circled{3}$  in Figure 13-2.
- 6. Lift the extractors at the top of A2, and lift A2 out.

# A3A1 Source Vernier, A3A2 SECOND LO, AND A3A3 SOURCE **REPLACEMENT**

## Tools Required

- Torx screwdriver, T15
- Pozidriv screwdriver, pt size  $#1$  (small) and  $#2$  (medium)
- $\blacksquare$  Open-end wrench, 1/4 inch and 5/16 inch

## Removal Procedure

- 1. Remove the top cover as described in the \TOP COVER REMOVAL" procedure.
- 2. Remove the top shield plate.
- 3. Remove the semi rigid cables  $\circledcirc$  and  $\circledcirc$  completely from the analyzer.

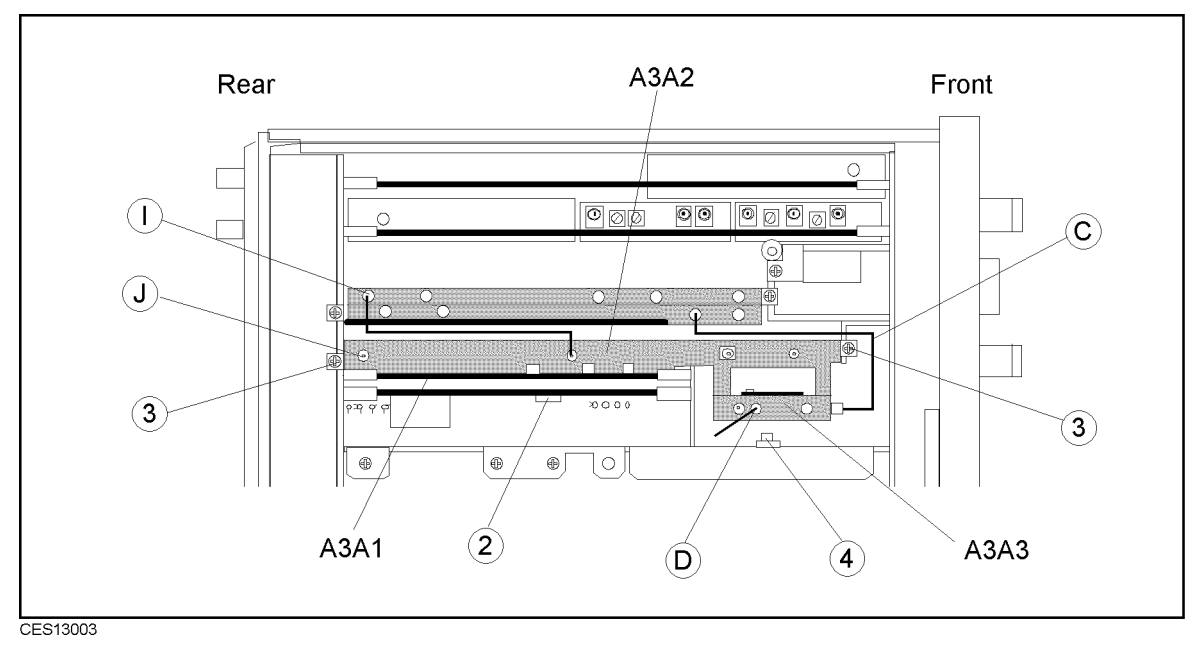

Figure 13-3. A3 Replacement

- 4. Remove the semi rigid cable  $\mathbb{O}$  from A3A3, and clamp the cable with the cable clamp designated  $\Phi$  in Figure 13-3. (The cable needs to be clamped so that the cable is not caught by A3 when A3 is lifted out.)
- 5. Disconnect the flexible cable (I) from A3A1.
- 6. Disconnect the wire designated  $(2)$  in Figure 13-3, if the option 1D5 is installed.
- 7. Remove the two screws designated  $\circled{3}$  in Figure 13-3.
- 8. Lift the extractors at the top of A3A1, and lift A3 out.
- $9. -A3A1$  Removal
	- a. Remove all cables and wires from A3A1.
	- b. Place A3 facing A3A1 upward as shown in Figure 13-4.

#### 13-6 Replacement Procedures

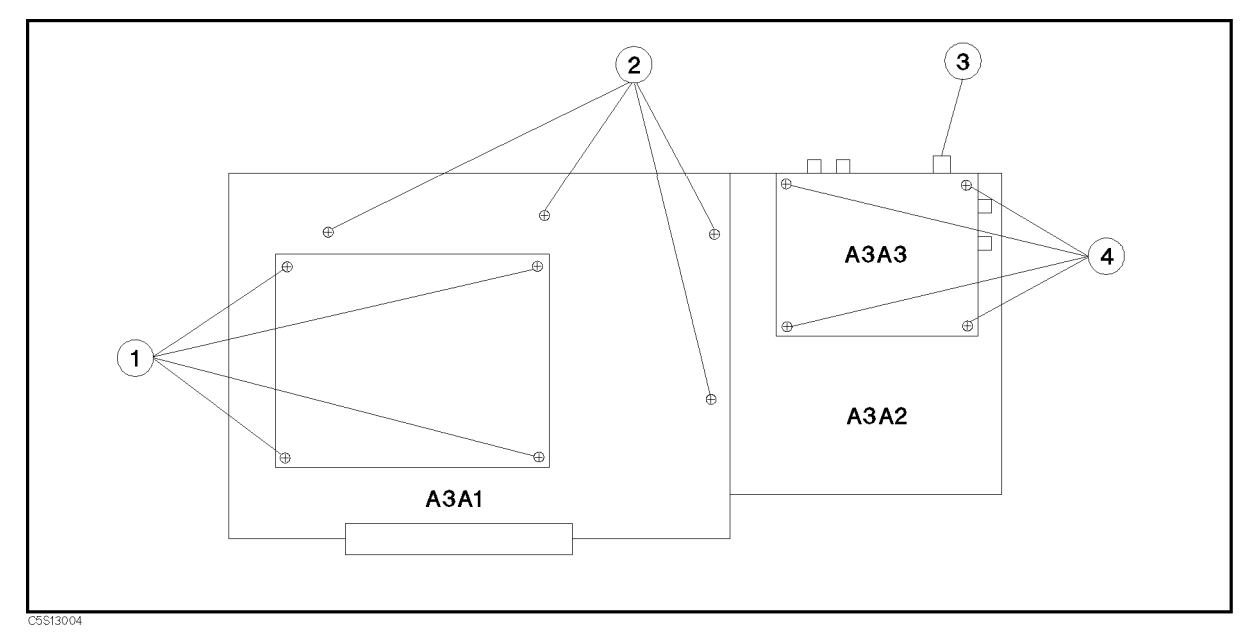

Figure 13-4. A3A1, A3A2, and A3A3 Replacement

- c. Remove the four screws designated  $(1)$  in Figure 13-4 to remove the shield case on A3A1.
- d. Remove the four screws designated  $\varnothing$  in Figure 13-4 to remove A3A1 from A3A2.

Note When using a re-built A3A1, return the defective A3A1 without the shield case.

#### 10.  $-A3A2$  Removal-

- a. Remove all cables from A3A2.
- b. Remove A3A1 as described in A3A1 Removal.
- c. Remove A3A3 as described in A3A3 Removal.
- d. Pull the gasket out from A3A2 shield, and install the gasket in the replacement A3A2.

Note When using a re-built A3A2, return the defective A3A2 without the gasket.

11.  $-A3A3$  Removal-

- a. Place A3 facing A3A2 upward as shown in Figure 13-4.
- b. Remove all cables and wires from A3A3.
- c. Remove the connector cover designated  $\circ$  in Figure 13-4.
- d. Remove the four screws designated <sup>4</sup> in Figure 13-4 to remove A3A3 from A3A2.

# A4 FIRST LO/RECEIVER RF REPLACEMENT

## Tools Required

- Torx screwdriver, T15
- Pozidriv screwdriver, pt size  $#1$  (small) and  $#2$  (medium)
- $\blacksquare$  Open-end wrench, 1/4 inch and 5/16 inch

## Removal Procedure

- 1. Remove the top cover as described in the \TOP COVER REMOVAL" procedure.
- 2. Remove the top shield plate.
- 3. Remove the semi rigid cables  $\mathbb{O}$ ,  $\mathbb{P}$  and  $\mathbb{O}$  completely from the analyzer.

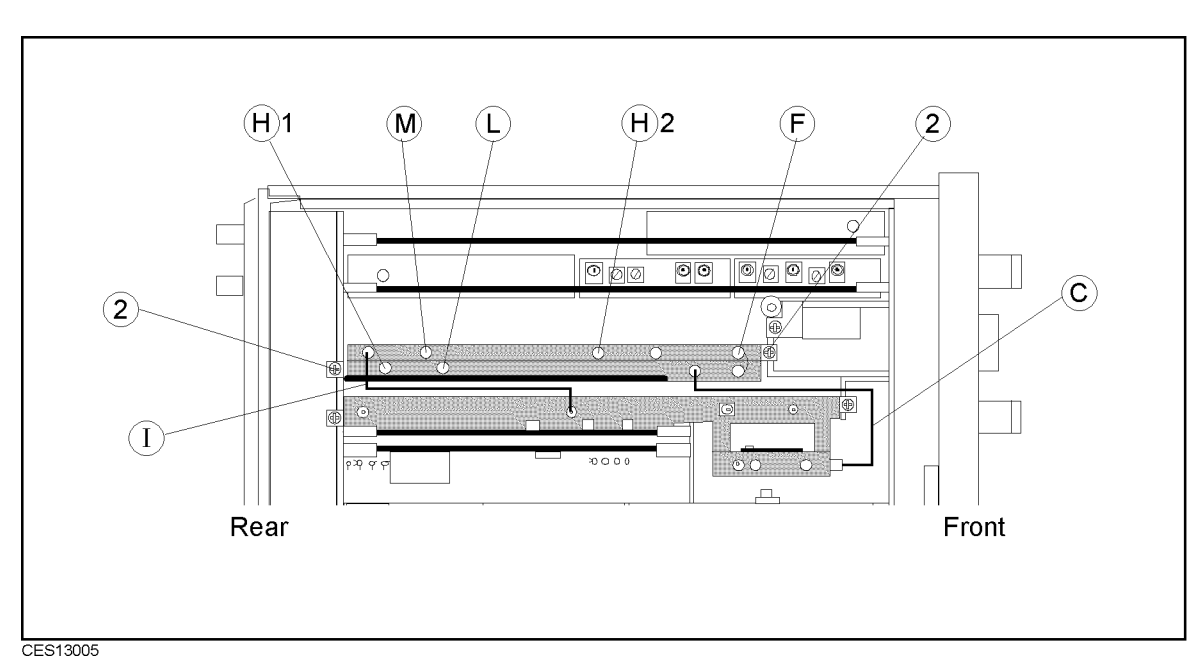

Figure 13-5. A4 First Lo/Receiver RF Replacement

- $\mu$ ,  $\mu$  is completed that  $\mu$ ,  $\mu$ ,  $\mu$ ,  $\mu$ ,  $\mu$ ,  $\mu$ ,  $\mu$ ,  $\mu$ ,  $\mu$ ,  $\mu$ ,  $\mu$ ,  $\mu$ ,  $\mu$ ,  $\mu$ ,  $\mu$ ,  $\mu$ ,  $\mu$ ,  $\mu$ ,  $\mu$ ,  $\mu$ ,  $\mu$ ,  $\mu$ ,  $\mu$ ,  $\mu$ ,  $\mu$ ,  $\mu$ ,  $\mu$ ,  $\mu$ ,  $\mu$ ,  $\mu$ ,  $\mu$ ,  $\mu$ ,
- 5. Remove the two screws designated  $(2)$  in Figure 13-5, and lift A4 out.

Note A4A1 First LO and A4A2 Receiver RF must not be separated.

#### 13-8 Replacement Procedures

# A5 SYNTHESIZER REPLACEMENT

### Tools Required

- Torx screwdriver, T15
- Pozidriv screwdriver, pt size  $#1$  (small)
- Open-end wrench,  $1/4$  inch

## Removal Procedure

- 1. Remove the top cover as described in the \TOP COVER REMOVAL" procedure.
- 2. Remove the top shield plate.
- 3. Disconnect all cables from A5.
- 4. Lift the extractors at the top of A5, and lift A5 out.

# **A6 RECEIVER IF REPLACEMENT**

#### Tools Required

- Torx screwdriver, T15
- Pozidriv screwdriver, pt size  $#1$  (small)

#### Removal Procedure

- 1. Remove the top cover as described in the "TOP COVER REMOVAL" procedure.
- 2. Remove the top shield plate.
- 3. Disconnect the flexible cable  $M$  from A6.
- 4. Lift the extractors at the top of A6 to disconnect the flexible cable  $\oplus$  from A6.
- 5. Lift A6 out.

# A7 OUTPUT ATT AND A8 3 dB ATT REPLACEMENT

### Tools Required

- Torx screwdriver, T15
- Pozidriv screwdriver, pt size  $#1$  (small) and  $#2$  (medium)
- $\blacksquare$  Open-end wrench, 5/16 inch

#### Removal Procedure

- 1. Remove the bottom cover as described in the "BOTTOM COVER REMOVAL" procedure.
- 2. Remove the flexible cable  $\oplus$  from A8.

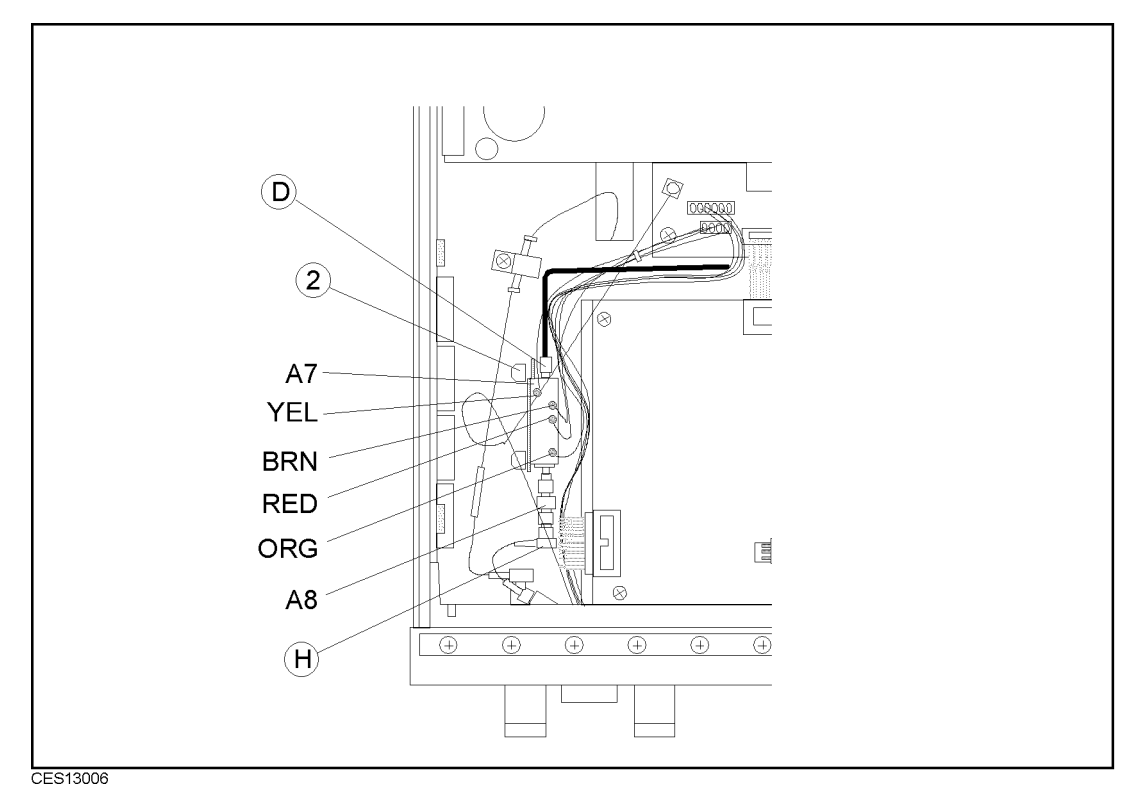

Figure 13-6. A7 Input ATT and A8 3 dB ATT Replacement

- 3. Remove A8 from A7.
- 4. Unsolder the cable designated (1) in Figure 13-6 from the A7.
- 5. Remove the semi rigid cable <sup>D</sup> from A7.
- 6. Remove the two screws designated  $\varnothing$  in Figure 13-6, to remove the A7 holder from the chassis.
- 7. Remove the two screws to remove A7 from the holder.

#### 13-10 Replacement Procedures

# A22 DC BIAS 1/2 and A23 DC BIAS 2/2 REPLACEMENT

#### Tools Required

- Torx screwdriver, T15
- Pozidriv screwdriver, pt size  $#1$  (small) and  $#2$  (medium)

## Removal Procedure

- 1. Remove the bottom cover as described in the "BOTTOM COVER REMOVAL" procedure.
- 2. Disconnect the flat cables and wire designated  $(1)$ ,  $(2)$ , and  $(3)$  in Figure 13-7.

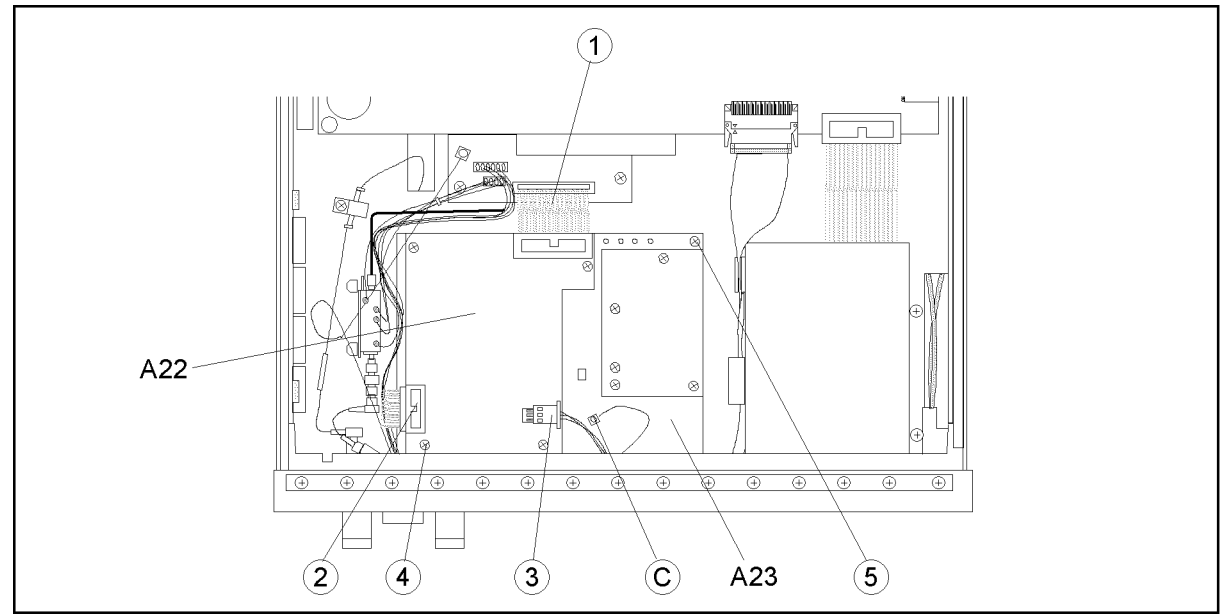

CES13007

Figure 13-7. A22/A23 DC Bias Replacement

- 3. Loosen the four screws designated  $\textcircled{4}$  in Figure 13-7 to remove A22 from A23.
- 4. Disconnect the flexible cable  $\odot$  from A23.
- 5. Remove the five screws designated  $\circled{S}$  in Figure 13-7 to remove A23 from the chassis.

# A30 KEYBOARD REPLACEMENT

## Tools Required

- Pozidriv screwdrivers, pt size  $#1$  (small) and  $#2$  (medium)
- Flat blade screwdriver
- $\blacksquare$  Hex key, 0.063 inch across flats

## Removal Procedure

- 1. Loosen the two hex set screws in the front panel knob, and pull the knob off.
- 2. Remove the front panel as described in the \FRONT PANEL REMOVAL" procedure.
- 3. Disconnect the flat cable assembly from A30.
- 4. Remove the eight screws on A30 to remove A30 from the front panel.

# A40 PREREGULATOR REPLACEMENT

#### Tools Required

- Torx screwdriver, T15
- Pozidriv screwdriver, pt size  $#1$  (small) and  $#2$  (medium)

#### Removal Procedure

- 1. Remove the top cover as described in the \TOP COVER REMOVAL" procedure.
- 2. Remove the top shield plate.

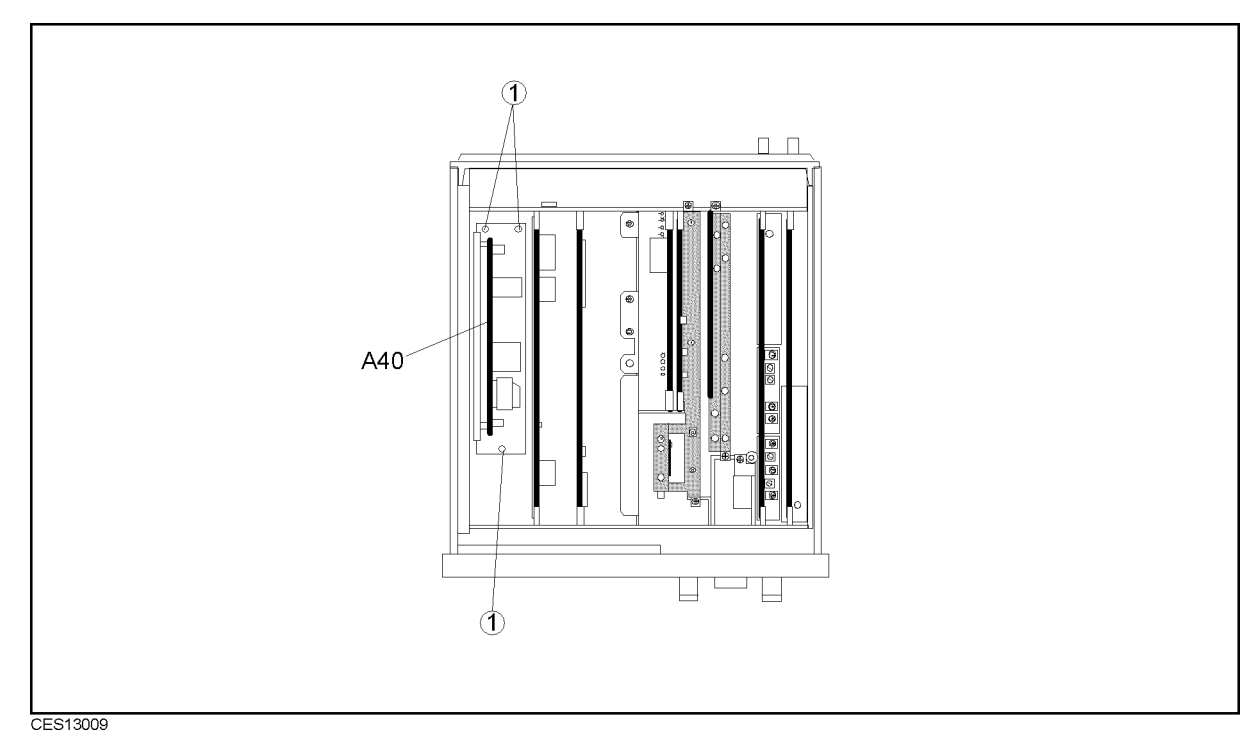

Figure 13-8. A40 Preregurator Replacement

- 3. Remove three screws designated  $(1)$  in Figure 13-8
- 4. Lift the A40, and remove all cables from the A40.

# A41 TRD AMP REPLACEMENT

## Tools Required

- Pozidriv screwdriver, pt size  $#1$  (small)
- Open-end wrench  $9/16$  inch
- Box driver 11/32 inch

## Removal Procedure

1. Remove the ten screws to remove the top cover from the test station.

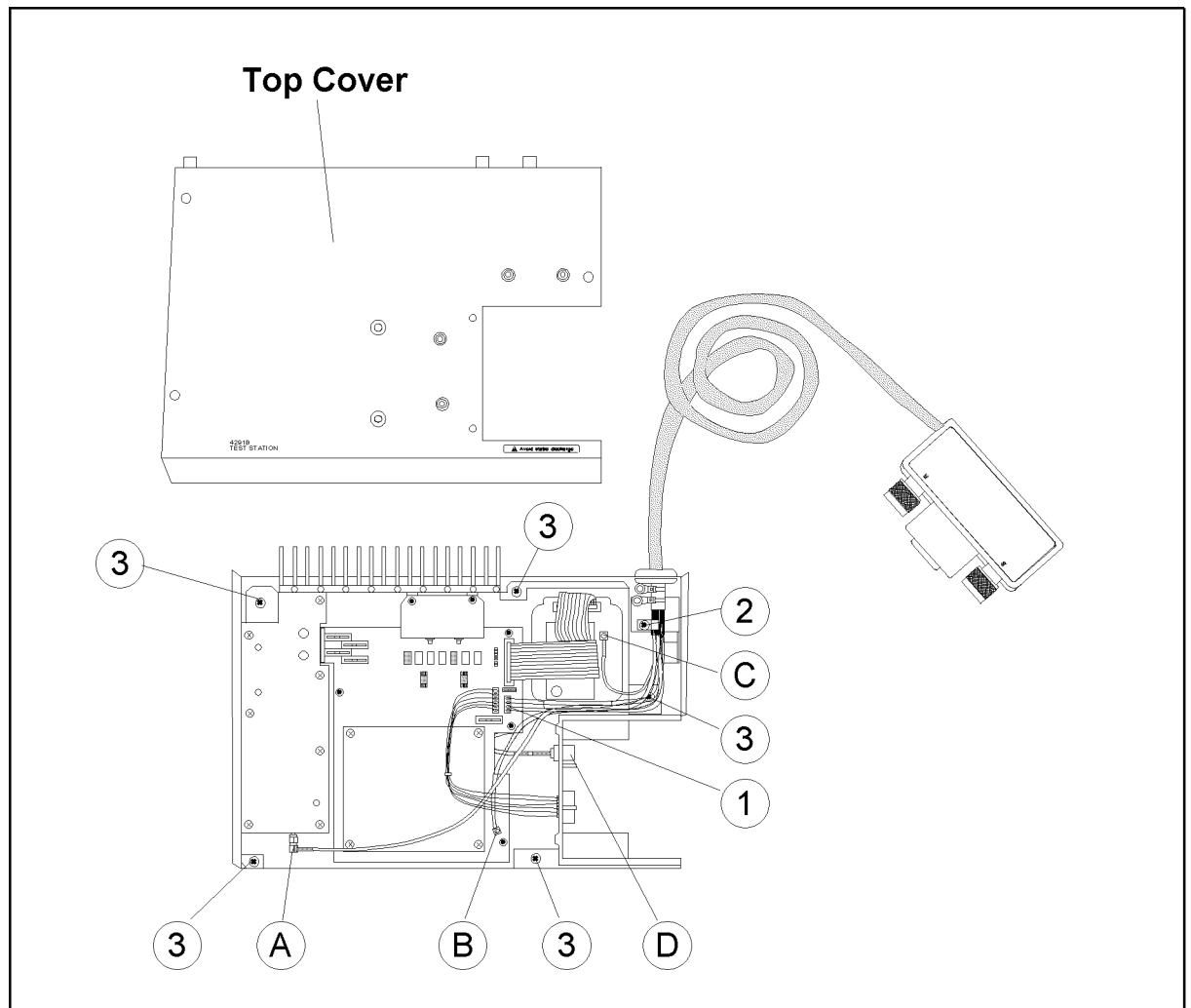

CES13010

Figure 13-9. A41 TRD Amp Replacement

- 2. Disconnect the flexible cables  $\mathcal{A}, \mathcal{B}, \mathcal{O}$  , and  $\mathcal{O}$  from A41.
- 3. Disconnect the wire designated  $\textcircled{1}$  in Figure 13-9.
- 4. Remove the screw designated  $\oslash$  in Figure 13-9 to remove the cable clamp.
- 5. Remove the five screws designated  $\circled{3}$  in Figure 13-9 to remove A41 from the bottom cover.
# A50 DC-DC CONVERTER REPLACEMENT

# Tools Required

- Torx screwdriver, T<sub>15</sub>
- Pozidriv screwdriver, pt size  $#1$  (small) and  $#2$  (medium)

# Removal Procedure

- 1. Remove the top cover as described in the \TOP COVER REMOVAL" procedure.
- 2. Remove the top shield plate.
- 3. Lift the extractors at the top of A50, and remove all cables from the A50.

# A51 GSP REPLACEMENT

# Tools Required

- Torx screwdriver, T15
- Pozidriv screwdriver, pt size  $#1$  (small) and  $#2$  (medium)

# Removal Procedure

- 1. Remove the top cover as described in the \TOP COVER REMOVAL" procedure.
- 2. Remove the top shield plate.
- 3. Remove all cables from the top of A51.
- 4. Lift the extractors at the top of A51, and lift A51 out.

# Replacement Procedure

- 1. Insert the new A51 into the analyzer by half.
- 2. Connect the flat cable from the rear to A51J
- 3. Connect the wire from LCD to A51.
- 4. Connect the flat cable from the LCD to A51, then push the A51 into the analyzer completely.

**Note** Marked side of flat cable has to be connected to J3 of A51, not to LCD.

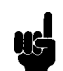

5. Replace the top shield plate, and replace the top cover.

# A52 LCD REPLACEMENT

- Torx screwdriver, T15
- Pozidriv screwdriver, pt size  $#1$  (small) and  $#2$  (medium)

# Removal Procedure

1. See Front Assembly Parts in chapter 12.

# **A53 FDD REPLACEMENT**

# Tools Required

- Torx screwdriver, T15
- Pozidriv screwdriver, pt size  $#1$  (small)
- Hex socket,  $7/32$  inch  $(5.5 \text{ mm})$

# Removal Procedure

- 1. Remove the bottom cover as described in the "BOTTOM COVER REMOVAL" procedure.
- 2. Remove the flat cable from the cable clamp on A53 holder.
- 3. Disconnect A53's at cable from the A1 CPU.
- 4. Remove the four nuts from the A53 holder.
- 5. Remove A53 with holder from the chassis.
- 6. Remove the four screws from the holder to remove it from A53.
- 7. Disconnect the flat cable and wire from A53.

# A60 FREQ REF REPLACEMENT

# Tools Required

- Torx screwdriver, T<sub>15</sub>
- Pozidriv screwdriver, pt size  $#1$  (small) and  $#2$  (medium)

# Removal Procedure

- 1. Remove the top cover as described in the \TOP COVER REMOVAL" procedure.
- 2. Remove the top shield plate.
- 3. Remove the screw that x A60, and lift A60 out.
- 4. Remove the flexible cable from A60.
- 5. Remove the A60 wire from A2.
- 13-16 Replacement Procedures

# TEST HEAD REPLACEMENT

# Tools Required

Pozidriv screwdriver, pt size  $#1$  (small)

# Replacement Procedure

- 1. Remove the bottom covers from the defective test head and the replacement test head.
- 2. Replace the defective test head's bottom cover on the replacement test head.

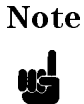

The bottom cover replacement is required to maintain the serial number label that is put on the bottom cover. The serial number label is required to identify the test head and guarantee the analyzer system specifications.

# CENTER CONDUCTOR COLLET REPLACEMENT

The analyzer uses <sup>7</sup> mm connectors. The center conductor collets of the connectors can be replaced as usual <sup>7</sup> mm connectors.

- Use precision 6-slot collet (Agilent PN 85050-20001) as <sup>a</sup> replacement part.
- Use the removing tool guide (Agilent PN 04291-21002) to remove <sup>a</sup> collet from the low-loss capacitor.

Note There are two Agilent Technologies publications available to help you learn 7 mm connector maintenance:

- 
- **Microwave Connector Care** (Agilent PN 08510-90064) explains in detail how to care for microwave connectors.
- **Agilent Application Note 326 Coaxial Systems** (Agilent PN 5954-1516) summarizes microwave connector care. It is available free from the nearest Agilent Technologies office.

Download from Www.Somanuals.com. All Manuals Search And Download.

# Post Repair Procedures

# **INTRODUCTION**

This chapter lists the procedures required to verify the analyzer operation after an assembly is replaced with a new one.

# POST REPAIR PROCEDURES

Table 14-1 *Post Repair Procedures* lists the required procedures that must be performed after the replacement of an assembly or the EEPROM. These are the recommended minimum procedures to ensure that the replacement is successfully completed.

When you replace an assembly or the EEPROM on the A1 CPU, perform the adjustments and updating correction constants (CC), then verify the analyzer performance according to Table 14-1.

For the detailed procedure of the adjustments and updating correction constants, see Chapter 3. For the detailed verification procedures, see this manual's chapter specified in Table 14-1.

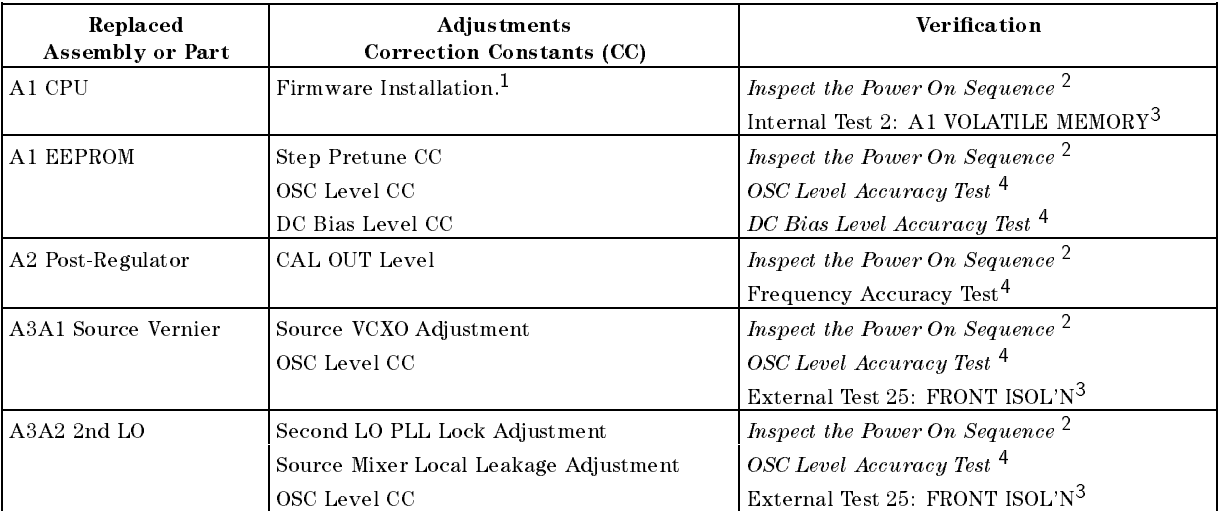

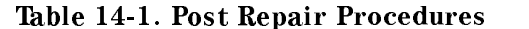

<sup>1</sup> See the Firmware Installation procedure in this chapter.

<sup>2</sup> See Chapter 4.

<sup>3</sup> See Chapter 10.

<sup>4</sup> See Chapter 2.

| Replaced<br><b>Assembly or Part</b> | <b>Adjustments</b><br>Correction Constants (CC) | Verification                                                              |
|-------------------------------------|-------------------------------------------------|---------------------------------------------------------------------------|
| A3A3 Source                         | OSC Level CC                                    | Inspect the Power On Sequence 1                                           |
|                                     |                                                 | OSC Level Accuracy Test <sup>2</sup>                                      |
|                                     |                                                 | External Test 25: FRONT ISOL'N <sup>3</sup>                               |
| A4 1st LO/Receiver RF               | None                                            | Inspect the Power On Sequence 1                                           |
|                                     |                                                 | External Test 25: FRONT ISOL'N <sup>3</sup>                               |
| A5 Synthesizer                      | 40 MHz Reference Oscillator Adjustment          | Inspect the Power On Sequence 1                                           |
|                                     | 520 MHz Level Adjustment                        | Internal Test 8: A5 STEP OSC <sup>3</sup>                                 |
|                                     | Comb Generator Adjustment                       | Frequency Accuracy Test <sup>2</sup>                                      |
|                                     | Step Pretune CC                                 |                                                                           |
| A6 Receiver IF                      | Source VCXO Adjustment                          | Inspect the Power On Sequence <sup>1</sup>                                |
|                                     | Hold Step Adjustment                            |                                                                           |
|                                     | Band Pass Filter Adjustment                     |                                                                           |
| A7 Output ATT                       | OSC Level CC                                    | Inspect the Power On Sequence <sup>1</sup>                                |
|                                     |                                                 | External Test 21: OUTPUT ATTENUATOR <sup>3</sup>                          |
|                                     |                                                 | OSC Level Accuracy Test <sup>2</sup>                                      |
| A8 Output 3 dB ATT                  | OSC Level CC                                    | OSC Level Accuracy Test <sup>2</sup>                                      |
| A9 Input 3 dB ATT                   | None                                            | External Test 22: RECEIVER GAIN <sup>3</sup>                              |
| A20 Motherboard                     | None                                            | Inspect the Power On Sequence 1                                           |
| A22 DC Bias 1/2                     | DC Bias Level CC                                | Inspect the Power On Sequence 1                                           |
|                                     |                                                 | DC Bias level accuracy test <sup>2</sup>                                  |
| A23 DC Bias 2/2                     | DC Bias Level CC                                | <i>Inspect the Power On Sequence</i> $^1$                                 |
|                                     |                                                 | $DC$ Bias level accuracy test $^2$                                        |
| A30 Keyboard                        | None                                            | Inspect the Power On Sequence 1                                           |
|                                     |                                                 | External Test 17: FRONT PANEL DIAG. <sup>3</sup>                          |
| A31 I/O Connector                   | None                                            | Inspect the Power On Sequence <sup>1</sup>                                |
|                                     | None                                            | Check the GPIB Interface 1                                                |
| A32 I-BASIC Interface               | None                                            | Inspect the Power On Sequence 1                                           |
|                                     | None                                            | Check the A32 I-BASIC Interface and the mini<br>DIN Keyboard <sup>4</sup> |
| A40 Pre-Regulator                   | None                                            | Internal Test 4: A2 POST REGULATOR <sup>3</sup>                           |
| A41 TRD Amp                         | None                                            | <i>Inspect the Power On Sequence</i> $^1$                                 |
|                                     |                                                 | External Test 12: CABLE ISOL'N <sup>3</sup>                               |
| Test Station Cable                  | None                                            | Inspect the Power On Sequence <sup>1</sup>                                |
|                                     |                                                 | External Test 12: CABLE ISOL'N <sup>3</sup>                               |
| A50 DC-DC Converter                 | None                                            | Internal Test 4: A2 POST REGULATOR <sup>3</sup>                           |
| A51 GSP                             | None                                            | Inspect the Power On Sequence <sup>1</sup>                                |
| A52 LCD                             | None                                            | <i>Inspect the Power On Sequence</i> $^1$                                 |
| A53 FDD                             | None                                            | Inspect the Power On Sequence <sup>1</sup>                                |
|                                     |                                                 | External Test 18: DSK DR FAULTY ISOLN <sup>3</sup>                        |
| A60 High Stability                  | 10 MHz Reference Oscillator Frequency           | Inspect the Power On Sequence 1                                           |
| Frequency Reference                 |                                                 | Frequency Accuracy Test (Opt. 1D5) <sup>2</sup>                           |

Table 14-1. Post Repair Procedures (continued)

<sup>1</sup> See Chapter 4.

<sup>2</sup> See Chapter 2.

<sup>3</sup> See Chapter 10.

<sup>4</sup> See Chapter 6.

# FIRMWARE INSTALLATION

No firmware is installed in new A1 CPU assembly. When you replace a faulty A1 CPU with a new one, perform the following steps to install the firmware into the A1 CPU.

# Ordering the Firmware Diskette

A firmware diskette  $(3.5 \text{ inch})$  that contains the analyzer's firmware is required for the firmware installation. If you do not have a firmware diskette, you must order one. For ordering information, contact your nearest Agilent Technologies service center and provide the revision of the analyzer's firmware. The part number of the firmware diskette depends on the firmware revision. The firmware revision of the analyzer is indicated on the revision label attached on the rear panel as shown in Figure 14-1.

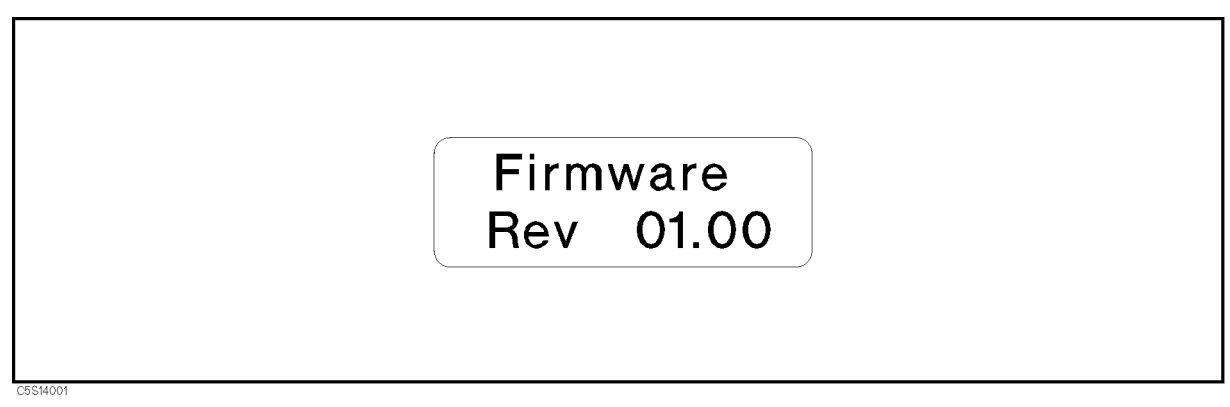

Figure 14-1. Firmware Revision Label

# Installing the Firmware

Perform the following procedure to install the firmware into the analyzer.

- 1. Turn the analyzer power off.
- 2. Press the (Preset) key. While pressing the key, turn the analyzer power on.
- 3. Wait until the bootloader menu appears on the CRT as shown in Figure 14-2.

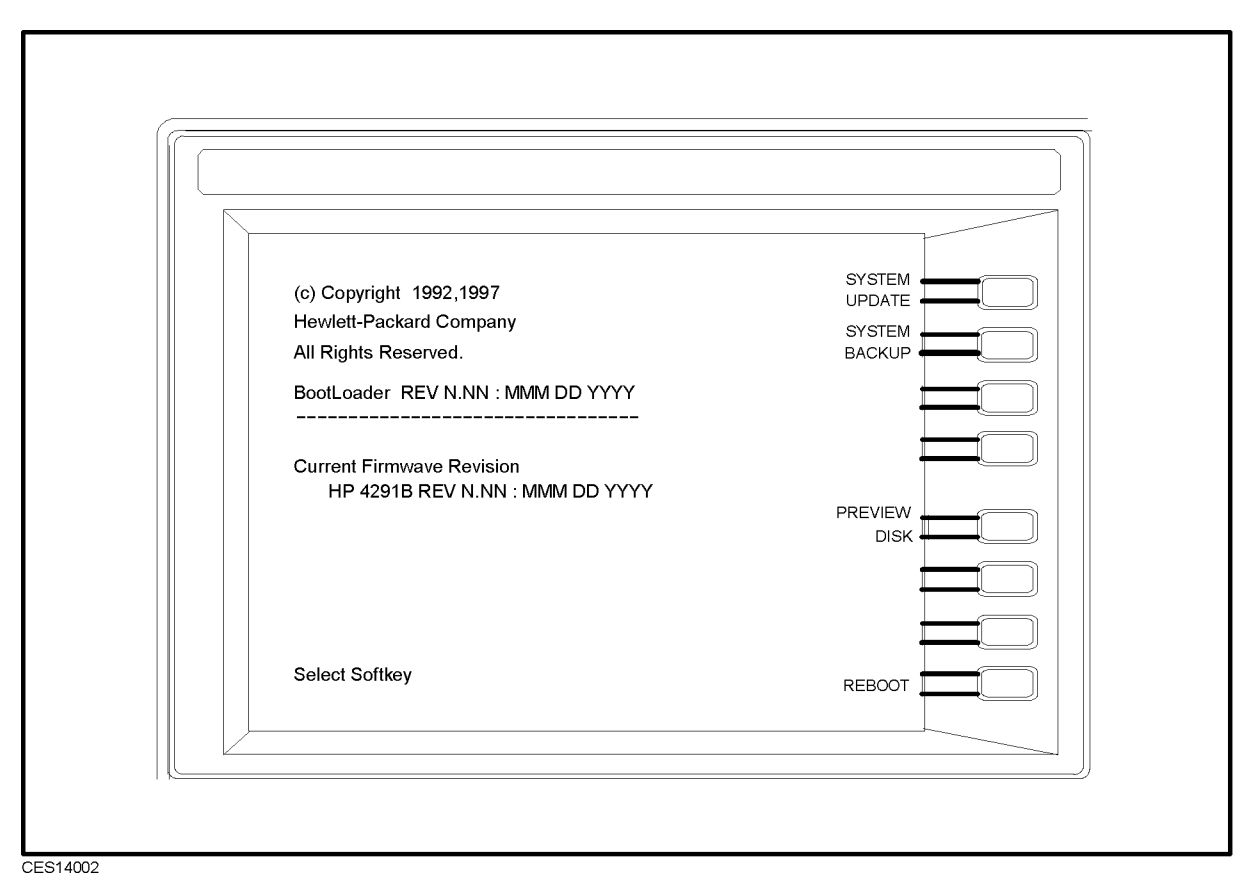

Figure 14-2. Bootloader Menu Display

- 4. Insert the firmware diskette into the floppy disk drive on the front panel.
- $^5$ . Press SYSTEM UPDATE and CONTINUE . The analyzer displays "Loading From Disk" and starts the firmware installation.
- 6. Wait until the analyzer displays \Update Complete."
- $7.$  Press REB00T or turn the analyzer power off and on. The analyzer starts the operation using the installed firmware.
- 8. Verify that no error message is displayed and that the revision displayed is that of the revision label.
	- In case of unexpected results, inspect the firmware diskette for any damage. Clean the built-in FDD and retry the procedure.

# Manual Changes

# **Introduction**

This appendix contains the information required to adapt this manual to earlier versions or congurations of the 4291B than the current printing date of this manual. The information in this manual applies directly to the 4291B RF Impedance/Material Analyzer serial number prefix listed on the title page of this manual.

# Manual Changes

To adapt this manual to your 4291B, refer to Table A-1 and Table A-2, and make all of the manual changes listed opposite your instrument's serial number and firmware version.

Instruments manufactured after the printing of this manual may be different than those documented in this manual. Later instrument versions will be documented in <sup>a</sup> manual changes supplement that will accompany the manual shipped with that instrument. If your instrument's serial number is not listed on the title page of this manual or in Table A-1, it may be documented in a *yellow MANUAL CHANGES* supplement.

Turn on the line switch or execute the "\*IDN?" command by GPIB to confirm the firmware version. See Programming Manual for information on the "\*IDN?" command. For additional information on serial number coverage, see front page of the Operation Manual.

| Serial Prefix or Number | <b>Make Manual Changes</b> |
|-------------------------|----------------------------|
| JP1KF.                  | None                       |

Table A-1. Manual Changes by Serial Number

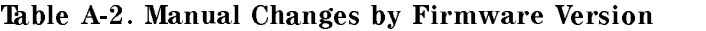

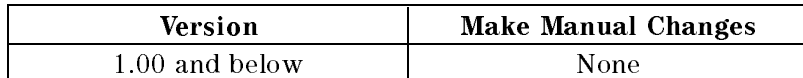

# Serial Number

Agilent Technologies uses a two-part, ten-character serial number that is stamped on the serial number plate (see Figure A-1) attached to the rear panel. The first five digits are the serial prefix and the last five digits are the suffix.

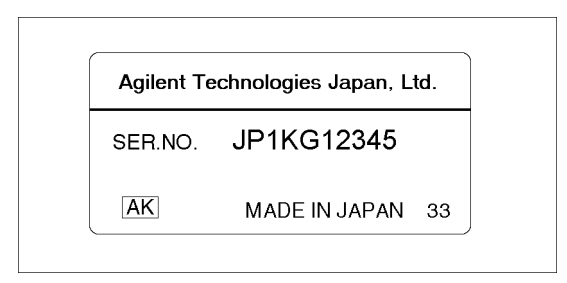

Figure A-1. Serial Number Plate

# Power Requirement

# Replacing Fuse

# Fuse Selection

Select proper fuse according to the Table B-1.

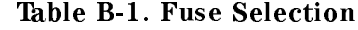

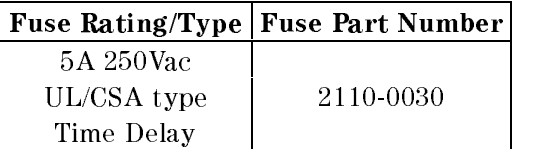

For ordering the fuse, contact your nearest Agilent Technologies Sales and Service Office.

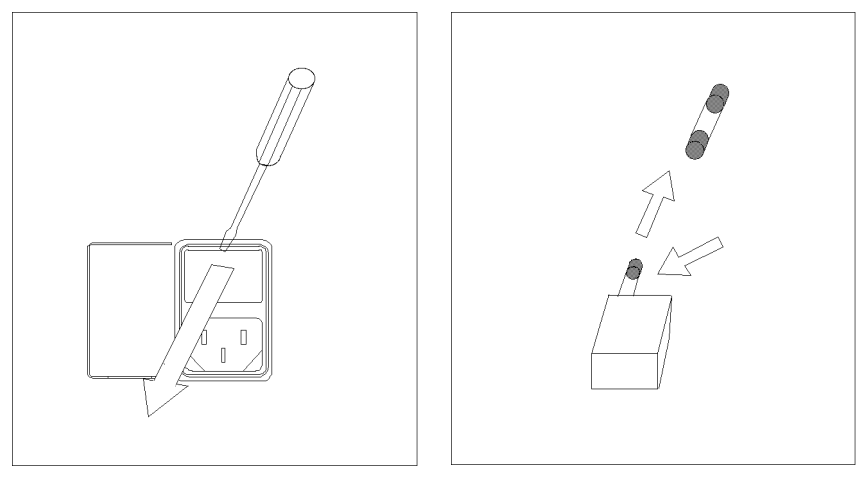

Open the cover of AC line receptacle on the rear panel using a small minus screwdriver.

To check or replace the fuse, pull the fuse holder and remove the fuse. To reinstall the fuse, insert a fuse with the proper rating into the fuse holder.

# Power Requirements

The 4291B requires the following power source:

Voltage :90 to <sup>132</sup> Vac, 198 to 264 Vac

Frequency : <sup>47</sup> to <sup>63</sup> Hz

Power : <sup>300</sup> VA maximum

# Power Cable

In accordance with international safety standards, this instrument is equipped with <sup>a</sup> three-wire power cable. When connected to an appropriate ac power outlet, this cable grounds

the instrument frame.

The type of power cable shipped with each instrument depends on the country of destination. Refer to Figure B-1 for the part numbers of the power cables available.

Warning For protection from electrical shock, the power cable ground must not be defeated.

> The power plug must be plugged into an outlet that provides <sup>a</sup> protective earth ground connection.

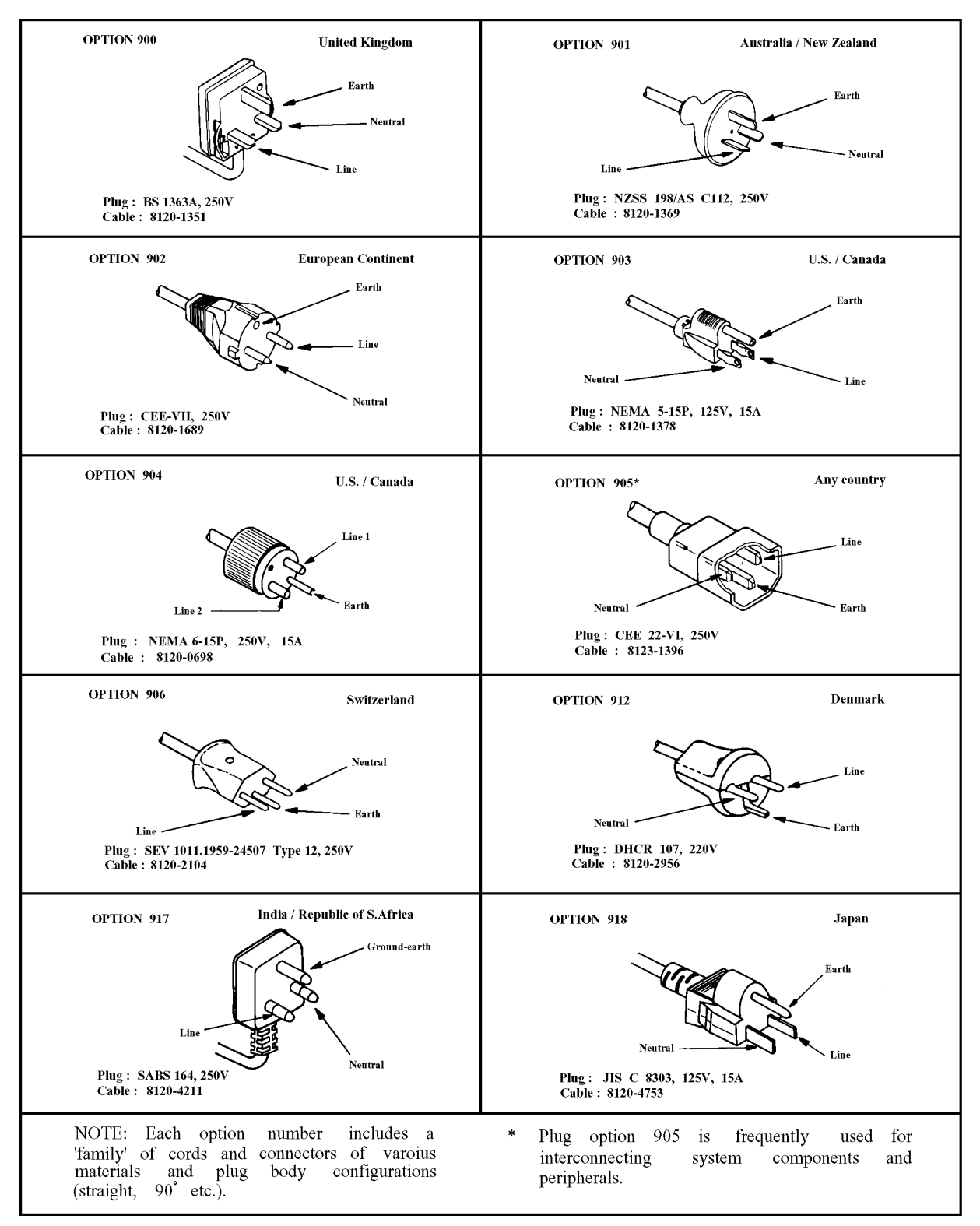

Figure B-1. Power Cable Supplied

Download from Www.Somanuals.com. All Manuals Search And Download.

# Error Messages

This section lists the service related error messages that may be displayed on the analyzer display or transmitted by the instrument over GPIB. Each error message is accompanied by an explanation, and suggestions are provided to help in solving the problem.

When displayed, error messages are usually preceded with the word CAUTION:. That part of the error message has been omitted here for the sake or brevity. Some messages are for information only, and do not indicate an error condition. Two listings are provided: the first is in alphabetical order, and the second in numerical order.

# Error Messages in Alphabetical Order

# 222 1st LO OSC TEST FAILED

The 1st LO OSC (first local oscillator) on the A4A1 1st LO does not work properly. This message is displayed when an internal test 9: A4A1 1ST LO OSC fails. Troubleshoot the source group in accordance with Chapter 7.

#### 2nd LO OSC TEST FAILED 223

The 2nd LO OSC (second local oscillator) on the A3A2 2nd LO does not work properly. This message is displayed when an internal test 10: A3A2 2ND LO fails. Troubleshoot the source group in accordance with Chapter 7.

# $225$

The 3rd LO OSC (third local oscillator) on the A6 receiver IF does not work properly. This message is displayed when an internal test 12: A6 3RD LO OSC fails. Troubleshoot the receiver group in accordance with Chapter 8.

# <sup>224</sup> A3 DIVIDER OUTPUT FREQUENCY OUT OF SPEC

The output frequency of the divider circuit on the A3A1 ALC is out of its limits. This message is displayed when an internal test 11: A3A1 DIVIDER fails. Troubleshoot the source group in accordance with Chapter 7.

# <sup>243</sup> A6 GAIN TEST FAILED

An "external test 23: A6 GAIN" fails. Replace the A6 receiver IF. See Chapter 8.

#### <sup>244</sup> A6 VI NORMALIZER TEST FAILED 244

An "external test 24: A6 VI NORMALIZER" fails. Replace the A6 receiver IF. See Chapter 8.

#### ALL INT TEST FAILED  $200$

This message is displayed when an internal test 0: ALL INT fails. Troubleshoot the analyzer in accordance with Chapter 4.

# <sup>202</sup> BACKUP SRAM CHECK SUM ERROR

The data (GPIB Address and so on) stored in the A1 CPU's BACKUP SRAM are invalid. This message is displayed when an internal test 1: A1 CPU fails. Replace the A1 CPU with <sup>a</sup> new one. See Chapter <sup>6</sup> .

# <sup>240</sup> CABLE ISOL'N TEST FAILED

An "external test 27: " fails. Troubleshoot the transducer group in accordance with Chapter <sup>9</sup> .

# <sup>190</sup> CORR. CONST. DATA LOST; DEFAULT DATA IS USED

This message is displayed when the correction constants EEPROM data is lost and turned on in the service mode. Troubleshoot the analyzer in accordance with Chapter <sup>6</sup> .

# <sup>212</sup> CPU BACKUP SRAM R/W ERROR

The A1 CPU's BACKUP SRAM does not work properly. This message is displayed when an internal test 2: A1 VOLATILE MEMORY fails. Replace the A1 CPU with <sup>a</sup> new one. See Chapter <sup>6</sup> .

# 211

The A1 CPU's internal SRAM does not work properly. This message is displayed when an internal test 2: A1 VOLATILE MEMORY fails. Replace the A1 CPU with <sup>a</sup> new one. See Chapter 6 .

#### 229 DC BIAS TEST FAILED

The DC bias level is out of limits. This message is displayed when an "internal test 16: DC BIAS" fails. Troubleshoot the source group in accordance with Chapter 7.

#### DSP CHIP TEST FAILED 204

The A1 CPU's DSP (Digital Signal Processor) does not work properly. This message is displayed when an internal test 1: A1 CPU fails. Replace the A1 CPU with <sup>a</sup> new one. See Chapter 6 .

# <sup>213</sup> DSP SRAM R/W ERROR

The DSP's SRAM on the A1 CPU does not work properly. This message is displayed when an internal test 2: A1 VOLATILE MEMORY fails. Replace the A1 COU with a new one. See Chapter 6 .

#### **DUAL PORT SRAM R/W ERROR** 214 <sup>214</sup> DUAL PORT SRAM R/W ERROR

The DSP's dual port SRAM on the A1 CPU does not work properly. This message is displayed when an internal test 2: A1 VOLATILE MEMORY fails. Replace the A1 CPU with a new one. See Chapter 6 .

#### EEPROM CHECK SUM ERROR  $203$

The data (Correction Constants and so on) stored in the A1 CPU's EEPROM are invalid. This message is displayed when an internal test 1: A1 CPU fails. Troubleshoot the A1 CPU in accordance with Chapter 6 .

#### <sup>199</sup> EEPROM WRITE ERROR 199

Data cannot be stored properly into the EEPROM on the A1 CPU. This message is displayed when performing the display background adjustment or updating correction constants in the EEPROM using the adjustment program. Troubleshoot the A1 CPU in accordance with Chapter <sup>6</sup> .

# <sup>205</sup> F-BUS TIMER CHIP TEST FAILED

The A1 CPU's F-BUS (Frequency Bus) timer does not work properly. This message is displayed when an internal test 1: A1 CPU fails. Replace the A1 CPU with a new one. See Chapter <sup>6</sup> .

#### FAILURE FOUND FROM A/D MUX TO A/D CONVERTER 218

<sup>A</sup> trouble is found on the signal path from the A/D multiplexer to A/D converter on the A6 receiver IF. This message is displayed when an internal test 5: A6 A/D CONVERTER fails. Troubleshoot the A6 receiver IF in accordance with Chapter 8.

# <sup>217</sup> FAN POWER OUT OF SPEC

The voltage of the fan power supply at the DC bus node <sup>11</sup> is out of its limits. This message is displayed when an internal test 4: A2 POST REGULATOR fails. Troubleshoot the power supply functional group in accordance with Chapter 5.

#### FDC CHIP TEST FAILED 208

The A1 CPU's FDC (Flexible Disk drive control) ship does not work properly. This message is displayed when an internal test 1: A1 CPU fails. Replace the A1 CPU with <sup>a</sup> new one. See Chapter 6 .

# <sup>201</sup> FLASH MEMORY CHECK SUM ERROR

The data (Firmware) stored in the A1 flash memory are invalid. This message is displayed in the bootloader menu. Troubleshoot the A1 CPU in accordance with Chapter 6 .

# <sup>230</sup> FLOPPY DISK DRIVE FAILURE FOUND

The A53 built-in FDD (floppy disk drive) does not work properly. This message is displayed when an external test 18: DSK DR FAULT ISOL'N fails. Replace the A53 FDD with a new one. See Chapter 6 .

# <sup>220</sup> FRACTIONAL N OSC TEST FAILED

The fractional N oscillator on the A5 synthesizer does not work properly. This message is displayed when an internal test 7: A5 FRACTIONAL N OSC fails. Troubleshoot the source group in accordance with Chapter 7.

# <sup>239</sup> FRONT ISOL'N TEST FAILED

An "external test 25: FRONT ISOL'N" fails. Troubleshoot the receiver group in accordance with Chapter 8.

#### $216$ <sup>216</sup> GND LEVEL OUT OF SPEC

The voltage of the GND (Ground) at the DC bus node 26 is out of its limits. This message is displayed when an internal test 4: A2 POST REGULATOR fails. Troubleshoot the power supply functional group in accordance with Chapter 5.

# 237 HI Z HEAD TEST FAILED

An "external test 30: HIGH Z HEAD" fails. Replace the high impedance test head. See Chapter <sup>9</sup> .

# <sup>210</sup> HP-HIL CHIP TEST FAILED

The A1 CPU's HP-HIL control chip does not work properly. This message is displayed when an internal test 1: A1 CPU fails. Replace the A1 CPU with a new one. See Chapter 6 .

#### **GPIB CHIP TEST FAILED** 209

The A1 CPU's GPIB chip does not work properly. This message is displayed when an internal test 1: A1 CPU fails. Replace the A1 CPU with <sup>a</sup> new one. See Chapter <sup>6</sup> .

# <sup>207</sup> KEY CHIP TEST FAILED

The A1 CPU's front keyboard control chip does not work properly. This message is displayed when an internal test 1: A1 CPU fails. Replace the A1 CPU with <sup>a</sup> new one. See Chapter <sup>6</sup> .

An "external test 31: LOW Z HEAD" fails. Replace the low impedance test head. See Chapter <sup>9</sup> .

#### $245$ MAX VCXO LEVEL OUT OF SPEC

Maximum VCXO level is incorrect, in performing an "adjustment test 36: 3RD VCXO LEVEL ADJ" or an "adjustment test 39: SOURCE VCXO LEVEL ADJ". In the 3RD VCXO LEVEL ADJ, replace the A6 receiver IF. In the SOURCE VCXO LEVEL ADJ, replace the A3A1 source vernier.

#### 233 **OUTPUT ATTENUATOR TEST FAILED**

An "external test 21: OUTPUT ATTENUATOR" fails. Troubleshoot the A7 output attenuator in accordance with Chapter 7.

# $40$

A phase lock loop (PLL) circuits within the analyzer does not work properly. Troubleshoot the analyzer in accordance with Chapter 6. When a Svc annotation is displayed (Service Modes are activated), this error message does not appear even if a PLL circuit is not working.

# <sup>215</sup> POST REGULATOR OUTPUT VOLTAGE OUT OF SPEC A power supply voltage of the A2 post-regulator is out of its limits. This message is displayed when an internal test 4: A2 POST REGULATOR fails. Troubleshoot the power supply functional group in accordance with Chapter 5.

# POWER FAILED ON|-

Power failure occurs on the power lines listed in the message. One or some of  $+65$  V,  $+15$ V,  $+5$  V,  $-5$  V,  $-15$  V, and PostRegHot, follow the message. Troubleshoot the power supply functional group in accordance with Chapter 5.

# Messages-4

#### POWER ON TEST FAILED 198

An internal test fails in the power on sequence. This message is displayed when the power on selftest fails. Troubleshoot the analyzer in accordance with Chapter 4.

### <sup>231</sup> POWER SWEEP LINEARITY OUT OF SPEC

This message is displayed when an external test 19: POWER SWEEP LINEARITY fails. Troubleshoot the analyzer in accordance with Chapter 4.

#### 242 **RECEIVER GAIN OUT OF SPEC**

An "external test 25: FRONT ISOL'N" fails. A6 receiver IF gain is incorrect. Troubleshoot the receiver group in accordance with Chapter 8.

#### 241 **RECEIVER GAIN TEST FAILED**

An "external test 22: RECEIVER GAIN" fails. Troubleshoot the receiver group in accordance with Chapter 8.

#### 219 REF OSC TEST FAILED

The reference oscillator on the A5 synthesizer does not work properly. This message is displayed when an internal test 6: A5 REFERENCE OSC fails. Troubleshoot the source group in accordance with Chapter 7.

The A1 CPU's RTC (Real Time Clock) does not work properly. This message is displayed when an internal test 1: A1 CPU fails. Replace the A1 CPU with <sup>a</sup> new one. See Chapter <sup>6</sup> .

#### 227 SAMPLE FREQUENCY OUT OF SPEC 227 SAMPLE FREQUENCY OUT OF SPECIAL SPECIAL SUBSTITUTION OF SPECIAL SUBSTITUTION OF SPECIAL SUBSTITUTION OF SPECIAL SUBSTITUTION OF SPECIAL SUBSTITUTION OF SPECIAL SUBSTITUTION OF SPECIAL SUBSTITUTION OF SPECIAL SUBSTITUTIO

The sampling frequency of the sample/hold circuit on the A6 receiver IF is out of its limits. This message is displayed when an internal test 15: A6 SEQUENCER fails. Troubleshoot the receiver group in accordance with Chapter 8.

### <sup>228</sup> SOURCE LEVEL TEST FAILED

The source level output from the A3A3 source is out of limits. This message is displayed when an "internal test 15: SOURCE LEVEL" fails. Troubleshoot the source group in accordance with Chapter 7.

#### 232 **SOURCE FLATNESS TEST FAILED**

An "external test 20: SOURCE FLATNESS" fails. Troubleshoot the source group in accordance with Chapter 7.

#### **SOURCE OSC TEST FAILED**  $226$

The source oscillator on the A3A1 ALC does not work properly. This message is displayed when an internal test 13: A3A1 SOURCE OSC fails. Troubleshoot the source group in accordance with Chapter 7.

# 221 STEP OSC TEST FAILED

The step oscillator on the A5 synthesizer does not work properly. This message is displayed when an internal test 8: A5 STEP OSC fails. Troubleshoot the source group in accordance with Chapter 7.

# <sup>235</sup> TRD ISOL'N I TO V TEST FAILED

An "external test  $28$ : TRD ISOL'N I TO V" fails. Troubleshoot the transducer group in accordance with Chapter 7.

# <sup>236</sup> TRD ISOL'N <sup>V</sup> TO I TEST FAILED

An "external test 29: TRD ISOL'N V TO I" fails. Troubleshoot the transducer group in accordance with Chapter <sup>9</sup> .

#### TRD LOSS TEST FAILED 234

An "external test 22: TRD LOSS" fails. Troubleshoot transducer group in accordance with Chapter <sup>9</sup> .

# <sup>246</sup> VCXO TUNING VOLTAGE OUT OF LIMIT

VCXO tuning voltage is incorrect, in performing an "adjustment test 36: 3RD VCXO LEVEL ADJ" or an "adjustment test 39: SOURCE VCXO LEVEL ADJ". In the 3RD VCXO LEVEL ADJ, replace the A6 receiver IF. In the SOURCE VCXO LEVEL ADJ, replace the A3A1 source vernier.

# Error Messages in Numerical Order

Power failure occurs on the power lines listed in the message. One or some of  $+65$  V,  $+15$ V,  $+5$  V,  $-5$  V,  $-15$  V, and PostRegHot, follow the message. Troubleshoot the power supply functional group in accordance with Chapter 5.

#### $4<sub>0</sub>$ PHASE LOCK LOOP UNLOCKED

<sup>A</sup> phase lock loop (PLL) circuits within the analyzer does not work properly. Troubleshoot the analyzer in accordance with Chapter  $6$ . When a **Svc** annotation is displayed (Service Modes are activated), this error message does not appear even if <sup>a</sup> PLL circuit is not working.

# <sup>190</sup> CORR. CONST. DATA LOST; DEFAULT DATA IS USED

This message is displayed when the correction constants EEPROM data is lost and turned on in the service mode. Troubleshoot the analyzer in accordance with Chapter <sup>6</sup> .

# <sup>198</sup> POWER ON TEST FAILED

An internal test fails in the power on sequence. This message is displayed when the power on selftest fails. Troubleshoot the analyzer in accordance with Chapter 4.

# <sup>199</sup> EEPROM WRITE ERROR

Data cannot be stored properly into the EEPROM on the A1 CPU. This message is displayed when performing the display background adjustment or updating correction constants in the EEPROM using the adjustment program. Troubleshoot the A1 CPU in accordance with Chapter <sup>6</sup> .

# <sup>200</sup> ALL INT TEST FAILED

This message is displayed when an internal test 0: ALL INT fails. Troubleshoot the analyzer in accordance with Chapter 4.

# <sup>201</sup> FLASH MEMORY CHECK SUM ERROR

The data (Firmware) stored in the A1 flash memory are invalid. This message is displayed in the bootloader menu. Troubleshoot the A1 CPU in accordance with Chapter <sup>6</sup> .

#### 202 BACKUP SRAM CHECK SUM ERROR

The data (GPIB Address and so on) stored in the A1 CPU's BACKUP SRAM are invalid. This message is displayed when an internal test 1: A1 CPU fails. Replace the A1 CPU with a new one. See Chapter 6 .

# <sup>203</sup> EEPROM CHECK SUM ERROR

The data (Correction Constants and so on) stored in the A1 CPU's EEPROM are invalid. This message is displayed when an internal test 1: A1 CPU fails. Troubleshoot the A1 CPU in accordance with Chapter 6 .

#### $204$ DSP CHIP TEST FAILED

The A1 CPU's DSP (Digital Signal Processor) does not work properly. This message is displayed when an internal test 1: A1 CPU fails. Replace the A1 CPU with <sup>a</sup> new one. See Chapter <sup>6</sup> .

# <sup>205</sup> F-BUS TIMER CHIP TEST FAILED

The A1 CPU's F-BUS (Frequency Bus) timer does not work properly. This message is displayed when an internal test 1: A1 CPU fails. Replace the A1 CPU with a new one. See Chapter <sup>6</sup> .

#### 206 RTC CHIP TEST FAILED

The A1 CPU's RTC (Real Time Clock) does not work properly. This message is displayed when an internal test 1: A1 CPU fails. Replace the A1 CPU with a new one. See Chapter 6 .

#### $207$ **KEY CHIP TEST FAILED**

The A1 CPU's front keyboard control chip does not work properly. This message is displayed when an internal test 1: A1 CPU fails. Replace the A1 CPU with <sup>a</sup> new one. See Chapter <sup>6</sup> .

#### 208 FDC CHIP TEST FAILED

The A1 CPU's FDC (Flexible Disk drive control) ship does not work properly. This message is displayed when an internal test 1: A1 CPU fails. Replace the A1 CPU with a new one. See Chapter <sup>6</sup> .

The A1 CPU's GPIB chip does not work properly. This message is displayed when an internal test 1: A1 CPU fails. Replace the A1 CPU with <sup>a</sup> new one. See Chapter <sup>6</sup> .

#### $210$ <sup>210</sup> HP-HIL CHIP TEST FAILED

The A1 CPU's HP-HIL control chip does not work properly. This message is displayed when an internal test 1: A1 CPU fails. Replace the A1 CPU with <sup>a</sup> new one. See Chapter 6 .

#### 211 <sup>211</sup> CPU INTERNAL SRAM R/W ERROR

The A1 CPU's internal SRAM does not work properly. This message is displayed when an internal test 2: A1 VOLATILE MEMORY fails. Replace the A1 CPU with <sup>a</sup> new one. See Chapter 6 .

# <sup>212</sup> CPU BACKUP SRAM R/W ERROR

The A1 CPU's BACKUP SRAM does not work properly. This message is displayed when an internal test 2: A1 VOLATILE MEMORY fails. Replace the A1 CPU with a new one. See Chapter 6 .

#### 213 DSP SRAM R/W ERROR

The DSP's SRAM on the A1 CPU does not work properly. This message is displayed when an internal test 2: A1 VOLATILE MEMORY fails. Replace the A1 COU with a new one. See Chapter 6 .

#### <sup>214</sup> DUAL PORT SRAM R/W ERROR 214

The DSP's dual port SRAM on the A1 CPU does not work properly. This message is displayed when an internal test 2: A1 VOLATILE MEMORY fails. Replace the A1 CPU with <sup>a</sup> new one. See Chapter 6 .

# <sup>215</sup> POST REGULATOR OUTPUT VOLTAGE OUT OF SPEC

<sup>A</sup> power supply voltage of the A2 post-regulator is out of its limits. This message is displayed when an internal test 4: A2 POST REGULATOR fails. Troubleshoot the power supply functional group in accordance with Chapter 5.

#### <sup>216</sup> GND LEVEL OUT OF SPEC 216

The voltage of the GND (Ground) at the DC bus node <sup>26</sup> is out of its limits. This message is displayed when an internal test 4: A2 POST REGULATOR fails. Troubleshoot the power supply functional group in accordance with Chapter 5.

#### FAN POWER OUT OF SPEC 217

The voltage of the fan power supply at the DC bus node <sup>11</sup> is out of its limits. This message is displayed when an internal test 4: A2 POST REGULATOR fails. Troubleshoot the power supply functional group in accordance with Chapter 5.

# <sup>218</sup> FAILURE FOUND FROM A/D MUX TO A/D CONVERTER

<sup>A</sup> trouble is found on the signal path from the A/D multiplexer to A/D converter on the A6 receiver IF. This message is displayed when an internal test 5: A6 A/D CONVERTER fails. Troubleshoot the A6 receiver IF in accordance with Chapter 8.

#### **REF OSC TEST FAILED** 219

The reference oscillator on the A5 synthesizer does not work properly. This message is displayed when an internal test 6: A5 REFERENCE OSC fails. Troubleshoot the source group in accordance with Chapter 7.

# <sup>220</sup> FRACTIONAL <sup>N</sup> OSC TEST FAILED

The fractional <sup>N</sup> oscillator on the A5 synthesizer does not work properly. This message is displayed when an internal test 7: A5 FRACTIONAL N OSC fails. Troubleshoot the source group in accordance with Chapter 7.

# <sup>221</sup> STEP OSC TEST FAILED

The step oscillator on the A5 synthesizer does not work properly. This message is displayed when an internal test 8: A5 STEP OSC fails. Troubleshoot the source group in accordance with Chapter 7.

# 222 1st LO OSC TEST FAILED

The 1st LO OSC (first local oscillator) on the A4A1 1st LO does not work properly. This message is displayed when an internal test 9: A4A1 1ST LO OSC fails. Troubleshoot the source group in accordance with Chapter 7.

#### 223 2nd LO OSC TEST FAILED

The 2nd LO OSC (second local oscillator) on the A3A2 2nd LO does not work properly. This message is displayed when an internal test 10: A3A2 2ND LO fails. Troubleshoot the source group in accordance with Chapter 7.

# <sup>224</sup> A3 DIVIDER OUTPUT FREQUENCY OUT OF SPEC

The output frequency of the divider circuit on the A3A1 ALC is out of its limits. This message is displayed when an internal test 11: A3A1 DIVIDER fails. Troubleshoot the source group in accordance with Chapter 7.

#### $225$ 3rd LO OSC TEST FAILED

The 3rd LO OSC (third local oscillator) on the A6 receiver IF does not work properly. This message is displayed when an internal test 12: A6 3RD LO OSC fails. Troubleshoot the receiver group in accordance with Chapter 8.

#### **SOURCE OSC TEST FAILED**  $226$

The source oscillator on the A3A1 ALC does not work properly. This message is displayed when an internal test 13: A3A1 SOURCE OSC fails. Troubleshoot the source group in accordance with Chapter 7.

# 227 SAMPLE FREQUENCY OUT OF SPEC

The sampling frequency of the sample/hold circuit on the A6 receiver IF is out of its limits. This message is displayed when an internal test 15: A6 SEQUENCER fails. Troubleshoot the receiver group in accordance with Chapter 8.

#### **SOURCE LEVEL TEST FAILED** 228

The source level output from the A3A3 source is out of limits. This message is displayed when an "internal test 15: SOURCE LEVEL" fails. Troubleshoot the source group in accordance with Chapter 7.

# <sup>229</sup> DC BIAS TEST FAILED

The DC bias level is out of limits. This message is displayed when an \internal test 16: DC BIAS" fails. Troubleshoot the source group in accordance with Chapter 7.

# <sup>230</sup> FLOPPY DISK DRIVE FAILURE FOUND

The A53 built-in FDD (floppy disk drive) does not work properly. This message is displayed when an external test 18: DSK DR FAULT ISOL'N fails. Replace the A53 FDD with a new one. See Chapter 6 .

# <sup>231</sup> POWER SWEEP LINEARITY OUT OF SPEC

This message is displayed when an external test 19: POWER SWEEP LINEARITY fails. Troubleshoot the analyzer in accordance with Chapter 4.

# <sup>232</sup> SOURCE FLATNESS TEST FAILED

An "external test 20: SOURCE FLATNESS" fails. Troubleshoot the source group in accordance with Chapter 7.

Messages-10

#### 233 **OUTPUT ATTENUATOR TEST FAILED**

An "external test 21: OUTPUT ATTENUATOR" fails. Troubleshoot the A7 output attenuator in accordance with Chapter 7.

### <sup>234</sup> TRD LOSS TEST FAILED

An "external test 22: TRD LOSS" fails. Troubleshoot transducer group in accordance with  $\sim$  -  $\sim$   $\sim$   $\sim$   $\sim$   $\sim$   $\sim$ 

### <sup>235</sup> TRD ISOL'N <sup>I</sup> TO <sup>V</sup> TEST FAILED

An "external test  $28$ : TRD ISOL'N I TO V" fails. Troubleshoot the transducer group in accordance with Chapter 7.

### <sup>236</sup> TRD ISOL'N <sup>V</sup> TO <sup>I</sup> TEST FAILED

An "external test 29: TRD ISOL'N V TO I" fails. Troubleshoot the transducer group in accordance with Chapter <sup>9</sup> .

# 237 HI Z HEAD TEST FAILED

An "external test 30: HIGH Z HEAD" fails. Replace the high impedance test head. See Chapter <sup>9</sup> .

### <sup>238</sup> LO <sup>Z</sup> HEAD TEST FAILED

An "external test 31: LOW Z HEAD" fails. Replace the low impedance test head. See Chapter <sup>9</sup> .

# <sup>239</sup> FRONT ISOL'N TEST FAILED

An "external test 25: FRONT ISOL'N" fails. Troubleshoot the receiver group in accordance with Chapter 8.

# <sup>240</sup> CABLE ISOL'N TEST FAILED

An "external test 27: " fails. Troubleshoot the transducer group in accordance with Chapter <sup>9</sup> .

#### **RECEIVER GAIN TEST FAILED** 241

An "external test 22: RECEIVER GAIN" fails. Troubleshoot the receiver group in accordance with Chapter 8.

### <sup>242</sup> RECEIVER GAIN OUT OF SPEC

An "external test  $25$ : FRONT ISOL'N" fails. A6 receiver IF gain is incorrect. Troubleshoot the receiver group in accordance with Chapter 8.

# <sup>243</sup> A6 GAIN TEST FAILED

An "external test 23: A6 GAIN" fails. Replace the A6 receiver IF. See Chapter 8.

# <sup>244</sup> A6 VI NORMALIZER TEST FAILED

An "external test 24: A6 VI NORMALIZER" fails. Replace the A6 receiver IF. See Chapter 8.

# <sup>245</sup> MAX VCXO LEVEL OUT OF SPEC

Maximum VCXO level is incorrect, in performing an "adjustment test 36: 3RD VCXO LEVEL ADJ" or an "adjustment test 39: SOURCE VCXO LEVEL ADJ". In the 3RD VCXO LEVEL ADJ, replace the A6 receiver IF. In the SOURCE VCXO LEVEL ADJ, replace the A3A1 source vernier.

### <sup>246</sup> VCXO TUNING VOLTAGE OUT OF LIMIT

VCXO tuning voltage is incorrect, in performing an "adjustment test 36: 3RD VCXO LEVEL ADJ" or an "adjustment test 39: SOURCE VCXO LEVEL ADJ". In the 3RD VCXO LEVEL ADJ, replace the A6 receiver IF. In the SOURCE VCXO LEVEL ADJ, replace the A3A1 source vernier.

Free Manuals Download Website [http://myh66.com](http://myh66.com/) [http://usermanuals.us](http://usermanuals.us/) [http://www.somanuals.com](http://www.somanuals.com/) [http://www.4manuals.cc](http://www.4manuals.cc/) [http://www.manual-lib.com](http://www.manual-lib.com/) [http://www.404manual.com](http://www.404manual.com/) [http://www.luxmanual.com](http://www.luxmanual.com/) [http://aubethermostatmanual.com](http://aubethermostatmanual.com/) Golf course search by state [http://golfingnear.com](http://www.golfingnear.com/)

Email search by domain

[http://emailbydomain.com](http://emailbydomain.com/) Auto manuals search

[http://auto.somanuals.com](http://auto.somanuals.com/) TV manuals search

[http://tv.somanuals.com](http://tv.somanuals.com/)